# **Система конструирования мебели 3D-CONSTRUCTOR 7.0**

**Руководство пользователя**

# Содержание

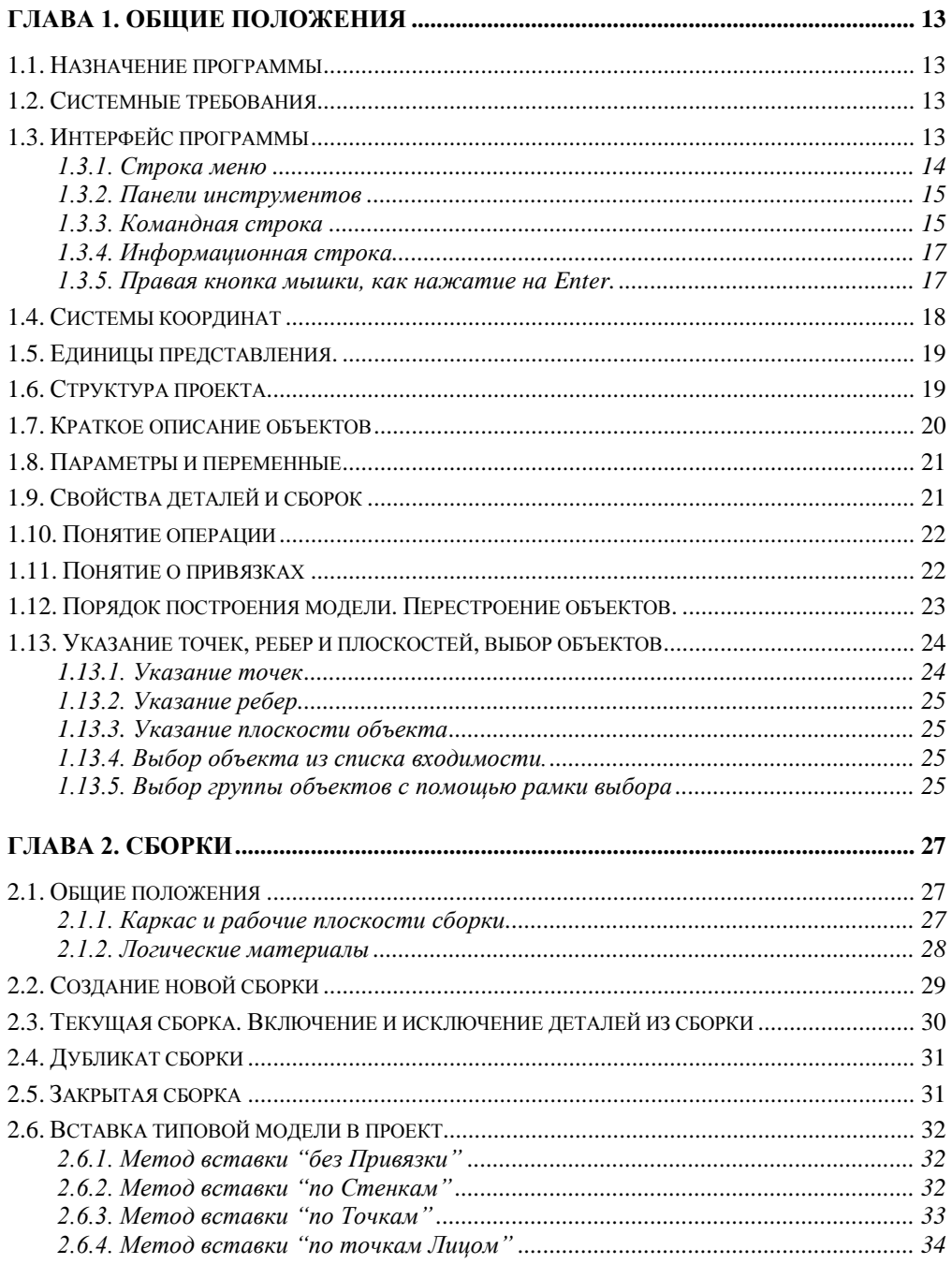

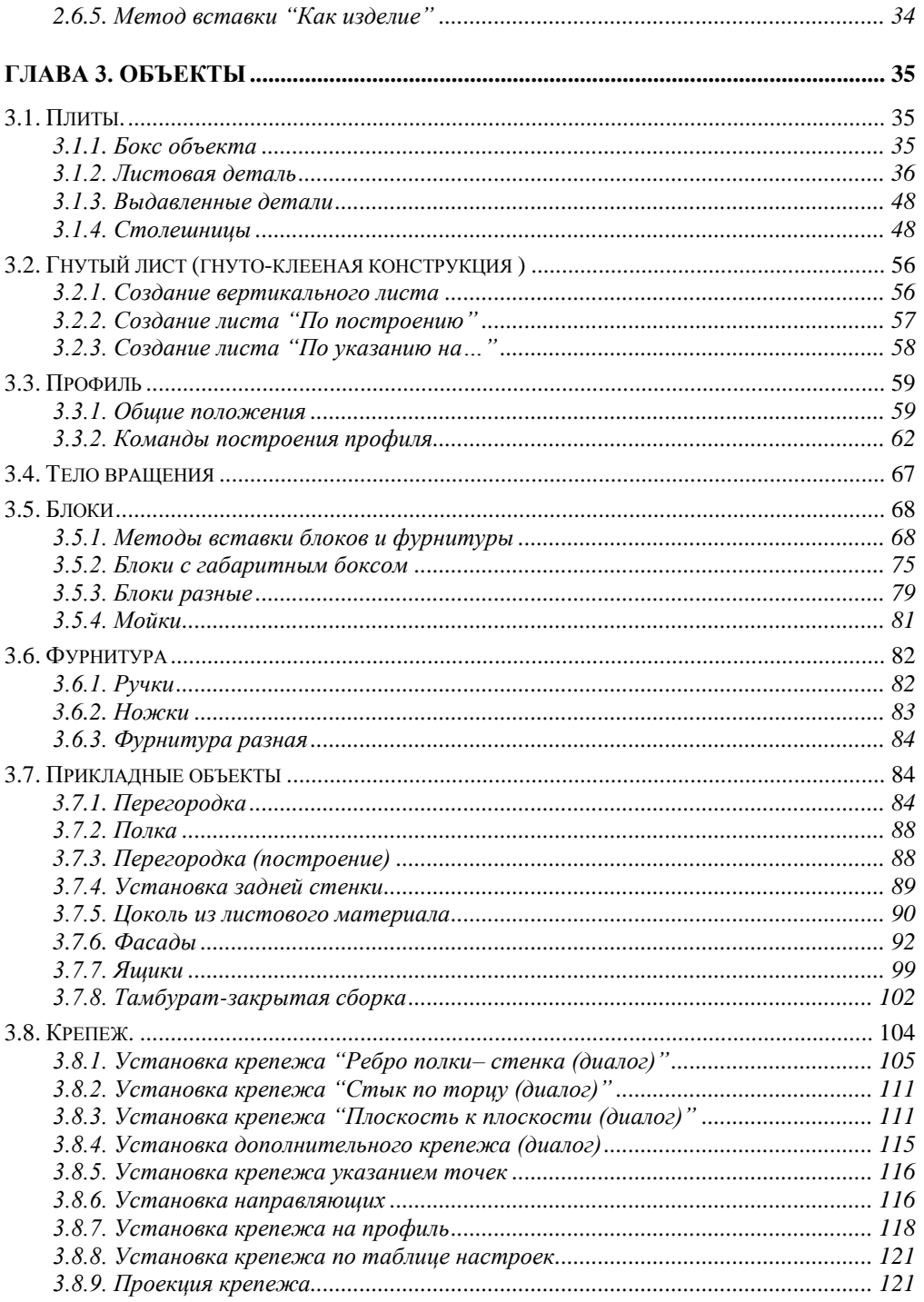

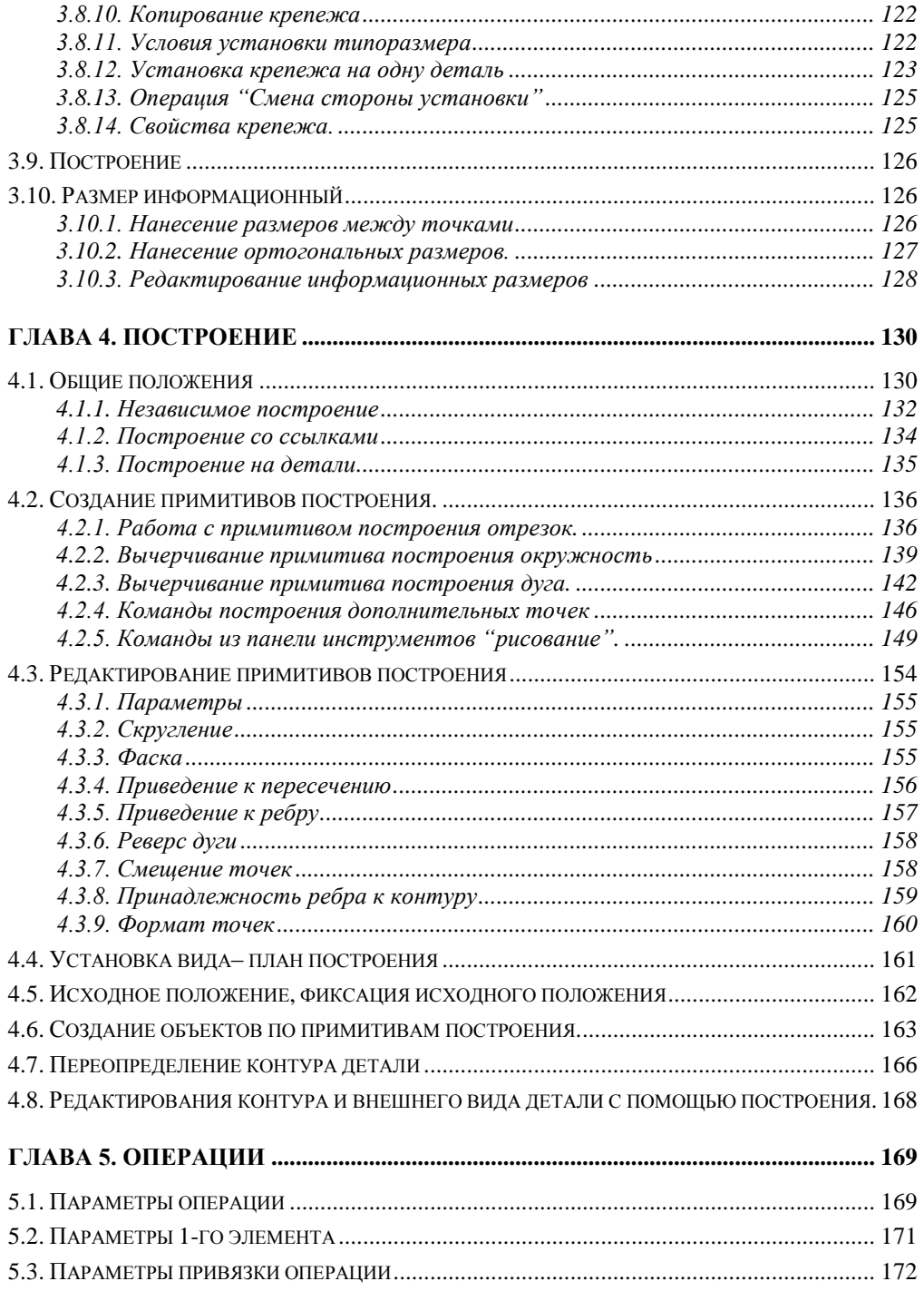

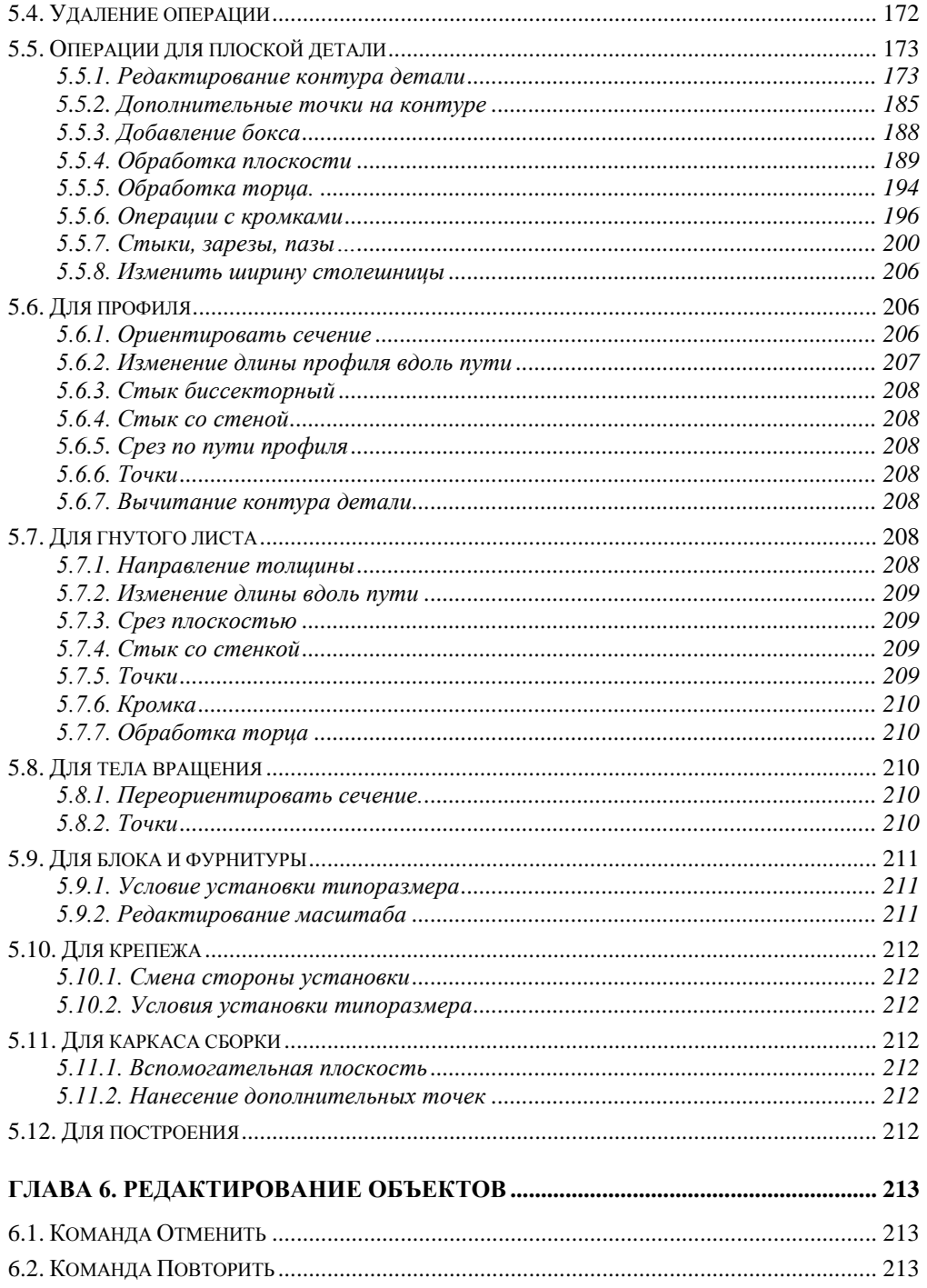

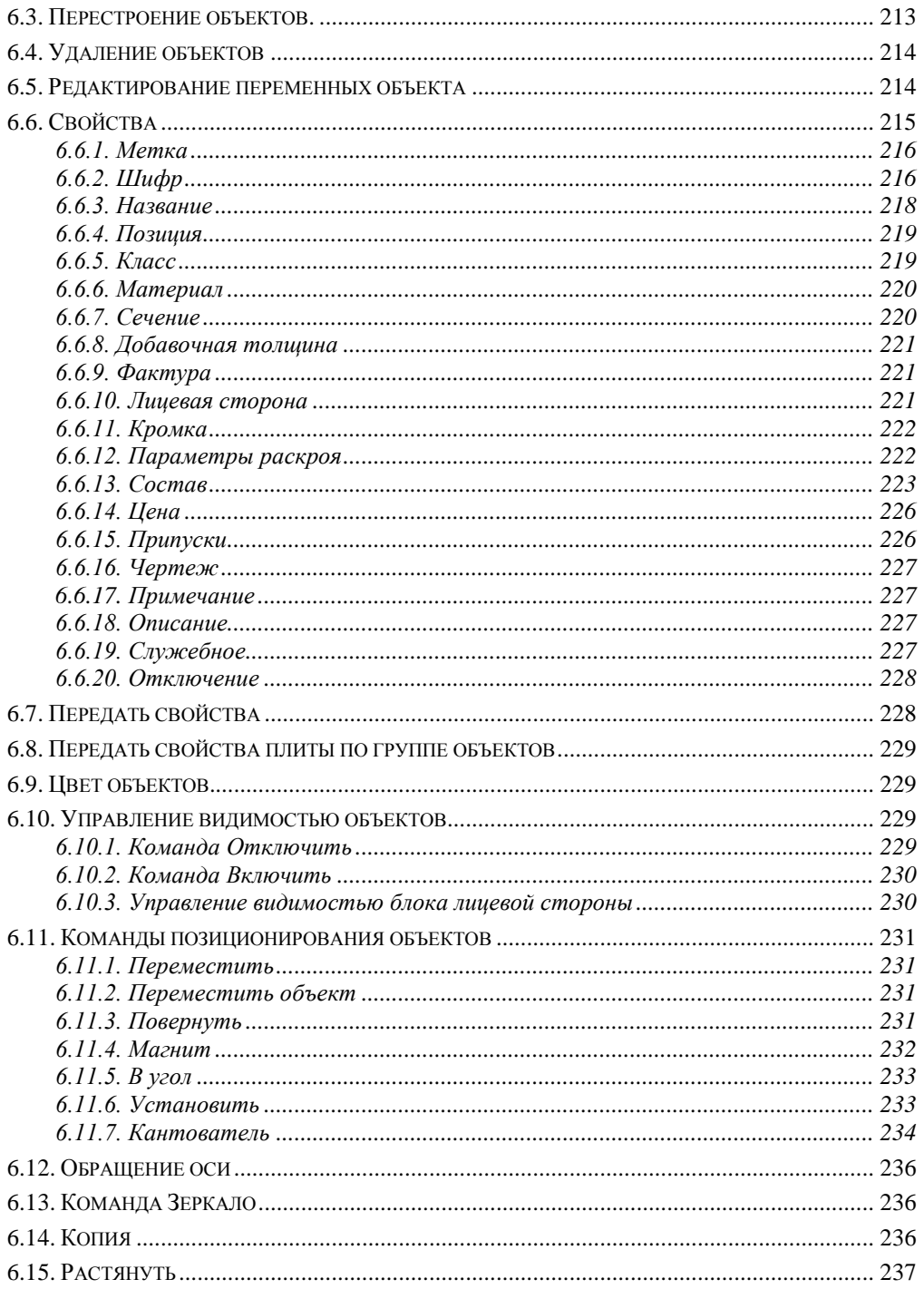

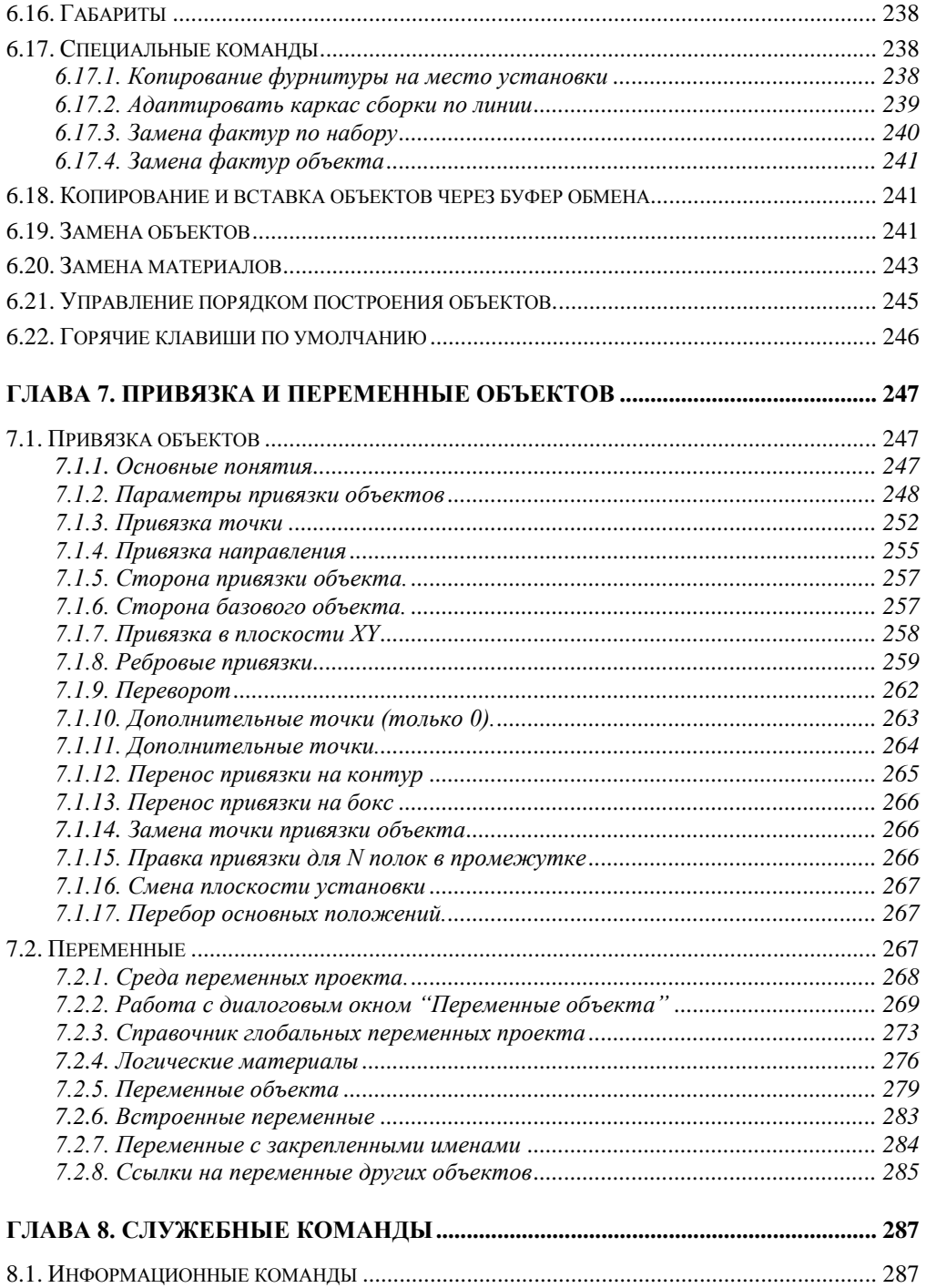

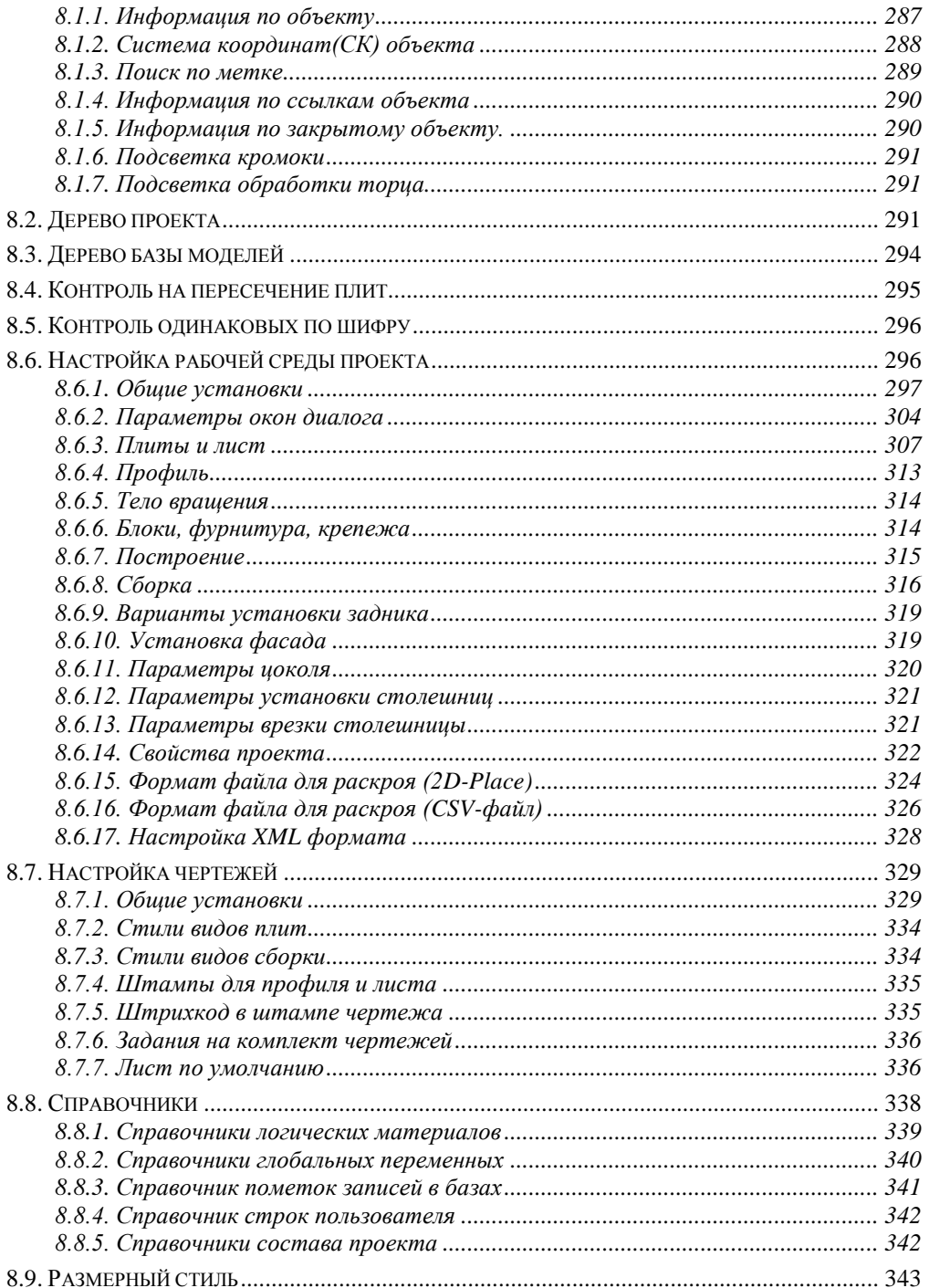

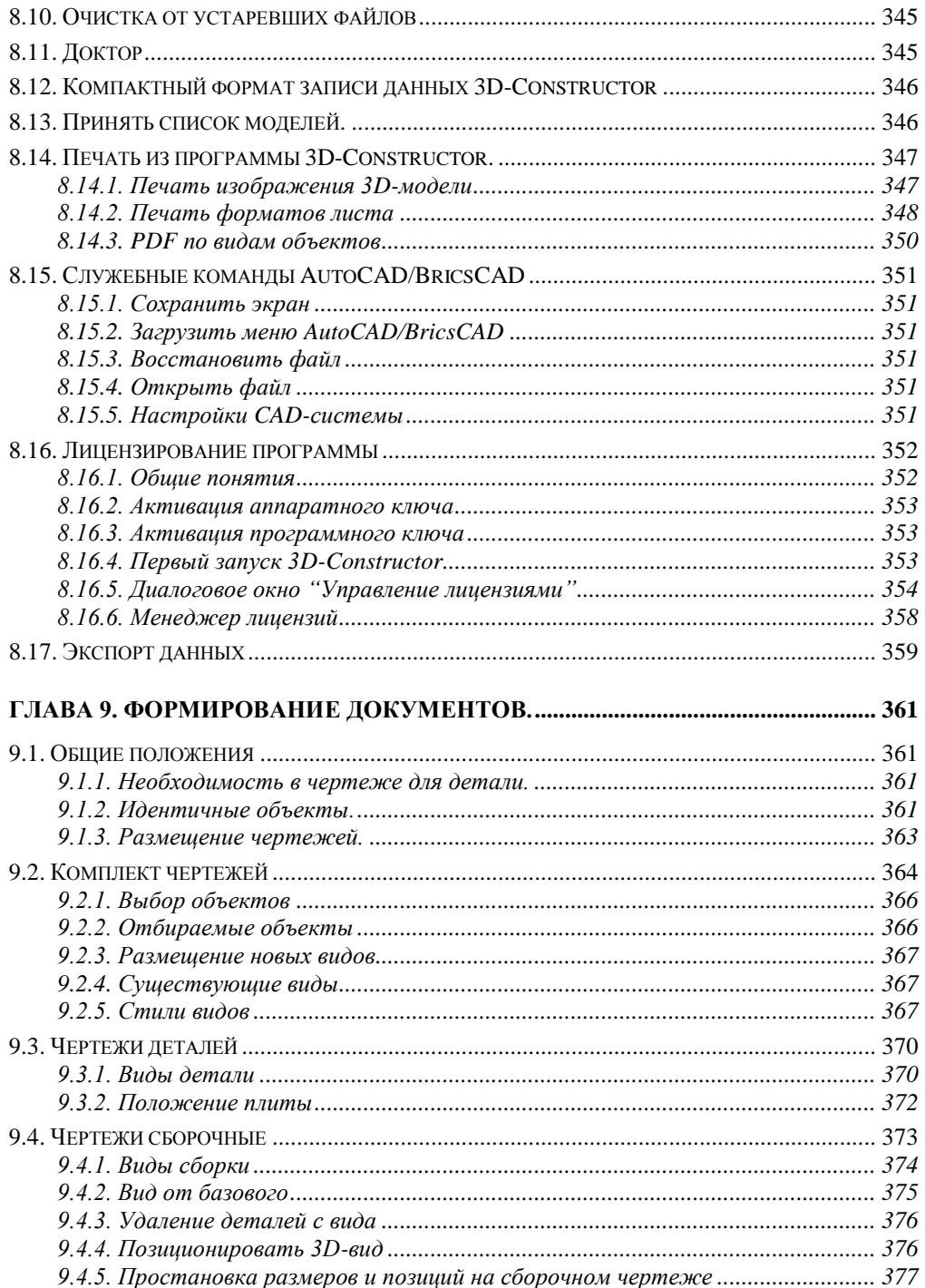

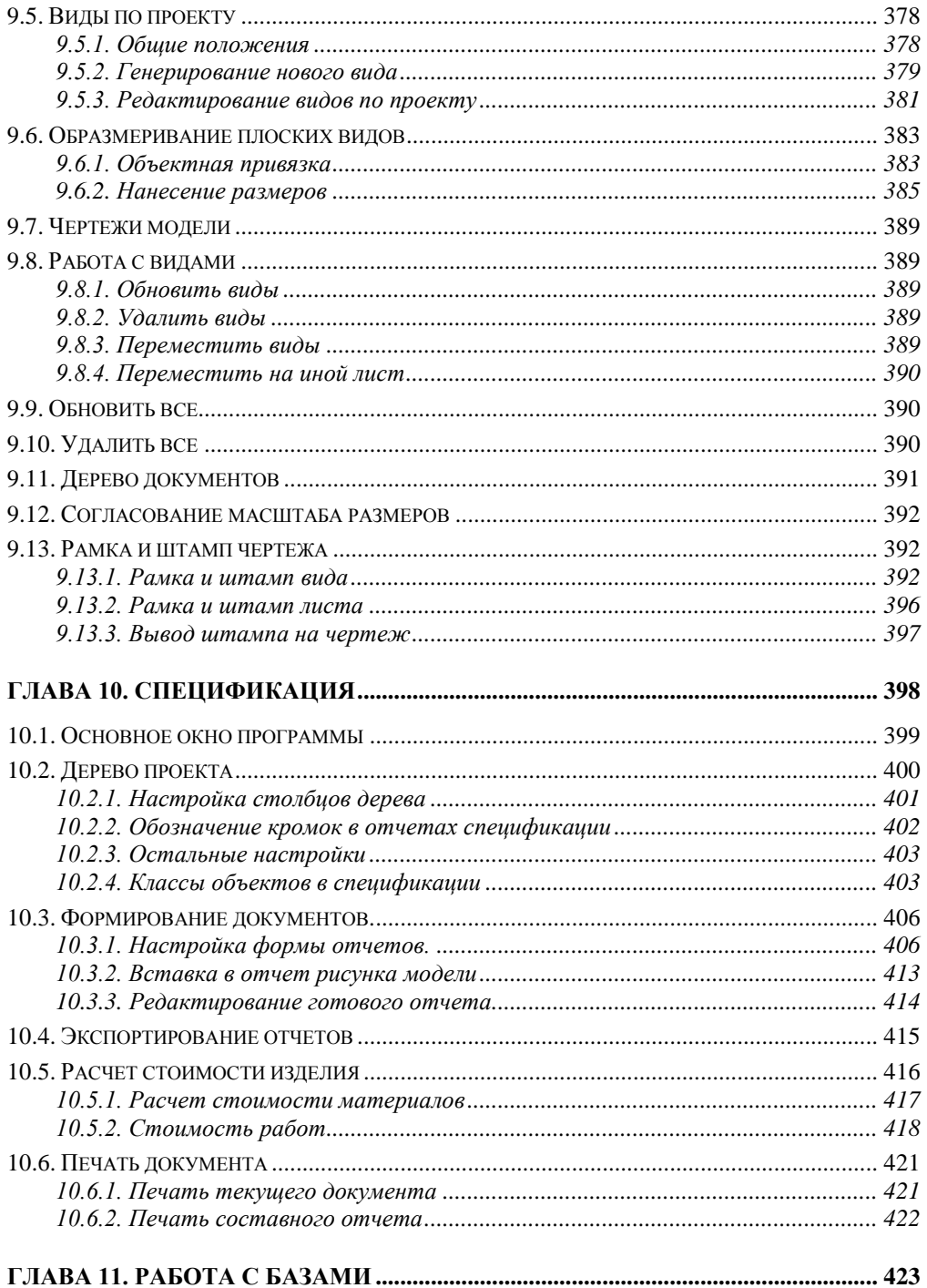

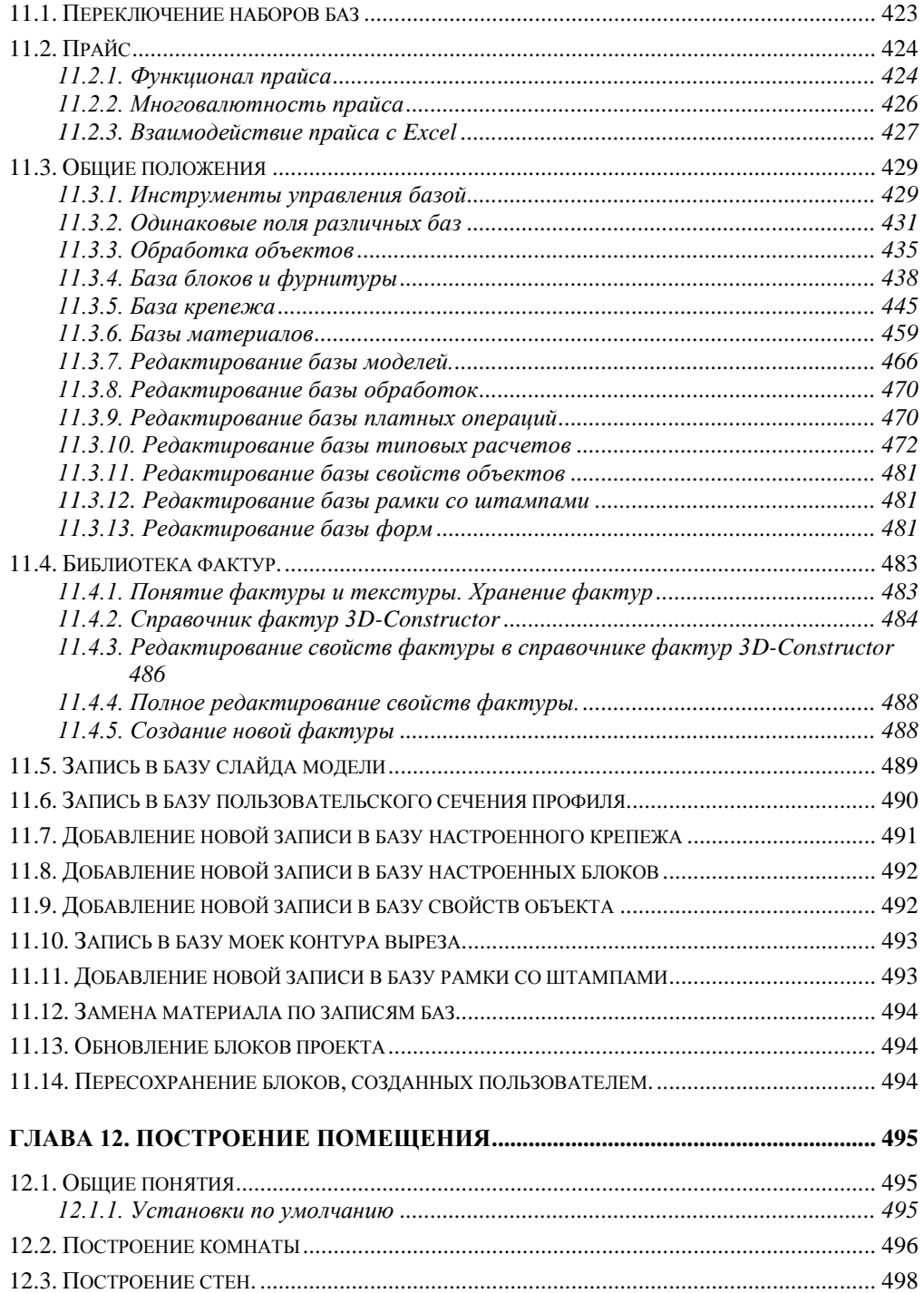

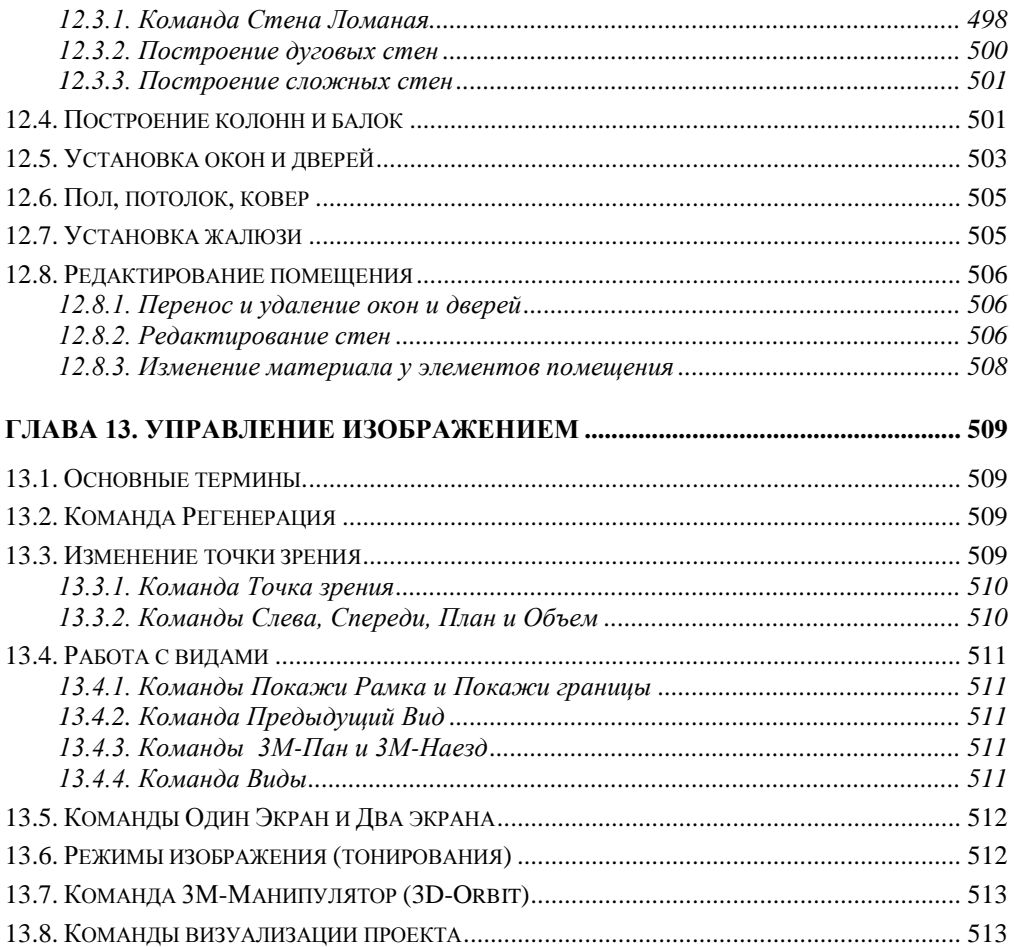

# **Глава 1. Общие положения**

# **1.1. Назначение программы**

**3D-Constructor 7 –** программа для проектирования корпусной мебели, приложение под **AutoCad** и **BricsCAD.** Программа работает в среде **AutoCad** 2010, 2011, 2012, 2013, 2014, 2015, 2016, 2017 **BricsCad** 2017.

Проектируемые изделия могут включать детали из плитного материала, профиля, гнутого листа, а так же стандартные блоки, фурнитуру и крепеж. Проектирование происходит в 3-хмерном пространстве. В качестве "фона" может быть построено помещение по размерам заказчика.

По спроектированному изделию программа формирует:

- чертежи плоских деталей, гнутого листа, профилей;

- сборочные чертежи элементов мебели;

- спецификацию и различные ведомости;

- исходные данные для программы оптимального раскроя листового материала;

- управляющие программы для обработки деталей на деревообрабатывающих центрах с ЧПУ.

**Примечание**. По проекту может быть сформирован файл, содержащий описание деталей и сборок, а так же различные статистические данные для стыковки с внешним программным обеспечением, формат файла согласовывается с заказчика. Данная возможность не входит в стандартную поставку программы.

# **1.2. Системные требования**

Системные требования, обеспечивающие нормальное функционирование программы, определяются системными требованиями AutoCAD либо BricsCAD, на базе которого работает программа.

# **1.3. Интерфейс программы**

К элементам интерфейса пользователя относятся:

- область построения чертежа;
- строка меню;
- панели инструментов;
- командная строка;
- информационная строка;
- строка вкладок "Модель и Лист".

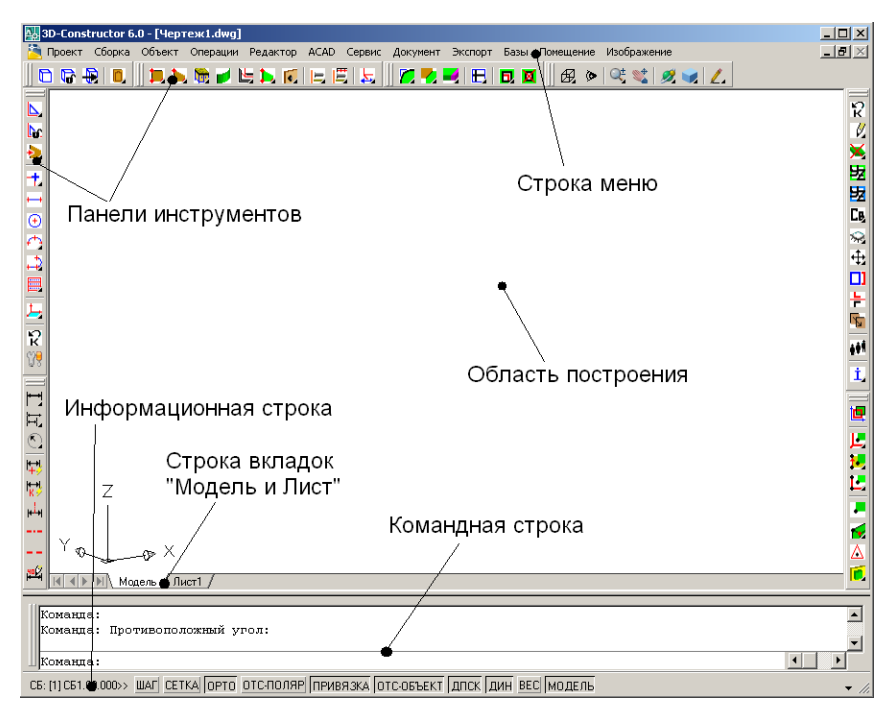

<span id="page-13-0"></span>*Рис. 1.1 Окно программы 3D-Constructor*

### **1.3.1. Строка меню**

Строка меню расположена наверху в области построения чертежа и состоит из следующих пунктов.

**Проект**– команды управления готовыми проектами.

**Сборка**– команды для работы со сборками.

**Объект**– команды построения объектов (основных и вспомогательных).

**Операции**– средства редактирования объектов.

**Редактор**– команды редактирования общих свойств объектов, позиционирования объектов в пространстве, управления видимостью объектов…

**Cad**– команды, создающие и редактирующие примитивы CAD-системы на базе которой работает 3D-Constructor.

**Сервис** – содержит служебные, информационные команды, команды настройки среды проектирования.

**Документ** – команды формирования чертежей.

**Экспорт** – команды формирования спецификации, управляющих программ для станков с ЧПУ, задания на раскрой.

**Базы** –команды настройки баз.

**Помещение** –команды построения помещения.

**Изображение** – команды установки видов и формирования фотореалистичного представления проекта.

Выше указанные падающие меню содержат полный перечень команд программы.

### **1.3.2. Панели инструментов**

На панели инструментов из падающего меню выносятся наиболее часто используемые команды. Обращение к командам через панели инструментов, по мере освоения их пользователем, существенно повышает скорость проектирования.

Пример панели инструментов приведен на *рис. [1.2](#page-14-0)*.

<span id="page-14-0"></span>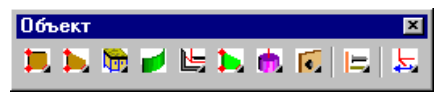

*Рис. 1.2. Панель инструментов "Объекты"*

За каждой кнопкой панели инструментов закреплена своя команда. Если кнопка панели в нижнем правом углу имеет черную стрелку, то при нажатии такой кнопки разворачивается дополнительная панель.

Для получения подсказки по команде, связанной с любой из кнопок панели, следует задержать курсор мышки на соответствующей кнопке.

Местоположение панелей инструментов задается пользователем путем перетаскивания последних по экрану. Для запоминания упорядоченного расположения панелей следует выйти из программы с предварительным сохранением проекта файл.

### **1.3.3. Командная строка**

Командная строка– самостоятельное окно, встроенное в окно программы. По умолчанию располагается снизу области построения чертежа и может содержать от одной до N строк, см. рис. [1.3.](#page-14-1)

<span id="page-14-1"></span>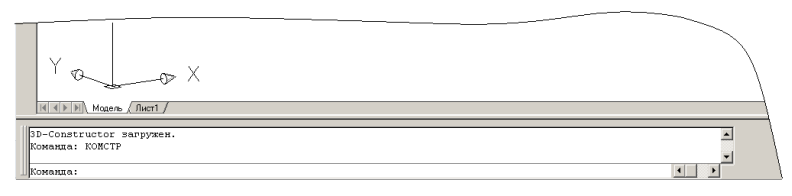

*Рис. 1.3 Командная строка (фрагмент диалогового окна программы)*

Последняя (нижняя) строка в командной строке является текущей, в нее система выводит свои сообщения и запросы. Это может быть запрос указания объекта в области построения чертежа, запрос числового значения или выбора одной из опций текущей команды. В общем случае запрос командной строки имеет вид:

### *Опция1 / \*опция2 / опция3 / текущее действие:*

Опции команды разделяются с помощью косой черты '/'. Прописные буквы в каждой опции являются ключевыми для выбора этой опции. Для выбора и активизации опции возможны следующие действия пользователя:

- − ввести ключевую букву опции в командной строке,
- − нажать "**Enter**" либо правую клавишу мышки, в результате будет активирована опция по умолчанию. Опция по умолчанию отмечена символом "**\***" Изменение статуса "по умолчанию" осуществляется нажатием клавиши "**Tab**" (статус передается следующей по порядку следования опции).
- − нажать "**Пробел**" и развернуть меню быстрого вызова с опциями текущей команды в центре экрана для выбора одной из них с помощью мышки (данная возможность не доступна для команд CAD-системы).

**Примечание**. При вводе ключевой буквы, активирующей опцию команды 3D-Constructor, регистр и текущая раскладка клавиатуры значения не имеют. (Возможна работа с командами 3D-Constructor, и командами CAD-системы. При работе с командами CAD-системы необходимо соблюдать раскладку клавиатуры).

Пример запроса в командной строке: *Бокс- / Расстояние <200> / Центрировать / 2 / 3 / 4 / N / \*Далее / задняя стен-*

*ка:* 

Возможные действия пользователя:

- указать курсором на заднюю стенку,
- активировать опцию, например, "Центрировать" нажатием на клавиатуре буквы "Ц"
- − развернуть меню быстрого вызова нажатием клавиши "Пробел" для выбора одной из опций мышкой, см. рис. *[1.4](#page-15-0)*.
- − ввести букву "R" (при активной английской раскладке клавиатуры) для перерисовки изображения на экране.

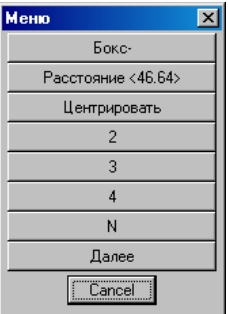

<span id="page-15-0"></span>*Рис. 1.4. Пример меню быстрого вызова*

**Внимание!** Опция "*R" (перерисуй)*– стандартная опция общей перерисовки экрана в программе 3D-Constructor. Данная опция в командной строке не отображается, но является доступной внутри любой команды, требующей указания на экране.

Опция "R" используется для восстановления вспомогательной информации на экране (например, подсветки точек привязки объекта) после использования команд панорамирования и масштабирования внутри команды, определяющей привязку объекта.

### **1.3.4. Информационная строка**

При наличии в проекте текущей сборки в информационной строке отражается метка и шифр текущей сборки, см. рис. [1.1,](#page-13-0) стр. [14.](#page-13-0)

### **1.3.5. Правая кнопка мышки, как нажатие на Enter.**

Во многих командах, рассмотренных далее, потребуется нажатие на клавишу *Enter* внутри команды. В таких случаях удобно вместо нажатия *Enter* на клавиатуре использовать нажатие на правую клавишу мышки.

Пользователям, не работавшим ранее в Автокад, рекомендуется выполнить настройку правой клавиши мышки следующим образом:

- выполнить **Проект >> ACAD >> Настройки**,
- перейти в открывшемся диалоговом окне на вкладку "*Пользовательские*",  $\bullet$
- отключить настройку "*Контекстное меню в области рисования".*  $\bullet$

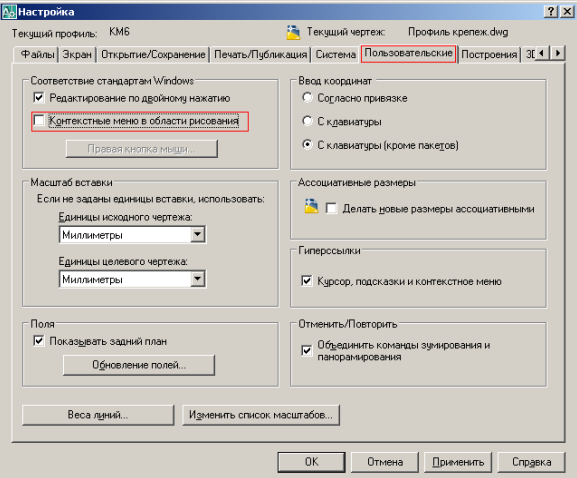

*Рис. 1.5 Настройка правой клавиши мышки*

**Примечание.** Выше указанная настройка отключается автоматически при первом запуске программы, но может быть изменена пользователем.

**Примечание** (для пользователей АutoCAD, BricsCAD). Для команд 3D-Constructor опции командной строки не выводятся в контекстное меню даже при соответствующей настройке в выше указанном диалоговом окне. Опции команд 3D-

<span id="page-17-0"></span>Constructor выводятся в специализированное модальное окно по нажатию клавиши "Пробел".

### **1.4. Системы координат**

Система координат (далее СК) характеризуется:

- точкой начала отсчета координат 0,0,0;
- направлениями осей X, Y, Z.

В **3D-Constructor** используются следующие системы координат:

- система координат CAD;
- система координат объекта;
- система координат привязок;
- система координат операций.

Система координат CAD – система координат, позволяющая определять положение и перемещение изделий в проекте. Чаще всего используется **Мировая система координат (далее - МСК).** Любые перемещения деталей в пространстве ведут к изменению их координат, что отслеживается в строке состояния. Направление осей СК отображается стрелками в одном из углов экрана (это пиктограмма CAD системы).

Все объекты конструкторской модели имеют свою собственную систему координат, задаваемую на этапе построения объекта и остающуюся неизменной за все время его существования. СК объекта используется при его размещении в пространстве и при выполнении ряда операций. СК объекта обозначается с помощью пиктограммы с двумя или тремя стрелочками, определяющими направления осей X, Y, Z. Ось X имеет на конце одну стрелочку, ось Y – две, ось Z (может отсутствовать) – три.

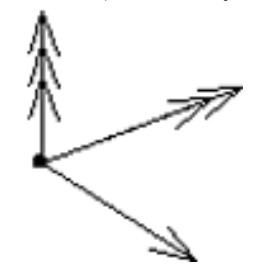

*Рис. 1.6. Система координат объекта*

При связывании объектов строится СК привязки, система координат, которая строится по правилам, определяемым типом привязки объекта в пространстве, и служит для его позиционирования.

При выполнении некоторых операций строится СК операции необходимая для ее выполнения. Например, для вырезания окна в плоской детали его необходимо правильно разместить относительно контура.

Цвета и длины осей СК могут быть настроены с помощью команды **Сервис >> Настройка>> Общие установки**.

# **1.5. Единицы представления.**

Хотя программа AutoCAD (BricsCAD) предоставляет возможность работать с различными форматами представления линейных и угловых единиц, 3D-Constructor корректно работает в десятичном формате для линейных величин и в формате десятичных градусов для угловых.

**Внимание**! Все линейные размеры в диалоговых окнах вводятся в миллиметрах, а угловые в градусах.

**Примечание**. Точность представления линейных и угловых величин может задаваться пользователем командой "\_Units" (подробную информацию по команде "\_Units" смотри в руководстве пользователя CAD системы).

# **1.6. Структура проекта**

Все элементы графического экрана, созданные в результате проектирования называются текущим проектом. **Проект**, в свою очередь, может состоять из сборок и отдельных объектов. Каждая сборка может состоять из вложенных в нее сборок и объектов. Количество вложенных сборок, как и количество объектов в сборке, не ограничено. Самая верхняя сборка для N объектов и сборок считается изделием. Изделие может включать в себя объекты и сборки, но само не входит ни в одну из сборок проекта. Примеры изделий: стол, шкаф… Примеры сборок, которые могут быть включены в другие: тумбочка, ящик. Общая структурная схема проекта приведена на рисунке [1.7.](#page-18-0)

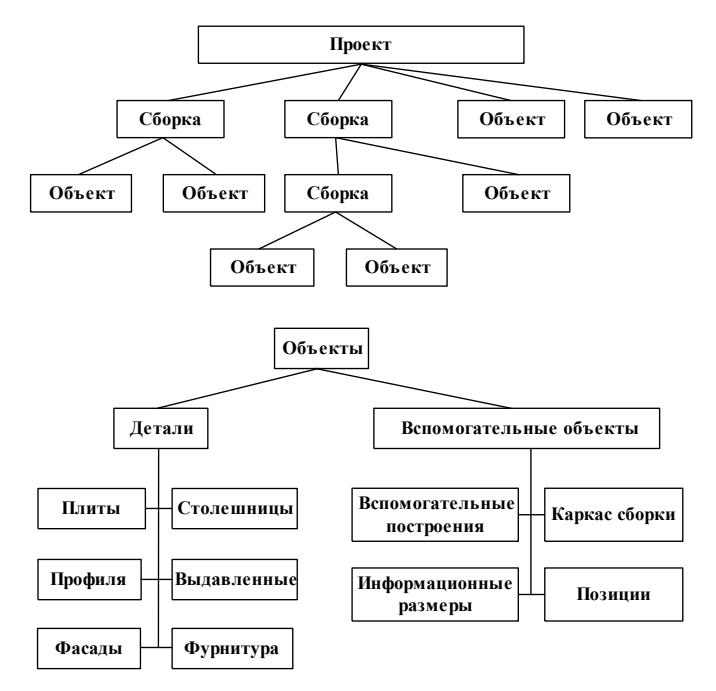

<span id="page-18-0"></span>*Рис. 1.7. Структурная схема проекта*

# **1.7. Краткое описание объектов**

**3D-Constructor** работает с различными типами объектов, различающихся по своему функциональному назначению, способам установки, форме специфицирования. Ниже приведено их краткое описание:

**Листовая деталь**. К объектам данного типа относятся плоские тела, ограниченные произвольным контуром. Контур может состоять из отрезков, дуг и окружностей, выдавливается на толщину, связанную с толщиной листового материала. Контур может быть сформирован как применением операций к стандартным контурам, так и путем создания и параметризации оригинального контура. По плитам могут строиться чертежи и формироваться задание на раскрой. Стоимость рассчитывается на основании цены квадратного метра листового материала, указанного в базе.

**Выдавленные детали**. К ним относятся детали с переменной толщиной. Если у плит и столешниц их высота и фактура строго соответствуют материалу, из которых они изготовлены, то выдавленные детали свободны от этих ограничений и используются для вольного проектирования.

**Столешницы**. К объектам данного типа относятся плоские тела, ограниченные произвольным контуром, который может состоять из отрезков, дуг и окружностей. Контур формируется путем применения операций к базовому телу, которое получается выдавливанием стандартного сечения, определенного в базе, на длину столешницы. Стоимость рассчитывается на основании цены погонного метра.

**Гнутый лист.** К объектам данного типа относятся тела, которые могут быть получены выдавливанием по пути прямоугольного сечения или выдавливанием на высоту контура в плане. Путь не должен иметь самопересечений и может состоять из отрезков и дуг. Конструктивно гнутый лист состоит из нескольких слоев листового материала.

**Профили**. Тела, полученные выдавливанием по пути сечения профиля. Путь не должен иметь самопересечений и может состоять из отрезков, дуг и окружностей. Путь может быть как стандартный, так и создан с помощью вспомогательного построения. Профили специфицируются либо погонными метрами, либо стандартными кусками.

**Блоки**. Объекты с постоянной геометрией, свойствами соответствующими своей базе. К ним относятся блоки с габаритным боксом (корзина, холодильник), мойки и др.

**Фурнитура**. Аналогичны блокам, но обычно используются для маленьких по размерам и менее значимых элементов мебели. Это ручки, ножки…

**Крепеж**. Стяжки, угольники петли и другие виды крепежа. К этой же группе отнесены и направляющие ящиков.

**Вспомогательные построения**. Вспомогательные построения позволяют строить геометрические объекты, упрощающие создание модели, но никак не отражающиеся в спецификациях и чертежах. На базе вспомогательных построений могут быть построены детали, к точкам и ребрам этих объектов можно привязывать детали в процессе проектирования.

**Каркас сборки.** Это разновидность вспомогательного построения, определяющая визуальное представление сборки. Примечательной особенностью данного типа объектов является возможность его разбивки плоскостями.

**Информационные размеры**. Информационные размеры позволяют отображать в проекте расстояния между любыми точками и плоскостями модели, автоматически пересчитываются при перепостроении сборки.

**Позиции**. Объект, служащий для простановки позиций.

### 1.8. Параметры и переменные

Все сборки и большинство типов деталей и операций проекта являются параметрическими. Каждый параметр может соответствовать одному из геометрических размеров контура объекта или операции, произведенной над контуром объекта (например, вырез на стороне детали или фаска). Параметры обозначаются латинскими буквами и цифрами. Некоторые параметры имеют по умолчанию стандартные имена. Например,  $L - \mu$ лина, W – ширина, H – высота. В процессе проектирования основные параметры объектов формируются автоматически.

Рассмотрим деталь (рис. 1.8). Она создана из прямоугольного листа, на стороне которого сделан прямоугольный вырез. Здесь L и W - параметры (габаритные размеры) детали, L1 и W1 - параметры выреза, L2 - параметр привязки выреза к углу детали.

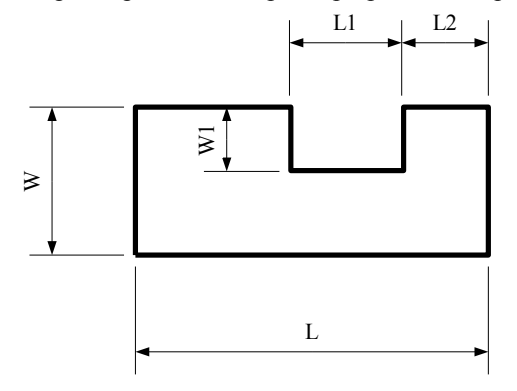

<span id="page-20-0"></span>Рис. 1.8. Пример параметрической детали

Наложение зависимостей между параметрами отдельных объектов либо параметрами нескольких операций нал контуром одного объекта осуществляется с помощью переменных объектов. Например, чтобы сделать одинаковое скругление трех углов прямоугольной плиты и иметь возможность оперативно изменять величину скругления, можно создать в объекте переменную, которая будет подставлена в параметры каждой операции скругления. Чтобы изменить величину скругления сразу у трех операций, достаточно будет поменять величину созданной переменной. Подробная информация о работе с переменными объектов приведена в разделе 7.2, стр. 267.

# 1.9. Свойства деталей и сборок

Все детали и сборки, созданные в программе, обязательно имеют присвоенные им программно (автоматически) либо пользователем свойства (информацию, описывающую объект). Редактирование свойств объектов выполняется:

Командой Редактор >> Свойства

Командой Свойства из дерева проекта (дерево активизируется командой Сервис >> Дерево проекта)

Разные типы деталей и сборок могут иметь разные атрибуты. Но часть атрибутов является общей для всех объектов, к ним относятся:

Шифр (или артикул) – артикул детали или сборки.

Название- название детали или сборки.

Класс- характеризует функциональный смысл объекта. Используются следующие классы: сборка, деталь, стандартное изделие, комплект, без класса. В дополнительный состав сборки могут быть включены объекты класса материал. Этот класс предусмотрен для неграфических объектов, которые должны войти в проект. Более подробная информация о классах объектов представлена в главе "Редактирование объек $m\omega$ <sup>"</sup>

Цена- содержит цену элемента. Цена бывает двух типов - расчетная и приписанная. Расчетная цена вычисляется в зависимости от типа элемента. Так для листовой детали она вычисляется путем умножения площади на стоимость квадратного метра; для деталей типа столешница и профиль путем умножения длины на стоимость погонного метра; для сборок - путем суммирования цен, входящих в сборку деталей. Приписанная цена напрямую задается пользователем и больше ни от чего не зависит.

Состав- объекты присутствующие в спецификации, но не имеющие графического отображения в проекте.

Более подробно свойства объектов рассмотрены в разделе 6.6, стр. 215.

# 1.10. Понятие операции

### Операция – действие над объектом.

Использование операций является основным способом изменения формы деталей или других ее свойств. Для каждого типа деталей используются свои операции, но некоторые используются для деталей различных типов.

Для применения операции необходимо выбрать соответствующую команду из меню Операции. Дальнейший диалог зависит от выбранной операции.

Операция может иметь свои параметры, называемые параметрами операции. При залании параметров операции можно использовать переменные летали, к которой она применена, а также переменные сборки, если деталь включена в сборку. Операции применимы не только к деталям, но и к вспомогательным объектам.

При использовании операций связанных с изменением контура детали и некоторых других важно правильно указывать ребра или вершины контура, так как это определяет место применения операции.

# 1.11. Понятие о привязках

Привязки используются для решения двух задач:

- Задания взаимного расположения объектов между собой;
- Задания положения контура примененной операции к характерной точке объекта.

При наложении привязи могут использоваться вершины, ребра и плоскости объектов.

Вершины - характерные точки объекта, определяющие его форму.

**Ребра –** участок контура объекта между двумя вершинами. Ребра бывают прямые, дуговые и окружности.

**Плоскость –** определяется замкнутым контуром из ребер.

**Примечание. Х**арактерные точки объекта– точки, которые могут быть приняты как точки указания при выполнении привязки объекта и операций над ним, чаще всего это вершины тела либо контура, но с помощью соответствующих операций можно ввести произвольную характерную точку относительно уже существующей точки.

Объект, к которому привязан другой объект, называется **базовым** по отношению к привязанному. Для привязанного объекта (в зависимости от способа наложения привязки) может быть от одного до трех базовых объектов, т.е. объект может быть привязан к одному объекту, к двум объектам либо к трем объектам.

Задав привязку объекта, пользователь определяет способ его расположения относительно базового. Как бы ни менял свои размеры и расположение базовый объект, привязанный объект сохраняет заданную привязку. Аналогично, как бы ни менял свои размеры объект, привязка операции к точке объекта не меняется.

Привязки можно применять ко всем типам объектов 3D-Constructor, кроме информационных размеров и элементов помещения.

Более подробно о привязке см. в разделе [7.1,](#page-246-0) стр. [247.](#page-246-0)

### **1.12. Порядок построения модели. Перестроение объектов.**

Порядок действий при создании модели полностью определяется пользователем. При проектировании "сверху – вниз" сначала создаются сборки, а затем они наполняются деталями. При проектировании "снизу – вверх" сначала создаются детали, которые затем могут объединяться в сборки. Также возможен смешенный порядок построения. Более рациональным является проектирование "сверху – вниз".

В процессе работы пользователь последовательно добавляет объекты требуемых типов и размеров, привязывает их к ранее созданным объектам. Программа не допускается ссылок из объектов, которые следуют в порядке построения выше, на объекты, которые следуют в порядке построения ниже. Если возникает подобная необходимость, следует отредактировать порядок построения, см. раздел [6.21](#page-244-0) стр. [245.](#page-244-0)

В процессе проектирования часто возникает необходимость перестроить сборку или деталь. Под перестроением объекта понимается изменение его визуального представления с учетом новых параметров.

Для этого можно использовать одну из команд:

Команда **Редактор >> Перестроить >> Все** перестраивает весь проект.

Команда **Редактор >> Перестроить >> Объекты по выбору**– перестраивает указанные объекты.

**Примечание**. При указании на каркас сборки перестраивается только сама сборка (объекты, входящие в сборку не перестраиваются).

Команда **Редактор >> Перестроить >> Сборку**– перестраивает указанную сборку и все объекты, входящие в нее. Сборка отбирается по любому указанному объекту, входящему в сборку.

Команда **Редактор >> Перестроить >> Изделие**– перестраивает указанное изделие и все объекты, входящие в него. Изделие отбирается по любому указанному объекту, входящему в изделие.

**Примечание**. Изделие– сборка, которая не входит ни в одну другую сборку.

Команда **Редактор >> Перестроить >> Все размеры**– перестраивает все информационные размеры.

Команда **Редактор >> Перестроить >> Дубликаты сборок**– перестраивает все дубликаты сборок, найденные в проекте.

# **1.13. Указание точек, ребер и плоскостей, выбор объектов**

В процессе проектирования постоянно возникает необходимость указывать на различные объекты проекта. Некоторые команды учитывают не только то, на какой объект указал пользователь, но и то в какой точке он на него указал. Наиболее часто приходится использовать следующие виды указаний:

- указание точки;
- указание на ребро;
- указание плоскости объекта;
- указание объекта (выбор объекта).

**Примечание**. Если при выполнении команд 3D-Constructor на запрос точки или ребра объекта либо самого объекта выполняется неоднозначное указание (указание на ребро, общее для двух объектов, одновременное указание сразу на два объекта) автоматически включается цикл перебора объектов. Предварительно отобранный объект подсвечивается на экране пунктиром, для подтверждения выбора объекта следует нажать **Enter** либо правую клавишу мышки, для предварительного выбора другого объекта– любую другую клавишу.

### **1.13.1. Указание точек**

Точки, на которые может возникнуть необходимость указания, обычно являются вершинами контуров деталей, сборок или рабочих плоскостей. Две геометрически совпадающие точки разных объектов считаются разными точками.

Для выбора точки объекта следует указать на любое ребро объекта, вблизи выбираемой точки.

**Примечание.** Указание на вспомогательные линии, которые строит AutoCAD (BricsCAD) на цилиндрических и сферических поверхностях не является указанием объекта 3D-Constructor.

**Примечание**. Если не удается сразу указать нужную точку объекта, можно указать любую другую точку этого объекта, а затем воспользоваться опцией "*перезадать Точку"* (данная опция обычно доступна в командах 3D-Constructor, требующих указания точки объекта). Выбор опции приводит к подсветке всех точек доступных на объекте. Окончательный выбор точки производится кликом мышки возле одной из них.

### **1.13.2. Указание ребер**

Для выбора ребра объекта в командах 3D-Constructor следует указать мышкой на нужное ребро.

### **1.13.3. Указание плоскости объекта**

Для выбора плоскости объекта используется указание на одно из ребер, ограничивающих плоскость (т.е. на ребро принадлежащее плоскости).

**Примечание**. Если при указании плоскости сборки возникает неопределенность, т.е. через указанную точку проходят более одной плоскости, автоматически включается цикл перебора плоскостей. Для выбора подсвеченной плоскости, следует нажать Enter, для смены плоскости– любую другую клавишу.

### **1.13.4. Выбор объекта из списка входимости.**

Многие команды (например, **Редактор >> Свойства, Операции >> Параметры**) позволяют выбрать объекты из списка входимости, *см*. *рис[.1.9.](#page-24-0)* Список входимости– это список, который содержит сам указанный объект (внизу списка) и все сборки, в которые входит объект. Например, если указать на боковину ящика, который входит в тумбу, то в списке будет отображено три объекта: указанная деталь, сборка-ящик, сборка-тумба.

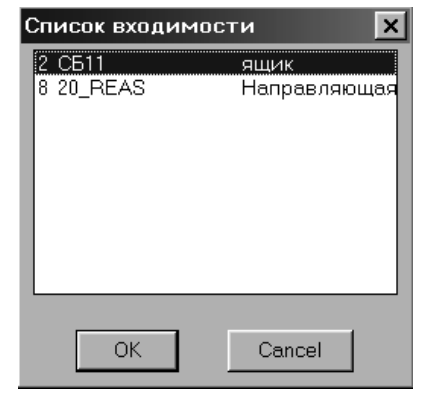

*Рис. 1.9. Выбор объекта через список входим*

Список входимости открывается внутри команд 3D-Constructor соответствующей опцией.

### <span id="page-24-0"></span>**1.13.5. Выбор группы объектов с помощью рамки выбора**

Некоторые команды допускают групповой выбор объектов. Для выделения группы объектов следует указать на экране левой клавишей мышки первую точку рамки выделения, а затем переместить курсор вправо и вверх либо вправо и вниз, так чтобы в рамку выбора попали все нужные объекты, и указать на экране вторую точку рамки выделения. В результате будут выбраны все объекты полностью попавшие в рамку выбора, см. рис. [1.10](#page-25-0) а), стр [26.](#page-25-0) Если после указания первой точки сместить курсор влево и вверх либо влево и вниз то рамка выделения будет отображена пунктирной линией, в

результате выбираются все объекты, попавшие в рамку выбора, и все объекты, которые были пересечены рамкой выбора, см. рис. [1.10](#page-25-0) б), стр [26.](#page-25-0)

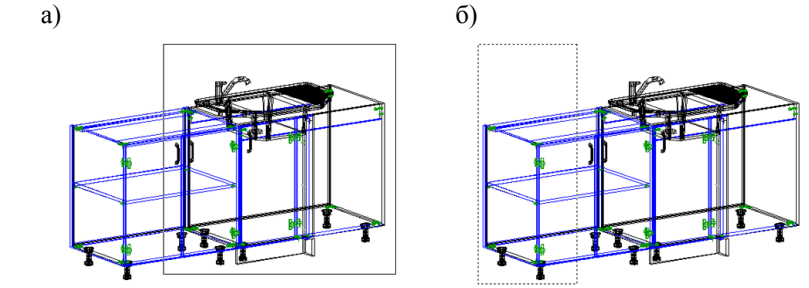

<span id="page-25-0"></span>*Рис. 1.10 Выделение группы объектов*

# **Глава 2. Сборки**

# **2.1. Общие положения**

**Сборка** – это элемент который выполняет две базовые функции:

- логически объединяет в одно целое группу объектов (N досок, образующих тумбочку, это, как правило, детали одной сборки);
- упрощает построение объектов, строящихся по точкам и ребрам каркаса сборки.

**Примечание**. Создавая объекты проекта, необязательно объединять объекты в сборку, но следует учитывать, что в базу моделей может быть записан либо один объект, либо сборка, включающая N объектов.

Сборка может включать в себя детали и другие сборки. Иерархия вложенности сборок не ограничена. Ни одна деталь не может входить одновременно более чем в одну сборку. Одна из сборок проекта может быть текущей, подробнее о текущей сборке см. в разделе [2.3,](#page-29-0) стр. [30.](#page-29-0)

При создании новой сборки автоматически формируются ее переменные, которые могут быть использованы при задании размеров входящих в нее деталей. Количество переменных зависит от формы каркаса сборки. Переменная с именем "H" всегда определяет высоту сборки и не отображается на размерном слайде сборки (ее величина по умолчанию задается командой **Сервис >> Настройка >> Сборка** >> поле "Высота по умолчанию").

### **2.1.1. Каркас и рабочие плоскости сборки**

Сборка может быть представлена каркасом, по характерным точкам которого легко и быстро строятся детали (характерные точки– вершины каркаса). Для удобства работы каркас сборки может дополняться рабочими плоскостями и дополнительными точками. При редактировании каркаса сборки все детали, связанные с ним автоматически перестраиваются. Каркас формируется в момент вставки сборки в проект и в большинстве случаев определяет ее габариты (но не обязательно).

Редактирование каркаса сборки может быть произведено одним из следующих способов:

- добавление новой рабочей плоскости сборки, команда

**Операции >> Для каркаса сборки >> Вспомогательная плоскость**

- добавление новых базовых точек на каркас сборки, команда

**Операции >> Для каркаса сборки >> Точки XY**

**Операции >> Для каркаса сборки >> Точки AR**

**Операции >> Для каркаса сборки >> Проекции внешних точек**

**Операции >> Для каркаса сборки >> Точки пересечения с внешним ребром Операции >> Для каркаса сборки >> Точки пересечения с внешней плоскостью**

- редактирование переменных сборки, команда

**Редактор >> Переменные**

- изменением положения рабочей плоскости, команда

### **Операции >> Параметры,**

- драгирование каркаса сборки или рабочей плоскости каркаса, команда **Редактор >> Растянуть**
- Управление видимостью каркаса, команда

**Редактор >> Видимость >> Отключить**

**Редактор >> Видимость >> Включить**

Изменение каркаса сборки не всегда ведет к автоматическому перестроению всех связанных с каркасом деталей. Для перестроения объектов входящих в сборку предусмотрены команды:

#### **Редактор >> Перестроить >> Сборку Редактор >> Перестроить >> Изделие**

**Примечание**. Подробное описание выше упомянутых команд, см. в соответствующих разделах документации.

### **2.1.2. Логические материалы**

Каждая сборка может иметь логические материалы– отдельный тип переменных (для редактирования **Редактор** >> **Переменные** >> Указать на сборку >> Нажать кнопку "Mт"). Каждый логический материал характеризуется именем, названием и собственно материалом.

**Имя материала** – является переменной типа **логический материал**. Его удобно делать коротким, например: M1, M2… . Значениями переменных являются толщины сопоставленных им листовых материалов.

**Название материала** – характеризует его смысл. Например: Полки, Задняя стенка, Столешница.

**Материал** –любой материал из базы листовых материалов.

Один из логических материалов сборки может быть **текущим**, в этом случае всем плитам из листового материала, добавляемым в сборку, автоматически присваивается этот материал. Исключение составляют, объекты, построенные командой **Объект >> Плита прямоугольная >> Стенка задняя**, данному объекту автоматически присваивается логический материал с именем "MZ", если такого материала в сборке нет– первый листовой материал из базы материалов.

Использование логических материалов позволяет:

- синхронизировать логические материалы с одинаковыми именами в разных моделях (при вставке моделей, при соответствующей настройке программы, всем материалам с именем "mo" будет присвоен листовой материл бук 18, с именем "mf"- касный 16 и т.д.)
- оперативно менять материалы листовых деталей без предварительного отбора деталей путем непосредственного указания на них (детали уже отобраны, т.к. на этапе проектирования им был присвоен один логический материал);
- использовать ссылку на толщину листовой детали в формулах, что избавляет от необходимости редактировать толщину материала в формуле при смене листового материала в модели.

Более подробная информация по логическим материалам приведена в разделе [7.2.4.2,](#page-275-0) стр. [276.](#page-275-0)

# **2.2. Создание новой сборки**

### Команда **Сборка >> Новая сборка**

1. Выбрать тип сборки из графического (или текстового) меню, например прямоугольник *(рис. [2.1\)](#page-28-0)*.

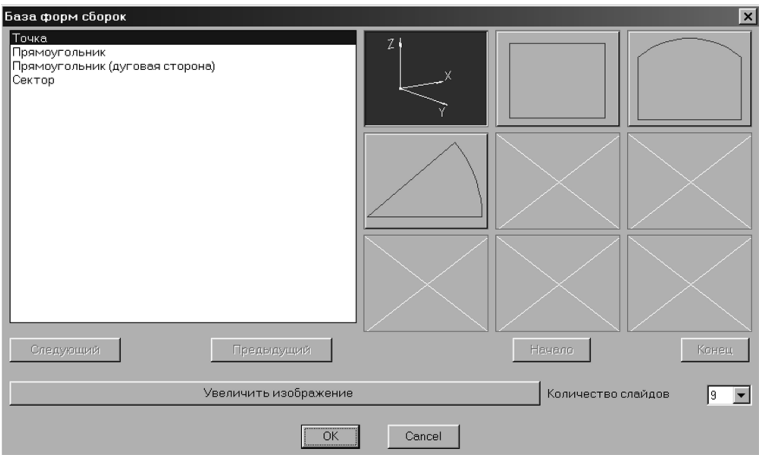

<span id="page-28-0"></span>*Рис. 2.1. База форм сборок*

2. В ответ на запрос в командной строке:

*Укажите объекты, входящие в формируемую сборку*: Выбрать детали и сборки, которые должны войти в новую сборку, либо нажать **Enter** (или правую клавишу мышки) если таких объектов в проекте нет.

3. Отредактировать переменные сборки в раскрывшемся диалоговом окне, см. рис. [2.2,](#page-29-1) стр. [30.](#page-29-1)

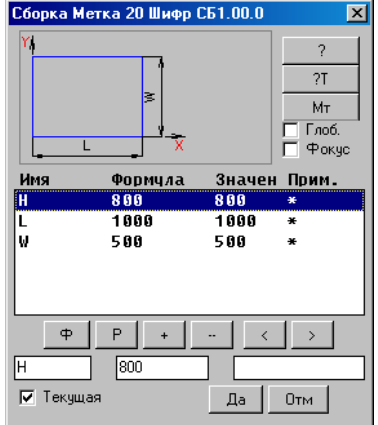

<span id="page-29-1"></span>*Рис. 2.2. Задание параметров новой сборки*

**Примечание**. Подробно работа с диалоговым окном рассмотрена в разделе [7.2.2,](#page-268-0)  стр. [269.](#page-268-0)

<span id="page-29-0"></span>**Внимание**! Если переключатель "Текущая", см.*рис. [2.2,](#page-29-1)* активизировать перед нажатием кнопки "Да", сборка будет установлена текущей после вставки в проект.

# **2.3. Текущая сборка. Включение и исключение деталей из сборки**

Все вновь создаваемые детали и типовые модели, вставляемые из базы, автоматически добавляются в текущую сборку проекта. Для удобства пользователя все объекты проекта могут иметь два цвета: цвет в текущей сборке и цвет вне текущей сборки (т.е. все объекты текущей сборки отличаются от остальных цветом). Настройка цвета выполняется командой **Сервис >> Настройка >> Общие установки** в зоне цвета объектов, см. рис. *[2.3](#page-29-2)*, стр. [30](#page-29-2) ( в левой части окна задается цвет объектов текущей сборки, в правой– вне ее).

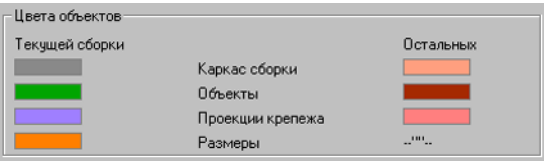

<span id="page-29-2"></span>*Рис. 2.3 Фрагмент диалогового окна "Общие настройки"*

Сборка может быть установлена текущей при создании новой сборки в окне "Переменные" переключателем "Текущая", см. рис. [2.2,](#page-29-1) стр. [30.](#page-29-1) либо командой **Сборка >> Текущая сборка**

*Укажите новую текущую сборку / \*без текущей:* Указать курсором сборку, которая будет установлена текущей, либо нажать "**Enter**" для работы без текущей сборки.

**Примечание**. Закрытая сборка и дубликат сборки не могут быть текущей сборкой, подробнее см. в разделе [2.4,](#page-30-0) стр. [31](#page-30-0) и разделе [2.5,](#page-30-1) стр. [31.](#page-30-1)

Для управления составом сборки предусмотрено две команды:

### **Сборка >> Включить в сборку**

### **Сборка >> Исключить из сборки**

Первая позволяет включить в сборку N указанных объектов и сборок, не включенных в состав другой сборки (один объект может быть непосредственно включен только в одну сборку).

Вторая– исключить N указанных объектов из сборки.

<span id="page-30-0"></span>**Примечание**. Для завершения выбора объектов внутри команды следует нажать Enter либо правую клавишу мышки.

# **2.4. Дубликат сборки**

Команда **Сборка >> Дубликат сборки** создает полный дубликат указанной сборки.

Дубликат всегда является точным подобием сборки оригинала. Любые действия, примененные к сборке-оригиналу, сразу же приводят к аналогичным изменениям в дубликате (после ее перестроения).

Дубликат сборки– это объект в себе, т.е. пользователь не имеет доступа к объектам сборки, для работы (например для привязки) доступны только характерные точки каркаса сборки.

**Примечание.** Дубликат не может быть сохранен в базу, сохранять следует сборку-оригинал.

**Примечание**. Нельзя создать дубликат сборки, со сборки, в которую уже входит дубликат.

<span id="page-30-1"></span>Для превращения дубликата сборки в обычную сборку следует использовать команду **Сборка >> Разбить дубликат сборки**.

# **2.5. Закрытая сборка**

Закрытая сборка– сборка все объекты которой воспринимаются как единый объект, указание на любой объект сборки будет восприниматься как указание на ближайшую характерную точку каркаса сборки. В отличии от дубликата закрытая сборка может быть открыта для редактирования пользователем с помощью специализированной команды. Закрытая сборка может быть получена в проекте в результате:

- применения команды **Сборка >> Закрыть сборку**;
- вставки модели из базы, если в базе активизирован переключатель "Закрывать при вставке" (данный переключатель будет заморожен в окне базы, если закрыть сборку невозможно).

**Внимание**! Для того чтобы сборка могла быть закрыта, в ее состав не должны входить другие сборки, информационные размеры и, кроме того, ее объекты не должны иметь внешних ссылок (ссылок на объекты, не входящие в закрываемую сборку)

Команда **Сборка >> Открыть сборку** открывает указанную пользователем закрытую сборку.

**Примечанте**. Еще одни видом закрытой сборки является сборка-тамбурат, более подробную информацию см. в раздел [3.7.8,](#page-101-0) стр. [102.](#page-101-0)

# **2.6. Вставка типовой модели в проект**

Под вставкой типовой модели в проект понимается определение ее местоположения в пространстве, другими словами определение положения системы координат (далее СК) модели в мировой системе координат (далее МСК). Типовой моделью может быть отдельный объект, а может быть сборка из N объектов. Команда вставки рассмотрена ниже на примере каркаса сборки.

Команда **Сборка >> Типовая модель в МСК** вставляет в проект типовую модель, СК объекта ориентируется по МСК (информацию по системе координат см. в разделе [1.4,](#page-17-0) стр. [18\)](#page-17-0)

Команда **Сборка >> Типовая модель в ПСК** вставляет в проект типовую модель, СК объекта ориентируется по текущей системе координат, заданной пользователем.

**Примечание**. Выше указанные команды вставляют типовую модель в текущую сборку (при наличии в проекте текущей сборки) либо в проект одним из методов, указанным в командной строке:

*по Точкам / по точкам Лицом / по Стенкам / \*без Привязки:*

**Внимание**! При сохранении модели в базу для каждой модели можно установить свой метод вставки по умолчанию.

### **2.6.1. Метод вставки "без Привязки"**

Модель вставляется без привязки с теми размерами, с которыми она была сохранена в базу.

# **2.6.2. Метод вставки "по Стенкам"**

Данная опция выполняет установку модели в прямоугольный проем, требует указания четырех либо трех ограничивающих модель стенок. Под указанный проем автоматически адаптируются размеры модели, и выполняется ее привязка.

*Базовая стенка*: Указать базовую стенку, базовая стенка определяет направление оси Z модели.

*Плоская деталь 2 (параллельна 1-й)*: Указать вторую стенку.

*Плоская деталь 3 (перпендикулярна ребру 1-й):* Указать плиту, перпендикулярную 1-й и 2-й указанным плитам.

*Плоская деталь 4 (перпендикулярна 1-й):* Указать четвертую плиту либо нажать Enter для вставки модели по 3-м плитам.

**Внимание!** При вставке модели по 3-м плитам необходимо следить за тем, чтобы при выборе первой плиты указывалась дальняя точка ее ребра относительно ортогональной ей плиты, см. рис. *[2.4](#page-32-0)* а) (т.1 удалена от горизонтальной плиты). В противном случае, см. рис. *[2.4](#page-32-0)* б) (т.2 и одна из точек горизонтальной плиты совпадают) будет выдано сообщение "Между деталями нет расстояния" и осуществлен выход из команды.

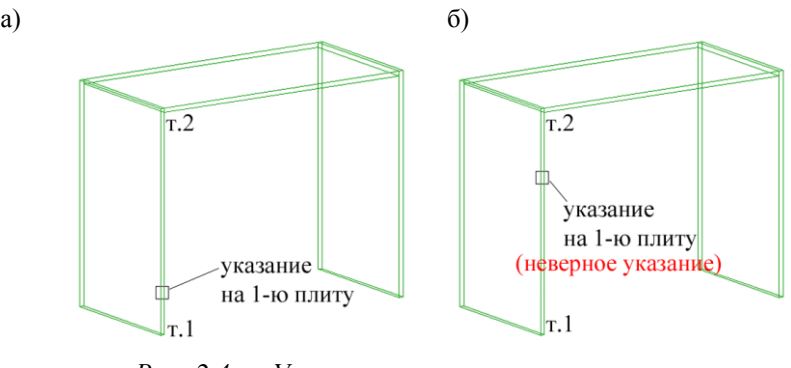

<span id="page-32-0"></span>*Рис. 2.4 Указание на первую плиту при вставке типовой по 3-м стенкам*

**Внимание**! Если в базе типовых моделей для модели указаны разные правый и левые шифры, то в зависимости от порядка указания первой и второй плиты будет вставлена правая или левая модель. (Если стенки указаны слева направо, то будет вставлена модель с правой СК, если справа налево- с левой СК).

**Внимание**! Если указанный проем ограничен задней стенкой, то третий размер сборки (глубина сборки, переменная сборки "W") будет автоматически переопределен, если нет– будет втянуто значение из базы.

При вставке по стенкам лицо сборки будет совпадать с указанными ребрами проема.

### **2.6.3. Метод вставки "по Точкам"**

Модель устанавливается по четырем точкам, определяющим ее размеры и привязку. Первая точка определяет базовую точку модели, т.е. ее заднюю плоскость (точка 0, рис. [2.5\)](#page-33-0), вторая– направление оси X (точка 1, рис. [2.5\)](#page-33-0), третья– направление оси Y (точка 2, рис. [2.5\)](#page-33-0), четвертая– направление оси Z (точка 4, рис. [2.5\)](#page-33-0).

Обратите внимание, данный метод устанавливает модель от базовой точки, т.е. лицом назад. Как и выше рассмотренный медот вставки, данная опция позволяет установить модель с правой либо левой СК (при соответствующей настройке модели в базе).

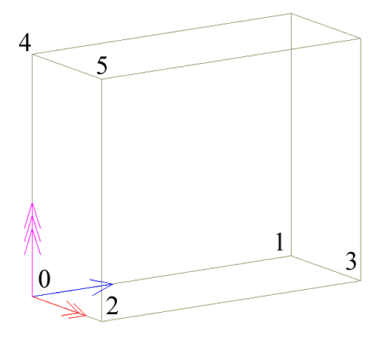

<span id="page-33-0"></span>Рис. 2.5 Каркас сборки

### 2.6.4. Метод вставки "по точкам Лицом"

Метод аналогичен выше рассмотренному, но первая указанная точка определяет лицевую плоскость вставляемой модели.

### 2.6.5. Метол вставки "Как излелие"

Все выше рассмотренные метолы вставки устанавливают типовую молель в текущую сборку (при наличии в проекте текущей сборки) либо в проект (при отсутсвтии текущей сборки). При вставке пользователь может сменить метод вставки по умолчанию, воспользовавшись соответствующей опцией в командной строке.

Метод вставки "Как изделие" всегда устанавливает модель в проект без дополнительных запросов. После вставки модели для нее автоматически включается команда Редактор >> Магнит, что позволяет легко приставить ее к другой модели. В режиме "магнит" нажатие на клавишу пробела приводит к повороту 3D-модели вокруг ее оси Z на 90 градусов.

Ланный метол вставки позволяет быстро и улобно выполнить компоновку мебельного гарнитура из моделей, например, собрать кухню из кухонных шкафчиков.

# **Глава 3. Объекты**

Настройка свойств и параметров объектов по умолчанию собрана в команде **Сервис >> Настройка** и будет подробно рассмотрена в разделе [8.4,](#page-294-0) стр. [295.](#page-294-0)

### **3.1. Плиты.**

К объектам данного типа относятся плоские тела, ограниченные произвольным контуром. Контур может состоять из отрезков, дуг, окружностей, может быть сформирован как применением операций к стандартным контурам, так и путем создания и параметризации оригинального контура.

### **3.1.1. Бокс объекта**

Для всех плит введена возможность работы с габаритным боксом. Габаритный бокс– базовый параллепипед в плоскости XY объекта, относительно которого строится основной контур объекта. Основной контур может лежать внутри либо снаружи бокса, сам бокс служит для удобного связывания объекта и размеров объекта с другими объектами проекта.

Ярким примером использования бокса является полка с лицевым и боковыми зазорами, местоположение которой задается относительно ребра стойки, *см. рис. [3.1](#page-34-0)*. Точки B1,…,B8 являются точками габаритного бокса полки. Используя одну из них, можно быстро и удобно задать местоположение полки относительно ребра стойки (точки бокса лежат на ребрах стоек, зазоры задаются с помощью дополнительных переменных).

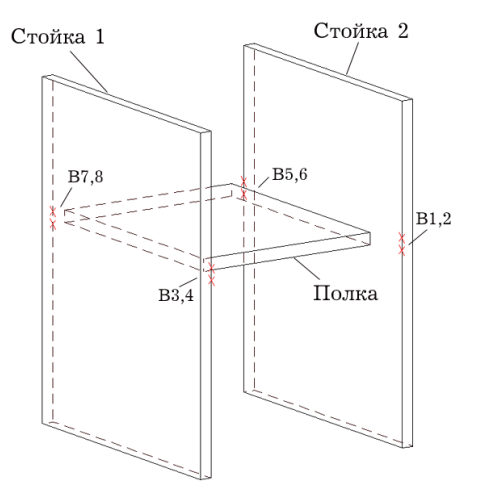

<span id="page-34-0"></span>*Рис. 3.1 Пример работы с боксом объекта (B1,…B8 точки бокса полки)*

Если деталь имеет бокс, то в списке переменных детали обязательно присутствуют переменные: которые автоматически создаются при включении бокса:

Lb - длина бокса

Wb - ширина бокса

SX1 - смещение по X первое (от нуля СК)

SX2 - смещение по X второе

SY1 - смещение по Y первое (от нуля СК)

SY2 - смещение по Y второе

Величины зазоров удобно редактировать командой **Операции >> Параметры 1 го**, подробнее см. в разделе [5.2,](#page-170-0) стр. [171.](#page-170-0)

Если полка ставится с помощью специализированной команды (например **Объект >> Плита прямоугольная >> Полка**) то для нее (при соответствующей настройке программы) подробнее см. в разделе [0,](#page-307-0) стр. [308](#page-307-0) автоматически включается бокс, величины зазоров принимают предварительно настроенные значения, привязка полки осуществляется за точку бокса. Если же бокс отключен, полка привязывается за одну из контурных точек, в параметры привязки вводятся величины зазоров полки.

Включение габаритного бокса плиты можно осуществить уже после создания объекта, используя команду **Операции >> Для плоской детали >> Добавление бокса**.

**Примечание**. При установке задней стенки и фасадов габаритный бокс всегда включается автоматически, при вставке листовых плит, выдавленных деталей, столешниц по соответствующим настройкам, которые делаются в диалоговом окне "Настройка плит и листа", команда **Сервис >> Настройка >> Плиты и лист**, подробнее см. в разделе [8.6.3,](#page-306-0) стр. [307.](#page-306-0)

### **3.1.2. Листовая деталь**

Команды установки плит собраны в подменю **Плита** и **Плита прямоугольная** меню **Объект**.

При проектировании мебели наиболее часто используются плиты прямоугольной формы, поэтому, в целях повышения продуктивности работы, команды создания прямоугольных плит продублированы в отдельном подменю. При вызове команды из подменю **Плита прямоугольная** пропускается запрос выбора формы плиты (строится прямоугольник) и редактирование параметров плиты внутри команды построения.

**Примечание**. Если нужно построить прямоугольную плиту с зазорами относительно базовых размеров, удобно использовать команду из подменю **Плита**, которая сразу позволит отредактировать параметры строящегося объекта.

Настройка базы листовых материалов выполняется по команде **Базы >> Материалы >> Листовые материалы**. Здесь настраиваются свойства материала (шифр, название, толщина, фактура, стоимость квадратного метра).

### **3.1.2.1. Общие положения.**

Контур листовой детали выдавливается на толщину, связанную с толщиной листового материала, стоимость рассчитывается на основании цены квадратного метра листового материала, указанного в базе.

При установке новой листовой детали она вставляется текущим логическим материалом сборки (при наличии в проекте текущей сборки, для которой задан текущий логический материал) либо первым материалом из базы "листовые материалы".

**Примечание**. Подробная информация о логических материалах приведена в разделе [7.2.2.5,](#page-271-0) стр. [272.](#page-271-0)
## **Размеры листовой детали**

Для листовой детали различают четыри типа размеров: габаритные по СК, пильные по СК, номинальные по СК, пильные по фактуре. **Номинальные размеры по СК детали**.

Каждая деталь в проекте имеет свою систему координат (далее СК), которая определяется на этапе построения контура детали. Ребра контура могут совпадать либо не совпадать с направлением осей СК объекта. Для уже созданной детали редактирование СК детали невозможно. На рис. *[3.2](#page-36-0)* представлена деталь, ее СК и размеры детали по ее СК.

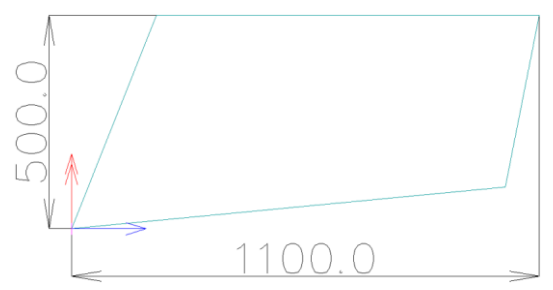

<span id="page-36-0"></span>*Рис. 3.2 Деталь с номинальными размерами по СК детали.*

Номинальные размеры по СК– габаритный прямоугольник описанный вокруг контура плиты, стороны которого совпадают с осями X и Y системы координат объекта.

## **Габаритные размеры по СК детали.**

Габаритные размеры по СК– габаритный прямоугольник описанный вокруг плиты, стороны которого совпадают с осями X и Y системы координат объекта плюс толщина внешней кромки, наложенной на деталь, т.е. номинальные размеры плюс толщина внешней кромки.

#### **Пильные размеры по СК детали.**

Пильные размеры по СК– габаритный прямоугольник, описанный вокруг плиты, стороны которого совпадают с осями X и Y системы координат объекта минус толщина кромки, т.е. номинальные размеры минус толщина внутренней кромки.

**Внимание**! Если направление фактуры на детали совпадает с одной из осей системы координат детали, то при расчете пильного контура детали для ребер с "проходной" кромкой могут быть учтены припуски на подфуговку. Программа может работать с учетом либо без учета припусков на подфуговку, подробнее см. в разделе [8.6.3.3,](#page-307-0)  стр. [308.](#page-307-0)

Под "проходной" кромкой понимается кромка, наклеиваемая на проходном кромкооблицовочном станке после раскроя листового материала. Одной из функцией такого станка является подфуговка кромкуемых ребер на заданную величину. Эта величина должна быть корректно учтена при выполнении раскроя плит (размеры заготовки должны быть увеличены на величину припуска на подфуговку).

**Примечание**. Припуски на подфуговку отражаются на чертеже детали с пильным контуром. Предполагается, что при изготовлении плиты на пиле вырезается заготовка с припусками на подфуговку, заготовка обрабатывается (сверлится, пазуется, фрезеруется) а затем выполняется кромкование со съемом припусков на подфуговку. Т.е. координаты обработки должны быть выданы относительно контура с припусками на подфуговку. Возможна другая технология изготовления плиты, в этом случае рекомендуется формировать чертеж с габаритным контуром детали.

**Примечание**. В свойствах объекта предусмотрена возможность ввести технологические припуски по фактуре и поперек фактуры, см. раздел [6.6.15,](#page-225-0) стр. [226.](#page-225-0) Данные припуски учитываются при расчете пильных размеров заготовки и не отображаются на чертеже. Технология использования данных припусков в программе не рассматривается. Например с припуском могут быть вырезаны два слоя толщиной 18 мм, сшиты в заготовку толщиной 36 мм, затем обрезаны на пиле до чистового пильного размера, после чего заготовка сверлится и кромкуется.

Ниже приведены рисунки демонстрирующие работу с припуском на подфуговку. Расчет пильного и габаритного контуров в приведенных примерах выполняется при настройках, приведенных на рис. *[3.3](#page-37-0)*. На деталь наложена кромка толщиной 2 мм, припуск на подфуговку для проходных кромок составляет 1 мм. Кромки которые программа считает проходными помечены на чертеже символом "\*". На чертежах габаритные размеры детали даны для габаритного контура и рядом в скобках для пильного контура.

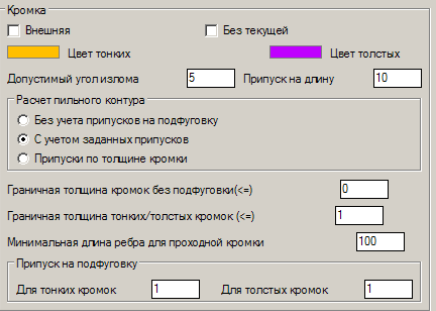

<span id="page-37-0"></span>*Рис 3.3 Фрагмент диалогового окна "Настройка плит и листа" (команда Сервис >> Настройка >> Плиты и лист)*

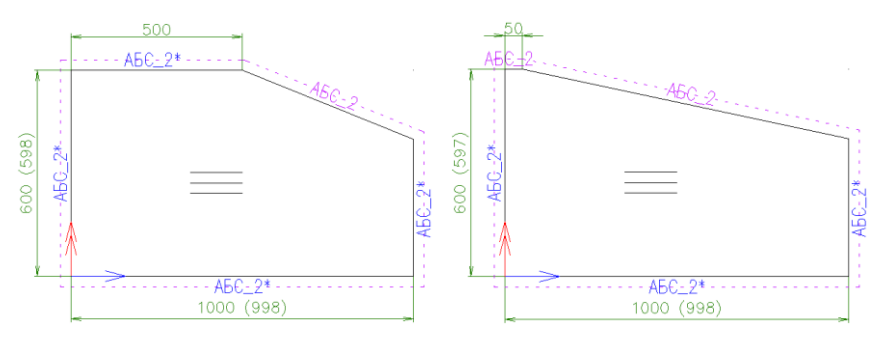

*Рис. 3.4 Пример работы с припуском на подфуговку.* 

На рисунке справа габаритное ребро имеет длину 50 мм, что меньше величины, заданной в параметре "Минимальная длина ребра для проходной кромки". Припуск на подфуговку для данного ребра равен нулю.

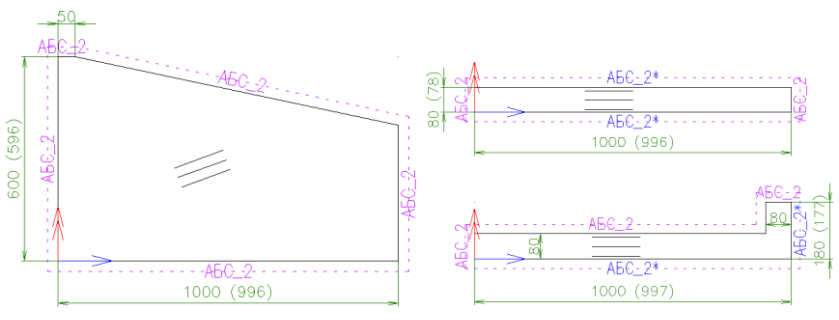

*Рис. 3.5 Пример работы с припуском на подфуговку.*

На рисунке слева направление фактуры на детали не совпадает с одной из осей системы координат детали, поэтому припуски на подфуговку не учитываются.

На рисунке справа длина габаритных ребер с кромкой 80 мм, что меньше величины, заданной в параметре "Минимальная длина ребра для проходной кромки". Припуск на подфуговку для этих ребер равен нулю.

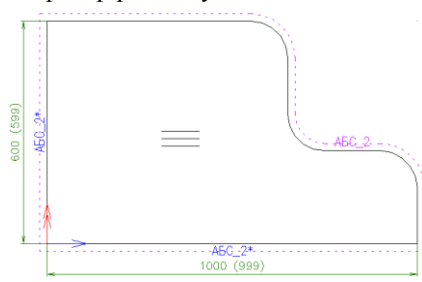

*Рис. 3.6 Пример работы с припуском на подфуговку.*

Верхнее и правое габаритные ребра контура детали входят в цепочку ребер, не имеющую точек излома, поэтому припуск на подфуговку для этих ребер равен нулю.

#### **Пильные размеры по фактуре.**

Размеры определяют пильные размеры заготовки, которая необходима для изготовления детали. Пильные размеры по фактуре определяются габаритным прямоугольником, описанным вокруг пильного контура плиты (см. пильные размеры по СК) одна из сторон которого совпадает с направлением фактуры на объекте плюс припуски, см. рис. *[3.7](#page-39-0)*.

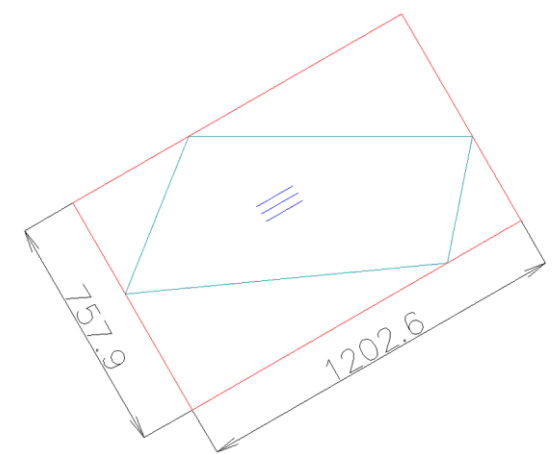

<span id="page-39-0"></span>*Рис. 3.7 Размеры заготовки по фактуре (направление фактуры отображается тремя параллельными линиями)*

**Внимание**! Габаритный прямоугольник описывается вокруг пильного контура детали. Припуски по и поперек фактуры суммируются к размерам полученного прямоугольника.

## **Многослойная листовая деталь**

Листовая деталь может быть многослойной, в этом случае каждый слой соответствует одной из записей в базе листовых материалов, толщина детали равна сумме толщин слоев. Работа с таким "пирожком" ведется как с цельным объектом (чертеж делается на один объект, крепеж ставится на один объект, кромка катается на один объект, припуски назначаются на один объект и т.д.) а в спецификацию и в раскрой передаются слои из которых состоит деталь. В спецификации и в раскрое каждый слой имеет шифр равный шифру детали, но разные материалы.

**Примечание**. При работе с многослойной деталью возможно многослойное отображение детали (каждый слой– отдельное тело) либо все слои могут отображаться единым телом, см. настройку "**Изображать слои**", команда **Сервис >> Настройка >> Плиты и лист**. Если деталь отображается как многослойная, то при визуализации проекта каждый слой будет иметь свою фактуру.

**Примечание**. Для учета толщины слоев клея между слоями детали, толщина многослойной детали может быть увеличена с помощью добавочной толщины, подробнее см. в разделе [6.6.8,](#page-220-0) стр. [221.](#page-220-0)

## **3.1.2.2. Установка горизонтальной и вертикальной плиты**

Команды **Объект >> Плита >> Вертикальная Объект >> Плита >> Горизонтальная Объект >> Плита прямоугольная >> Вертикальная Объект >> Плита прямоугольная >> Горизонтальная**

Плита вставляется одной из стандартных параметрических форм, присутствующих в базе. После вставки ее форму можно редактировать с помощью операций.

## *Порядок действий при выполнении команд*:

1) Выбрать форму плиты, *см. рис. [3.8.](#page-40-0)* (При вставке прямоугольных плит этот шаг отсутствует).

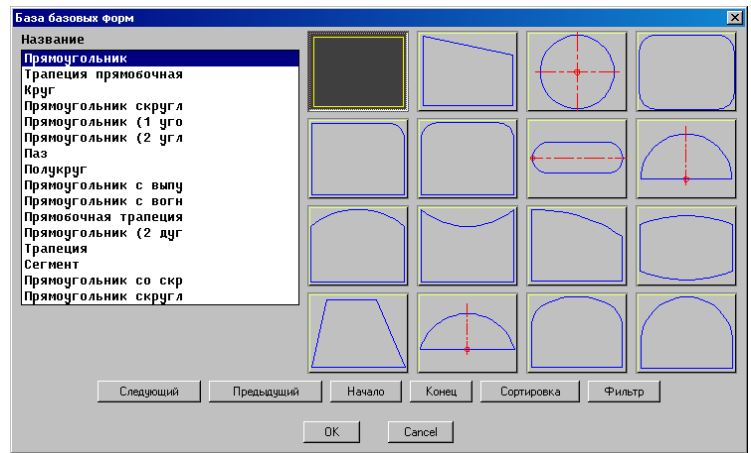

<span id="page-40-0"></span>*Рис. 3.8. Выбор формы плиты*

2) Ввести в раскрывшемся диалоговом окне, см. рис. [3.9,](#page-41-0) стр. [42](#page-41-0) параметры плиты*.* Вариант окна «б» возникает в случае, когда плита вставляется в сборку, у которой есть переменные.

**Примечание**. Подробно работа с диалоговым окном "Параметры" рассмотрена в разделе [5.1,](#page-168-0) стр. [169.](#page-168-0)

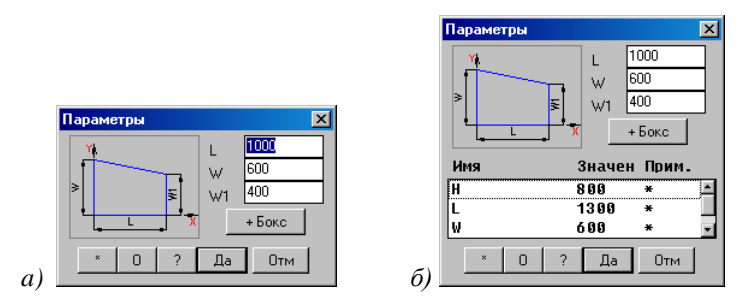

<span id="page-41-0"></span>*Рис. 3.9. Ввод размеров прямоугольного листа*

**Примечание**. Параметры объектов могут содержать математические выражения, включающие операции и функции, рассмотренные в разделе [7.2.5.2,](#page-279-0) стр. [280.](#page-279-0)

**Внимание**! Кнопка "Бокс+" создает габаритный бокс на строящемся объекте, по ее нажатию в диалоговом окне появляются дополнительные параметры бокса, подробнее о боксе см. в разделе [3.1.1,](#page-34-0) стр. [35.](#page-34-0)

3) Задать положение плиты в модели

*Точка установки:* Указать точку вставки листа

<span id="page-41-1"></span>*Угол поворота:* Определить угол поворота мышкой либо ввести его величину с клавиатуры.

#### **3.1.2.3. Установка плиты по трем точкам**

# Команды **Объекты >> Плита >> По трем точкам Объекты >> Плита прямоугольная >> по 3-м точкам**

Плита строится по трем точкам, определяющим ее плоскость и габариты. В качестве точек могут выступать любые точки ранее созданных объектов. При изменении положения этих точек плита автоматически перестраивается.

**Примечание**. Данная команда автоматически создает по указанным точкам две переменные-расстояния, определяющие габариты детали, и подставляет их в параметры детали. Именно поэтому плита перестраивается при изменении положения базовых точек, подробную информацию о переменных см. в разделе [7.2,](#page-266-0) стр. [267.](#page-266-0)

Важен правильный порядок задания точек. Точка, указанная первой, определяет базовую точку создаваемой детали, вторая– направление оси X и ее длину (т.е. задает направление фактуры по умолчанию), третья– направление оси Y и ширину детали.

Порядок действий на примере установки прямоугольной плиты на каркас сборки: Активизировать команду.

*Бокс+ / Базовая точка:* Задать первую точку детали. Используйте опцию "Бокс+" при необходимости сколоть точку бокса на базовом объекте.

**Внимание**! Опция "Бокс+" определяет какую точку сколоть (точку объекта– "Бокс+" либо точку бокса– "Бокс-" ) на базовом объекте, а не наличие бокса на строящемся объекте, подробнее о боксе см. в разделе [3.1.1,](#page-34-0) стр. [35.](#page-34-0) Если опция активизирована, а на базовом объекте нет бокса, то будет сколота точка объекта.

**Примечание**. Для указания точки достаточно подвести мышку к ребру объекта вблизи нужного угла. Признаком того, что ребро "поймано" является изменение изображения курсора (с перекрестия на квадрат), см. рис. приведенный ниже.

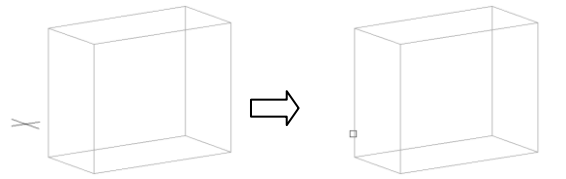

*Бокс+ / \*перезадать Точку / точка оси X:* Задать вторую точку детали, определяющую направление оси X. Используйте опцию "Бокс+" при необходимости сколоть точку бокса на базовом объекте.

При неправильном задании любой из точек ее можно перезадать, активизировав опцию "*перезадать Точку"*. При этом подсветятся все возможные точки объекта, на котором была указана неверная точка (считается, что хотя бы объект был указан корректно). Если при перезадании точки нужно задать точку другого объекта, следует выйти из команды по нажатию клавиши "Esc" и повторить команду заново.

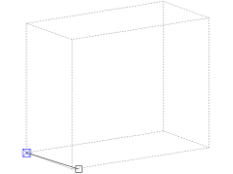

*Бокс+ / \*перезадать Точку / точка оси Y:* Задать третью точку детали, определяющую направление оси Y. Используйте опцию "Бокс+" при необходимости сколоть точку бокса на базовом объекте.

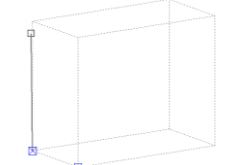

*перезадать Точку / \*Применить указанную:* Подтвердить третью точку правой кнопкой мышки либо клавишей Enter.

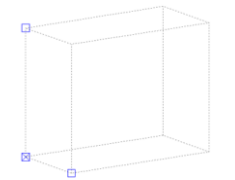

*Для смены направления - любая клавиша / ENTER - принять:* Выбрать направление высоты детали или завершить установку с помощью правой кнопки мышки (клавиши Enter).

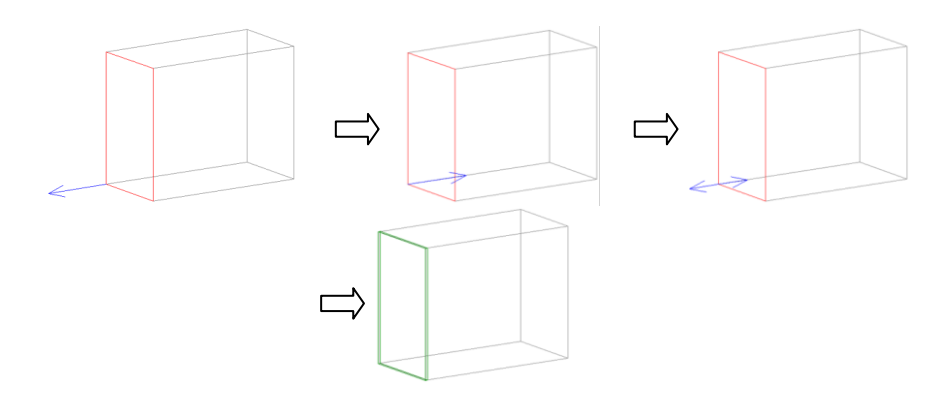

**Примечание**. Каждая из трех точек сколотых при создании плиты может принадлежать либо боксу базового объекта (при его наличии) либо точке детали.

#### **3.1.2.4. Установка плиты по построению**

Для создания листовой детали, контур которой взят не из стандартной базы параметрических контуров, а создан пользователем самостоятельно с помощью вспомогательного объекта "Построение" следует воспользоваться командой **Объект >> Плита >> По построению**.

**Примечание**. Перед использованием команды контур детали уже должен быть подготовлен в построении, подробную информацию о работе с построением см. в разделе ["Построение"](#page-129-0), стр[. 130.](#page-129-0)

## <span id="page-43-0"></span>**3.1.2.5. Заполнение рамки профилей**

# Команда **Объект >> Плита >> Заполнение рамки профилей**

Строит заполнение замкнутой рамки профилей, по N указанным профилям. Удобна при создании заполнений дверей шкафа купе, заполнений рамочных фасадов.

**Внимание**! При выполнении команды первый указанный объект либо два первых объекта задают СК строящейся детали. Два объекта необходимы, если этими объектами являются два куска профиля, путь которых– прямая или дуга. В этом случае пути профилей должны принадлежать одной плоскости. Остальные указанные объекты должны при проецировании в плоскость СК детали образовывать один замкнутый контур.

*Материал / Укажите границу заполнения*: Указать профиль 1, *см. рис. [3.10.](#page-44-0)*

*Материал / Укажите границу заполнения*: Указать профиль 2.

*Материал / Укажите границу заполнения*: Указать профиль 3.

*Материал / Укажите границу заполнения*: Указать профиль 4*.*

*Материал / Укажите границу заполнения*: Задать материал заполнения, активизировав опцию "Материал".

*Укажите границу заполнения*: Нажатием правой клавиши мышки закончить выбор объектов. (Задать материл можно было на любом этапе выполнения команды).

*Для смены направления - любая клавиша / ENTER - принять*: Задать направление выдавливания листового материала относительно пути профиля.

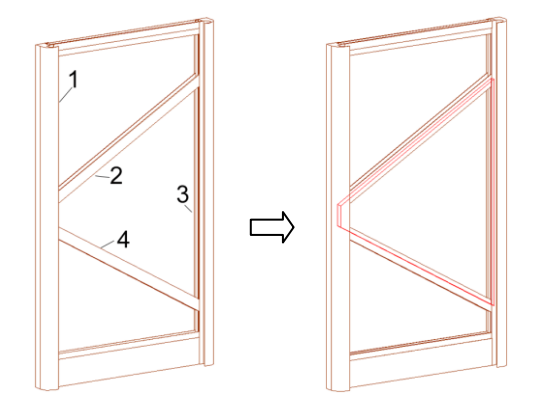

<span id="page-44-0"></span>*Рис. 3.10 Построение детали по рамке профилей*

Вместо куска профиля может быть указана линия или несколько линий построения. Если указывается построение, содержащее несколько примитивов, то его примитивы должны образовывать единую, незамкнутую цепочку ребер. Использовать линии построения удобно при создании дверей шкафов купе, имеющих внутри общую линию раздела на разные материалы.

**Примечание**. Заполнение также может быть построено по примитивам построений, принадлежащих разным построениям (без указания профилей) но нет смысла создавать плиты таким образом.

Заполнение строится по пути профиля с учетом смещений, заданных в базе профилей. Команда строит базовый контур по линиям путей профиля, а затем автоматически откладывает смещения через операцию "Смещение". Параметры смещения могут быть отредактированы командой **Операция >> Параметры**. При редактировании каждый профиль будет выделен своим цветом и номером, стрелка возле профиля показывает направление смещения относительно пути этого профиля, см. рис. [3.11](#page-45-0) а), стр. [46.](#page-45-0) В соответствующей по номеру строке диалогового окна задается знак и величина смещения. Например "-@32!SM2Y", где "-" задает отрицательное направление смещения, "@32!"– ссылка на объект с меткой 32, т.е. на профиль под номером 3, "SM2Y"– системная переменная, определяющая величину смещения в базе.

Привязка заполнения осуществляется с автоматическим смещением вдоль оси Z профиля на величину смещения, заданную в базе через системную переменную SM2Z, см. рис. [3.11](#page-45-0) б).

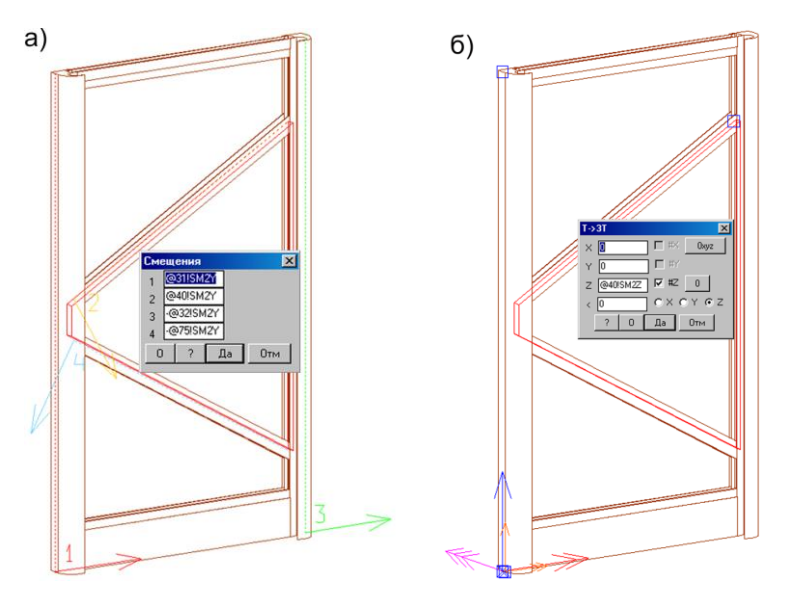

<span id="page-45-0"></span>*Рис. 3.11 Редактирования параметров смещения и привязки заполнения.*

**Внимание**! В базе профилей предусмотрено три пары смещений, правильное использование которых позволяет корректно заполнять рамку профилей шкафа купе материалом ДСП и материалом СТЕКЛО (размеры последнего должны быть меньше на толщину уплотнителя.) Более подробно о смещениях см. в разделе [3.3.1.2,](#page-59-0) стр. [60.](#page-59-0)

#### **3.1.2.6. Построение плит прямоугольных вдоль пути**

Команда строит прямоугольные плиты по прямолинейным линиям пути перпендикулярно плоскости пути. В качестве пути могут быть использованы отрезки одного построения либо прямолинейные ребра одного объекта, образующие единую цепочку (путь не может иметь разрыв).

Команда **Объект >> Плита прямоугольная >> Плиты вдоль пути**

*Укажите базовый путь*: Задать путь, см. рис. [3.12,](#page-46-0) рис. [3.13,](#page-46-1) стр. [47.](#page-46-1)

*Квадрант (любая клавиша) / ENTER - принять*: Определить положение строящихся плит и нажать Enter. Ввести в открывшемся диалоговом окне выстоту плит и смещение от заданного пути.

**Примечание**. Данная команда всегда строит плиты с габаритным боксом, что позволяет легко редактировать полученные стыки (команда **Операции >> Параметры 1-го**, параметры SX1, SX2).

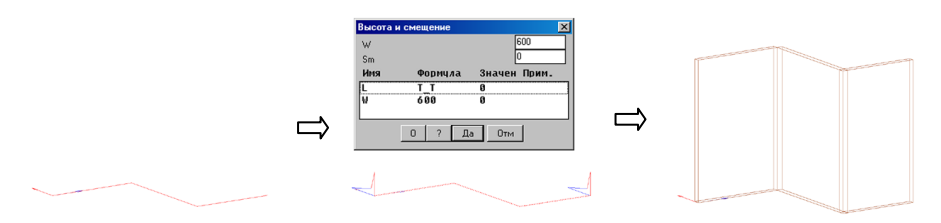

<span id="page-46-0"></span>*Рис. 3.12 Построение плит вдоль пути построения*

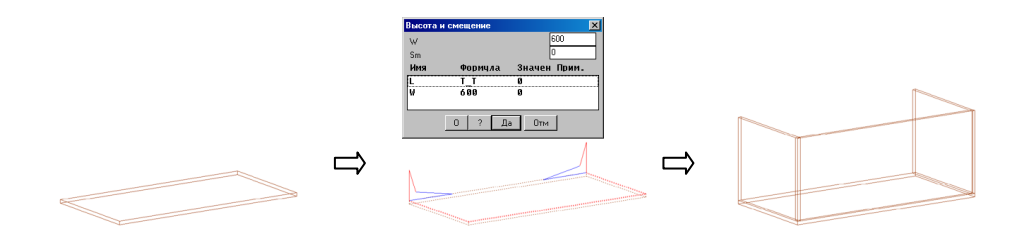

<span id="page-46-1"></span>*Рис. 3.13 Построение плит вдоль пути, заданного ребрами плиты*

# **3.1.2.7. Разбор ТЕЛ Акад**

## **Объект >> Плита >> Разбор ТЕЛ Акад**

Команда выполняет автоматический поиск тел Автокад в проекте 3D-Constructor и в случае положительного результата, преобразует найденные тела в листовые материалы и выдавленные плиты.

После отбора тел, если толщина тела соответствует толщине материала из базы листовых материалов, то тело преобразуются в листовую плиту. Просмотр базы листовых материалов выполняется последовательно сверху вниз до первого, удовлетворяющего по толщине материала. Если листовой материал с подходящей толщиной не найден, тело будет преобразовано в выдавленную плиту.

**Примечание**. Все опознанные объекты подхватят цвет объектов 3D-Constructor.

Чтобы тело Автокад было отобрано для преобразования, должны выполняться два условия:

- контур плиты может быть произвольной формы, но в его состав должны входить только отрезки и дуги,
- верхний и нижний контура плиты должны быть идентичными.

Т.е. контур тела может включать окна и вырезы, но не может включать пазы, выемки, обработку под крепеж.

**Примечание**. Данная команда не параметризует создаваемые объекты. Все созданные объекты будут привязаны к мировой системе координат (т.е. независимы друг от друга). Размеры будут заданы переменными параметрами, определенные внутри каждого объкта.

# **3.1.3. Выдавленные детали**

Выдавтивнленные детали – группа плит, технология изготовления которых программой не рассматривается. Основное назначение– создание декоративных элементов.

По своей сути это полный аналог плит из листового материала, но в отличие от последних толщина таких деталей задается пользователем. Кроме того выдавленные детали не передаются в программу оптимального раскроя. Примером выдавленной плиты может служить МДФ фасад.

Все команды установки выдавленных деталей аналогичны командам установки плит из листового материала и собраны в меню **Объекты >> Выдавленные детали**. К ним применимы все операции, допустимые для плит из листового материала.

**Внимание**! Толщина выдавленных деталей в отличии от других параметров объекта является переменной, ее определяет системная переменная "H". Значение по умолчанию определяется в диалоговом окне "Настройка плит и листа", см. рис. *[8.14](#page-306-0)*, стр. [307.](#page-306-0)

Цена таких деталей всегда приписанная (задается пользователем в диалоговом окне "Свойства").

**Примечание**. При вставке в проект выдавленной детали, ей присваивается текущая фактура, см. рис. *[8.14](#page-306-0)*, стр. [307.](#page-306-0)

## **3.1.4. Столешницы**

**Столешница** – плита заданного поперечного сечения с переменной длиной.

Настройка базы сечений столешниц выполняется по команде **Базы >> Материалы >> База сечений столешниц**. Здесь настраиваются параметры сечения и свойства материала (шифр, название, фактура, стоимость квадратного метра).

**Примечание**. Лицевая кромка столешницы на чертеже плоского вида отображается условной линией, т.е. строится без масштаба относительно обработки торца. Данный подход позволяет независимо от обработки однозначно идентифицировать на чертеже лицевую кромку.

**Примечание**. Стандартную ширину уже установленной столешницы можно уменьшить командой **Операции >> Для плоской детали >> Изменить ширину столешницы**, подробнее см. в разделе [5.5.8,](#page-205-0) стр. [206.](#page-205-0)

Настройки столешницы по умолчанию задаются командой **Сервис >> Настройка >> Плиты и лист.**

#### **3.1.4.1. Установка столешницы горизонтальной**

#### **Объект >> Столешница >> Горизонтальная**

*\*Текущая столешница <1> / Выбор*: Подтвердить предложенное по умолчанию сечение либо воспользоваться опцией "Выбор" для выбора сечения из базы.

*\*Диалог / первая точка расстояния*: Задать первую точку, определяющую длину столешницы на экране, либо активизировать опцию "Диалог" для ввода параметров столешницы через диалоговое окно.

*Вторая точка*: Задать вторую точку, определяющую длину столешницы. Если была активизирована опция "Диалог", вместо этого запроса будет открыто диалоговое окно, в котором следует ввести параметры столешницы.

Точка установки: Задать точку установки столешницы. Угол поворота: Определить угол поворота столешницы.

#### **3.1.4.2. Установка столешницы по трем точкам**

#### **Объект >> Столешница >> По трем точкам**

Последовательность действий аналогична рассмотренной в разделе [3.1.2.3,](#page-41-1)  стр. [42.](#page-41-1)

**Примечание**. Удобно, установив столешницу с включенным габаритным боксом по трем точкам, задать нависание справа и слева (припуски по длине) используя команду **Редактор >> Растянуть**. Наличие по умолчанию габаритного бокса для столешницы задает переключатель **Сервис >> Настройка >> Плиты и лист >>** переключатель "Бокс" в зоне "Столешница".

# **3.1.4.3. Столешница по изделиям**

<span id="page-48-0"></span>В программе предусмотрена специализированная команда по установке столешницы по изделиям. Столешница строится по указанию на изделия, стены (объекты помещения) и примитивы Автокад (отрезки). Работа команды рассмотрена на примере, приведенном на рис. *[3.14](#page-50-0)*, стр. [51.](#page-50-0)

# **Объект >> Столешница >> По изделиям.**

*\*Сечение <СТОЛ2> / укажите изделие для установки столешницы*: Указать изделие для установки столешницы. Указанное изделие (высота каркаса сборки) будет определять высоту установки столешницы (столешница ставится по верхней плоскости каркаса сборки), см. рис. *[3.14](#page-50-0)* a), стр. [51,](#page-50-0) указание "1".

Опция "*Сечение <СТОЛ2>*"– отображает активное сечение и позволяет выбрать из базы любое другое сечение для установки. Последнее выбранное сечение после успешного завершения команды устанавливается как сечение по умолчанию.

*Укажите изделие для установки столешницы или стену - ограничение <ENTERдалее>*: Указать второе изделие, определяющее длину столешницы либо объект, ограничивающий столешницу. В приведенном примере указана стена, см. рис. *[3.14](#page-50-0)* a), стр. [51,](#page-50-0) указание "2".

**Примечание**. В качестве ограничения может быть указана стена (объект помещения) либо примитив Автокад (отрезок).

*Укажите стену - ограничение <ENTER-далее>*: Указать следующий объект, ограничивающий столешницу либо нажать Enter для работы без ограничения. В приведенном примере указана стена, см. рис. *[3.14](#page-50-0)* a), стр. [51,](#page-50-0) указание "3".

*Укажите стену - ограничение <ENTER-далее>*: Указать следующий объект, ограничивающий столешницу либо нажать Enter для работы без ограничения. В приведенном примере указана стена, см. рис. *[3.14](#page-50-0)* a), стр. [51,](#page-50-0) указание "4".

Далее программа подсвечивает предварительный контур столешницы, построенный согласно сделанных указаний (см. рис. *[3.14](#page-50-0)* b), стр. [51\)](#page-50-0) и диалоговое окно для ввода зазоров. В базовой точке столешницы отображается система координат столешницы. Базовая точка столешницы соответствует полю "*Зазор (торец 1)*" в диалоговом окне "Смещения", см. рис. *[3.14](#page-50-0)* b), стр. [51.](#page-50-0)

Результат работы команды представлен на рис. *[3.14](#page-50-0)* c), стр. [51.](#page-50-0)

**Примечание**. Последовательность указания на объекты, формирующие ограничение для столешницы, на результат работы команды не влияют.

**Внимание**! При установке столешницы по изделиям, важно где находится "лицо" первой указанной сборки-изделия. Лицо сборки-изделия определяет лицевую кромку столешницы. Задняя плоскость сборки определяется ее базовой точкой (команда **Сервис >> СК объекта** отобразит систему координат сборки в базовой точке каркаса сборки). Если в результате проектирования лицо изделия оказалось сзади каркаса сборки, нормальная работа команд "Столешница по изделиям", "Установка комплекта столешниц" при указании на такое изделие невозможна.

На рис. *[3.15](#page-51-0)*, стр. [52](#page-51-0) приведен пример построения столешницы с указанием в качестве ограничения на отрезок Автокад.

**Примечание**. Примеры, рассмотренные в данном разделе сделаны в плане, установку столешниц можно выполнять как в плане, так и в объеме.

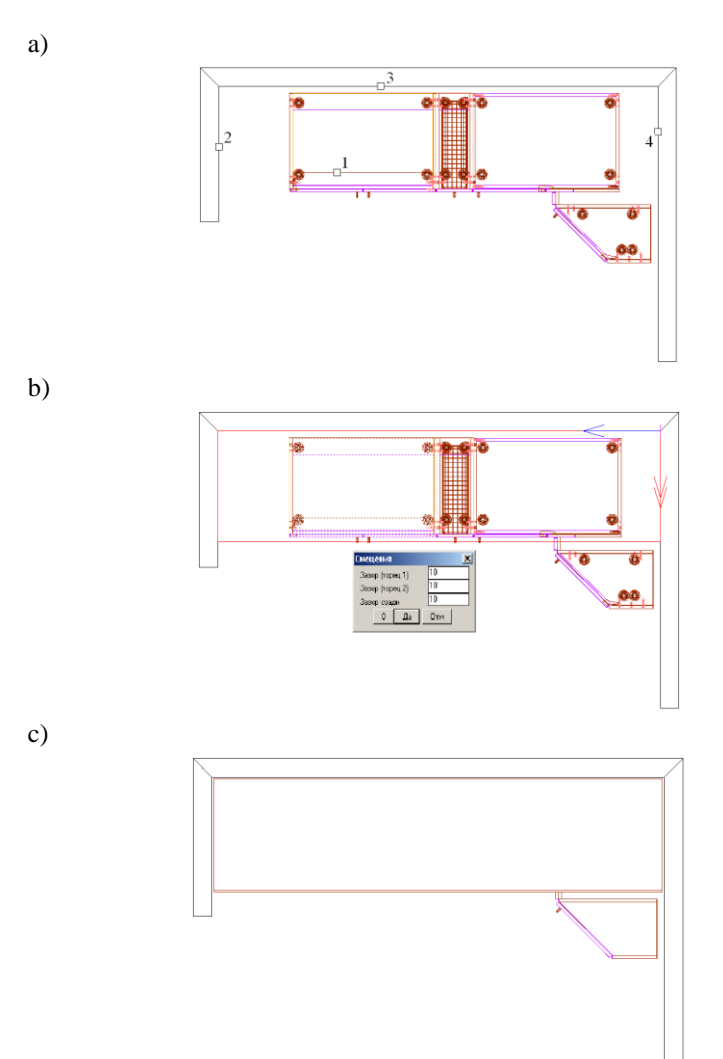

<span id="page-50-0"></span>*Рис. 3.14 a) Порядок указания объектов при построении столешницы.*

- *b) Столешница на предварительном просмотре.*
- *с) Результат построения.*

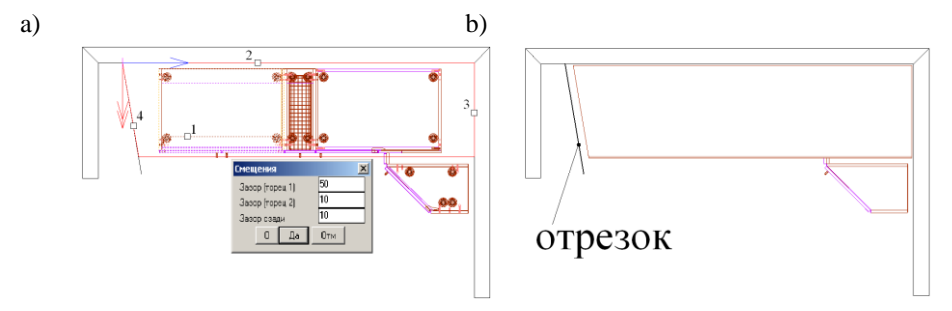

<span id="page-51-0"></span>*Рис. 3.15 a) Порядок указания объектов и столешница на предварительном просмотре.*

*b) Результат построения столешницы.*

На рис. [3.16](#page-51-1) стр. [52](#page-51-1) приведен пример построения второй столешницы по указанию на изделие, столешницу и стену, порядок указания объектов обозначен на рисунке цифрами.

*\*Сечение <СТОЛ2> / укажите изделие для установки столешницы:* Указать угловую тумбу, см. рис. [3.16](#page-51-1) a) стр. [52,](#page-51-1) указание "1". Первое указанное изделие определяет высоту установки столешницы и положение лицевой кромки столешницы.

Укажите изделие для установки столешницы или стену - ограничение <ENTERдалее>: Указать ребро столешницы, см. рис. [3.16](#page-51-1) a) стр. [52](#page-51-1) указание "2".

Укажите стену - ограничение <ENTER-далее>: Указать стенку, см. рис. [3.16](#page-51-1) a) стр. [52,](#page-51-1) указание "3".

Укажите стену - ограничение <ENTER-далее>: Нажать **Enter** для завершения построения.

Ввести в открывшемся диалоговом окне параметры зазоров. В поле "*Зазор (торец 2)*" ввести нулевой зазор, чтобы столешница была установлена вплотную к первой столешнице. В поле "*Нависание (торец 1)*" ввести, например нависание 50 мм. Нажать "*Да*" для завершения команды.

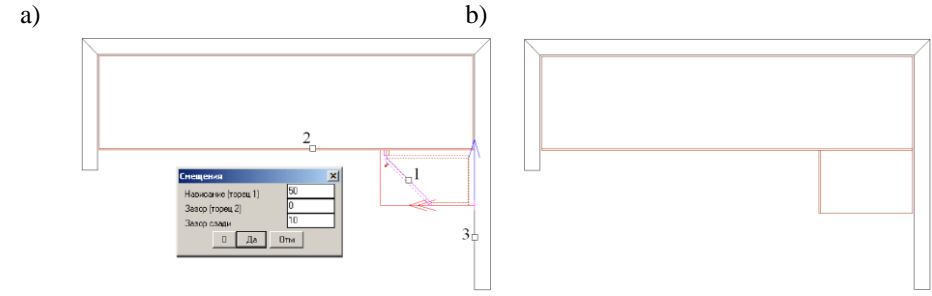

<span id="page-51-1"></span>Рис. 3.16 a) Порядок указания объектов и столешница на предварительном просмотре.

b) Результат построения столешницы.

**Примечание**. Чтобы выполнить подрезку угловой столешницы, удобно использовать операцию **Операции >> Для плоской детали >> Редактирование контура >> Срез плоскостью**, см. рис. [3.17.](#page-52-0)

*Точка на остающейся части плиты (для листа - стыкуемый конец)*: Указать столешницу, см. рис. [3.17](#page-52-0) a), указание "1".

*\*по 3\_м точкам / перезадать Точку / Плоскость отсечения*: Указать фасад, см. рис. [3.17](#page-52-0) a), указание "2".

*Уточните сторону объекта. Для смены направления - любая клавиша / ENTER принять*: Указать направление отсечения.

Ввести величину смещения в диалоговом окне (чтобы получить нависание, следует ввести отрицательный припуск).

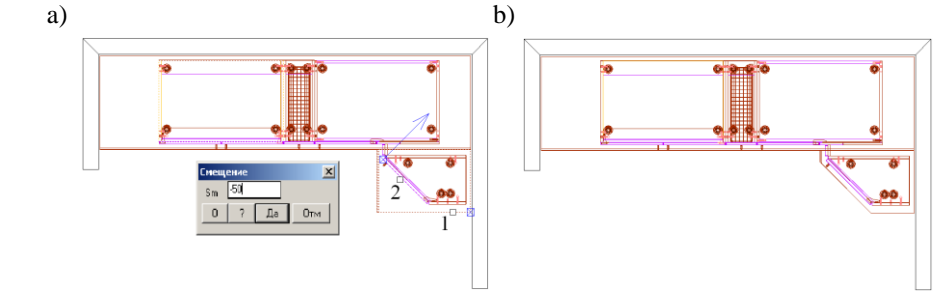

<span id="page-52-0"></span>Рис. 3.17 a) Порядок указания объектов при подрезке столешницы.

b) Результат подрезки столешницы.

**Внимание**! Параметры зазоров по умолчанию при установке столешницы по изделию и установке комплекта столешниц задаются командой **Сервис >> Настройка >> Параметры установки столешницы**.

## **3.1.4.4. Установка комплекта столешниц**

В программе предусмотрена специализированная команда по установке комплекта столешниц по группе изделий. Подходы при работе с командой идентичны рассмотренным в разделе [3.1.4.3,](#page-48-0) стр. [49.](#page-48-0) Преимуществом использования данной команды является автоматическое оформление стыка столешниц. Стык столешниц может быть оформлен одним из методов: "По линии", "Проставная планка", "Врезка". Работа команды рассмотрена на примере, приведенном на рис. [3.18,](#page-54-0) стр. [55.](#page-54-0)

## **Объект >> Столешница >> Установка комплекта столешниц.**

*\*Сечение <СТОЛ2> / укажите изделие для установки первой столешницы*: Указать изделие, определяющее установку первой столешницы. Указанное изделие (высота каркаса сборки) будет определять высоту установки столешницы и положение лицевой кромки столешницы, см. рис. [3.18](#page-54-0) a) стр. [55,](#page-54-0) указание "1".

*Укажите стену - ограничение <ENTER-далее>*: Указать стену, ограничивающую первую столешницу, см. рис. [3.18](#page-54-0) a) стр. [55,](#page-54-0) указание "2".

*Укажите стену - ограничение <ENTER-далее>*: Указать вторую стену, ограничивающую первую столешницу, см. рис. [3.18](#page-54-0) a) стр. [55,](#page-54-0) указание "3".

*Укажите изделие для установки второй столешницы*: Указать изделие, определяющее установку второй столешницы, см. рис. [3.18](#page-54-0) a) стр. [55,](#page-54-0) указание "4".

*Укажите стену - ограничение <ENTER-далее>*: Указать стену, ограничивающую вторую столешницу, см. рис. [3.18](#page-54-0) a) стр. [55,](#page-54-0) указание "5".

*Укажите стену - ограничение <ENTER-далее>*: Нажать **Enter** для продолжения работы команды.

Далее программа подсвечивает предварительный контур комплекта столешниц, построенный согласно сделанных указаний, см. рис. [3.18](#page-54-0) b) стр. [55,](#page-54-0) и диалоговое окно для ввода зазоров. Для представленного примера необходимо активировать настройку "*Стыковка в обратном порядке*", чтобы столешница над мойкой была цельной.

**Внимание**! Чтобы выполнить стыковку столешниц в порядке обратном представленному на предварительном просмотре, следует активировать настройку "*Стыковка в обратном порядке*". При активации настройки изображение на предварительном просмотре не меняется, но результат работы команды будет изменен.

Результат работы команды представлен на рис. [3.18](#page-54-0) c) стр. [55.](#page-54-0)

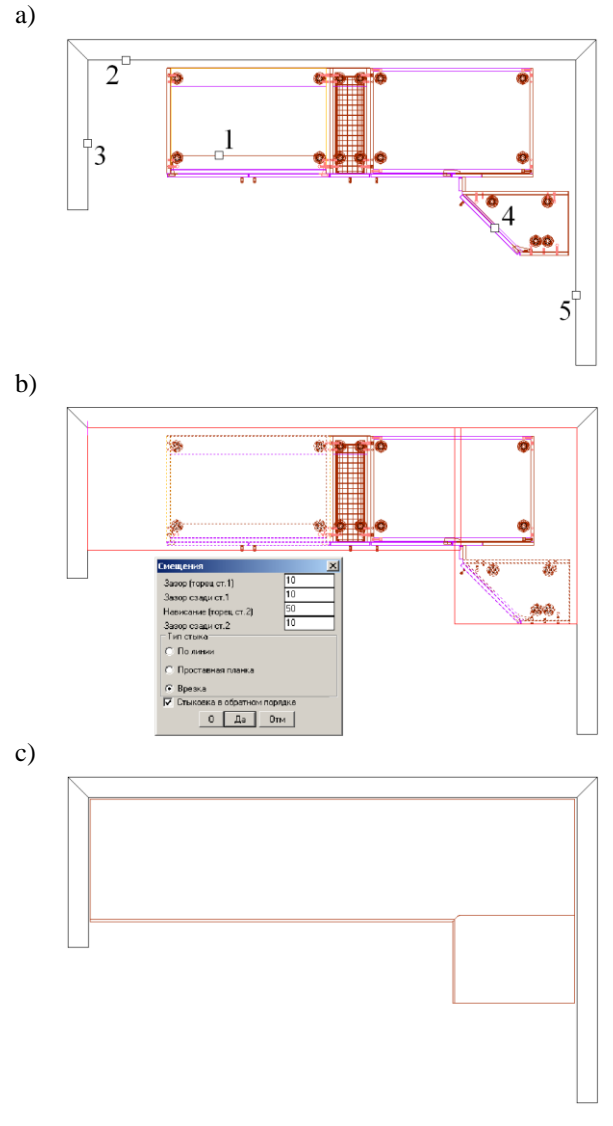

<span id="page-54-0"></span>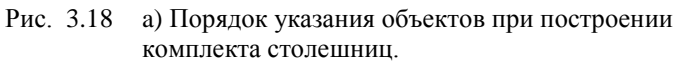

b) Комплект столешниц на предварительном просмотре.

с) Результат построения.

Различные варианты оформления стыка столешниц внутри команды установки комплекта столешниц, представлены на рис. [3.19,](#page-55-0) стр. [56.](#page-55-0)

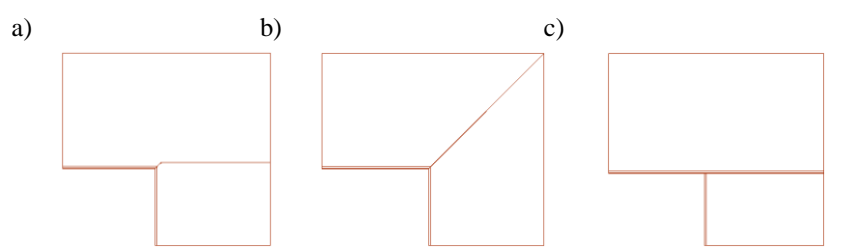

<span id="page-55-0"></span>Рис. 3.19 Оформление стыка комплекта столешниц

- a) Врезка.
- b) По линии.
- с) Проставная планка.

Параметры зазоров по умолчанию, оформление стыка по умолчанию при установке комплекта столешниц задаются командой **Сервис >> Настройка >> Параметры установки столешницы**.

Параметры врезки по умолчанию задаются командой **Сервис >> Настройка >> Параметры врезки столешницы**.

# **3.2. Гнутый лист (гнуто-клееная конструкция )**

Гнутый лист– это, в общем случае, многослойный лист, изогнутый вдоль произвольного пути, разверткой которого является прямоугольник (для листа закрыты все операции редактирования контура).

Лист, как и листовая деталь, может состоять из N слоев, каждый слой должен соответствовать одной из записей в базе листовых материалов. Толщина гнутого листа равна сумме толщин его составляющих плюс добавочная толщина (если последняя задана, подробнее см. в разделе [6.6.8,](#page-220-0) стр. [221\)](#page-220-0). Длина гнутого листа определяется как длина наиболее длинной согнутой прямоугольной плиты, входящей в его состав.

Цена таких деталей может быть расчетной (складываться из стоимости слоев листа) или приписной.

**Внимание**! Высота гнутого листа определяется переменной, а не параметром, которая автоматически создается в момент формирования объекта. Ее определяет системная переменная "H", см. рис. [3.21](#page-56-0) стр. [57.](#page-56-0)

Настройки листа по умолчанию задаются командой **Сервис >> Настройка >> Плиты и лист**.

## **3.2.1. Создание вертикального листа**

#### Команда **Объект >> Лист гнутый >> Вертикальный**

Выбрать путь, на базе которого будет построен объект (путь– вид сверху на гнутый лист), см. рис. [3.20](#page-56-1) стр. [57.](#page-56-1)

**Примечание**. В базе параметрических путей предложены только те пути, которые не имеют точки излома. Если путь имеет точку излома построение листа невозможно.

Редактирование базы параметрических путей листа выполняется командой **Базы >> Формы >> База путей листа**.

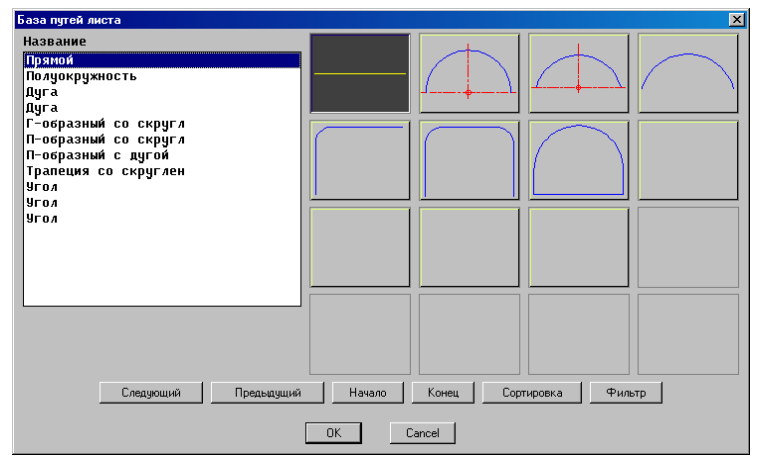

<span id="page-56-1"></span>*Рис. 3.20 База путей профилей*

Задать параметры пути (в данном случае L и W) и переменную "H" в диалоговом окне, см. рис. [3.21.](#page-56-0)

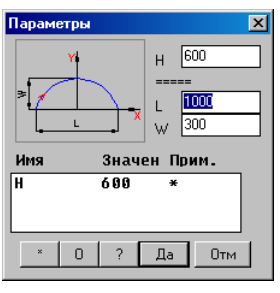

<span id="page-56-0"></span>*Рис. 3.21 Параметры пути и высота листа*

*Точка установки:* Указать точку установки листа. *Угол поворота:* Определить угол поворота объекта.

# **3.2.2. Создание листа "По построению"**

Команда **Объект >> Лист гнутый >> По построению** выполняет формирование листа по пути, созданному через вспомогательное построение, см. рис. *[3.22](#page-57-0)* стр. [58.](#page-57-0)

**Внимание!** Элементы построения, задающие путь листа, должны образовывать незамкнутую цепочку ребер без точек излома. В противном случае построение листа невозможно.

Более подробную информацию о *вспомогательном построении* см. в разделе ["Построение"](#page-129-0), стр. [130.](#page-129-0)

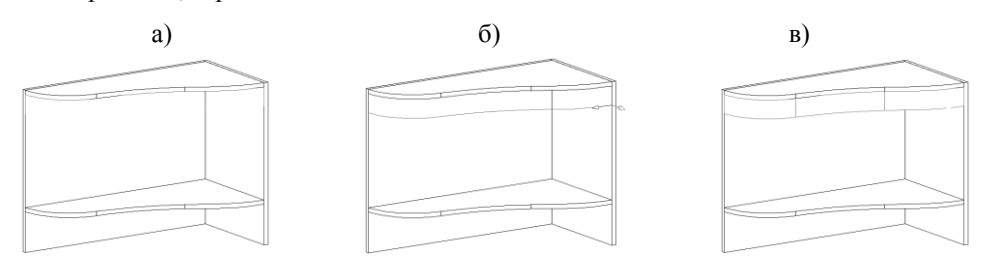

<span id="page-57-0"></span>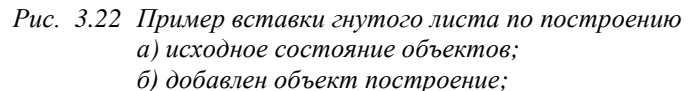

*в) построение преобразовано в гнутый лист.*

## **3.2.3. Создание листа "По указанию на…"**

<span id="page-57-1"></span>Команда **Объект >> Лист гнутый >> По указанию на…** создает гнутый лист по пути, снятому:

- с ребра плоской плиты проекта
- с пути листа либо профиля проекта
- с пути, заданного через вспомогательное построение
- с примитивов Автокад

**Примечание**. Примитивы пути снимаются с одного объекта.

Работа команды рассмотрена на примере построения гнутого листа по дуговым ребрам плиты, см. рис. *[3.23](#page-58-0)*, стр. [59.](#page-58-0)

*Указание*: Указать ребро базового объекта, см. рис. *[3.23](#page-58-0)* a).

*Все / Ребро / \*Цепочка / Участок*: Уточнить путь используя одну из опций. По умолчанию предлагается построение по цепочке.

Опция "*Цепочка*"– задает в качестве пути все ребра, образующие с указанным ребром плавную цепочку ребер. Для ее активации достаточно нажать **Enter**.

Опция "*Участок*"– задает путь от базовой точки (подсвечена квадратом при построении) до одной из возможных точек, указанной пользователем.

Опция "*Ребро*"– задает в качестве пути только указанное ребро кообъекта.

*Укажите направление выдавливания*. Определить направление выдавливания листа, см. рис. *[3.23](#page-58-0)* b).

*Для смены направления - любая клавиша / ENTER - принять*: Определить в открывшемся диалоговом окне величину смещения, см. рис. *[3.23](#page-58-0)* b). Положительная величина соответствует направлению, указанному стрелкой.

Результат работы команды представлен на рис. *[3.23](#page-58-0)* d).

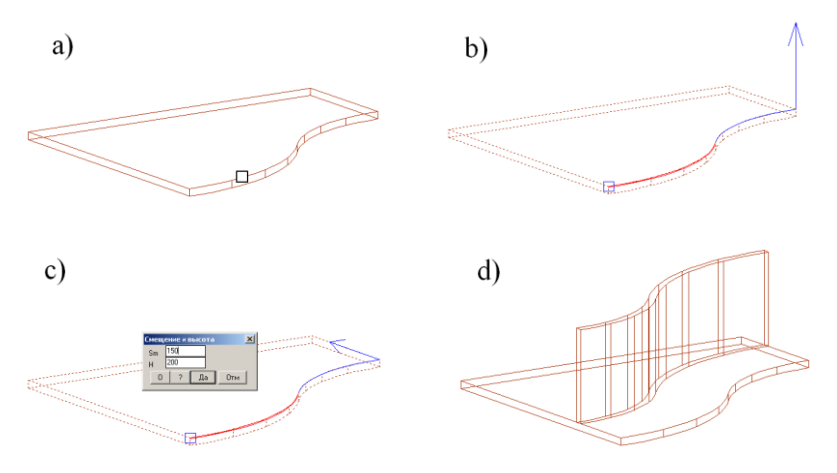

<span id="page-58-0"></span>*Рис. 3.23 Построение гнутого листа "По указанию"*

Построенный лист будет автоматически привязан к базовому объекту, если построение выполнялось по объектам 3D-Constructor, или установлен без привязки, если построение выполнялось по примитивам Автокад.

**Внимание!** Элементы построения, задающие путь листа, должны образовывать незамкнутую цепочку ребер без точек излома.

Редактирование величины смещения после создания листа выполняется командой **Операции >> Параметры**. Редактирование высоты листа– командой **Редактор>> Переменные**. Редактирование длины листа в начальной либо конечной точке пути удобно выполнить командой **Операции >> Для гнутого листа >> Изменить длину вдоль пути**.

# **3.3. Профиль**

## **3.3.1. Общие положения**

Профиль– деталь заданного поперечного сечения, протянутого вдоль пути. Сечения профиля может быть взято из базы параметрических контуров (в этом случае оно параметрическое) либо отрисовано и сохранено в базу пользователем.

## **3.3.1.1. Сечение профиля**

Сечение профиля характеризуется базовой точкой и четырьмя габаритными точками сечения. При построении профиля, базовая точка всегда является точкой пути профиля (точка за которую сечение протягивается вдоль пути). После построения профиля, его можно перепривязать за одну из габаритных точек сечения. Базовая точка сечения всегда находится в нуле СК сечения, см. рис. [3.25](#page-60-0) стр. [61.](#page-60-0) Сечение профиля может быть смещено относительно базовой точки, заданной в базе с помощью параметров Dy, Dz, см. рис. [3.25.](#page-60-0) (Смещается именно сечение относительно базовой точки, а не точка относительно сечения, что следует учесть в знаках, задавая величины смещений).

## **3.3.1.2. Смещения SM1, SM2, SM3**

<span id="page-59-0"></span>В базе сечений профиля для каждого сечения могут быть заданы три пары смещений относительно базовой точки SM1Y и SM1Z, SM2Y и SM2Z, SM3Y и SM3Z, см. рис. [3.25](#page-60-0) стр. [61.](#page-60-0) Указанные имена смещений являются встроенными переменными профиля. Смещения автоматически используются в специализированных командах:

#### **Объект >> Плита >> Заполнение рамки профилей**

**Операции >> Для профиля >> Срез по пути профиля**

Подробное описание команд см. в разделе [3.1.2.5](#page-43-0) стр. [44](#page-43-0) и разделе [5.6.5,](#page-207-0) стр. [208](#page-207-0) соответственно.

Использование смещений позволяет строить объекты, связанные с профилем с учетом глубины вхождения строящегося объекта в контур базового профиля. В каком случае какая пара смещений используется задается командой **Сервис >>Настройка >> Профиль**, см. *рис. [3.24](#page-59-1)*.

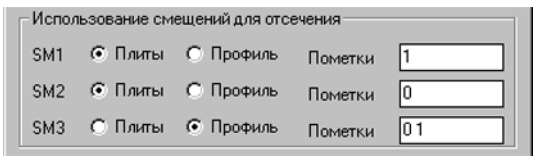

<span id="page-59-1"></span>*Рис. 3.24 Фрагмент диалогового окна "Настройка профиля"*

В базе плит и в базе профилей каждая запись может иметь пометку, если запись не помечена, ей автоматически присваивается пометка 0 (подробнее о пометках см. в разделе [11.3.2,](#page-430-0) стр. [431.](#page-430-0)

Например, если в базе листовые материалы, есть материалы ДСП и несколько зеркальных материалов, то можно все зеркальные материалы пометить пометкой 1, а ДСП оставить без пометки. При состоянии переключателей, отображенном на рис. [3.24](#page-59-1) стр. [60](#page-59-1)*,* в команде построения заполнения рамки профилей для зеркальных материалов будут использоваться смещения SM1, для ДСП– SM2. Величины смещений, указанных в SM1 удобно задать таким образом, чтобы они отличались от SM2 на толщину уплотнителя, который ставится для зеркального заполнения. Таким образом, при установке плиты из разного листового материала по одному и тому же пути профиля, строится плита различного размера в зависимости от использованного материала.

**Внимание**! Подбор пары смещений выполняется ТОЛЬКО В МОМЕНТ СО-ЗДАНИЯ НОВОГО ОБЪЕКТА, т.е. при замене у построенного объекта материала на другой материал, анализа, какую пару смещений использовать, не выполняется.

#### **3.3.1.3. Путь профиля**

<span id="page-59-2"></span>Путь профиля может быть взят из базы параметрических путей либо создан пользователем. Если путь создается пользователем, то элементы пути должны образовывать единую цепочку ребер. Путь может быть замкнутым либо разомкнутым.

Если между примитивами пути есть точка излома, то при специфицировании профиль разделяется на отдельные объекты, хотя в модели он работает как единый объект. Каждый кусок такого профиля в спецификации будет иметь свой шифр, отличающийся от базового номером куска. Например, если базовый шифр имеет вид СБ1.00.001, то куски профиля в спецификации получат шифры СБ1.00.001\_1, СБ1.00.001\_2,….,

СБ1.00.001 N. Куски одинаковой длины не будут суммироваться. Если необходимо суммирование профилей, они должны быть построены как разные объекты и обработаны операциями, выполняющими стыковку профилей.

Редактирование базы параметрических путей выполняется командой **Базы >> Формы >> База путей профиля**.

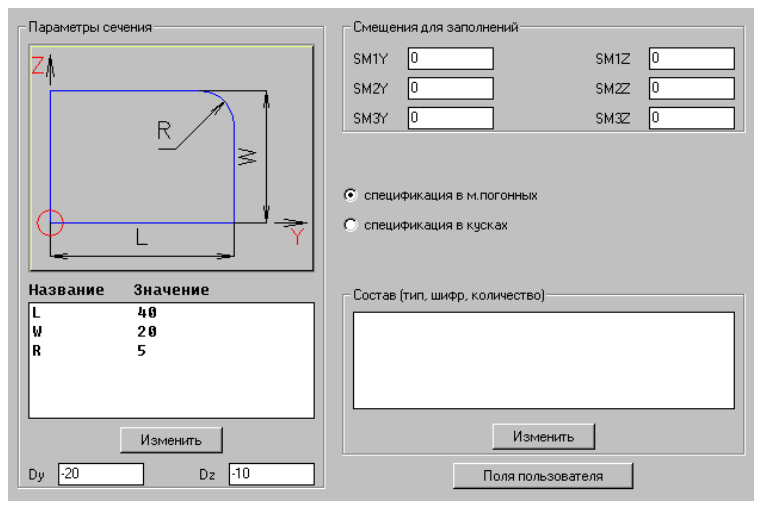

<span id="page-60-0"></span>Рис. 3.25 Фрагмент диалогового окна настройки сечения профиля.

**Примечание**. Подробно база профилей рассмотрена в разделе [11.3.6.6,](#page-462-0) стр. [463.](#page-462-0)  Редактирование базы сечений профилей выполняется командой **Базы >> Материалы >> Профили**.

Сечение уже установленного профиля можно заменить на другое из базы, воспользовавшись командой **Редактор >> Свойства.**

Параметры пути, вдоль которого протянуто сечение профиля, могут быть отредактированы (если путь взят из базы параметрических путей) командой **Операция >> Параметры***.*

Настройки профиля по умолчанию задаются командой **Сервис >> Настройка >> Профиль**, см. раздел [8.6.4,](#page-312-0) стр. [313.](#page-312-0)

## **3.3.1.4. Пользовательское сечение профиля**

Для записи в базу пользовательского сечения профиля следует:

используя стандартные команды автокад (из меню ACAD) отрисовать в масштабе 1:1 замкнутый контур сечения профиля (построение сечения должно выполняться в плане (в плоскости XY МСК));

**Примечание**. Для формирования поперечного сечения профиля можно использовать построение, подробную информацию по работе с примитивами построения см. в разделе ["Построение"](#page-129-0), стр. [130](#page-129-0)

объединить все примитивы, образующие сечение профиля, в единую полилинию;

**Примечание**. Для выполнения текущего пункта удобно воспользоваться стандартной командой автокад "Boundary", которая поверх примитивов, образующих замкнутый контур, строит полилинию.

занести построенное сечение в базу профилей, команда **Базы >> Сохранить профиль пользователя**

# **3.3.2. Команды построения профиля**

**Примечание**. Все команда построения профиля строят профиль относительно точки пути сечения профиля.

## **3.3.2.1. Построение профиля горизонтального.**

## Команда **Объект >> Профиль >> Горизонтальный**

*Сечение <QQQ> / \*Далее / укажите профиль*: Воспользуйтесь опцией "Сечение" для выбора сечения профиля из базы сечений профилей, либо укажите на любой уже существующий в проекте профиль для построения нового с таким сечением, либо нажмите "Enter" для построения профиля с текущим сечением.

Выберите из раскрывшегося диалогового окна "База путей профиля", аналогичное окно представлено на рис. [3.20,](#page-56-1) стр [57](#page-56-1)*,* один из путей.

*Точка установки*: Задайте точку установки.

*Угол поворота*: Задайте угол поворота.

<span id="page-61-0"></span>**Примечание**. Новый профиль всегда строится с СК параллельной мировой СК, устанавливается без привязки.

## **3.3.2.2. Построение профиля по трем точкам**

#### Команда **Объект >> Профиль >> По 3-м точкам**

*Путь / \*Сечение <QQQ> / Указание / Базовая точка*: Укажите базовую точку пути.

Опция "Путь"– позволяет выбрать путь строящегося профиля из базы параметрических путей. По умолчанию используется путь– "Прямая".

Опция "Сечение"– позволяет выбрать сечение строящегося профиля из базы, "QQQ"– шифр сечения по умолчанию.

Опция "Указание"– задает сечение строящегося профиля по указанному профилю, уже установленному в проекте.

*\*перезадать Точку / точка оси X*: Указать точку оси X либо активизировать опцию "*\*перезадать Точку*" нажатием клавиши "Enter".

*\*перезадать Точку / точка оси Y*: Указать точку оси Y либо активизировать опцию "*\*перезадать Точку*" нажатием клавиши "Enter".

*перезадать Точку / \*Применить указанную*: Подтвердить точку оси Y нажатием "Enter" либо перезадать последнюю точку.

*Для смены направления - любая клавиша / ENTER - принять*: определить положительное направление оси Z СК профиля.

**Примечание**. Если используется любой путь отличный от "Прямой" перед определением направления выдавливания будет выдано диалоговое окно с параметрами пути.

Система координат объекта и габариты пути задаются тремя точками указания. Требования, предъявляемые к точкам указания, аналогичны требованиям описанным в пункт[е 3.1.2.3](#page-41-1) стр. [42.](#page-41-1)

Данная команда автоматически создает по указанным точкам две переменныерасстояния, определяющие габариты пути профиля, и подставляет их в параметры пути (подробную информацию о переменных см. в разделе [7.2,](#page-266-0) стр. [267.](#page-266-0)

## **3.3.2.3. Построение профиля по точкам пути.**

Путь профиля, строящегося данной командой, может состоять только из отрезков. Первые три точки пути определяют плоскость пути и его СК (поэтому они не могут принадлежать одной прямой) остальные указываемые точки проецируются в эту плоскость. Точки пути скалываются пользователем с точек ранее построенных объектов.

**Примечание**. После построения объекта путь профиля может быть смещен относительно указанных точек с помощью операции **Операции >> Параметры**.

Команду удобно использовать для построения цельнотянутого кухонного карниза либо маскировочной планки.

#### Команда **Объект >> Профиль >> По точкам пути**

*Сечение <QQQ> / Указание / первая точка пути*: Задать базовую точку пути профиля либо активизировать одну из опций команды, подробнее см. в разделе [3.3.2.2,](#page-61-0)  стр. [62.](#page-61-0)

*перезадать Точку / Отменить / следующая точка пути*: Задать следующую точку пути.

**Примечание**. Опция "Отменить" отменяет последнюю заданную точку.

*перезадать Точку / Отменить / следующая точка пути*: Задать следующую точку пути.

……………………………………………………………………………

*перезадать Точку / Отменить / следующая точка пути*: Нажать "Enter" для завершения ввода точек пути.

*Зеркально / Квадрант (любая клавиша) / ENTER - принять*: Ориентируясь на условное обозначение сечения профиля, используя опции "Квадрант" и "Зеркально" задать положение сечения относительно линии пути и нажать "Enter" для завершения команды.

Пример использования команды представлен на рис. [3.26](#page-63-0) стр. [64.](#page-63-0)

На рис. *[3.26](#page-63-0)* а) показаны точки использованных объектов и порядок задания точек.

На рис. *[3.26](#page-63-0)* б) представлено условное отображение сечения профиля.

На рис. *[3.26](#page-63-0)* с) представлен результат выполнения команды.

На рис. *[3.26](#page-63-0)* д) к созданному объекту применена операция "Параметры", задано смещение относительно линии пути (стрелка указывает положительное направление смещения).

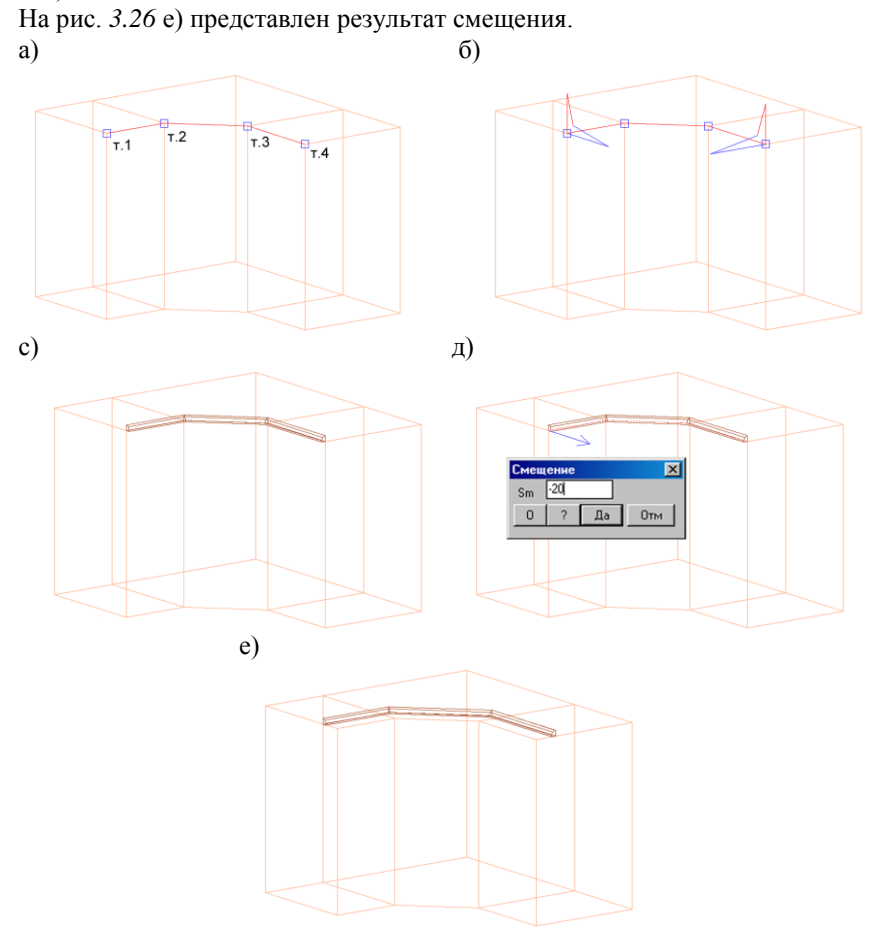

<span id="page-63-0"></span>*Рис. 3.26 Пример использования команды "Построение профиля по точкам пути"и редактирование результата построения операцией "Параметры".*

## **3.3.2.4. Построение профиля между профилями**

Команда удобна для построения промежуточных профилей в дверях-купе, для построения профилей торгового оборудования (когда базовые профиля уже построены, например по трем точкам).

Путь профиля, строящегося данной командой– это всегда отрезок. СК нового профиля строится по СК указанных профилей. После построения профиля автоматически выполняется операция стык со стенкой либо срез профиля по пути (подрезка строящегося профиля по базовым профилям). "Стык со стенкой" применяется в том случае, если любые плоскости систем координат базовых профилей принадлежат одной плоскости, в противном случае применяется "Срез профиля по пути". Параметры примененной операции могут быть отредактированы пользователем после построения профиля, более подробную информацию по операциям см. в разделе [5.6,](#page-205-1) стр. [206.](#page-205-1)

**Внимание!** Необходимым условием для успешного выполнения команды является параллельность путей указываемых участков базовых профилей.

**Примечание**. Путь может содержать дуговые участки, но для построения профиля должен быть указан прямой участок профиля.

Ниже работа команды рассмотрена на примере построения верхнего профиля рамки двери-купе, см. рис. [3.27](#page-64-0) стр. [65.](#page-64-0)

#### Команда **Объект >> Профиль >> Между профилями**

*\*Сечение <QQQ> / Указание / Укажите прямой участок профиля*: Для выбора из базы нужного сечения активизировать опцию "*Сечение"* нажатием "Enter" ( "QQQ"– шифр сечения по умолчанию)

*Укажите прямой участок профиля*: Указать первый профиль.

*Укажите прямой участок профиля*: Указать второй профиль.

*Расстояние <288> / \*Далее / Иная точка отсчета*: Задать верхнюю точку пути профиля в качестве базовой.

*перезадать Точку / \*Применить указанную*: Подтвердить заданную точку

*Расстояние <12> / \*Далее*: Активизировать опцию "Расстояние" и ввести в диалоговом окне ноль.

*Зеркально / Квадрант (любая клавиша) / ENTER - принять*: Определить ориентацию сечения профиля и нажать "Enter" для завершения команды.

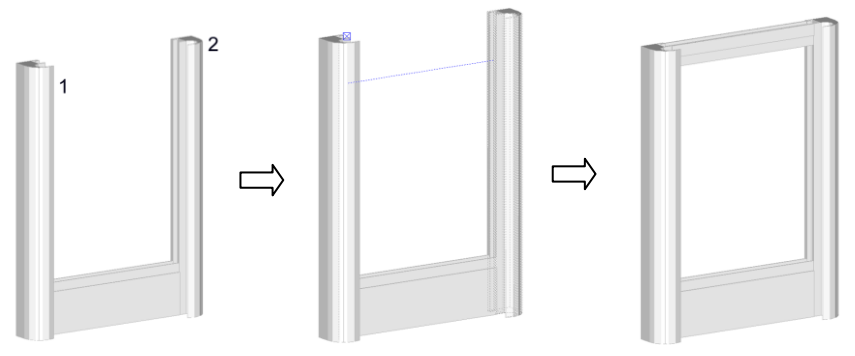

<span id="page-64-0"></span>*Рис. 3.27 Построение профиля между профилями*

**Примечание**. Начальное положение профиля определяется по точке указания на первый из указанных базовых профилей.

# **3.3.2.5. Построение профиля между профилями по построению**

Основное назначение команды– построение дверей-купе, имеющих общую линию раздела соединительным профилем, см. рис. [3.28](#page-65-0) стр. [66](#page-65-0) .

СК строящегося профиля задается по указанным профилям. Если базовые профиля содержат прямые и дуговые участки, для успешного выполнения команды необходимо указывать прямые участки профилей.

**Внимание**! Плоскость строящегося профиля (т.е. плоскость, которой принадлежат пути базовых профилей) должна быть параллельна плоскости вспомогательного построения, линия построения должна пересекать линии путей базовых профилей и не иметь точек разрыва.

**Примечание**. Для получения прогнозируемого результата работы команды линия построения должна иметь не более одной точки пересечения с каждым из путей базового профиля.

#### Команда **Объект >> Профиль >> Между профилями по построению.**

*\*Сечение <QQQ> / Указание / Укажите прямой участок профиля*: Выберите сечение профиля, активизировав опцию "Сечение"

*Укажите прямой участок профиля*: Указать профиль 1, см. рис. [3.28](#page-65-0) а) стр. [66.](#page-65-0)

*Укажите прямой участок профиля*: Указать профиль 2, см. рис. [3.28](#page-65-0) а).

*Укажите цепочку ребер построения*: Указать линию построения.

Результат выполнения команды представлен на рис. [3.28](#page-65-0) б). Чтобы построить участок профиля на второй двери, следует повторить команду с указанием профилей 3 и 4, результат представлен на рис[. 3.28](#page-65-0) в).

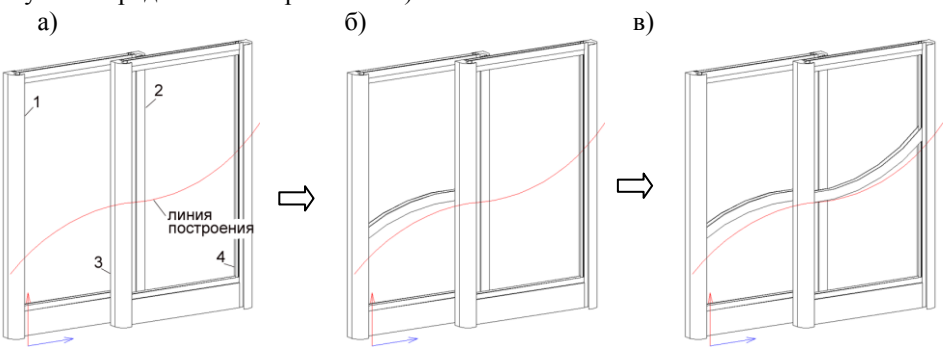

<span id="page-65-0"></span>*Рис. 3.28 Пример построения профиля по профилям и линии вспомогательного построения.*

**Примечание**. Работа с вспомогательным построением рассмотрена в разделе ["Построение"](#page-129-0), стр. [130.](#page-129-0)

## **3.3.2.6. Построение профиля по объекту "построение"**

Для протягивания сечения профиля по пути, заданному через построение, следу-

ет:

-отрисовать путь в плоскости вспомогательного построения -активизировать команду **Объект >> Профиль >> По построению**.

**Внимание**! Если путь создан с помощью построения, то примитивы построения должны образовывать единую цепочку ребер.

Подробные требования предъявляемые к пути описаны в разделе [3.3.1.3,](#page-59-2) стр. [60.](#page-59-2) Информация по работе с объектом "Построение" рассмотрена в разделе ["Построение"](#page-129-0), стр. [130.](#page-129-0)

## **3.3.2.7. Построение профиля "По указанию".**

Команда построения профиля "По указанию" аналогична команде рассмотренной в разделе [3.2.3,](#page-57-1) стр. [58.](#page-57-1) Особенностью данной команды является то, что линия пути профиля может быть задана с изломами.

# **3.4. Тело вращения**

Тело вращения– тело, полученное вращением контура из базы параметрических контуров вокруг оси X СК контура.

Для построения объектов предусмотрено две команды:

**Объект >> Тело вращения >> Горизонтальная ось**– при создании объекта ось X CК контура располагается параллельно плоскости XY мировой СК.

**Объект >> Тело вращения >> Вертикальная ось**– при создании объекта ось X CК контура располагается перпендикулярно плоскости XY мировой СК.

## **Порядок действий при выполнении команд:**

1) Активизировать команду.

2) Выбрать в раскрывшемся диалоговом окне один из контуров, *см. рис. [3.29](#page-66-0)*.

3) Ввести в диалоговом окне "Параметры", см. рис. *[3.30](#page-67-0)*, параметры контура и дополнительные параметры определяющие:

ANG– угол вращения контура

DX, DY– смещение нулевой точки контура относительно оси вращения.

Угол– параметр определяющий угол наклона оси X контура относительно оси вращения.

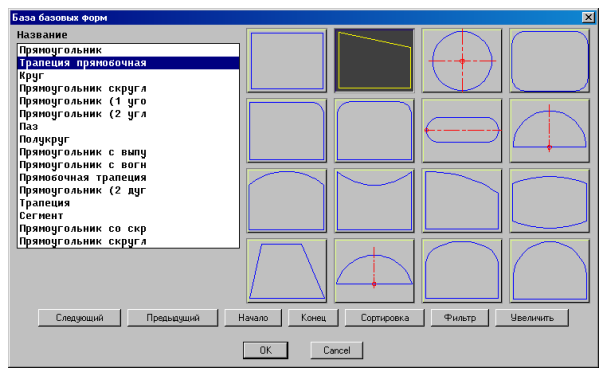

<span id="page-66-0"></span>*Рис. 3.29 База параметрических контуров*

**Внимание**! Ось X на слайде контура всегда расположена вдоль нижнего горизонтального ребра слайда.

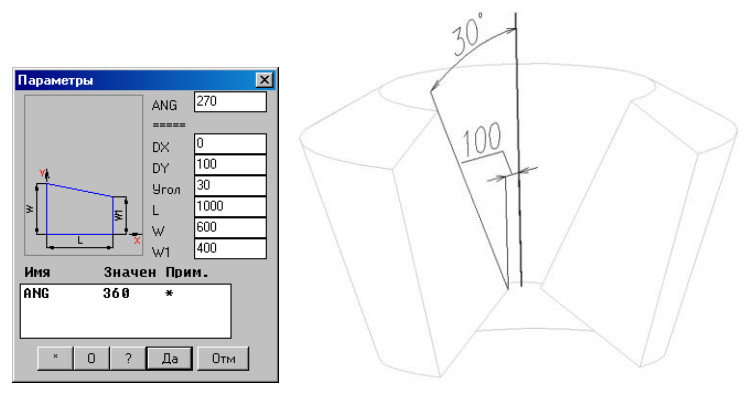

<span id="page-67-0"></span>*Рис. 3.30 Построение тела вращения*

# **3.5. Блоки**

Блоки– это объекты, предназначенные для отрисовки блоков и параметрических объектов. В основном за визуальное отображение блока в проекте отвечает заранее подготовленный (пользователем либо разработчиком) и подключенный к базе \*.dwg файл, подробнее см. в разделе [11.3.4,](#page-437-0) стр. [438.](#page-437-0) Кроме того визуальное отображение блока может генерироваться Lisp-функцией, подготовленной разработчиком.

Каждый блок описывается в базе данных соответствующим его базе данных количеством параметров (для ножек– один параметр H, для блоков с габаритным боксом три параметра H, L, W). В общем случае параметры блока определяют точки привязки блока (базовые точки блока в 3D-Constructor), которые могут не совпадать с его габаритными размерами.

Некоторые базы блоков (блоки с габаритным боксом, блоки разные, фурнитура разная) имеют в своем описании переменные, подстановка которых в параметры блоков позволяет получить в проекте масштабирование блока под размеры, заданные переменной.

Все базы блоков имеют в своем описании коэффициенты масштабирования блока SX, SY, SZ относительно исходных размеров. Коэффициенты масштабирования позволяют быстро получить N однородных записей базы, отличающихся каким-то размером либо размерами, на основе одного прототипа.

**Примечание**. Для всех блоков принято правило:

- последний, успешно вставленный из базы блок, становится текущим блоком (т.е. по умолчанию предлагается при вставке еще одного блока из этой базы);
- последний, успешно примененный метод вставки блока, становится методом вставки по умолчанию для этой базы.

# **3.5.1. Методы вставки блоков и фурнитуры**

После активизации команды вставки блока или фурнитуры, выдается запрос на выбор вставляемого объекта:

*\*Текущая <КАРГО\_300> / Выбор / Укажите образец (блок с габаритным боксом):* указать на блок уже установленный в проекте для вставки аналогичного, либо нажать Enter для вставки текущего блока (последний вставленный блок запоминается как текущий) либо активизировать опцию "Выбор", см. рис. [3.31](#page-68-0) стр. [69](#page-68-0) для выбора блока из базы.

**Внимание**! При выборе блока из базы (опция "Выбор") в диалоговом окне доступна кнопка "База настроенных блоков" см. рис. [3.31,](#page-68-0) по нажатию которой выполняется вставка группы настроенных блоков с условиями установки.

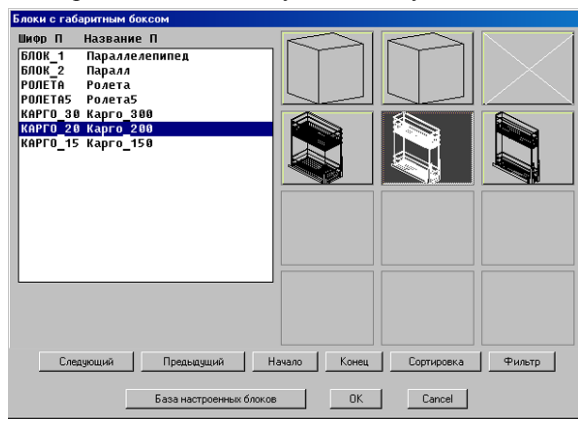

*Рис. 3.31 Выбор блока из базы*

<span id="page-68-0"></span>Когда блок выбран, в командную строку выдается запрос о методе установке блока, вид которого может меняться:

*\*на плоск. к СК / на Гнутый лист / в Объем / без Привязки / на плоск. к Направлению - ребро плоскости:*

**Примечание**. Метод вставки блока по умолчанию принимается по методу последней успешной установке блока в проект. Кроме того вид запроса зависит от того, из какой базы вставляется блок.

## **3.5.1.1. Метод "без привязки"**

Метод выполняет установку блока в указанную точку проекта с заданным углом поворота.

*Точка вставки*: Указать точку вставки блока.

*Угол поворота*: Задать угол поворота блока.

**Примечание**. Угол поворота можно задать мышкой либо ввести значение угла с клавиатуры и нажать Enter. Если угол поворота задается мышкой, удобно нажатием клавиши "F8" либо кнопки "Орто" в строке состояния активизировать режим "Орто" (ортогональное перемещение курсора вдоль осей МСК).

По завершению команды блок можно переместить либо привязать, воспользовавшись одной из команд привязки объекта, см. раздел [7.1,](#page-246-0) стр. [247.](#page-246-0)

## **3.5.1.2. Метод "по Точкам"**

Данный метод выполняет установку и привязку блока по четырем точкам, определяющим его положение в МСК.

По Точкам - базовая точка: Указать базовую точку блока

\**перезадать Точку / точка оси X*: Задать точку, определяющую направление оси X блока.

*\*перезадать Точку / точка оси Y*: Задать точку, определяющую направление оси Y блока.

<span id="page-69-1"></span>*\*перезадать Точку / точка оси Z*: Задать точку, определяющую направление оси Z блока.

#### **3.5.1.3. Метод "На плоскость к СК"**

Метод выполняет установку блока на одну из плоскостей плиты (базовая плоскость блока совмещается с плоскостью плиты) и привязку блока к одной из точке плиты.

*На плоск. к СК - точка плоскости*: Указать плиту, см. рис. *[3.32](#page-69-0)* а).

**Примечание**. Ближайшая к точке указания точка плиты будет точкой привязки блока.

#### *Уточните сторону объекта.*

*Для смены направления - любая клавиша / ENTER - принять*: Определить сторону установки блока, сторона установки блока по умолчанию подсвечивается стрелкой, см. рис. *[3.32](#page-69-0)* б).

Ввести в открывшемся диалоговом окне параметры привязки, см. рис. *[3.32](#page-69-0)* с).

**Внимание**! Диалоговое окно привязки, см. рис. *[3.32](#page-69-0)* с), будет открыто, если активизирована настройка **Сервис >> Настройка >> Блоки, фурнитура и крепеж >>** переключатель "**Использовать диалог при установке**". В противном случае будет выдан ниже приведенный запрос:

*Точка установки*: Задать точку установки блока мышкой, либо ввести координаты вставки блока относительно базовой точки с клавиатуры.

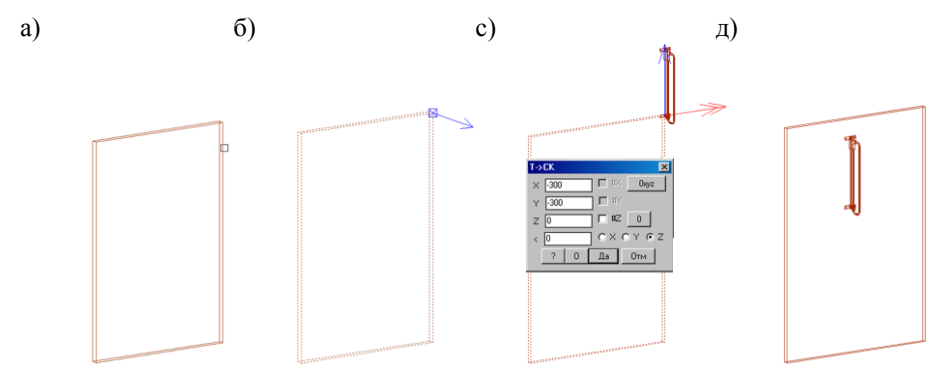

<span id="page-69-0"></span>*Рис. 3.32 Установка ручки "на плоскость к Направлению"*

**Примечание**. Если в результате выполнения команды блок не занял желаемого положения в пространстве (например штанга-вешалка не довернута на 90 градусов, см. рис. *[3.33](#page-70-0)* а) стр. [71\)](#page-70-0) то для доворота блока удобно использовать команду **Редактор >> Привязка объектов >> Перебор основных положений** либо отредактировать его положение через окно параметров привязки. Результат представлен на рис. *[3.33](#page-70-0)* б).

a)  $(6)$ 

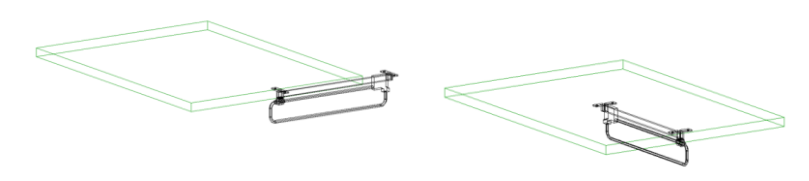

*Рис. 3.33 Установка блока из базы разные*

# <span id="page-70-0"></span>**3.5.1.4. Метод "на плоскость к Направлению"**

Метод выполняет установку блока на одну из плоскостей плиты, автоматически ориентируя ось X блока вдоль указанного ребра, и привязку блока к указанному ребру плиты (сравните рис. *[3.32](#page-69-0)* с) стр. [70](#page-69-0) и рис. *[3.34](#page-71-0)* с)).

*На плоск. к Направлению - ребро плоскости:* Указать ребро плиты, см. рис. *[3.34](#page-71-0)* а).

**Примечание**. Указанное ребро плиты будет задавать направление привязки блока.

# *Уточните сторону объекта.*

*Для смены направления - любая клавиша / ENTER - принять*: Определить сторону установки блока, сторона установки блока по умолчанию подсвечивается стрелкой, см. рис. *[3.34](#page-71-0)* б).

Ввести в открывшемся диалоговом окне параметры привязки, см. рис. *[3.34](#page-71-0)* с).

**Внимание**! Диалоговое окно привязки, см. рис. *[3.34](#page-71-0)* с), будет открыто, если активизирована настройка **Сервис >> Настройка >> Блоки, фурнитура и крепеж >>** переключатель "**Использовать диалог при установке**". В противном случае будет выдан запрос на точку вставки блока, см. раздел [3.5.1.3,](#page-69-1) стр. [70.](#page-69-1)

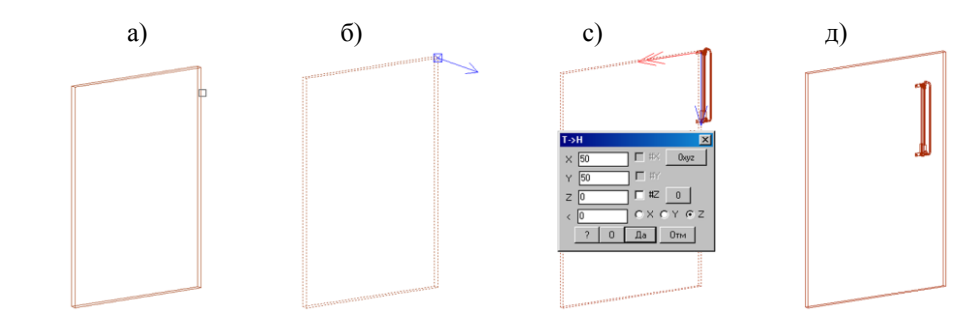

<span id="page-71-0"></span>*Рис. 3.34 Установка ручки "на плоскость к Направлению"*

**Внимание**! Данный метод позволяет удобно устанавливать блоки и ручки вдоль косых прямых ребер (ребер, полученных в результате снятия фаски).

## **3.5.1.5. Метод "на Гнутый лист"**

Метод предназначена для установки блоков на гнутый лист. Специфика метода состоит в том, что в диалоговом окне привязки блока для параметра X задается смещение блока вдоль пути листа, а не смещение вдоль оси X (накладывается привязка точки вдоль пути).

Работа метода рассмотрена на примере установки ручки на гнутый фасад.

*на Гнутый лист - точка листа*: Указать точку листа, см. рис. *[3.35](#page-72-0)* а).

**Внимание**! Указанная точка определяет плоскость листа, на которую будет установлен блок (блок будет расположена относительно базовой точки так, чтобы она не перерезала лист).

*перезадать Точку / \*Применить указанную*: Подтвердить либо перезадать указанную точку, см. рис. *[3.35](#page-72-0)* б).

Ввести в открывшемся диалоговом окне параметры привязки блока, см. рис. *[3.35](#page-72-0)* с).
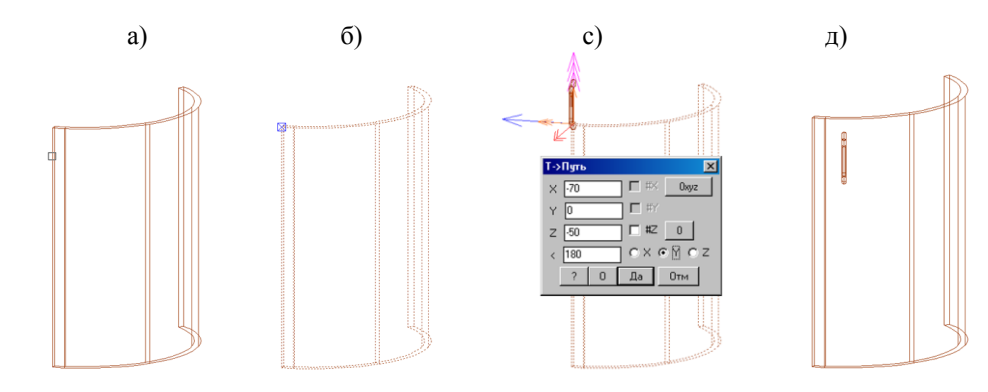

*Рис. 3.35 Установка ручки "на Гнутый лист"*

### **3.5.1.6. Метод "на Фасад".**

Метод выполняет установку и привязку ручки в центр фасада. Ручка может быть установлена только на плиту с боксом.

*На Фасад - укажите фасад*: Указать фасад, см. рис. *[3.36](#page-72-0)* стр. [73.](#page-72-0)

Подтвердить или отредактировать в диалоговом окне привязку ручки.

**Примечание**. В диалоговом окне привязки можно отключить центрирование вдоль одного из габаритов фасада (удалить символ "#" из параметра привязки) и установить фиксированное смещение от точки привязки.

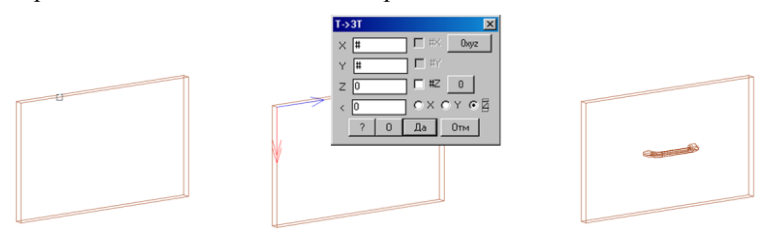

<span id="page-72-0"></span>*Рис. 3.36 Установка ручки на фасад*

**Примечание**. Привязка ручки из базы ручек с двумя точками крепления выполняется за центральную точку ручки, ручка ориентируется вдоль указанного ребра.

#### **3.5.1.7. Метод "в Объем"**

Блок вставляется в объем, заданный двумя вертикальными стенками, одной либо двумя горизонтальными перегородками и задней стенкой. При наличии задней стенки возможно центрирование блока (через параметры привязки) по глубине объема.

Данный метод удобно использовать для установки штанги для вешалок, гардеробного лифта, различных корзин.

#### **3.5.1.8. Вставка блоков по условию.**

Для блоков и фурнитуры предусмотрена возможность установки по условию. Под этим понимается следующее: N элементов из одной базы могут быть объединены в один общий элемент, для каждого из N элементов задается условие установки. При вставке такой группы в проект будет вставлен тот элемент, для которого выполняется условие установки.

В одну группу следует объединять однотипные блоки, отличающиеся каким-то размером и условием установки. Например, удобно объединить в одну запись корзины карго шириной 300, 200 и 150 мм. Для каждой ширины задается условие вставки: ширина между боковыми плитами тумбы не менее соответственно 300, 200, 150 мм, см. рис[.3.37](#page-73-0) стр. [74](#page-73-0) (переменная L определяет расстояние между боковыми плитами тумбы).

Для объединения элементов в группу и определения условий установки следует к уже установленному в проект блоку применить операцию **Операции >> Для блока и фурнитуры >> Условия установки**. Созданная группа может быть сохранена в базу "База настроенных блоков" командой **Базы >> Сохранить блок или фурнитуру в таблицу** для последующей вставки в проект уже группой, кнопка "База настроенных блоков" рис. *[3.31](#page-68-0)*, стр [69.](#page-68-0)

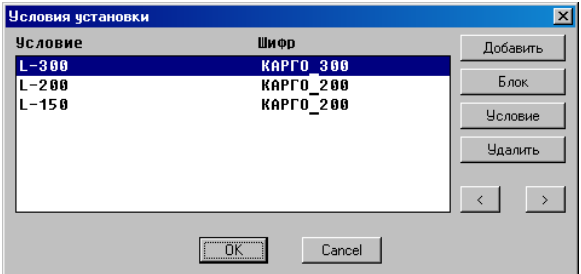

<span id="page-73-0"></span>Рис. 3.37 Условия установки блока

Добавить– добавляет новый блок из базы.

Блок– позволяет заменить уже добавленный блок на другой из базы.

Условие– задает условие установки выделенной записи. Условие– математическое выражение, в которое могут входить цифры, переменные блока, переменные сборки, в которую входит блок. Условие выполняется, если введенное выражение больше либо равно нулю.

**Внимание**! Корректность заданного условия проверяется только при вставке блока в проект (при записи в базу и редактировании базы не проверяется).

Удалить– удаляет выделенную запись из группы.

**Примечание**. В диалоговом окне может быть N блоков, для которых условие установки выполняется, в проект будет вставлен тот блок, условие для которого выполнится раньше. Проверка условий выполняется сверху вниз по списку, *см. рис.* [3.37.](#page-73-0)

Для редактирования условий установки в базе следует войти в базу настроенных блоков, команда **Базы >> Блоки и фурнитура >> База настроенных блоков**.

**Примечание**. При вставке в проект записи из базы "База настроенных блоков" в проект затягиваются (будут видны в окне контроля материалов, команда **Редактор >> Замена материалов**) все блоки записи.

# **3.5.2. Блоки с габаритным боксом**

<span id="page-74-0"></span>Вставка блока в проект выполняется командой **Объект >> Блок >> С габаритным боксом.**

### **3.5.2.1. Параметры блока**

Каждый объект данного типа описывается в базе данных тремя параметрами H, L, W (высота, длина и глубина) *см. рис. [3.40](#page-77-0) б), стр. [78](#page-77-0)*. Указанные параметры определяют относительно точки вставки блока восемь его базовых точек (*см. рис. [3.40](#page-77-0) а) точки 1,2,...,8*).

Допускается введение нулевых значений параметров, в этом случае соответствующие нулевому параметру точки блока не будут существовать. Например, если для блока, представленного на *рис. [3.40,](#page-77-0) стр. [78](#page-77-0)* установить параметр H=0, то точки 5, 6, 7, 8 будут отсутствовать.

**Внимание**! Параметры блока следует вводить согласовано с его реальными размерами, умноженными на коэффициенты масштабирования блока.

Например, если

- − размеры корзины, см. *рис. [3.40,](#page-77-0) стр. [78](#page-77-0)* (ширина, глубина, высота) составляют 240x480x530,
- − коэффициенты масштабирования SX, SY, SZ имеют единичные значения,
- − базовые точки блока корзины в 3D-Constructor должны лежать на его габаритных точках,

то параметрам блока следует присвоить значения L=240, W=480, H=530. Если при тех же условиях, например коэффициент масштабирования SX=1.25, то параметру L следует присвоить значение 300 (размер по оси X блока будет определяться умножением его исходного размера 240 на коэффициент масштабирования 1.25 и составит 300мм).

Для некоторых блоков удобно вводить базовые точки блока, несовпадающие с его габаритными точками. Например, для блока холодильника удобно ввести базовые точки по корпусу холодильника, см. рис. *[3.38,](#page-75-0)* не учитывая в параметрах блока размеры ручки (холодильник нужно будет стыковать с другими объектам по корпусу, а не по ручке).

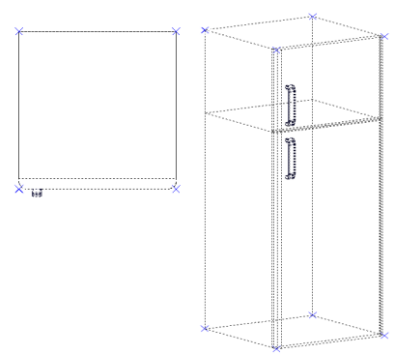

<span id="page-75-0"></span>*Рис. 3.38 Блок холодильника*

#### **3.5.2.2. Переменные блока**

<span id="page-75-1"></span>Для блоков данного типа в базе предусмотрено три стандартные переменные X, Y, Z. Переменные блока следует использовать в случае, когда один либо несколько размеров блока должны быть в проекте переменными величинами (например гардеробный лифт может вставляться в проем 450-600 мм). При вставке блока в прямоугольный проем методом, предполагающим подстановку переменных, например "по Точкам", переменная X будет определять размер проема вдоль оси X СК блока (этому размеру соответствует параметр L блока), переменная Y– вдоль оси Y СК блока (соответствует параметр W), переменная Z– вдоль оси Z СК блока (соответствует параметр H).

В случае гардеробного лифта в параметр L следует подставить переменную X, см. рис. [3.39.](#page-76-0) Самой переменной в базе следует присвоить значение, соответствующее произведению размера блока вдоль оси X блока на коэффициент масштабирования SX, в данном случае 600 мм.

**Примечание**. Ограничить диапазон изменения параметра можно, задав в поле параметра Lisp-выражение с переменной X, например [IF (AND ( $>= X 450$ ) ( $<= X 600$ )) X 600]) либо, как это сделано в данном случае, ограничить диапазон значений переменной X, через поле премечание. Более подробную информацию см. в разделе [7.2.5,](#page-278-0)  стр. [279.](#page-278-0)

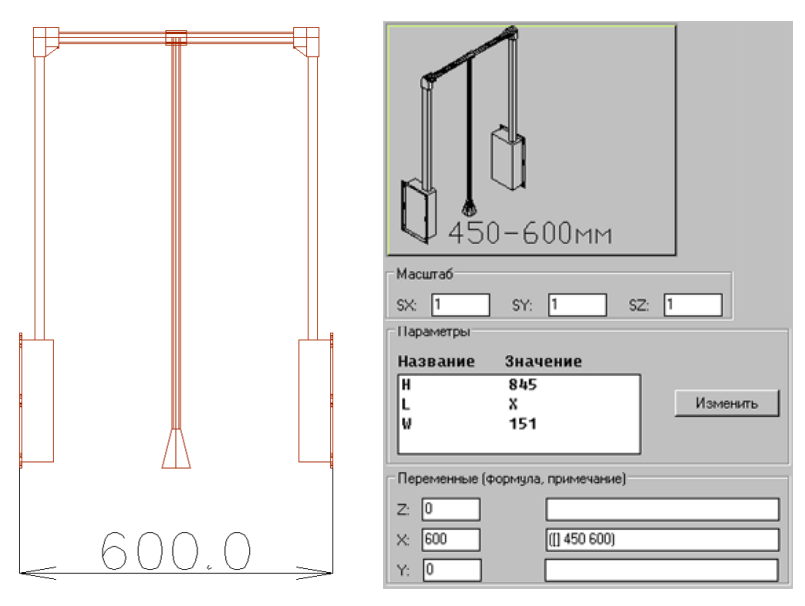

<span id="page-76-0"></span>Рис. 3.39 Блок гардеробного лифта (вид спереди) и фрагмент диалогового окна базы

<span id="page-76-1"></span>**Примечание**. Переменные также предусмотрены в базе "Блоки разные" и "Фурнитура разная".

#### **3.5.2.3. Обработка связанная с блоком**

Блок с габаритным боксом может давать обработку на плиты, соприкасающиеся с плоскостями блока (плоскости блока определяются плоскостями его габаритного параллепипеда). У объекта данного типа 6 плоскостей, которые обозначены в базе данных как X (соответствует 3487), -X (соответствует 1265), Y (соответствует 2376), -Y (соответствует 1485), Z (соответствует 5678), -Z (соответствует 1234), см. рис [3.40](#page-77-0) стр. [78](#page-77-0)*.* Ноль плоскости задается базовой точкой блока либо ее проекцией в соответствующую плоскость. Обработка может быть назначена на любые две плоскости блока.

**Внимание**! Чтобы обработка появилась на чертеже плиты, необходимо:

- − чтобы плоскость плиты совпадала с плоскостью блока, для которой заказана обработка;
- − плита находилась вне габаритного параллепипеда блока, заданного параметрами H,L,W относительно точки вставки блока, см. точки 1,2,…,8 рис. *[3.40](#page-77-0) а*);
- − заданная для блока обработка должна попадать в контур плиты;
- середина диагонали прямоугольника, образованного габаритными точками плоскости с обработкой, должна попадать в контур плиты.

На рис. *[3.40](#page-77-0)* обработка 1 заказана в направлении –Y, т.е. на плоскость 1485. Для того чтобы обработка отобразилась на плите, совмещенной с указанной плоскостью, т.0 должна попадать в контур плиты.

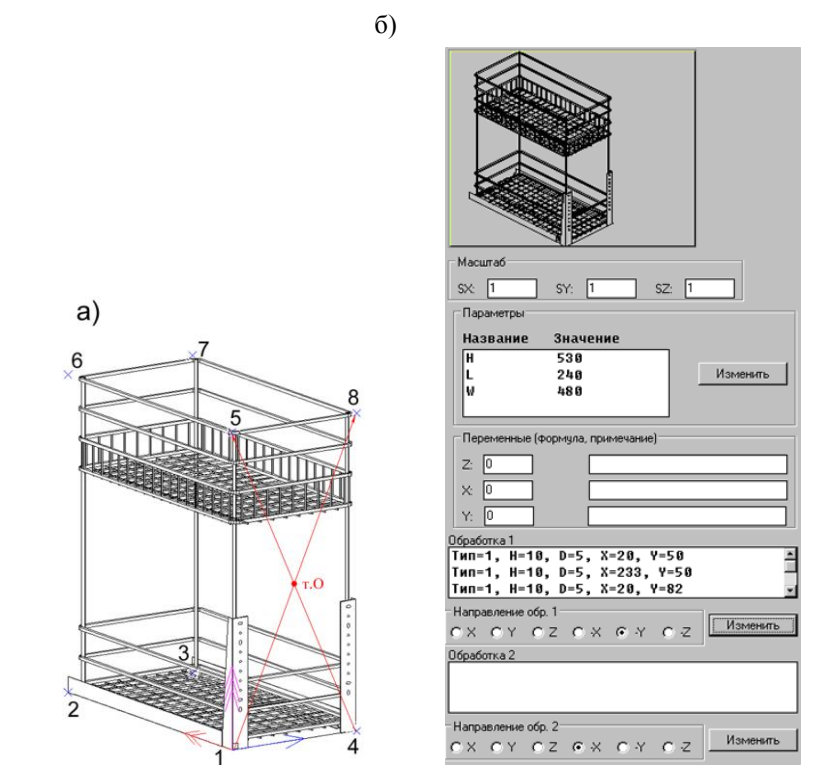

<span id="page-77-0"></span>*Рис. 3.40 а) Блок в программе 3D-Constructor б) Фрагмент диалогового окна "Блоки с габаритным боксом".*

**Внимание**! Заказанная на каждой плоскости обработка может быть нанесена только на одну плиту– первую найденную, удовлетворяющую выше указанным условиям. Поиск других плит, удовлетворяющих условиям нанесения обработки, не выполняется.

**Внимание!** Если параметры блока заданы через переменные блока, см. раздел [3.5.2.2,](#page-75-1) стр. [76,](#page-75-1) то внутри параметров обработки можно использовать переменные блока. Например, чтобы получить на плоскости "1584" два отверстия по ширине блока, можно задать координаты обработки для отверстия 1 (50,25), для отверстия 2 (X-50,25).

Система координат для каждой из плоскостей блока (в которой задается обработка блока) представлена на рис. [3.41.](#page-78-0)

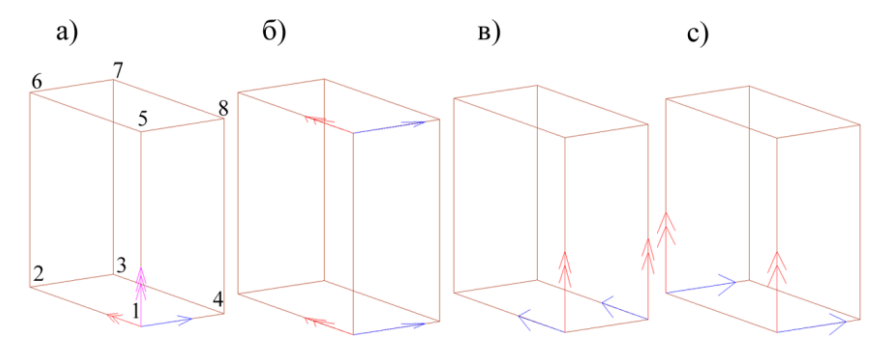

<span id="page-78-0"></span>Рис. 3.41 а) блок с габаритным боксом (подсвечена СК блока) б) СК блока для плоскостей "1234" и "5678" в) СК блока для плоскостей "1265" и "4378" с) СК блока для плоскостей "1584" и "2673"

### **3.5.3. Блоки разные**

<span id="page-78-1"></span>Вставка блока в проект выполняется командой **Объект >> Блок >> Из базы разные.**

### **3.5.3.1. Параметры блока**

Блоки из базы разное– блоки неправильной формы с одной базовой плоскостью.

Каждый объект данного типа описывается в базе данных пятью параметрами, которые определяют для блока от одной до десяти точек привязки: параметры **H**, **L**, **W** задают габаритный параллепипед блока, параметры **DX**, **DY**– смещение точек габаритного параллепипеда относительно точки вставки. При положительных значениях **DX**, **DY** точка вставки попадет вовнутрь габаритного параллепипеда.

**Примечание**. Наличие точек габаритного параллепипеда блока (ненулевых значений параметров **H**, **L**, **W**) позволяет корректно работать с блоком командой **Редактор >> Магнит**.

Количество точек привязки необходимое для работы с блоком определяется пользователем по своему усмотрению. Команды вставки всегда вставляют блок за точку вставки блока. Примеры блока с различными вариантами параметров в базе приведены на рис. [3.42,](#page-79-0) и рис. [3.43.](#page-79-1)

**Примечание**. Для более глубокого понимания работы с параметрами блока, рекомендуется ознакомиться с разделом [3.5.2.1,](#page-74-0) стр. [75.](#page-74-0)

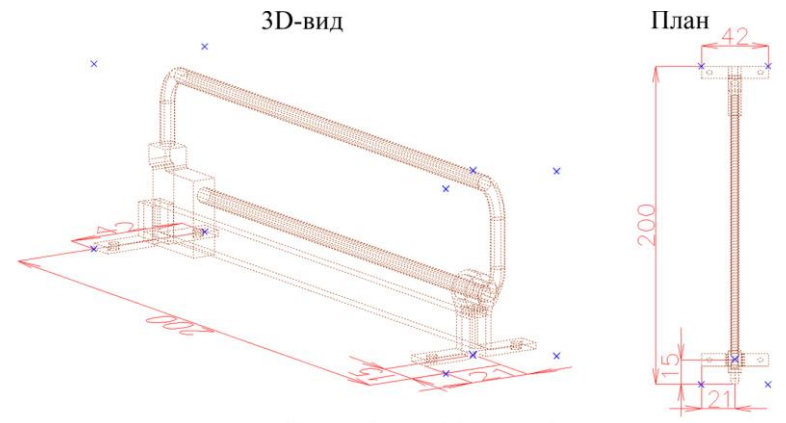

 $H=60$ , L=42, W=200, Dx=21, Dy=15

<span id="page-79-0"></span>Рис. 3.42 Пример блока с десятью точками привязки

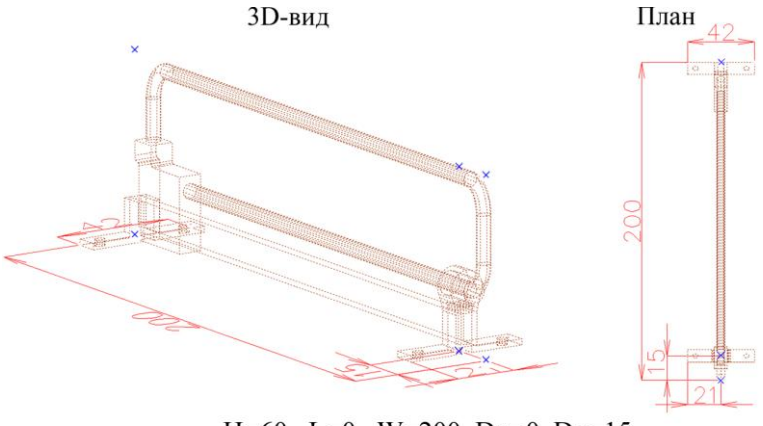

 $H=60$ , L=0, W=200, Dx=0, Dy=15

<span id="page-79-1"></span>Рис. 3.43 Пример блока с шестью точками привязки.

### **3.5.3.2. Обработка связанная с блоком**

В базе "блоки разные" может быть заказана обработка на плоскости XY блока, которая будет отображена на чертеже плиты, удовлетворяющей следующим условиям:

- плоскость плиты должна совпадать с плоскостью XY блока;
- плита в 3D-модели должна находиться вне блока, т.е. не должна перерезать блок;
- заданная для блока обработка должна попадать в контур плиты;
- − точка вставки блока должна попадать в контур плиты.

**Внимание**! Обработка блока будет нанесена на первую найденную плиту, удовлетворяющую выше указанным условиям, поиск других плит, удовлетворяющих условиям, не выполняется.

**Примечание**. Для более глубокого понимания работы с обработкой блока, рекомендуется ознакомиться с разделом [3.5.2.3,](#page-76-1) стр. [77.](#page-76-1)

**Примечание**. По своему описанию объект из базы "блоки разные" полностью совпадает с объектом из базы "фурнитура разная". Единственное его отличие состоит в том, что он попадает в основной порядок построения программы, а фурнитура считается второстепенным объектом, подробнее см. в разделе [3.6,](#page-81-0) стр. [82.](#page-81-0) Рациональность внесения того или иного блока в базу блоков либо фурнитуры предоставлена на усмотрения пользователя.

### **3.5.4. Мойки**

Блоки из базы мойки– блоки с одной базовой плоскостью (плоскостью XY блока), для описания которых используется габаритный прямоугольник, принадлежащий базовой плоскости (объект описывается в базе параметрами L (длиной) и W (глубиной) определяющими четыре базовые точки блока). Более подробную информацию по работе с параметрами см. в разделе [3.5.2.1,](#page-74-0) стр. [75.](#page-74-0)

Вместе с блоком мойки в базе может храниться контур выреза произвольной формы, который наносится на плиты параллельные плоскости XY блока дополнительной командой, после вставки мойки в проект.

Примерами таких объектов могут служить мойки, верхушки газовых плит, планшеты, встраиваемые в дно ящика, и т.д.

Врезка мойки в плиту выполняется командой **Операции >> Для плоской детали >> Вычетание контура детали**. Мойка может быть врезана в любую плиту, созданную по порядку построения до нее. Для успешного выполнения команды необходимо, чтобы плоскость плиты и плоскость XY мойки совпадали, кроме того контур выреза мойки должен попадать в контур плиты.

Вырез под мойку является параметрическим, т.е. при перемещении мойки по плоскости детали после перестроения плиты вырез автоматически займет свое новое положение. Врезка мойки может быть выполнена в несколько деталей одновременно. При замене мойки на другую, контур выреза автоматически обновляется.

Вставка мойки в проект выполняется командой **Объект >> Блок >> Мойка.**

**Примечание**. Подготовку и запись контура выреза под мойку в базу моек см. в разделе [11.10,](#page-492-0) стр. [493.](#page-492-0)

**Примечание**. Если командой **Редактор >> Замена объекта** заменяется мойка, для которой в базе есть контур выреза, на мойку, у которой нет контура выреза, необходимо предварительно удалить операцию **Вырез контура детали** (если она была использована). В противном случае будет выдано сообщение "Невозможно построить элемент".

# **3.6. Фурнитура**

<span id="page-81-0"></span> Фурнитура по свойствам аналогична блоку, но по порядку построения, как и крепеж, является второстепенным объектом.

Для второстепенных объектов характерно следующее:

- если к базовому объекту привязана фурнитура, базовый объект может быть свободно удален (если привязан основной объект, удаление невозможно, пока не будет снята привязка);
- если удаляется основной объект, к которому привязана фурнитура, при перестроении проекта, фурнитура, потерявшая привязку, будет автоматически удалена
- к фурнитуре не может выполняться привязка основных объектов, но может быть привязана другая фурнитура.

**Примечание**. Автоматическое удаление фурнитуры, потерявшей привязку, при перестроении проекта выполняется только в том случае, если активизирована настройка **Сервис >> Настройка >> Блоки, фурнитура и крепеж** >> перключатель "Удалять в случае ошибки".

Для элементов фурнитуры принято правило:

- последняя успешно вставленная из базы фурнитура становится фурнитурой по умолчанию для своей базы;
- последний, успешно примененный метод вставки фурнитуры, становится методом вставки базы по умолчанию.

**Примечание**. Методы вставки фурнитуры рассмотрены в разделе [3.5.1,](#page-67-0) стр. [68.](#page-67-0)

В каждой базе фурнитуры может быть заказана обработка, которая будет отображена на чертеже плиты, удовлетворяющей следующим условиям:

- − плоскость плиты должна совпадать с плоскостью XY блока фурнитуры;
- − плита в 3D-модели должна находиться вне блока, т.е. не должна перерезать блок фурнитуры;
- − заданная для фурнитуры обработка должна попадать в контур плиты;
- − точка вставки блока фурнитуры должна попадать в контур плиты;
- − поиск обработки для ручек и ножек выполняется только для той плиты, к которой привязана ручка либо ножка.

**Примечание**. Последнее условие из выше приведенного списка не распространяется на фурнитуру из базы "фурнитура разная" (поиск обработки выполняется независимо от привязки и порядка построения по всем плитам проекта до первой найденной).

# **3.6.1. Ручки**

Все ручки разделены на две базы: ручки с одной точкой крепления и ручки с двумя точками крепления. Ручка из любой базы имеет одну базовую плоскость– плоскост XY блока.

Ручки с одной точкой крепления в общем случае имеют две базовые точки: точку вставки и точку по оси Z СК блока (по высоте ручки) которая задается параметром H в базе. Блок может иметь обработку на базовой плоскости в виде отверстия заданного диаметра и глубины. Если глубина отверстия задана нулевой, то отверстие считается

сквозным. Если глубина отверстия отлична от нуля, то отверстие считается сделанным фрезой заданного диаметра на заданную глубину.

**Внимание**! Если диаметр отверстия задан нулевым, то считается, что отверстие не заказано.

**Примечание**. Условия нанесения отверстия под ручку на чертеж соответствующей плиты см. в разделе [3.6,](#page-81-0) стр. [82.](#page-81-0)

Ручки с двумя точками крепления имеют шесть базовых точек, которые определяются параметрами L (расстояние между точками крепления) и H (высота ручки). L определяет три точки на базовой плоскости блока (третья точка берется посредине между точками крепления). H определяет еще три точки на заданной высоте от первых трех. Центральная точка используется при замене ручки с одной точкой крепления на ручку с двумя точками крепления. Блок может иметь обработку на базовой плоскости в виде двух сквозных отверстий в точках крепления заданного диаметра.

**Внимание**! Если диаметр отверстия задан нулевым, то считается, что отверстия не заказаны.

**Примечание**. Условия нанесения отверстий под ручку на чертеж соответствующей плиты см. в разделе [3.6,](#page-81-0) стр. [82.](#page-81-0)

**Примечание**. Если под ручку необходима какая-то иная обработка, например прямоугольная выемка, ручку следует поместить в базу "Фурнитура разная"

Более подробную информацию по работе с параметрами блока см. в разделе [3.5.2.1,](#page-74-0) стр. [75.](#page-74-0)

Вставка ручек в проект выполняется следующими командами:

**Объект >> Фурнитура >> Ручка 1 Объект >> Фурнитура >> Ручка 2**

### **3.6.2. Ножки**

По своему описанию ножки аналогичны ручкам с одной точкой крепления (блок ножки имеет в проекте две базовые точки, которые описываются в базе одним параметром). В отличие от ручек, в базе ножек задается любая типовая обработка. Условия нанесения обработки под ножку на чертеж соответствующей плиты см. в разделе [3.6,](#page-81-0)  стр. [82.](#page-81-0) Подробную информацию по работе с параметрами блока см. в разделе [3.5.2.1,](#page-74-0)  стр. [75.](#page-74-0)

Все ножки по своему функциональному назначению разделены на две базы: ножки, устанавливаемые на плоскость плит, и ножки, устанавливаемые на ребро (в торец) плит.

#### **Объект >> Фурнитура >> Ножка на плоскость Объект >> Фурнитура >> Ножка на ребро**

**Примечание.** В базе ножек на плоскость доступна переменная Z, что позволяет создать модель регулируемой по высоте ножки, подробнее о использовании переменных в базе см. в разделе [3.5.2.2,](#page-75-1) стр. [76.](#page-75-1)

# **3.6.3. Фурнитура разная**

По своему описанию фурнитура из базы "разные" аналогична блокам из базы "разные", см. раздел [3.5.3,](#page-78-1) стр. [79.](#page-78-1)

**Примечание**. Единственное отличие элементов из базы "фурнитура разная" от элементов из базы "блоки разные" состоит в том, что фурнитура не участвует в основном порядке построения, т.е. является второстепенным объектом, подробнее см. в разделе [3.6,](#page-81-0) стр. [82.](#page-81-0)

Вставка фурнитуры разной в проект выполняется командой

**Объект >> Фурнитура >> Фурнитура разная**

# **3.7. Прикладные объекты**

К прикладным объектам относятся объекты, которые являются частным случаем (по свойствам, по способу создания) других объектов

- полки и перегородки;
- задняя стенка и дно ящика;
- фасады;
- ящики

# **3.7.1. Перегородка**

<span id="page-83-0"></span>Перегородка– это горизонтальная либо вертикальная плита, устанавливаемая без зазоров, по двум параллельным либо по двум перпендикулярным плитам. Лицевая сторона перегородки определяется точкой указания на ребро первого базового объекта (следует указывать на лицевое ребро плиты, иначе лицо перегородки будет обращено вовнутрь шкафа). Если перегородка строится по двум параллельным плитам разной ширины, то ее ширина определяется шириной первой указанной базовой детали. Если есть задняя стенка, перегородка строится до задней стенки.

<span id="page-83-1"></span>Имена вертикальной и горизонтальной перегородки по умолчанию задаются в диалоговом окне "Настройка плит и листа", кнопки "Название верт." и "Название гор." соответственно (команда **Сервис >> Настройка >> Плиты и лист**).

#### **3.7.1.1. Перегородка**

Команда **Объект >> Плита >> Перегородка**.

Команда **Объект >> Плита прямоугольная>> Перегородка**.

Строит одну перегородку на заданном расстоянии от базовой точки либо N перегородок, которые делят указанный промежуток на равные части.

Ниже команда рассмотрена на примере построения одной вертикальной перегородки на заданном расстоянии от базовой точки, см. рис. [3.44](#page-85-0) стр. [86.](#page-85-0)

*Бокс+ / первая стенка*: Указать первую плиту (базовая 1)

*Бокс+ / вторая стенка*: Указать вторую плиту (базовая 2)

*\*Расстояние <130.77291> / Центрировать / 2 / 3 / 4 / N / Далее / Иная точка отсчета*: Для ввода расстояния подтвердить опцию "Расстояние" и ввести в раскрывшемся диалоговом окне величину расстояния.

В диалоговом окне "Параметры" удобно сразу ввести зазор для лицевой стороны (параметру W присвоено значение Y-100).

Рассмотрим более подробно опции команды:

*Расстояние*– активизируется нажатием "Enter", позволяет задать расстояние от точки отсчета до плоскости перегородки.

*Центрировать*– устанавливает перегородку по центру отрезка, заданного двумя точками указания (точки указания будут запрошены после выбора данной опции)

*2, 3, 4, N*– устанавливает соответственно две, три, четыри, N перегородок, которые размещаются вдоль отрезка заданного точками указания (точки будут запрошены после выбора данной опции). Перегородки размещаются на равном расстоянии.

*Далее*– выход из команды, перегородка будет установлена по точке указания на первую базовую плиту мышкой.

*Иная точка отсчета*– перезадает точку отсчета относительно которой вводится расстояние до перегородки.

**Примечание**. Если команда вызвана из меню "Плита прямоугольная", то при выполнении команды будет пропущен шаг выбора формы плиты и шаг редактирования параметров в диалоговом окне "Параметры", см. рис. [3.44](#page-85-0) стр. [86.](#page-85-0) Размеры перегородки будут определяться базовыми плитами и задней стенкой.

**Внимание**! Только в командах **Объект >> Плита >> Перегородка** и **Объект >> Плита прямоугольная>> Перегородка** вместо второй детали может быть указана плоскость сборки либо плоскость построения.

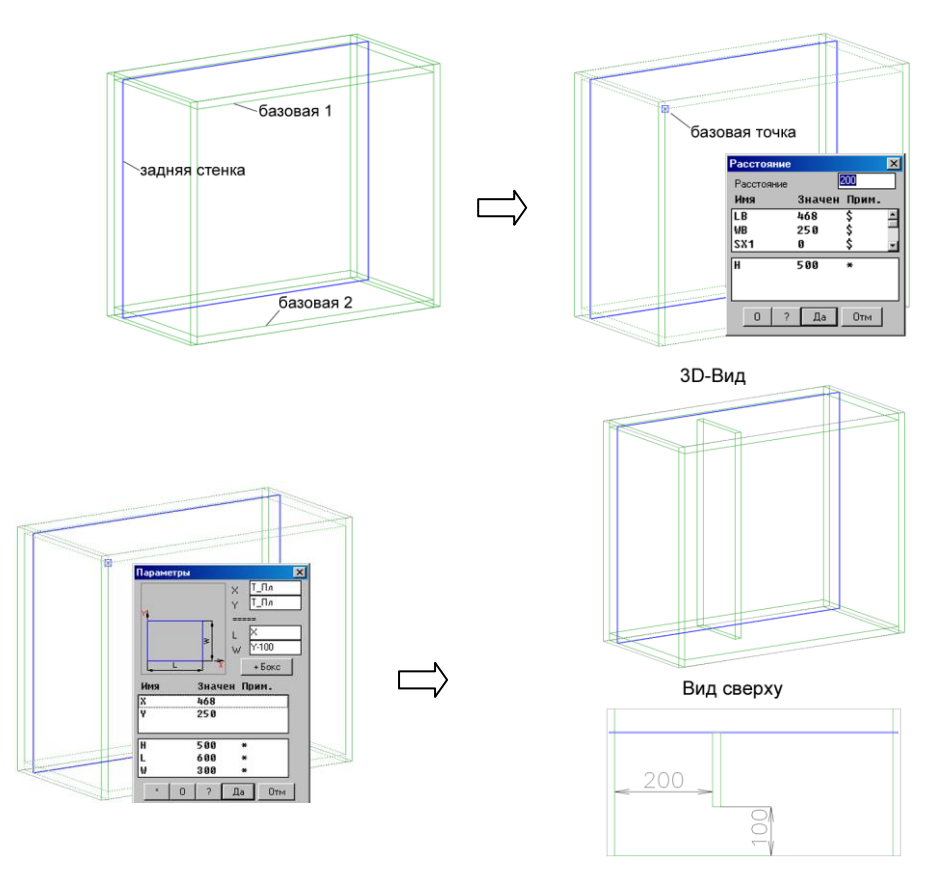

<span id="page-85-0"></span>*Рис. 3.44 Установка Перегородки*

**Примечание**. Для горизонтальных плит базовая точка может задаваться как ближайшая точка к точке указания на ребре первого базового объекта либо как нижняя точка на ребре первого базового объекта, см. переключатель "Для гор. полок и профилей база– точка указания, иначе–нижняя", команда **Сервис >> Настройка >> Общие установки**. Нижнюю точку удобно использовать, если на фирме принято положение горизонтальных плит задавать относительно уровня пола.

#### **3.7.1.2. Перегородка (вариант 2)**

## Команда **Объект >> Плита >> Перегородка (вариант 2)** Команда **Объект >> Плита прямоугольная >> Перегородка (вариант 2)**

Команды аналогичны выше рассмотренным, их особенностью является то, что параметры строящихся перегородок (в зависимости от формы) автоматически рассчитываются под место установки по базовым объектам. Рассчитанные параметры не подлежат "прямому" редактированию, т.е. нельзя заменить в диалоговом окне одну цифру на другую, как это делается обычно. Чтобы изменить параметр, можно:

в диалоговом окне ввести пробел, а затем свой параметр либо формулу;

- записать в параметре выражение вида: расчетное (исходное) число арифметическое действие число.

Результат выполнения команды приведен на рис. *[3.45](#page-86-0)*–*[3.47](#page-87-0)*.

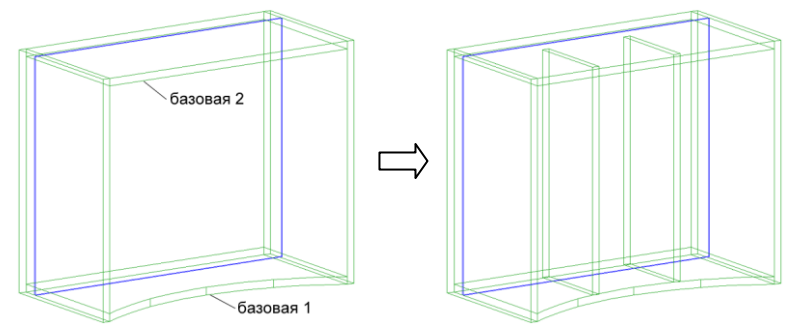

<span id="page-86-0"></span>*Рис. 3.45 Пример установки перегородок вариант 2.*

В результате выполнения команды установлены две прямоугольные перегородки, адаптированные по дуговому ребру базовой плиты. В данном случае на запрос первой стенки должна быть указана именно плита с дуговым ребром.

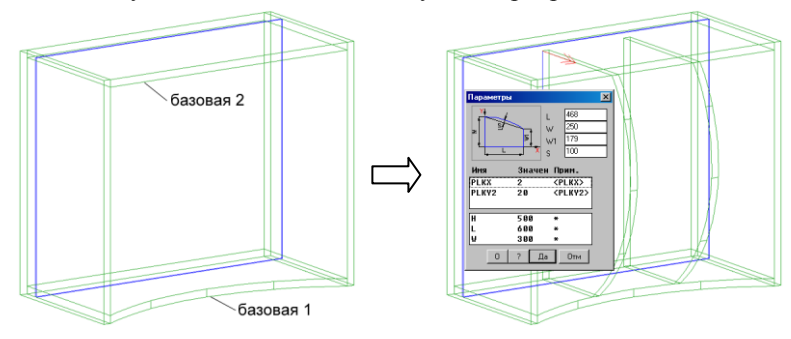

*Рис. 3.46 Пример установки перегородок вариант 2.*

В результате выполнения команды установлены две фигурные плиты, праметры L, W, W1, S которых были рассчитаны по месту установки. Очередность указания базовых плит для данной формы не имеет значения.

**Примечание**. Чтобы изменить величину стрелы прогиба с расчетного значения 100, например на 150, следует в окне параметров ввести пробел 150. Чтобы уменьшить величины W и W1 на 50 относительно расчетных, следует в строке W ввести 250-50, а в W1 ввести 179-50, где 250 и 179– расчетные значения.

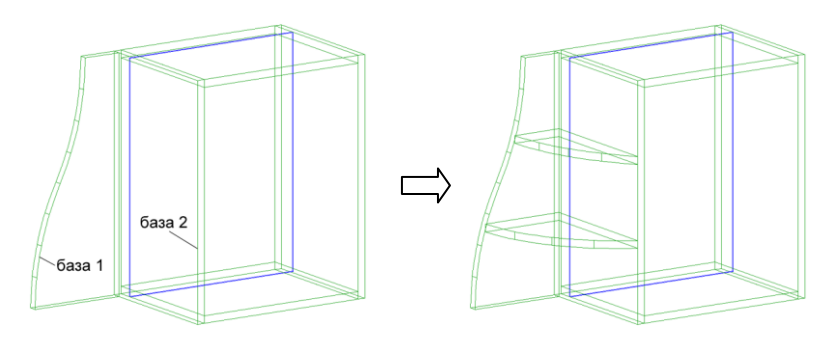

<span id="page-87-0"></span>*Рис. 3.47 Пример установки перегородок вариант 2.*

# **3.7.2. Полка**

Полка– объект аналогичный выше рассмотренному, но в отличии от перегородки полка всегда устанавливается с заранее определенным лицевым и боковыми зазорами. Величины зазоров задаются в диалоговом окне "Настройка плит и листа", поле "Зазоры" и поле "Отступ лицевой" (команда **Сервис >> Настройка >> Плиты и лист**). Здесь же задается название полки по умолчанию– поле "Название" и режим работы c боксом– переключатель "Бокс".

Для полки режим работы с боксом вынесен на отдельную настройку, т.к. его наличие для данного объекта особенно актуально. Более подробную информацию о боксе объекта, см. в разделе [3.1.1,](#page-34-0) стр. [35.](#page-34-0)

Команды создания полок аналогичны рассмотренным в разделе [3.7.1,](#page-83-0) стр. [84.](#page-83-0)

**Объект >> Плита >> Полка**. **Объект >> Плита прямоугольная>> Полка Объект >> Плита >> Полка (вариант 2) Объект >> Плита прямоугольная >> Полка (вариант 2)**

# **3.7.3. Перегородка (построение)**

Перегородка (построение)– объект, в основе которого лежит вспомогательное построение, для его создания необходимо указать две базовые стенки либо две базовые стенки и заднюю стенку (последняя может быть найдена автоматически).

К базовым плитам предъявляется единственное требование– плоскость полки должна пересекать базовые плиты.

Плоскость вспомогательного построения создается в точке указания на первую базовую стенку, перпендикулярно ее плоскости (т.е. перпендикулярно плоскости XY СК первой стенки).

Для построения контура детали строится стык плоскости построения с базовыми объектами, недостающие ребра контура заполняются отрезками. Т.е. если перегородка (построение) строится для случая приведенного на рис. [3.47](#page-87-0) стр. [88,](#page-87-0) то лицевое ребро созданной детали– прямая линия.

Команда **Объект >> Плита >> Перегородка (построение),** запросы при выполнении команды аналогичны рассмотренным в разделе [3.7.1.1,](#page-83-1) стр. [84.](#page-83-1) Пример выполнения команды приведен на рис. [3.48.](#page-88-0)

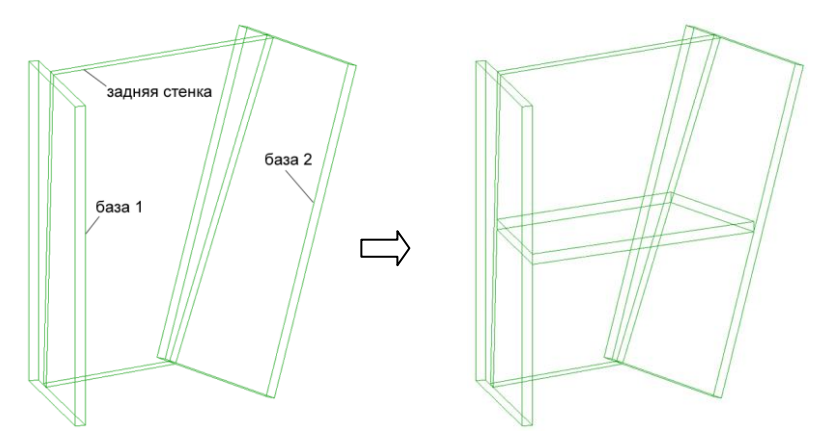

<span id="page-88-0"></span>*Рис. 3.48 Пример установки перегородки (построение)*

### **3.7.4. Установка задней стенки**

Команда позволяет установить плиту между тремя или четырьмя плитами, образующими каркас изделия, применяется для вставки задней стенки в шкаф, тумбу или установки дна ящика.

Команда требует указания на две стенки и одну либо две полки, между которыми будет установлена плита. В случае указания двух стенок и одной полки, длина ребра первой стенки будет определять один из габаритов задней стенки.

**Внимание!** При указании двух стенок и одной полки необходимо следить за тем, чтобы при выборе первой стенки указывалась дальняя точка ее ребра относительно полки, в противном случае будет выдано сообщение "Между деталями нет расстояния" и осуществлен выход из команды.

Охвачено несколько способов установки задней стенки, выбор одного из них производится в диалоговом окне, представленном на рис. [3.49](#page-89-0)*.* По умолчанию предлагается вариант, установленный командой **Сервис >> Настройки >> Плиты и лист,**  здесь же задается название по умолчанию для горизонтального и вертикального задника. Подробнее см. в разделе [8.6.3,](#page-306-0) стр. [307.](#page-306-0)

**Внимание!** При наличии в сборке, в которую вставляется задняя стенка, логического материала с именем **MZ,** листовой материал задней стенки определяется данным логическим материалом, в случае его отсутствия– первой записью в базе листовых материалов.

**Примечание**. Параметры вставки задней стенки по умолчанию для каждого из вариантов установки задаются в диалоговом окне "Настройка вариантов установки задней стенки", команда **Сервис >> Настройка >> Варианты установки задника** (подробнее см. в разделе [8.6.9,](#page-318-0) стр. [319.](#page-318-0)

Порядок действий при установке задней стенки шкафа:

Подать команду **Объект >> Плита прямоугольная >> Стенка задняя** *Базовая стенка*: Указать первую стенку *Плоская деталь 2 (параллельна 1-й)*: Указать вторую стенку

*Плоская деталь 3 (перпендикулярна ребру 1-й)*: Указать третью стенку. *Плоская деталь 4 (перпендикулярна 1-й)*: Указать четвертую стенку.

Выбрать вариант и параметры установки задней стенки в открывавшемся диалоговом окне *(см. рисунок [3.49\)](#page-89-0)*.

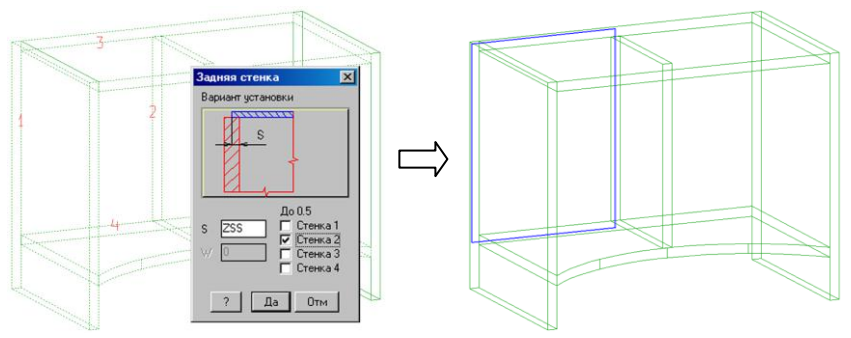

<span id="page-89-0"></span>*Рис. 3.49. Диалоговое окно параметров установки задней стенки*

**Примечание**. Переключатель "До 0.5" позволяет установить стенку до середины одной либо нескольких базовых деталей, это необходимо для стыковки двух задних стенок на одной детали. Номера стенок будут подсвечены на экране автоматически после указания объектов.

## **3.7.5. Цоколь из листового материала**

Команда выполняет построение цоколя из прямых сегментов ДСП по указанным точкам объектов.

Общие положения:

- Результатом работы команды является построение одной либо нескольких прямоугольных плит.
- Путь цоколя задается примитивами объектов сборки либо по точкам изделия (-ий).
- При построении цоколя создается сборка точка, в которую включаются все участки цоколя, построенные внутри одной команды.
- Сборка цоколь создается на самом верхнем уровне структуры проекта (за исключением случая построения цоколя с активацией опции "в Сборке"). Класс сборки-цоколя– комплект.
- Все участки цоколя по умолчанию имеют единую высоту, припуски на распил и смещение от линии построения.
- Стыки кусков цоколя оформляются через операцию "стык косой угловой".
- Центролизованное редактирование настроек уже построенного цоколя выполняется через переменные сборки-точки, в которую входят куски. Параметры каждого отдельного куска могут быть отредактированы любыми методами редактирования плит.

#### Команда **Объект >> Плита прямоугольная >> Цоколь**

Запросы в командной строке:

*\*в Сборке / Точка объекта / Пересечение / Точка установки*: Указать базовую точку установки цоколя, см. рис. [3.50](#page-91-0) a), стр. [92,](#page-91-0) точка 1.

**Примечание**. По умолчанию точкой установки считается ближайшая к точке указания точка каркаса сборки.

**Примечание**. По умолчанию сборка-точка, созданная при построении цоколя, включается на самый верхний уровень структуры проекта (обычно цоколь строится по нескольким изделиям проекта).

Опция "*в Сборке*"– определяет построение цоколя внутри сборки-изделия, точка которой будет указана в качестве первой точки установки.

Опция "*Точка объекта*"– снимает в качестве точки пути точку указанного объекта (по умолчанию снимается точка каркаса сборки).

Опция "*Пересечение*"– позволяет указать в качестве точки установки несуществующую точку, полученную пересечением двух ребер объектов.

Опция "*Отменить*"– отменяет последнюю заданную точку пути цоколя (см. второй и следующие запросы в командной строке).

*Отменить / Точка объекта / Пересечение / Точка установки*: Указать вторую точку пути цоколя, см. рис. [3.50](#page-91-0) a), точка 2.

*Отменить / Точка объекта / Пересечение / Точка установки*: Указать третью точку пути цоколя, см. рис. [3.50](#page-91-0) a), точка 3.

*Отменить / Точка объекта / Пересечение / Точка установки*: Указать четветрую точку пути цоколя, см. рис. [3.50](#page-91-0) a), точка 4.

Отменить / Точка объекта / Пересечение / Точка установки: Нажать **Enter** для завершения ввода точек пути, отредактировать параметры в диалоговом окне и нажать клавишу "Да", см. рис. [3.50](#page-91-0) b).

**Примечание**. При указании второй и последующих точек пути цоколя, точки указания автоматически проецируются в плоскость, заданную базовой точкой построения цоколя, т.е. автоматически выводятся на один уровень по оси Z.

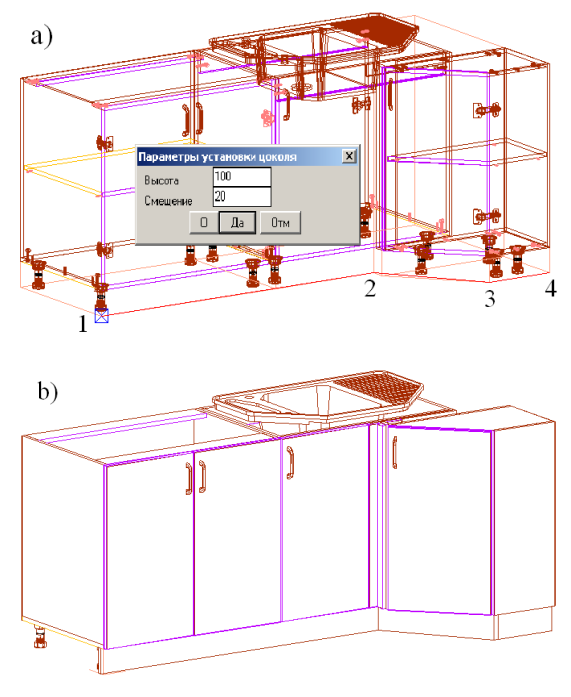

<span id="page-91-0"></span>Рис. 3.50 a) Указание точек пути цоколя

b) Результат построения цоколя

**Примечание**. Чтобы изменить порядок стыковки кусков профиля, удобно использовать команду **Операции >> Для плоской детали >> Стыки зарезы пазы… >> Обращение стыка косого углового**, см. раздел [5.5.7.3,](#page-201-0) стр. [202.](#page-201-0)

Параметры установки цоколя по умолчанию настраиваются командой **Сервис >> Настройка >> Параметры цоколя**, описание команды см. в разделе [8.6.11,](#page-319-0) стр. [320.](#page-319-0)

# **3.7.6. Фасады**

Фасад – объект, используемый в качестве фронта ящика или дверцы.

Чтобы максимально охватить различные технологии изготовления фасадов, в программе предусмотрено три типа фасадов: из листового материала, выдавленный и сборочный.

Фасад из листового материала– аналог листовой плиты, его толщина определяется толщиной листового материала, цена формируется на основе стоимости единицы площади листового материала.

Выдавленный фасад– фасад произвольной толщины, цена формируется на основе заданной стоимости единицы площади конкретного фасада.

Сборочный фасад– обычная сборка, в состав которой могут входить различные детали (профиль МДФ, ДСП, стекло). Цена такого фасада складывается из стоимости его комплектующих либо рассчитывается относительно площади фасада (в базе можно задать стоимость квадратного метра конкретного фасада). При специфицировании сборочный фасад раскладывается на составляющие: выдается погонажная длина израсходованного профиля, квадратура листового материала и т.д.

**Внимание**! Со сборочным фасадом удобно работать как с закрытой сборкой (в базе фасадов для фасадов сборок предусмотрен переключатель "Закрывать при вставке"). В этом случае вся сборка работает как единый объект, пользователь имеет доступ только к габаритным точкам сборки либо к точкам бокса сборки.

Любой из выше перечисленных фасадов устанавливается с учетом технологических зазоров. После вставки к выдавленному и листовому фасаду применимы операции редактирования листовой плиты, см. главу ["Операции"](#page-168-0), по любому типу фасада формируется чертеж. Цена фасада любого типа может быть и приписанной, для этого необходимо активизировать соответствующий переключатель в диалоговом окне "Свойства" редактирования атрибутов, см. рис. [6.1,](#page-215-0) стр. [216](#page-215-0)*.*

**Примечание**. Любой фасад– это объект с габаритным боксом, с помощью которого задаются зазоры фасада, более подробно см. в разделе [3.1.1,](#page-34-0) стр. [35.](#page-34-0)

#### **3.7.6.1. Установка фасада**

#### Команда **Сборка >> Фасад**

Выбрать способ установки фасада в диалоговом окне см. рисунок *[3.51](#page-92-0)* стр. [93.](#page-92-0)

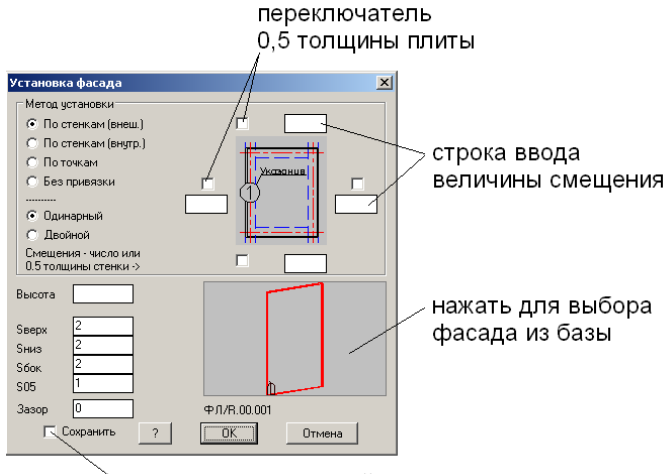

сохранить как настройки по умолчанию

<span id="page-92-0"></span>*Рис. 3.51. Установка фасада*

В выше приведенном окне определяются:

– метод установки фасада (внешний, внутренний, по точкам, без привязки);

– установка одинарного либо двойного фасада;

– смещения от внешних ребер базовых плит в случае установки внешнего фасада (можно установить 0.5 толщины стенки, активизировав соответствующий переключатель, либо ввести величину зазора);

– высота фасада (параметр "Высота") если высота не задана, ее величина будет рассчитана автоматически по указанным плитам;

– зазоры фасада (параметры "Sверх", "Sниз", "Sбок", "S<sub>05</sub>"), величины зазоров по умолчанию настраиваются командой Сервис >> Настройка >> Установка фасада либо задаются в выше представленном диалоговом окне и сохраняются как настройки по умолчанию переключателем "Сохранить";

– высота фасада (если высота не задана, ее величина будет рассчитана автоматически по указанным плитам);

– Зазор между плоскостью тумбы и плоскостью фасада (Параметр "Зазор").

– устанавливаемая модель фасада (для выбора из базы следует щелкнуть мышкой по слайду фасада).

**Примечание**. Величины смещений для внешнего фасада удобно использовать при стыковке двух фасадов на одной стенке.

**Примечание**. В строках ввода высоты фасада и величин смещения допускаются математические выражения с использованием переменных.

**Внимание**! В окне, приведенном на рисунке *[3.51](#page-92-0)*, определяется габаритная зона установки фасада, от которой затем откладываются технологические зазоры. (Т.е. если задана высота фасада 500, то реальная высота фасада определяется разницой заданной высоты и величин верхнего и нижнего зазора).

В зависимости от опций установленных в диалоговом окне, смотри рисунок *[3.51](#page-92-0)* (*стр. [93](#page-92-0)*), возможны следующие варианты диалога:

### **Вставка фасада без привязки.**

Это самый общий способ вставки фасада. Фасад устанавливается вертикально в заданную точку с заданным углом поворота.

После выбора данного способа установки задаются два запроса:

*Точка установки:* Указать точку вставки фасада.

*Угол поворота:* Ввести угол поворота.

#### **Установка фасада по точкам**

Фасад устанавливается по трем точка, определяющим плоскость его установки и габариты.

Команда полностью аналогична команде установки прямоугольной плиты по трем точкам.

**Внимание!** При указании точек фасада определяется местоположение технологических зазоров, поэтому необходимо следить за очередностью указания точек: первой следует указывать нижнюю левую точку (базовая точка фасада), второй– нижнюю правую точку (точка, задающая направление оси X фасада), третьей– любую верхнюю точку (точка, задающая направление оси Y фасада). В противном случае может получиться, например, что верхний зазор будет откладываться снизу, а нижний– сверху.

#### **Установка внешнего (внутреннего) фасада**

Фасад устанавливается по двум/трем/четырем плитам, его ограничивающим.

После выбора одного из этих способов установки задаются следующие запросы:

*Базовая стенка*: Указать первую вертикальную плиту, ограничивающую фасад (эта стенка задает ноль СК фасада).

*Плоская деталь 2*: Указать вторую вертикальную плиту, ограничивающую фасад с другой стороны.

*Плоская деталь 3 (перпендикулярна ребру 1-й)*: Указать следующую плиту либо нажать "**Enter**" для установки фасада по двум стенкам.

*Плоская деталь 4 (перпендикулярна 1-й)*: Указать следующую плиту либо нажать "**Enter**" для установки фасада по двум стенкам и одной горизонтальной плите.

**Примечание**. Вместо четвертой плиты может быть указано горизонтальное ребро уже установленного фасада.

**Внимание**! Порядок указания вертикальных плит определяет будет построен правый либо левый фасад (базовая стенка определяет ноль СК фасада (у правого и левого фасада зазор правый лежит с разных сторон)). Порядок указания горизонтальных плит не имеет значения (верхний зазор всегда будет сверху, нижний– снизу).

**Внимание!** При указании двух стенок и одной полки необходимо следить за тем, чтобы при выборе первой стенки указывалась дальняя точка ее ребра относительно полки, в противном случае будет выдано сообщение "Высота задней стенки равна нулю" и осуществлен выход из команды либо фасад будет построен не в ту сторону.

**Примечание**. При построении фасада по двум стенкам высота базовой стенки определяет высоту фасада, а расстояние между плитами– ширину фасада.

Примечание. В случае задания в диалоговом окне высоты фасада, фасад устанавливается от первой указанной полки, на запрос второй полки можно ответить нажатием клавиши **Enter.**

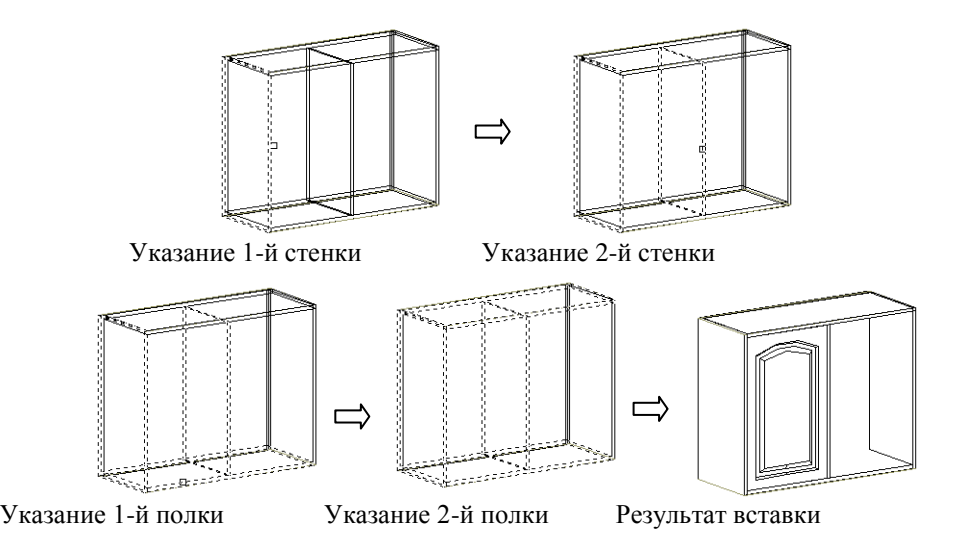

**Внимание**! При записи фасада в базу фасадов он может иметь любые величины зазоров, заданных пользователем, но при вставке фасада в проект его зазоры автоматически заменяются на величины, заданные в диалоговом окне установки фасада, *рис. [3.51](#page-92-0) (стр. [93](#page-92-0)*). После вставки в проект величины зазоров могут быть отредактированы пользователем командой **Операции >> Параметры 1-го** либо командой **Редактор >> Переменные**.

**Внимание!** Цифра "1" на *рис. [3.51](#page-92-0) (стр. [93\)](#page-92-0)* показывает базовую сторону установки фасада, которая будет расположена вдоль первой стенки указания фасада либо вдоль второго введенного отрезка (при установке фасада по трем точкам).

### **3.7.6.2. Установка группы вертикальных фасадов**

Команда **Сборка >> Группа фасадов вертикально** выполняет установку N фасадов под ящики

*Базовая стенка*: Указать базовую вертикальную стенку (задает ноль СК фасадов).

*Плоская деталь 2 (параллельна 1-й)*: Указать 2-ю плиту.

*Плоская деталь 3 (перпендикулярна ребру 1-й)*: Указать 3-ю плиту

*Плоская деталь 4 (перпендикулярна 1-й)*: Указать 4-ю плиту, либо нажать **Enter** для построения фасадов по трем стенкам.

**Примечание**. Вместо четвертой плиты может быть указано горизонтальное ребро уже установленного фасада.

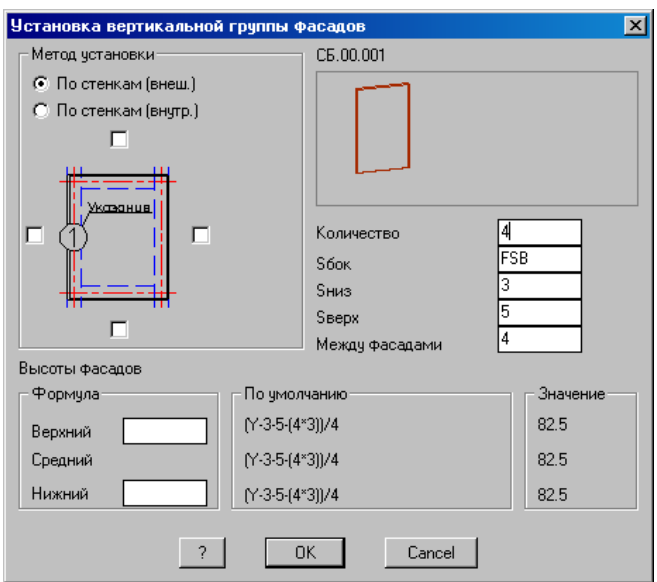

*Рис. 3.52 Установка вертикальной группы фасадов*

В выше приведенном окне задаются:

– метод установки группы фасадов;

– смещения от внешних ребер базовых плит на 0.5 толщины стенки в случае установки фасадов по внешним ребрам;

- количество фасадов в группе;
- зазоры между фасадами;
- высота верхнего и нижнего фасадов.

Если высота верхнего и нижнего фасада не задана устанавливаются равновысокие фасады. Если высота одного из них либо обоих задана, то для промежуточных фасадов высота будет рассчитана автоматически. Рассчитанные величины высот фасадов будут подсвечены в поле значение.

**Внимание**! В диалоговом окне установки группы фасадов, в отличии от предыдущей команды, задается реальная высота фасада (ввели 200 высота фасада будет 200). В диалоговом окне "Установка фасада" рис. *[3.51](#page-92-0)* (*стр. [93](#page-92-0)*) при построении фасада заданной высоты от введенной величины отнимаются величины нижнего и верхнего зазоров.

### **3.7.6.3. Создание новых типов фасадов**

Существует множество различных технологий изготовления фасадов и большая гамма рисунков. **3D-Constructor** включает в себя средства создания новых параметрических рисунков фасадов (филенок).

Принцип создания новых типов фасадов заключается в следующем. Сначала создается шаблон фасада – прямоугольник заданного размера и материала, затем к нему применяются операции, среди которых различные фаски, скругления, вырезы, филенки. Созданный таким образом фасад сохраняется в базе фасадов.

Последовательность действий при создании нового фасада:

- Установить шаблон фасада, команда **Сборка >> Шаблон фасада**.
- Отредактировать фасад с помощью операций, подробно работа с операциями рассмотрена в главе "*[Операции](#page-168-0)*".
- С помощью команды **Базы >> Сохранить модель** либо **Базы >> Сохранить модель как…** сохранить новый фасад в базе фасадов.
- После того как фасад записан в базу, его можно устанавливать любой из команд вставки фасадов, описанных выше.

В настоящей версии программы используются следующие типы шаблонов фасадов *(рис [3.53\)](#page-96-0)*:

- Фасад сборка;
- Фасад из плиты ( фасад из листового материала);
- Прямоугольный выдавленный фасад– фасад произведенный по любой технологии изготовления;

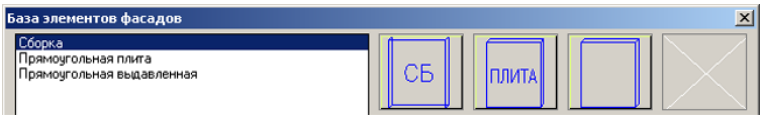

<span id="page-96-0"></span>*Рис. 3.53. Шаблоны фасадов*

После вставки шаблона фасада в проект его размеры и величины зазоров по умолчанию могут быть отредактированы командой **Редактор >> Переменные**, для листового фасада и выдавленного фасада для этой цели удобно использовать команду **Операции >> Параметры 1-го**.

**Примечание**. Редактирование размеров и зазоров шаблона фасада выполняется исключительно для удобства пользователя на момент создания нового фасада. После сохранения фасад в базу фасадов и последующей вставке в проект, величины зазоров будут автоматически отредактированы на зазоры по умолчанию либо на зазоры введенные пользователем в диалоговом окне "Установка фасада", а размеры адаптированы под зону установки (если фасад вставляется "без привязки" размеры берутся из базы).

**Внимание**! Выше сказанное не относится к фасадам с классом стандартное изделие. Такие фасады всегда вставляются с размерами и зазорами, заданными в базе.

### **3.7.6.4. Особенности работы со сборочным фасадом**

При вставке в проект шаблона сборочного фасада, он автоматически становится текущей сборкой (даже если на момент вставки в проекте уже была текущая сборка). Также для данного типа фасада автоматически формируется логический материал (MF), который по умолчанию задает толщину сборки.

При проектировании фасада на базе сборочного фасада, пользователь имеет дело с обычной сборкой, в состав которой могут входить различные элементы, например МДФ профиль и листовой материал.

При сохранении в базу удобно закрыть сборочный фасад, активизировав переключатель "закрывать при вставке", в этом случае после вставки в проект для работы будут доступны только габаритные точки каркаса. Для редактирования закрытого сборочного фасада в проекте следует предварительно воспользоваться командой **Сборка >> Открыть сборку**.

**Внимание!** При проектировании фасада на базе шаблона сборочного фасада каркас сборки задает размеры самого фасада (если при тех же габаритах менять зазоры у сборочного фасада, размеры каркаса будут автоматически меняться на величину зазоров.

**Внимание!** При работе с **фасадом-сборкой** существую следующие ограничения: *в состав данного объекта не могут входить другие сборки* и *информационные размеры* (иначе его невозможно будет закрыть в базе) кроме того, его объекты не должны иметь внешних ссылок (ссылок на объекты, не входящие в сборку фасада)

При работе в проекте со сборочным фасадом, как с закрытой сборкой, на него распространяются функции поиска отверстий от крепежа и фурнитуры. Если крепеж либо фурнитура ставится на закрытый сборочный фасад, они автоматически привязываются к каркасу сборочного фасада.

Если же крепеж или фурнитура ставится на открытый сборочный фасад, необходимо следить за указаниями. При установке крепежа или фурнитуры на фасад, как на единый объект, следует указывать ребро каркаса сборочного фасада. При установке крепежа либо фурнитуры на компоненты фасада, следует указывать ребра и точки объектов фасада.

При формировании на изделие комплекта чертежей 3D-constructor генерирует плоский вид на сборочный фасад, где будут отображены все операции над фасадом, как над единым объектом. Дополнительно могут быть сгенерированы чертежи деталей сборочного фасада, если для них требуется обработка.

На CAM-модуль операции над сборочным фасадом не выдаются (собранный рамочный фасад не обрабатывается на фрезерно-присадочном центре с ЧПУ).

В раскрой будут выданы заготовки из листовых деталей, если таковые имеются в составе сборочного фасада.

На рис. [3.54](#page-98-0) приведен пример сборочного фасада и плоский вид, отображающий операции над сборочным фасадом.

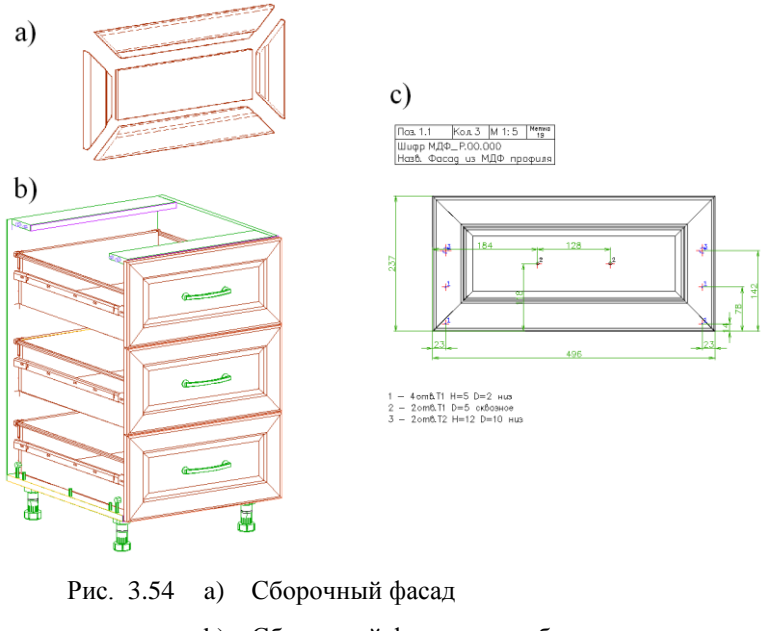

- <span id="page-98-0"></span>b) Сборочный фасад на тумбе
- c) Сборочный фасада на чертеже

# **3.7.7. Ящики**

Ящик- это прикладной объект, который по сути своей является обычной сборкой, для которого предусмотрены специальные методы вставки в проект и отдельная база хранения.

### **3.7.7.1. Установка ящиков**

#### Команда **Сборка >> Ящик**

*\*Текущий <ЯЩ1.00.000> / Выбор / укажите ящик:* Указать на любой установленный ящик в проекте для вставки аналогичного, либо нажать "Enter" для вставки текущего ящика, либо активизировать опцию "Выбор" для выбора ящика из базы.

**Примечание**. Последний выбранный в базе ящик становиться ящиком по умолчанию.

*Метод установки*

*по Фасаду / по фасаду с Ограничениями / по Точкам / \*без Привязки:* Выбрать один из предложенных методов установки.

*по Фасаду–* при указании на фасад, рассчитывается зона установки ящика. Ширина зоны установки задается правой и левой стенкой тумбы (в случае внешнего фасада) либо правым и левым ребром фасада (в случае внутреннего фасада). Глубина зоны определяется расстоянием между задней стенкой тумбы и фасадом. Высота зоны установки определяется высотой фасада. Ящик привязывается к нижнему ребру фасада см. рис. [3.55](#page-100-0) стр. [101.](#page-100-0)

**Внимание**! В случае отсутствия задней стенки глубина зоны установки ящика определятся глубиной одной из боковин, задающей нишу. Если вертикальные ребра боковин сзади ниши не принадлежат одной плоскости (т.е. боковины сзади тумбы разной длины) может потребоваться ручная правка длины ящика.

**Примечание**. Если используется данный метод установки, в модели ящика должна быть учтена толщина дна тумбы.

*по фасаду с Ограничениями–* при указании на фасад, рассчитывается зона установки ящика. Ширина и глубина зоны установки рассчитывается аналогично выше рассмотренному методу. Высота зоны установки рассчитывается по высоте фасада с учетом горизонтальных плит (дно и крыша тумбы), см. рис. [3.56](#page-100-1) стр. [101.](#page-100-1)

*по Точкам–* пользователь определяет габариты и местоположение объекта четырьмя точками указания.

*без Привязки–* установка ящика без привязки, будет запрошена точка вставки и угол поворота объекта.

**Примечание**. Последний выбранный метод установки запоминается как метод установки по умолчанию, поэтому диалог установки ящика может меняться.

**Внимание**! Переключатель "Для N ящиков по фасадам H ящиков брать по первому фасаду" (Сервис >> Настройка >> Сборка) позволяет в пределах одного изделия установить ящики одной высоты на группу указанных фасадов. Корректность указания первого фасада, высота которого будет определять высоту ящиков, программой не контролируется (указывать следует самый низкий фасад).

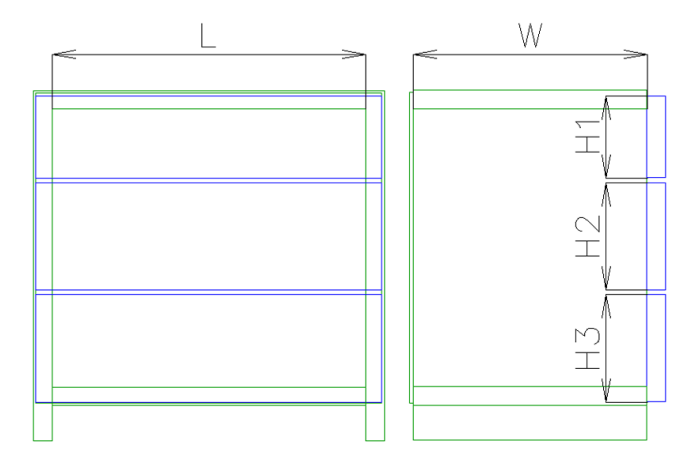

<span id="page-100-0"></span>*Рис. 3.55 Определение зоны установки ящика при установке методом "по Фасаду". L– ширина зоны установки ящиков W– глубина зоны установки ящиков H1,H2,H3– высоты зоны установки ящиков*

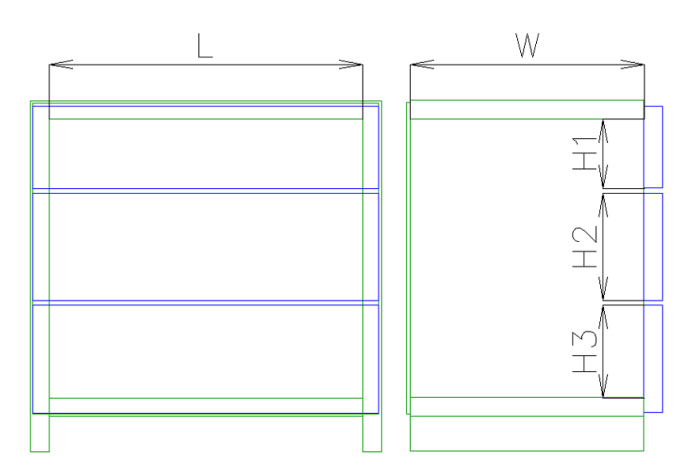

<span id="page-100-1"></span>Рис. 3.56 *Определение зоны установки ящика при установке методом "по фасаду с Ограничениями". L– ширина зоны установки ящиков W– глубина зоны установки ящиков H1,H2,H3– высоты зоны установки ящиков*

#### **3.7.7.2. Создание нового ящика**

Для создания нового ящика необходимо, воспользовавшись шаблоном ящика (команда **Сборка >> Шаблон ящика**), сделать модель ящика и сохранить его в одном из разделов базы ящиков (команда **Базы >> Сохранить модель).**

При сохранении в базу, ящик удобно закрыть (переключатель "Закрывать при вставке" в диалоговом окне базы). После вставки закрытого ящика в проект для работы будут доступны только габаритные точки каркаса сборки ящика. Для редактирования закрытого ящика после вставки в проект, следует применить команду **Сборка >> Открыть сборку**.

**Примечание**. При проектировании ящика, если фасад не входит в состав ящика, рационально использовать возможность установки крепежа на одну деталь, подробнее см. в разделе [3.8.12,](#page-122-0) стр. [123](#page-122-0) .

**Внимание!** При проектировании ящика следует соблюдать следующие ограничения: *в состав данного объекта не могут входить другие сборки и информационные размеры*. В противном случае ящик нельзя будет закрыть.

## **3.7.8. Тамбурат-закрытая сборка**

Под тамбуратом понимается мебельный щит, собранный из двух и более слоев. В качестве слоя может быть установлена плита либо N плит. При выполнении операций над тамбуратом (обработка торца, наложении кромки, редактирование контура, установка крепежа) данный объект воспринимается программой как цельная плита. При формировании чертежей, управляющих программ (в CAM-модуле), данных на раскрой тамбурат «рассыпается» на заготовки.

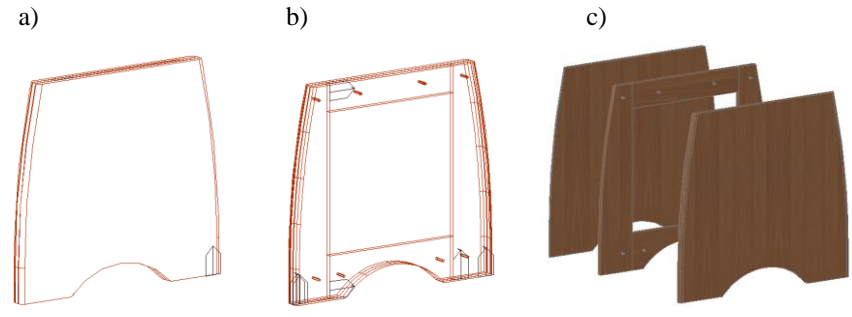

Рис. 3.57 Пример тамбурата a) тамбурат в сборе, невидимые ребра скрыты b) тамбурат в сборе, в каркасном представлении c) слои тамбурата разнесены

В выше представленном примере тамбурат для набора толщины щита состоит из двух полных плит и внутреннего кольца (середина тамбурата пустая). На уже готовый щит наносится обработка торца. Слои тамбурата собираются на шканты и клей.

При формировании чертежей 3D-constructor генерирует плоский вид тамбурата с учетом всех операций выполненных над тамбуратом и отдельно генерируются чертежи заготовок тамбурата, с учетом присадки предусмотренной для сборки тамбурата.

CAM-модуль генерирует управляющую программу на тамбурат и управляющие программы на заготовки.

В раскрой выдаются только заготовки тамбурата.

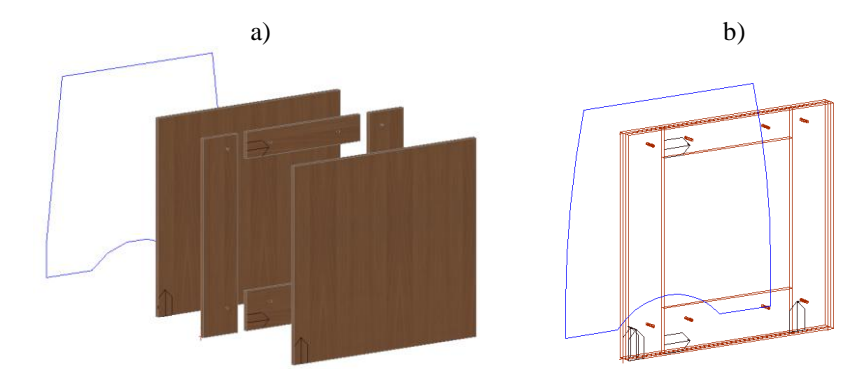

*Рис. 3.58 Пример подготовки деталей тамбурата a) заготовки тамбурата разнесены (для удобства восприятия примера). b) положение заготовок при формировании тамбурата Примечание. За щитом показан контур будущего тамбурата.*

<span id="page-102-0"></span>Команда **Сборка>>Тамбурат-закрытая сборка** создает из группы указанных деталей объект тамбурат.

Диалог команды рассмотрен ниже.

*Укажите базовую плиту тамбурата:* Указать базовую плиту тамбурата *-----*

*Детали обрабатываемые совместно с базовой:* Указать детали, контур которых будет обрабатываться совместно с контуром базовой детали при формировании конечного контура тамбурата. (В примере на рис. *[3.58](#page-102-0)* это все детали кроме верхней плиты среднего слоя).

*Выберите объекты: Противоположный угол: найдено: 5 Выберите объекты:* Нажать Enter для завершения выбора объектов.

*-----*

*Контур после обработки в сборе <ENTER - контур базовой детали>:* Указать объекты, задающие контур будущего тамбурата, либо нажать Enter для определения контура по базовой детали (объектами, задающими контур тамбурата может быть построение либо примитивы AutoCAD/BricsCAD).

*-----*

*Остальные объекты включаемые в сборку-тамбурат <ENTER - нет объектов кроме уже указанных>:* Указать объекты, которые будут включены в тамбурат. В примере на рис. [3.58](#page-102-0) стр. [103](#page-102-0) это верхняя плита среднего слоя и крепеж для соединения слоев тамбурата.

*Выберите объекты: найдено: 5*

*Выберите объекты:* Нажать Enter для завершения выбора объектов и формирования тамбурата.

**Внимание!** С базовой плиты тамбурата в сборку тамбурата автоматически переносится среда переменных (см. раздел [7.2,](#page-266-0) стр. [267\)](#page-266-0). Базовая плита должна быть по порядку построения над всеми остальными объектами тамбурата.

Для успешного выполнения команды построения тамбурата все объекты будущего тамбурата должны быть привязаны (см. раздел [7.1,](#page-246-0) стр. [247\)](#page-246-0) не должны иметь внешних ссылок (ни в переменных, ни в привязке, ни в установленном крепеже).

**Внимание**! Контура плит-заготовок тамбурата в момент создания объекта тамбурат определяют контура заготовок, которые будут выданы на чертежи и в CAMмодуль. Т.е. если согласно технологии изготовления тамбурата, щит собирается из прямоугольных деталей, а затем выполняется контурное фрезерование щита, то, в момент формирования тамбурата все заготовки должны иметь прямоугольную форму.

**Примечание**. После формирования тамбурата его контур может быть отредактирован операциями: cкругление, фаска, вырез угловой, вырез на стороне.

Созданный тамбурат может быть разрушен на заготовки командой Сборка>>Открыть сборку, при этом автоматически удаляются все операции выполненные над объектом тамбурат.

**Примечание**. При создании параметрической модели тамбурата удобно проектировать щит в отдельном файле, а затем перенести в проект через буфер. Для формирования среды переменных тамбурата можно создать тамбурат, разрушить отредактировать переменные сборки-точки, созданной при формировании тамбурата и снова создать тамбурат.

**Внимание**! Если необходимо промоделировать только толщину многослойного щита, а документация на заготовки щита не нужна, вместо тамбурата следует использовать многослойную деталь либо добавочную толщину детали, команда редактор>> Свойства.

**Внимание**! Для редактирования свойств деталей тамбурата (в режиме закрытой сборки) следует использовать команду **Сборка >> Свойства детали закрытого объекта**, работа команды аналогична команде **Редактор >> Свойства**, рассмотренной в разделе [6.6,](#page-214-0) стр. [215.](#page-214-0)

# **3.8. Крепеж.**

Крепеж– элементы, использующиеся для фиксации положения объектов конструирования друг относительно друга при сборке мебельной конструкции. После расстановки крепежа в модели, обработка соответствующая использованному крепежу будет автоматически отображена на чертежах деталей. Параметры обработки деталей для каждой единицы крепежа должны быть предварительно настроены в базе данных.

Крепеж в основном состоит из одного элемента и условия установки, но может состоять и из нескольких элементов (основного и дополнительных). Дополнительные элементы задают установку шкантов и шурупов, для них также могут быть заданы условия установки.

Все элементы крепежа относятся к одному ребру, определенному основным элементом. Дополнительные элементы задают крепеж, привязанный к уже существующим точкам основного элемента. Каждый элемент крепежа имеет свои шифр, название и позицию.

Крепеж– объект с самоудалением. Удаление выполняется при потере ребра установки либо при нерасчете условий установки. Условие считается рассчитанным, если значение выражения условия больше либо равно нулю.

**Примечание**. Неверный расчет дополнительных элементов не приводит к удалению, а только к неотрисовке. (При нерасчете основных элементов крепеж будет удален).

**Внимание**! Базовой точкой крепежа может быть точка иного крепежа, но не точка дополнительного крепежа!

При проектировании можно использовать следующий крепеж:

- конфирматы;
- соединители каркаса;
- соединители полки;
- полкодержатели;
- угольники;
- петли;
- шканты.

Подробно параметры каждого крепежа рассмотрены в разделе [11.3.5,](#page-444-0) стр. [445.](#page-444-0)

По способу установки весь крепеж делится на крепеж, устанавливаемый по мето-

ду:

Ребро полки – стенка, см. рис. [3.59](#page-104-0) а) стр. [105](#page-104-0) Стык по ребру, см. рис. [3.59](#page-104-0) б) Плоскость к плоскости, см. рис. [3.59](#page-104-0) с)

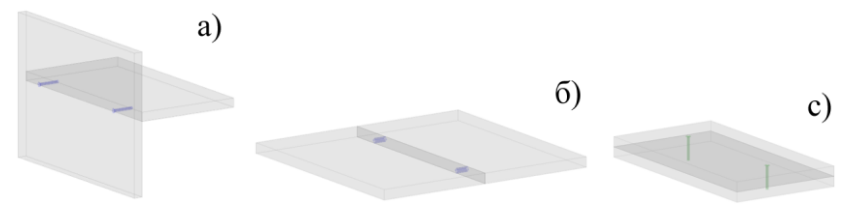

<span id="page-104-0"></span>*Рис. 3.59 Методы установки крепежа*

При выборе пользователем метода установки автоматически отбирается только тот крепеж, который попадает под выбранный метод.

## **3.8.1. Установка крепежа "Ребро полки– стенка (диалог)"**

#### Команда **Объект >> Крепеж >> Ребро полки–стенка (диалог)**

Выбрать из раскрывшегося диалогового окна тип крепежа (работа команды будет рассмотрена на примере установки корпусной стяжки).

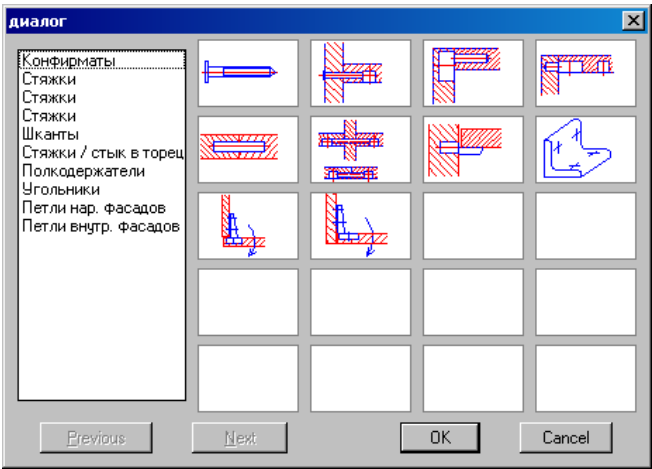

*Рис. 3.60 Крепеж, устанавливаемый методом "Ребро полки– стенка"*

Указать в разделе базы данных один из элементов крепежа

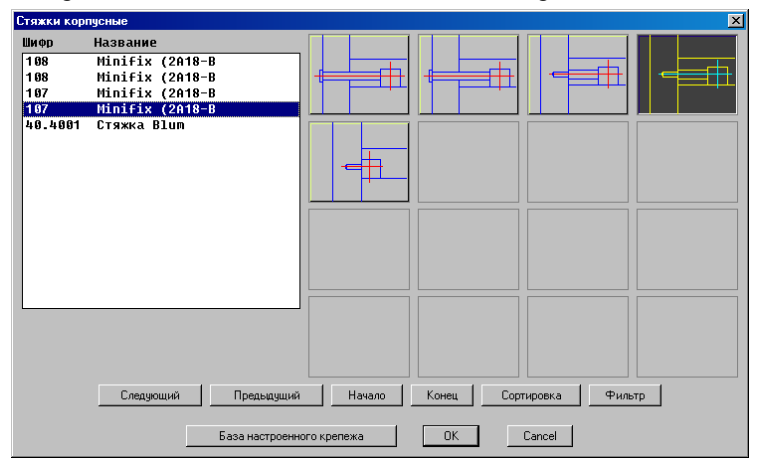

*Рис. 3.61 База корпусных стяжек*

*Укажите ребро базовой детали:* Указать ребро объекта вдоль которого будет установлен крепеж, см. рис. [3.62](#page-106-0) а) стр. [107](#page-106-0) (базовой деталью является полка).

*\*Далее / Сторона / базовая Точка / 2-я деталь:* Подтвердить вторую скрепляемую деталь, найденную автоматически нажатием "**Enter**" либо выбрать ее самостоятельно прямым указанием.

Опция "**Сторона**" изменяет базовую сторону крепежа на детали (нижняя или верхняя плоскость детали, см. рис. [3.62](#page-106-0) б) стр. [107.](#page-106-0) При активизации опции в примере,

рассмотренном на рис. *[3.62](#page-106-0) б*), базовым станет не нижнее, а верхнее ребро полки. По умолчанию для горизонтальных плит за базовое всегда принимается ребро нижней плоскости плиты. Для вертикальных плит базовое ребро определяется по указанию пользователя.

**Примечание**. СК крепежа строится на базовой стороне плиты.

Опция "**базовая Точка**" предназначена для переопределения базовой точки установки крепежа, предложенной по умолчанию.

**Внимание!** Базовая точка по умолчанию– ближайшая точка ребра к точке указания. За базовую точку может быть принята точка любого объекта в проекте, например т. А, принадлежащая боковине, см. рис. [3.62](#page-106-0) с) стр. [107,](#page-106-0) либо точка уже установленного крепежа. Указанная точка будет спроецирована на ребро детали, вдоль которого ставится крепеж, и уже от спроецированной точки будут отсчитываться введенные в диалоговом окне расстояния.

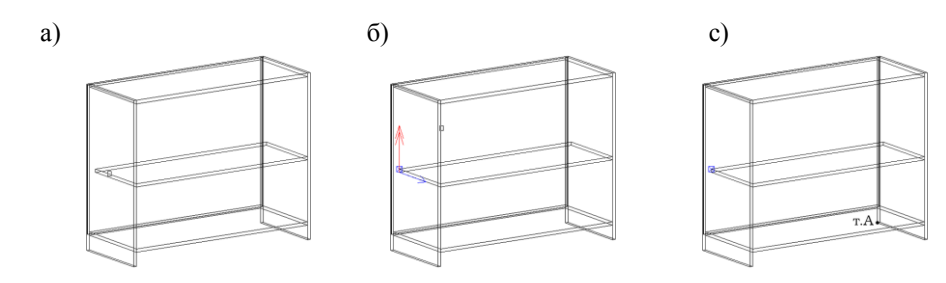

<span id="page-106-0"></span>*Рис. 3.62. Установка конфирматов на ребро полки*

**Внимание!** При установке крепежа методом "Ребро полки–стенка" плоскости скрепляемых деталей должны быть перпендикулярны друг другу. В противном случае крепеж устанавливается на одну деталь (исключением из данного правила являются петли и стяжки шарнирные).

После выбора двух скрепляемых деталей, следует ввести в раскрывшемся диалоговом окне, см. рис. [3.63](#page-107-0) а) параметры крепежа.

Результат установки фурнитуры представлен на рис. [3.63](#page-107-0) б).

Редактирование параметров установленного крепежа осуществляется аналогично редактированию параметров любого другого объекта, команда **Операция >> Параметры.**

a)  $(6)$ Параметры  $\overline{\mathbf{x}}$ Вариант Dи  $\overline{64}$ LЬ  $\overline{36}$  $L1$ 12 L3  $\Box$  Okp.Lb  $\nabla$  Okp. L1... Имя Значен Поим.  $\overline{\mathbf{H}}$ 250 L 200 Ŵ 45 A b. n. Да Отм

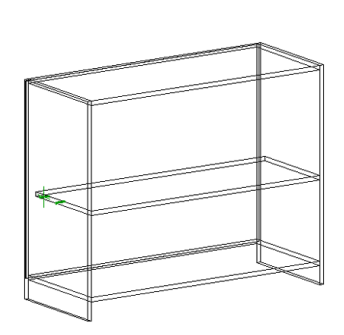

<span id="page-107-0"></span>*Рис. 3.63. Диалоговое окно редактирования параметров установки крепежа*

*Результат установки крепежа*

Dz– расстояние от базового ребра до оси установки крепежа, по умолчанию предлагается значение, записанное в базу. Параметр может быть отредактирован только для определенных типов крепежа (конфирматов и шкантов)

**Примечание**. Для конфирматов и шкантов в параметр Dz по умолчанию будет подставлен значок "#", который задает установку крепежа по центру плиты независимо от ее толщины.

LB– расстояние от базовой точки до первого элемента в группе крепежа.

**Внимание!** Если в параметр LB ввести символ центрирования "#", то группа крепежа будет размещена посредине ребра плиты.

L1– расстояние от первого элемента до второго в группе крепежа;

L2– расстояние от первого элемента до третьего в группе крепежа;

Ln– расстояние от первого элемента до (n+1) в группе крепежа;

Переключатели "Окр. Lb", "Окр. L1…" задают округление введенных величин с заданным шагом.

Шаг округления задается в диалоговом окне "Настройка блоков, фурнитуры и крепежа", команда **Сервис >> Настройка >> Блоки, фурнитура, крепеж** параметр "Шаг округления".

**Примечание**. Количество строк параметров крепежа в рассмотренном диалоговом окне настраивается по нажатию кнопки "О", поле "количество строк 3…15"

Поле "условие установки" (под кнопкой "Вариант")– определяет условие установки варианта крепежа, может содержать параметр либо выражение, по умолчанию предлагается 1. Условие выполняется, если заданное выражение больше либо равно нулю. Если условие не выполняется, крепеж самоудаляется.

Кнопка "Вариант"– открывает диалоговое окно "Варианты", см. рис. [3.64,](#page-108-0) в котором задаются дополнительные варианты установки крепежа. Каждый вариант содер-
жит условие установки и параметры крепежа. Список вариантов проверяется сверху вниз до варианта, условие установки которого выполняется.

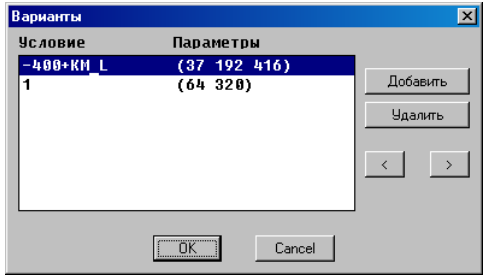

<span id="page-108-0"></span>*Рис. 3.64 Варианты установки крепежа*

Т.е. в одном элементе крепежа может храниться несколько вариантов, например (рис. [3.64\)](#page-108-0) на деталь шириной до 400 мм будет установлено 2 стяжки, шириной превышающей 400 мм три стяжки.

**Примечание.** Определяя параметры установки крепежа и условие установки крепежа, можно полноценно использовать среду переменных проекта, что дает возможность расставлять параметрический крепеж, который будет корректно изменяться при редактировании модели. Результат вычисления формул, записанных в параметрах крепежа, будет округляться при активных переключателях "Окр. Lb", "Окр. L1…".

**Внимание**! Если параметры крепежа заданы таким образом, что ни один элемент крепежа не попадает в контур детали, крепеж сразу самоудаляется. Элементы, не попадающие в контур детали, не отрисовываются.

#### **3.8.1.1. Переменная KM\_L**

<span id="page-108-1"></span>**Внимание**! **Задавая параметры крепежа или условие установки крепежа удобно использовать переменную "KM\_L", величина которой равна длине ребра объекта, на которое установлен крепеж.**

Переменная "KM\_L" не видна в общем списке переменных объекта (как другие переменные) она автоматически создается и внедряется в крепеж при установке крепежа на **прямолинейное** ребро, может быть использована в диалоговом окне параметров крепежа, см. рис *[3.65](#page-109-0)*.

При копировании крепежа, параметры которого заданы через переменную "KM\_L" на другое ребро, величина переменной будет автоматически пересчитываться, подробно копирование крепежа рассмотрена в разделе [3.8.10,](#page-121-0) стр. [122.](#page-121-0) Таким образом можно быстро расставить ряд крепежа на ребра деталей различной длины, но установленных по одному закону, см рис *[3.65](#page-109-0)*.

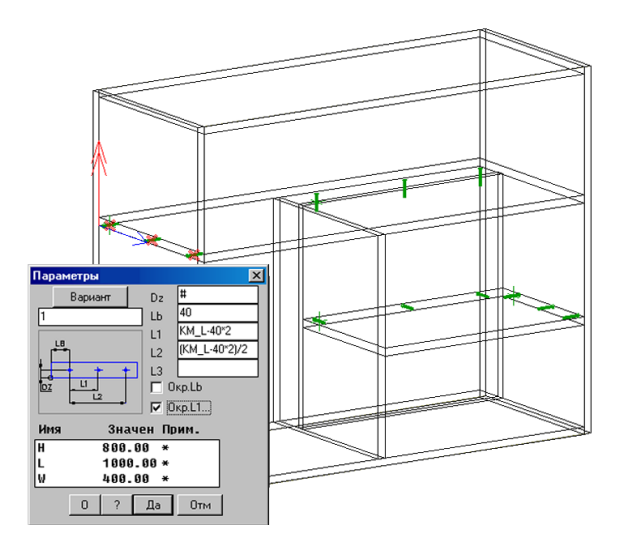

<span id="page-109-0"></span>*Рис. 3.65. Пример использования переменной "KM\_L" в параметрах крепежа*

В приведенном примере расставлен ряд конфирматов, состоящий из трех элементов. Крайние элементы отстоят от краев детали на 40мм, средний элемент установлен посредине между ними, результаты формул округляются с шагом 32 (базовое расстояние "**LB**" не округляется). Весь остальной крепеж в приведенной модели был получен путем копирования рассмотренного ряда на указанные ребра деталей (без редактирования параметров крепежа).

На рис. *[3.64](#page-108-0)*, стр. [109](#page-108-0) в одном из условий записано выражение: "-400+KM\_L". Согласно данному выражению крепеж будет установлен, как только длина ребра (величина переменной KM\_L) достигнет 400 мм.

В некоторых случаях выгодно иметь в качестве KM\_L не длину ребра, на которое установлен крепеж, а иную величину. Поэтому программа позволяет создать переменную KM\_L в объекте крепежа. Такая переменная автоматически подменяет собой в параметрах крепежа переменную, рассчитанную по длине ребра.

#### **3.8.1.2. Особенности установки петель.**

Базовой деталью для петли является ребро фасада. При установке петли из баз "Петли нар. фасадов" и "Петли внутр. фасадов" допускается указание ребра, принадлежащего передней либо задней плоскости фасада. Если после указания ребра фасада, будет найдена вторая скрепляемая деталь, петля автоматически устанавливается на базовую плоскость фасада и ответную деталь. Если вторая деталь не будет найдена, возможна установка петли на одну деталь (фасад) либо самостоятельное указание второй детали, в этом случае ориентация петли будет определяться указанным на фасаде ребром. Для петель из базы "Петли 180" ориентация петли всегда определяется указанным ребром фасада (чашка петли ставится на ту плоскость фасада, которой принадлежит указанное ребро).

**Примечание**. Базовая плоскость фасада– это плоскость, которой принадлежит нулевая точка объекта (команда **Сервис >> СК объекта** подсвечивает СК объекта). Если по какой-либо причине необходимо изменить положение нулевой точки на фасаде, следует воспользоваться операцией "Зеркальная ось Z".

### **3.8.1.3. Особенности установки полкодержателей**

В отличие от других элементов крепежа, для полкодержателей предусмотрена возможность задать ряд отверстий над и под полкодержателем, см. рис. *[3.66](#page-110-0)* стр. [111.](#page-110-0)

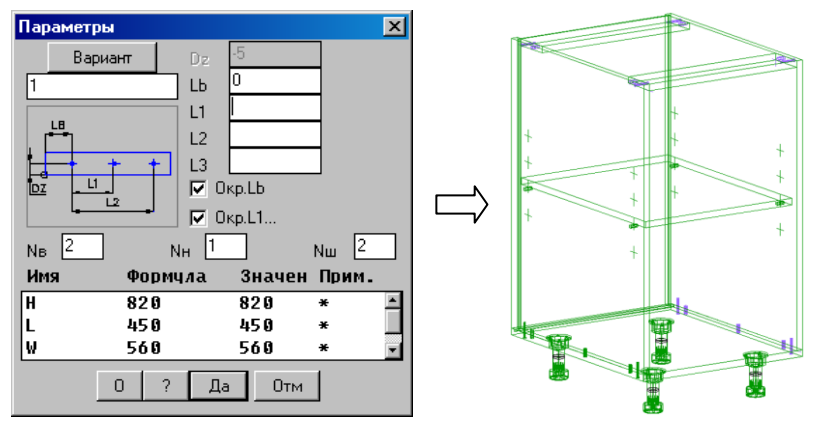

<span id="page-110-0"></span>*Рис. 3.66 Параметры полкодержателей*

Nв– количество отверстий над полкодержателем

Nн– количество отверстий под полкодержателем

Nш– кратность шагу округления.

Отверстия под полкодержатель размещаются с шагом, кратным основному шагу округления (по умолчанию 32) и будут отображены как в 3D-модели, так и на чертеже детали. Параметр Nш позволяет увеличить расстояние между отверстиями, задав двойной, тройной и т.д. шаг. Так, например, при параметрах Nв=2, Nн=1, Nш=2 получаем два отверстия над и одно под полкодержателем с шагом 64.

## <span id="page-110-1"></span>**3.8.2. Установка крепежа "Стык по торцу (диалог)"**

## Команда **Объект >> Крепеж >> Стык по торцу (диалог)**

Устанавливает шканты либо стяжки на две горизонтальные детали, стыкуемые по ребру, см. рис. [3.59](#page-104-0) б) стр. [105.](#page-104-0) Диалог команды аналогичен рассмотренному в разделе [3.8.1](#page-104-1) стр. [105.](#page-104-1)

## **3.8.3. Установка крепежа "Плоскость к плоскости (диалог)"**

<span id="page-110-2"></span>Команда используется для стягивания смежных плоскостей двух и более параллельных деталей, см. рис. [3.67](#page-111-0) а) стр. [112.](#page-111-0) Специфической особенностью команды является то, что крепеж может базироваться на ребро, на точку или две точки, принадлежащие плоскости детали..

**Примечание**. Перед использованием команды можно нанести дополнительную точку (точки) на базовую деталь, воспользовавшись командой **Операции >> Для плоской детали >> >> Точки >> Точки XY (Точки AR)**, см. рис. [3.67](#page-111-0) б).

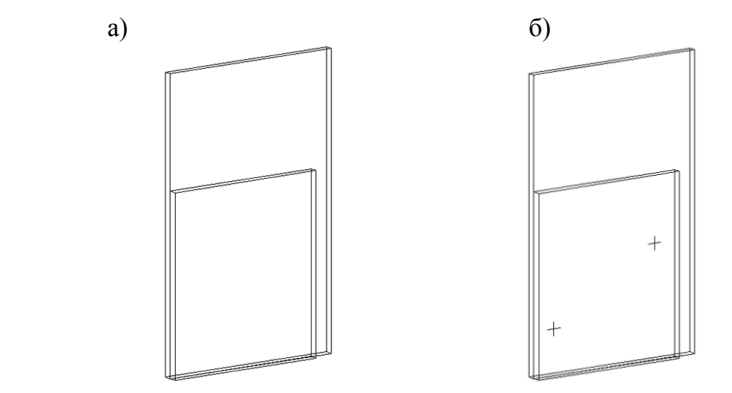

<span id="page-111-0"></span>*Рис. 3.67. Параллельные детали со смежными плоскостями.*

#### **3.8.3.1. Установка крепежа на две детали**

<span id="page-111-1"></span>Выполнить **Объект >> Крепеж >> Плоскость к плоскости (диалог).** Указать в раскрывшемся диалоговом окне тип крепежа (конфирматы, шканты, дюбельные стяжки), выбрать из базы данных один из элементов крепежа.

*\*Точка / Базовое ребро*: Для установки крепежа вдоль ребра указать ребро, вдоль которого будет базироваться крепеж, см. рис. *[3.68](#page-112-0)*, стр. [113.](#page-112-0)

Опция "*Точка*"– задает направление для установки группы крепежа указанием одной либо двух точек, см. рис. *[3.69](#page-112-1)*, стр. [113.](#page-112-1)

*\*Дальше / 2-я деталь*: Указать вторую деталь, если автоматически найденная деталь подсвечена неверна. Нажать **Enter**, если вторая скрепляемая деталь найдена верно.

Ввести в открывшемся диалоговом окне параметры крепежа.

Параметр "Dy" позволяет задать смещение линии крепежа относительно указанного ребра. Положительное значение соответствует смещению крепежа по оси Y. Остальные параметры крепежа были рассмотрены в разделе [3.8.1,](#page-104-1) стр. [105.](#page-104-1)

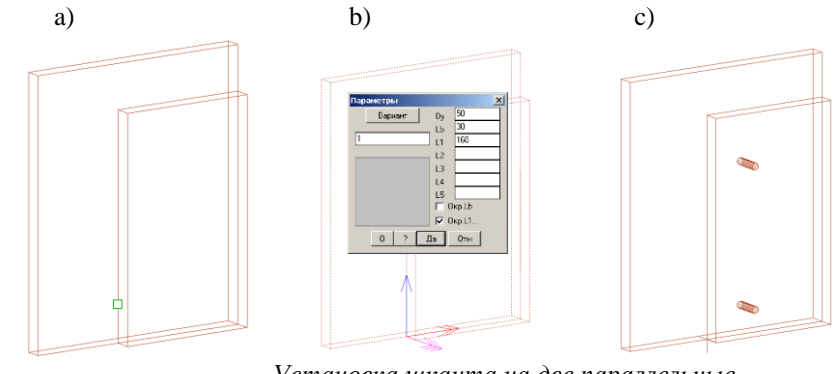

<span id="page-112-0"></span>*Рис. 3.68 Установка шканта на две параллельные детали*

- *a) Указание на ребро*
- *b) Ввод параметров крепежа*
- *c) Результат работы команды*

Далее показана работа команды через опцию "*Точка*" .

*\*Точка / Базовое ребро*: Нажать Enter для активации опции "*Точка*".

*Базовая точка*: Указать на одном из скрепляемых объектов первую точку, см. рис. *[3.69](#page-112-1)* a), указание "1"

*перезадать базовую Точку / \*X / Y / Точка направления*: Задать вторую точку, см. рис. *[3.69](#page-112-1)* a), указание "2". Направление расстановки крепежа может быть задано без указания второй точки вдоль одной из осей СК объекта через опцию X или Y.

*\*Далее / 2-я деталь*: Подтвердить вторую деталь и ввести параметры крепежа в раскрывшемся диалоговом окне, см. рис. *[3.69](#page-112-1)* b).

Результат установки крепежа приведен на рис. *[3.69](#page-112-1)* с).

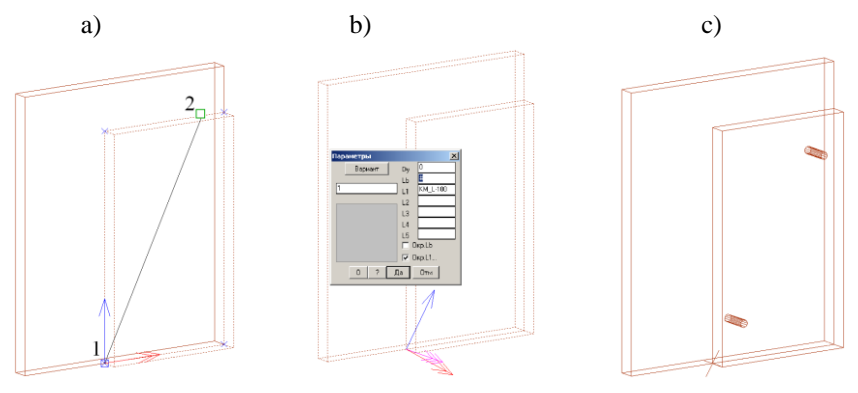

<span id="page-112-1"></span>*Рис. 3.69 Установка крепежа "Плоскость к плоскости"*

**Примечание**. Если крепеж устанавливается на две точки, то вектор, соединяющий точки, задает направление, вдоль которого будет размещен крепеж. В параметрах такого крепежа можно использовать переменную KM\_L, измеряющую в данном случае расстояние между базовыми точками. Если крепеж устанавливается на одну точку, то переменная KM\_L для него не создается.

**Внимание**! При установке шкантов или дюбельной стяжки базовая точка должна принадлежать смежной (общей) плоскости деталей. При установке конфирматов базовую точку крепежа следует указывать с той стороны детали, где останется шляпка крепежа (сторона, в которую сборщик начинает вкручивать конфирмат).

#### **3.8.3.2. Установка крепежа на три и более деталей**

#### Команда **Объект >> Крепеж >> Плоскость к плоскости (диалог)**

Выбрать в раскрывшемся диалоговом окне тип крепежа. В примере ниже будет рассмотрена установка шкантов.

*\*Точка / Базовое ребро*: Указать базовое ребро одной из внешних деталей, см. рис. *[3.70](#page-113-0)* a). Указанное ребро должно принадлежать смежной плоскости первой и второй детали.

*\*Дальше / 2-я деталь*: Указать вторую внешнюю деталь, параллельную первой указанной, см. рис. *[3.70](#page-113-0)* b).

Далее программа выдает запрос "Будет соединено более двух деталей". При нажатии кнопки "Да" в командную строку выдается запрос дополнительной детали

*Следующая деталь*: Указать деталь, расположенную между первой и второй скрепляемыми деталями.

*Следующая деталь*: Указать еще одну промежуточную деталь либо нажать **Enter** для завершения выбора деталей.

Дальнейшая работа команды аналогична случаю, описанному в разделе [3.8.3.1,](#page-111-1)  стр. [112.](#page-111-1)

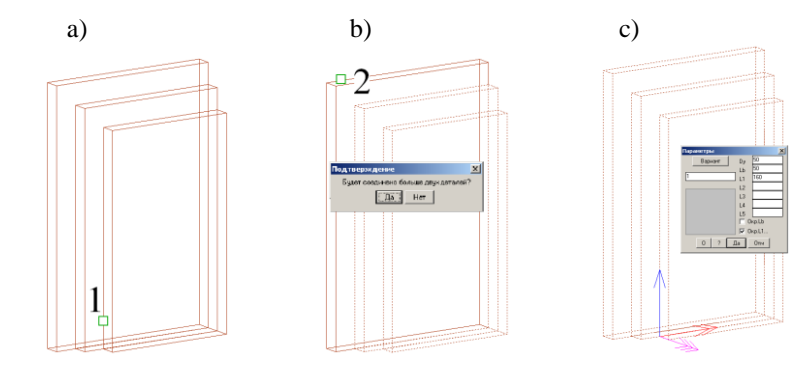

<span id="page-113-0"></span>*Рис. 3.70 Установка шкантов на три детали*

На рис. [3.71](#page-114-0) показаны указания, необходимые для установки конфирматов на ту же группу деталей. Первое указание делается с той стороны детали, где будет головка конфирмата. Место указания на вторую деталь значения не имеет.

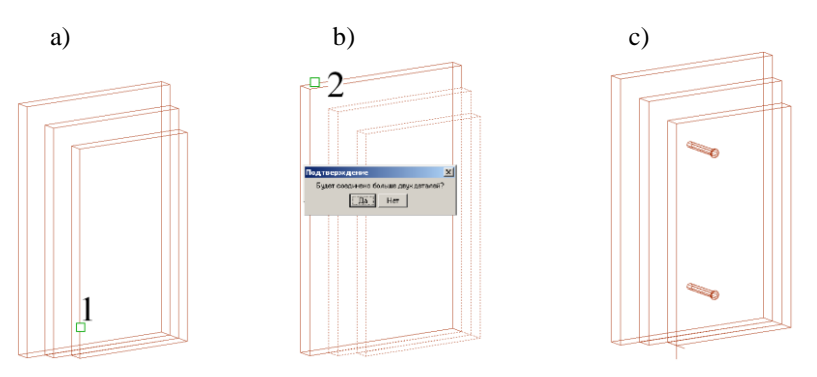

<span id="page-114-0"></span>Рис. 3.71 *Установка конфирматов на три детали*

**Внимание**! При установке крепежа на три и более детали программа не контролирует достаточной ли длины ставиться крепеж, чтобы стянуть три (и более) детали. Корректный выбор крепежа из базы для каждого конкретного случая контролируется только пользователем. В чертежах внешних деталей будут сформированы отверстия согласно настроек, сделанных в базе, для внутренних деталей– формируется сквозное отверстие соответствующего диаметру крепежа.

Для успешной установки крепежа на три и более детали между плоскостями указанных деталей не должно быть зазоров.

#### **3.8.4. Установка дополнительного крепежа (диалог)**

Под дополнительным крепежом понимается такой крепеж, который базируется относительно точек уже установленного основного крепежа. После установки дополнительный и основной крепеж образуют единую группу крепежа, которая может проецироваться либо копироваться на другие объекты, записываться в базу как одно целое.

Команда **Объект >> Крепеж >> Дополнительный крепеж (диалог).** Выбрать в раскрывшемся диалоговом окне тип крепежа (конфирматы либо шканты), выбрать из базы один из элементов крепежа.

*Базовая точка*: Указать любой из элементов уже установленного крепежа, см. рис. *[3.72](#page-114-1)* стр. [115.](#page-114-1) Ввести параметры крепежа в диалоговом окне.

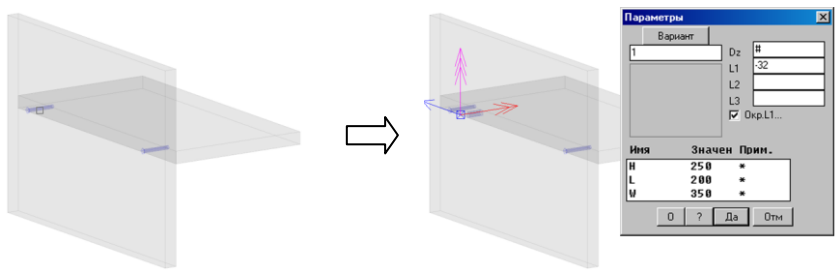

<span id="page-114-1"></span>*Рис. 3.72 Установка дополнительного крепежа*

**Примечание**. Параметр Dz дополнительного крепежа автоматически снимается с основного крепежа, т.е. шканты будут автоматически выровнены в одну линию с болтами стяжек, если последние устанавливаются на стяжки.

Параметры диалогового окна подробно рассмотрены в разделе [3.8.1,](#page-104-1) стр. [105.](#page-104-1)

**Примечание**. Возможна отдельная установка дополнительного крепежа относительно каждого элемента основного крепежа. Т.е. комбинацию два конфирмата- два шканта можно установить от одной базовой точки, а можно каждый шкант установить относительно своего конфирмата.

Редактирование параметров дополнительного крепежа выполняется стандартными средствами, команда **Операция >> Параметры** (указать на элемент дополнительного крепежа). Удаление дополнительного крепежа выполняется командой **Операции >> Удаление**, указать крепеж через опцию "Список элементов".

**Внимание**! Для четырех выше рассмотренных методов установки крепежа существуют альтернативные команды:

**Объект >> Крепеж >> Ребро полки–стенка (точки)**

**Объект >> Крепеж >> Стык по ребру (точки)**

**Объект >> Крепеж >> Плоскость к плоскости (точки)**

**Объект >> Крепеж >> Дополнительный крепеж (точки)**

Отличие данных команд состоит в том, что пользователь не вводит параметры установки крепежа в диалоговом окне, а расставляет крепеж с помощью мышки. Данная группа методов удобна для расстановки большого количество крепежа вдоль длинного ребра. После расстановки параметры могут быть отредактированы стандартными средствами через диалоговое окно.

## **3.8.5. Установка крепежа указанием точек**

Ниже указанные команды идентичны соответствующим командам, рассмотренным в разделах [3.8.1,](#page-104-1) [3.8.2,](#page-110-1) [3.8.3.](#page-110-2) Но положение крепежа внутри этих команд, задается не в диалоговом окне, а указанием курсором на экране. Данные команды удобно использовать, если вдоль ребра необходимо установить 5 и более точек крепежа. В этом случае положение крепежа будет задано приблизительно указанием точек в 3D-модели, а затем отредактировано в диалоговом окне командой **Операции>> Параметры.**

Команды, задающие положение крепежа указанием точек: **Объект >> Крепеж >> Ребро полки-стенка (точки) Объект >> Крепеж >> Стык по торцу (точки) Объект >> Крепеж >> Плоскость к плоскости (точки) Объект >> Крепеж >> Дополнительный крепеж (точки)**

**3.8.6. Установка направляющих**

## **3.8.6.1. Установка направляющей на плоскость**

#### Команда **Объект >> Крепеж >> Установка направляющей (на плоскость)**

**Примечание**. Команда устанавливает направляющую между двумя параллельными деталями (между боковиной ящика и боковиной тумбы). За одну команду устанавливается одна направляющая либо пара направляющих. Если устанавливается пара, направляющие могут быть установлены только на параллельные ребра объектов.

При установке направляющей указывается нижнее внешнее ребро ящика, см. рис. *[3.74](#page-116-0)*, ребро ab. В диалоговом окне "Параметры установки направляющей" можно задать смещение направляющей вдоль оси X и Y боковины ящика, см. рис. 3.73, рис. [3.74](#page-116-0) стр. [117](#page-116-0)*.*

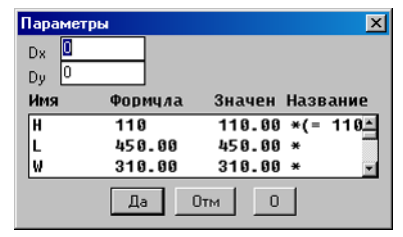

<span id="page-116-1"></span>*Рис. 3.73 Параметры установки направляющей*

**Примечание**. При установке пары направляющих параметры второй будут автоматически заданы по параметрам первой. Команда **Операции >> Параметры**, позволяет отредактировать параметры каждой из них отдельно после установки.

Если плоскость XY боковины тумбы будет расположена параллельно плоскости XY боковины ящика и отстоять от нее на толщину направляющей (задается в базе направляющих) ±0.9 мм, то на чертеж боковины тумбы будут выведены отверстия, параметры которых определяются в базе направляющих.

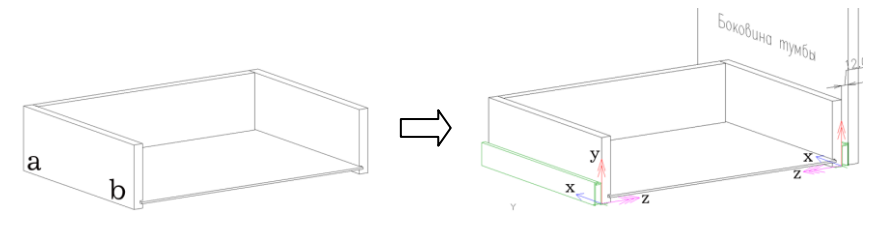

<span id="page-116-0"></span>*Рис. 3.74 Установка направляющей*

**Внимание!** Если в проекте установлено одинаковое количество правых и левых направляющих, то в спецификацию выдается количество пар. Если установлена левая или правая направляющая без пары, то в спецификацию будет выдана направляющая, в шифр которой добавляется суффикс L или R соответственно. Например, в базе направляющих шифр направляющей имеет вид 230M2500, в спецификации шифр непарной левой примет вид 230M2500 L, непарной правой– 230M2500 R.

**Примечание**. Для направляющих "Идентификатор" (поле в отчете спецификации для связи со складскими программами) всегда выдается на пару (на склад и со склада направляющие попадают комплектами).

### **3.8.6.2. Установка направляющей на торец**

## Команда **Объект >> Крепеж >> Установка направляющей (на торец)**

**Примечание**. Команда устанавливает направляющую на детали, плоскости которых перпендикулярны друг другу (на полку для клавиатуры и боковину стола). Базовый объект– полка.

<span id="page-117-2"></span>Команда работает аналогично выше рассмотренной, ее отличие– ортогональность плоскостей скрепляемых деталей.

## **3.8.7. Установка крепежа на профиль**

<span id="page-117-1"></span>В программе обслужено несколько часто встречаемых случаев установки крепежа на профиль, на профиль и плиту.

## **3.8.7.1. Установка крепежа на стык профиля-шканты**

Команда устанавливает шканты на линию биссекторного стыка двух профилей, см. рис. [3.75,](#page-117-0) стр. [118.](#page-117-0)

### **Объект >> Крепеж >> Установка крепежа на стык профиля-шканты**

*Точка установки*: Указать на линию биссекторного стыка.

*Сторона / Направление / \*Дальше*: Подтвердить предложенное программой базирование крепежа. Ввести в открывшемся диалоговом окне параметры установки крепежа.

Опция "*Сторона*"– меняет базовую сторону крепежа на противоположную, см. рис. [3.76](#page-118-0) стр. [119.](#page-118-0)

Опция "*Направление*"– меняет направление установки крепежа, см. рис. [3.76.](#page-118-0)

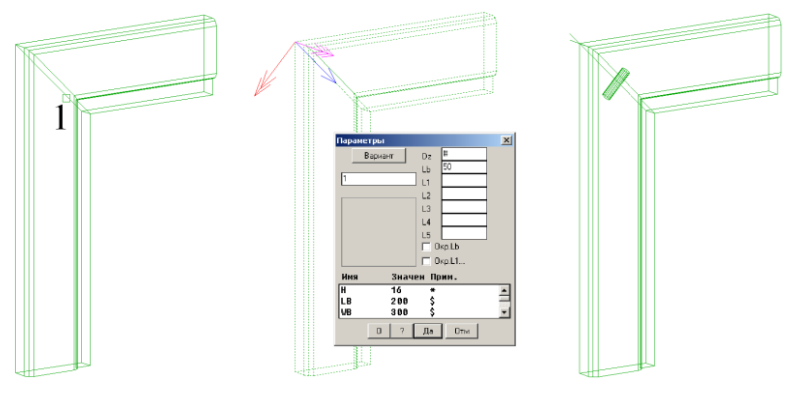

<span id="page-117-0"></span>Рис. 3.75 Установка шканта на стык профиля

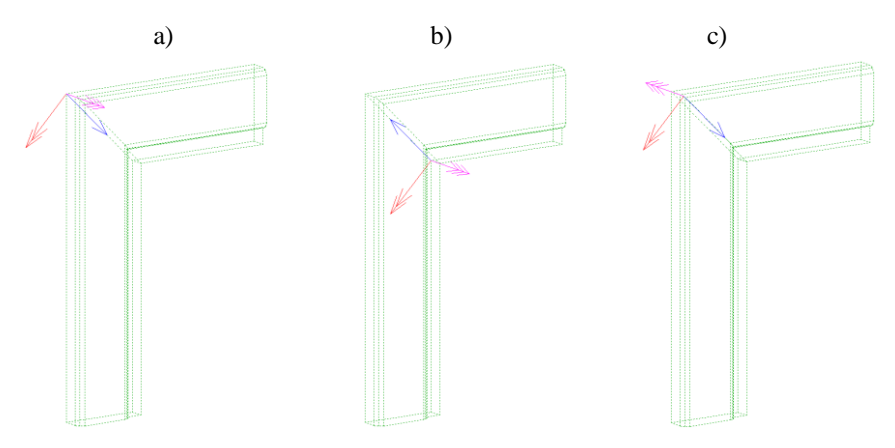

<span id="page-118-0"></span>Рис. 3.76 a) базирование крепежа после указания

- b) к положению a) применена опция "Направление"
- с) к положению a) применена опция "Сторона"

**Примечание**. Корректность выбора крепежа из базы для каждого конкретного случая и корректность установки крепежа контролируется пользователем.

#### **3.8.7.2. Установка крепежа на стык профиля-стяжки**

Команда устанавливает стяжки на линию биссекторного стыка двух профилей. Работа команды аналогична случаю, рассмотренному в разделе [3.8.7.1,](#page-117-1) стр. [118.](#page-117-1)

**Объект >> Крепеж >> Установка крепежа на стык профиля-стяжки**

#### **3.8.7.3. Установка крепежа на профиль к плите-на торец**

Команда позволяет закрепить листовой материал в рамке профилей, устанавливает крепеж на профиль и листовую плиту, см. рис. *[3.77](#page-119-0)* стр. [120.](#page-119-0)

**Внимание**! Плоскости XY скрепляемых объектов (профиля и плиты) должны быть параллельны, см. рис. *[3.77](#page-119-0)* a).

### **Объект >> Крепеж >> Установка крепежа на профиль к плите – на торец.**

*Профиль*: Указать профиль, см. рис. *[3.77](#page-119-0)* b), стр. [120,](#page-119-0) указание "1".

*базовая Точка / 2-я деталь*: Указать плиту, см. рис. *[3.77](#page-119-0)* с), указание "2".

*\*Дальше / базовая Точка / 2-я деталь*: Нажать **Enter,** ввести в открывшемся диалоговом окне (см. рис. *[3.77](#page-119-0)* с)) параметры крепежа. Нажать "Да" для завершения команды.

Опция "*Базовая точка*"– меняет базовую точку установки крепежа. В данном случае, базовая точка - это одна из конечных точек профиля.

Опция "*2-я деталь*"– перезадает скрепляемую плиту. Опция может понадобиться, если в рамке фасада крепится несколько плит.

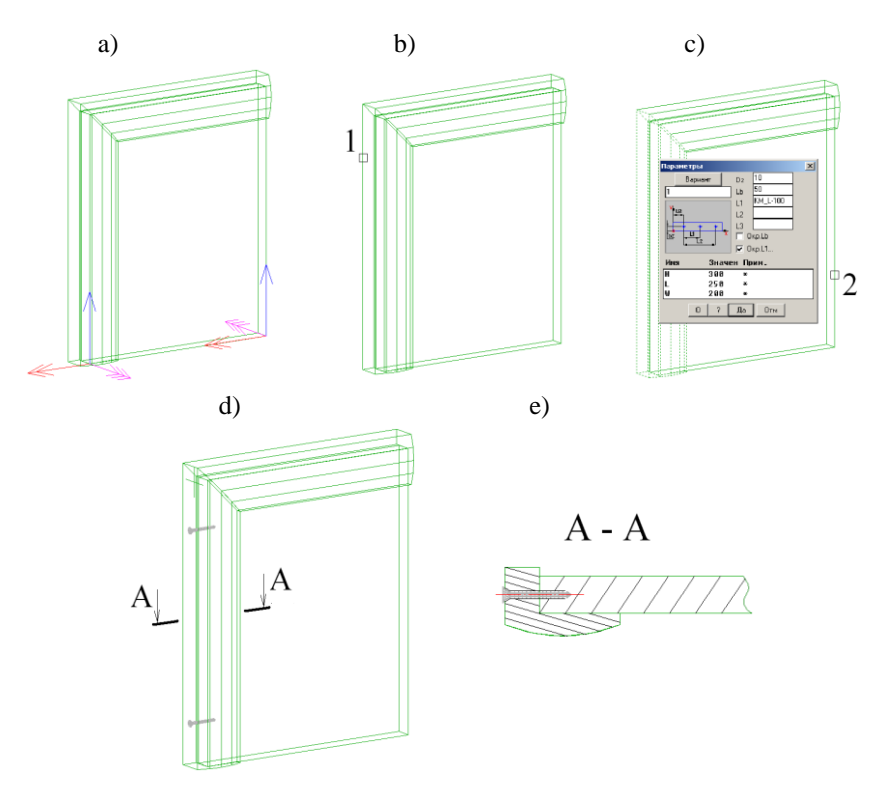

<span id="page-119-0"></span>*Рис. 3.77 Установка крепежа на профиль к плите-на торец*

## **3.8.7.4. Установка крепежа на профиль к плите – на плоскость**

Команда аналогична выше рассмотренной, но крепит профиль к пласти плиты.

**Внимание**! Плоскости XY скрепляемых объектов (профиля и плиты) должны быть параллельны, см. рис. *[3.77](#page-119-0)* a).

**Объект >> Крепеж >> Установка крепежа на профиль к плите – на плоскость.**

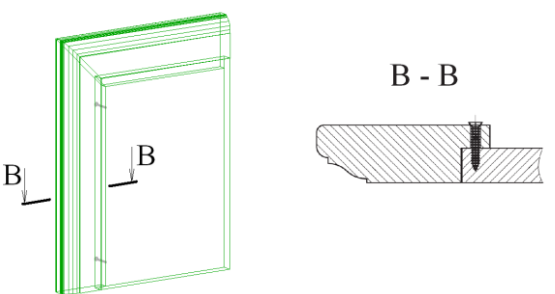

*Рис. 3.78 Установка крепежа на профиль к плите – на плоскость.*

## **3.8.8. Установка крепежа по таблице настроек**

Настроив в проекте параметры крепежа, варианты установки крепежа, условия установки типоразмеров, можно сохранить полученный результат в базу для дальнейшего использования.

Для сохранения настроенного крепежа в базу следует воспользоваться командой **Базы >> Сохранить крепеж в таблицу**.

Для вставки сохраненного варианта крепежа можно воспользоваться специализированной командой **Объект >> Крепеж >> По таблице настроек**, а можно, активизировав одну из команд установки, и войдя в базу крепежа, воспользоваться кнопкой "База настроенного крепежа", см. рис. [3.61.](#page-105-0) В первом случае на выбор будет доступна вся база настроенного крепежа, во втором случае только крепеж из выбранной базы. Сам процесс установки (после выбора крепежа из таблицы) сводится к одному из выше рассмотренных методов установки.

## **3.8.9. Проекция крепежа**

<span id="page-120-0"></span>Проекция– это копия крепежа на детали параллельные базовой с сохранением положения точек установки крепежа, т.е. крепеж, полученный в результате проекции, всегда будет соосен с элементами крепежа базовой цепочки. Проекция может существовать только внутри изделия (плиты на которые делается проекция должны принадлежать одному изделию) на стык из двух либо трех деталей.

**Примечание**. Проекция – это полноценный крепеж с ограниченными параметрами установки. Полноценный означает, что крепеж может быть заменен (конфирмат на стяжку), крепеж имеет свои свойства (позицию, шифр…) не зависящие от оригинала. Ограниченные параметры– из всех параметров установки (*см. рис. [3.63](#page-107-0) а) стр. [108](#page-107-0)*) для редактирования открыт только Dz, остальные устанавливаются по оригиналу.

Команда **Объект >> Крепеж >> Проекция крепежа на ребре**

*Укажите проецируемый крепеж*: Указать крепеж.

*Укажите ребро базовой детали*: Указать ребро, на которое проецируется крепеж, см. рис. *[3.79](#page-121-1)*, реб.1.

*\*Далее / Сторона / 2-я деталь*: Подтвердить вторую предложенную деталь либо задать ее, подробно опции рассмотрены в разделе [3.8.1,](#page-104-1) стр. [105.](#page-104-1)

*Укажите ребро базовой детали*: Указать следующее ребро, см. рис. *[3.79](#page-121-1)*, реб.2.

*\*Далее / Сторона / 2-я деталь*: Подтвердить вторую предложенную деталь.

*Укажите ребро базовой детали*: Нажать Enter для завершения команды.

**Примечание**. Если некорректно выйти из команды, то весь крепеж расставленный внутри команды будет удален.

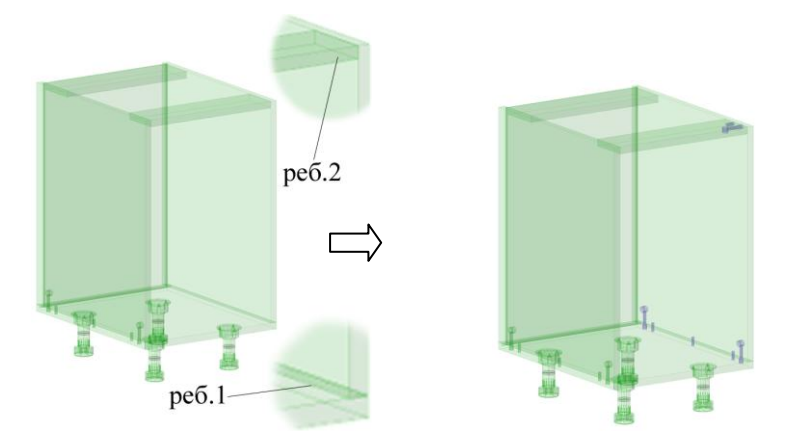

<span id="page-121-1"></span>*Рис. 3.79 Проекция крепежа*

**Примечание**. Крепеж, не попавший на ребро детали в результате проекции, не отрисовывается и не учитывается при формировании чертежей и спецификации, см. рис. *[3.79](#page-121-1)*, реб. 2 (из всей группы осталась одна стяжка и один шкант).

## **3.8.10. Копирование крепежа**

<span id="page-121-0"></span>На крепеж распространяется команда копирования объектов, что позволяет быстро расставить крепеж по всей модели. Копирование в отличии от проекции крепежа выполняется на детали с произвольной ориентацией в пространстве.

### Команда **Редактор >> Копия**

Диалог команды аналогичен рассмотренному в разделе [3.8.9,](#page-120-0) стр. [121.](#page-120-0)

**Примечание**. В отличии от проекции крепежа копирование может осуществлять установку крепежа на одну деталь.

**Примечание**. Если некорректно выйти из команды копирования крепежа, то весь крепеж расставленный текущей командой копирования будет удален.

**Внимание!** Нельзя копировать крепеж из одной сборки в другую при наличии в крепеже ссылок на переменные сборки, исключением является переменная KM\_L, подробную информацию о которой изложена в разделе [3.8.1.1,](#page-108-1) стр. [109.](#page-108-1)

## **3.8.11. Условия установки типоразмера**

Для крепежа предусмотрена возможность задать условие установки типоразмера (не путать с условием установки в параметрах установки крепежа). Данная операция позволяет объединить в один элемент N однотипных крепежей из одной базы.

Например, при проектировании ящика можно заложить в его модель ряд однотипных направляющих, отличающихся длиной. В проекте будет установлена та направляющая, для которой будет выполнено условие установки (соответствующая длине ящика). Можно устанавливать конфирматы различной длины в зависимости от длины скрепляемой детали и т.д.

Для определения условия установки следует воспользоваться командой **Операции>> Для крепежа>> Условия установки типоразмера**, см. рис. [3.80.](#page-122-0)

| <b>Человие</b> | Шифр       | Добавить       |
|----------------|------------|----------------|
| WN-600         | 423.08.627 |                |
| <b>WN-558</b>  | 423.08.574 | Крепеж         |
| <b>WN-500</b>  | 423.08.529 |                |
| WN-450         | 423.08.476 | <b>Человие</b> |
| WN-400         | 423.08.421 | <b>Удалить</b> |
| <b>WN-350</b>  | 423.08.378 |                |
| <b>WB-388</b>  | 423.08.323 |                |
|                |            |                |
|                |            |                |

<span id="page-122-0"></span>*Рис. 3.80 Диалоговое окно "Условие установки крепежа"*

Условие– математическое выражение, в которое могут входить цифры, переменные крепежа, переменные сборки, в которую входит крепеж, а также переменная KM\_L (длина ребра на которое установлен крепеж).Условие выполняется, если введенное выражение больше либо равно нулю.

Элементы управления окна и подробное описание работы с ним рассмотрено в разделе [3.5.1.8,](#page-73-0) стр. [74.](#page-73-0)

**Примечание**. Крепеж, собранный из N типоразмеров удобно сохранить в базу "База настроенного крепежа" для дальнейшего использования как единого элемента, подробнее см. в разделе [3.8.7,](#page-117-2) стр. [118.](#page-117-2)

## **3.8.12. Установка крепежа на одну деталь**

В программе предусмотрена возможность установки крепежа на одну деталь и автоматического поиска таким крепежом второй детали, что позволяет создавать "законченные" типовые модели.

Например в модель ящика могут быть установлены направляющие и стяжки, с помощью которых крепятся боковые царги к фасаду, см. рис. [3.81.](#page-122-1) Отверстия на боковинах тумбы (под направляющие) и на фасаде (под стяжки) будут получены автоматически после вставки ящика в проект при удовлетворении условий поиска ответных деталей.

<span id="page-122-1"></span>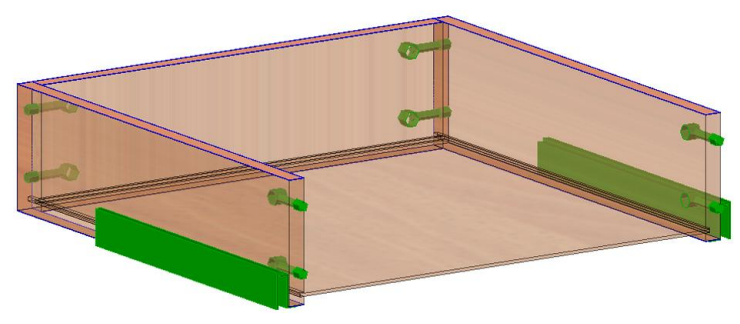

*Рис. 3.81 Пример модели с крепежом, установленным на одну деталь.*

Установка крепежа на одну деталь выполняется обычными (выше рассмотренными) командами. После указания ребра (либо, для крепежа на параллельные детали, точки) базовой детали, если программа не может найти 2-ю деталь, выдается предупреждение: "Нет 2-й скрепляемой детали!". Если продолжить выполнение команды, то крепеж будет установлен на одну деталь.

Автоматический поиск 2-й скрепляемой детали выполняется для всего крепежа, установленного на одну деталь, при формировании чертежей деталей и для указанного крепежа при получении информации по крепежу (команда **Сервис >> Информация** ). Если команда "Информация" была применена для крепежа, установленного на одну деталь, и в результате автоматического поиска была найдена вторая деталь, то в диалоговом окне метка найденной детали помечается "\*", см. рис. [3.82](#page-123-0) стр. [124.](#page-123-0)

<span id="page-123-0"></span>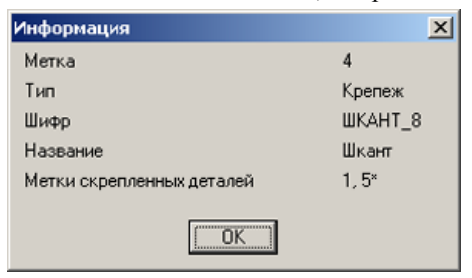

*Рис. 3.82. Информация по крепежу*

(Если бы указанный крепеж был установлен на две детали, то последняя строка в выше приведенном информационном окне имела бы вид: " метки скрепляемых деталей 1, 5").

#### **Условия автоматического поиска 2-й скрепляемой детали:**

Если крепеж установлен на одну деталь и расстояние между деталями в стыке менее 1 мм (*см. рис. [3.83](#page-124-0)*) то вторая деталь будет найдена автоматически.

Если полкодержатель установлен на одну деталь (полку) и зазор между полкой и стенкой менее либо равен 7 мм, то вторая деталь будет найдена автоматически.

Если направляющая установлена на одну деталь (на боковину ящика или выдвижную полку) и зазор между боковиной ящика и боковиной тумбы менее чем (Tя+1) мм, то вторая деталь будет найдена автоматически. Где "Тя" это толщина направляющей, заданная в базе направлящих.

**Примечание**. Толщина направляющей задается отдельно для каждой записи базы.

**Примечание**. Автоматический поиск крепежом второй скрепляемой детали выполняется как из открытой, так и из закрытой сборки. Поиск 2-й детали не выполняется для петель, установленных на одну деталь.

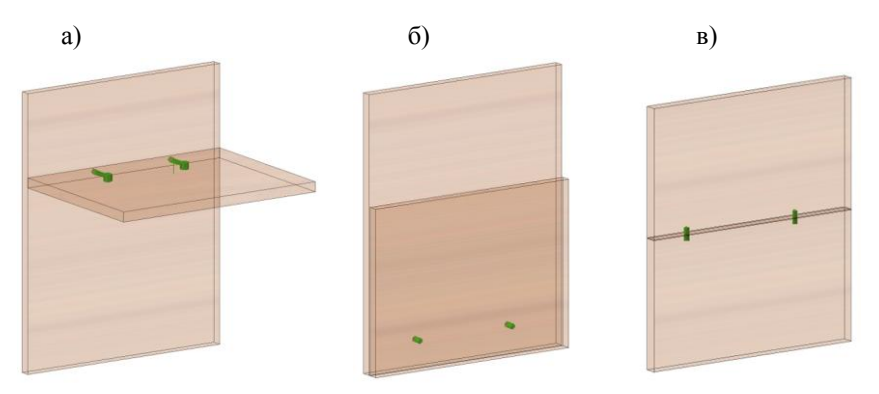

<span id="page-124-0"></span>*Рис. 3.83. Различные варианты установки крепежа*

## **3.8.13. Операция "Смена стороны установки"**

Смена стороны установки уже установленного крепежа выполняется командой **Операции >> Для крепежа >> Смена стороны установки**

*Укажите крепеж***:** Указать крепеж для смены стороны установки, см. рис. *[3.84](#page-124-1)*.

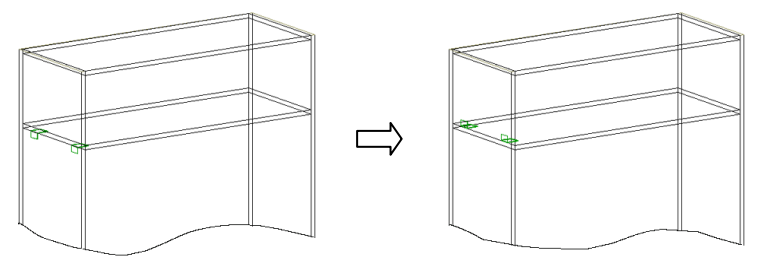

<span id="page-124-1"></span>*Рис. 3.84. Результат выполнения операции "Сторона" для угольника.*

### **3.8.14. Свойства крепежа.**

Крепеж, как и любой другой объект в проекте, характеризуется свойствами, команда **Редактор >> Свойства**.

Подробно окно "Свойство" рассмотрено в разделе [6.6,](#page-214-0) стр. [215,](#page-214-0) для крепежа отдельно следует отметить работу со свойством "Класс", "Отключение 1", "Отключение 2", см. рис. *[3.85](#page-125-0)*, стр. [126.](#page-125-0)

При установке крепежа в проект ему автоматически присваивается класс "Крепеж", пользователь в окне "Свойства" имеет возможность присвоить крепежу класс "Без класса". Крепеж с классом "Без класса" не попадает в спецификацию, но формирует отверстия на чертежах деталей. Крепеж с классом "Крепеж" попадает в спецификацию в соответствии с классом, заданным в базе крепежа, и формирует отверстия на чертежах.

Свойства "Отключение 1", "Отключение 2" позволяют не формировать обработку в чертежах и управляющих программах соответсвтенно на базовой и второй скрепляемой детали (даже при наличии обработки в базе крепежа).

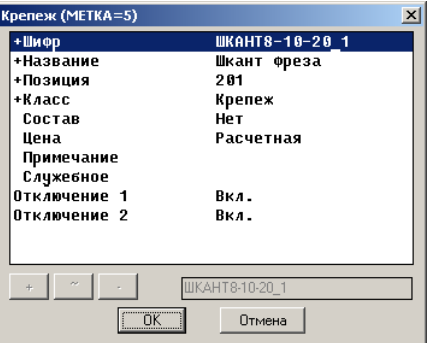

<span id="page-125-0"></span>*Рис. 3.85 Свойства крепежа*

## **3.9. Построение**

Описание объекта и работу с ним см. см. в разделе ["Построение"](#page-129-0), стр. [130.](#page-129-0)

## **3.10. Размер информационный**

Информационные размеры проставляются прямо на 3D-модели, автоматически вычисляются и перестраиваются при редактировании модели, могут быть записаны в базу вместе с моделью.

Важной особенностью информационных размеров является то, что плоскость размерного текста выбирается в зависимости от точки зрения на модель (параллельно плоскости экрана в идеальном случае). Это дает возможность всегда (за редким исключением) видеть значения размеров. После изменения точки зрения на модель необходимо перестроить информационные размеры, чтобы текст принял новое положение, команда **Редактор** >> **Перестроить >> Все размеры**.

По типу информационные размеры делятся на размер между двумя точками и размер ортогональный.

## **3.10.1. Нанесение размеров между точками**

Команда **Объекты >> Размер информационный >> Между точками** позволяет проставить размер между двумя любыми точками модели, величина размера отображает кратчайшее расстояние между указанными точками.

*Базовая точка:* Определить первую точку размера *\*перезадать Точку / вторая точка:* Определить вторую точку размера. *перезадать Точку / \*Применить указанную:* Подтвердить точку.

*Укажите точку размерной линии:* Определить место расположения размерной линии.

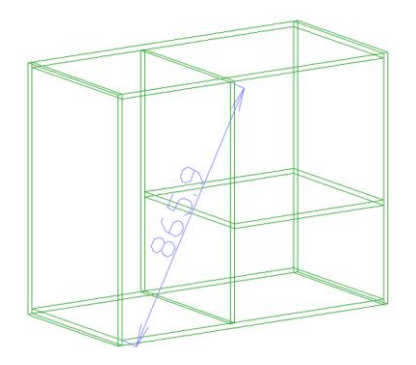

*Рис. 3.86 Размер между точками*

### **3.10.2. Нанесение ортогональных размеров.**

Команда **Объекты >> Размер информационный >> Ортогональный** позволяет проставить размер между двумя любыми точками объектов, величина размера отображает расстояние между двумя точками, являющимися проекцией указанных точек на одну из осей СК базового объекта.

*Первая точка*: Определить первую точку размера.

\**перезадать Точку / вторая точка*: Определить вторую точку размера

*перезадать Точку / \*Применить указанную*: Подтвердить указанную точку

*\*1-й объект / базовый объект*: Указать базовый объект (объект на одну из осей СК которого будут проецироваться указанные точки). После выбора базового объекта, его СК будет подсвечена на экране в первой точке размера.

**Примечание**. Если информационный размер проставляется при наличии в проекте текущей сборки, то выше приведенный запрос будет иметь вид: \*Сборка / 1-й объект / базовый объект.

*Направление размерной линии \*X / Y / Z*: Определить ось СК, на которую проецируются указанные точки.

*Укажите точку размерной линии*: Определить место расположения размерной линии.

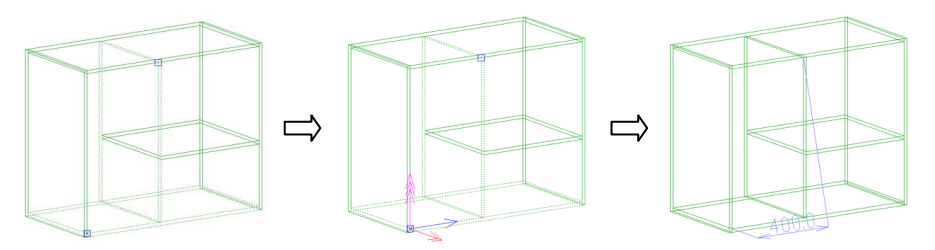

*Рис. 3.87 Размер ортогональный*

## **3.10.3. Редактирование информационных размеров**

Для изменения места положения размерной линии и размерного текста используется команда **Редактор >> Растянуть**, см. раздел [6.15](#page-236-0) стр. [237.](#page-236-0) Применительно к информационным размерам команда имеет некоторые особенности: работает по-разному в зависимости от того на какой элемент размера производится указание.

#### **1) Изменение места расположения размерной линии**

Происходит при указании на размерную либо выносную линию размера.

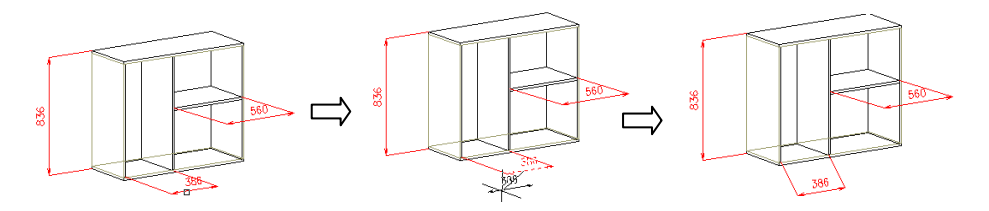

### **2) Редактирование положения текста на размерной линии** Происходит при указании непосредственно на текст.

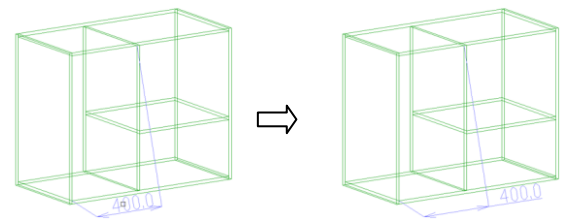

#### **3) Редактирование размерного текста**

По умолчанию размерный текст отображает соответствующее расстояние. Допускается внесение дополнительной информации к размерному тексту либо полная его замена. Для редактирования размерного текста выполнить команду **ACAD >> Редактирование >> Редактируй текст**, указать на размерный текст, ввести в раскрывающемся диалоговом окне необходимую информацию и нажать клавишу **OK**

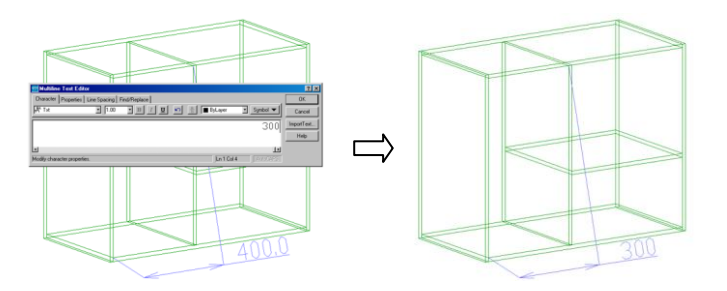

**Примечание:** Для того чтобы поместить вводимый текст перед текстом размера, необходимо установить курсор перед символами "< >", которые будут стоять в окне редактирования при его открытии. Если же убрать эти символы, то текст размера полностью измениться на вновь введенный, при этом размер перестанет пересчитываться при редактировании.

# **Глава 4. Построение**

<span id="page-129-0"></span>Построение– это плоскость, примитивы которой (отрезки и дуги) могут определять контур строящейся плиты, либо путь профиля или листа, либо просто являются опорными точками для построения и привязки объектов. Различают построение независимое, построение со ссылками, построение на детали.

Работать с *построением* удобно через панель инструментов "Построение", см. рис. *[4.1](#page-129-1)* (все команды продублированы в падающем меню).

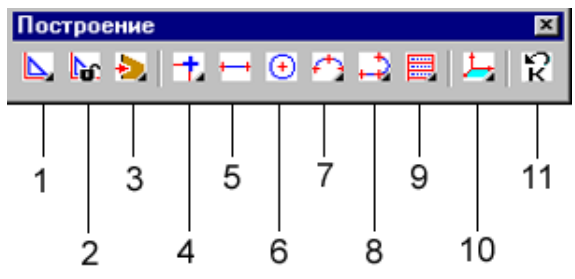

<span id="page-129-1"></span>*Рис. 4.1. Меню построение*

- 1– раскрывающаяся панель инструментов *новое построение*;
- 2– команда *текущее построение*;
- 3– раскрывающаяся панель инструментов *превращение*;
- 4– раскрывающаяся панель инструментов *точка*;
- 5– команда *отрезок*;
- 6– команда *окружность*;
- 7– раскрывающаяся панель инструментов *дуга*;
- 8– раскрывающаяся панель инструментов *рисование*;
- 9– раскрывающаяся панель инструментов *редактирование*;
- 10– раскрывающаяся панель инструментов *план*;
- 11– команда *удалить последний*.

## **4.1. Общие положения**

Работа с построением начинается с введения плоскости нового по*строения в проект– выбрать одну из команд кнопка 1, рис. [4.1](#page-129-1) либо Объ***ект >> Построение**.

Количество построений в проекте, как и количество других объектов, неограниченно, но редактировать можно только одно из них– текущее. Последнее введенное в проект построение автоматически становится текущим, значок системы координат (далее СК) текущего построения рисуется со стрелками на концах, *см. рис. [4.2](#page-130-0) стр. [131](#page-130-0)*. Для переопределения текущего построения либо переход в режим работы без текущего построения необходимо воспользоваться командой **Объект >> Построение >> Текущее построение** либо, *кнопка 2 рис. [4.1](#page-129-1)*.

*\*без Текущего / укажите построение:* Указать построение, которое должно стать текущим, либо, нажав правую клавишу мышки, перейти в режим работы без текущего построения.

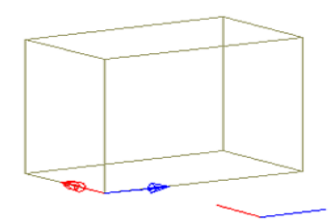

<span id="page-130-0"></span>*Рис. 4.2. Пример проекта с двумя построениями (построение, базовой точкой которого является одна из точек сборки– текущее)*

**Примечание**. При визуализации проекта оси СК текущего построения, если они не закроются другими объектами, будут видны, в этом случае перед визуализацией проекта необходимо установить режим работы без текущего построения.

После определения СК построения, оно автоматически заносится в порядок построения проекта (построению присваивается метка), допускается присвоение пользователем шифра, названия и примечания, команда **Редактор >> Свойства**. Построение само по себе не является конструктивным элементом, поэтому не является специфицируемым объектом.

После того как плоскость построения определена, можно создавать примитивы построения. Все примитивы одного построения принадлежат плоскости построения, никаких ограничений на положение плоскости в пространстве не существует. Создание примитивов удобно выполнять, когда плоскость построения расположена параллельно плоскости экрана, данную операцию выполняет команда **Операции >> Для построения >> Установка вида- план построения** либо кнопка 10, рис. *[4.1](#page-129-1)*, стр. [130.](#page-129-1)

**Примечание**. В общем случае план построения может не совпадать с планом 3Dмодели см. рис. *[4.3](#page-130-1)*.

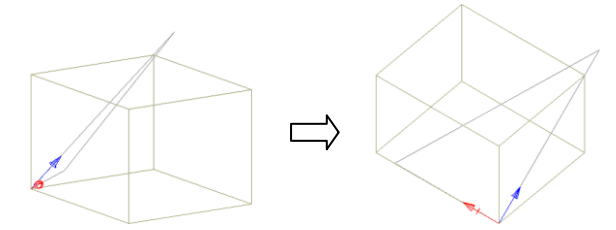

<span id="page-130-1"></span>*Рис. 4.3. Пример работы команды план построения.*

При работе с построением нет возможности удалить любой примитив построения, но можно удалять один примитив за другим, вплоть до первого в обратной последовательности их создания, команда **Операции >> Для построения >> Отменить последнюю команду** либо кнопка 11, см. рис. [4.1](#page-129-1) (стр. [130\)](#page-129-1).

**Внимание**! Количество примитивов внутри одного построения ограничено, поэтому создавать примитивы построения следует, предварительно продумав оптимальный путь достижения желаемого результата.

Все принципы работы со средой переменных объекта, изложенные разделе [7.2,](#page-266-0)  стр. [267,](#page-266-0) справедливы и для построения. (При формировании среды переменных построения следует помнить, что все примитивы одного построения– единый объект).

Существует два режима вычерчивания примитивов построения:

- вычерчивание вспомогательных примитивов построения (примитивы строятся цветом основного контура, по умолчанию черным цветом). Примитивы основного контура вводят дополнительные точки и ребра, которые затем используются для построения других объектов либо примитивов построения;
- вычерчивание контурных примитивов построения (примитивы строятся любым контурным цветом (всего предусмотрено пять контурных цветов). Контурные примитивы построения должны задавать один (в пределах одного цвета) замкнутый контур, который затем преобразуется в плиту либо одну неразрывную цепочку ребер, образующую путь профиля или листа. Одно построение может содержать несколько контурных построений, в этом случае они выполняются разными контурными цветами для последовательного преобразования в объекты.

**Примечание**. Удобно выполнять построение цветом основного контура, а затем, используя команду **Операции >> Для построения >> Принадлежность ребра к контуру**, помечать нужные ребра контурным цветом.

<span id="page-131-0"></span>Выбор режима отрисовки и назначение контурных цветов выполняется в диалоговом окне "Настройка построения", команда **Сервис >> Настройка >> Построение**.

## **4.1.1. Независимое построение**

*Независимое построение*– это объект в который запрещено затягивание точек и ребер других объектов 3D-Constructor. Допускается затягивание отрезков и дуг, построенных стандартными командами Автокада. Допускается создание переменных-формул и переменных-расстояний, ссылающихся на другие объекты 3DC.

Для формирования плоскости независимого построения следует воспользоваться одной из ниже приведенных команд:

### **Объект >> Построение >> Построение независимое**, кнопка

Плоскость формируется параллельно плоскости XY текущей СК. Нулевая точка плоскости построения определяется точкой указания пользователя.

*Задавать бокс?*

*Да / \*Нет*: Нажать Enter для формирования построения без бокса либо активизировать опцию "Да" для формирования построения с боксом, ввести в открывшемся диалоговом окне размеры бокса, подробнее о боксе см. в разделе [3.1.1,](#page-34-0) стр. [35.](#page-34-0)

*Точка установки*: Ввести точку установки построения (это абсолютно произвольная точка, можно использовать объектную привязку).

Угол поворота: Задать угол поворота построения (можно ввести угол с клавиатуры либо определить его мышкой).

## **Объект >> Построение >> Построение независимое по точкам**, кнопка

Плоскость построения формируется по трем указанным точкам объектов 3DC. По указанным точкам в зависимости от выбранных опций внутри команды формируются соответствующие переменные расстояния (переменная X– по первой и второй точке, переменная Y– по первой и третьей точке) либо бокс построения.

*Базовая точка*: Указать нулевую точку построения

*\*перезадать Точку / точка оси X*: Указать точку, определяющую направление оси X СК построения, либо, нажав Enter, переопределить ранее введенную точку.

*\*перезадать Точку / точка оси Y*: Указать точку, определяющую направление оси Y СК построения, либо, нажав Enter, переопределить ранее введенную точку.

*перезадать Точку / \*Применить указанную*: Нажатием Enter подтвердить указанную точку.

*Задавать бокс?*

*Да / \*Нет*: Нажать Enter для формирования построения без бокса либо активизировать опцию "Да" для формирования построения с боксом (бокс формируется по трем заданным точкам), подробнее о боксе см. в разделе [3.1.1,](#page-34-0) стр. [35](#page-34-0)

*перемещение - Следующая точка <оставить на месте>*: Нажать Enter для установки плоскости построения в ранее указанную нулевую точку либо определить смещение плоскости построения относительно указанной нулевой точки с помощью мышки.

**Примечание**. Если формируется построение по точкам без бокса, то для него автоматически создаются переменные-расстояния.

Значок СК независимого построения в проекте имеет вид представленный на рис. *[4.4](#page-132-0)* стр. [133.](#page-132-0)

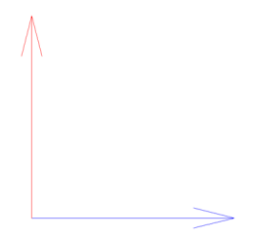

<span id="page-132-0"></span>*Рис. 4.4 Значок СК для плоскости независимого построения*

После формирования плоскости построения, строятся примитивы построения, при создании которых возможно использование точек и ребер примитивов, принадлежащих только данному построению. Способы создания примитивов построения подробно рассмотрены в разделе [4.2](#page-135-0) стр. [136.](#page-135-0)

**Примечание**. Если построение имеет бокс, то точки бокса будут доступны при построении примитивов.

**Внимание**! Наличие бокса в построении, дает возможность произвольно заданные точки построения записывать в относительном формате, подробнее см. в разделе [4.3.9,](#page-159-0) стр. [160.](#page-159-0)

## **4.1.2. Построение со ссылками**

*Построение со ссылками*– это объект в который разрешено затягивание точек и ребер других объектов 3D-Constructor, затягивание отрезков и дуг, построенных стандартными командами Автокада. Допускается создание переменных-формул и переменных-расстояний, ссылающихся на другие объекты 3DC.

Одним из примеров, демонстрирующим работу с построением данного типа, является построение угловой полки между вертикальными стойками шкафа, ребра полки– это втянутые ребра стоек, см. рис. *[4.6](#page-134-0)* стр. [135.](#page-134-0)

Для формирования плоскости построения со ссылками следует воспользоваться одной из ниже приведенных команд:

## **Объект >> Построение >> Построение со ссылками**, кнопка

Плоскость формируется параллельно плоскости XY текущей СК. Нулевая точка плоскости построения определяется точкой указания пользователя.

## **Объект >> Построение >> Построение со ссылками по точкам**, кнопка

Плоскость построения формируется по трем указанным точкам объектов 3DC. По указанным точкам в зависимости от выбранных опций внутри команды формируются соответствующие переменные расстояния (переменная X– по первой и второй точке, переменная Y– по первой и третьей точке) либо бокс построения.

Диалог команд аналогичен рассмотренному в разделе [4.1.1,](#page-131-0) стр. [132.](#page-131-0)

Значок СК построения со ссылками в проекте имеет вид, представленный на *рис. [4.5](#page-133-0)*.

<span id="page-133-0"></span>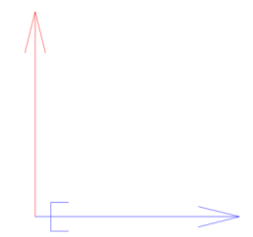

*Рис. 4.5 Значок СК для плоскости построения со ссылками*

Плоскость построения со ссылками в проекте представлена значком СК

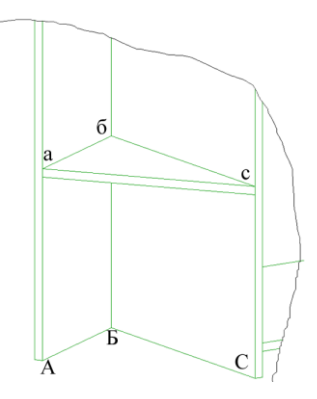

<span id="page-134-0"></span>*Рис. 4.6 Угловая полка шкафа. Ребера аб и бс были получены копированием в построение ребер АБ и БС*

После формирования плоскости построения, строятся примитивы построения. Способы создания примитивов построения подробно рассмотрены в разделе [4.2](#page-135-0) стр. [136.](#page-135-0)

**Внимание**! Наличие бокса в построении, дает возможность произвольно заданные точки построения записывать в относительном формате, подробнее см. в разделе [4.3.9,](#page-159-0) стр. [160.](#page-159-0)

## **4.1.3. Построение на детали**

*Построение на детали–* это построение на плоскости плиты, предназначено для редактирования контура плиты, в основе которой лежит один из параметрических контуров базы. (Построение на детали может использоваться для нанесения на контур плиты дополнительных точек, которыми будут являться все точки примитивов построения).

Ниже рассмотрено использование **построения на детали** на примере формирования произвольного выреза в контуре плиты.

Для формирования на детали плоскости построения следует выполнить команду

**Объект >> Построение >> Построение на детали**, кнопка

Плоскость построения формируется по СК плиты.

*Укажите объект:* Указать плиту.

*Сторона / \*Применить указанную:* Подтвердить нажатием Enter предложенную по умолчанию сторону либо изменить сторону детали, на которой будет построено построение, опцией "Сторона".

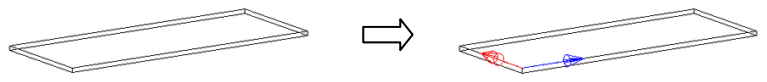

*Рис. 4.7. Создание плоскости построения на детали*

**Примечания**. Выбор стороны детали, для плоскости построения, не накладывает в дальнейшем никаких ограничений на работу, поэтому, делая его, следует руководствоваться удобством работы в каждом конкретном случае.

Определив плоскость построения, следует, используя примитивы построения, создать замкнутый контур, по которому выполняется окно в контуре детали, команда **Операции >> Для плоской детали >> Редактирование контура >> Окно по контуру**.

**Примечание**. По контуру построения на детали можно выполнить следующие операции: "окно по контуру", "объединение с контуром", "выемка по построению", "фрезеровка по построению". Информацию по работе с выше перечисленными командами см. в разделе [4.8,](#page-167-0) стр. [168.](#page-167-0)

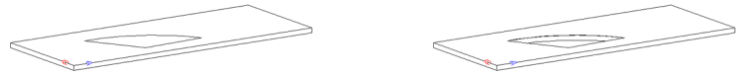

*Рис. 4.8. Формирование проема в контуре детали*

Контур выемки и линии фрезеровки выносятся на чертеж детали. Текущая глубина выемки либо фрезерования редактируется командой **Операции >> Параметры** (по прямому указанию либо через опцию "Список"). Удаление выполненных операций выполняется командой **Операция >> Удалить операцию** (по прямому указанию на операцию либо через опцию "Список").

**Внимание**! Если примитивы построение на детали строятся независимо от базового контура детали (их геометрия не зависит от точек базового контура, точки примитивов записаны в обычном формате) то при изменении параметров исходного контура, примитивы построения и все операции, выполненные по ним, будут вырождаться.

**Примечание**. Редактирование контура детали, построенной на базе построения, выполняется в исходном построении, для чего необходимо объявить его текущим и, используя примитивы построения, создать замкнутый контур либо путь для выполнения необходимых операций.

## <span id="page-135-0"></span>**4.2. Создание примитивов построения.**

## **4.2.1. Работа с примитивом построения** *отрезок***.**

Для построения отрезка используется многофункциональная команда **Операции**  $\gg$  Для построения  $\gg$  Отрезок, кнопка  $\rightarrow$  (*cmp.* [130\)](#page-129-1). Ниже на примерах рассмотрены возможности данной команды.

#### **4.2.1.1. Построение отрезка касательно двух окружностей**

Подать команду "**Отрезок**".

*каСательно / \*Диалог / первая точка*: Активизировать опцию касательно.

*Ребро касания*: Указать мышкой дугу или окружность касательно к которой должен быть построен отрезок.

*каСательно / \*Диалог / Вторая точка*: Активизировать опцию касательно. *Ребро касания*: Указать мышкой вторую окружность

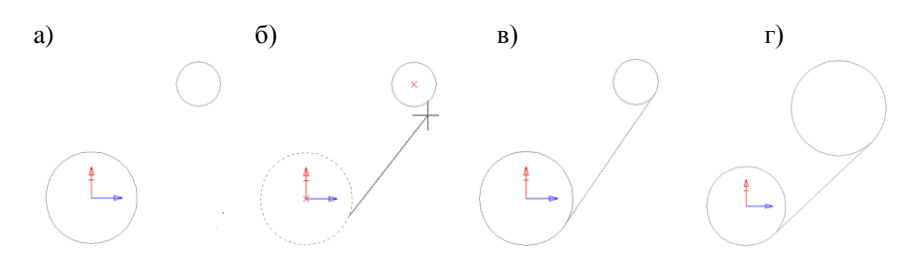

<span id="page-136-0"></span>*Рис. 4.9. Построение отрезка касательно двух окружностей*

**Примечание**. Рисунок *[4.9.](#page-136-0)* г) демонстрирует автоматическое перестроение построения при изменении радиуса одной из окружностей.

#### **4.2.1.2. Построение отрезка по точке построения и заданной координате.**

#### Подать команду "**Отрезок**".

*каСательно / \*Диалог / первая точка*: Подвести курсор к одной из подсвеченных точек построения и, после включения объектной привязки, нажать левую клавишу мышки.

**Внимание!** При движении курсора мышки вдоль ребра объекта или примитива построения автоматически включается объектная привязка к ближайшей точке, о чем будет свидетельствовать смена формы курсора, см.рис. *[4.10](#page-136-1)*.

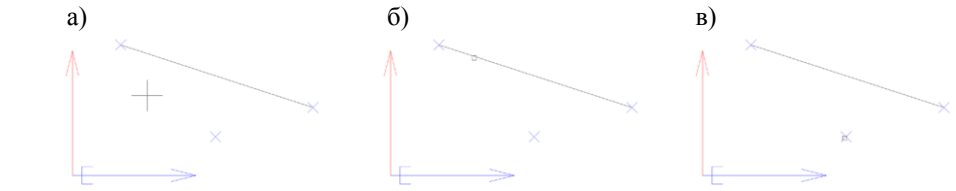

<span id="page-136-1"></span>*Рис. 4.10 Изменение формы курсора в режиме отрисовки нового примитива либо редактировании уже существующего примитива построения:*

*а) исходная форма курсора (перекрестье),* 

*б) наезд на отрезок (курсор принимает форму квадрата),*

*в) наезд на точку (курсор принимает форму квадрата).*

*каСательно / \*Диалог / первая точка*: Нажатием правой клавиши мышки активизировать режим ввода координат через диалоговое окно, см. рис *[4.11](#page-137-0)*.

Ввести координаты конца отрезка в декартовой или полярной системе координат (переключатель **X\_Y** и **A\_R** соответственно, см. рис *[4.11](#page-137-0)*).

**Внимание!** Координаты вводятся в абсолютной системе координат (относительно нулевой точки построения)! Для ввода координат относительно первой точки отрезка следует активизировать в диалоговом окне переключатель "Отн".

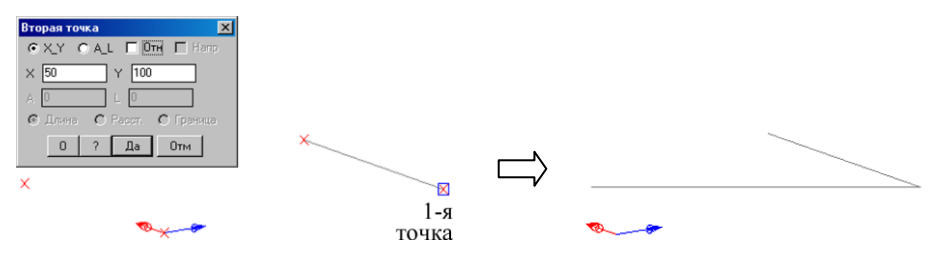

<span id="page-137-0"></span>*Рис. 4.11. Построение отрезка по характерной точке построения с одной стороны и координате конечной точки*

**Примечание**. Параметры построенного отрезка (в данном случае это координаты только конечной точки отрезка, первая точка была задана по уже существующей точке) могут быть в любой момент отредактированы командой **Операции >> Для построения >> Параметры**, кнопка .

#### **4.2.1.3. Построение отрезка под заданным углом относительно направления, заданного двумя точками указания.**

Поставленная задача рассмотрена на примере построения отрезка длиной 200 мм под углом 45 к отрезку представленному на рис *[4.11](#page-137-0)* стр. [138.](#page-137-0)

Подать команду "**Отрезок**".

*каСательно / \*Диалог / первая точка*: Начальную точку задать аналогично выше рассмотренному случаю.

*каСательно / \*Диалог / первая точка*: Нажатием правой клавиши мышки активизировать режим ввода координат через диалоговое окно. Активизировать переключатели:

"**A\_L**"– для ввода координат в полярной СК,

"**Отн**"– для ввода координат относительно первой точки отрезка

"**Напр**"– для ввода направления относительно которого задается угол (по умолчанию угол задается относительно оси X СК построения)

Ввести значения угла и длину отрезка в соответствующих полях ввода, см. рис. *[4.12](#page-138-0)* а), после чего нажать кнопку "Да".

*Первая точка направления*: Задать с помощью мышки первую точку направления (в рассматриваемом примере это т.А, рис. *[4.12](#page-138-0)* а))

*Вторая точка направления*: указать вторую точку, задающую направление (в рассматриваемом примере это т.В, рис. *[4.12](#page-138-0)* а))

В результате проделанных действий будет построен отрезок. Представленный на рис. *[4.12](#page-138-0)* b).

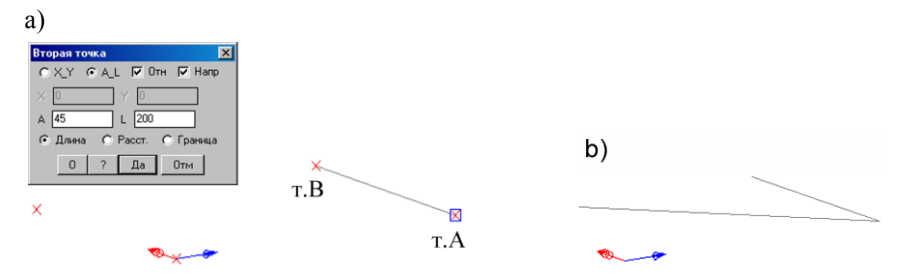

<span id="page-138-0"></span>*Рис. 4.12. Построение отрезка заданной длины под заданным углом к вектору, определенному двумя точками указания*

Рассмотрим более подробно диалоговое окно, представленное на рис. *[4.12](#page-138-0)* а).

Комбинация переключателей "**A\_L**", "**Отн**", "**Расст**" позволяет построить отрезок под определенным углом к заданному направлению, аналогично рассмотренному выше случаю, но длина отрезка задается как расстояние между двумя любыми точками текущего построения.

**Примечание**. Если "**Напр**" не запрашивается, то угол задается относительно оси X СК построения.

Комбинация переключателей "**A\_L**", "**Отн**", "**Граница**". позволяет построить отрезок под определенным углом к заданному направлению от указанной точки до пересечения с указанным примитивом построения.

Комбинация переключателей "**X\_Y**", "**Отн**", "**Напр**"позволяет задать координаты второй точки отрезка не в системе координат (СК) построения, а в СК построенной по вектору указания.

Правила построения СК:

- первая точка указания задает начало отсчета новой СК;
- вторая точка указания задает ось X СК;
- ось Y строится под углом 90° к оси X против часовой стрелки.

В полях ввода значений координат можно вводить не только параметры, но и формулы с использованием переменных построения и сборки.

#### *4.2.2.* **Вычерчивание примитива построения** *окружность*

Для построения окружности используется многофункциональная команда **Операции >> Для построения >> Окружность**, кнопка (*стр. [130\)](#page-129-1)*. В программе предусмотрено несколько методов построения окружности, которые рассмотрены ниже на примерах.

#### **4.2.2.1. Построение окружности по точке центра и радиусу**

Подать команду "**Окружность**".

*по Точкам / соПряжение / каСательно / \*Диалог / центр*: указать точку центра на экране с помощью левой клавиши мышки либо нажать Enter для ввода координат центра окружности через диалоговое окно. В рассматриваемом примере координаты центра вводятся через диалоговое окно, см. рис. *[4.13](#page-139-0)*.

**Примечание**. Для построение со ссылками точка центра окружности может быть сколота с объекта 3D-Constructor.

*Расстояние / каСательно / \*Диалог / радиус*: Указать с помощью левой клавиши мышки точку, определяющую радиус окружности, на экране либо нажать Enter для ввода радиуса через диалоговое окно. В рассматриваемом примере величина радиуса вводится через диалоговое окно, см. рис. *[4.13](#page-139-0)* стр. [140](#page-139-0)

Опция "*Расстояние*" позволяет задать величину радиуса как расстояние между двумя точками построения.

Опция "*каСательно*" позволяет построить окружность по точке центра касательно к указанному отрезку или дуге построения, см. рис. *[4.14](#page-139-1)* стр. [140.](#page-139-1)

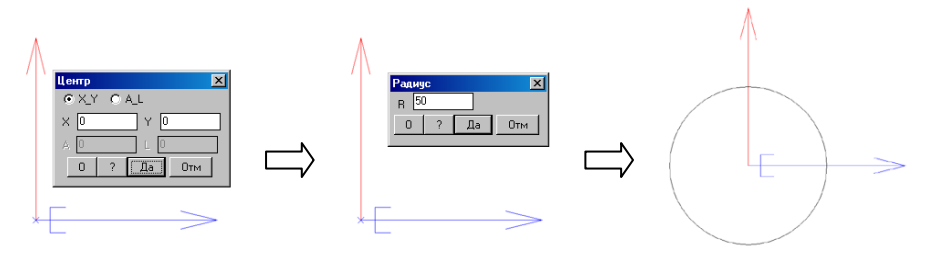

<span id="page-139-0"></span>*Рис. 4.13 Построение окружности по точке центра и радиусу*

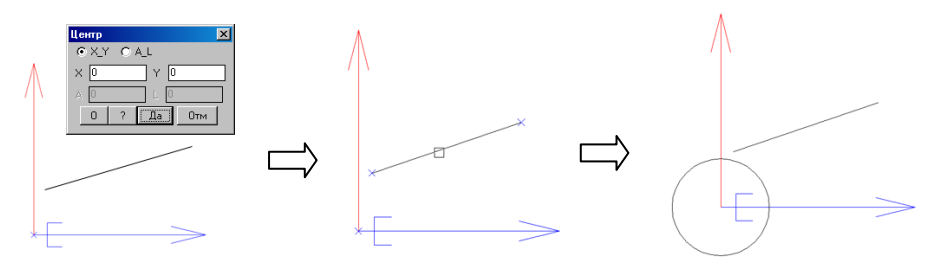

<span id="page-139-1"></span>*Рис. 4.14 Построение окружности по точке центра касательно к отрезку*

#### **4.2.2.2. Построение окружности касательно к трем отрезкам**

Подать команду "**Окружность**".

*по Точкам / соПряжение / каСательно / \*Диалог / центр*: Активизировать опцию "*каСательно*".

*1-е ребро касания*: Указать первый отрезок касательно к которому строится окружность.

*2-е ребро касания*: Указать второй отрезок. *3-е ребро касания*: Указать третий отрезок. Результат построения представлен на рис. [4.15](#page-140-0) стр. [141.](#page-140-0)

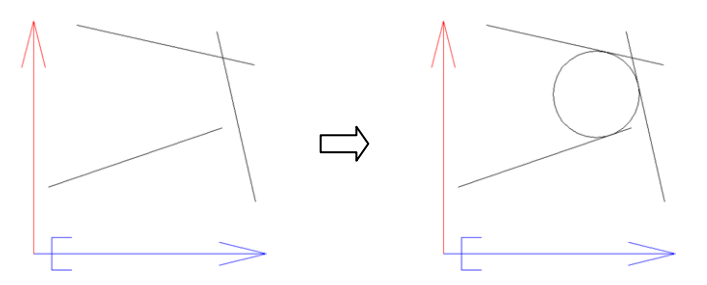

<span id="page-140-0"></span>*Рис. 4.15 Построение окружности касательно к трем отрезкам*

## **4.2.2.3. Построение окружности сопряжения двух отрезков с заданным радиусом**

Подать команду "**Окружность**".

*по Точкам / соПряжение / каСательно / \*Диалог / центр*: Активизировать опцию "*соПряжение*".

*1-е ребро касания*: Указать первый отрезок или дугу

*2-е ребро касания*: Указать второй отрезок или дугу

Ввести в открывшемся диалоговом окне величину радиуса сопряжения.

Результат построения представлен на *рис. [4.16.](#page-140-1)*

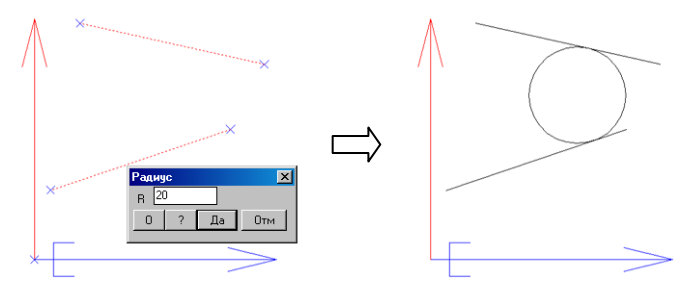

<span id="page-140-1"></span>*Рис. 4.16 Построение окружности сопряжения двух отрезков с заданным радиусом*

#### **4.2.2.4. Построение окружности по трем точкам**

Подать команду "**Окружность**".

*по Точкам / соПряжение / каСательно / \*Диалог / центр*: Активизировать опцию "*по Точкам*".

*1-я точка*: Указать первую точку, через которую проходит окружность

*2-я точка*: Указать вторую точку, через которую проходит окружность

*3-я точка*: Указать третью точку, через которую проходит окружность Результат построения представлен на *рис[.4.17](#page-141-0) .*

**Примечание**. Для построение со ссылками точки можно скалывать с объектов 3D-Constructor.

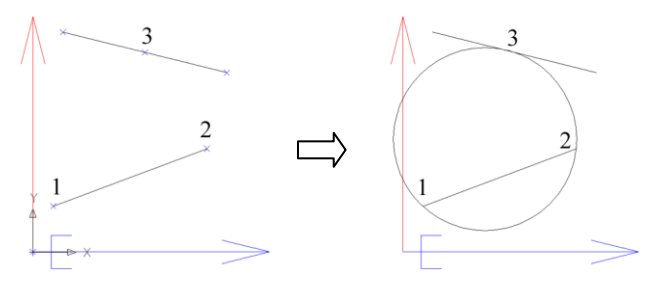

<span id="page-141-0"></span>*Рис. 4.17 Построение окружности по трем точкам*

## **4.2.3. Вычерчивание примитива построения** *дуга***.**

Построение дуги может выполняться различными методами построения, команды построения дуги собраны в меню **Операции >> Для построения >> Дуга**, кнопка  $f^{-1}$  (*cmp.* [130\)](#page-129-1).

**Внимание!** Во всех ниже рассмотренных командах дуга строится от начальной точки дуги к конечной против часовой стрелки при положительном направлении вектора нормали, т.е. в правой системе координат. (В левой системе координат дуга строится по часовой стрелке).

#### **4.2.3.1. Построение дуги по трем точкам**

Построение дуги выполняется по трем заданным точкам, принадлежащим ей. Первая точка является начальной точкой (1). Вторая точка — это конечная точка (2). Третья точка (3) располагается на дуге между первой и третьей точками, см. рис. [4.18](#page-142-0) стр. [143](#page-142-0)

## **Операции >> Для построения >> Дуга >> По 3-м точкам**, кнопка

\*Диалог / начальная точка: Указать на экране начальную точку дуги либо нажать Enter для ввода координат через диалоговое окно.

\*Диалог / каСательно к отрезку / Конечная точка: Указать конечную точку дуги либо нажать Enter для ввода координат.

**Примечание**. Опция "каСательно к отрезку" позволяет определить конечную точку дуги, как точку касания к указанному отрезку, см. рис. [4.18](#page-142-0) б)

\*Диалог / Средняя точка: Указать среднюю точку дуги либо нажать Enter для ввода координат. Результат построения представлен на рис. [4.18](#page-142-0) а), точки задаются в указанном цифрами порядке.

**Примечание**. Если дуга строится по трем указанным точкам, то при определении средней точки дуги предварительный результат построения дуги будет подсвечиваться на экране.

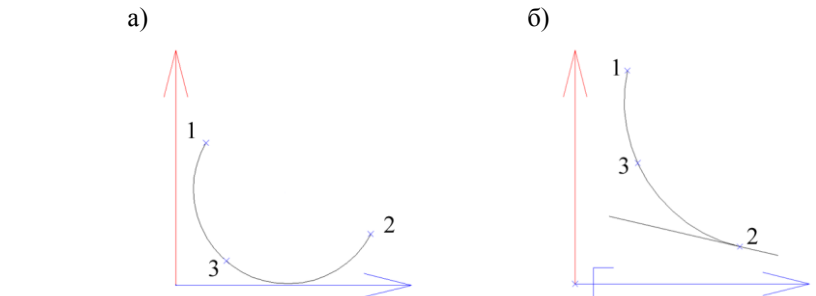

<span id="page-142-0"></span>*Рис. 4.18 Построение дуги по трем точкам*

*Построение дуги по трем точка. Конечная точка дуги определяет касание дуги к отрезку*

**Внимание!** Данный метод построения является единственным методом, который стоит дуги в любом направлении: по часовой стрелке или против нее (все определяется только заданными точками и не зависит от направления).

### **4.2.3.2. Построение дуги по начальной, конечной точкам и точке центра**

**Операции >> Для построения >> Дуга >> Начало, конец, центр**, кнопка . *\*Диалог / начальная точка*: Определить на экране начальную точку дуги либо, нажав Enter, ввести координаты точки через диалоговое окно.

*\*Диалог / Конечная точка*: Определить конечную точку дуги.

**Примечание**. В зависимости от заданной далее точки центра, конечная точка дуги будет совпадать с указанной либо перерассчитана, см. рис. [4.19](#page-143-0) стр. [144.](#page-143-0)

*\*Диалог / Центр*: Определить точку центра дуги.

**Примечание**. При определении точки центра дуги предварительный результат построения будет подсвечиваться на экране, см. рис. [4.19](#page-143-0) *(три рисунка демонстрируют изменение предварительного результата построения в зависимости от положения точки центра).*

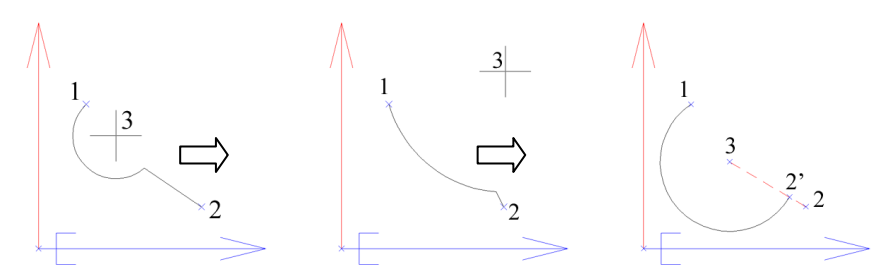

<span id="page-143-0"></span>*Рис. 4.19 Построение дуги по двум точкам и точке центра 1– заданная начальная точка дуги 2– заданная конечная точка дуги 2'– расчетная конечная точка дуги, полученная после определения точки центра.*

*3– заданная точка центра дуги*

#### **4.2.3.3. Построение дуги по начальной, конечной точкам и радиусу**

**Операции >> Для построения >> Дуга >> Начало, конец, радиус**, кнопка . *\*Диалог / начальная точка*: Определить на экране начальную точку дуги либо, нажав Enter, ввести координаты точки через диалоговое окно.

*\*Диалог / Конечная точка*: Определить конечную точку дуги.

*Расстояние / \*Диалог / Радиус*: Определить на экране точку, задающую радиус дуги либо, нажав Enter, ввести величину радиуса через диалоговое окно. При перемещении курсора по экрану, предварительный результат построения дуги будет отрисовываться на экране (при условии существования дуги при текущем положении курсора).

Опция "Расстояние"– задает величину радиуса как расстояние между двумя точками построения.

**Примечание**. В случае ввода радиуса через диалоговое окно, положительное значение радиуса определяет построение дуги от начальной точки (1) к конечной точке (2) против часовой стрелки. Если радиус имеет отрицательное значение, то дуга строится от начальной к конечной точке по часовой стрелке, см. рис. [4.20](#page-143-1) стр. [144.](#page-143-1)

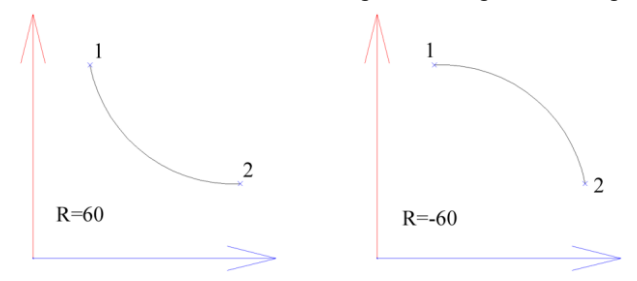

<span id="page-143-1"></span>*Рис. 4.20 Построение дуги по двум точкам и радиусу*
#### **4.2.3.4. Построение дуги по начальной, конечной точкам и стреле прогиба**

**Операции >> Для построения >> Дуга >> Начало, конец, стрела прогиба**, кнопка

Диалог команды аналогичен рассмотренному в разделе [4.2.3.3](#page-143-0) стр. [144.](#page-143-0)

При положительном значении стрелы прогиба дуга строится от начальной точки (1) к конечной точке (2) против часовой стрелки. Если стрела прогиба имеет отрицательное значение, то дуга строится по часовой стрелке, см. рис. [4.20.](#page-143-1)

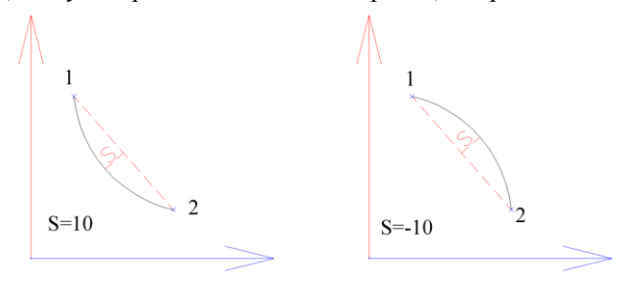

*Рис. 4.21 Построение дуги по двум точкам и стреле прогиба.*

#### **4.2.3.5. Построение дуги с заданным начальным направлением**

<span id="page-144-1"></span>**Операции >> Для построения >> Дуга >> Начальное направление**, кнопка . Выполняет построение дуги в указанную конечную точку, начальное направление которой задается указанным отрезком либо дугой.

*Ребро*: Указать ребро, задающее начальное направление дуги

*\*Диалог / каСательно к отрезку / Конечная точка*: Определить на экране конечную точку дуги либо, нажав Enter, ввести координаты точки через диалоговое окно.

Опция *"каСательно к отрезку"–* задает конечную точку дуги, как точку касания дуги к указанному отрезку.

Примеры построения дуги в продолжение указанного примитива построения представлены на рис. [4.22.](#page-144-0)

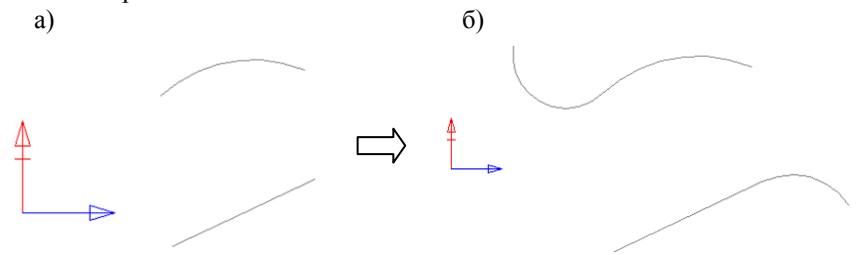

<span id="page-144-0"></span>*Рис. 4.22. Примеры построения дуги в продолжение дуги и отрезка.*

- *а) Исходные примитивы*
- *б) Результат построения*

#### **4.2.3.6. Построение дуги сопряжения и дуги скругления**

**Операции >> Для построения >> Дуга >> Дуга сопряжения**, кнопка . **Операции >> Для построения >> Дуга >> Дуга скругления**, кнопка .

Выполняет построение дуги заданного радиуса, касательной к двум примитивам

построения, рис. [4.23](#page-145-0) стр. [146.](#page-145-0)

**Примечание**. Это очень близкие друг к другу команда их основное отличие состоит в том, что дуга скругления работает с дугой и отрезком, а дуга сопряжения– с дугой, отрезком и окружностью. Кроме того, дуга скругления может существовать только для примитивов, имеющих явное либо неявное (полученное продлением примитивов до пересечения) пересечение.

*1-е ребро*: Указать первое ребро

*2-е ребро*: Указать второе ребро

*Расстояние / \*Диалог / Радиус*: Определить на экране точку, задающую радиус дуги либо, нажав Enter, ввести величину радиуса через диалоговое окно. При перемещении курсора по экрану, предварительный результат построения дуги будет отрисовываться на экране (при условии существования дуги при текущем положении курсора).

Опция "Расстояние"– задает величину радиуса как расстояние между двумя точками построения.

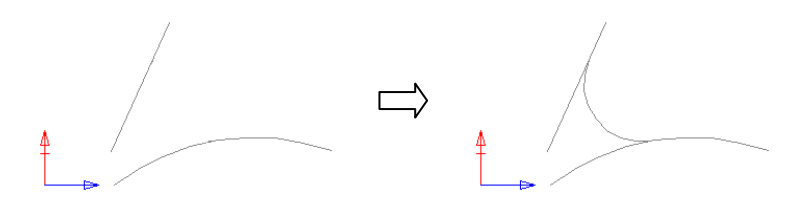

<span id="page-145-0"></span>*Рис. 4.23. Пример работы с командой Дуга\_сопряжения*

## **4.2.4. Команды построения дополнительных точек**

Все команды построения дополнительных точек собраны в падающем меню Операции >> Для построения >> Точки и в панели инструментов точка (см. рис. [4.1](#page-129-0) стр. [130,](#page-129-0) кнопка 4):

- точка XY
- точка AL
- середина ребра;
- точки пересечения ребер;
- внешняя точка;
- точки пересечения с внешним ребром;
- точки пересечения с внешней плоскостью;
- точка пересечения со стыком 2-х плоскостей.

Любая из точек, нанесенная одной из выше перечисленных команд, становится активной (видимой на экране) только после активизации одной из команд построения примитива либо команды привязки объекта к построению.

**Точка XY**, **точка AL**– вводит новую точку либо несколько точек относительно указанной базовой точки. Координаты точек вводятся в декартовой или полярной системе координат соответственно.

**Середина ребра**–вводит дополнительную точку по центру указанного примитива построения (отрезка или дуги).

**Точки пересечения ребер**– вводит дополнительную точку (либо точки, если существует несколько точек) в точке пересечения двух указанных примитивов построения.

**Примечание**. Указанные примитивы могут не иметь явного пересечения.

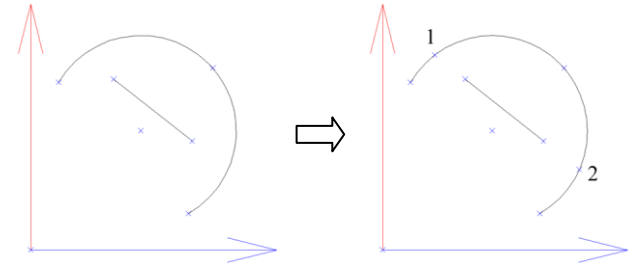

*Введение точек пересечения дуги с отрезком (Результатом операции являются точка (1) и точка (2))*

Для всех ниже рассмотренных команд введения дополнительных точек справедливы следующие утверждения:

- Команды работают только для *построения по объекту*.
- Необходимым условием успешного выполнения команд является то, что базовый объект должен следовать по порядку построения до редактируемого объекта (построения).

**Проекция внешней точки**– создает группу дополнительных точек, которые являются проекциями указанных точек других объектов на плоскость построения.

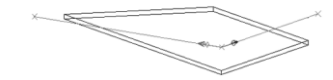

*Исходное построение Построение после введения двух дополнительных точек*

**Примечание**. Данная операция выполняется автоматически, если пользователь, выполняя построения примитива, например отрезка, скалывает точки с других объектов.

**Пересечение с ребром**– создает дополнительные точки на плоскости построения, являющиеся точками пересечения плоскости построения с ребрами указанных объектов. Следует отметить, что это может быть как реальная точка пересечения, так и точка, полученная проецированием направления, заданного ребром объекта на плоскость построения. Указываемые ребра могут принадлежать разным объектам.

**Примечание**. Если среди указанных ребер будет присутствовать ребро, не имеющее точки пересечения с плоскостью, то операция не будет выполнена для всего набора ребер с выдачей информационного сообщения.

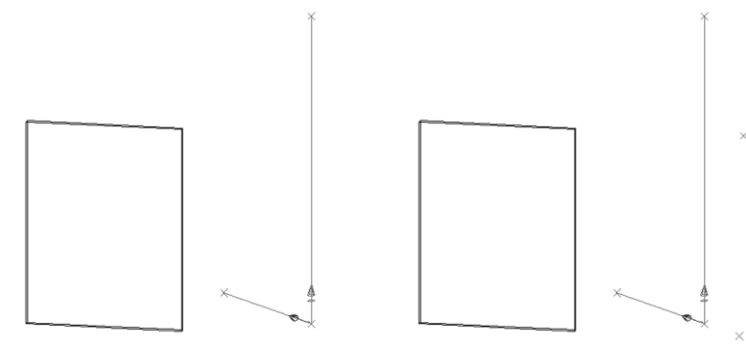

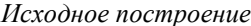

*Исходное построение Построение после введения двух дополнительных точек*

**Пересечение с плоскостью**– введение дополнительной точки в плоскости построения, являющейся точкой пересечения плоскости базового объекта с примитивом построения.

Команды "Пересечение с ребром" и "Пересечение с плоскостью" очень похожи и в некоторых частных случаях могут давать идентичные результаты. Обратите внимание, что для команды "Пересечение с ребром" указываются ребра объектов, пересекающие плоскость построения, а для операции "Пересечение с плоскостью"– примитив (один примитив) построения, пересекающий базовый объект, результат обоих операций– дополнительные точки в плоскости построения.

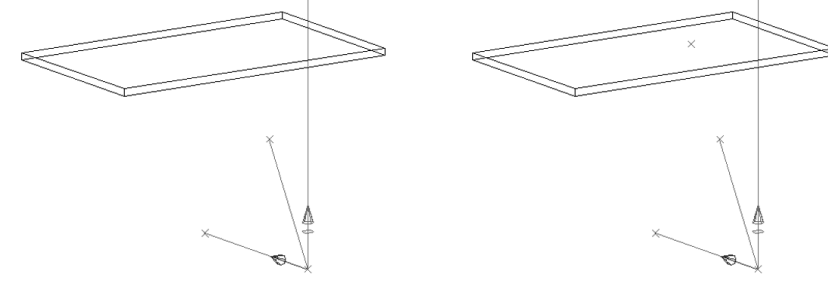

*Исходное построение Построение после введения дополнительной точки*

**Пересечение с 2-мя плоскостями**– введение дополнительной точки в плоскости построения, являющейся точкой пересечения двух плоскостей объектов и плоскости построения. (Построение точки пересечения трех плоскостей). Следует отметить, что это может быть как реальная точка пересечения, так и точка, полученная "продлением" плоскостей объектов.

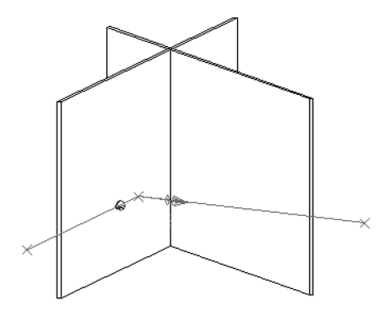

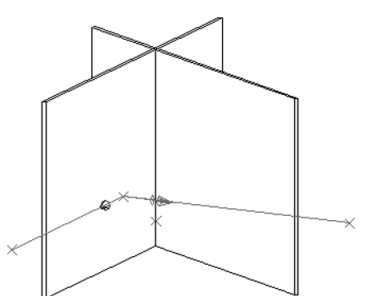

*Исходное построение Построение после введения точки пересечения трех плоскостей*

### **4.2.5. Команды из панели инструментов "***рисование"***.**

В данном меню (см. рис. [4.1](#page-129-0) стр. [130,](#page-129-0) кнопка 8) собраны следующие команды:

- ломаная;
- контур;
- смещение;
- зеркало;
- примитивы\_ACAD
- ребра внешних объектов
- стык.

#### **4.2.5.1. Ломаная**

### **Операции >> Для построения >> Ломаная,** кнопка .

Ломаная– связанная последовательность линейных и дуговых сегментов, каждый из которых является отдельным примитивом построения. При построении ломаной точки примитивов задаются на экране (координаты точек не могут быть введены через диалоговое окно).

*Начальная точка*: Определить на экране первую точку ломаной

*дуга 3-т / следующая точка линии*: Определить на экране конечную точку отрезка либо активизировать опцию "*дуга 3-т*".

*Дуга / дуга 3-т / Отменить / следующая точка линии*: Определить на экране конечную точку следующего отрезка либо активизировать одну из опций постоения дуги.

*Дуга / дуга 3-т / Отменить / следующая точка линии*: Завершить команду нажатием правой кнопки мышки либо клавиши Enter.

Опция "*Дуга*"– выполняет построение дуги с начальным направлением заданным последним построенным примитивом ломаной в указанную точку, подробную информацию см. в разделе [4.2.3.5,](#page-144-1) стр. [145.](#page-144-1)

Опция "*дуга 3-т*"– выполняет построение дуги по трем точкам, подробную информацию см. в разделе [4.2.3.1,](#page-141-0) стр. [142.](#page-141-0)

Опция "*Отменить*"– удаляет последний созданный примитив ломаной внутри команды построения. Последовательное удаление примитивов ломаной может выполняться, включая первый примитив.

### **4.2.5.2. Контур**

### **Операции >> Для построения >> Параметрический контур,** кнопка

Выполняет построение параметрического контура, на базе одного из параметрических контуров базы.

Активизировать команду, выбрать из базы контуров один из элементов.

*Базовая точка*: Определить на экране базовую точку контура, ввести в открывшемся диалоговом окне параметры контура.

### **4.2.5.3. Смещение**

### **Операции >> Для построения >> Смещение,** кнопка

Создает новые примитивы построения, точки которых равноудалены от соответствующих точек указанных примитивов построения. Операция выполняется для одного примитива либо неразрывной цепочки примитивов построения.

*Задайте цепочку ребер*.

*Ребро*: Указать примитив построения.

*Ребро*: Указать следующий примитив.

*Ребро*: Нажать Enter для завершения выбора базовых ребер. Ввести в открывшемся диалоговом окне величину смещения (направление смещения относительно подсвеченного вектора смещения можно изменить с помощью знака "минус").

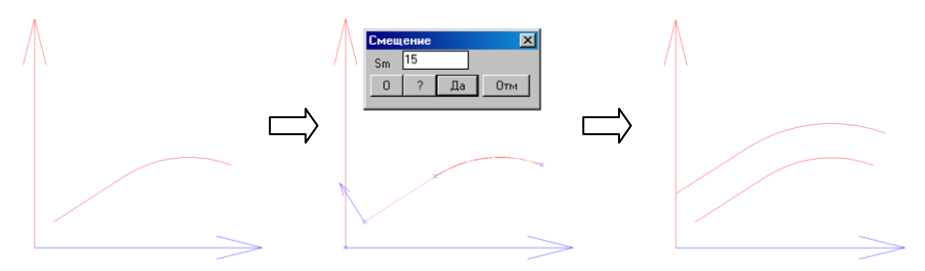

*Рис. 4.24 Смещение цепочки ребер построения*

#### **4.2.5.4. Зеркало**

## **Операции >> Для построения >> Зеркало,** кнопка .

Создает зеркально-симметричные ребра относительно указанных примитивов построения. Линия зеркала задается по уже существующим точкам построения.

**Примечание**. Редактируемые примитивы, могут образовывать независимые цепочки ребер.

*Ребро*: Указать примитив построения.

*Ребро*: Указать следующий примитив.

*Ребро*: Нажать Enter для завершения выбора ребер.

*1-я точка линии зеркала*: Определить первую точку линии зеркала.

*2-я точка линии зеркала*: Определить вторую точку линии зеркала.

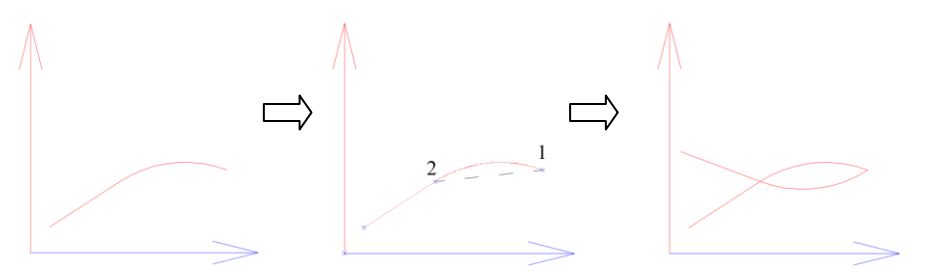

*Рис. 4.25 Построение ребер зеркальных указанным. Линия зеркала задана по точкам 1 и 2.*

### **4.2.5.5. Примитивы ACAD**

**Операции >> Для построения >> Примитивы\_ACAD,** кнопка

Затягивает в построение примитивы созданные командами АСAD. Затягиванию подлежат отрезки, дуги, ломаные (полилинии).

**Примечание**. Примитивы ACAD могут быть затянуты в любой тип построения.

*Укажите линию, дугу, окружность или ломаную*: Указать примитив ACAD.

*Укажите линию, дугу, окружность или ломаную*: Указать следующий примитив ACAD.

*Укажите линию, дугу, окружность или ломаную*: Нажать Enter для завершения выбора затягиваемых примитивов.

**Внимание**! При выборе примитивов ACAD последовательность указания на независимые примитивы (отрезки и дуги, построенные командами ACAD >> Рисование >> Отрезок, ACAD >> Рисование >> Дуга) будет определять параметры созданных по ним примитивов построения, подробнее см. ниже на примере.

**Примечание**. При указании на элемент ломаной (полилинии) автоматически выделяется вся ломаная. Элементы ломаной (отрезки и дуги) затягиваются в построение последовательно от начальной точки ломаной к конечной.

Рассмотрим затягивание примитивов ACAD на примере затягивания трех отрезков.

При затягивании в построение первым был указан отрезок AB, см. рис. *[4.26](#page-151-0)*, вторым– CD и третьим– BC

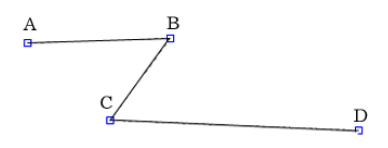

<span id="page-151-0"></span>*Рис. 4.26. Примитивы CAD, отрисованные для последующего преобразования в примитивы построения.*

Просмотреть и отредактировать параметры полученных примитивов построения можно, активизировав команду "Параметры" (см. рис. [4.1](#page-129-0) стр. [130,](#page-129-0) кнопка 9). Для отрезков AB и СD параметрами будут координаты начальной и конечной точек, при попытке прочитать параметры отрезка BC будет выдано сообщение "Указанное ребро не имеет параметров", т.к. точки отрезка принадлежат другим отрезкам.

Если при затягивании в построение, последовательно указать один за другим три отрезка, начиная, например, с отрезка AB, то параметрами отрезка AB будут являться координаты начальной и конечной точек, а для отрезков BC и CD– координата одной из точек (для BC– точка С, для CD– точка D).

**Примечание**. При затягивании учитывается и начальное направление дуги. Т.е. если дуга и отрезок, построенные средствами ACAD, имеют общую касательную в точке пересечения, и при выборе примитивов ACAD, сначала был указан отрезок, а затем дуга, то в построении начальное направление дуги будет задаваться отрезком.

### **4.2.5.6. Ребра внешних объектов**

**Операции >> Для построения >> Ребра внешних объектов,** кнопка Затягивает в построение со ссылками ребра объектов 3D-Constructor.

*Укажите внешнее ребро*: Указать ребро объекта.

*Периметр / Укажите внешнее ребро*: Указать следующее ребро объекта. Опция "Периметр" затягивает все ребра объекта.

*Периметр / Укажите внешнее ребро*: Нажать Enter для завершения команды.

При выполнении операции следует учитывать следующее ограничения:

- − Базовые объекты (объекты, ребра которых затягиваются в плоскость построения) должны следовать в порядке построения проекта до вспомогательного построения.
- − Затягиваемые ребра должны быть параллельны плоскости построения. Если в плоскости построения необходимо получить проекцию ребра объекта непараллельного плоскости, можно построить соответствующий примитив построения (отрезок или дугу) по точкам объекта.
- − Внутри одной команды может быть затянуто N ребер одного объекта.

**Внимание**! Следует избегать использование операции для ребер, которые могут вырождаться в результате перестроения.

### **4.2.5.7. Стык**

## **Операции >> Для построения >> Стык,** кнопка .

Строит линию стыка плоскости текущего построения с плоскостями, заданными другими объектами 3D-Constructor.

*Укажите объект для расчета стыка*: Указать объект. *Подтвердите сторону объекта*

*Для смены направления - любая клавиша / ENTER - принять*: Подтвердить предложенное направление стыка нажатием Enter либо сменить его на противоположное нажатием любой другой клавиши. Сторона стыка подсвечивается стрелкой, см. вид сверху на модель рис. [4.28](#page-153-0) стр. [154.](#page-153-0)

*Укажите объект для расчета стыка*: Указать следующий объект, участвующий в стыке.

*Подтвердите сторону объекта*

*Для смены направления - любая клавиша / ENTER - принять*: Подтвердить или сменить направление стыка.

*Укажите объект для расчета стыка*: Нажать Enter для завершения команды.

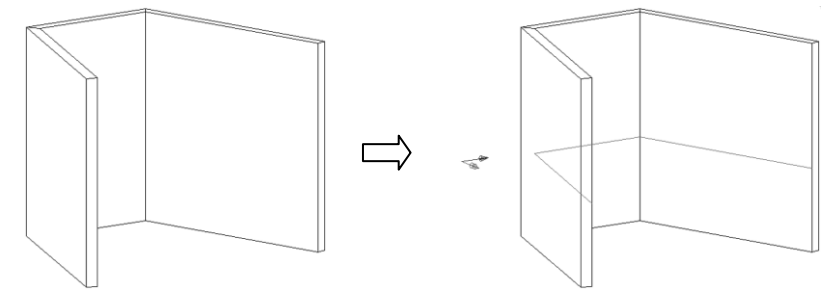

<span id="page-152-0"></span>*Рис. 4.27 Построение линии стыка трех плит и плоскости построения*

**Примечание**. В некоторых случаях точки указания на объект при выполнении операции влияют на результат операции, *см. рис. [4.28](#page-153-0)*.

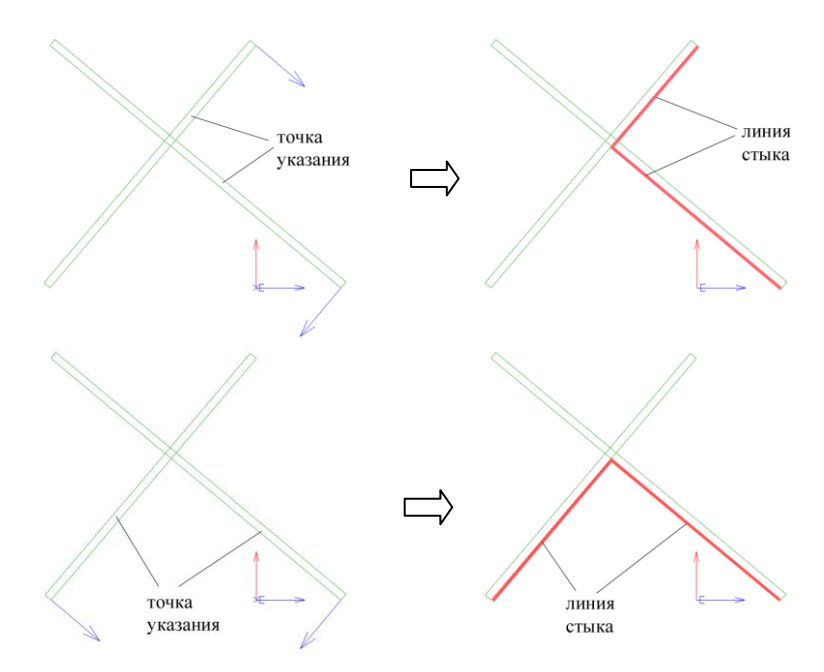

<span id="page-153-0"></span>*Рис. 4.28 Построение линии стыка двух плит*

В приведенном примере точка указания на объект определяет базовую точку стыка на объекте (точка в которой рисуется стрелка, задающая направление стыка). Для определения базовой точки выполняется смещение от указанной точки вдоль ребра до ближайшей точки ребра.

В примере, приведенном на рис. *[4.27](#page-152-0)* точки указания не имеют значения, т.к. линия стыка однозначно определяется плоскостями трех указанных плит.

## **4.3. Редактирование примитивов построения**

Команды редактирования примитивов построения собраны в панели инструментов редактирование (см. рис. [4.1](#page-129-0) стр. [130,](#page-129-0) кнопка 9).

К командам редактирования относятся:

- параметры;
- скругление;
- фаска;
- приведение к пересечению;
- приведение к ребру;
- реверс дуги;
- смещение точек;
- принадлежность ребра к контуру;
- формат точек.

## **4.3.1. Параметры**

## **Операции >> Для построения >> Параметры,** кнопка .

Выполняет редактирование параметров указанного примитива построения.

**Внимание!** Не всякий примитив построения имеет параметры. Например, отрезок, построенный по точкам других примитивов построения, не имеет собственных параметров.

## **4.3.2. Скругление**

## **Операции >> Для построения >> Параметры,** кнопка .

Выполняет сопряжение двух примитивов построения дугой заданного радиуса.

*1-е ребро:* Указать первое редактируемое ребро

*2-е ребро:* Указать второе редактируемое ребро

*Расстояние / \*Диалог / Радиус:* Задать радиус скругления на экране или через диалоговое окно. Предварительный результат скругления отрисовывается на экране при перемещении мышки.

Опция "Расстояние" позволяет сколоть радиус скругления по двум точкам построения.

На рис. *[4.29](#page-154-0)* приведен пример, скругления отрезков.

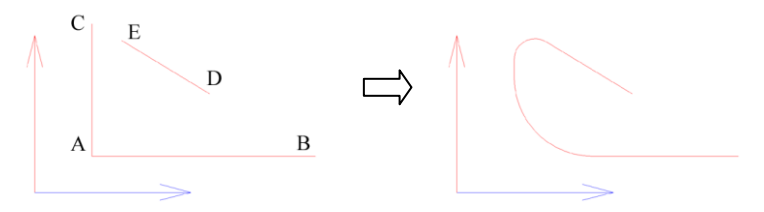

<span id="page-154-0"></span>*Рис. 4.29 Скругление отрезков*

Выполнено две операции скругления: отрезки AC и DE, отрезки AB и AC.

## **4.3.3. Фаска**

### **Операции >> Для построения >> Фаска,** кнопка . Выполняет построение фаски для двух отрезков построения.

*1-е ребро*: Указать первое редактируемое ребро.

*2-е ребро*: Указать второе редактируемое ребро. Ввести параметры фаски в открывшемся диалоговом окне.

На рис. *[4.30](#page-155-0)* приведен пример, нанесения фасок.

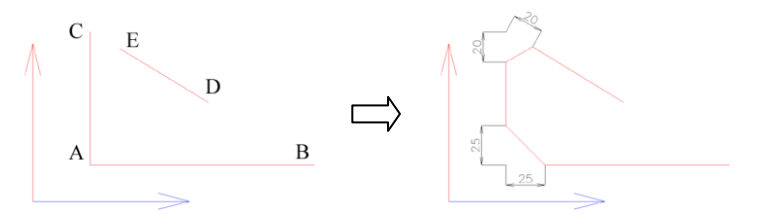

<span id="page-155-0"></span>*Рис. 4.30 Нанесение фаски на отрезки построения*

Нанесено две фаски: отрезки AC и DE– фаска 20x20 (внутри операции выполнено продление отрезков до пересечения, а затем снята фаска), отрезки AB и AC– фаска 25x25.

## **4.3.4. Приведение к пересечению**

**Операции >> Для построения >> Приведение к пересечению,** кнопка . Продлевает указанные примитивы построения до точки пересечения.

**Внимание**! Результат операции зависит от точки указания на редактируемый примитив: редактированию подлежит ближайший конец к точке указания.

*1-е ребро*: Указать первый примитив построения *2-е ребро*: Указать второй примитив построения

В следующем примере продлеваются до точки пересечения два указанных отрезка и отрезок с дугой.

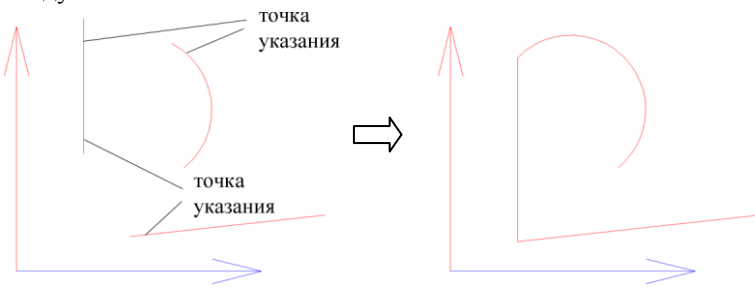

*Рис. 4.31 Приведение к пересечению, пример 1*

На рис. *[4.32](#page-156-0)* приведен результат редактирования выше рассмотренных отрезков, но в операции участвуют противоположные концы отрезков.

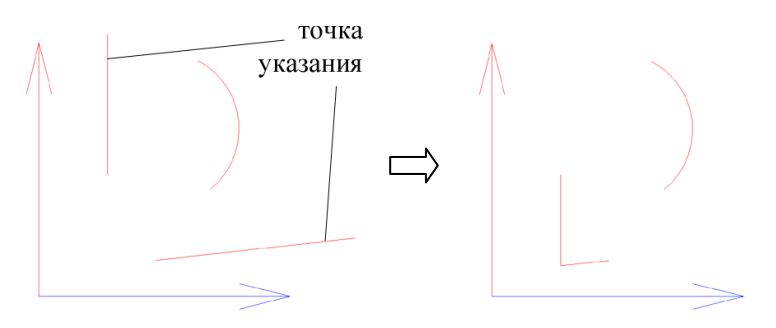

<span id="page-156-0"></span>*Рис. 4.32 Приведение к пересечению, пример 2*

## **4.3.5. Приведение к ребру**

**Операции >> Для построения >> Приведение к ребру,** кнопка .

Продлевает редактируемый примитив построения до точки пересечения с ребром границей.

**Внимание**! На изменяемом ребре редактированию подлежит ближайший конец к точке указания.

*Изменяемое ребро*: Указать изменяемое ребро. *Ребро-граница*: Указать ребро границу.

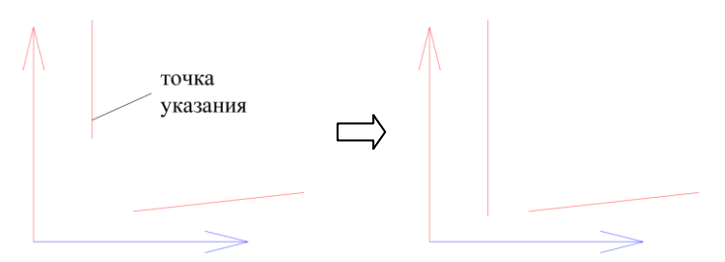

*Рис. 4.33 Приведение к ребру, пример 1*

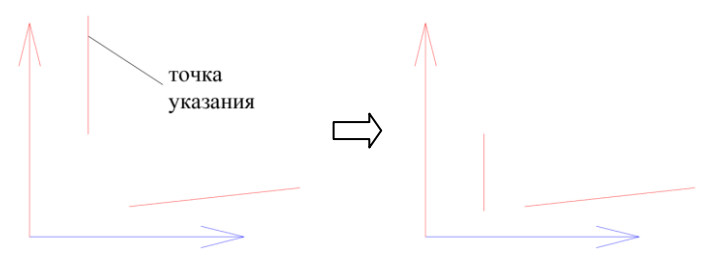

*Рис. 4.34 Приведение к ребру, пример 2*

Если изменяемое ребро имеет несколько точек пересечения с ребром-границей, при выполнении команды будет задан дополнительный запрос для выбора одной из точек.

*Изменяемое ребро*: Указать изменяемое ребро. *Ребро-граница*: Указать ребро границу. *Уточните новую конечную точку*: Выбрать одну из подсвеченных точек пересечения.

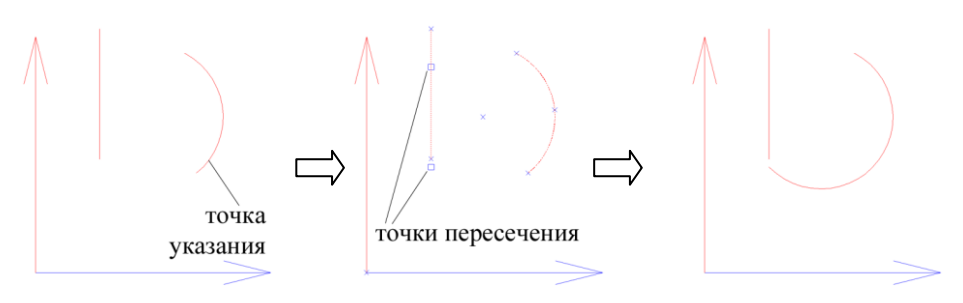

*Рис. 4.35 Приведение к ребру, пример 3*

**Примечание**. Достаточно часто на экране может оказаться видна только одна из точек пересечения, в этом случае, при необходимости выбора невидимой точки, можно отменить команду, уменьшить масштаб отображения объектов и повторить команду.

## **4.3.6. Реверс дуги**

**Операции** >> Для построения >> Реверс дуги, кнопка  $\bigoplus$ . Строит дугу обратную указанной, см. рис. *[4.36](#page-157-0)*.

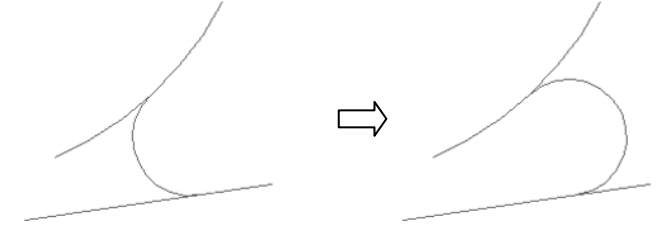

<span id="page-157-0"></span>*Рис. 4.36 Реверс дуги*

## **4.3.7. Смещение точек**

## **Операции >> Для построения >> Смещение точек,** кнопка .

Выполняет сдвиг точки или группы точек примитивов построения, редактированию подлежать только точки, имеющие параметры.

**Ограничение.** Операция не должна приводить к вырождению примитивов построения. Вырождение может произойти, например, в случае невозможности сопряжения дуг заданным радиусом.

*Смещаемая точка*: Указать смещаемую точку

*Смещаемая точка*: Указать следующую смещаемую точку

*Смещаемая точка*: Нажатием правой кнопки мышки закончить указание точек.

*Новое положение точки*: Задать новое положение точек. (нажатием клавиши F8 можно включить/ отключить режим ортогонального перемещения).

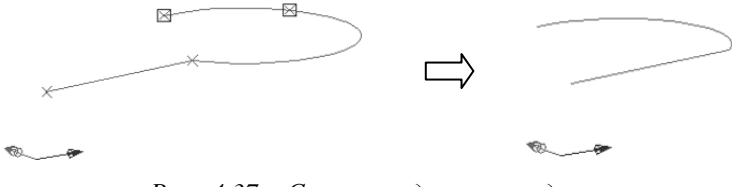

*Рис. 4.37 Смещение двух точек дуги*

## **4.3.8. Принадлежность ребра к контуру**

<span id="page-158-1"></span>**Операции >> Для построения >> Принадлежность ребра к контуру,** кноп $ka$   $+1$ 

Выполняет маркировку указанных примитивов построения выбранным контурным цветом для последующего построения объектов.

**Примечание**. Построение плиты может быть выполнено на базе только одного замкнутого контура, построение профиля– на базе одной неразрывной цепочки, задающей путь, поэтому перед преобразованием в объект одним контурным цветом может быть промаркирован один контур либо один путь, подробнее см. в разделе [4.1,](#page-129-1) стр. [130.](#page-129-1)

Выбрать в открывшемся диалоговом окне, *см. рис. [4.38](#page-158-0)*, цвет контура для маркировки ребер.

*Укажите ребро*: Указать исходный примитив построения.

*Цепочка/ Ребро*: Указать следующее ребро или воспользоваться опцией "Ц*епочка"* для маркировки ребер по цепочке от предыдущего указанного примитива.

*Цепочка/ Ребро*: Завершить указание примитивов нажатием правой кнопки мышки.

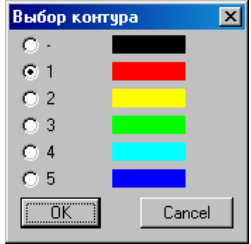

<span id="page-158-0"></span>*Рис. 4.38 Выбор цвета контура*

**Примечание**. Выбор цвета осуществляется щелчком левой клавиши мышки рядом с номером контура, щелчок по цветовому индикатору не приводит к каким-либо действиям.

### **4.3.9. Формат точек**

## **Операции >> Для построения >> Формат точек,** кнопка .

Перезаписывает точки, имеющие параметры, в обычный либо долевой формат.

**Внимание**! Долевой формат точек пишется относительно переменных габаритного бокса построения либо любых двух переменных, имеющих в поле примечание пометки: -BOXL, -BOXW. Если габаритный бокс и переменные с пометкой отсутствуют, то команда невыполнима.

Если координаты примитивов построения записаны в долевом формате, то изменение габаритного бокса построения приводит к соответствующему изменению всех примитивов построения. Если координаты точек записаны в обычном формате, изменение бокса построения приводит к изменению только тех примитивов, которые были построены по точкам бокса.

Рассмотрим на примере использование команды.

В проекте установлена сборка прямоугольной (на виде сверху) формы с параметрами L=1000, W=300. К угловой точке сборки привязано построение со ссылками, габаритный бокс которого задан по размерам сборки. В построении построены примитивы: отрезок 1-2 (по точкам габаритного бокса построения), отрезок 3-4, дуга 5-6-7.

На рис. *[4.39](#page-159-0)* представлен результат перестроения примитивов построения при изменении размеров сборки (и соответственно размеров габаритного бокса построения) координаты отрезка 3-4 и дуги 5-6-7 записаны в долевом формате.

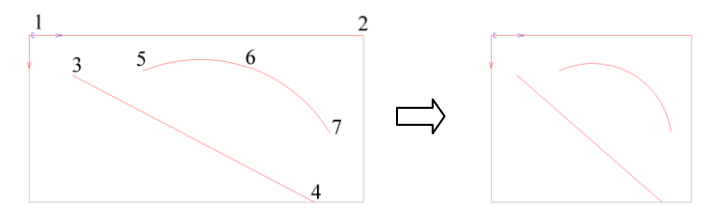

<span id="page-159-0"></span>*Рис. 4.39 Перестроение примитивов построения, пример 1*

На рис. [4.40](#page-159-1) представлен результат перестроения примитивов построения при изменении размеров сборки, координаты отрезка 3-4 и дуги 5-6-7 записаны в обычном формате.

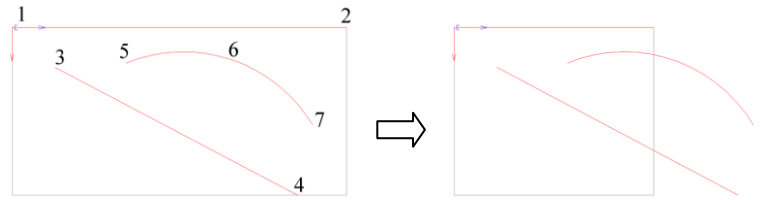

<span id="page-159-1"></span>Рис. 4.40 *Перестроение примитивов построения, пример 2*

**Примечание**. Отрезок 1-2 перестроился, т.к. он построен по точкам габаритного бокса.

При записи параметров примитивов в долевом формате может возникнуть необходимость какую-то из координат примитива оставить в обычном формате, для этого достаточно в окне параметров примитива записать выражение, а не просто число, см. рис. [4.41](#page-160-0) стр. [161,](#page-160-0) координата X второй точки отрезка.

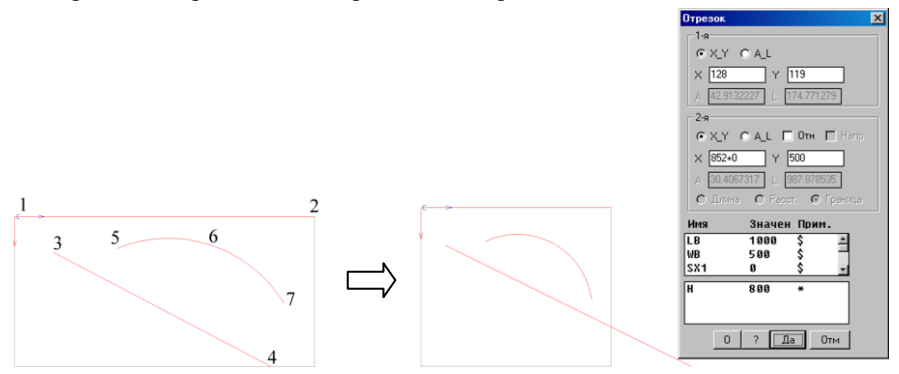

<span id="page-160-0"></span>Рис. 4.41 *Перестроение примитивов построения, пример 3*

**Примечание**. Отрезок 3-4 остался без изменений, т.к. X-вая координата второй точки отрезка задана выражением (параметры отрезка 3-4 приведены в диалоговом окне на рисунке).

Диалог команды имеет вид

-если координаты точек записаны в долевом формате:

*\*перевод в Обычный формат / Выход*: Нажать "Enter" для изменения формата либо активизировать опцию "Выход" для выхода из команды без внесения изменений.

-если координаты точек записаны в обычном формате:

*\*перевод в Долевой формат / Выход*: Нажать "Enter" для изменения формата либо активизировать опцию "Выход" для выхода из команды без внесения изменений.

**Примечание**. В настройках построения по умолчанию (команда **Сервис >> Настройка >> Построение**) устанавливается формат записи координат по умолчанию (переключатель "Применять долевой формат точек") и наличие габаритного бокса в построении (переключатель "Точки и переменные бокса").

## **4.4. Установка вида– план построения**

**Операции >> Для построения >> Установка вида– план построения,** кнопка  $\perp$ 

Устанавливает плоскость построения параллельно плоскости экрана. (В разделе [4.1,](#page-129-1) стр. [130](#page-129-1) было отмечено, что все примитивы построения принадлежат одной плоскости, поэтому достаточно часто создавать примитивы построения удобно, предварительно установив вид "план построения").

**Примечание**. В общем случае план построения может не совпадать с планом 3Dмодели см. рис. *[4.3](#page-130-0)*, стр. [131,](#page-130-0) поэтому для перехода в план построения предусмотрена отдельная команда.

## **4.5. Исходное положение, фиксация исходного положения**

Для построения со ссылками предусмотрена возможность фиксации исходного положения (далее ИП). Под фиксацией ИП построения понимается сохранение параметров привязки плоскости построения, при которых создаются примитивы построения. После фиксации ИП, все перестроения примитивов будут осуществляться при сохраненных параметрах привязки плоскости независимо от ее положения в проекте. Это дает возможность перемещать построение с фиксированным ИП либо объекты, созданные на базе построения, независимо от базовых объектов, на которые были сделаны ссылки. Данная ситуация рассмотрена на ниже приведенном примере.

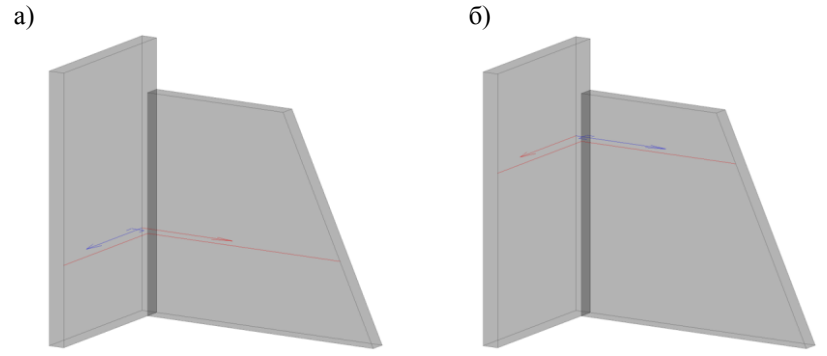

<span id="page-161-0"></span>*Рис. 4.42 Построение с нефиксированным ИП*

На рис. *[4.42](#page-161-0)* а) представлено две плиты и плоскость построения, в построении выполнен стык по двум плитам. Затем изменена высота привязки построения рис. *[4.42](#page-161-0)* б). Как видно из рисунка, примитивы построения с нефиксированным ИП перестроились согласно нового положения плоскости. Примитивы будут перестраиваться до тех пор, пока плоскость построения будет иметь линии пересечения с двумя базовыми плитами (т.к. стык построен по плитам).

Если задать параметры привязки плоскости таким образом, чтобы она была расположена над плитами либо под плитами, будет выдано сообщение "Невозможно построить элемент" (т.к. линии пересечения плоскости построения с плитами не существуют).

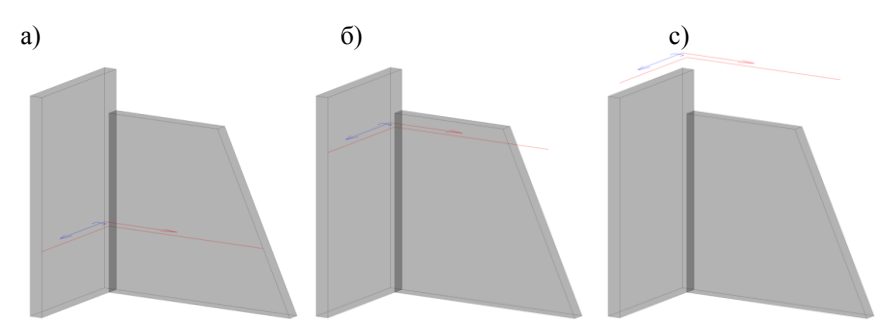

<span id="page-162-0"></span>Рис. 4.43 *Построение с фиксированным ИП*

На рис. [4.43](#page-162-0) показано поведение построения с фиксированным ИП. Как видно из рисунка, линии стыка не зависят от положения плоскости в проекте и рассчитываются по положению, в котором оно было зафиксировано (в рассмотренном примере это рис. [4.43\)](#page-162-0).

**Операции >> Для построения >> Фиксация исходного положения,** кноп- $\kappa a$   $+$  – фиксирует ИП построения.

**Операции >> Для построения >> Исходное положение,** кнопка – возвращает плоскость построения в исходное положение (восстанавливает параметры привязки плоскости, при которых построение было зафиксировано).

**Примечание**. Если применить команду "Исходное положение" для плоскости построения, представленной на *рис. [4.43](#page-162-0) б)* либо *[4.43](#page-162-0) с)*, то построение будет переведено в положение представленное на *рис. [4.43](#page-162-0) а).*

**Внимание!** Нет команды, позволяющей снять фиксацию с построения.

## **4.6. Создание объектов по примитивам построения.**

#### **Общие положения.**

- Ранее уже упоминалось, что примитивы построения могут быть контурными или вспомогательными. Создание новых объектов возможно только на основе контурных примитивов построения.
- Любая из команд создания объектов по примитивам построения работает только с текущим построением. После выбора команды анализируют все контурные примитивы одного цвета (контурный цвет, по которому будет работать команда, выбирается пользователем при наличии в построении двух и более контурных цветов). Объект создается только при соблюдении следующих условий:
	- если примитивы задают контур объекта, то контур должен быть один, и в контуре не должно быть точек разрыва;
	- если примитивы задают путь профиля, то путь не должен иметь точек разрыва;
	- если примитивы задают путь гнутого листа, путь не должен иметь точек разрыва и точек излома.
- Создание объекта может выполняться взамен построения либо с сохранением исходного построения.
- Если объект строится взамен построения, то для редактирования контура объекта, построение может быть открыто: команда **текущее построение** (см. рис. [4.1](#page-129-0) стр. [130,](#page-129-0) кнопка 2). Указать на любое ребро объекта, построенного по построению.
- Если при создании объекта построение сохраняется (это нужно, когда на базе одного построения строятся несколько связанных друг с другом объектов) то в новый объект "затягиваются" ссылки на соответствующие ребра построения. (Внутри нового объекта не будет построения, он содержит только ссылки на базовое построение). Полученный объект будет иметь только одну контурную точку и по умолчанию будет привязан этой точкой к нулевой точке базового построения. При перепривязке объекта будет меняться только его высота над плоскостью построения и положение контурной точки. (Можно сказать, что при перепривязке точка объекта в плоскости XY объекта ходит независимо от контура объекта, т.к. сам объект является проекцией соответствующих ребер построения в плоскость объекта).
- Если нужно по примитивам одного построения, задающих несколько замкнутых контуров, построить несколько объектов, то следует строить объекты последовательно один за другим, на запрос "Взамен построения" следует отвечать нет.
- Невозможно одновременно построить несколько объектов по примитивам построения, помеченным контурным цветом.

**Примечание**. При редактировании контура детали операциями "Окно", "Объединение" по контуру, заданному примитивами построения, допускается одновременная работа с несколькими контурами, т.е. внутри одной команды можно пробить несколько окон. Данное примечание распространяется и на операцию редактирования плоскости детали "Выемка", контур которой задан примитивами построения.

Команды создания объектов по примитивам построения собраны в раскрывающейся панели инструментов *превращение* (см. рис. [4.1](#page-129-0) стр. [130,](#page-129-0) кнопка 3). Ниже последовательно рассмотрена каждая из команд.

**Примечание.** Перед вызовом команды необходимо отметить преобразуемые примитивы контурным цветом.

## **Объект >> Плита >> По построению,** кнопка

Строит листовую плиту выдавливанием замкнутого контура, заданного примитивами текущего построения, на толщину листового материала.

*Взамен построения Да/Нет:* Выбрать, строится ли плита взамен построения, либо построение сохраняется.

*Смещение*: Ввести в открывшемся диалоговом окне величину смещения от базового контура.

*Укажите направление выдавливания.*

*Для смены направления - любая клавиша / ENTER - принять*: Подтвердить направление выдавливания плиты, подсвеченное стрелкой, нажатием правой кнопки мышки (клавиши Enter), либо изменить направление выдавливание на противоположное нажатием любой другой клавиши.

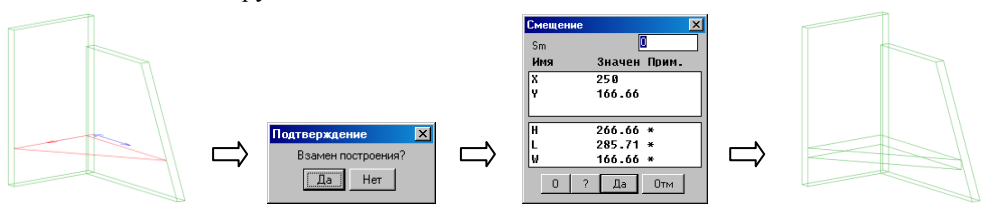

<span id="page-164-1"></span>*Рис. 4.44 Превращение контура в листовую плиту*

**Примечание**. Если построение содержит несколько контурных цветов, то после активизации команды будет выдано диалоговое окно, *рис. [4.45](#page-164-0)*, для выбора цвета контура, по которому будет работать команда (выбор цвета следует осуществлять щелчком правой клавиши мышки по номеру цвета).

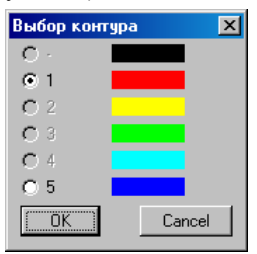

<span id="page-164-0"></span>Рис. 4.45 Диалоговое окно для выбора цвета контура

### **Объект >> Выдавленная деталь >> По построению,** кнопка .

Строит выдавленную деталь по замкнутому контуру текущего построения. Команда работает аналогично команде построения листовой детали, см. стр. [165.](#page-164-1)

**Примечание**. Высота выдавливания плиты берется из настроек по умолчанию (Сервис >> Настройка >> Плиты и лист) редактируется после построения объекта командой **Редактор >> Переменные**, переменная "H".

## **Объект >> Профиль >> По построению,** кнопка .

Строит профиль протягиванием поперечного сечения профиля по пути, заданному примитивами построения. Команда работает аналогично команде построения листовой детали, см. стр. [165.](#page-164-1)

Особенности объекта, построенного данной командой, описаны в разделе [3.3.2.6,](#page-65-0)  стр. [66.](#page-65-0)

## **Объект >> Лист гнутый >> По построению,** кнопка .

Строит гнутый лист по пути, заданному примитивами построения, работает аналогично выше рассмотренной команде.Команда работает аналогично команде построения листовой детали, см. стр. [165.](#page-164-1)

**Примечание**. Высота листа берется из настроек по умолчанию (**Сервис >> Настройка >> Плиты и лист**) редактируется после построения объекта командой **Редактор >> Переменные**, переменная "H".

Особенности объекта, построенного данной командой, описаны в разделе [3.2.2,](#page-56-0)  стр. [57.](#page-56-0)

## **4.7. Переопределение контура детали**

Для объектов, построенных по контурам построения, предусмотрена операция переопределения контура, позволяющая перестроить плиту по отредактированному контуру построения.

**Операции >> Для построения >> Переопределение контура,** кнопка .

Ниже команда рассмотрена на примере редактирования листовой плиты.

Для переопределения контура плиты нужно выполнить следующую последовательность действий:

− открыть построение в объекте (команда **Объект >> Построение >> Текущее построение**, указать на ребро плиты), в результате выполнения команды в плоскости объекта должен появиться значок СК построения;

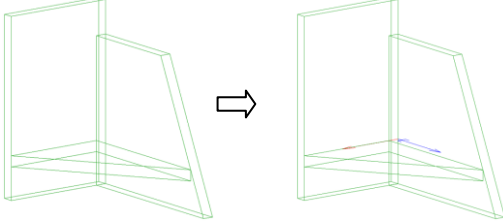

− Отредактировать контур плиты операциями над построением, в данном случае будет добавлено скругление угла;

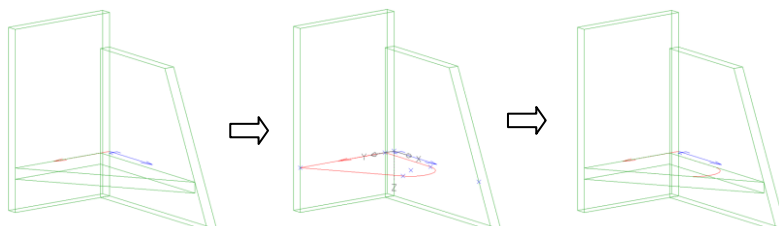

**Примечание**. Редактирование контура плиты удобно выполнять при включенной настройке "Гашение примитивов редактируемого объекта" (команда **Сервис >> Настройка >> Построение**). При включенной настройке контур объекта скрывается при вызове любой операции из меню построения и восстанавливается по ее завершению.

− выполнить переопределение контура, команда **Операции >> Над построением >> Переопределение контура**

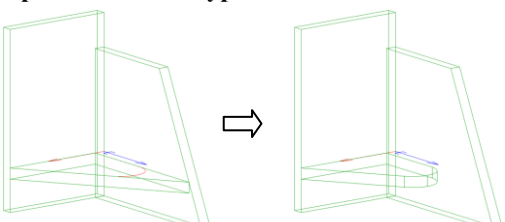

− закрыть построение на объекте (команда **Объект >> Построение >> Текущее построение,** активизировать опцию "без Текущего")

**Внимание**! Если в результате редактирования контура образовалось несколько замкнутых контуров, то перед переопределением контура детали ребра, образующие дополнительные контура, должны быть отмечены другим цветом (операция "Принадлежность ребра к контуру", см. раздел [4.3.8,](#page-158-1) стр. [159\)](#page-158-1)

Ниже рассмотрен пример, в котором после редактирования контура детали образовалось два замкнутых контура.

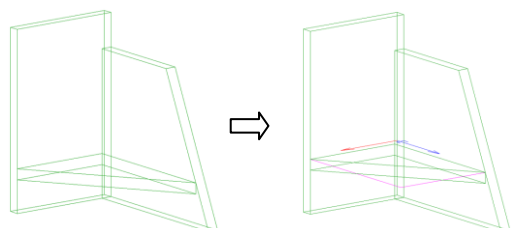

Открыто построение на объекте, контур плиты доработан до прямоугольника.

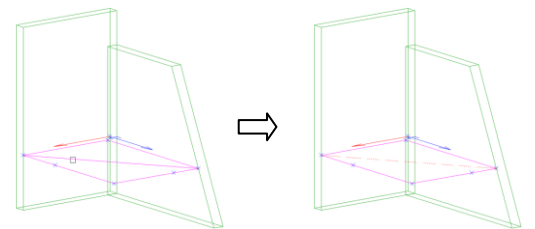

Ребро, делящее контур на два замкнутых контура (диагональ прямоугольника) отмечено другим цветом.

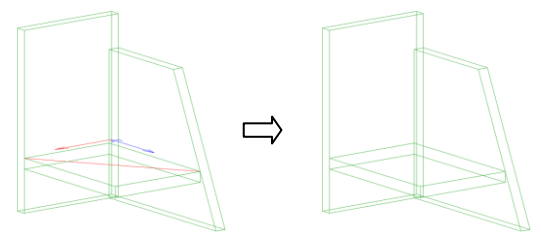

Переопределен контур плиты (на прямоугольник), закрыто построение.

**Внимание**! Операция "Переопределение контура" не работает с путями!

## **4.8. Редактирования контура и внешнего вида детали с помощью построения.**

В данном разделе перечислены операции, выполнение которых требует предварительной работы с построением. Описание операций приведено в соответствующих разделах главы "Операции".

**Операции >> Для плоской детали >> Редактирование контура >> Окно по контуру**– формирует в контуре детали окно, заданное примитивами построения.

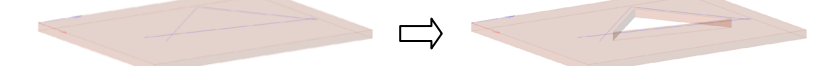

**Операции >> Для плоской детали >> Редактирование контура >> Объединение с контуром**– объединяет контур редактируемой плиты с замкнутым контуром, заданным примитивами построения. созданным в построении на детали формирует в контуре детали окно, заданное примитивами построения.

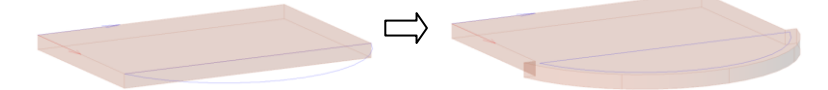

**Операции >> Для плоской детали >> Редактирование плоскости >> Выемка по построению**– выполняет выемку внутри контура плиты, контур выемки задается примитивами построения на детали.

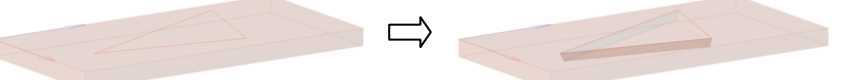

**Операции >> Для плоской детали >> Редактирование плоскости >> Фрезеровка по построению**– наносит на плиту фрезеровку, сечение которой выбирается из базы сечений обработки плоскости, путь фрезы задается примитивами построения на детали.

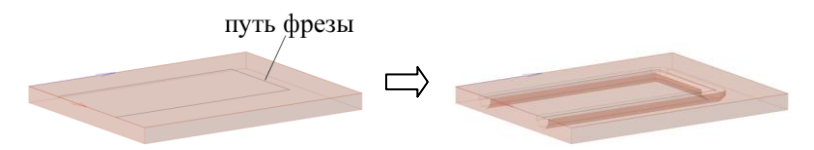

**Примечание.** Для редактирования детали чаще всего используется построение на детали. Если примитивы построение на детали строятся независимо от базового контура детали (их геометрия не зависит от характерных точек базового контура), то при изменении параметров исходного контура, примитивы построения и все что создано на их основе будут вырождаться, что приведет к изменению формы плиты либо невозможности ее перестроения.

# **Глава 5. Операции**

Операция– это, действие, которое приводит к образованию на редактируемом объекте нового элемента со своими параметрами. Пример самой простой операции, примененной к плите– фаска, она характеризуется только параметрами фаски. Пример более сложной операции– вырез на стороне плиты, операция характеризуется параметрами выреза и параметрами привязки выреза к базовой точке, см. рис. [5.1.](#page-168-0)

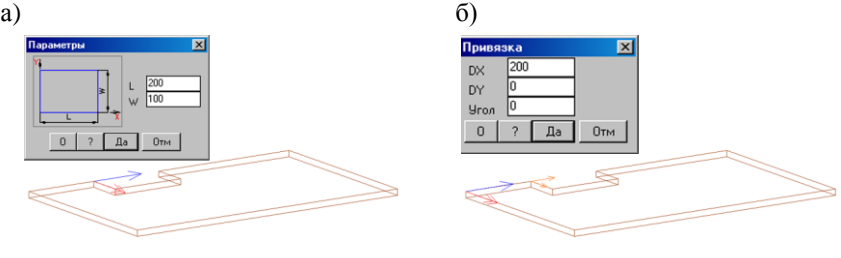

- <span id="page-168-0"></span>Рис. 5.1 Операция "Вырез на стороне" а) параметры операции
	- б) параметры привязки операции

Как видно из выше представленного примера, операция характеризуется:

- − СК операции, ось X СК определяется указанным ребром редактируемого объекта при нанесении операции;
- − параметрами операции, в данном случае это L– длина выреза (направление вдоль оси X) и W– глубина выреза;
- − СК привязки операции, ось Х базовой СК определяется указанным ребром редактируемого объекта при нанесении операции, ноль СК (базовая точка)– это ближайшая точка на контуре плиты к точке указания пользователем;
- − параметрами привязки операции (смещением вдоль осей X и Y, углом поворота операции).

Все операции собраны в падающем меню "Операции", где для удобства пользователя они разбиты пообъектно. Т.е. падающее меню является справочником, отображающим допустимые команды для каждого типа объектов (одна и таже операция может повторяться в меню для разных объектов).

<span id="page-168-1"></span>После применения операции к объекту ее можно редактировать командами "Параметры", "Параметры 1-го", "Привязка". Для удаления операции используется команда "Удаление".

## **5.1. Параметры операции**

Редактирование параметров операции выполняется командой **Операции >> Параметры**.

*\*Список элементов / укажите элемент*: Указать редактируемый элемент.

#### **Ключевым моментом работы команды является точка указания**:

- При указании на элемент, полученный в результате операции (скругление, вырез …) можно изменить параметры этой операции;
- При указании на плиту в точке, где не было применено ни одной операции, можно изменить параметры исходного объекта, например контура параметрической детали.

На *рис.* [5.2](#page-169-0) представлена плита, в основе которой лежит прямоугольная трапеция, к одному из углов которой применена операция "фаска", к другому– операция "скругление". В зависимости от точки указания команда "Параметры" редактирует либо параметры фаски, либо параметры скругления, либо параметры исходного контура.

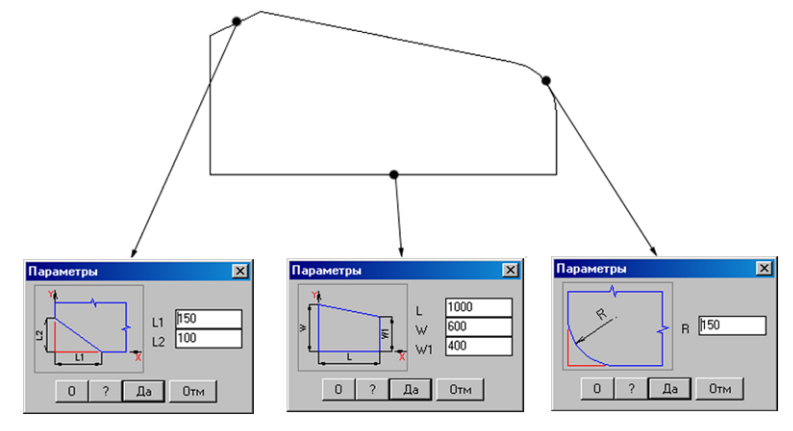

<span id="page-169-0"></span>*Рис. 5.2. Действие команды Параметры Операции (Элемента) в зависимости от точки указания*

**Внимание**! Опция "*Список элементов"* позволяет выбрать редактируемый элемент из списка, *см. рис. [5.3](#page-169-1)* стр. [170,](#page-169-1) если прямое указание на элемент затруднено (например из-за количества примененных операций).

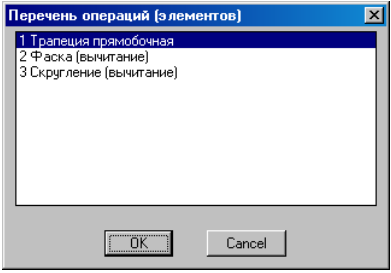

<span id="page-169-1"></span>*Рис. 5.3 Список элементов*

**Примечание**. Кнопка "О" в диалоговом окне "Параметры", *рис.* [5.2](#page-169-0) *стр. [170,](#page-169-0)* открывает диалоговое окно, в котором выполняется настойка вида диалогового окна "Параметры".

Если деталь входит в сборку, имеющую переменные, либо имеет свои переменные, то в диалоговом окне параметров операции будут представлены справочные списки переменных, *см. рис. [5.4](#page-170-0)*. Переменные можно использовать при задании параметров операции. Подробно о работе с переменными см. в разделе [7.2,](#page-266-0) стр. [267.](#page-266-0)

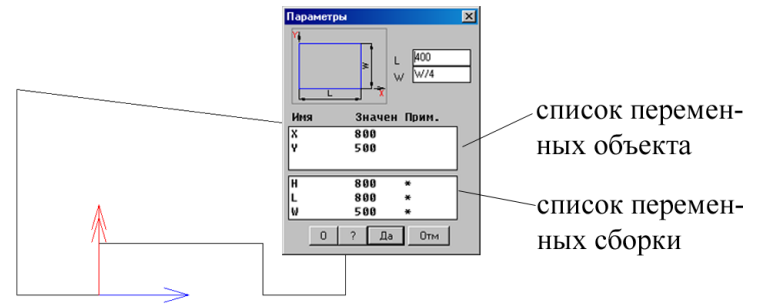

<span id="page-170-0"></span>*Рис. 5.4 Параметры операции для объекта с переменными, входящего в сборку с переменными*

**Примечание**. Для копирования имени переменной из списка достаточно выполнить двойной щелчок левой клавишей мышки по соответствующей строке списка. Для вставки имени переменной в параметр, следует выполнить щелчок правой клавиши мышки в поле параметра и выбрать из всплывающего окна "Вставить" либо установив курсор в поле параметра нажать комбинацию клавиш "Ctrl+V".

**Примечание**. Нажатие на кнопку "?" в диалоговом окне приводит к открытию справочника. Работа со справочником рассмотрена в разделе [7.2.2.2,](#page-270-0) стр. [271.](#page-270-0)

## **5.2. Параметры 1-го элемента**

Команда **Операции >> Параметры 1-го** выполняет редактирование первого (базового) элемента объекта, *см. рис. [5.5](#page-170-1)*. Точка указания на контур объекта не имеет значения. Первым элементом всегда является базовый контур объекта.

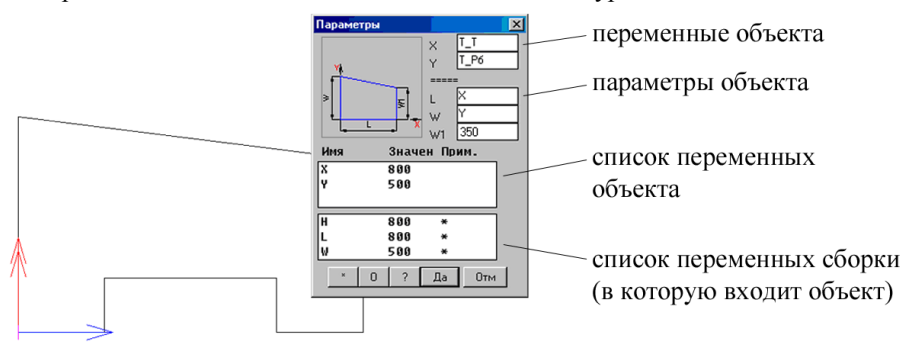

<span id="page-170-1"></span>*Рис. 5.5 Параметры 1-го элемента*

В выше представленном примере первым элементом является контур прямоугольной трапеции с параметрами L, W, W1.

**Внимание**! Данная команда в одном диалоговом окне редактирует и параметры первого элемента, и переменные объекта.

- − чтобы переопределить переменную-расстояние, следует, предварительно установив курсор в поле переменной, нажать в диалоговом окне кнопку "\*";
- − чтобы создать новую переменную-расстояние, которая будет определять значение параметра, например W1, следует, установив курсор в поле параметра, нажать в диалоговом окне кнопку "\*";
- − если установить курсор в поле параметра уже определенного через переменную, например W, и нажать кнопку "\*\*", то существующая переменнаярасстояние будет переопределена.

**Примечание**. Нажатием в диалоговом окне кнопки "\*" фактически запускается команда **Редактор >> Габарит**, подробное описание команды см. в разделе [6.16,](#page-237-0)  стр. [238.](#page-237-0)

**Внимание**! Команду "Параметры 1-го" удобно использовать для редактирования переменных бокса объекта, подробнее о боксе см. в разделе [3.1.1,](#page-34-0) стр. [35.](#page-34-0)

## **5.3. Параметры привязки операции**

Команда **Операции >> Привязка** редактирует положение нуля СК операции относительно базовой точки операции, см. рис. [5.1.](#page-168-0) б), стр. [169.](#page-168-0)

*\*Список элементов / укажите элемент*: Указать редактируемый элемент.

Опция "Список элементов" позволяет выбрать редактируемую операцию из списка, подробнее см. в разделе [5.1,](#page-168-1) стр. [169.](#page-168-1)

**Внимание!** Не следует путать привязку операции (редактирует положение операции относительно базовой точки операции) с привязкой объектов (задает положение одного объекта относительно другого объекта).

## **5.4. Удаление операции**

Команда **Операции >> Удаление** выполняет удаление операции с объекта. *\*Список элементов / укажите элемент*: Указать удаляемый элемент.

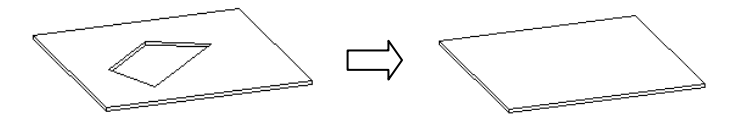

*Рис. 5.6. Удаление выреза с помощью команды Удалить Операцию*

При использовании команды следует учитывать следующее:

- Нельзя удалить базовый контур детали. Для этого надо использовать команду **Редактор >> Удалить >> Объект**.
- Нельзя удалять операции, в результате которых были сформированы новые вершины и ребра контура, на которые впоследствии были сделаны ссылки из

других объектов. (Если все-таки возникает необходимость удаления такой операции, следует отключить контроль модели (команда сервис >> текущие установки) удалить операцию, перестроить модель, а затем снова включить контроль модели. В результате проделанных действий будет разрушена исходная модель).

## **5.5. Операции для плоской детали**

## **5.5.1. Редактирование контура детали**

### **5.5.1.1. Скругление**

**Операции >> Для плоской детали >> Редактирование контура >> Скругле-**

**ние**

ней.

*Действие:* Скругляет указанный угол. *Указание:* Сторона детали вблизи скругляемого угла. *Параметры:* Радиус скругления.

*Ограничения:* Длины редактируемых ребер должны быть больше радиуса скругления.

Результат выполнения операции см. на рис. [5.2](#page-169-0) стр. [170.](#page-169-0)

### **5.5.1.2. Фаска**

**Операции >> Для плоской детали >> Редактирование контура >> Фаска** *Действие:* Срезает фаску на углу детали.

*Указание:* Сторона детали вблизи обрабатываемого угла.

*Параметры:* Размер фаски вдоль указанной стороны и стороны, прилегающей к

*Ограничения:* Размеры фаски не должны превышать длины редактируемых ребер. Редактируемые ребра– отрезком.

Результат выполнения операции см. на рис. [5.2](#page-169-0) стр. [170.](#page-169-0)

### **5.5.1.3. Вырез угловой**

**Операции >> Для плоской детали >> Редактирование контура >> Вырез угловой.**

*Действие операции:* Выполняет вырез на углу плоской детали.

*Указание:* Ребро плоской детали вблизи обрабатываемого угла.

*Параметры:* Количество параметров различно, в зависимости от формы выреза. Ось X СК операции всегда направлена вдоль указанного ребра. Система координат операции, подсвечиваемая на указанном объекте, соответствует системе координат на слайде (ось X направлена вдоль нижнего горизонтального ребра слайда).

База угловых вырезов, которая открывается при выполнении команды, представлена на рис. [5.7](#page-173-0) стр. [174](#page-173-0)*.*

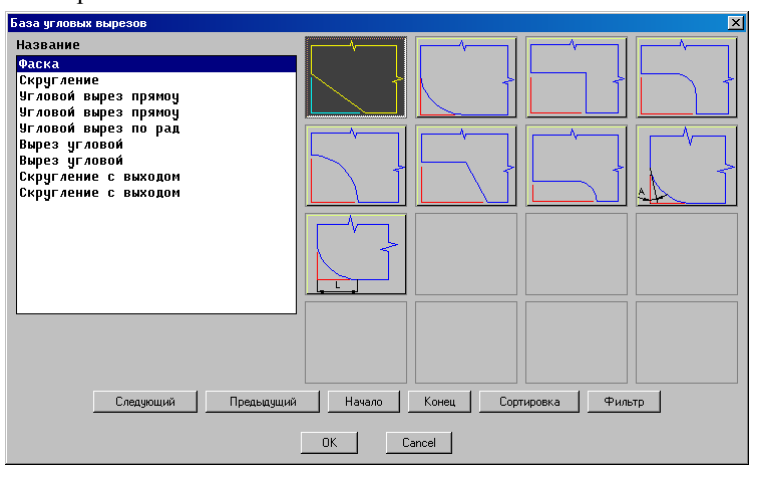

<span id="page-173-0"></span>*Рис. 5.7. Угловые вырезы*

**Примечание**. Скругление и фаска– частные случаи угловых вырезов, продублированы отдельными командами, как наиболее часто используемые угловые вырезы.

**Примечание**. База угловых вырезов настраивается командой **Базы >> Формы >> База угловых вырезов**, пользователь может удалить из базы не используемые формы либо добавить из центральной базы новые формы, добавленные разработчиком.

#### **5.5.1.4. Вырез на стороне**

**Операции >> Для плоской детали >> Редактирование контура >> Вырез на стороне.**

*Действие:* Выполняет вырез одной из возможных форм на стороне плоской детали.

#### *Указание:* Ребро детали.

*Параметры:* Количество параметров различно, в зависимости от формы выреза. Вместе с параметрами выреза в диалоговом окне определяется его привязка (DX) - расстояние от базовой точки операции до нуля СК выреза. Ось X выреза всегда направлена вдоль указанного ребра объекта (на слайде рис. [5.8](#page-174-0) стр. [175](#page-174-0) ось X выреза направлена вдоль нижнего горизонтального ребра слайда).

**Примечание**. База угловых вырезов настраивается командой **Базы >> Формы >> База вырезов на стороне**, пользователь может удалить из базы не используемые формы либо добавить из центральной базы новые формы, добавленные разработчиком.

Ниже команда рассмотрена на примере выреза трапеции прямобочной.

### *Порядок действий при выполнении выреза:*

- 1) Активизировать команду, указать на ребро плиты вблизи вершины, к которой будет производиться привязка выреза.
- 2) Выбрать в открывшемся диалоговом окне (рис. *[5.8](#page-174-0)*) форму выреза (в данном примере трапецию прямобочную).
- 3) Ввести в диалоговом окне параметры выреза и его смещение от базовой точки выреза *(рис. [5.9\)](#page-174-1)*. Задавая параметры, учитывайте направление осей СК выреза.
- 4) Если вырез имеет ассиметричный контур относительно оси Y выреза, то после задания параметров в диалоговом окне, он отрисовывается на детали и выдается дополнительный вопрос:

*Зеркало / <Выполнить>:* Подтвердить положение контура или использовать опцию *Зеркало* для установки зеркально-симметричного контура.

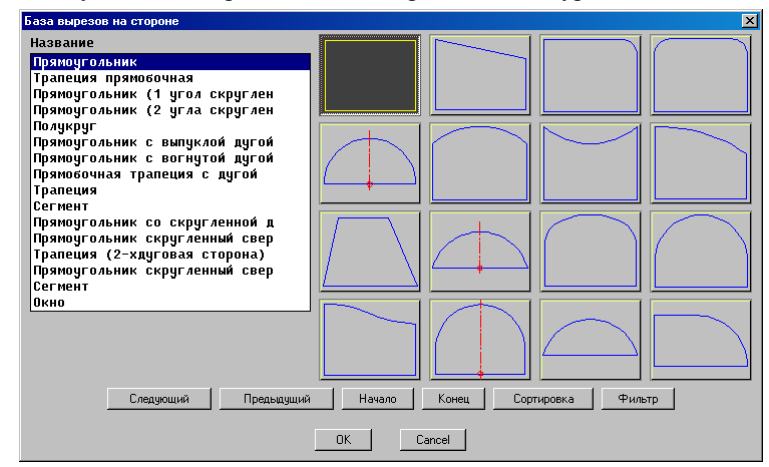

<span id="page-174-0"></span>*Рис. 5.8. Вырезы на стороне*

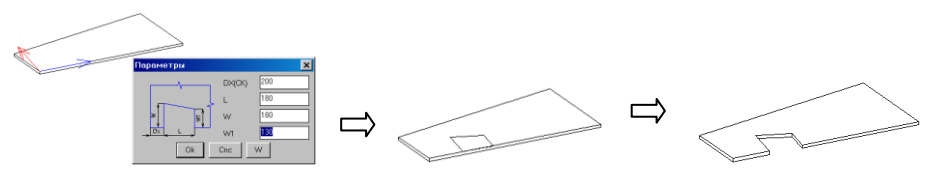

<span id="page-174-1"></span>*Рис. 5.9. Вырез на стороне*

### **5.5.1.5. Окно**

### **Операции >> Для плоской детали >> Редактирование контура >> Окно**

*Действие:* Вычитает из контура редактируемой плиты один из параметрических контуров базы (команда работает с одним объектом, вычитаемый контур берется из базы параметрических контуров). В случае выбора опции **по Контуру** вычитается контур, заданный построением или ссылкой на контур другого объекта.

**Примечание**. База форм вырезов настраивается командой **Базы >> Формы >> База вырезов**, пользователь может удалить из базы не используемые формы либо добавить из центральной базы новые формы, добавленные разработчиком.

Ниже команда рассмотрена на примере выреза трапеции прямобочной.

### *Порядок действий при выполнении вырезa (CК операции задается по СК объекта):*

- 1) Активизировать команду, выбрать форму выреза из базы (в данном случае "Трапеция прямобочная").
- *2) Базовая точка:* Указать на ребро детали вблизи базовой точки выреза.
- 3) *перезадать базовую Точку / \*направление по СК объекта / 1-я точка направления:* Для определения положения выреза в СК объекта нажать Enter (задание СК отличной от СК объекта будет рассмотрено ниже).
- 4) Ввести в открывшемся диалоговом окне параметры выреза и параметры смещения выреза относительно базовой точки операции *(рис[.5.10\)](#page-175-0)*. Задавая параметры, следите за направлением осей СК операции.
- 5) *Угол поворота / реверс X / реверс Y / Точка привязки / \*Применить*: Для подтверждения положения контура выреза, подсвеченного на детали нажать Enter (дополнительные опции командной строки рассмотрены ниже).

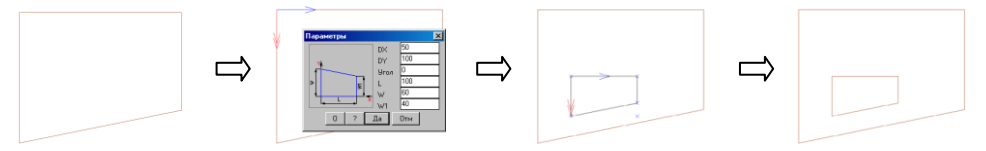

<span id="page-175-0"></span>*Рис. 5.10. Операция "Окно", пример 1.*

Опция "*1-я точка направления*" (см. пункт 3) позволяет сформировать СК операции по любым двум точкам плиты (две точки будут определять направление оси X)

*Порядок действий при выполнении вырезa (CК операции задается пользователем по точкам объекта):*

- 1) Активизировать команду, выбрать форму выреза из базы (в данном случае "Трапеция прямобочная").
- 2) *Базовая точка*: Указать на ребро детали вблизи базовой точки выреза.
- 3) *перезадать базовую Точку / \*направление по СК объекта / 1-я точка направления*: Задать первую точку на объекте, определяющую направление оси X операции, см. ри[с.5.11,](#page-176-0) т.1.
- 4) *2-я точка направления*: Задать вторую точку, определяющую направление оси X, см. рис[.5.11,](#page-176-0) т.2.

**Примечание**. Кроме направления оси X, две заданные точки определяют отрезок, относительно которого может быть выполнено центрирование нулевой точки вырезаемого контура (в параметре "DX" задан символ "#" ).

5) *Точка центрирования по Y (ENTER - без центрирования)*: Нажать Enter для ввода параметров операции.

**Примечание**. Данная опция позволяет сколоть две точки объекта, которые образуют отрезок, по проекции которого на ось Y СК операции может быть выполнено центрирование нулевой точки вырезаемого контура.

- 6) Ввести в открывшемся диалоговом окне параметры выреза и параметры смещения выреза относительно базовой точки операции, см ри[с.5.11](#page-176-0) (ось X выреза двигается вдоль отрезка т.1-т.2). После ввода параметров контур выреза отрисовывается на контуре детали.
- 7) Угол поворота / реверс X / реверс Y / Точка привязки / \*Применить: Для подтверждения положения контура выреза, подсвеченного на детали нажать Enter (дополнительные опции командной строки рассмотрены ниже).

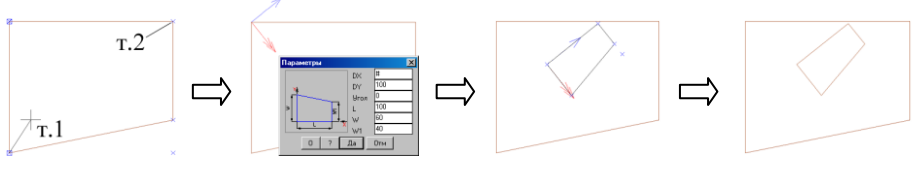

<span id="page-176-0"></span>*Рис. 5.11 Операция "Окно", пример 2.*

На ниже представленных рисунках рассмотрены опции: "Угол поворота", "реверс X", "реверс Y", "Точка привязки", выполняющие редактирование положения контура выреза на конечном этапе выполнения операции. Слева представлено исходное положение контура выреза, справа– результат редактирования положения.

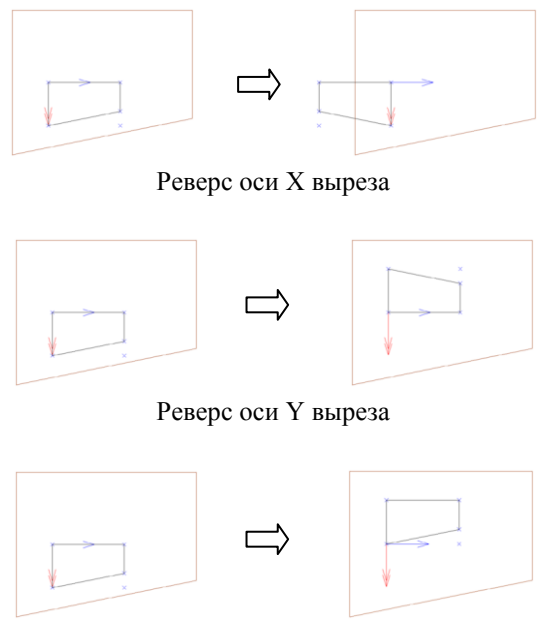

Смена нулевой точки выреза

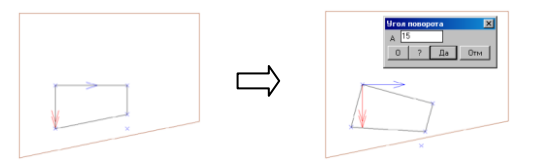

Введение угла поворота (угол отсчитывается относительно оси X)

При выборе опции **по Контуру** можно вычесть замкнутый контур, созданный в построении на детали, из контура плиты. Допускается вычитание контура, заданного другим объектом (контур независимого построения, контур построения со ссылками, контур другой плиты) в этом случае объект, задающий контур, должен следовать в порядке построения до редактируемого объекта.

*Ограничение.* Операция не должна приводить к рассечению детали. Примитивы построения на детали должны образовывать единый контур без точек разрыва (неиспользуемые в операции примитивы построения, можно пометить другим цветом, команда **Операции >> Для построения >> Принадлежность ребра к контуру**). Если контур задается другим объектом, плоскости XY обоих объектов должны быть параллельны.

#### *Порядок действий при выполнении выреза:*

- − Активизировать команду
- − Указать на ребро редактируемой плиты
- − Указать ребро вычитаемого контура (контур был создан в построении на детали до выполнения команды).
- − Ввести в открывшемся диалоговом окне величину смещения от базового контура.

**Примечание.** Величина смещения может быть отредактирована после выполнения команды (**Операции >> Параметры**)

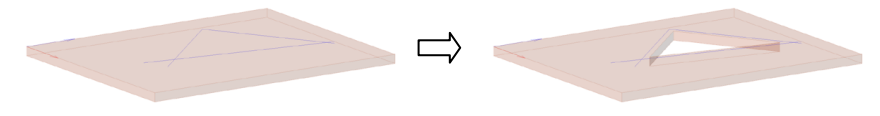

*Рис. 5.12 Окно по контуру*

**Примечание**. Подробно работа с построением рассмотрена в разделе ["Построение"](#page-129-2), стр. [130.](#page-129-2)

### **5.5.1.6. Вычитание контура детали**

### **Операции >> Для плоской детали >> Редактирование контура >> Вычитание контура детали!**

*Действие:* Операция вычитает из одной плиты область ее пересечения с другой плитой. В результате получается параметрический вырез, который перестраивается при перемещении одного из объектов (после выполнения команды в проекте остаются оба объекта).

*Ограничения:* Плоскости XY обоих объектов должны быть параллельны.

**Примечание**. В качестве вычитаемого объекта может быть указана мойка, для которой предварительно определен контур врезки в базе.

**Примечание**. Данная команда работает независимо от порядка построения (вычитаемый объект может следовать в порядке построения до или после редактируемого).

*Редактируемая плита: Указать плиту в которой делается вырез. Вычитаемый объект: Указать объект по контуру которого делается вырез.*

*Ввести в диалоговом окне величину смещения относительно контура вычитаемого объекта (размер выреза может быть чуть меньше/ больше контура вычитаемого объекта).*

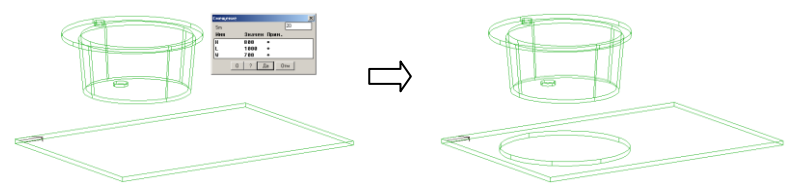

*Рис. 5.13 Пример операции "Вычитание контура детали"*

### **5.5.1.7. Объединение**

**Операции >> Для плоской детали >> Редактирование контура >> Объединение.**

*Действие:* Объединяет контур редактируемой плиты с одним из параметрических контуров базы (команда работает с одним объектом, присоединяемый контур берется из базы). В случае выбора опции **по Контуру** объединение происходит с контуром, заданный построением или ссылкой на контур другого объекта.

Последовательность действий при выполнении объединения аналогична рассмотренной выше при описании вырезания окна.

### **5.5.1.8. Срез по линии**

**Операции >> Для плоской детали >> Редактирование контура >> Срез по линии**

*Действие:* Выполняет срез плиты по линии определенной двумя точками плиты. *Указание:* Две точки на редактируемом объекте *Параметр:* Величина смещения от линии среза.

### *Порядок действий при выполнении операции:*

*Первая точка линии отсечения*: Указать точку плиты

*\*перезадать первую Точку / вторая точка линии отсечения*: Определить вторую точку линии отсечения либо перезадать первую указанную точку.

*Уточните сторону отсечения.*

*Для смены направления - любая клавиша / ENTER - принять*: Определить сторону отсечения. Ввести в открывшемся диалоговом окне величину смещения от линии отсечения.

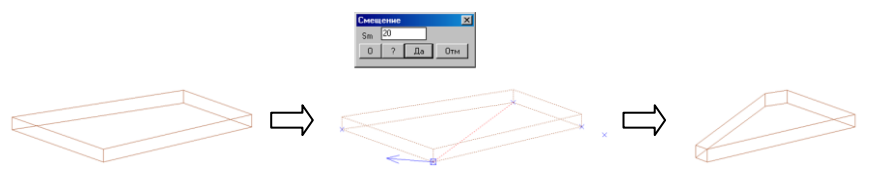

*Рис. 5.14. Срез ребра контура*

#### **5.5.1.9. Срез плоскостью**

**Операции >> Для плоской детали >> Редактирование контура >> Срез плоскостью.**

*Действие:* Выполняет срез плиты произвольной плоскостью.

*Указание:* На обрезаемую плиту и плиту, задающую плоскость среза. Плоскость среза может быть задана тремя точками, принадлежащими разным объектам.

*Ограничение***:** Плита, задающая плоскость среза, либо объекты, точки которых определяют плоскость среза, должны следовать в порядке построения до редактируемого объекта.

#### *Порядок действий при выполнении операции:*

*Точка на остающейся части плиты*: Определить точку на остающейся после операции части плиты.

*\*по 3\_м точкам / Плоскость отсечения*: Указать на плиту, определяющую плоскость отсечения либо нажать Enter для определения плоскости по трем точкам (в данном случае плоскость отсечения определяется по трем точкам каркаса сборки)

*Базовая точка*: Указать первую точку (см. рис.*[5.15](#page-179-0)*, т. А)

*\*перезадать Точку / точка оси X*: Определить вторую точку плоскости (см. рис.*[5.15](#page-179-0)*, т. Б)

*\*перезадать Точку / точка оси Y*: Определить третью точку плоскости (см. рис.*[5.15](#page-179-0)*, т. С)

*перезадать Точку / \*Применить указанную*: Подтвердить последнюю заданную точку. Ввести в открывшемся диалоговом окне величину смещения для операции относительно заданной плоскости.

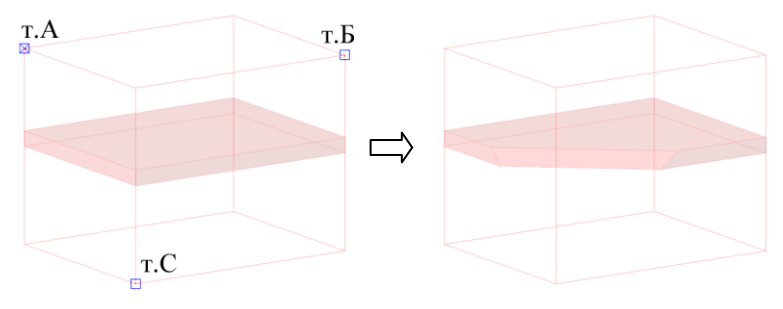

<span id="page-179-0"></span>*Рис. 5.15 Срез плиты плоскостью, заданной по трем точкам сборки*
### **5.5.1.10. Косой срез по ребру**

**Операции >> Для плоской детали >> Редактирование контура >> Косой срез по ребру.**

*Действие:* Выполняет срез торца плиты плоскостью, проходящей через указанное ребро редактируемого объекта.

*Указание:* На ребро плиты (через которое проходит плоскость среза) редактируемого объекта и на объект, задающий плоскость среза.

**Ограничение:** Плита, задающая плоскость среза, либо объекты, точки которых определяют плоскость среза, должны следовать в порядке построения до редактируемого объекта.

**Действие**: Выполняет подрезку торца детали заданной плоскостью.

*Срезаемое ребро:* Указать ребро редактируемой детали, через которое должна пройти плоскость среза.

*\*Сторона / Параллельно / пеРпендикулярно / Угол / Точка 1 плоскости среза или параллельной ей:* Указать точку на любом объекте, построенном до редактируемого.

*перезадать Точку / Вторая точка плоскости параллельной плоскости среза <ENTER- по ребру и точке 1>*: Указать вторую точку на любом объекте, построенном до редактируемого либо нажать Enter для среза торца плоскостью, проходящей через редактируемое ребро и первую указанную точку.

Опция "*Сторона*"– меняет редактируемое ребро плиты на противоположное.

Опция "*Параллельно*"– выполняет срез торца плиты плоскостью, проходящей через указанное ребро, параллельной плоскости указанного любого ранее построенного объекта.

Опция "*пеРпендикулярно*"– выполняет срез торца плиты плоскостью, проходящей через указанное ребро, перпендикулярной плоскости указанного любого ранее построенного объекта.

Опция "*Угол*"– выполняет срез торца плиты плоскостью, проходящей через указанное ребро, под заданным углом к плоскости самого редактируемого объекта.

На рис. *[5.16](#page-181-0)* приведен пример работы рассматриваемой операции. Плита **а** была подрезана плоскостью перпендикулярной плите **b**, а плита **c** плоскостью перпендикулярной плите **a**.

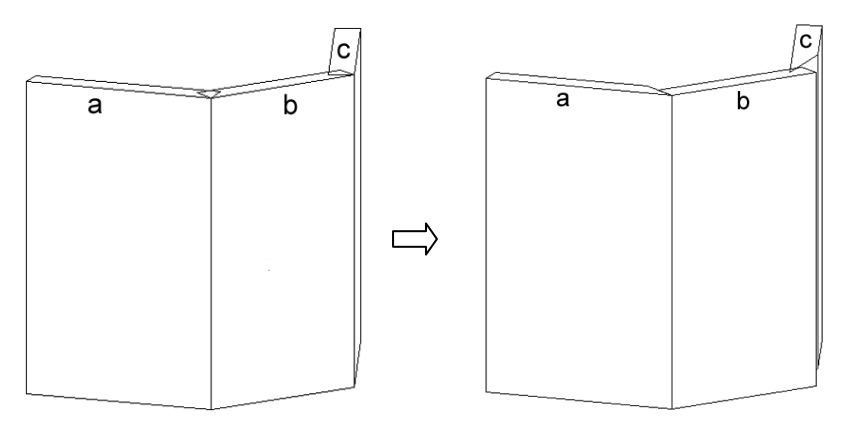

<span id="page-181-0"></span>*Рис. 5.16. Пример использования операции "Стык перпендикулярный"*

### **5.5.1.11. Замена ребра на цепочку**

**Операции >> Для плоской детали >> Редактирование контура >> Замена ребра на цепочку**

*Действие:* Заменяет в контуре детали ребро либо цепочку ребр на цепочку, заданную примитивами AutoCAD (BricsCAD) либо примитивами построения (построения независимого либо построения по объектам).

*Указание:* На группу ребер образующих неразрывную цепочку, см. рис. [5.17,](#page-182-0)  стр. [183,](#page-182-0) рис. [5.18,](#page-182-1) стр. [183.](#page-182-1)

### *Ограничения:*

- Операцию невозможно применить к объеку, если на него предварительно была нанесена операция из группы "Стыки зарезы Пазы".
- Ребро либо цепочка ребер, полученная в результате операции "Замена ребра на цепочку", не могут быть включены в цепочку редактируеых ребер. (Возможна замена всей цепочки, полученной операцией "Замена ребра на цепочку", на другую цеопчку).
- Если новая цепочка ребер принимается с объекта 3D-Constructor (из параметрической формы или из вспомогательного построения) то необходимо соблюдать порядок построения (редактируемая плита по порядку построения должа быть расположена после базового объекта).
- Операция не должна приводить к вырождению контура редактируемого объекта.

### *Порядок действий при выполнении операции:*

- 1. Активировать команду.
- 2. *Начало заменяемого участка на объекте*: Указать начало заменяемого участка
- 3. *\*Ребро / Конец заменяемого участка на объекте*: Указать конец заменяемого участка

 **Примечание**. Указывая начало и конец редактируемой цепочки следите за точками указания, см. рис. [5.17.](#page-182-0) При неоднозначном указании отобранный для редактирования участок будет подсвечен и выдан дополнительный запрос, см. рис. [5.18](#page-182-1) стр. [183.](#page-182-1)

<span id="page-182-0"></span>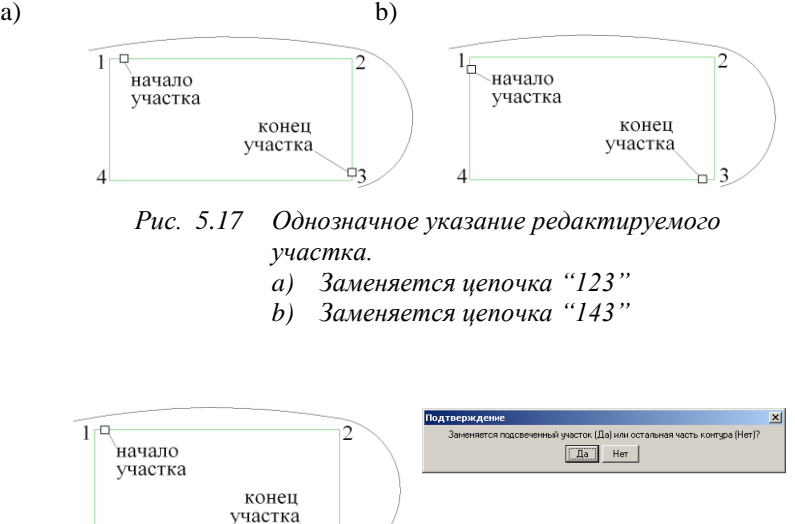

<span id="page-182-1"></span>*Рис. 5.18 Неоднозначное указание редактируемого участка.*

- 4. *Укажите линию для замены участка*: Указать линию для замены.
- 5. *Следующая линия*: Указать следующую линию, если результирующая цепочка состоит из независимых примитивов. Нажать **Enter** для завершения выбора. **Внимание!**.
	- Результирующая цепочка может быть точно "подогнана" по начальной и конечной точкам либо отрисована независимо от редактируемого объекта. В приведенных примерах цепочка отрисована примитивами CAD системы независимо от редактируемого объекта.
	- Если результирующая цепочка представляет собой полилинию, то по первому указанию на любой примитив полилинии в операцию будет принята вся полилиния.
	- Если результирующая цепочка состоит из независимых примитивов (дуг и отрезков) то следует последовательно выбрать все примитивы, образующие цепочку.
	- Результирующая цепочка может быть отрисована независимо от редактируемого объекта, плоскость объекта и плоскость цепочки могут быть расположены как угодно относительно друг друга. При выполнении операции результирующая цепочка будет автоматически приведена к точкам редактируемого объекта.
- *6. \*Дальше / Зеркально / Начало\_конец:* Отредактировать положение цепочки на предварительном просмотре либо нажать **Enter** для завершения команды.

**Внимание**! При втягивании цепочки в контур детали, координаты точек примитивов цепочки автоматически параметризуются относительно габарита детали.

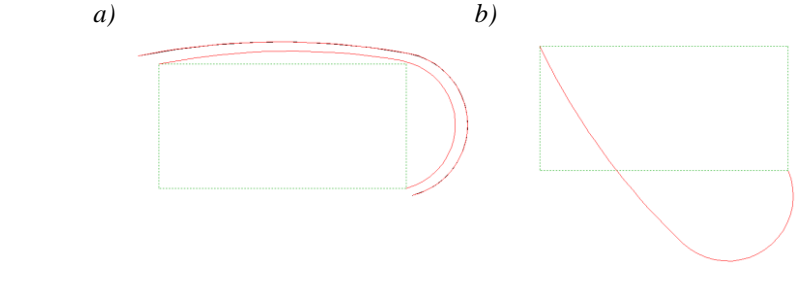

<span id="page-183-0"></span>*Рис. 5.19 a) Предварительный просмотр, цепочка приведена к контуру детали*

*b) Предварительный просмотр, после активации оции "Зеркало"*

**Примечание**. Для случая, приведенного на рис. *[5.19](#page-183-0)* b), выполнение операции невозможно, т.к. создание нового контура приводит к самопересечению, т.е. вырождению контура детали.

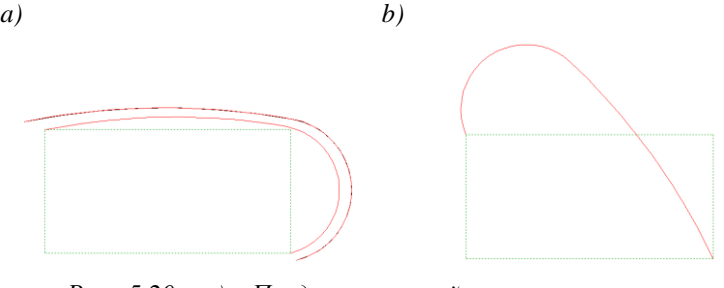

*Рис. 5.20 a) Предварительный просмотр, цепочка приведена к контуру детали*

*b) Предварительный просмотр, после активизации опции "Начало\_конец"*

**Примечание**. При втягивании цепочки в контур детали, программа автоматически параметризует координаты точек относительно габаритных размеров детали. Отредактировать параметры точек можно командой **Операции >> Параметры**.

### **5.5.1.12. Смещение точек цепочки**

**Операции >> Для плоской детали >> Редактирование контура >> Смещение точек цепочки**

*Действие:* Редактирует точки цепочки, полученной операцией "Замена ребра на цепочку".

*Указание:* На любое ребро цепочки, полученной операцией "Замена ребра на цепочку"

*Ограничения:* Новое положение точки не должно приводить к вырождению контура плиты.

По указанию на цепочку подсвечиваются доступные редактированию точки. При перемещении выбранной точки, результирующий контур будет представлен на предварительном просмотре, см. рис. *[5.21](#page-184-0)*. Для принятия результата редактирования следует зафиксировать новое положение точки нажатием левой клавиши мышки. При смещении точки цепочки автоматически выдерживаются параметры, заданные при ее построении. На приведенном примере рис. *[5.21](#page-184-0)* видно, что до и после редактирования сохранен плавный переход между примитивами цепочки.

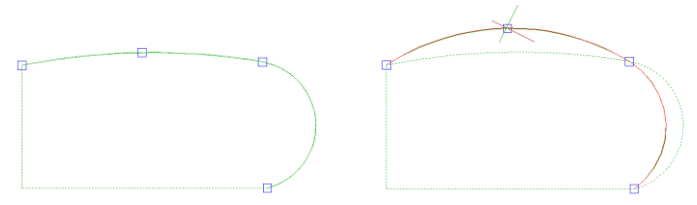

<span id="page-184-0"></span>*Рис. 5.21 Смещение точки цепочки*

# **5.5.1.13. Операция Смещение.**

**Операции >> Для плоской детали >> Редактирование контура >> Смещение** *Действие:* Построение объекта, у которого соответствующие точки элементов контура, задающего плоскость XY объекта, лежат на одинаковом расстоянии от элементов, указанных на базовом объекте.

*Указание:* На группу ребер плиты, для которых нужно задать одинаковое смещение (положительное или отрицательное).

*Ограничение:* Команда одновременно может работать с ребрами, принадлежащими одному объекту. Смещение ребер не должно приводить к вырождению исходного контура.

### <span id="page-184-2"></span>**5.5.2. Дополнительные точки на контуре**

# <span id="page-184-1"></span>**5.5.2.1. Точки XY**

### **Операции >> Для плоской детали >> Точки >> Точки XY**

*Действие:* Вводит дополнительную точку (или группу точек) в плоскости XY объекта. (Чтобы увидеть все доступные точки объекта, следует активизировать опцию "*перезадать точку*" при выполнении любой из команд, в состав которой входит данная опция.) Местоположение новой точки задается в декартовой системе координат, начало отсчета которой устанавливается в одну из точек объекта.

## *Порядок действий при выполнении операции:*

*Укажите базовую точку на объекте:* Указать точку, относительно которой будет определено местоположение новой точки объекта.

*Другая базовая точка (ENTER - указанная):* перезадать точку либо, подтвердив указанную, ввести в раскрывающемся диалоговом окне координаты новой точки.

Запрос на ввод координат новой точки будет повторяться, пока не будет нажата клавиша "Отм" в диалоговом окне Смещение, см. рисунок *[5.22](#page-185-0)*.

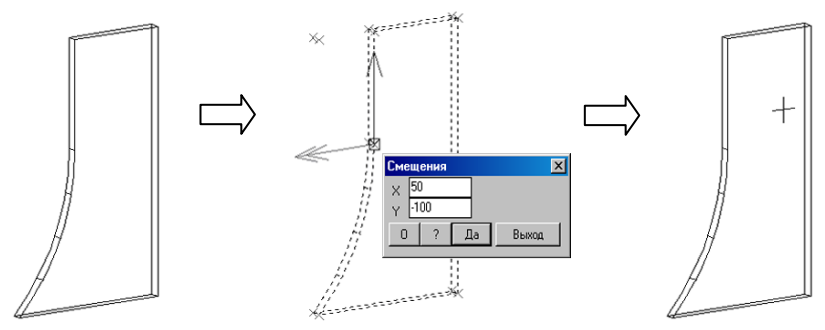

<span id="page-185-0"></span>*Рис. 5.22. Операция добавления новой точки объекта*

# <span id="page-185-1"></span>**5.5.2.2. Точки AR**

## **Операции >> Для плоской детали >> Точки >> Точки AR**

Операция аналогична рассмотренной в разделе [5.5.2.1](#page-184-1) стр. [185,](#page-184-1) ее отличие заключается в том, что местоположение новой точки объекта задается в полярной, а не в декартовой системе координат относительно точки указания.

### **5.5.2.3. Проекции внешних точек**

### **Операции >> Для плоской детали >> Точки >> Проекции внешних точек**

*Действие:* Вводит дополнительные точки на редактируемом объекте, которые являются проекциями указанных точек базового объекта на плоскость XY редактируемого объекта.

### *Порядок действий при выполнении операции:*

*Укажите точку плоскости на объекте:* Указать редактируемый объект (объект на котором наносятся дополнительные точки).

*Подтвердите сторону объекта*

*Для смены направления - любая клавиша / ENTER - принять:* Подтвердить выбранную плоскость объекта (плоскость на которую будет проецироваться точка) нажатием Enter, либо нажать любую клавишу для смены плоскости.

*Проецируемая точка:* Указать точку базового объекта проекцию которой необходимо построить на ранее выбранную плоскость. Запрос точки базового объекта будет повторяться, пока не будет нажата клавиша Enter, точки могут принадлежать разным объектам.

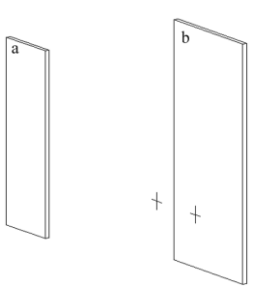

*Рис. 5.23. Пример введения проекций точек плиты a* на плоскость *плиты b*

### **5.5.2.4. Точки пересечения с внешними ребрами**

**Операции >> Для плоской детали >> Точки >> Точки пересечения с внешними ребрами**

*Действие:* Вводит дополнительную точку на редактируемом объекте, являющуюся точкой пересечения плоскости редактируемого объекта с ребром базового объекта, следует отметить, что это может быть как реальная точка пересечения, так и точка полученная проецированием направления, заданного ребром базового объекта на плоскость редактируемого.

### *Порядок действий при выполнении операции:*

*Укажите точку плоскости на объекте:* Указать редактируемый объект (объект на котором наносятся дополнительные точки).

## *Подтвердите сторону объекта*

*Для смены направления - любая клавиша / ENTER - принять:* Подтвердить выбранную плоскость объекта (плоскость на которой будет получена точка Пересечения плоскости с внешним ребром) нажатием Enter, либо нажать любую клавишу для смены плоскости.

*Внешнее ребро:* Указать ребро базового объекта. Запрос реба будет повторяться, до нажатия клавиши Enter, ребра могут принадлежать разным объектам.

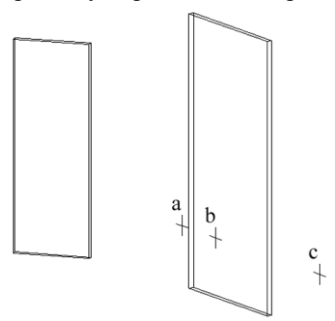

*Рис. 5.24. Пример использования операций "Проекции точек", точки a и b, "Пересечение с внешними ребрами", точка c*

### **5.5.2.5. Точки пересечения с внешней плоскостью**

### **Операции >> Для плоской детали >> Точки >> Точки пересечения с внешней плоскостью**

*Действие:* Вводит дополнительную точку на редактируемом объекте, являющуюся точкой пересечения ребра редактируемого объекта с плоскостью базового объекта.

## *Порядок действий при выполнении операции:*

*Укажите ребро объекта*: Указать ребро редактируемого объекта

*Отменить / ребро объекта*: Указать следующее ребро редактируемого объекта.

*Отменить / ребро объекта*: Нажать Enter для завершения выбора ребер редактируемого объекта

*\*по 3\_м точкам / Точка секущей плоскости*: Указать базовую плиту. *Уточните сторону объекта.*

*Для смены направления - любая клавиша / ENTER*. Подтвердить плоскость базового объекта нажатием Enter, либо сменить плоскость на базовой плите нажатием любой клавиши.

**Примечание**. Ребра редактируемого объекта могут принадлежать только одному объекту.

**Примечание.** Опция "*по 3\_м точкам* " позволяет задать базовую плоскость тремя точками, точки могут принадлежать разным объектам.

Пример использования операции приведен на рис. [5.25](#page-187-0) стр. [188.](#page-187-0) Обратите внимание, что для криволинейного ребра редактируемой детали найдено две возможные точки пересечения с плоскостью базового объекта.

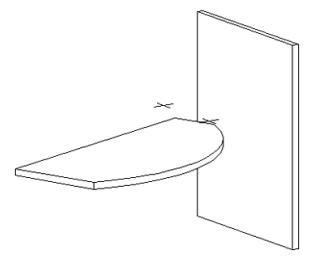

<span id="page-187-0"></span>*Рис. 5.25. Получение точек пересечения дугового ребра с плоскостью плиты*

## **5.5.3. Добавление бокса**

### **Операции >> Для плоской детали >> Добавление бокса**

*Действие.* Добавляет на указанную плиту габаритный бокс. Подробнее о габаритном боксе см. в разделе [3.1.1,](#page-34-0) стр. [35.](#page-34-0)

### *Порядок действий при выполнении операции:*

*Привязку оставлять на точках контура / Редактируемая плита*: Указать плиту/

*Привязку оставлять на точках контура / Редактируемая плита*: Указать следующую плиту.

*Привязку оставлять на точках контура / Редактируемая плита*: Для выхода из команды нажать Enter.

**Внимание**! По умолчанию, после добавление бокса на плиту, привязка автоматически переключается на точки бокса. Чтобы, после добавления бокса, оставить привязку на точке контура объекта, перед указанием на плиту следует активизировать опцию "*Привязку оставлять на точках контура*". После активизации опции запрос в командной строке примет вид: "*Привязку переносить на бокс / Редактируемая плита*".

После применения операции никаких визуальных изменений с плитой не происходит– редактируется среда переменных объекта, редактируется его привязка, добавляются точки бокса.

## **5.5.4. Обработка плоскости**

### **5.5.4.1. Выемка**

#### **Операции >> Для плоской детали >> Редактирование плоскости >> Выемка**

Команда выполняет выемку внутри контура плиты. Контур выемки берется из базы параметрических контуров или рисуется с применением построения. Последовательность действий при выполнении операции аналогична рассмотренной в разделе [5.5.1.5,](#page-174-0) стр. [175.](#page-174-0)

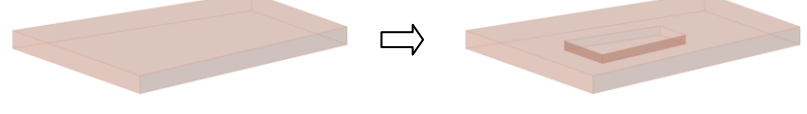

*Рис. 5.26 Операция "Выемка"*

**Примечание**. Глубина выемки не должна превышать толщину детали.

### **5.5.4.2. Фрезеровка**

### **Операции >> Для плоской детали >> Редактирование плоскости >> Фрезеровка**

Команда наносит на плиту фрезеровку, сечение которой выбирается из базы сечений обработки плоскости, путь фрезы выбирается из базы параметрических контуров или рисуется с применением построения. Последовательность действий при выполнении операции аналогична рассмотренной в разделе [5.5.1.5,](#page-174-0) стр. [175.](#page-174-0)

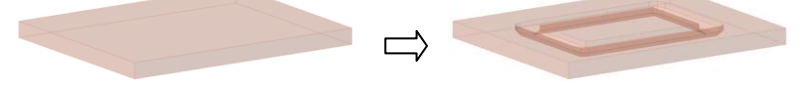

*Рис. 5.27 Операция "Фрезеровка"*

### **5.5.4.3. Сменить сторону фрезеровки**

**Операции >> Для плоской детали >> Редактирование плоскости >> Фрезеровка по построению.**

*Действие.* Команда переносит фрезеровку, сделанную на базе построения на детали, на противоположную сторону плиты.

*Ограничение*. Редактирует только фрезеровку, сделанную на базе построения на детали.

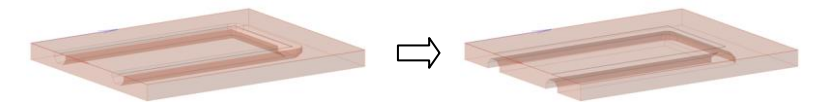

Рис. 5.28 *Операция "Смена стороны фрезеровки"*

### **5.5.4.4. Заменить фрезеровку**

**Операции >> Для плоской детали >> Редактирование плоскости >> Фрезеровка по построению.**

<span id="page-189-1"></span>Команда заменяет сечение фрезеровки, на другое сечение из базы сечений обработки плоскости.

## **5.5.4.5. Обработка по точкам XY**

**Операции >> Для плоской детали >> Обработка плоскости >> Обработка по точкам XY**

*Действие:* На пласть детали наносится обработка одного из стандартных типов, см. раздел [11.3.3,](#page-434-0) стр. [435.](#page-434-0)

Далее операция рассмотрена на примере выполнения трех отверстий с координатами (300;50), (350;50), (400,50).

#### *Порядок действий при выполнении операции:*

- 1. *Укажите базовую точку на объекте*: Указать базовую точку операции, см. рис. [5.29.](#page-189-0) В базовой точке подсвечивается система координат операции.
- 2. *Другая базовая точка (ENTER - указанная)*: Указать левой клавишей мышки другую базовую точку операции либо нажать Enter для ввода параметров операции.

<span id="page-189-0"></span>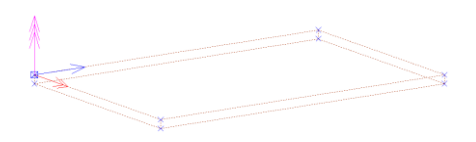

*Рис. 5.29 Указана базовая точка операции*

- 3. Ввести в открывшемся диалоговом окне координаты операции, см. рис. [5.30](#page-190-0) a) стр. [191.](#page-190-0) Нажать в диалоговом окне клавишу "Да" для подтверждения обработки в точке с указанными координатами.
- 4. Ввести в следующем диалоговом окне координаты второй точки обработки см. рис. [5.30](#page-190-0) b). Нажать "Да" в диалоговом окне для подтверждения обработки.
- 5. Ввести в диалоговом окне координаты следующей точки обработки см. рис. [5.30](#page-190-0) с). Нажать "Да" в диалоговом окне для подтверждения обработки.

6. Нажать "Выход" в диалоговом окне, см. рис. [5.30](#page-190-0) d) для завершения ввода точек обработки внутри операции.

**Примечание**. По нажатию клавиши "Да" в диалоговых окнах на рис. [5.30](#page-190-0) стр. [191](#page-190-0) предварительная точка обработки отображается в 3D-модели.

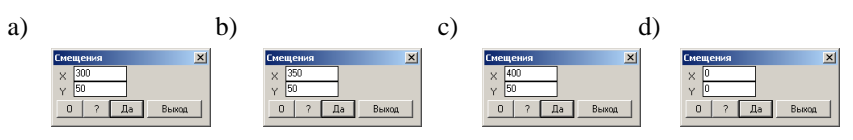

<span id="page-190-0"></span>*Рис. 5.30 Ввод координат точек обработки*

7. Ввести в открывшемся диалоговом окне параметры обработки и нажать "Да", см. рис. [5.31](#page-190-1) для отображения обработки в 3D-модели.

**Примечание**. "Смена типа" позволяет сменить обработку на другой тип обработки.

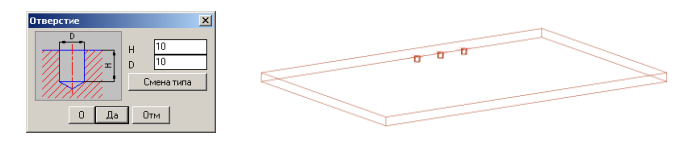

<span id="page-190-1"></span>*Рис. 5.31 Ввод параметров обработки*

Подробно работа с параметрами обработки рассмотрена в разделе раздел [11.3.3,](#page-434-0)  стр. [435.](#page-434-0)

**Примечание**. Если в качестве обработки выбрано отверстие с цековкой, то в 3Dмодели такая обработка показывается упрощенно (цековка не отображается).

Для редактирования координат обработки следует использовать операцию **Операции >> Параметры**. Удобно воспользоваться опцией "список элементов" внутри операции параметры, см. рис. *[5.32](#page-190-2)*.

Для редактирования типа и параметров обработки следует использовать команду **Операции >> Для плоской детали >> Обработка плоскости >> Редактирование обработки по точкам,** см. раздел [5.5.4.9,](#page-193-0) стр. [194.](#page-193-0)

Для удаления обработки следует использовать **Операции >> Удаление.** Удаляется вся обработка заданная внутри операции.

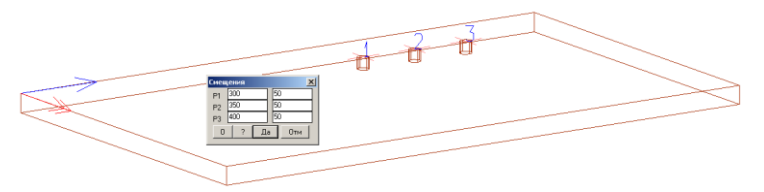

<span id="page-190-2"></span>*Рис. 5.32 Редактирование координат обработки*

### **5.5.4.6. Обработка по точкам AL**

### **Операции >> Для плоской детали >> Обработка плоскости >> Обработка по точкам AL**

Операция аналогична операции рассмотренной в разделе [5.5.4.5](#page-189-1) стр. [190.](#page-189-1) Отличие данной операции состоит в том, что координаты обработки задаются в полярной системе координат.

### **5.5.4.7. Обработка по точкам с шагом**

<span id="page-191-0"></span>*Действие:* На пласть детали наносится обработка одного из стандартных типов, см. раздел [11.3.3,](#page-434-0) стр. [435.](#page-434-0) Обработка наносится вдоль заданного отрезка с указанным шагом.

### *Порядок действий при выполнении операции:*

- 1. *Укажите базовую точку на объекте*: Указать базовую точку операции, см. рис. [5.33](#page-192-0) a), стр. [193](#page-192-0) . В базовой точке подсвечивается система координат операции.
- 2. *\*вдоль X / вдоль Y / перезадать базовую Точку / Точка направления:* Задать направление обработки.

Опция "*вдоль X*"– устанавливает направление обработки вдлоль оси X системы координат операции.

Опция "*вдоль Y*""– устанавливает направление обработки вдлоль оси Y системы координат операции

Опция "*перезадать базовую Точку*"– перезадает базовую точку операции.

Опция "*точка направления*"– устанавливает направление обработки по двум точкам. Первая точка– базовая точка операции, вторая– точка указанная на объекте (одна из подсвеченных точек объекта указывается левой клавишей мышки)

3. Задать начальную точку обработки (точка задается как смещение от базовой точки операции) шаг обработки и количество обработки, см. рис. [5.33](#page-192-0) a), стр. [193](#page-192-0) диалоговое окно "Параметры".

Параметр "SmX"– смещение начальной точки обработки вдоль оси X. Параметр "SmY"– смещение начальной точки обработки вдоль оси Y. Параметр "Шаг"– шаг обработки Параметр "N"– количество обработки

4. Задать тип и параметры обработки, см. рис. [5.33](#page-192-0) a), стр. [193](#page-192-0) диалоговое окно "Отверстие", см. раздел [11.3.3,](#page-434-0) стр. [435.](#page-434-0)

Результат операции представлен на рис. [5.33](#page-192-0) b), стр. [193.](#page-192-0)

Для редактирования координат, шага и количества обработки следует использовать **Операции >> Параметры**. Удобно воспользоваться опцией "Список элементов" внутри операции "Параметры", см. рис. [5.32](#page-190-2) стр. [191.](#page-190-2)

Для редактирования типа и параметров обработки следует использовать команду **Операции >> Для плоской детали >> Обработка плоскости >> Редактирование обработки по точкам,** см. раздел [5.5.4.9,](#page-193-0) стр. [194.](#page-193-0)

Для удаления обработки следует использовать **Операции >> Удаление.** Удаляется вся обработка заданная внутри операции.

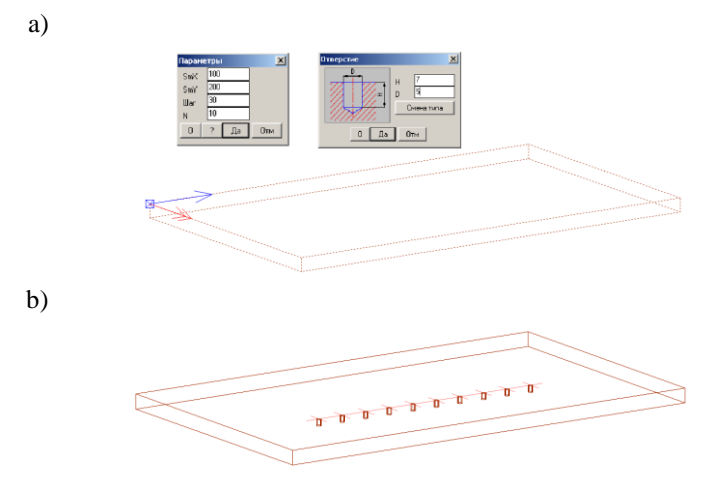

<span id="page-192-0"></span>*Рис. 5.33 Обработка по точкам с шагом*

- *a) Параметры привязки и обработки операции*
- *b) Результат операции в 3D-модели*

### **5.5.4.8. Обработка вдоль ребра**

### <span id="page-192-2"></span>**Операции >> Для плоской детали >> Обработка плоскости >> Обработка вдоль ребра**

Операция аналогична операции рассмотренной в разделе [5.5.4.7,](#page-191-0) стр. [192.](#page-191-0) Отличие данной операции состоит в том, что координаты и шаг обработки задаются в диалоговом окне, представленном на рис. *[5.34](#page-192-1)*, стр. [193.](#page-192-1) Работа с данным окном подробно рассмотрена на рис. *[3.63](#page-107-0)*, стр. [108.](#page-107-0)

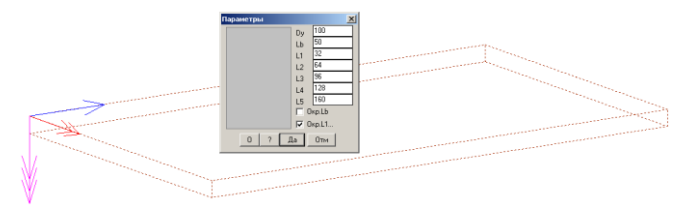

<span id="page-192-1"></span>*Рис. 5.34 Параметры обработки вдоль ребра*

### **5.5.4.9. Редактирование обработки по точкам**

### <span id="page-193-0"></span>**Операции >> Для плоской детали >> Обработка плоскости >> Редактирование обработки по точкам**

*Действие:* Редактирование параметров обработки по точкам либо параметров обработки вдоль ребра, см. разделы [5.5.4.5](#page-189-1) (стр. [190\)](#page-189-1)[–5.5.4.8](#page-192-2) (стр. [193\)](#page-192-2). Меняется тип обработки, координаты обработки, параметры обработки.

## <span id="page-193-1"></span>**5.5.5. Обработка торца.**

#### **5.5.5.1. Нанесение новой обработки на ребра детали**

**Операции >> Для плоской детали >> Обработка торца >> Нанести обработку** *Действие*. Операция выполняет обработку торца детали. Обработка выполняется сечением из базы сечений обработки торца, *см. рис. [5.36,](#page-194-0) стр. [195.](#page-194-1)* Добавление сечения пользователя в данной версии не предусмотрено.

#### *Порядок действий при выполнении операции:*

*Выбор / Ребро для нанесения обработки <Скругление>: Указать ребро объекта. Выбор / Периметр / Ребро для нанесения обработки <Скругление>: Указать следующее ребро.*

**Примечание***.* Указанные пользователем торцы плит подсвечиваются, *см. рис. [5.36,](#page-194-0) стр. [195](#page-194-1)*. Допускается редактирование разных объектов внутри одной команды.

**Внимание**! Если при нанесении обработки выполняется указание на ребро объекта, образующее с другими ребрами объекта неразрывную цепочку ребер без точек излома, то для обработки автоматически выбирается вся цепочка ребер.

*Выбор / Периметр / Ребро для нанесения обработки <Скругление>: Нажать Enter для завершения команды.*

По умолчанию наносится последняя использованная обработка, название которой указывается в командной строке, в данном случае "Скругление". Чтобы сменить обработку следует воспользоваться опцией "Выбор", которая открывает базу обработок, см. рис. *[5.35](#page-194-1)*.

Опция "Периметр" автоматически добавляет в набор все ребра по периметру последнего указанного объекта.

**Внимание**! Допускается редактирование пользователем параметров нанесенной обработки, команда **Операции >> Параметры** (доступ к обработке через список элементов). Но правильным стилем работы считается настройка в базе всех необходимых обработок. В дальнейшем планируется связать каждую запись в базе обработок с конкретными инструментами, необходимыми для нанесения обработки. В этом случае редактирование параметров обработки в проекте не даст возможности сформировать корректную технологию изготовления объекта. База обработок настраивается командой **Базы >> Обработка >> База сечений обработки торца**.

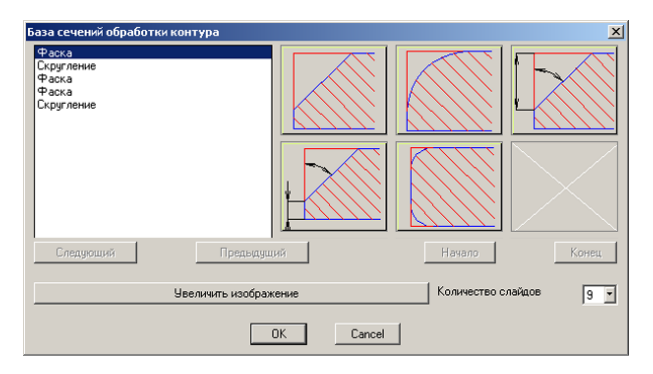

<span id="page-194-1"></span>*Рис. 5.35. База сечений обработки контура*

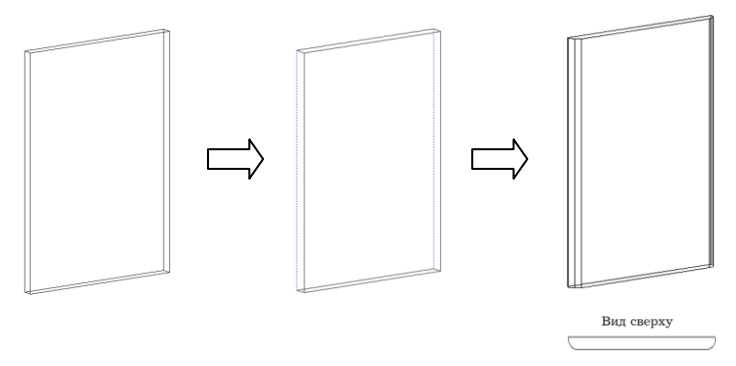

<span id="page-194-0"></span>*Рис. 5.36. Нанесения обработки на ребра плиты*

### **5.5.5.2. Сторона обработки**

**Операции >> Для плоской детали >> Обработка торца >> Нанести обработку** *Действие*. Операция меняет сторону обработки плиты.

## **Порядок действий при выполнении операции:**

*Обработка для смены стороны:* Указать ребро с обработкой.

*Отменить / Обработка для смены стороны:* Указать следующее ребро.

*Отменить / Обработка для смены стороны:* Нажать Enter для завершения команды.

Внутри одной команды могут редактироваться разные объекты. Обработка, нанесенная на разные ребра одной плиты внутри одной команды, редактируется одновременно. Результат выполнения операции представлен на *рис. [5.37.](#page-194-2)*

<span id="page-194-2"></span>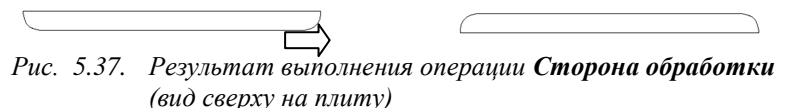

### **5.5.5.3. Замена обработки**

### **Операции >> Для плоской детали >> Обработка торца >> Заменить обработ-**

**ку**

*Действие.* Заменяет сечения обработки, нанесенной на деталь, на любое другое из бызы.

### **5.5.5.4. Снять обработку и Снять всю обработку**

**Операции >> Для плоской детали >> Обработка торца >> Снять обработку** *Действие.* Удаляет указанную обработку с детали.

Обработка для удаления: Указать ребро плиты для удаления обработки

Отменить / Обработка для удаления: Указать следующее ребро

Отменить / Обработка для удаления: Нажать Enter для завершения команды

Ребра подлежащие редактированию будут предварительно подсвечены. Опция "Отменить" удаляет из набора удаляемых обработок последнюю указанную пользователем. Внутри одной команды допускается редактирование разных объектов.

### **Операции >> Для плоской детали >> Обработка торца >> Снять всю обработку с детали**

<span id="page-195-0"></span>*Действие.* Удаляет всю обработку с указанной плиты. Внутри одной команды допускается редактирование разных объектов.

## **5.5.6. Операции с кромками**

Эта группа операций служит для обработки торцов плит и листа кромками. Толщина кромки может вычитаться из номинального контура плиты, такая кромка далее именуется внутренней, либо накладываться поверх номинального контура, увеличивая общий габарит плиты, далее внешняя кромка.

**Примечание**. При работе с плитами пользователь всегда работает с точками номинального контура. Если на плиту наложена внутренняя кромка, то она входит в номинальный контур, если внешняя– выступает за номинальный контур. При формировании чертежей плит размеры могут проставляться как от кромки, так и от контура плиты (по настройке пользователя).

Длина кромки, наложенной на деталь, может выдаваться в отчетные документы с учетом технологических припусков. Кромка, наложенная на неразрывную цепочку ребер с допустимым углом излома между смежными ребрами, считается одним куском кромки (технологический припуск задается на кусок кромки) см. рис. *[5.38](#page-196-0)*.

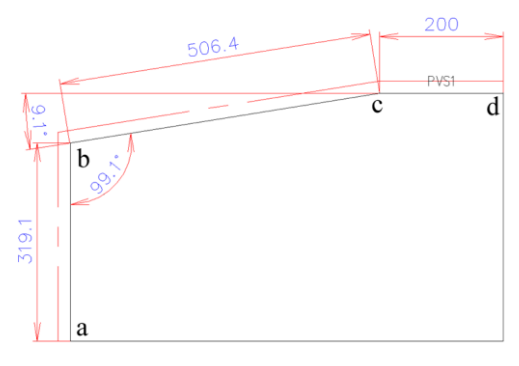

<span id="page-196-0"></span>*Рис. 5.38 Чертеж плиты с кромкой*

Если установить величину допустимого угла излома равной 10 градусов, то для выше рассмотренного примера будет выдано два куска кромки: кусок вдоль цепочки ребер "bcd" (угол между ребрами "bc" и "cd" менее 10 градусов) и кусок вдоль ребра "ab" (угол между ребрами "ab" и "bc" более 10 градусов). В случае дугового ребра проверяется угол между прямым ребром и касательной.

Технологический припуск на длину куска кромки и допустимый угол излома задаются командой **Сервис >> Настройка >> Плиты и лист**, зона "Кромка", подробнее см. в разделе [8.6.3.3,](#page-307-0) стр. [308.](#page-307-0) Здесь же задается припуск на подфуговку куска кромки и граничная толщина тонких/толстых кромок.

Припуск на подфуговку увеличивает пильный размер заготовки на заданную величину. Введенный припуск будет снят фуговальным узлом при приклеивании кромки на проходном кромкооблицовочном станке, подробнее см. в разделе [8.6.3.3,](#page-307-0) стр. [308](#page-307-0)

Граничная толщина тонких/толстых кромок– условное понятие введенное для удобства работы. Толстые и тонкие кромки отображаются разным цветом в 3D-модели и на чертежах, кроме того могут иметь разную величину припуска на подфуговку.

Настройка базы кромок выполняется командой **Базы >> Материалы >> База сечений кромки**, подробнее см. в разделе [11.3.6.4,](#page-460-0) стр. [461.](#page-460-0)

# **5.5.6.1. Наложить толстую кромку**

#### **Операции >> Для плоской детали >> Кромка >> Кромка толстая**

*Действие:* Накладывает кромку на указанную группу ребер плит и гнутого листа, указанные ребра могут принадлежать разным объектам.

*Указание:* На ребра объектов.

*Ограничение:* Нельзя накладывать кромку на ребро с уже наложенной кромкой.

#### *Порядок действий при наложении кромки.*

*\*Выбор / Указание / Ребро / вНешняя / Цепочка для наложения кромки <АБС\_2>:* Указать ребро контура для наложения кромки.

По указанному ребру для налолжения кромки автоматически выбирается вся неразрывная цепочка ребер с допустимым углом излома между смежными ребрами, в которую входит указанное ребро, см. рис. *[5.38](#page-196-0)*, стр. [197.](#page-196-0) По умолчанию накладывается последняя использованная кромка, ее шифр отображается в командной строке.

*Выбор*– открывает базу кромок для выбора кромки, в диалоговом окне базы будут предъявлены только те кромки, толщина которых больше заданной в настройке "Граница тонких кромок", см. раздел [8.6.3.3,](#page-307-0) стр. [308.](#page-307-0)

*Периметр*– по указанному ребру отбираются все ребра по периметру редактируемой плиты.

*Ребро*– позволяет выбрать для наложения кромки только указанное ребро (даже если это ребро входит в неразрывную цепочку ребер с допустимым углом излома между смежными ребрами).

*вНешняя–* включает режим наложения внешней кромки внутри текущей команды, опция доступна, если по умолчанию накладывается внутренняя кромка. Если по умолчанию накладывается внешняя кромка, то опция "вНешняя" будет заменена на "вНутренняя".

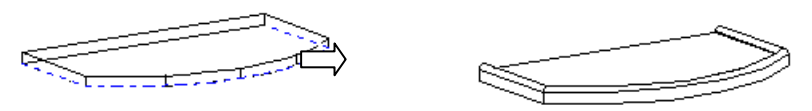

*Рис. 5.39. Наложение кромки на деталь*

#### **5.5.6.2. Наложить тонкую кромку**

**Операции >> Для плоской детали >> Кромка >> Кромка тонкая**, команда работает аналогично выше рассмотренной, ее особенностью является то, что при выборе кромки из базы (опция Выбор) в диалоговом окне базы будут предъявлены только те кромки, толщина которых меньше либо равна заданной в настройке "Граница тонких кромок", см. раздел [8.6.3.3,](#page-307-0) стр. [308.](#page-307-0)

**Примечание.** В базе кромок есть кромка нулевой толщины. Эта кромка не изменяет габарита детали, но учитывается в спецификации (цена, количество). Данная кромка не отображается в 3D-модели и не влияет на визуализацию модели. Наличие кромки нулевой толщины в 3D-модели можно визуально проконтролировать командой **Сервис>> Подсветка кромки**.,

# **5.5.6.3. , Операции Снять Кромку и Снять все кромки**

## **Операции >> Для плоской детали >> Кромка >> Снять кромку**

*Действие:* Снимает с объекта или объектов указанную группу кромок. Кромки наложенные на один объект внутри одной команды выбираются при снятии кромки единой группой.

*Указание:* На ребро детали с кромкой.

**Операции >> Для плоской детали >> Кромка >> Снять все кромки** *Действие:* Снимает с указанных объектов все наложенные кромки

#### **5.5.6.4. Команды, редактирующие наложенные кромки**

Команда **Редактор >> Свойства**, кроме своего основного предназначения– редактирования свойств объекта, позволяет просмотреть и отредактировать кромки объекта.

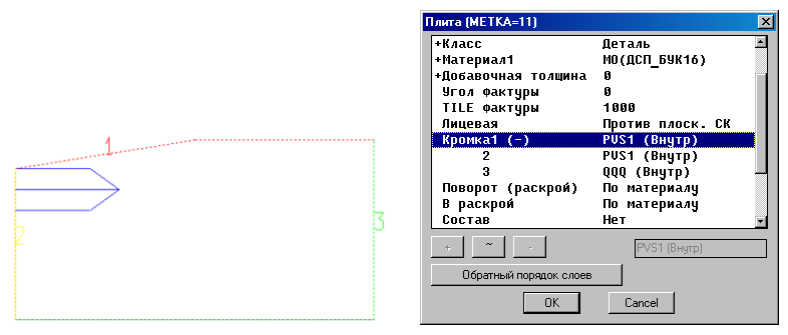

<span id="page-198-0"></span>*Рис. 5.40. Просмотр кромок объекта через окно редактирования атрибутов*

В зоне *Кромки* диалогового окна, представленного на рис. *[5.40](#page-198-0)*, выведена информация по всем типам кромок, наложенным на плиту. На самой плите цветовыми маркерами и номерами, соответствующими указанным в диалоговом окне, показаны ребра, на которые наложена кромка. Кромки внутри команды "Cвойства" разбираются по кускам наложения: если на разные ребра плиты один тип кромки наложен двумя командами, то в окне "Свойства" будет две записи для одного типа кромки (строка 1, строка 2).

Выделив запись, соответствующую одной из кромок, в зоне *Кромки* диалогового окна, пользователь имеет возможность заменить ее на любую другую из базы кромок, либо изменить ее тип (внешяя/внутренняя).

Чтобы заменить кромку сразу для группы выбранных объектов либо по проекту, удобно воспользоваться командой **Редактор >> Замена материалов**, *см. рис. [5.41](#page-199-0)*. Внутри диалогового окна кромки разбираются по записям базы, пользователь может заменить одну кромку на другую из базы.

| База сечений кромок                                               |                                                 | 図                                            |  |  |  |  |  |
|-------------------------------------------------------------------|-------------------------------------------------|----------------------------------------------|--|--|--|--|--|
| Листовые материалы<br>База сечений кромок                         |                                                 | Заменить<br>Снять замену<br>Снять все замены |  |  |  |  |  |
| Счществчющая запись                                               | Новая запись<br>$\rightarrow$                   |                                              |  |  |  |  |  |
| <b>PUS10 (PUS10)</b><br>QQQ (Кромка прямоугольная)<br>PUS1 (PUS1) | $\rightarrow$<br>$\rightarrow$<br>$\rightarrow$ |                                              |  |  |  |  |  |
| * - Применено только в условиях. !!! - Запись не актуальна.       |                                                 |                                              |  |  |  |  |  |
| <b>OK</b>                                                         | Cancel                                          |                                              |  |  |  |  |  |

<span id="page-199-0"></span>*Рис. 5.41 Замена кромок командой "Замена материалов"*

Для визуального просмотра ребер с кромкой удобно воспользоваться командой **Сервис >> Подсветка кромкок**, см. рис. *[5.42](#page-199-1)* (тонкие и толстые кромки подсвечены разными цветами).

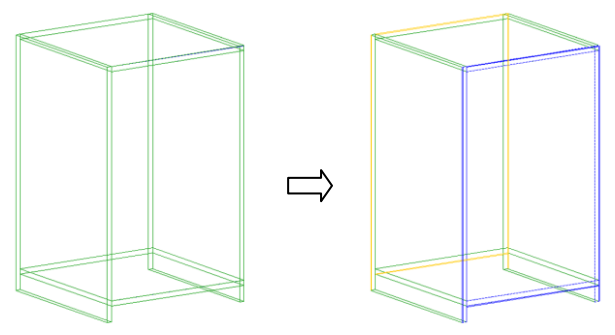

<span id="page-199-1"></span>*Рис. 5.42 Подсветка кромок в проекте*

Более подробную информацию по приведенным в командам см. в соответствующих разделах.

## **5.5.7. Стыки, зарезы, пазы…**

Данная группа операций позволяет оформить стык двух плоских плит, их отличительной особенностью является то, что в результате применения операции на редактируемых объектах не образуется новых точек и ребер, доступных для построения других объектов, кроме того, редактируемые детали не зависят от порядка построения (могут быть расположены в любом порядке).

**Внимание!** Необходимым условием успешного применения любой из ниже рассмотренных операций является условие пересечения режущих плоскостей объектов. В некоторых случаях плиты могут автоматически удлиняться (прямоугольные плиты без обработок, без кромок, без операций) но в основном это именно режущие операции.

**Примечание.** Операции по обработке торцов рекомендуется использовать на завершающем этапе работы с моделью, кроме того, не стоит их использовать как основное средство для определения габаритных размеров плит (если плита нужного габарита может быть получена в результате какого-то метода построения, следует использовать метод построения).

**Внимание**! При оформлении стыка двух объектов, после подрезки остается более длинная часть плиты (относительно линии стыка). Если после подрезки нужно оставить противоположную сторону плиты, следует предварительно отредактировать длину объекта.

# **5.5.7.1. Стык биссекторный**

### <span id="page-200-0"></span>**Операции >> Для плоской детали >> Стыки, зарезы, пазы >> Стык биссекторный**

*Действие*: Выполняет биссекторный стык двух плит либо двух профилей.

### *Порядок действий при выполнении операции:*

*Первая деталь (плоская или профиль со стороны стыка)*: Указать первый редактируемый объект.

*Вторая плоская деталь*: Указать второй редактируемый объект.

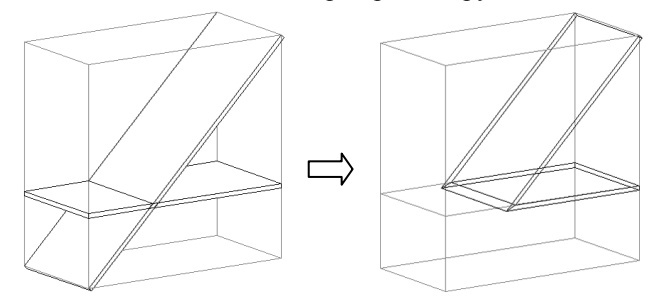

*Рис. 5.43. Пример оформления биссекторного стыка двух плит.*

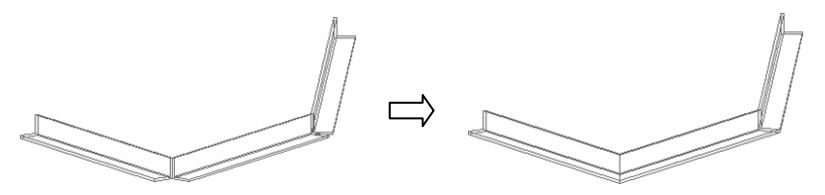

*Рис. 5.44. Пример оформления биссекторного стыка для профилей.*

# **5.5.7.2. Стык косой угловой**

**Операции >> Для плоской детали >> Стыки, зарезы, пазы >> Стык косой угловой.**

*Действие*: Выполняет срез стыкуемой детали плоскостью стенки и срез стенки плоскостью стыкуемой детали, при этом деталь подрезается до стенки, см рис. *[5.45](#page-201-0)*.

#### *Порядок действий при выполнении операции:*

*Первая плита (стыкуемая к стенке)*: Указать первую плиту. *Вторая плита (стенка к которой стыковка)*: Указать вторую плиту.

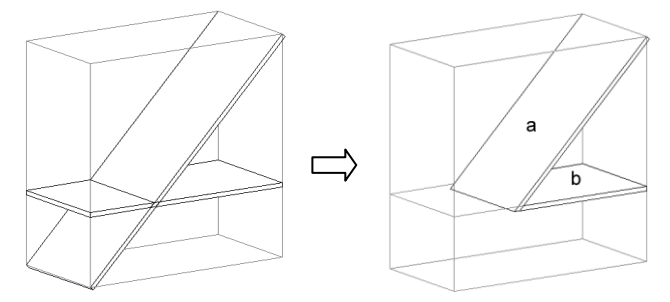

<span id="page-201-0"></span>*Рис. 5.45. Пример оформление углового стыка (aстенка, b-стыкуемая деталь).*

### **5.5.7.3. Обращение стыка косого углового**

<span id="page-201-2"></span>**Операции >> Для плоской детали >> Стыки, зарезы, пазы >> Обращение стыка косого углового.**

Результат операции см. на рис. *[5.46](#page-201-1)*.

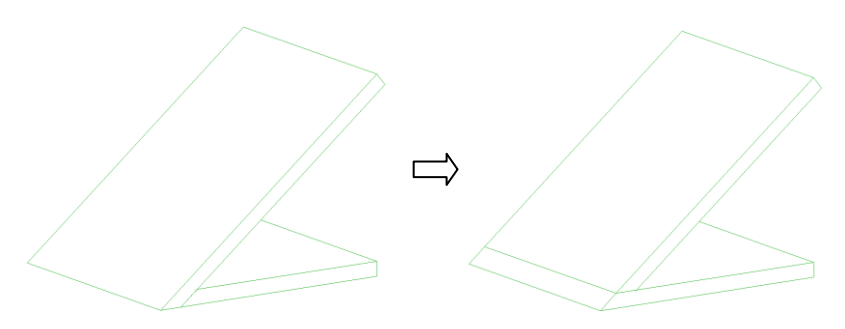

<span id="page-201-1"></span>*Рис. 5.46 Обращение стыка косого углового*

# **5.5.7.4. Стык со стеной**

<span id="page-202-0"></span>**Операции >> Для плоской детали >> Стыки, зарезы, пазы >> Стык со стенкой.**

*Действие*: Выполняет срез стыкуемого объекта плоскостью базового объекта. Стыковать можно плиту, профиль, лист по плите, по профилю, по листу (любой из перечисленных объектов с любым из перечисленных объектов).

*Ограничение:* Плоскости XY объектов, участвующих в операции, должны быть параллельны. Если стыкуется плита по плите, то ограничений на взаимную ориентацию деталей нет.

#### *Порядок действий при выполнении операции:*

*Стыкуемая деталь*: Указать редактируемый объект.

*Секущая деталь (стенка)*: Указать базовый объект.

**Примечание**. Если редактируемым объектом является профиль или лист, то точкой указания на редактируемый объект определяется отсекаемая часть объекта.

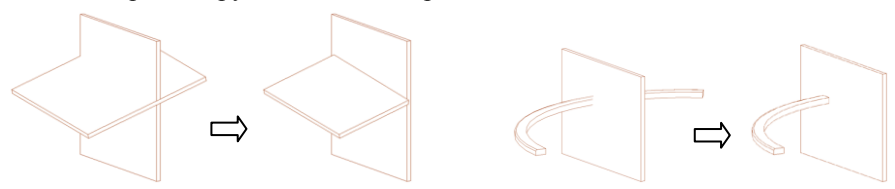

*Рис. 5.47. Пример работы операции стык со стенкой.*

**Примечание**. Дополнительные точки, полученные в результате выполнения операции, будут доступны при построении новых объектов, если отредактированный объект расположен в порядке построения до стенки.

### **5.5.7.5. Стык в плоскости деталей**

**Операции >> Для плоской детали >> Стыки, зарезы, пазы >> Стык в плоскости деталей**

*Действие* Выполняет биссекторный стык в плоскости плит (основное назначение операции– подрезка столешниц).

*Ограничение***:** Плоскости плит, участвующих в операции, должны быть параллельны.

### *Порядок действий при выполнении операции:*

*Первая плоская деталь*: Указать первую плиту, участвующую в стыке.

*Вторая плоская деталь*: Указать вторую плиту, участвующую в стыке.

**Примечание**. Точка указания на ребро определяет, какая часть плиты остается после стыка, *см. рис. [5.48](#page-203-0) а) и б) стр. [204](#page-203-0)*.

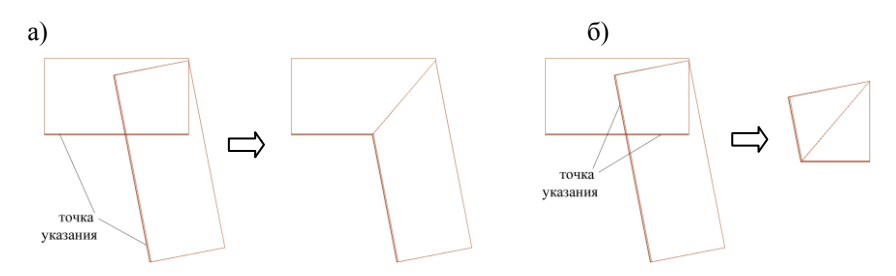

<span id="page-203-0"></span>*Рис. 5.48 Стык в плоскости детали*

### **5.5.7.6. Срез по пути профиля**

<span id="page-203-1"></span>**Операции >> Для плоской детали >> Редактирование контура >> Срез по пути профиля.**

*Действие:* Выполняет срез плиты проекцией пути профиля в плоскость XY плиты. Выполняет срез профиля проекцией линии пути другого профиля.

*Указание:* На редактируемую плиту (точка указания определяет остающуюся после операции часть плиты) и профиль.

*Ограничение***:** Для успешного выполнения команды контур редактируемого объекта должен полностью перерезаться линией пути профиля.

**Внимание**! В параметры стыка автоматически подставляется смещение для отсечения (т.е. фактически срез выполняется не по пути профиля, а по пути плюс смещение для отсечения) подробнее см. в разделе [3.2.3,](#page-57-0) стр. [58.](#page-57-0)

#### *Порядок действий при выполнении операции:*

Стыкуемая деталь: Указать на редактируемую плиту (профиль), точка указания определяет отсекаемую часть объекта.

Секущий профиль: Указать профиль.

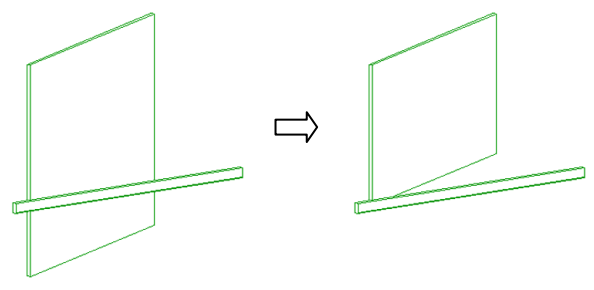

*Рис. 5.49 Срез по пути профиля*

## **5.5.7.7. Зарез сквозной**

### **Операции >> Для плоской детали >> Стыки, зарезы, пазы >> Зарез сквозной**

*Действие*: Выполняет сквозной зарез в торце одной детали по другой детали, см. рис. *[5.50](#page-204-0)*.

*Ограничение***:** Плоскости плит, участвующих в операции, должны быть перпендикулярны.

#### *Порядок действий при выполнении операции:*

*Укажите деталь в которую производится врезка*: Указать деталь.

*Укажите врезаемую деталь*: Указать врезаемую деталь.

После указания второй детали открывается диалоговое окно позволяющее ввести величину технологического зазора S, см. рис. *[5.50](#page-204-0)*, обеспечивающего нормальную установку детали в зарез.

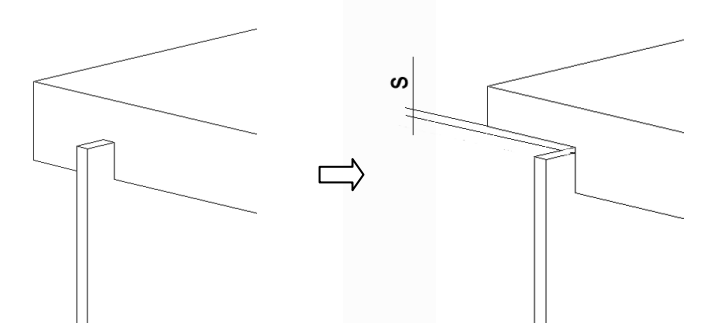

<span id="page-204-0"></span>*Рис. 5.50. Пример использования операции "Зарез сквозной"*

# **5.5.7.8. Паз**

### **Операции >> Для плоской детали >> Стыки, зарезы, пазы >> Паз**

*Действие*: Вырезает паз (сквозной либо несквозной) в пласти детали по другой детали, см. рис. [5.52](#page-205-0) стр. [206.](#page-205-0)

*Ограничение***:** Плоскости плит, участвующих в операции, должны быть перпендикулярны.

### *Порядок действий при выполнении операции:*

*\*Несквозной / Укажите деталь в которую производится врезка*: Активировать опцию "несквозной" либо указать деталь в пласти которой будет вырезан паз сквозной.

*Укажите врезаемую деталь*: Указать врезаемую деталь.

После указания второй детали открывается диалоговое окно, см. рис. *[5.51](#page-205-1)* позволяющее ввести технологические зазоры, обеспечивающие нормальную установку детали в паз.

**Внимание!** Операцию паз сквозной нельзя использовать для двух деталей, если паз вскрыт, т.е. одна из сторон паза не существует, в этом случае следует использовать выше описанную операцию **Зарез сквозной**.

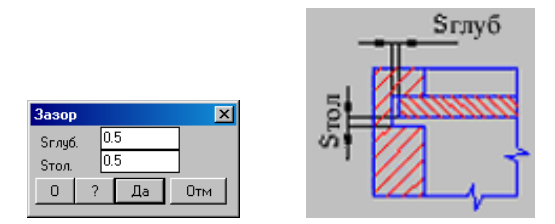

<span id="page-205-1"></span>*Рис. 5.51. Диалоговое окно введения технологических зазоров для паза*

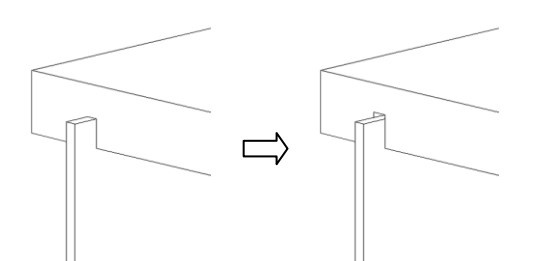

<span id="page-205-0"></span>*Рис. 5.52. Пример использования операции "Паз"*

### **5.5.8. Изменить ширину столешницы**

### **Операции >> Для плоской детали >> Изменить ширину столешницы**

*Действие*: Уменьшает ширину столешницы относительно размера, заданного в базе сечений.

*Ограничение***:** Операция работает только со столешницами.

## **5.6. Для профиля**

### **5.6.1. Ориентировать сечение**

### **Операции >> Для профиля >> Ориентировать сечение**

*Действие*: Переориентирует сечение профиля относительно пути профиля.

### *Порядок действий при выполнении операции:*

*Укажите профиль*: Указать редактируемый профиль

Зеркально / Квадрант (любая клавиша) / ENTER - принять: Сменить квадрант для сечения профиля (относительно пути профиля) нажатием любой клавиши. Нажать Enter для завершения команды, *см. рис. [5.53.](#page-206-0)*

Опция "Зеркало"– преобразует сечение профиля в зеркально симметричное относительно биссектрисы угла сечения, *см. рис. [5.54](#page-206-1)*.

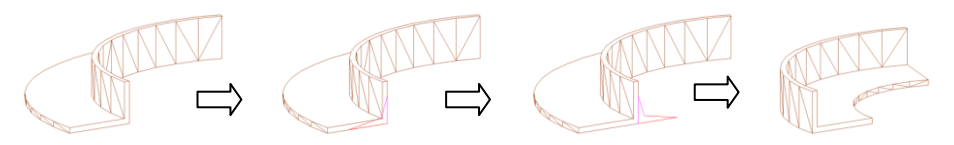

*Рис. 5.53 Смена квадранта сечения профиля*

<span id="page-206-0"></span>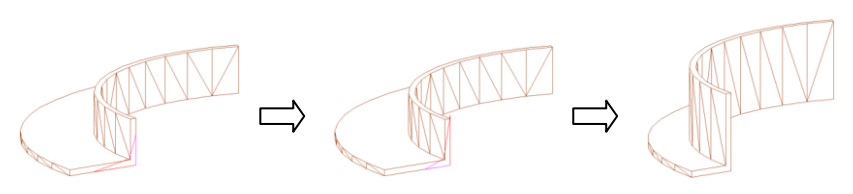

<span id="page-206-1"></span>*Рис. 5.54 Замена сечения профиля на зеркально симметричное* 

## **5.6.2. Изменение длины профиля вдоль пути**

<span id="page-206-2"></span>**Операции >> Для профиля >> Изменение длины профиля вдоль пути профиля.**

*Действие*: Удлиняет / укорачивает профиль в начальной либо конечной точке пути профиля. Изменение длины профиля выполняется вдоль пути профиля.

### *Порядок действий при выполнении операции:*

*Укажите профиль:* Указать редактируемый профиль, ввести в диалоговом окне величину начального либо конечного дельта. При отрицательном параметре профиль укорачивается, при положительном– удлиняется.

**Примечание**. Начальная точка пути маркеруется квадратом.

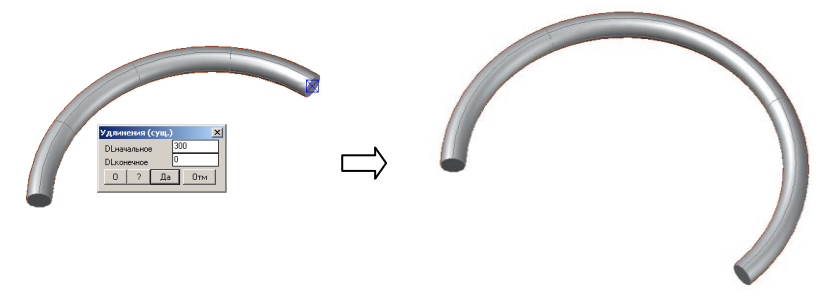

*Рис. 5.55 Изменение длины пути профиля*

**Примечание**. Данная операция является единственным способом редактирования длины профиля построенного по построению.

## **5.6.3. Стык биссекторный**

Описание команды см. в разделе [5.5.7.1,](#page-200-0) стр. [201.](#page-200-0)

## **5.6.4. Стык со стеной**

Описание команды см. в разделе [5.5.7.4,](#page-202-0) стр. [203.](#page-202-0)

## **5.6.5. Срез по пути профиля**

Описание команды см. в разделе [5.5.7.6,](#page-203-1) стр. [204.](#page-203-1)

## **5.6.6. Точки**

Описание команд по нанесению дополнительных точек см. в разделе [5.5.2.1,](#page-184-1)  стр. [185](#page-184-1) и в разделе [5.5.2.2,](#page-185-1) стр. [186.](#page-185-1)

## **5.6.7. Вычитание контура детали**

### **Операции >> Для профиля >> Вычитание контура детали**

*Действие:* Вырезает отверстие заданного диаметра вокруг профиля "протыкающего" плиту.

*Указание:* Плита плоскость которой пересекает профиль и профиль.

*Параметры:* Радиус окна, которое будет выполнено вокруг пути профиля.

*Ограничения:* Путь профиля должен состоять из единственного прямого участка. Путь профиля должен быть ортогонален плоскости XY плиты.

Результат выполнения операции см. на рис. [5.56.](#page-207-0)

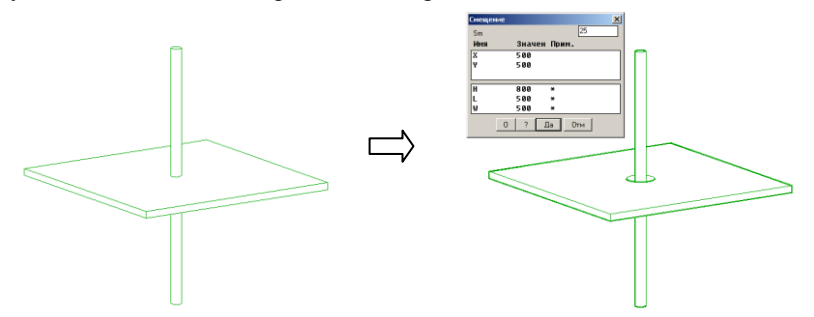

<span id="page-207-0"></span>*Рис. 5.56 Операция "Вычитание контура" для плиты и профиля*

## **5.7. Для гнутого листа**

## **5.7.1. Направление толщины**

**Операции >> Для гнутого листа >> Направление толщины**

*Действие*: Изменяет направление толщины гнутого листа относительно линии пути на обратное.

#### *Порядок действий при выполнении операции:*

*Укажите гнутый лист:* Указать редактируемый лист.

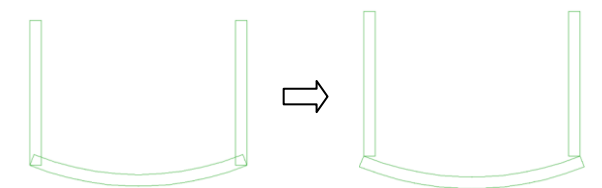

*Рис. 5.57 Изменение направления толщины листа*

#### **5.7.2. Изменение длины вдоль пути**

#### **Операции >> Для гнутого листа >> Изменение длины вдоль пути**

Данная операция аналогична операции, рассмотренной в разделе [5.6.2,](#page-206-2) стр. [207.](#page-206-2)

### **5.7.3. Срез плоскостью**

#### **Операции >> Для гнутого листа >> Срез плоскостью**

Данная операция аналогична операции, рассмотренной в разделе [5.5.1.9,](#page-179-0) стр. [180.](#page-179-0)

### **5.7.4. Стык со стенкой**

#### **Операции >> Для гнутого листа >> Изменение длины вдоль пути**

Данная операция аналогична операции, рассмотренной в разделе [5.5.7.4,](#page-202-0) стр. [203.](#page-202-0)

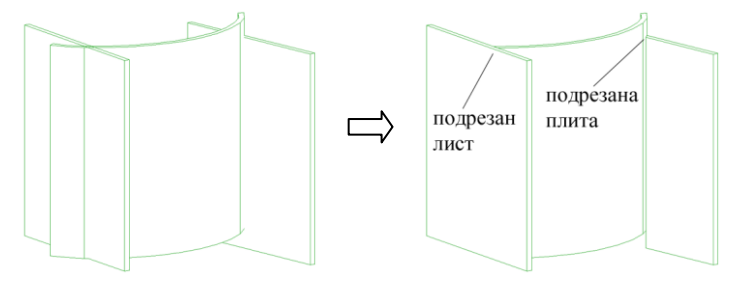

Рис. 5.58 Операция стык со стенкой

Описание команды см. в разделе [5.5.7.3,](#page-201-2) стр. [202](#page-201-2)

### **5.7.5. Точки**

Описание команд по нанесению дополнительных точек см. в разделе [5.5.2.1,](#page-184-1)  стр. [185](#page-184-1) и в разделе [5.5.2.2,](#page-185-1) стр. [186.](#page-185-1)

## **5.7.6. Кромка**

Описание команд см. в разделе [5.5.6,](#page-195-0) стр. [196.](#page-195-0)

## **5.7.7. Обработка торца**

Описание команд см. в разделе [5.5.5,](#page-193-1) стр. [194.](#page-193-1)

## **5.8. Для тела вращения**

### **5.8.1. Переориентировать сечение.**

**Операции >> Для тела вращения >> Переориентировать сечение** *Действие*: Редактирует тело вращения.

#### *Порядок действий при выполнении операции:*

Укажите тело вращения:

Угол поворота / реверс X / реверс Y / \*Применить: Выберите опцию для выполнения операции.

"Угол поворота"– вводит угол поворота между осью X СК контура сечения, на базе которого построен объект, и осью вращения, см. рис.

"реверс X"– заменяет контур сечения тела вращения на зеркально симметричный относительно оси Y СК контура.

"реверс Y"– заменяет контур сечения тела вращения на зеркально симметричный относительно оси X СК контура.

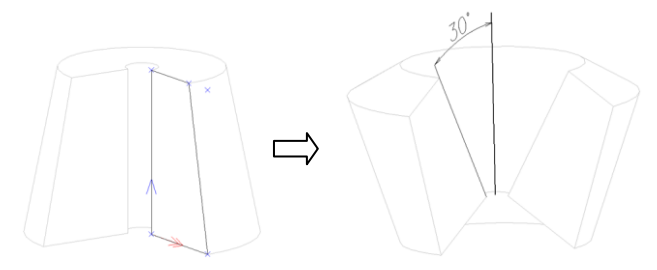

*Рис. 5.59 Введение угла поворота для контура сечения тела вращения.*

## **5.8.2. Точки**

Описание команд см. в разделе [5.5.2.1,](#page-184-1) стр. [185](#page-184-1) и в разделе [5.5.2.2,](#page-185-1) стр. [186.](#page-185-1)

## **5.9. Для блока и фурнитуры**

## **5.9.1. Условие установки типоразмера**

Описание команды см. в раздел [3.5.1.8,](#page-73-0) стр[. 74.](#page-73-0)

## **5.9.2. Редактирование масштаба**

## **Операции >> Для блока и фурнитуры>> Редактирование масштаба**

*Действие*: редактирует коэффициенты масштабирования указанного блока. Результат операции сохраняется только в текущем проекте. Допускается редактирование коэффициентов только для нестандартных блоков (блоки с классом "деталь", "без класса").

Диалоговое окно команды, открывающееся после указания на блок, представлено на рис. [5.60](#page-210-0) стр. [211.](#page-210-0)

*Ограничение***:** Команда неприменима к стандартным блокам (т.е. для успешного выполнения команды в свойствах блока должен быть установлен класс "без класса" либо "деталь").

**Примечание**. Если вставить блок либо фурнитуру в проект и установить ему класс "деталь" либо "без класса", то связь записи с базой разрывается.

| $\vert x \vert$<br>Редактирование масштаба блока |                       |            |         |                 |      |               |              |  |  |
|--------------------------------------------------|-----------------------|------------|---------|-----------------|------|---------------|--------------|--|--|
|                                                  | Масштаб               | Параметр   | Габарит | Размер исходный |      |               | --> Конечный |  |  |
|                                                  | $=1$<br>$1 - 1$       | 600        | 600     | $L1 =$          | 600  | $\rightarrow$ | 600          |  |  |
| W                                                | $=1$<br>1∙>1          | 600        | 628     | $W1 =$          | 628  | $\rightarrow$ | 628          |  |  |
| H                                                | $0.83 - 0.83$<br>$=1$ | 1800       | 1500    | $H1=$           | 1500 | $\rightarrow$ | 1500         |  |  |
|                                                  |                       | <br>ПK<br> | Cancel  |                 |      |               |              |  |  |

<span id="page-210-0"></span>*Рис. 5.60 Редактирование масштаба блока*

**Размер исходный**– текущий размер блока

**Размер конечный**– желаемый размер

**Примечание**. Новые коэффициенты масштабирования рассчитываются как отношение конечного размера к исходному.

**Габарит**– текущие габаритные размеры блока.

**Параметры**– параметры блока, введенные в базе.

**Примечание**. Блоки из различных баз описываются разным количеством параметров (ножка имеет один параметр, блок с габаритным боксом– три). Параметры определяют точки привязки блока относительно точки вставки блока.

**Масштаб**– текущий масштаб блока.

**Примечание**. Для того чтобы привести блок к единичному масштабу, удобно воспользоваться кнопкой "**=1**".

## **5.10. Для крепежа**

## **5.10.1. Смена стороны установки**

Описание команды см. в разделе [3.8.13,](#page-124-0) стр. [125.](#page-124-0)

## **5.10.2. Условия установки типоразмера**

Описание команды см. в разделе [3.8.11,](#page-121-0) стр. [122.](#page-121-0)

# **5.11. Для каркаса сборки**

## **5.11.1. Вспомогательная плоскость**

## **Операции >> Для каркаса сборки >> Вспомогательная плоскость**

*Действие*: Разделяет каркас сборки дополнительными плоскостями. Новые точки и ребра, полученные в результате выполнения операции можно использовать для построения объектов.

## **Порядок действий при выполнении операции**:

*Укажите сборку в точке разбиения:* Указать ребро сборки.

*\*Диалог / Задайте смещение плоскости:* Задать положение плоскости с помощью мышки либо нажать Enter для ввода смещения плоскости относительно нулевой точки сборки в диалоговом окне.

Установленную плоскость можно передвинуть с помощью команд:

**Редактор >> Растянуть, Операции >> Параметры, Операции >> Привязка**

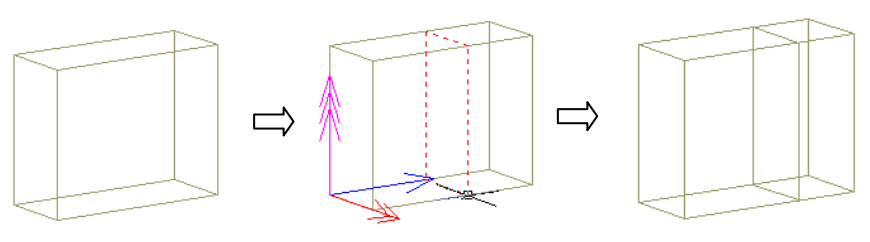

*Рис. 5.61. Разбивка каркаса сборки плоскостями*

## **5.11.2. Нанесение дополнительных точек**

Описание команды см. в разделе [5.5.2,](#page-184-2) стр. [185.](#page-184-2)

# **5.12. Для построения**

Операции построения рассмотрены в главе ["Построение"](#page-129-0), стр. [130.](#page-129-0)

# **Глава 6. Редактирование объектов**

## **6.1. Команда Отменить**

**Редактор >> Отменить**– отменяет действие последней выполненной команды. Команда может повторяться вплоть до последнего сохранения проекта в текущем сеансе редактирования либо до начала текущего сеанса, если сохранения не было.

## **6.2. Команда Повторить**

**Редактор >> Повторить**– отменяет действие команды Редактор >> Отменить.

## **6.3. Перестроение объектов.**

Редактирование переменных объекта, редактирование базовых объектов, от которых зависит объект, не всегда приводит к автоматическому перестраиванию всех объектов, на которые влияют сделанные изменения. Для гибкого (выборочного) перестраивания объектов предусмотрен ряд специализированных команд.

**Редактор >> Перестроить >> Все**– перестраивает все объекты проекта.

**Примечание**. Если проект содержит большое количество объектов, а сделанные изменения относятся только к некоторым объектам, использование команды нецелесообразно, удобнее перестроить объекты выборочно.

**Редактор >> Перестроить >> Объекты по выбору**– перестраивает группу выбранных объектов. Выбор объектов можно осуществлять непосредственным указанием на объекты, либо используя рамку выбора (подробнее см. в разделе [1.13,](#page-23-0) стр. [24\)](#page-23-0).

**Примечание**. Если для перестроения выбран каркас сборки, то перестраивается только каркас сборки (объекты сборки не перестраиваются).

**Редактор >> Перестроить >> Все размеры**– перестраивает все информационные размеры в 3D-модели.

**Примечание**. Информационные размеры строятся таким образом, чтобы размерная надпись была параллельна плоскости экрана (если это возможно). Если изменить точку зрения в 3D-модели, а затем перестроить информационные размеры, то они обновят свое положение.

**Редактор >> Перестроить >> Все дубликаты сборок**– перестраивает только дубликаты сборок.

**Примечание**. Дубликат сборки– это полное повторение сборки-оригинала. Если в сборку оригинал было внесено изменение (например добавлена полка), после того как был сделан дубликат, для внесения изменений в дубликат, его необходимо перестроить.

**Редактор >> Перестроить >> Сборку**– перестраивает указанную сборку (перестраиваются все объекты сборки). Можно указать ребро каркаса сборки либо один из объектов сборки.

**Редактор >> Перестроить >> Изделие**– перестраивает указанное изделие (головную сборку– сборку, не входящую ни в одну другую сборку). Можно указать ребро каркаса сборки либо любой объект, входящий в сборку.

## **6.4. Удаление объектов**

**Редактор >> Удалить >> Объекты**– удаляет группу выделенных объектов. Выбор объектов выполняется прямым указанием либо через рамку выбора (подробнее см. в разделе [1.13,](#page-23-0) стр. [24\)](#page-23-0)

**Внимание**! При удалении выполняется проверка на наличие ссылок с других объектов на удаляемый объект. Если ссылки будут обнаружены, объект автоматически исключается из группы удаляемых объектов, выдается информационное сообщение "В связи с наличием ссылок удалены не все объекты!"

**Примечание**. Для принудительного удаления объекта со ссылками следует отключить переключатель "Контроль" в диалоговом окне "Общие настройки" (**Сервис >> Настройка >> Общие настройки**) удалить деталь, перестроить все объекты, которые были с ней связаны и снова включить контроль. В результате проделанных действий будет разрушена модель изделия.

**Редактор >> Удалить сборку**– удаляет указанную сборку либо изделие.

## **6.5. Редактирование переменных объекта**

Для редактирования переменных объектов предусмотрено несколько команд. **Редактор >> Переменные**

Редактирует среду переменных указанного объекта. Редактируемый объект отбирается прямым указанием, либо выбрается из списка входимости, либо через опцию "*Изделие*" выбирается изделие.

### **Редактор >> Переменные изделия**

По указанию на любой объект редактирует переменные изделия, в которое входит объект. Появление данной команды обусловлено тем, что чаще всего при работе над проектом редактируются именно переменные изделия.

### **Редактор >> Переменные параметры**

По указанию на объект редактирует переменные-параметры объекта. Т.е. переменные значения, которых задаются цифрой и не зависят от других переменных объекта и глобальных переменных проекта.

Все три команды работают с одним и тем же диалоговым окном– окном управления переменными объекта, см. рис. *[7.23](#page-269-0)*, стр. [270.](#page-269-0) Подробно работа с данным окном рассмотрена в разделе [7.2.2,](#page-268-0) стр. [269.](#page-268-0)

## **6.6. Свойства**

**Свойства** – неграфические характеристики, сопровождающие любой объект программы.

К свойствам объекта относятся:

- Метка;
- Шифр;
- Название:
- Позиция;
- Класс;
- Материал;
- Сечение;
- Добавочная толщина;
- Параметры фактуры;
- Лицевая сторона;
- Кромка
- Параметры раскроя;
- Состав:
- $\bullet$  Шена:
- Припуски;
- Чертеж;
- Примечание;
- Описание.

Свойства уже построенного объекта редактируются командой **Редактор >> Свойства** либо командой "Свойства", вызванной из дерева проекта. Для некоторых свойств объектов могут быть настроены значения по умолчанию, которые будут использоваться при формировании новых объектов (Сервис >> Настройка >> выбрать один из пунктов меню, задающий умолчания для объектов одного типа).

Разные объекты имеют различные свойства, поэтому диалоговое окно "Свойство" будет иметь различное представление. Пример диалогового окна для листовой плиты с тремя слоями представлен на рисунке *[6.1](#page-215-0)*.

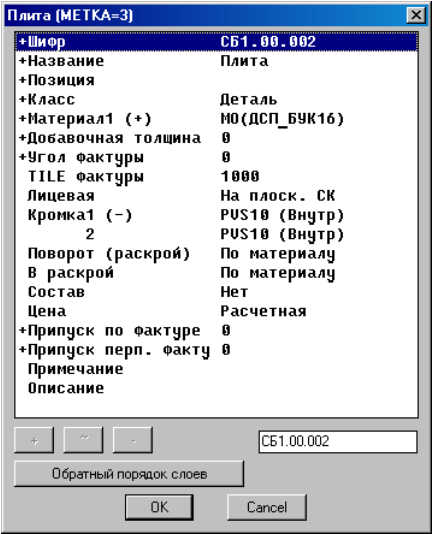

<span id="page-215-0"></span>*Рис. 6.1. Редактирование свойств объекта*

**Внимание!** При специфицировании, подготовке данных на раскрой, формировании чертежей два объекта считаются одинаковыми, если они имеют одинаковые габаритные размеры и свойства, помеченные символом "+", см. рис. *[6.1](#page-215-0)*.

## **6.6.1. Метка**

Метка– уникальный идентификатор объекта в проекте, присваивается в момент создания объекта и по сути является его порядковым номером создания в проекте. Метки закрыты для редактирования пользователем, используются в информационных и поисковых командах.

## **6.6.2. Шифр**

В настоящее время в программе реализована одна схема шифровки объектов. Формальное описание шифра имеет вид.

<Изделие>.<Сборка>.<Объект>[/<Часть>][Суффикс]

<**Изделие**>– первая часть шифра верхней по вложенности сборки в которую входит объект с шифром, или детали непосредственно входящей в проект. Произвольная строка не включающая разделителей вида "." и "".

 **Примечание**. Для самой верхней сборки шифр имеет вид <Изделие>.00.000 а для детали <Изделие>.00.001.

Сама часть шифра <Изделие> формируется для сборок на базе стандартного префикса SHIFR с последующим числом (SHIFR1 SHIFR2 ...) а для деталей на базе стандартного префикса без числа с увеличением числа в <Объект>, например для сборки СБ1.00.000, СБ2.00.000,…,СБN.00.000 для детали СБ.00.001, СБ.00.002,…,СБ.00.00N.
**Внимание!** По умолчанию содержимое строки <Изделие> для сборки задается в поле "*Базовый шифр (Префикс шифра сборки)*" диалогового окна "Общие настройки" (**Сервис >> Настройка >> Общие настройки**).

<**Сборка**>– номер (в сквозной номерации) сборки в которую непосредственно входит объект. Если объект входит непосредственно в изделие - .00. Группа всегда из 2 х цифр. Свой номер сборки имеют и комплекты но их состав включается не в них а в первую по пути вверх значимую сборку. Например СБ1.01.000, СБ1.02.000,…, СБ1.99.000.

**Примечание**. Данная схема шифровки предполагает, что изделие может включать 99 сборок.

<**Объект**>– номер объекта внутри сборки по сквозной нумерации (в пределах сборки). Группа всегда из 3-х цифр .000. Например первые три детали сборки под номером 5, входящие в изделие с шифром СБ1, будут иметь вид: CБ1.05.001, CБ1.05.002, CБ1.05.003.

**Примечание**. Данная схема шифровки предполагает, что сборка может включать 999 объектов.

**Внимание**! Если объекты создаются внутри текущей сборки с классом комплект, то шифр объектов формируется по префиксу выше стоящей в иерархии проекта сборки. Если бы сборка под номером 5 в выше рассмотренном примере имела класс комплект, то три детали, созданные в ней получили бы шифры CБ1.00.001, CБ1.00.002, CБ1.00.003.

<**Часть**>– или слой листа, или один из кусков ломаного профиля (построенного одной командой), или деталь без чертежа, приписанная в составе. Число записанное не группой с предшествующими нулями, а обычным образом. Например две детали из состава плиты с шифром CБ1.05.003 имеют вид: CБ1.05.003/1, CБ1.05.003/2.

[**Суффикс**]– строка букв русского или латинского алфавита. Цифры и символы не допускаются. При формировании нового шифра автоматически не формируется, но дописанная вручную, не давится при перешифровках.

#### **Принцип формирования шифра**:

1. Функция формирования шифра обеспечивает формирование шифра у новых объектов согласно схеме, представленной выше, и перешифровку по запросу пользователя уже существующих объектов. Для перешифровки объектов сборки следует активизировать переключатель "Согласовать шифры входящих" в окне "Свойства" (Редактор >> Свойства).

**Внимание**! Объекты сборки будут перешифрованны, если шифр сборки образован по схеме, представленной выше, и если префикс изделия до согласования шифров совпадал с префиксом изделия в объектах этого изделия. Если же какой-то объект исходно имел другой префикс, например ФС.00.001, то он не перешифровывается при согласовании шифров.

2. Возможна блокировка изменения шифра для любого объекта (\* первым символом шифра), или блокировка изменения шифра для самого объекта (сборки) и всех вложенных объектов (# первым символом шифра).

3. В шифре объектов допускается использование ключей подстановки размеров. Внутри шифра ключ должен быть заключен в < >. В отчетных документах символы будут заменены на свои текущие значения. Обслуживаются следующие ключи:

L, W, H– соответственно длина, ширина и высота (толщина) объекта.

LS, WS, HS– длина, глубина и высота сборки, в которую входит объект.

LI, WI, HI– размеры сборки-изделия, в которую входит объект.

- 4. В шифре объектов допускается использовать макроподстановку. Поле макроподстановки в шифре должно быть выделено символами < >, значения полей задаются в диалоговом окне "Общие установки", *см. рис. [8.8,](#page-296-0) стр. [297.](#page-296-0)* Подстановка значений полей выполняется только на этапе формирования конечных документов (формировании чертежей, специфицировании). Количество макроподстановок в шифре (названии) для одного объекта неограниченно.
- 5. При вставке фасадов, ящиков, типовых моделей по запросу пользователя выполняться перешифровка объектов (переключатели "При вставке фасадов формировать новый шифр", "При вставке ящиков формировать новый шифр", "При вставке типовых формировать новый шифр" в окне "Настройка сборки", команда Сервис >> Настройка >> Сборка)

#### **Внимание**!

6. Шифры стандартных изделий и их вложенный состав вообще не подлежат перешифровке.

### **6.6.3. Название**

**Название** – текстовая строка, несущая информацию о смысле детали. Например, полка, стенка боковая, фронт, столешница.

Принцип формирования названия:

- Если объект вставляется из базы, то его название берется из записи в базе.
- Если объект создается при работе с проектом, то пользователь может присвоить ему название либо оставить значение, присвоенное по умолчанию.

Для многих объектов 3D-Constructor предусмотрена возможность выбора названия в диалоговом окне "Свойства" из справочника названий. Заполнение справочников выполняется в настройках по умолчанию объектов, нажатием кнопки "Название" (Сервис >> Настройка >> выбрать раздел, соответствующий объекту >> кнопка "Название").

В название объектов, как и в шифр объектов, можно включать ключи подстановки размеров и поля макроподстановки, см. раздел [6.6.2.](#page-215-0)

Например, название объекта может иметь вид "Ящик <1>", где 1– поле макроподстановки со значением "стола", тогда в спецификации название объекта примет вид Ящик стола.

### **6.6.4. Позиция**

В поле позиция определяется позиция объекта. Позиция может быть определена вручную, в этом случае пользователь должен самостоятельно контролировать корректность позиций у разных деталей, либо сгенерирована специализированной командой.

**Примечание**. Следует различать объект позиция (на видах сборочного чертежа) и свойство объекта позиция. Объект позиция на сборочном чертеже может включать в себя, шифр, название, метку, размеры и позицию объекта.

Для удобства работы предусмотрена разбивка позиций по диапазонам (см. раздел [8.6.1.23,](#page-300-0) [8.6.1.24,](#page-300-1) стр. [301\)](#page-300-0). Например все сборки проекта могут иметь позицию от 1 до 49, объекты сборки– от 50 до 199, стандартные изделия (фурнитура, крепеж)– от 200 и выше.

При автоматическом присвоении позиций объектам проекта приняты следующие соглашения:

- позиция изделия состоит из одного номера и присваивается путем сквозной нумерации, начиная с номера 1 (1, 2, 3, 4....),
- позиция стандартным изделиям (крепеж, ручки, ножки) присваивается путем сквозной нумерации (независимо от иерархии проекта) начиная с номера, заданного в настройке "Начальная позиция стандартных", см. раздел [8.6.1.24,](#page-300-1) стр. [301.](#page-300-0)
- позиция детали, входящей в изделие состоит из двух частей: номера изделия в проекте и номера объекта внутри изделия, например 1.50, 1.51, 2,50… Начальный номер объекта внутри изделия определяется настройкой "Начальная позиция объектов в сборке", см. раздел [8.6.1.23,](#page-300-0) стр. [301.](#page-300-0)

**Примечание**. Автоматическое присвоение позиций проекта выполняется, если активна настройка "Генерирование позиций при выполнении некоторых команд", см. раздел [8.6.1.20,](#page-300-2) стр. [301.](#page-300-2) Кроме того присвоение позиций можно выполнить в любой момент командой **Редактор >> Присвоить позиции**.

# **6.6.5. Класс**

**Класс** – свойство, влияющее на специфицирование объекта и определяющее возможности пользователя по редактированию объекта в проекте. В текущей версии программы используются следующие классы: *сборка, деталь, стандартное изделие, комплект, без класса*. В состав объекта могут быть включены объекты с классом *материал*. Этот класс предусмотрен для неграфических объектов, которые должны войти в проект (клей, пленка и т.д.).

Класс **Сборка** – присваивается всем сборкам. Сборка может включать в себя детали и другие сборки. К элементам этого класса может быть приписан **дополнительный состав**. Дополнительный состав не имеет графического отображения в проекте, но отражается в спецификации.

Класс "**Комплект**" – разновидность объекта с классом "сборка". Сборка с классом комплект в спецификацию не попадает, а все входящие в нее объекты при специфицировании приписываются к сборке верхнего уровня.

**Примечание**. Класс "Компллект" может устанавливаться для записи в базе блоков, фурнитуры и крепежа, подробнее см. в разделе [11.3.2,](#page-430-0) стр. [431.](#page-430-0)

Класс "**Деталь**" – присваивается всем деталям, которые не являются стандартными изделиями. Объекты этого класса обычно изготавливаются на данном производстве.

Класс "**Стандартное Изделие**" – обычно этот класс присваивается покупным изделиям (фурнитура, крепеж) закупаемым фирмой-производителем для изготовления собственной продукции. Для объектов этого класса запрещено изменение любых свойств, так как они напрямую извлекаются из записи базы. Для того чтобы можно было изменять свойства стандартных изделий, следует изменить их класс на "**Деталь**"**,** но восстановить класс "**Cтандартное изделие**" будет уже невозможно.

Класс "**Без класса**" можно присвоить объектам любого вышеперечисленного класса. Объекты класса "**Без класса**" не включаются в спецификацию, не передаются в раскрой, по ним не формируются чертежи.

# **6.6.6. Материал**

Данное свойство активно только у плит из листового материала.

Если деталь входит в сборку, то ее материалом может быть:

- листовой материал из базы;
- логический материал сборки (см. раздел [7.2.2.5,](#page-271-0) стр. [272\)](#page-271-0).

Для детали, не входящей в сборку, доступно назначение только листового материала.

При вставке новой листовой детали ей автоматически присваивается материал из базы листовых материалов либо текущий логический материал сборки.

#### **Текущий логический материал** сборки устанавливается:

- командой **Сервис >> Настройка >> Сборка** в зоне "**Логические материалы**" для всех вновь создаваемых сборок, созданных после выполнения команды.
- командой **Переменные** из меню **Редактор**, примененной к указанной сборке (редактируются логические материалы только указанной сборки).

В программе предусмотрена специализированная команда замены материалов одновременно у группы выделенных объектов (выделенные объекты могут быть разного типа: детали из листового материала, профиля, кромки…), подробнее см. в разделе [6.20,](#page-242-0) стр. [243.](#page-242-0)

**Примечание**. Листовая плита может состоять из нескольких слоев (материалов). В этом случае суммарная толщина плиты будет определяться суммой толщин слоев. Материал каждого слоя будет отображен в диалоговом окне "Свойства" и может быть отредактирован. Первый (верхний слой) всегда отсчитывается от лицевой стороны плиты, см. свойство "Лицевая сторона", раздел [6.6.10,](#page-220-0) стр. [221.](#page-220-0)

# **6.6.7. Сечение**

Свойство "**Сечение**" доступно только для погонажа, определяет сечение объекта, позволяет заменить на любое другое из базы.

### **6.6.8. Добавочная толщина**

Добавочная толщина позволяет при отрисовке в проекте увеличить толщину листовой детали, используется для корректного отображения толщины листовой детали, а следовательно корректного расчета размеров всех связанных с ней объектов:

– при наличии у детали дополнительного состава, увеличивающего ее толщину (например к детали приписано два слоя пластика, толщиной 3мм);

– для корректного отображения толщины многослойной детали, если нельзя пренебречь толщиной слоев клея между слоями детали.

**Внимание**! Добавочная толщина всегда прибавляется к сумме толщин слоев детали, вводиться пользователем на свое усмотрение, ее корректность никак не контролируется программой. При изображении детали добавочная толщина распределяется таким образом, что зазоров между слоями невидно, т.е. увеличиваются толщины слоев детали.

### **6.6.9. Фактура**

Свойство доступно для блоков, фурнитуры, выдавленных плит, профилей, столешниц, тел вращения. При вставке нового объекта в проект его фактура берется из базы (если фактура в базе назначена) либо ему присваивается текущая фактура. Текущая фактура настраивается отдельно для каждого типа объектов, команда **Сервис >> Настройка**, выбрать объект, кнопка "Фактура".

#### **6.6.9.1. Угол фактуры**

Свойство определяет угол поворота фактуры. Нулевое значение угла соответствует положительному направлению оси X детали. Направление оси Y соответствует углу 90 градусов.

Угол фактуры отображается в модели и на чертеже детали (в модели– значком лицевой стороны, см. раздел [6.6.10,](#page-220-0) стр. [221\)](#page-220-0).

### **6.6.9.2. Tile фактуры**

Определяет масштаб мозаики образца, из которого составляется растровое изображение фактуры. Программа поддерживает три режима работы с tile:

- − tile=0- фактура автоматически растягивается на весь объект, отдельно рассчитывается масштаб по оси X и по оси Y
- − tile= 1000 (любое положительное число) образец фактуры растягивается на объекте до заданного размера, а затем повторяется.
- − tile= -1 (любое отрицательное число) образец фактуры повторяется на объекте с размерами, заданными в справочнике фактур.

<span id="page-220-0"></span>Tile по умолчанию задается командой Сервис\Настройка\Общие установки\ настройка "Величина Tile по умолчанию".

### **6.6.10. Лицевая сторона**

Свойство доступно только для плит, определяет лицевую сторону плиты.

Значок лицевой стороны, см. рис. *[6.2](#page-221-0)*, отражает направление фактуры и собственно лицевую сторону плиты. Он может постоянно отображаться на объектах в 3Dмодели (**Сервис >> Настройка >> Общие установки >>** переключатель **"Блок лицевой стороны включить"**) либо подсвечиваться только при работе с командой **Редактор >> Свойства**.

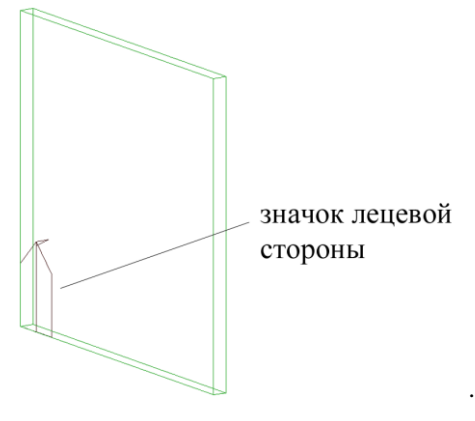

<span id="page-221-0"></span>*Рис 6.2 Представление лицевой стороны детали в проекте*

**Примечание**. При формировании видов плит, чертеж плиты может быть заказан лицевой стороной вверх или лицевой стороной вниз.

# **6.6.11. Кромка**

Свойство "Кромка" активно только для плиты с наложенной кромкой. Данное свойство отображает наложенные на детали кромки, позволяет заменить выделенную в диалоговом окне кромку либо изменить тип кромки на детали (кромка бывает Внешняя и Внутренняя), подробное описание см. в разделе [5.5.6.4,](#page-198-0) стр. [199.](#page-198-0)

### **6.6.12. Параметры раскроя**

К параметрам раскроя относятся:

- − поворот (раскрой);
- − в раскрой.

Указанные параметры активны только у плит из листового материала.

Свойство **Поворот (раскрой)** определяет возможность поворота детали относительно листа заготовки при изготовлении детали. В окне "Свойства" могут быть заданы два значения "По материалу" и "Допустим". В базе листовых материалов каждый материал имеет свойство "Фактура с рисунком".

− Если переключатель "Фактура с рисунком" в базе активизирован и в окне "Свойство" плиты установлено значение "По материалу", то поворот при раскрое будет запрещен.

- − Если переключатель "Фактура с рисунком" в базе не активизирован и в окне "Свойство" плиты установлено значение "По материалу", то поворот детали при раскрое допускается.
- − Если в окне "Свойство" плиты установлено значение "Допустим", то независимо от настроек базы поворот детали при раскрое допускается.

**Примечание**. При использовании 3D-Constructor совместно с программой раскроя листового материала 2D-Place атрибут Поворот при раскрое допустим инторпритируется программой 2D-Place следующим образом:

поворот недопустим– направление волокон детали и листа должны совпадать

поворот допустим– деталь при укладке на лист может быть повернута на 90 градусов

Свойство **В раскрой** определяет передается ли деталь в раскрой или нет. В окне "Свойства" могут быть заданы два значения "По материалу" и "Не передавать". В базе листовых материалов каждый материал имеет свойство "Не передавать в раскрой".

- − Если переключатель "Не передавать в раскрой " в базе активизирован и в окне "Свойство" плиты установлено значение "По материалу", то деталь в раскрой не передается.
- − Если переключатель "Не передавать в раскрой " в базе не активизирован и в окне "Свойство" плиты установлено значение "По материалу", то деталь в раской передается.
- − Если в окне "Свойство" плиты установлено значение " Не передавать ", то независимо от настроек базы деталь в раскрой не передается.

# **6.6.13. Состав**

В программе различают:

- состав, приписанный к объекту проекта,
- состав приписанный к проекту (в справочнике состава проекта),  $\bullet$
- состав, приписанный в базе.

Если состав приписывается в базе к одной из записей базы материалов, то количество состава при специфицировании проекта будет рассчитано умножением заданного количества состава на количество материала в проекте (Кол-во состава \* площадь листового материала в метрах, кол-во состава \* длину кромок в метрах, кол-во состава \* длину профиля в метрах, кол-во состава \* длину столешницы в метрах). Если к материалам в базе через состав приписываются штучные элементы, то рассчитанное путем умножения количество штук будет округлено до ближайшего меньшего целого.

**Внимание**! Состав, приписанный внутри базы к записи с классом "**Стандартное изделие**" либо "**Комплект**" невозможно проконтролировать из проекта 3D-Constructor, данные по составу собираются непосредственно из баз в момент специфицирования проекта.

**Внимание**! В состав внутри базы может быть приписана только штучная платная операция. Если приписывается платная операция с расчетным количеством (такая операция ссылается на базу типовых расчетов), то в момент приписывания, расчет автоматически сбрасывается, при специфицировании такая операция будет обрабатываться программой как штучная. Платные операции с расчетным количеством могут быть приписаны в справочник состава проекта либо к конкретному объекту проекта.

**Внимание**! Если состав приписан в базе к записи с классом "**Деталь**" (например к записи базы "Блоки с габаритным боксом" с классом "**Деталь**") то при вставке такого объекта в проект, его состав будет скопирован из базы в текущий проект, после чего связь записи с базой разрывается (если в базе изменить количество состава, то это никак не отразиться в проекте).

#### Далее речь пойдет о составе приписанном к объекту.

Свойство объекта "Состав" позволяет приписать к объекту дополнительные элементы, которые не имеют графического представления в проекте, но должны попасть в спецификацию вместе с объектом. Примерами таких объектов могут быть клей, гвозди, краска, встроенная бытовая техника и т.д. Количество состава может быть штучным либо расчетным. В последнем случае количество рассчитывается исходя из информации, собранной по объекту с приписанным составом (например, количество состава может задаваться на единицу площади объекта).

# **Редактор >> Свойства >> Состав**

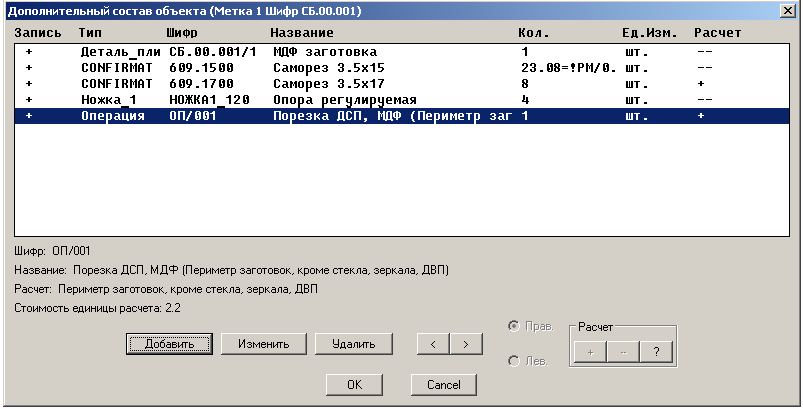

<span id="page-223-0"></span>*Рис. 6.3. Дополнительный состав*

**Добавить**– приписывает дополнительный состав. Состав набирается пользователем из одной из баз *(рис. [6.4](#page-224-0) стр. [225\)](#page-224-0)*.

**Изменить**– редактирует выбранную запись

**Удалить**– удаляет выбранную запись

Кнопки "**<**", "**>**"– меняют порядок следования записей.

Переключатель "**Прав**", "**Лев**"– если в состав приписывается запись базы, для которой доступен правый и левый шифр записи (например запись из базы "Ножки (установка на плоскость)") то данная настройка будет определять соответственно добавление левой либо правой записи. Если у записи в базе доступен только один шифр, данная настройка неактивна.

Зона "**Расчет**"– кнопка "+" данной зоны позволяет прикрепить к выделенной записи расчет из базы типовых расчетов. В этом случае в поле "Количество" диалогового окна "Состав" (см. рис. [6.3,](#page-223-0) стр. [224\)](#page-223-0) будет задано количество состава на единицу расчета (например количество саморезов 3,5x17 на 1метр периметра детали). Если запись имеет ссылку на расчет, то в столбце "Расчет" данного диалогового окна запись отмечена символом "**+**". Чтобы удалить ссылку на расчет для выбранной записи, следует нажать кнопку "**-**". Чтобы просмотреть параметры расчета, следует выделить запись, имеющую ссылку на расчет, и нажить кнопку "**?**". Настройка базы типовых расчетов выполняется командой **Базы >> Платные операции >> Типовые расчеты**.

**Примечание**. Столбец "**Запись**" диалогового окна "Состав" (см. рис. [6.3,](#page-223-0)  стр. [224\)](#page-223-0) отображает наличие записи, которая приписана к объекту, в базе данных 3D-Constructor. Если запись присутствует в базе данных, строка состава помечается символом "+". Если запись была удалена из базы данных после того, как ее приписали в состав, строка состава помечается символом "-".

**Примечание**. В поле "количество" диалогового окна состав (см. рис. [6.3,](#page-223-0)  стр. [224\)](#page-223-0) может быть введено вещественное число либо формула. Формула состава может содержать встроенные переменные объекта и дополнительные переменные состава. Например, количество саморезов 3,5x15 может быть задано как отношение величины периметра детали к шагу в 150 мм. Используя встроенные переменные, следует учитывать единицу измерения величины, соответствующей переменной (если длина измеряется в миллиметрах, то и шаг должен задаваться в миллиметрах). Полный список переменных, доступных в составе, рассмотрен в разделе [7.2.6,](#page-282-0) стр. [283.](#page-282-0)

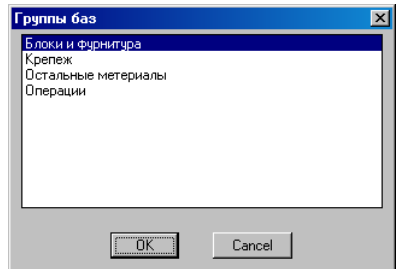

<span id="page-224-0"></span>*Рис 6.4. Базы из которых набирается состав*

**Примечание**. Если к плите из базы "Краски" приписывается краска, то при визуализации плита окрашивается цветом краски. Если приписано несколько красок, то плита окрашивается в цвет последней в списке краски.

Клавиша **Справочник расхода** *(см. рис. [6.5\)](#page-224-1)* позволяет определить расход материала приписанного из базы "Остальные материалы" (см. рис. [6.4,](#page-224-0) стр. [225\)](#page-224-0) согласно предварительно подготовленным справочным данным (например расход краски на 1кв.м. детали).

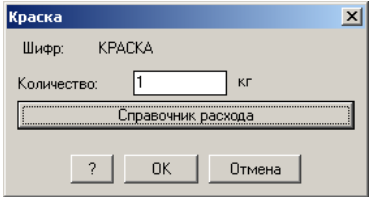

<span id="page-224-1"></span>*Рис. 6.5 Дописывание краски в дополнительный состав объекта*

В примере приведенном на рис. [6.3,](#page-223-0) стр. [224](#page-223-0) в состав объекта приписаны:

- деталь из листового материала с количеством 1 шт.
- саморезы 3,5x15 c расчетным количеством, заданным формулой с ис- $\bullet$ пользованием встроенных переменных объекта
- саморезы 3,5x17 c расчетным количество через ссылку на базу типовых расчетов (в поле количество задано количество саморезов на 1 м периметра).
- опора регулируемая с количеством 4 шт.
- платная операция.

**Примечание**. В отличие от других записей состава, платная операция закрыта для редактирования в данном диалоговом окне. В окне "Состав" можно просмотреть параметры операции и параметры типового расчета, на который ссылается операция. Редактирование платной операции выполняется только в базе платных операций (команда **Базы >> Платные операции >> База платных операций**).

Дописанный состав объекта специфицируется так же, как и любая другая деталь или сборка, созданная командами программы и попадает во все ведомости и спецификации.

# **6.6.14. Цена**

Свойство **Цена** допустимо для всех объектов, за исключением вспомогательных построений и информационных размеров.

Для всех типов объектов, кроме **Стандартных изделий,** цена может быть расчетная и приписанная.

**Расчетная цена** вычисляется по принципу:

- Для плит: площадь детали, умноженная на стоимость квадратного метра листового материала. Для не прямоугольных деталей их площадь вычисляется на основе площади описанного прямоугольника.
- Для погоножа (столешницы, профиля, кромки): длина объекта, умноженная на стоимость погонного метра;
- Для сборок: сумма цен всех входящих деталей, вложенных сборок и приписанного состава.

**Приписанная цена** задается пользователем напрямую. Значение приписанной цены попадает в спецификацию, независимо от расчетной цены детали или входящих в сборку объектов.

Расчетная цена деталей и сборок в окне "**Свойства**" не отображается. Ее можно узнать, только сформировав спецификацию.

# **6.6.15. Припуски**

Припуски могут задаваться как свойства конкретного объекта (в этом случае они задаются в диалоговом окне "Свойства") либо как свойство объектов определенного типа, например в общих настройках профиля можно задать припуск по длине на все профиля (команда **Сервис >> Настройка >> Профиль >> поле "Припуск на длину"**).

**Внимание**! Припуск заданный как свойства объекта имеет более высокий приоритет. Если в диалоговом окне "Свойства" величина(-ны) припуска(-ов) отлична(-ы) от нуля, то припуск заданный как свойство объектов определенного типа игнорируется (в отчетные документы спецификации всегда попадает только один из припусков).

Размеры объекта и его припуски можно проконтролировать в диалоговом окне "Информация", командой **Сервис >> Информация**.

Понятие припуска отличается для объектов разного типа.

Для листовой детали припуск задается по и поперек фактуры. Т.е. сначала рассчитывается габаритный прямоугольник описывающий деталь по направлению фактуры, а уже потом к этому прямоугольнику добавляются припуски– получаем пильный размер заготовки.

Для гнутого листа припуски даются по длине и высоте листа. Т.е. к реальным размерам листа добавляются припуски, а уже затем рассчитываются пильные размеры слоев листа с учетом направления фактуры.

Для столешницы и профиля припуск всегда дается на длину детали.

# **6.6.16. Чертеж**

Данное свойство может иметь два состояния "без чертежа" и "по умолчанию".

Если свойство установлено в состояние "по умолчанию", то при формировании комплекта чертежей по заданию (команда Документы>> Комплект чертежей) наличие чертежа для данного объекта определяется настройками задания.

Если для объекта установлено "без чертежа", то чертеж на данный объект можно сформировать пря не формируется (независимо от любых других настроек и фильтров).

### **6.6.17. Примечание**

Примечание– это произвольная текстовая строка до 120 символов.

### **6.6.18. Описание**

Описание– текстовое поле неограниченной длины. Текст набирается и редактируется в текстовом редакторе "Блокнот". Данное свойство хранится только в текущем проекте (не записывается в базу вместе с моделью), не копируется при копировании объекта.

**Примечание**. Чтобы вернуться в 3D-Constructor после редактирования поля "Описание" следует закрыть "Блокнот".

# **6.6.19. Служебное**

Данное поле используется для стыковки 3D-Constructor со специализированным внешним программным обеспечением, обычно не используется при работе в программе.

#### **6.6.20. Отключение**

Данным свойством обладают только объекты крепежа, подробнее см. в разделе [3.8.14,](#page-124-0) стр. [125.](#page-124-0)

# **6.7. Передать свойства**

Команда позволяет скопировать выбранные свойства указанного объекта и распространить их на другие однотипные объекты. Объекты, на которые копируются свойства, указываются пользователем поштучно.

#### **Редактор >> Передать свойства**

*\*Изделие / Список / Укажите объект-образец*: Указать объект образец. Выбрать в открывшемся окне (рис. *[6.6](#page-227-0)*) свойства, подлежащие копированию.

**Примечание**. Количество свойств в представленном окне (рис. *[6.6](#page-227-0)*) может меняться в зависимости от типа указанного объекта.

*\*Выход / Список / Укажите объект для передачи свойств*: Указать первый редактируемый объект.

*\*Выход / Список / Укажите объект для передачи свойств*: Указать второй редактируемый объект.

*\*Выход / Список / Укажите объект для передачи свойств*: Нажать "Enter" для завершения команды.

**Примечание**. Редактируемые объекты должны быть одного типа с объектом образцом (свойство профиля копируются только на другой профиль).

Опция "Изделие"– выбирает самую верхнюю сборку, в которую входит указанный объект.

Опция "Список"– выбирает объект из списка входимости. Список формируется по указанному объекту.

<span id="page-227-0"></span>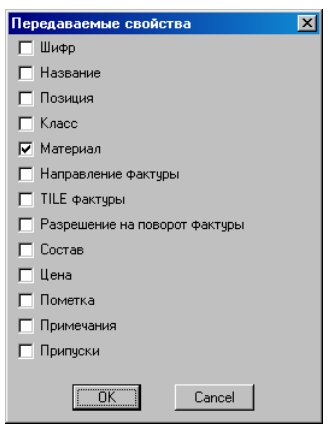

*Рис. 6.6. Диалоговое окно передачи атрибутов объекта*

# **6.8. Передать свойства плиты по группе объектов**

Команда идентична выше рассмотренной, но позволяет выделить набор редактируемых объектов. Кроме того передает свойства только для плит и имеет более узкий набор опций.

### **Редактор >> Передать свойства плиты по группе объектов**

*Укажите объект-образец*: Указать объект с которого копируются свойства, выбрать в открывшемся диалоговом окне копируемые свойства

\*по Проекту / Изделие / Список / Укажите объект для передачи свойств: Указать набор редактируемых объектов.

*по Проекту* – копирует свойства на все плиты проекта

*Изделие* – копирует свойства на все плиты изделия

*Список* – копирует свойства на объекты, выбранные из списка входимости.

*Укажите объект для передачи свойств –* копирует свойства на одну указанную плиту.

# **6.9. Цвет объектов.**

Команда **Редактор >> Цвет** позволяет изменить цвет каркасного изображения объекта либо у группы объектов. Данная команда предназначена исключительно для облегчения визуального восприятия проекта и никак не влияет на материал или другие свойства объекта.

При активизации команды выдается запрос на выбор объекта (группы объектов) цвет которого (ых) нужно изменить. После выбора объекта открывается диалоговое окно с палитрой цветов, через которое задается новый цвет объекта.

**Внимание**! Если цвет объекта задан явно (через выше рассмотренную команду), то он не перекрашивается в цвета объектов, заданные в общих настройках (**Сервис >> Настройка >> Общие установки** >> зона "Цвета объектов"). Чтобы вернуть цвет объекта в исходное состояние, следует установить для него (**Редактор >> Цвет**) цвет "По слою" ("By layer" в англоязычном автокаде).

# **6.10. Управление видимостью объектов**

В процессе моделирования часто возникает необходимость временно скрыть некоторые объекты, загромождающие чертеж и затрудняющие построение. Эту задачу решают команды управления видимостью объектов.

# **6.10.1. Команда Отключить**

**Редактор >> Видимость >> Отключить**– скрывает указанные объекты или объекты, отобранные с помощью фильтра.

*Выберите скрываемые объекты <ENTER - диалог>:* Выбрать скрываемые объекты (прямым указанием или с помощью рамки выбора) либо нажать Enter для входа в диалоговое окно, см. рис. [6.7](#page-229-0) стр. [230.](#page-229-0)

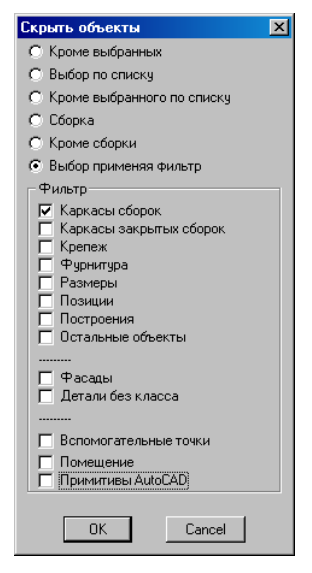

*Рис. 6.7. Диалоговое окно для отбора скрываемых объектов*

#### <span id="page-229-0"></span>**6.10.2. Команда Включить**

Команда **Редактор >> Видимость >> Включить**– восстанавливает видимость объектов, скрытых выше описанной командой.

*Все / Фильтр / \*Последний набор:* 

По умолчанию, можно восстановить видимость последнего спрятанного набора объектов.

Опция **Фильтр** – восстанавливает видимость объектов по фильтру.

Опция **Все** – восстанавливает видимость всех объектов проекта.

#### **6.10.3. Управление видимостью блока лицевой стороны**

Команда **Редактор >> Видимость >> Вкл./выкл. блока лицевой стороны** временно гасит либо восстанавливает видимость блока лицевой стороны на плитах.

Если видимость блока лицевой стороны отключена указанной командой, то восстановление видимости блока выполняется либо повторным вызовом команды, либо перестроением объектов.

**Примечание**. Если наличие блока лицевой стороны на плитах отключено в общих настройках Сервис >> Настройка >> Общие установки, поле "Обозначение лицевой стороны", то выше указанная команда не влияет на его видимость.

# **6.11. Команды позиционирования объектов**

Используя данную группу команд, пользователь может перемещать, поворачивать, выравнивать объект (группу объектов) относительно другого.

# **6.11.1. Переместить**

**Редактор >> Переместить**– выполняет перенос выделенных объектов в пространстве.

*Выберите перемещаемые объекты*: Выбрать объекты прямым указанием либо используя рамку выбора. Для завершения выбора объектов нажать Enter.

*Точка перемещения*: Передвигая объект с помощью мышки, задать новое положение объекта.

**Примечание**. После выбора перемещаемых объектов может быть включен запрос базовой точки перемещения. Запрос точки контролируется переключателем "При копировании и перемещении запрашивать точку 1", команда **Сервис >> Настройк >> Общие установки**.

**Примечание**. Для выполнения плоскопараллельного переноса в плоскости XY СК проекта следует включить режим "Орто" ("ORTHO" в англоязычном автокаде) нажатием клавиши "F8" либо щелчком мышки по кнопке режима в строке состояния.

**Внимание**! Если для перемещения указан один из объектов, участвующий в привязке, будет выполнен перенос всех привязанных объектов (и тех, которые привязаны к указанному, и тех, к которым привязан указанный).

# **6.11.2. Переместить объект**

**Редактор >> Переместить объект**– выполняет перенос выделенных объектов. В отличие от ранее рассмотренной команды, выполняется перенос именно указанного объекта (нет автоматического добавления к перемещаемому объекту всех привязанных объектов). Если перемещаемый объект был привязан, данная команда автоматически прописывает величину смещения в соответствующие параметры привязки.

**Примечание**. После перестроения проекта, все объекты, привязанные к объекту перемещенному, обновят свое положение.

# **6.11.3. Повернуть**

**Редактор >> Повернуть**– выполняет поворот указанного объекта либо группы указанных объектов в плоскости XY СК проекта вокруг заданной оси.

*Выберите перемещаемые объекты*: Выбрать объекты прямым указанием либо используя рамку выбора. Для завершения выбора нажать Enter.

*Базовая точка (ось вращения)*: Задать точку, определяющую ось вращения (ось вращения всегда перпендикулярна плоскости XY СК проекта)

*Угол поворота*: Ввести угол поворота с клавиатуры или определить его с помощью мышки.

**Примечание**. Для выполнения поворота с шагом 90 градусов следует включить режим "Орто" ("ORTHO" в англоязычном автокаде) нажатием клавиши "F8" либо щелчком мышки по кнопке режима в строке состояния.

**Примечание**. При задании базовой точки можно использовать объектную привязку.

**Внимание**! Если для поворота указан один из объектов, участвующий в привязке, будет выполнен поворот всех привязанных объектов (и тех, которые привязаны к указанному, и тех, к которым привязан указанный).

### **6.11.4. Магнит**

**Редактор >> Магнит**– выполняет перенос и совмещение ближайших базовых точек изделий, попавших в зону поиска магнита. Зона поиска определяется в диалоговом окне "Общие установки", команда **Сервис >> Настройка >> Остальные общие установки**, поле "Область поиска для "магнита" (1…100)"

Если после совмещения ближайших точек объектов между любыми осями СК базового и редактируемого объектов присутствует угол рассогласования и этот угол меньше либо равен углу доворота, заданному в настройках магнита, то выполняется совмещение осей объектов (совмещаются оси, между которыми найден минимальный угол рассогласования).

#### *Перемещаемый объект.*

*Зазор (если найдены стороны) <0>:* Указать перемещаемый объект и сдвинуть его к другому объекту. (Если "прилипания" не произошло, следует увеличить зону поиска магнита либо ближе сводить базовые точки объектов).

**Примечание**. Пока перемещаемый объект висит на мышке, его можно повернуть на 90 градусов нажатием клавиши "пробел".

**Внимание**! В командной строке отображается зазор, с которым будут совмещены объекты, в данном случае величина зазора "0". Чтобы изменить величину зазора, пока объект "висит" на мышке, введите величину зазора в командной строке и нажмите **Enter**. Введенное значение будет принято как знчение по умолчанию до следующей редакции.

**Примечание**. Команда работает именно на уровне изделий, поэтому при указании плиты, входящей в сборку, перемещается вся сборка-изделие. При указании плиты, не входящей ни в одну сборку, перемещается сама плита.

**Внимание**! Базовыми точками являются точки, лежащие на пересечении ребер объекта и уже существующие на момент создания объекта (дополнительные точки добавленные через операции не учитываются).

# **6.11.5. В угол**

**Редактор >> В угол**– устанавливает указанное изделие в угол стены.

*Укажите устанавливаемое изделия:* Указать перемещаемое изделие, указать изделие, см. рис. *[6.8](#page-232-0)*, указание "1". Независимо от указания на каркас сборки либо объект сборки автоматически выбирается все изделие.

*Укажите стену*: Указать ребро стены, см. рис. *[6.8](#page-232-0)*, указание "2". Можно указывать полный либо неполный угол (угол состоящий из одной стены). Ввести расстояния в открывшемся диалоговом окне и нажать "Да" для завершения команды.

Параметр "От стены" задает смещение от указанной стены, см. рис. *[6.8](#page-232-0)*, указание  $(1"$ 

Параметр "От угла" задает смещение от второй стены.

Параметр "От пола" задает высоту установки изделия, удобно использовать для установки верхних кухонных модулей.

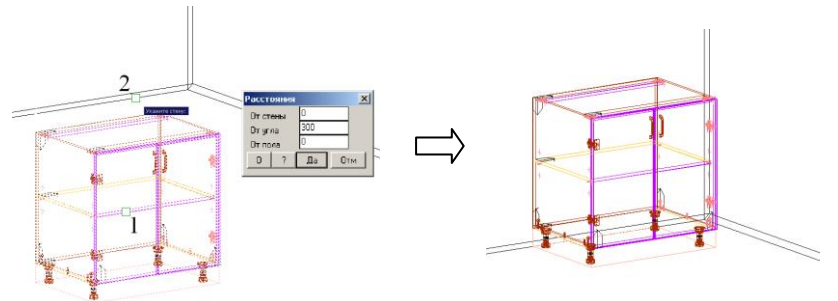

<span id="page-232-0"></span>*Рис. 6.8 Установка изделия в угол*

# **6.11.6. Установить**

**Редактор >> Установить**– приставляет и выравнивает одно изделие по другому. *Устанавливаемый объект:* Указать перемещаемый объект. Вдоль указанного ре-

бра будет направлена ось X CК перемещения.

*Базовый объект:* Указать базовое изделие. Вдоль указанного ребра изделия будет направлена ось X второй СК перемещения. Задать смещения в открывшемся диалоговом окне.

После указания на изделия, для каждого из них строится СК, см. рис. [6.9,](#page-233-0) ноль СК располагается в ближайшей точке параллепипеда, описанного вокруг каркаса сборки (относительно точки указания). От того где построились СК, зависит результат выполнения команды: при нулевых значениях смещений, ноль СК перемещаемой сборки устанавливается в ноль СК базовой сборки с совмещением осей X обоих СК. Если в диалоговом окне (рис. [6.9\)](#page-233-0) введено смещение, то сборка будет установлена не вплотную, а на указанном расстоянии. Знак "#" в поле смещения вдоль оси X позволяет центрировать соответствующее ребро описывающего сборку параллепипеда, относительно ребра параллепипеда базовой сборки.

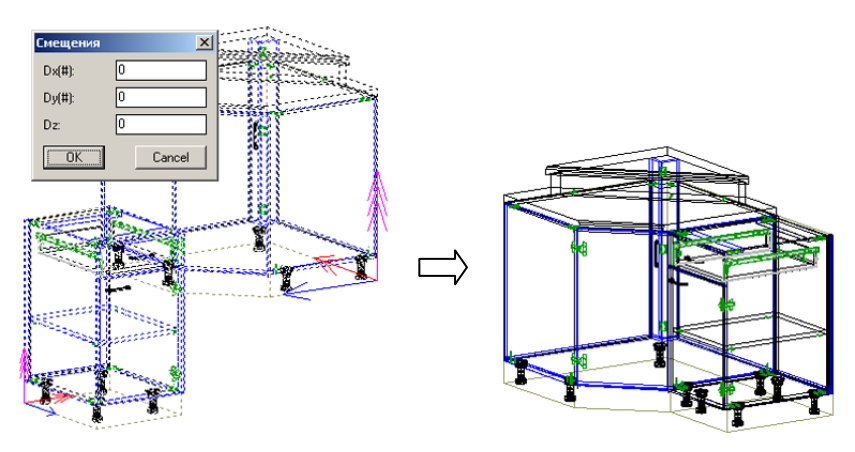

<span id="page-233-0"></span>Рис. 6.9 Установка одной сборки к другой

### 6.11.7. Кантователь

Команда Редактор >> Кантователь обеспечивает самый общий случай изменения положения объекта в пространстве (перенос, поворот, переворот). Результат работы команды не закрепляется в модели. Команду рационально использовать как подготовительный этап перед привязкой объекта, если сразу тяжело представить, как достичь желаемого результата, используя команды привязки.

Примечание. В отличии от команлы Релактор >> Переместить, перемешение в кантователе выполняется только для указанного объекта (без учета привязки объекта и объектов привязанных к перемещаемому).

#### Порялок лействий при работе с команлой:

Перемещаемый объект: Выбрать редактируемый объект.

Базовый объект для выравнивания: Выбрать объект, относительно которого будет выполняться перемещение редактируемого объекта. Если в ответ на этот запрос нажать правую кнопку мышки или Enter, то позиционирование редактируемого объекта будет выполняться относительно мировой системы координат.

Ось объекта х вращать /  $y/z/X$  ориентировать /  $Y/Z$ /\*Выход:

Рассмотрим опции командной строки при ответе на этот запрос:

Если задать точку, указанием левой кнопки мышки на экране, то объект начинает перемещаться в плоскости XY мировой системы координат. Для задания точек можно использовать объектную привязку Автокада.

Если нажать правую кнопку мышки или Enter, то работа с командой будет завершена.

Опции *x\_вращать / y /z* – выбирают одну из осей позиционируемой детали, вокруг которой она будет повернута на заданный угол поворота. После выбора одной из них в командной строке появляется запрос вида:

*Угол поворота:* Задать угол поворота (мышкой или с клавиатуры)

Опции *X\_ориентировать / Y / Z–* позволяют совместить направление указанной оси редактируемого объекта с любой осью базового объекта. После выбора опции в командной строке появляется дополнительный запрос вида:

*\*параллельно X базы / -X / Y / -Y / Z / -Z*: Задать ось базового объекта.

После каждого выполненного совмещения, поворота, перемещения, запрос на следующее действие повторяется до нажатия клавиши **Enter**, завершающего работу команды.

Рассмотрим работу кантователя на примере. Есть две детали, лежащие в разных плоскостях. Надо переместить горизонтальную деталь так, чтобы она встала в стык с наклоненной деталью, перпендикулярно ей.

Порядок действий при решении задачи.

- 1) Вызвать команду **Кантователь** и выбрать сначала горизонтальную, а затем базовую (наклонную) деталь. Их системы координат показаны стрелками.
- 2) Совместить направление оси X перемещаемой детали и оси Z базовой. Для этого следует выбрать в командной строке опцию "*X\_ориентировать",* а затем, в ответ на дополнительный запрос, опцию *"Z"*.

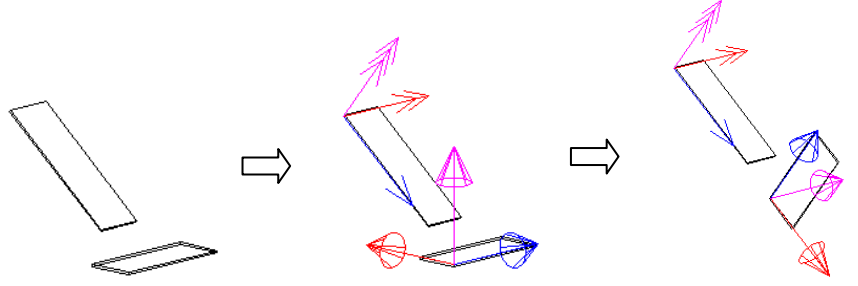

- 3) Повернуть деталь вокруг оси X на 90 градусов: ввести в командной строке опцию "*x\_вращать"*, указать угол поворота – 90 градусов.
- 4) Переместить деталь в нужное место: выбрать базовую точку перемещения и новую точку, при выборе точек можно воспользоваться привязками Автокада *– Конечная точка* и *Ближайшая*.

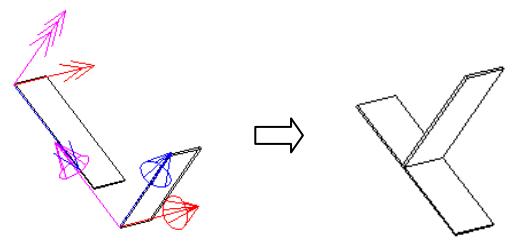

5) Завершить работу команды, нажатием **Enter** или правой кнопки мыши.

# **6.12. Обращение оси**

**Редактор >> Обращение оси**– заменяет указанный объект на зеркальный. Линия зеркала задается через СК объекта. Формально происходит редактирование СК объекта.

**Внимание**! Данная команда не предназначена для получения зеркальной копии сборки, имеющей состав (будет получен некорректный результат) для этой цели следует использовать команду **Редактор >> Зеркало**.

# **6.13. Команда Зеркало**

**Редактор >> Зеркало**– строит зеркальную копию объекта. После завершения команды базовый объект удаляется либо остается (по выбору пользователя).

**Примечание**. Линия зеркала, задаваемая двумя точками указания, определяет плоскость отражения объекта, которая всегда перпендикулярна плоскости XY СК проекта.

# **6.14. Копия**

**Редактор >> Копия**– строит копию указанного объекта.

**Примечание**. После выбора копируемого объекта может быть запрошена базовая точка для копирования. Запрос точки контролируется переключателем "При копировании и перемещении запрашивать точку 1", команда **Сервис >> Настройк >> Общие установки**.

**Примечание**. Для выполнения плоскопараллельного переноса внутри команды копирования следует включить режим "Орто" ("ORTHO" в англоязычном автокаде) нажатием клавиши "F8" либо щелчком мышки по кнопке режима в строке состояния.

**Внимание**! Копируемый объект и его копия будут привязаны к одному базовому объекту.

Копия может заимствовать все свойства, в том числе и шифр, у базового объекта либо ей может присваиваться новый шифр. Шифр копии контролируется переключателем "При копировании формировать у копий новый шифр", команда **Сервис >> Настройка >> Общие установки**.

**Примечание**. При специфицировании, подготовке данных на раскрой, формировании чертежей два объекта считаются одинаковыми, если они имеют одинаковые габаритные размеры и свойства, помеченные символом "+" в диалогом окне "Свойства объекта", см. рис. *[6.1](#page-215-1)*, стр. [216.](#page-215-1)

# 6.15. Растянуть

Команда **Редактор >> Растянуть** предназначена для изменения размеров детали путем плоскопараллельного переноса одного из ее ребер.

Растягиваемая сторона объекта: Указать редактируемое ребро объекта.

Задайте смещение (число или точку): С помощью мышки задать новое положение ребра. При драгировании ребра новые габариты объекта будут визуально отображаться на экране. В случае необходимости изменения габарита объекта на заданную величину, можно, задав мышкой направление смещения ребра, ввести величину смещения с клавиатуры.

Команда редактирует сборки, плиты, информационные размеры и построения (если для построения были заданы габаритные точки).

При редактировании сборки, если переменная была задана параметром (цифрой) изменяется величина переменной. Если переменная была задана формулой, расчетное (формульное) значение увеличивается либо уменьшается на величину заданного приращения.

Примечание. Если для редактирования указано вертикальное ребро сборки, редактируется высота сборки.

Для плит, не имеющих габаритного бокса, изменяется параметр L или W, причем в параметре сохраняется исходное выражение (параметр либо формула) которое увеличивается либо уменьшается на заданное приращение

Внимание! Привязанная плита сохраняет свою привязку, поэтому визуально редактируется только один край детали, даже если редактируются оба противоположных края, см. рис. 6.10.

Для плит и построений с габаритным боксом заданные приращения пишутся в соответствующую переменную (SX1, SX2, SY1, SY2) каждая из которых визуально редактирует свой край плиты.

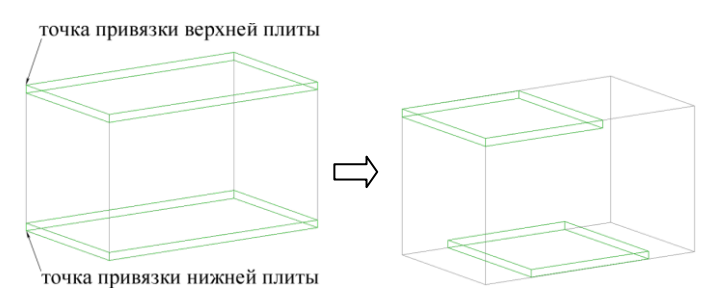

<span id="page-236-0"></span>Рис. 6.10 Результат работы команды "Растянуть"

Примечание. Для обеих плит было задано уменьшение противоположных сторон на одинаковую величину. Нижняя плита имеет габаритный бокс, верхняя-нет.

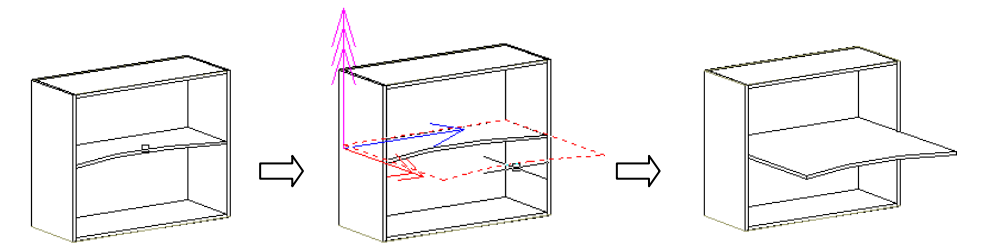

*Рис. 6.11. Пример использования команды Растянуть*

**Примечание**: В момент, когда ребро детали драгируется по экрану с помощью мышки, драгирование выполняется с фиксированным шагом. Величина шага задается настройкой "Шаг драгирования", команда **Сервис >> Настройка >> Общие установки**.

# **6.16. Габариты**

Команда **Редактор >> Габариты**– задает один из габаритных размеров указанного объекта как расстояние между графическими примитивами ранее построенных объектов (команда создает переменную-расстояние и подставляет ее в параметр соответствующий одному из габаритных размеров объекта, т.е параметризирует размер).

*\*Изделие / Список / Укажите объект:* Выбрать редактируемый объект *Для смены направления - любая клавиша / ENTER - принять:* Уточните редактируемый размер (редактируемое направление подсвечивается на экране)

*Бокс+ / \*Меню / Расст. между точками - первая точка:* Задать первую точку расстояния (габарит определяется как расстояние между двумя точками) либо активизировать опцию "Меню" для определения типа создаваемой переменной-расстояние.

*Бокс+ / \*перезадать Точку / вторая точка*: Задать вторую точку.

*перезадать Точку / \*Применить указанную*: Подтвердить указанные точки.

После ввода расстояния объект перестраивается, принимая новый габаритный размер. Подробную информацию о переменных объекта см. разделе [7.2,](#page-266-0) стр. [267.](#page-266-0)

# **6.17. Специальные команды**

### **6.17.1. Копирование фурнитуры на место установки**

Установив один элемент фурнитуры в проекте, например ножку, пользователь, используя специализированную команду, может скопировать ножку с учетом привязки к базовому объекту на остальные объекты, требующие аналогичной установки.

На рис. [6.12](#page-238-0) а) стр. [239](#page-238-0) представлен вид сверху на дно тумбы с установленной ножкой.

#### **Редактор >> Специальные команды >> Копирование фурнитуры на место установки**

*Укажите копируемый объект*: указать ножку

*Бокс+ / Укажите место установки <ENTER - завершение>*: указать базовое ребро

Бокс*+ / Укажите место установки <ENTER - завершение>*: указать следующее базовое ребро

………………………..

*Бокс+ / Укажите место установки <ENTER - завершение>*: нажать Enter для завершения команды.

Параметры привязки ножки имеют различные значения по осям X и Y. При копировании ножки через специализированную команду следует указывать то ребро плиты, вдоль которого должна быть направлена ось X привязки, см. рис. [6.12](#page-238-0) б).

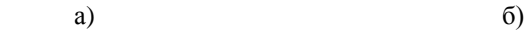

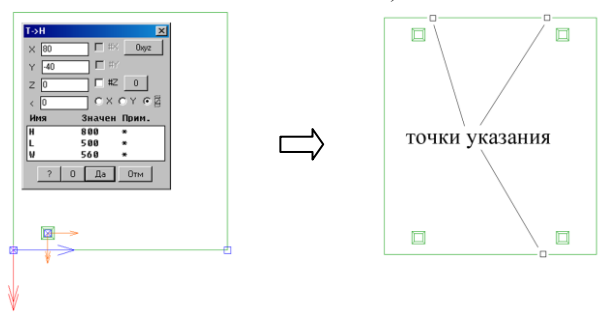

<span id="page-238-0"></span>Рис. 6.12 Копирование ножки на место установки

**Примечание**. В зависимости от привязки, которая была использована при установке фурнитуры, команда копирования фурнитуры на место установки может дать результат, требующий дополнительного редактирования привязки (могут быть некорректно рассчитаны знаки параметров привязки).

### **6.17.2. Адаптировать каркас сборки по линии**

Для проектирования гарнитуров мебели, модули которых имеют дуговые фасады, образующих единую плавную лицевую линию гарнитура, предусмотрена следующая последовательность действий:

- − на базе адаптируемых каркасов сборки строятся параметрические модуля;
- − полилинией Автокада отрисовывается вид сверху на изделие и разбивается на шкафчики по ширине;
- − с учетом лицевой линии изделия и нужной ширины шкафчиков расставляются адаптируемые параметрические модуля;
- − командой **Редактор >> Специальные команды >> Адаптировать каркас сборки по линии** автоматически подбираются параметры каркаса сборки (па-

раметр, определяющий ширину модуля не редактируется) таким образом, чтобы она повторила, если это возможно, либо приблизилась к заданной линии.

**Примечание**. В базе форм сборок (**Базы >> Формы >> База форм сборок**) адаптируемые каркасы в названии имеют словосочетание "контур адаптируемый".

### **6.17.3. Замена фактур по набору**

Достаточно часто у пользователей возникает задача перекрасить полученный проект в цвета отличные от заданных в базе для представления различных цветовых решений покупателю. Данную задачу решает команда **Редактор >> Специальные команды >> Замена фактур по набору**.

*Выберите объекты для замены фактур <проект>*: Выбрать объекты (прямым указанием, используя рамку выбора) либо нажать "Enter" для выбора всех объектов в проекте.

*\*Все объекты / Фасады / Кроме фасадов*: Уточните выбор. "Все объекты"– редактируются все отобранные объекты, "Фасады"– редактируются только те объекты, которые использованы в фасадах (листовые материалы фасадов, кромки фасадов, профиля фасадов), "Кроме фасадов"– редактируются все объекты за исключением объектов фасадов.

После выбора редактируемых объектов в открывшемся диалоговом окне (рис. [6.13\)](#page-239-0) для каждого материала можно перезадать фактуру. Диалоговое окно делит материалы по классам.

**Внимание**! Перекраска объектов не приводит к замене материала, а следовательно к изменению его шифра и цены в спецификации.

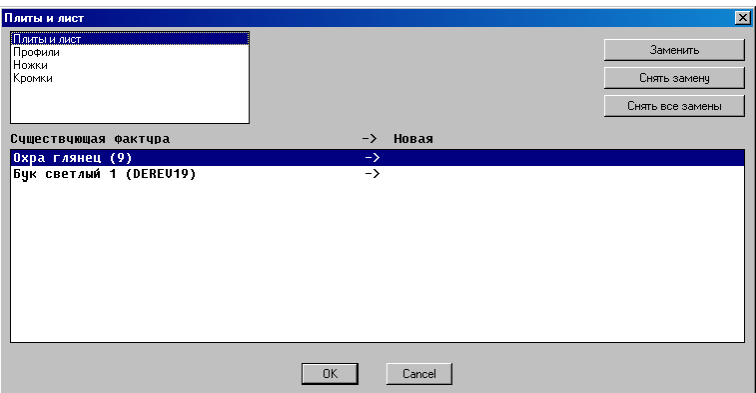

<span id="page-239-0"></span>*Рис. 6.13 Замена фактур материалов*

Для восстановления фактур объектов согласно настройкам материалов в базах следует воспользоваться командой **Редактор >> Специальные команды >> Восстановление исходных фактур**.

# **6.17.4. Замена фактур объекта**

Команда работает аналогично выше рассмотренной, ее отличие заключается в способе выбора редактируемых объектов: выше рассмотренная команда выбирает объекты по проекту либо выбор осуществляется рамкой выбора, данная команда выбирает объекты по прямому указанию либо из списка входимости.

# **6.18. Копирование и вставка объектов через буфер обмена**

### **Редактор >> Копировать в буфер изделия 3DC**

Команда копирует в буфер обмена N указанных изделий. Изделие отбирается по указанию на любой объект, входящий в его состав. Выбор объектов выполняется по непосредственному указанию либо рамкой выбора.

#### **Редактор >> Вставка из буфера объектов 3DC**

Команда вставляет из буфера обмена в текущий проект объекты, скопированные выше указанной командой

Если при копировании в буфер объекты изделия имели внешние ссылки (в привязке либо в переменных), то при вставке из буфера в проект будет выдано информационное сообщение "*Вставленные объекты имеют внешние ссылки*". Ссылки будут сброшены, т.е. переменные-расстояния будут заменены на параметры, привязка переведена на привязку к МСК. Это значит что последующее перестроение изделие с изменением габаритов либо положения в пространстве может пройти некорректно.

**Примечание**. Примитивы Автокад, как и объекты 3D-Constructor, могут быть скопированы и вставлены через буфер обмена выше указанными командами.

# **6.19. Замена объектов**

Команда **Редактор >> Замена объектов**– выполняет замену объекта (ов) на однотипный объект из базы, т.е. меняется ручка (ки) на другую ручку (нельзя заменить ручку на фасад или ножку).

*\*Изделие / Список / Укажите объект образец*: Указать объект.

**Примечание**. По указанному объекту отбирается тип объекта (фасад, ручка, типовая модель) и запись базы (модель фасада, какая именно ручка, какая именно типовая модель).

**Примечание**. При необходимости замены открытой сборки ящика или сборочного фасада на другую модель, следует указывать на каркас сборки ящика либо фасада.

Выполнить в открывшемся диалоговом окне (рис. [6.14](#page-241-0) стр. [242\)](#page-241-0) дополнительные настройки, отвечающие за замену объектов.

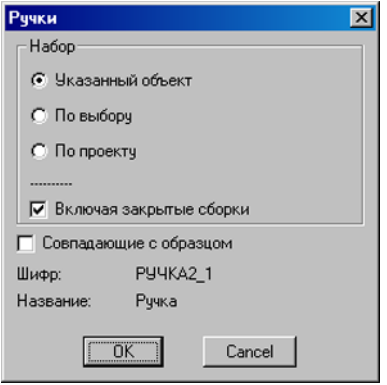

<span id="page-241-0"></span>Рис. 6.14 Диалоговое окно "Замена объектов"

"Указанный объект" - состояние остальных настроек не имеет значение, меняется только указанный объект.

"По проекту" – отбор заменяемых объектов проводится по проекту

"По выбору"- после нажатия "Ok" в диалоговом окне будет предложено выбрать заменяемые объекты, используя прямое указание либо рамку выбора. Если результатом дополнительного выбора будет часть объектов, не совпадающих по типу с объектом образцом, они будут автоматически исключены из замены.

"Совпадающие с образцом"- при включенной настройке из выбранных заменяются объекты совпадающие по типу и записи в базе, при выключенном-все выбранные, совпадающие по типу. Например, если замена выполняется по проекту и в качестве образца указана ручка, то при выключенной настройке заменяются все ручки в проекте, если включена - заменяются только такие же ручки.

"Включая закрытые сборки"- при включенной настройке команда замены редактирует в том числе и закрытые сборки.

Примечание. Команда заменяет модель либо объект из базы на модель либо объект из этой же базы (ящик меняется на ящик, ручка на ручку). Исключение составляют только элементы крепежа, при замене которых допускается замена на другой крепеж, имеющий аналогичный метод установки крепежу образцу (корпусная стяжка может быть заменена на конфирмат, шкант, стяжку другого типа).

Внимание! Замена молели предполагает частичное или полное заимствование среды переменных модели проекта в заменяемую модель. Невозможно выполнить замену одной модели на другую, если они спроектированы без учета правил заимствования

#### Правила заимствования переменных при замене модели

-Список переменных заменяемой модели условно разбивается на две области: низ и верх, граница- первая системная переменная (переменная помеченная в примечании символом "\*"). Низ списка переменных- это переменные, которые являются описанием модели и локализованы внутри модели, т.е. никогда не заимствуется. Верх списка- это переменные, определяющие зону установки модели, такие переменные могут заимствоваться при замене модели.

-Из типовой модели проекта в модель базы, на которую заменяется модель проекта, заимствуются переменные H, L, W, X, Y, Z и верх списка переменных. Исключения составляют переменные помеченные в имени символом "\_", например H\_.

-Из модели фасада, установленного в проекте, в модель базы, на которую замезаимствуются няется молель проекта. переменные габаритного бокса (Lb, Wb, SX1, SX2, SY1, SY2) и верх списка переменных, исключения составляют переменные помеченные символом " ".

-Если верх списка переменных модели проекта и верх списка переменных модели базы, на которую заменяется модель проекта, имеют одноименные переменные, то приоритет имеют переменные проекта. Если такие переменные в разных моделях имеют разное назначение (например в одной модели V1- это зазор, а в другой модели V1- высота модели) то выполнить замену невозможно. Чтобы уйти от подобных логических тупиков, удобно жестко принять для себя имена и назначения всех переменных, которые могут заимствоваться из модели в модель.

<span id="page-242-0"></span>Примечание. Самый простой случай заимствования - заимствование габаритной зоны модели проекта в заменяемую модель.

### 6.20. Замена материалов

Команда Редактор >> Замена материалов позволяет заменить материал объектов либо сам объект, если он является записью базы с классом "Стандартное изделие" одновременно по группе выделенных разнотипных объектов (детали из листового материала, профиль, кромки, крепеж, ручки...).

Команда контролирует материалы у всех выделенных объектов, в том числе и у объектов, принадлежащих закрытым сборкам.

Внимание! Данная команда является единственным средством согласования материалов молелей, спроектированных на разных базах (имеется ввилу проблема переноса моделей с машины на машину).

Примечание. Данная команда не работает с объектами проекта, с классом "деталь". Класс "деталь" должны иметь только те объекты, которые изготавливаются на предприятии, они не имеют связи с базой (если вставить в проект блок с габаритным боксом и изменить ему класс на "деталь", то связь блока с базой разрывается).

#### Порядок действий при замене материала:

Выберите объекты <проект>: Выбрать (прямым указанием либо рамкой выбора) редактируемые объекты. Замена будет произведена для всех выбранных объектов по каждому из существующих материалов отдельно.

Замена материала производится через диалоговое окно, представленное на рисунке 6.15

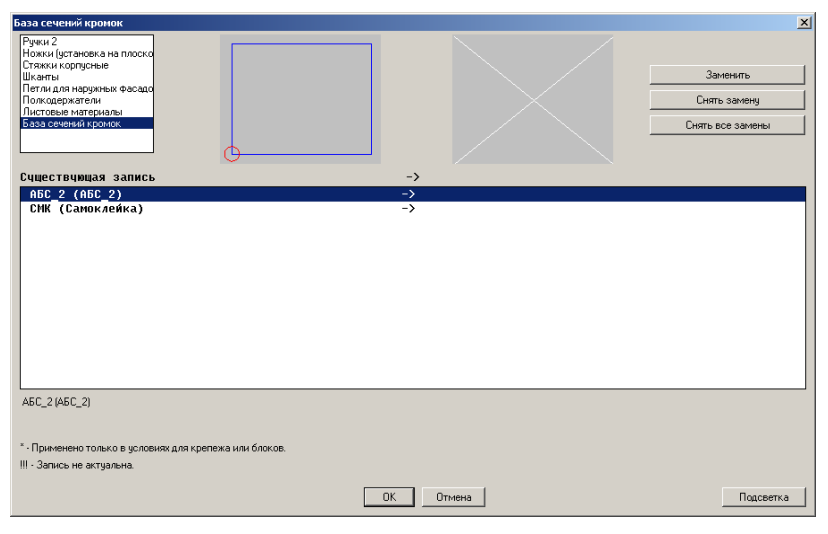

*Рис. 6.15. Диалоговое окно контроля материалов*

<span id="page-243-0"></span>Разделы базы в верхней части диалогового окна "Ручки1", "Ручки2", "Блоки с габаритным боксом" и т.д. выполняют фильтрацию редактируемых объектов по базе. Выбрав одну из записей базы, следует нажать клавишу **Заменить** либо выполнить двойной щелчок правой клавишей мышки по записи для замены материла.

Если запись базы в диалоговом окне помечена символом "\*" это обозначает, что физически такая запись в проекте отсутствует, но она присутствует в условиях установки блоков или крепежа. Подробную информацию по условиям установки блоков и крепежа см. в разделах [3.5.1.8,](#page-73-0) стр. [74](#page-73-0) и [3.8.11,](#page-121-0) стр. [122](#page-121-0) соответственно.

Если запись базы в диалоговом окне помечена символом "!!!" это обозначает, что состояние записи в проекте не соответствует данным в базе, т.е. база редактировалась после вставки записи. При выходе из окна контроля материалов по кнопке "Ok", состояние записи в проекте автоматически синхронизируется с базой данных.

#### **Внимание!**

- Если плита входит в сборку и ей назначен логический материал, то замена листового материала на такую плиту не распространяется.
- Через окно контроля материалов допускается замена логического материала сборки, для этого каркас сборки должен быть указан при выборе редактируемых объектов (опция "По проекту" автоматически выбирает, в том числе, и каркас сборки).

Замена материалов приводит к перестроению объектов с изменением их толщин, фактур и стоимости. Если редактируемый объект был связан с другими объектами, то в результате изменения толщины плиты автоматически будут отредактированы габаритные размеры объектов, связанных с ним.

**Внимание**! Кнопка "*Подсветка*" в диалоговом окне контроля материалов прерывает работу команды и подсвечивает в проекте объекты соответствующие выделению. Вилимость объектов не соответствующих вылелению отключается. Замена материалов и согласование записей с базой при этом не выполняется.

Используя кнопку "Подсветка", удобно выполнить визуальный контроль по материалу либо объектам. Например, если выйти по нажатию "Подсветка", предварительно выделив какую-то кромку, то видимость всех плит без данной кромки будет отключена, указанная кромка на оставшихся объектах будет подсвечена.

Чтобы восстановить видимость объектов скрытых, через окно контроля материалов достаточно их перестроить.

# 6.21. Управление порядком построения объектов.

Порядок построения объектов является важным моментом в 3D-Constructor.

Программа "запоминает" порядок создания объектов и при всех перестроениях в точности его повторяет по вновь заданным входным условиям (т.е. при изменении, например, габаритных размеров сборки, все детали, входящие в сборку, будут перестроены по новым размерам с соблюдением порядка построения и всех наложенных пользователем зависимостей).

При построении модели пользователю запрещается делать ссылки в порядке построения сверху вниз (возможны ссылки снизу вверх). Например, если построена одна горизонтальная плита, назовем ее первая, затем построена вторая горизонтальная плита, назовем ее вторая, то нельзя привязать первую плиту ко второй, нельзя создать для первой плиты переменную-расстояние, которая будет использовать точки либо ребра второй. При попытке нарушить порядок построения будет выдано предупреждающее сообщение: "Нарушение порядка построения!".

Управление порядком построения осуществляется командами:

Редактор >> Порядок построения основных объектов Редактор >> Порядок построения крепежа и фурнитуры

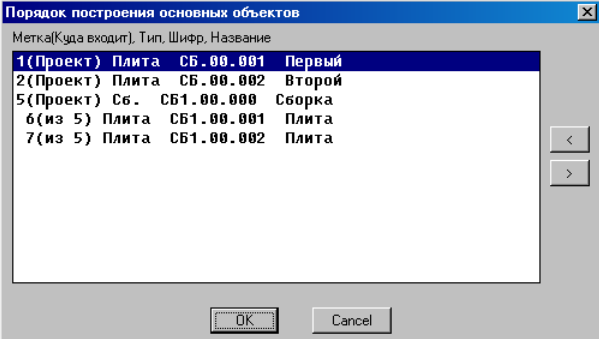

Рис. 6.16. Порядок построения объектов

Редактирование порядка построения выполняется по нажатию кнопок "<", ">" в правой части диалогового окна, при этом выделенный объект перемещается на позицию вверх или вниз. Программа отслеживает допустимость перемещения и в случаях, когда

его производить нельзя, выдает информационное сообщение: "Объект не может быть перемещен".

При работе с программой, чтобы избежать ручного редактирования порядка построения следует учитывать следующие советы и ограничения:

- желательно, чтобы порядок построения модели в программе соответствовал порядку сборки образца мебели;
- нельзя удалить объект, к которому был привязан другой основной объект, либо через точки которого были определены переменные другого основного объекта (под основным объектом понимаются все объекты, кроме крепежа и фурнитуры);
- при проектировнии следует стремиться к независимости сборок-изделий, т.е. нежелательно, чтобы объекты одной сборки-изделия ссылались на объекты другой сборки-изделия.

# **6.22. Горячие клавиши по умолчанию**

В программе по умолчанию предусмотрен следующий набор горячих клавиш:

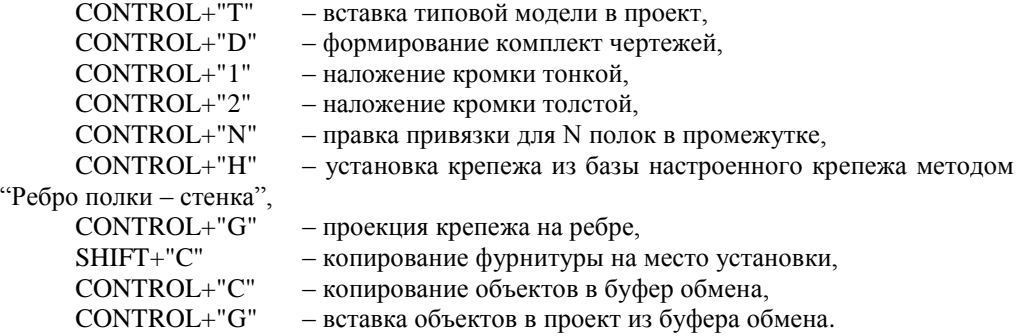

Редактирование горячих клавиш по умолчанию и добавление новых может быть выполнено стандартными средствами Автокад (команда "\_CUI").

# Глава 7. Привязка и переменные объектов

# 7.1. Привязка объектов

### 7.1.1. Основные понятия

<span id="page-246-0"></span>Привязка применяется к уже установленным объектам и используется для связывания положения одного объекта относительно другого или других объектов. Объект, к которому производится привязка, называется базовым по отношению к привязываемому (редактируемому) объекту. В отличии от команд позиционирования объектов (перемести, поверни, магнит и т.д.) результат привязки закрепляется в модели, т.е. если передвинуть базовый объект, редактируемый после перестроения автоматически займет положение, определенное привязкой.

Внимание! Базовый объект по порядку построения всегда должен следовать до редактируемого, в противном случае будет выдано предупреждающее сообщение:

#### "Нарушение порядка построения".

Если рассмотреть понятие привязки объектов глубже, то привязка- связывание системы координат (далее СК), заданной пользователем, на редактируемом объекте с СК, заданной пользователем, на базовом объекте или объектах.

В зависимости от того, какая привязка накладывается, существует три способа формирования СК привязки:

- при привязке точки редактируемого объекта и при привязке к точке базового объекта СК привязки формируется путем плоскопараллельного переноса точки начала отсчета СК объекта в точку привязки;
- при привязке направления, заданного на редактируемом объекте, и при привязке к направлению, заданном на базовом объекте (направление задается указанием двух точек объекта) СК привязки строится на базе вектора: первая точка вектора задает точку начала отсчета, вторая точка вектора-направление оси Х, Z направление определено нормалью к плоскости объекта (Z вектор СК объекта переносится в точку начала отсчета СК привязки), ось У строится так, чтобы в результате была получена правая система координат (по правилу правой руки);
- при привязке редактируемого объекта к плоскости, заданной тремя точками, СК привязки строится по трем точкам: первая точка определяет точку начала отсчета, вторая- направление оси Х, третья- полуплоскость оси Ү, направление оси Z определяется по правилу правой руки.

Внимание! Почти во всех командах привязки объектов доступны опции "Бокс-"/"Бокс+", которые переключают привязку с точек контура объекта на точки бокса объекта и наоборот. Работа с данными опциями имеет смысл только при наличии у объекта габаритного бокса, подробнее о боксе объекта см. в разделе 3.1.1, стр. 35. Точки бокса и точки контура объекта имеют разную цветовую подсветку, настройка цвета точек выполняется командой Сервис >> Настройка >> Обшие установки, подробнее см. в разделе 8.6.1.28, стр. 303.

# **7.1.2. Параметры привязки объектов**

Для ввода либо редактирования параметров привязки используется диалоговое окно, представленное на рисунке [7.1.](#page-247-0) Параметры привязки могут содержать математические выражения, включающие операции и функции, рассмотренные в разделе [7.2.5.2](#page-279-0) стр. [280.](#page-279-0)

**Редактор >> Привязка объектов >> Параметры привязки**

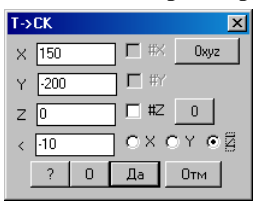

<span id="page-247-0"></span>*Рис. 7.1. Задание параметров привязки*

Ниже подробно рассмотрены элементы управления окна.

В строках ввода "**X**", "**Y**", "**Z**" вводятся значения смещений нуля СК привязки, построенной на редактируемом объекте, относительно нуля СК привязки, заданной пользователем на базовом объекте. Значения, находящиеся в этих строках по умолчанию показывают текущие смещения в момент выполнения привязки (следует внимательно следить за знаком смещения).

В строке "**<**" задается угол поворота редактируемого объекта вокруг одной из осей СК привязки построенной на базовом объекте (или объектах). Указание оси вращения выполняется активизацией соответствующего выключателя "**X, Y, Z**", расположенного рядом со строкой ввода величины угла поворота.

Кнопка "**0xyz**"– обнуляет текущие значения смещений.

Кнопка "**0**"– обнуляет текущие значения смещений и угла поворота

Переключатели "**#X**", "**#Y**", "**#Z**"– задают центрирование соответствующих отрезков, заданных на редактируемом объекте (отрезки задаются при формировании СК привязки редактируемого объекта) относительно нуля СК привязки базового объекта. Переключатели становятся активны, если возможно центрирование вдоль соответствующего направления. Пример центрирования приведен ниже.

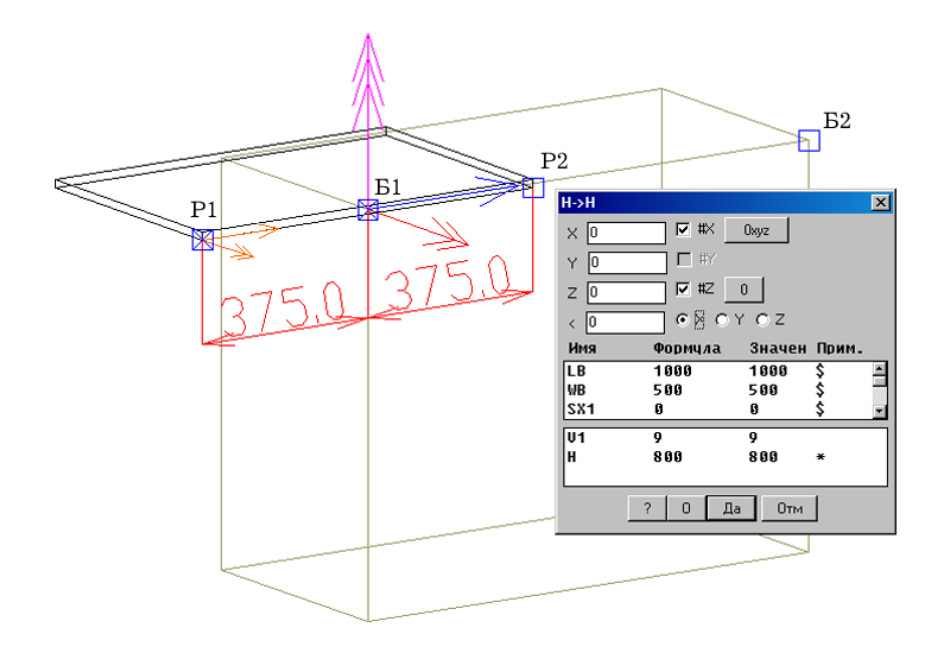

*Рис. 7.2 Пример центрирования ребра редактируемого объекта относительно нуля СК привязки базового объекта*

В выше рассмотренном примере направление Р1Р2 редактируемого объекта (ребро листовой плиты) привязывается к направлению Б1Б2 базового объекта (ребру каркаса сборки). В диалоговом окне привязки переключатель "**#X**" выводит центр ребра Р1Р2 в точку Б1. Кроме того переключатель "**#Z**" выводит центр толщины питы в точку Б1. Если отключить "**#X",** "**#Z"**, то точка Р1 ребра Р1Р2 будет совмещена с точкой Б1 ребра Б1Б2.

В строках ввода "**X**", "**Y**", "**Z**" диалогового окна привязки пользователем может быть самостоятельно введен символ центрирования "**#**", который задает центрирование нуля СК привязки редактируемого объекта вдоль соответствующих отрезков, определенных на базовом объекте (эти же отрезки формируют СК привязки на базовом объекте). Кроме того, в строках ввода "**X**", "**Y**" может быть установлено долевое центрирование (расстановка полок в проеме на равном расстоянии).

На ниже приведенных рисунках рассмотрено несколько случаев центрирования нуля СК редактируемого объекта вдоль ребер базового объекта.

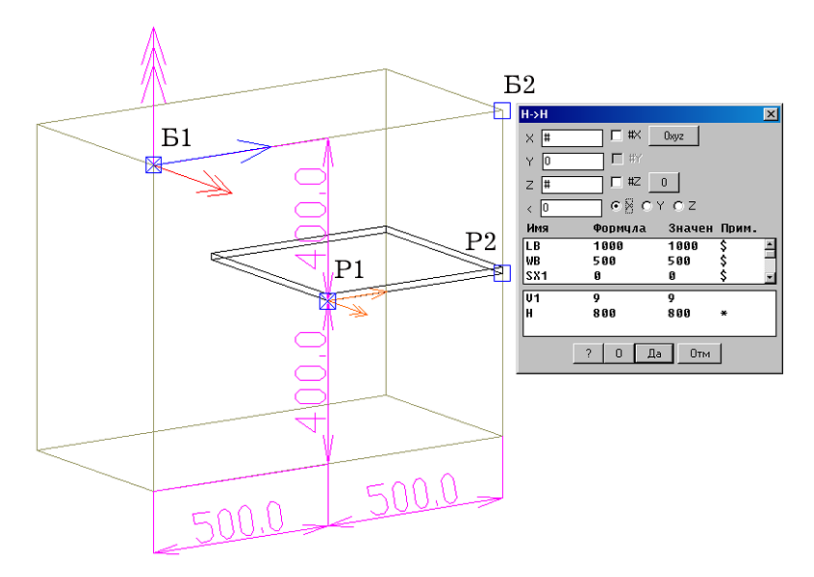

*Рис. 7.3 Пример центрирования нуля СК привязки редактируемого объекта (точка Р1) относительно отрезка Б1Б2 и толщины базового объекта.*

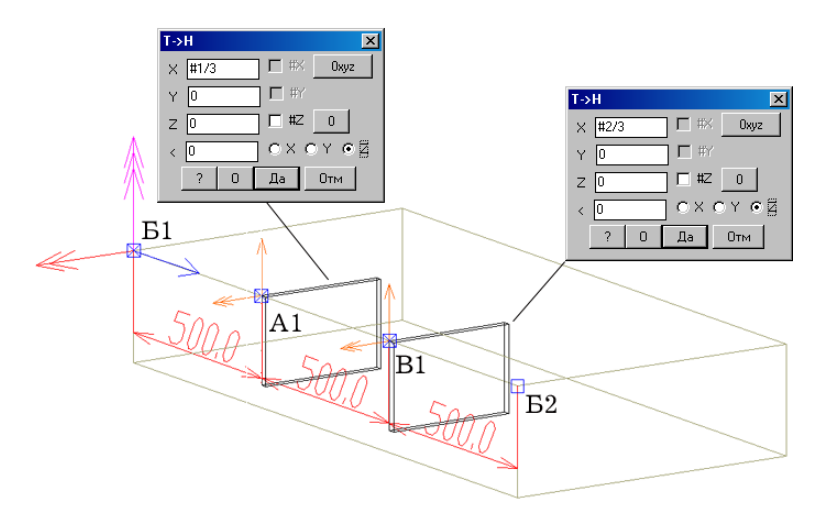

<span id="page-249-0"></span>*Рис. 7.4 Пример долевого центрирования точки редактируемого объекта (плита1- точка А1, плита2- точка В1) вдоль направления, заданного на редактируемом объекте (Б1Б2).*

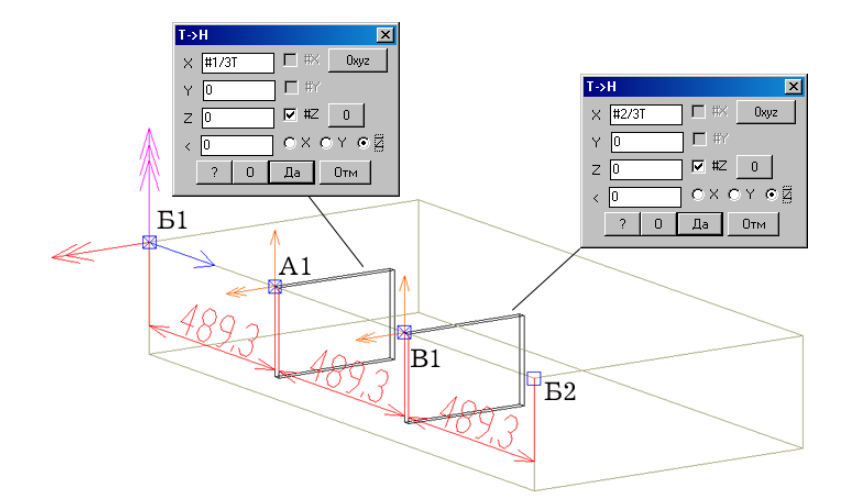

<span id="page-250-0"></span>*Рис. 7.5 Пример долевого центрирования точки редактируемого объекта (плита1- точка А1, плита2- точка В1) вдоль направления, заданного на редактируемом объекте (Б1Б2) с учетом толщины редактируемого объекта*

Обратите внимание, на рис. [7.4](#page-249-0) стр. [250](#page-249-0) ребро "Б1Б2" сборки делится на равные части одной из плоскостей плит, а на рис. *[7.5](#page-250-0)* – осевыми линиями плит.

Для приведенного примера формат записи долевого центрирования (рис. *[7.4](#page-249-0)*) будет иметь вид:

для первой полки– #1/3

для второй полки– #2/3

Формат записи долевого центрирования с учетом толщины (рис. *[7.5](#page-250-0)*) будет иметь вид:

для первой полки– #1/3T плюс переключатель "**#Z**"

для второй полки– #2/3T плюс переключатель "**#Z**"

Допускается смещение привязываемого объекта относительно долевого центрирования, например можно раздвинуть плиты на 50 мм:

для первой полки– #1/3T+50 плюс переключатель "**#Z**"

для второй полки– #2/3T-50 плюс переключатель "**#Z**"

**Примечание**. Долевое центрирование достаточно редко устанавливается вручную через диалоговое окно привязки, обычно это делается автоматически при использовании специализированных команд по установке полок и перегородок, см. раздел [3.7.1,](#page-83-0) стр. [84](#page-83-0) и раздел [3.7.2,](#page-87-0) стр. [88.](#page-87-0)

Выполняя привязку объектов, установить центрирование в принципе возможно только тогда, когда привязывается направление либо привязка выполняется к направлению. (Если привязывается точка к точке, то центрировать нечего и не по чему, центрировать можно точку вдоль отрезка либо отрезок по точке).

**Внимание!** Любая команда привязки, примененная к объекту, автоматически отменяет его предыдущую привязку.

Во время выполнения большинства команд привязок необходимо следить за направлениями осей системы координат базовой и привязываемой детали. Ранее уже было отмечено, что ось X имеет на конце одну стрелочку, ось Y – две, ось Z – три. Цвета и размеры стрелок настраиваются с помощью команды **Сервис >> Настройка >> Общие установки,** см. раздел [8.6.1.28,](#page-302-0) стр. [303.](#page-302-0)

Все команды привязки объектов собраны в падающем меню **Редактор>> Привязка объектов** и соответствующей ему панели инструментов **Привязки.**

#### **7.1.3. Привязка точки**

Данная группа привязок связывает положение точки, указанной на редактируемом объекте c СК привязки базовой.

#### **7.1.3.1. Привязка точки к МСК**

Часто при работе над проектом возникает необходимость освободить объект от любых привязок (отвязать объект), для этого следует привязать его к мировой системе координат (далее МСК), при этом фиксируется положение одной из точек объекта в **МСК.** При любом изменении параметров такой детали привязанная точка всегда будет находиться в закрепленном положении.

#### **Редактор >> Привязка объектов >> Точки к МСК**

*Бокс- / Точка привязки*: Указать точку объекта

*Другая точка привязки (ENTER - указанная):* Подтвердить точку привязки, указанную на объекте нажатием клавиши " *ENTER* ", либо перезадать ее указанием другой точки.

При завершении команды деталь закрепляется в указанной точке. Никаких изменений в ее текущем положении не происходит.

**Примечание.** В проекте не может быть непривязанных объектов. Если объект вставлен любой командой, не привязывающей его по умолчанию, то он привязывается к МСК.

**Внимание**! Опция "Бокс-" описана в разделе [7.1.1,](#page-246-0) стр. [247](#page-246-0)

### **7.1.3.2. Привязка точки к СК объекта**

Наиболее простым типом привязки редактируемого объекта к базовому объекту является привязка точки первого к точке второго объекта.

# **Редактор >> Привязка объектов >> Точки к СК объекта**

*Бокс- / Точка объекта:* Указать точку на привязываемом объекте

*Бокс- / \*перезадать Точку объекта / Точка базового объекта:* Указать точку на базовом объекте либо перезадать точку на привязываемом.
*Другая точка (ENTER - указанная):* Подтвердить точку, указанную на базовом объекте, нажатием клавиши " *ENTER* " либо перезадать ее указанием другой точки.

Рассмотрим пример, приведенный на *рис. [7.6.](#page-252-0)* Привязываемая и базовая точки обозначены квадратиками. Отмечены направления осей координат деталей. Для совмещения точек деталей необходимо ввести нулевые смещения в строках ввода **X,Y,Z**. Это удобно сделать с помощью кнопки **0**.

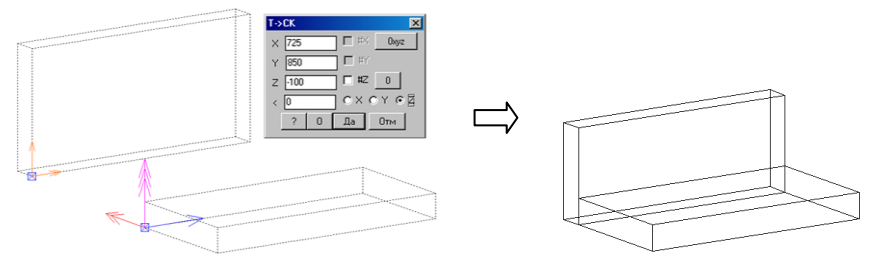

<span id="page-252-0"></span>*Рис. 7.6. Использование привязки точки к системе координат другой детали*

#### **7.1.3.3. Привязка точки к направлению**

#### **Редактор >> Привязка объектов >> Точки к направлению**

Привязывает точку редактируемого объекта к направлению, заданному двумя точками базового объекта (обе точки, задающие направление, принадлежат одному объекту).

Запросы точек, выдаваемые программой пользователю, аналогичны рассмотренным в разделе [7.1.3.2,](#page-251-0) стр. [252.](#page-251-0)

**Примечание**. Данная привязка позволяет центрировать точку редактируемого объекта вдоль направления, заданного на базовом объекте, подробнее см. в разделе [7.1.2,](#page-247-0) стр. [248](#page-247-0)

#### **7.1.3.4. Привязка точки к плоскости, заданной тремя точками**

#### **Редактор >> Привязка объектов >> Точки к плоскости 3Т**

Привязывает точку объекта к плоскости, заданной 3-мя точками, точки плоскости могут принадлежать трем разным объектам.

Запросы точек, выдаваемые программой пользователю, аналогичны рассмотренным в разделе [7.1.3.2,](#page-251-0) стр. [252.](#page-251-0)

**Примечание**. Данная привязка позволяет центрировать точку редактируемого объекта сразу по двум направлениям, задающим плоскость, подробнее см. в разделе [7.1.2,](#page-247-0) стр. [248](#page-247-0)

#### **7.1.3.5. Привязка точки к СК объекта в полярной СК.**

#### **Редактор >> Привязка объектов >> Точки к СК объекта полярная**.

<span id="page-253-1"></span>Фиксирует местоположение точки редактируемого объекта относительно точки базового объекта через вектор и угол рассогласования между вектором и осью X СК привязки базового объекта.

Ярким примером, где удобно использовать именно эту привязку, является привязка ножки стола к круглой столешнице.

Диалог команды аналогичен рассмотренному в разделе [7.1.3.2,](#page-251-0) стр. [252,](#page-251-0) окно параметров привязки будет иметь вид представленный на рис. *[7.7](#page-253-0)*.

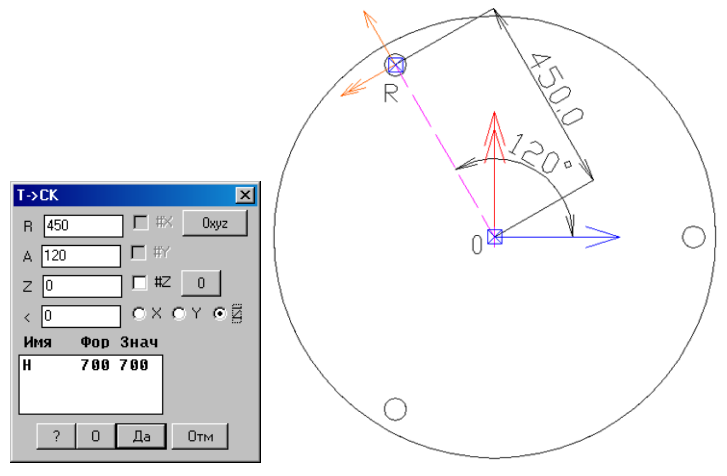

<span id="page-253-0"></span>*Рис. 7.7 Пример привязки ножки к круглой столешнице через полярную привязку*

В строке "**R**" вводится величина вектора , определяющего расстояние между точками привязки, в строке "**A**"– угол между вектором и осью X СК привязки, построенной в точке базового объекта. Остальные элементы окна аналогичны рассмотренным в разделе [7.1.2,](#page-247-0) рис. *[7.1](#page-247-1)*, стр. [248.](#page-247-1)

#### **7.1.3.6. Привязка точки вдоль пути**

# **Редактор >> Привязка объектов >> Точки вдоль пути**

Связывает точку редактируемого объекта с линией пути базового объекта, характерным примером является установка ручки на гнутый лист.

В строке ввода "**X**" диалогового окна привязки, см. рис. *[7.8](#page-254-0)*, вводится величина смещения точки редактируемого объекта вдоль пути базового объекта (в данном случае длина дуги), ось X СК редактируемого объекта автоматически строится касательно к линии пути базового объекта. В остальном диалог команды аналогичен рассмотренному в разделе [7.1.3.2,](#page-251-0) стр. [252.](#page-251-0)

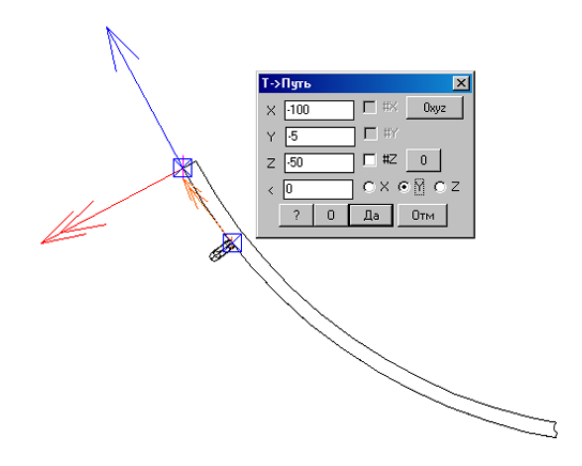

<span id="page-254-0"></span>*Рис. 7.8 Привязка ручки вдоль пути гнутого листа*

**Примечание**. В качестве базового объекта могут быть указаны только те объекты, в основе которых лежит путь построения (гнутый лист, профиль).

# **7.1.4. Привязка направления**

Данная группа привязок связывает положение отрезка, заданного двумя точками на редактируемом объекте c СК привязки базовой. Используя привязку направления, можно быстро совместить заданное направление с одной из осей СК привязки базовой.

Правила формирование СК привязки на редактируемом объекте (по указанному отрезку) и СК привязки базовой подробно рассмотрены в разделе [7.1.1,](#page-246-0) стр. [247.](#page-246-0)

Диалоги команд рассмотренных в этом разделе аналогичны диалогам, приведенным в разделе [7.1.3,](#page-251-1) стр. [252,](#page-251-1) поэтому последние подробно рассматриваться не будут.

# **7.1.4.1. Привязка направления к МСК**

# **Редактор >> Привязка объектов >> Направления к МСК**

Фиксирует положение отрезка, заданного двумя точками указания в мировой системе координат.

# **7.1.4.2. Привязка направления к СК объекта**

# **Редактор >> Привязка объектов >> Направления к СК объекта**

Связывает отрезок, заданный на редактируемом объекте двумя точками указания, с указанной точкой базового объекта. После наложения привязки возможно центрирование отрезка, принадлежащего редактируемому объекту, относительно точки базового объекта. Подробно центрирование рассмотрено в разделе [7.1.2,](#page-247-0) стр. [248.](#page-247-0)

# **7.1.4.3. Привязка направления к направлению**

# **Редактор >> Привязка объектов >> Направления к направлению**

Связывает отрезок, заданный двумя точками на редактируемом объекте, с отрезком, заданным двумя точками на базовом объекте. Данная привязка позволяет выполнить "полное" центрирование (центр отрезка, заданного на редактируемом объекте, вывести в центр отрезка, заданного на базовом объекте).

Пример, представленный на *рисунке [7.9](#page-255-0)*, демонстрирует использование привязки направления к направлению для совмещения ребра одной детали с диагональю другой.

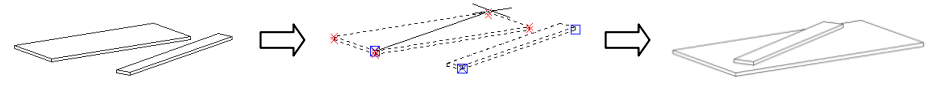

<span id="page-255-0"></span>*Рис. 7.9. Пример использования привязки "Направление к направлению"*

**Внимание**! В привязке объектов поддерживается поворот редактируемого объекта только вокруг одной из осей СК базового объекта, поэтому в качестве угла поворота будет подхвачен минимальный угол рассогласования между двумя любыми осями СК редактируемого и базового объектов. Т.е. не всегда при нулевых параметрах привязки произойдет совмещение указанных направлений, возможно, придется задать поворот редактируемого объекта вокруг одной из осей. (Удобно перед наложением привязки, воспользовавшись командой **Редактор>> Кантователь,** расположить связываемые направления приблизительно параллельно, тогда минимальным углом рассогласования окажется именно угол между связываемыми направлениями).

#### **7.1.4.4. Привязка направления к плоскости, заданной тремя точками**

#### **Редактор >> Привязка объектов >> Направления >> К плоскости 3Т**

Фиксирует положение отрезка, заданного двумя точками объекта, в плоскости, определенной тремя точками указания, точки могут принадлежать разным объектам.

**Примечание**. Данная привязка позволяет центрировать отрезок редактируемого объекта сразу по двум направлениям, задающим плоскость, подробнее см. в разделе [7.1.2,](#page-247-0) стр. [248](#page-247-0)

Пример, показанный на *рисунке [7.10](#page-255-1)*, демонстрирует использование привязки отрезка к плоскости, заданной тремя точками, для установки плиты между двумя параллельными плитами.

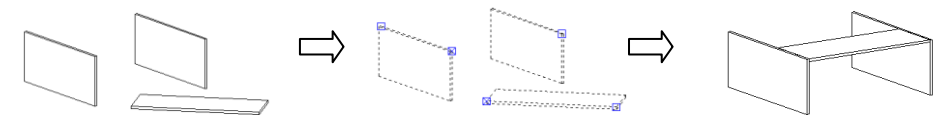

<span id="page-255-1"></span>*Рис. 7.10. Пример использования привязки "Направление к Плоскости по 3 точкам"*

#### **7.1.4.5. Привязка направления к СК объекта полярная.**

#### **Редактор >> Привязка объектов >> Направления >> к СК объекта полярная**

Задает местоположение отрезка, заданного двумя точками на редактируемом объекте, относительно точки базового объекта через вектор и угол рассогласования между вектором и осью X СК привязки базового объекта, аналогична команде рассмотренной в разделе [7.1.3.5,](#page-253-1) стр. [254.](#page-253-1)

# **7.1.5. Сторона привязки объекта.**

# **Редактор >> Привязка объектов >> Сторона объекта**

Изменяет сторону привязки редактируемого объекта, путем плоскопараллельного переноса точки привязки вдоль оси Z CК привязки. Команда выполнима, если толщина редактируемого объекта отлична от нуля.

*Укажите объект:* Указать объект

*Сторона привязки: Для смены стороны– любая клавиша / <Enter>:* Выбрать сторону привязки объекта либо завершить выполнение команды

В случае использования команды для объекта нулевой толщины, будет осуществлен выход из команды с выдачей информационного сообщения: "Для использованных точек привязки команда не выполняется"

Результат действия команды представлен на рис. [7.11](#page-256-0) стр. [257.](#page-256-0)

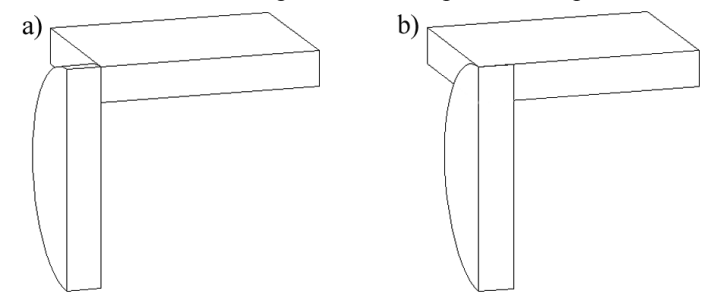

<span id="page-256-0"></span>*Рис. 7.11. Смена стороны привязки редактируемого объекта a) исходное положение объектов*

*b) положение объектов после смены стороны привязки*

# **7.1.6. Сторона базового объекта.**

# **Редактор >> Привязка объектов >> Сторона базового объекта**

Команда аналогична выше рассмотренной. В результате выполнения осуществляется перенос базового, хотя указывается редактируемый объект.

В случае указания на объект привязанный к МСК, будет выдано информационное сообщение: *"Для данного типа привязки команда не выполняется!"* и осуществлен выход из команды.

Результат действия команды представлен на рис. [7.12.](#page-257-0)

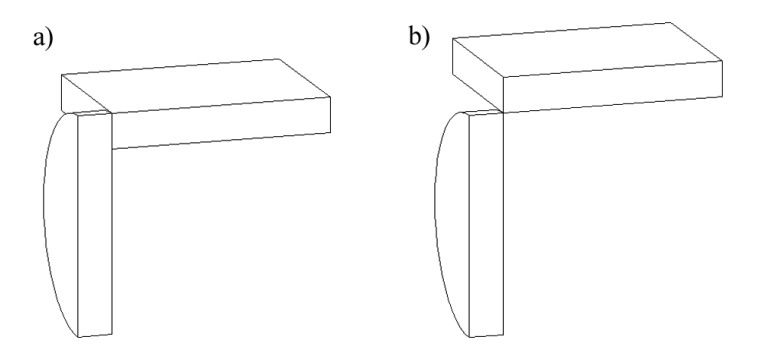

<span id="page-257-0"></span>*Рис. 7.12. Смена стороны базового объекта a) исходное положение объектов b) положение объектов после смены стороны привязки*

**Примечание**. Обратите внимание, указывается привязанный объект, а точка привязки редактируется на базовом объекте.

# **7.1.7. Привязка в плоскости XY**

# **Редактор >> Привязки >> Установка на плоскости XY**

Совмещает с последующим связыванием плоскость XY СК привязки редактируемого объекта, с плоскостью XY СК привязки базового объекта, СК привязки строятся по указанным элементам (точкам, ребрам) объектов (подробнее о формировании СК привязки см. в разделе [7.1.1,](#page-246-0) стр. [247\)](#page-246-0).

Команда позволяет привязать плоскую деталь к себе подобной либо блок к плоской детали (плита, выдавленная деталь, фасад, столешница).

*Бокс- / Настройка / Привязываемый объект*: Указать объект либо активизировать настройку команды.

*Бокс- / Базовый объект*: Указать объект

#### *Уточните плоскость установки.*

*Для смены направления - любая клавиша / ENTER - принять*: Выбрать плоскость установки пивязываемого объекта.

Опция "Настройка" разворачивает диалоговое окно, см. рис [7.13,](#page-258-0) в котором определяется, какой тип привязки будет использован в результате выполнения команды.

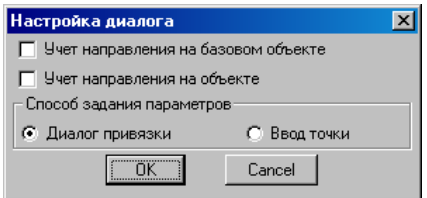

<span id="page-258-0"></span>Рис. 7.13 Диалог настройки команды "привязка в плоскости XY базы"

Команда позволяет реализовать следующие виды привязки:

- точка редактируемого к точке базового объекта,
- точка редактируемого к направлению базового объекта,  $\bullet$
- направление редактируемого к точке базового объекта,
- направление редактируемого к направлению базового объекта.

Переключатели "Диалог привязки", "Ввод точки" определяют каким образом будет задаваться положение редактируемого объекта на последнем этапе работы команды: через диалоговое окно параметров привязки либо по точке указания.

**Примечание**. Учет направления может быть успешно применен только для плоских объектов, в контуре описания которых имеются ребра (у блоков ребер нет).

Привязку удобно использовать, как для для установки плиты на плиту, так и для установки блока в плоскость плиты. Пример приведен на *рисунке [7.14.](#page-258-1)*

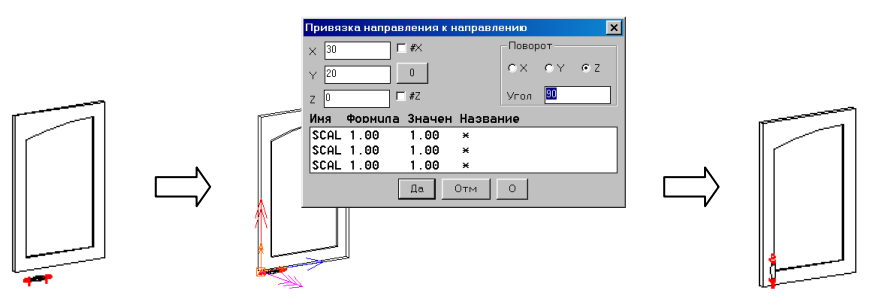

<span id="page-258-1"></span>*Рис. 7.14. Пример использования привязки "* **Установка на плоскости** *XY базы"*

# **7.1.8. Ребровые привязки**

Эта специфическая группа привязок предназначена для привязки и одновременно позиционирования объектов, путем задания взаимного расположения их ребер. Естественно, что базовый объект должен идти по порядку построения до редактируемого.

**Примечание**. Ребровые привязки не являются новым методом привязки, они работают, используя выше рассмотренные метода привязки.

#### **Редактор >> Привязка объектов >> Привязка ребер**

*Ребро объекта*: Указать ребро редактируемого объекта.

*Ребро базового объекта*: Указать ребро базового объекта

*Вариант / <применить*>: Выбрать из открывшегося меню, см. рис. *[7.15](#page-259-0)*, один из предложенных вариантов стыковки и нажать клавишу"Enter" для завершения команды.

**Примечание**. Находясь внутри команды, можно последовательно перебирать предложенные варианты стыковки до тех пор, пока будет найден желаемый.

<span id="page-259-0"></span>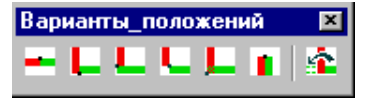

*Рис. 7.15 Меню выбора ребровых привязок*

**Примечание**. В выше представленной панели инструментов базовый объект представлен красным цветом, редактируемый– зеленым.

Все описанные ниже ребровые привязки можно было бы выполнить с помощью привязок направления, но достаточно часто ребровые привязки позволяют ускорить достижение желаемого результата.

**7.1.8.1. Стык\_1**

Устанавливает редактируемый объект встык с базовым объектом, совмещаются указанные ребра объектов.

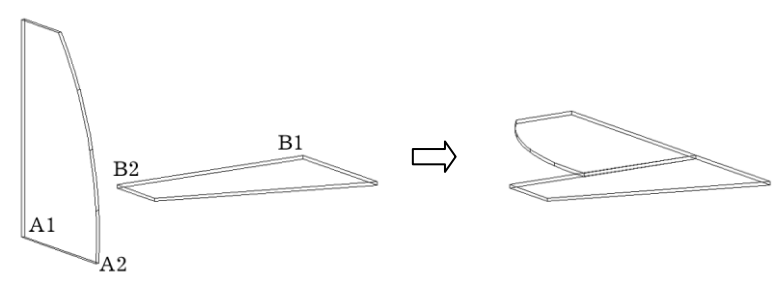

*Рис. 7.16. Привязка ребра плиты встык с ребром базовой плиты, указаны ребра А1А2 и В1В2.*

# **7.1.8.2. Перпендикулярно\_2**

Редактируемый объект, можно сказать, наступает на базовый объект (торец редактируемого принадлежит плоскости базового объекта), плоскости объектов перпендикулярны..

**Примечание**. Чтобы установить редактируемый объект по другую сторону базового, следует после установки перпендикулярно нажать клавишу "Зеркально\_7".

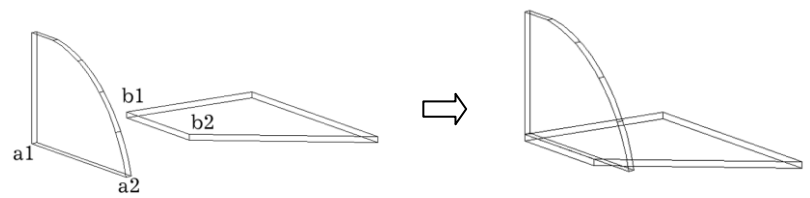

В разделах 7.1.8.3...7.1.8.7 приведены результаты последовательного перебора ребровых привязок для двух рассмотренных объектов.

# <span id="page-260-0"></span>7.1.8.3. <sup>•</sup> Перпенликулярно 3

Торец базовой плиты стоит на плоскости редактируемого объекта

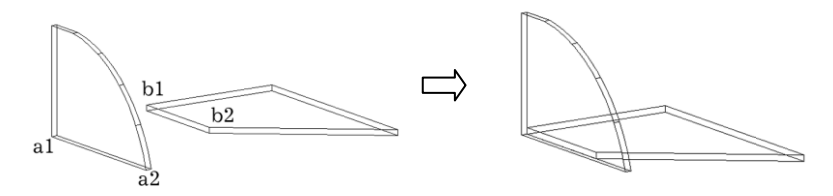

 $7.1.8.4.$ Перпендикулярно 4

Рщщдщд

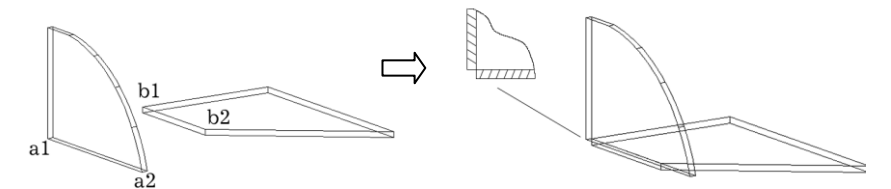

# 7.1.8.5. Перпендикулярно 5

Установка объектов с самопересечением под биссекторный стык.

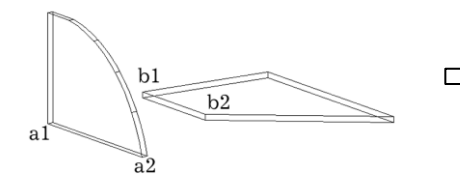

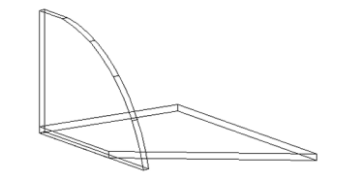

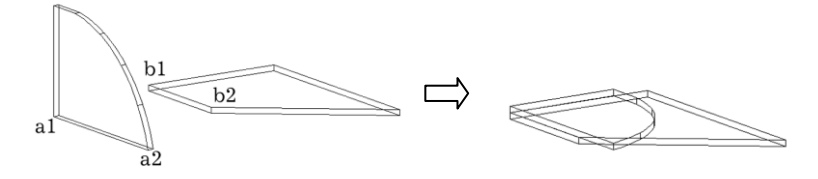

#### **7.1.8.7. Зеркально\_7**

<span id="page-261-0"></span>Меняет наложенную ребровую привязку редактируемого объекта на зеркальную относительно плоскости базового объекта. До применения "Зеркально\_7" объект должен быть привязан в текущем сеансе команды одной из выше рассмотренных ребровых привязок.

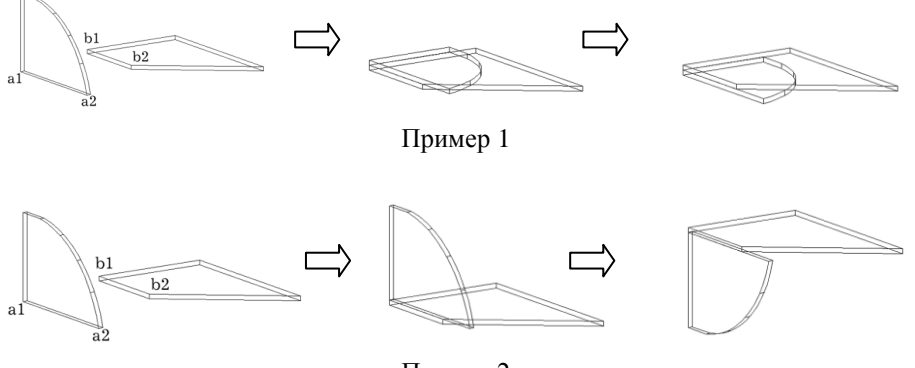

Пример 2

# **7.1.9. Переворот**

# **Редактор >> Привязка объектов >> Переворот**

Осуществляет переворот привязанного объекта в собственных габаритах.

Команда актуальна, например, для случая, когда полка-перегородка была построена по задним ребрам боковых стоек шкафа. Если полка имеет непрямоугольную форму, то ее лицо (дуговое ребро) окажется у задней стенки шкафа, для приведения ее в нормальное положение, удобно воспользоваться командой "Переворот".

*Укажите объект:* Указать объект

*Для смены направления– любая клавиша / <Enter>:* Выбрать направление переворота объекта либо завершить выполнение команды.

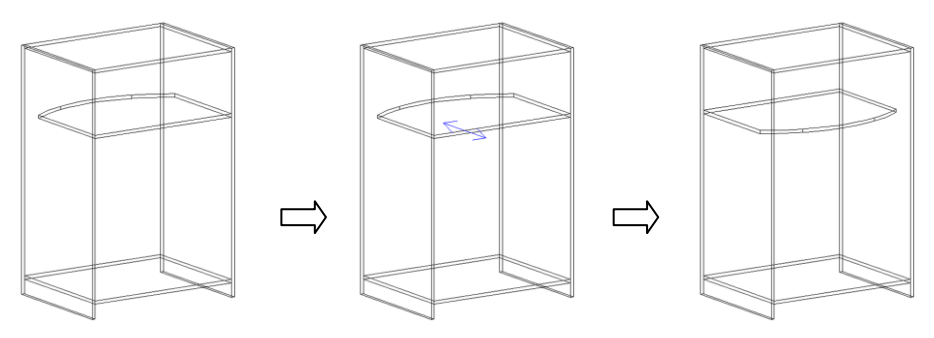

*Рис. 7.17. Переворот объекта в габаритах*

Для успешного использования команды к объекту редактирования предъявляются следующие требования:

- наличие габаритных точек описывающего его прямоугольного параллелепипеда,
- объект редактирования должен быть привязан к базовому объекту за одну из габаритных точек описывающего прямоугольного параллелепипеда.
- к редактируемому объекту не могут быть привязаны другие объекты.
- команда применима только к объектам, уже привязанным к другим объектам **Внимание**! Результатом работы команды является перевернутый, а не зеркаль-

ный объект.

# **7.1.10. Дополнительные точки (только 0).**

В процессе работы над моделью может возникнуть необходимость привязать редактируемый объект к точке базового объекта, сославшись при этом на точки третьего объекта. Примерами таких задач могут быть: смещение через дополнительную точку объекта, привязанного к плите на толщину плиты; выравнивание двух полок, каждая из которых привязана к боковой стойке шкафа, полки расположенные в соседних секциях шкафа и т.д.

# **Редактор>> Привязка объектов>> Дополнительные точки (только 0)**

Вводит (снимает) для любого привязанного объекта дополнительные точки, определяющие смещения нуля СК привязки вдоль осей X, У, Z. Дополнительные точки могут принадлежать любым объектам, созданным до редактируемого. (Новое положение нуля отсчета определяется проецированием дополнительной точки на соответствующую ось СК привязки базового объекта (см. рис. [7.18](#page-263-0) стр. [264\)](#page-263-0)).

*Укажите объект*: Указать редактируемый объект

# *Редактируемое направление:*

*\*X / Y / Z*: Выбрать редактируемое направления, по умолчанию X

*\*Далее / точка 0 по X (иначе базовая):* Указать дополнительную точку либо нажать "Enter" для выхода из команды.

*Перезадать точку / \*Далее*: Подтвердить либо перезадать указанную дополнительную точку.

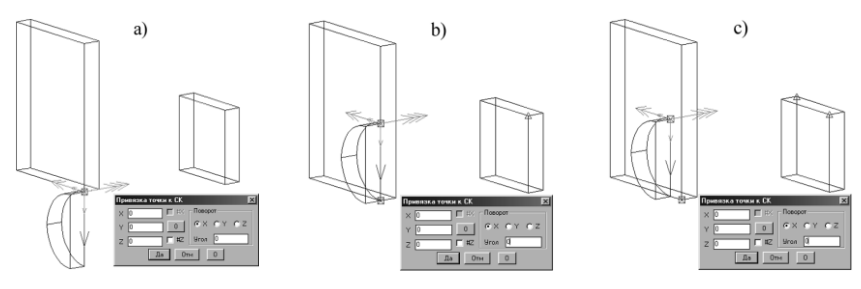

<span id="page-263-0"></span>*Рис. 7.18. Введение первой и второй дополнительных точек привязки*

На рисунке [7.18](#page-263-0) a) редактируемый объект привязан к точке базового (подсвечены СК привязки редактируемого и виртуальная СК базового объектов). На рисунке [7.18](#page-263-0) b) задано смещение нуля отсчета вдоль оси X (введена первая дополнительная точка), на рисунке  $7.18$  с) – вдоль оси X и оси Y.

**Примечание**. Команда *Параметры привязки* для объекта, привязанного с дополнительными точками, подсвечивает: исходную точку нуля отсчета, точку, полученную смещением нуля отсчета, и дополнительные точки (дополнительные точки подсвечиваются в виде треугольников цветом, соответствующим цвету оси, для которой она введена).

# **7.1.11. Дополнительные точки.**

#### **Редактор>> Привязка объектов>> Дополнительные точки**

Команда аналогична выше описанной, кроме точек смещения нуля СК привязки позволяет ввести (снять) дополнительные точки для центрирования редактируемого объекта.

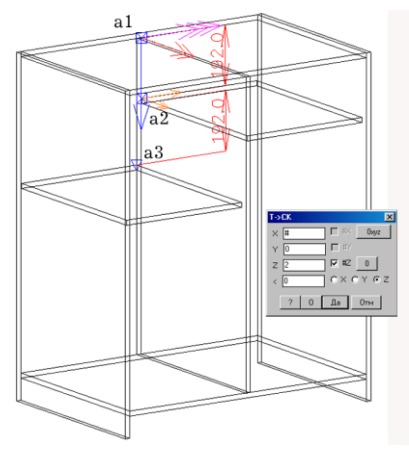

*Рис. 7.19. Введение дополнительной центрирующей точки привязки*

Использована привязка точка редактируемого объекта "**a2**" к точке базового объекта "**a1**". На редактируемом объекте (полке )введена дополнительная точка привязки "**a3**" вдоль оси X CК привязки. Точка "**а2**" выведена в центр отрезка "**а1а3**" включением соответствующих опций центрирования в диалоговом окне "Параметры привязки".

**Примечание**. Введение дополнительной точки центрирования автоматически не включает опции центрирования в диалоговом окне параметров привязки, пользователь должен сделать это самостоятельно.

В случае применения команды к объекту, имеющему дополнительные точки привязки, в запросе для уже существующей точки будет предложена опция *"Снять"*, позволяющая снять текущую дополнительную точку, а опция "*без точки*" будет заменена на "*оставить старую*".

# **7.1.12. Перенос привязки на контур**

<span id="page-264-0"></span>В основе плиты либо сборки (только для сборочных фасадов) может лежать боксбазовый параллепипед в плоскости XY объекта, относительно которого строится основной контур объекта. Основной контур может лежать внутри либо снаружи бокса, сам бокс служит для удобного связывания объекта и размеров объекта с другими объектами проекта.

Как уже упоминалось в разделе [7.1.1](#page-246-0) стр. [247](#page-246-0) почти во всех командах привязки объектов доступны опции "Бокс-"/"Бокс+", которые переключают привязку с точек контура объекта на точки бокса объекта и наоборот. Команда **Редактор >> Привязка объектов >> Перенос привязки на контур** переключает привязку с точек бокса объекта на точки контура объекта, перенос осуществляется на точку контура ближайшую к точке бокса, использованную в привязке.

*\*Несколько / Укажите объект для переноса точек привязки на контур*: Указать редактируемый объект. Опция "Несколько" позволяет осуществить перенос привязки сразу для N указанных объектов.

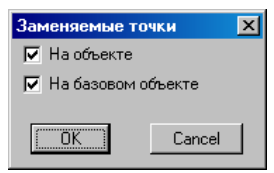

Рис. 7.20 Диалоговое окно переноса точек привязки объекта

Указать на каком объекте (объектах) выполняется перенос точек привязки. "На объекте"– перенос точек выполняется на привязанном объекте, "На базовом объекте"– перенос точек выполняется на базовом объекте (указан привязанный, а точки переносятся на базовом).

# **7.1.13. Перенос привязки на бокс**

#### **Редактор >> Привязка объектов >> Перенос привязки на бокс**

Команда аналогична рассмотренной в разделе [7.1.12](#page-264-0) стр. [265,](#page-264-0) осуществляет перенос привязки с точек контура на точки бокса объекта.

# **7.1.14. Замена точки привязки объекта**

# **Редактор >> Привязка объектов >> Замена точки привязки объекта**

Команда редактирует точки привязки на указанном объекте либо точки привязки на базовом объекте. Например, для ручки, привязанной к фасаду, см. рис. [7.21,](#page-265-0) можно переопределить точку на самой ручке либо переопределить точку на фасаде.

\**точки на Объекте / Укажите объект для замены базовых точек (к которым он привязан):* Указать редактируемый объект. После указания объекта подсвечивается точка привязки на базовом объекте, к которой привязан объект редактируемый.

*Укажите новую точку (ENTER - оставить старую)Базовую точку:* Указать новую точку на базовом объекте. В качестве новой базовой точки может быть указана точка на любом объекте, расположенном в порядке построения до редактируемого.

Перезадание точки <ENTER - указанная>: Перезадать точку на указанном объекте либо подтвердить, нажав Enter.

**Примечание**. В зависимости от медода привязки редактируемого объекта к базовому, могут последовать аналогичные запросы второй и третей точки привязки.

Опция "*точки на Объекте*" позволяет переопределить точку привязки на указанном объекте, см. рис. [7.21.](#page-265-0)

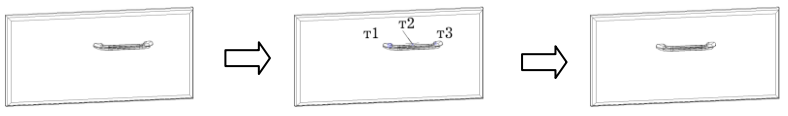

<span id="page-265-0"></span>Рис. 7.21 Пример редактирования точки привязки на указанном объекте (привязка перенесена с т1, на т2)

# **7.1.15. Правка привязки для N полок в промежутке**

Команда позволяет отредактировать привязку N полок в проеме таким образом, чтобы полки были расположены на равном расстоянии. Для успешного выполнения команды необходимо, чтобы редактируемые объекты:

- − были привязаны (команда редактирует привязку, а не накладывает ее);
- − редактируемые плиты должны быть одной толщины;
- − плоскости редактируемых плит должны быть //-ны

Привязка выполняется только в направлении оси Z СК плит.

**Примечание**. Для установки N полок либо перегородок рекомендуется использовать специализированную команду, см. раздел [3.7.1](#page-83-0) стр. [84](#page-83-0) и раздел [3.7.2](#page-87-0) стр. [88.](#page-87-0)

# **7.1.16. Смена плоскости установки**

**Редактор >> Привязка объектов >> Смена плоскости установки.**

Данная команда является частным случаем команды, описанной в разделе [7.1.17.](#page-266-0)

# **7.1.17. Перебор основных положений.**

<span id="page-266-0"></span>Команда **Редактор >> Привязка объектов >> Положение** позволяет установить привязанный объект в желаемое положение относительно базового объекта позиционированием редактируемого объекта относительно точки нуля отсчета СК привязки.

*Укажите объект:* Указать объект. После указания на объект, все параметры привязки обнуляются, редактирование положения осуществляется относительно "нулевого" положения объекта.

*\*Зеркально / Смена плоскости / Поворот:* Выбрать одну из опций команды либо нажать клавишу **Enter** для завершения работы команды.

Для завершения работы команды с принятием результата редактирования положения объекта, следует нажать клавишу "Enter".

Рассмотрим опции командной строки:

Опция "*Зеркально"*– меняет оси СК указанного объекта (если объект был расположен вдоль оси X СК объекта, то после зеркала он будет расположен вдоль оси Y СК объекта). Т.е. осью зеркала является биссектриса угла, образуемого осями X и Y системы координат редактируемого объекта.

Опция "*Смена плоскости"–* позволяет изменить для привязанного объекта плоскость привязки, объект последовательно переводится в плоскость XY, XZ, YZ при каждом обращении к данной опции.

Опция "*Поворот"–* поворачивает редактируемый объект вокруг оси Z СК объекта на угол 90 градусов.

При использовании команды рекомендуется следующий порядок работы: установить перебором предлагаемых положений редактируемый объект в одну из плоскостей базового объекта, а затем, оценив ситуацию, воспользоваться опцией *зеркало* или *поворот* для доводки положения редактируемого объекта до желаемого, возможно, придется воспользоваться двумя последними опциями поочередно.

# **7.2. Переменные**

Существуют следующие понятия:

- справочник глобальных переменных проекта
- логические материалы
- переменные объекта
- встроенные переменные (!Z, !X, !P…)
- переменные с закрепленными именами (Lb, Wb, SX1, SX2, KM  $L$ ...)
- ссылки на переменные других объектов (@9VT, @2H…)

Совокупность всех выше перечисленных переменных принадлежащих различным объектам (под объектом понимается деталь либо сборка) текущего проекта образует среду переменных проекта, структурная схема которой представлена на рис. [7.22](#page-267-0) стр. [268.](#page-267-0)

# **7.2.1. Среда переменных проекта.**

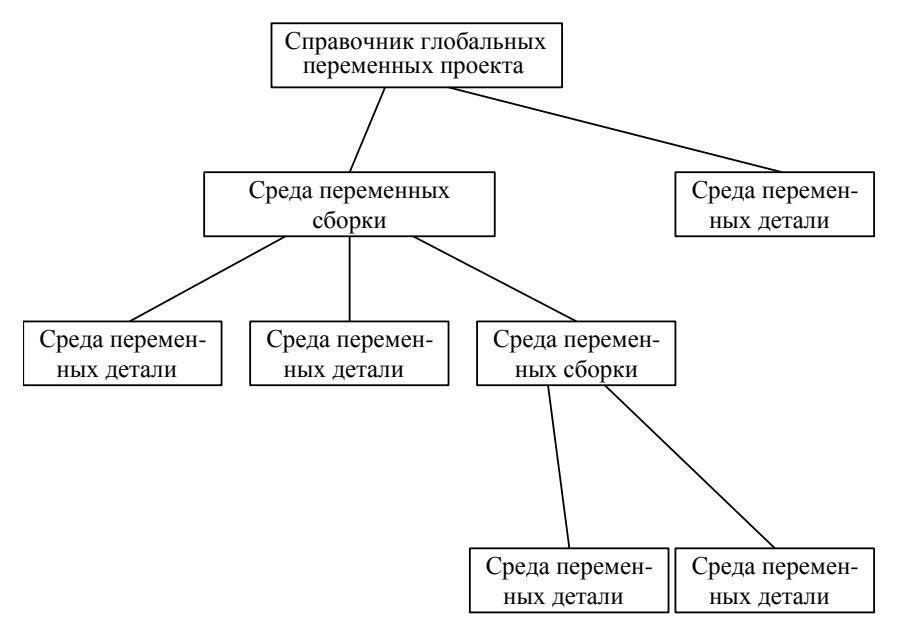

<span id="page-267-0"></span>*Рис. 7.22. Структурная схема среды переменных проекта*

**Примечание**. Под деталью понимается одноуровневый объект (не сборка), например плита, профиль, ручка и т.д.

Взаимосвязь между переменными осуществляется по следующим правилам:

- Справочник глобальных переменных– "верхушка" среды переменных проекта, переменные справочника доступны для использования в среде переменных любого объекта;
- в среду переменных объекта могут входить переменные типа "формула", "расстояние", "логический материал", подробнее см. ниже;
- среда переменных сборки идентична для каждой сборки, открыта для ссылки из параметров объекта, из параметров привязки объекта, из среды переменных объекта входящего в сборку;
- среда переменных детали– идентична для каждой детали, открыта для ссылки из параметров любой операции над деталью, из параметров привязки детали. Деталь может иметь среду переменных, а может быть определена только параметрами;
- каждый объект "видит" свою среду переменных и среду переменных объекта, расположенного на одну ступень входимости выше;
- используя ссылки на переменные других объектов, можно сослаться из среды переменных редактируемого объекта на переменную любого ранее созданного (по порядку построения) объекта;
- при активизации команды Редактор >> Переменные для объекта, среда переменных которого включает переменную с таким же именем, как и объект, расположенный на одну ступень входимости выше, такая переменная будет накрыта (невидна) в списке переменных "верхнего" объекта. (Если, и в списке переменных детали, входящей в сборку, и в списке переменных сборки присутствует переменная с именем "L", то при редактировании переменных детали, переменная "L" сборки будет невидна и недоступна для использования, хотя редактируемая деталь входит в сборку).

Существует ряд ограничений, которые должен учитывать пользователь при редактировании среды переменных объекта:

- имя переменной задается только в английской раскладке клавиатуры, должно начинаться с буквы и не должно совпадать ни с одним из запретных имен. (Рі, Е, имена функций и т.д. Более подробно этот вопрос можно изучить, ознакомившись с описанием языка Visual LISP, воспользовавшись, например, документацией, входящей в поставку AutoCAD/BricsCAD).
- имена переменных не должны повторяться:
- при назначении имен регистр не учитывается, т.е. имена "А" и "а" будут считаться одинаковыми;
- вычисление переменных происходит в порядке их следования в списке. Поэтому переменные должны задаваться в порядке, обеспечивающем нормальное вычисление формул;
- невозможно удалить или изменить имя переменной в списке переменных объекта, на которую ссылаются другие переменные объектов проекта.

# 7.2.2. Работа с диалоговым окном "Переменные объекта"

<span id="page-268-0"></span>В основном создание и редактирование переменных объектов выполняется из диалогового окна "Переменные", активизируемого командой Редактор >> Переменные, пример диалогового окна представлен на рис. 7.23 стр. 270.

#### Порядок действий при работе с командой:

Активизировать команду.

\*Список / укажите объект: Указать на объект редактирования либо выбрать опцию список для выбора объекта из списка входимости.

Отредактировать переменные объекта в раскрывшемся диалоговом окне, нажать клавишу <Да> для завершения работы команды с принятием результата редактирования.

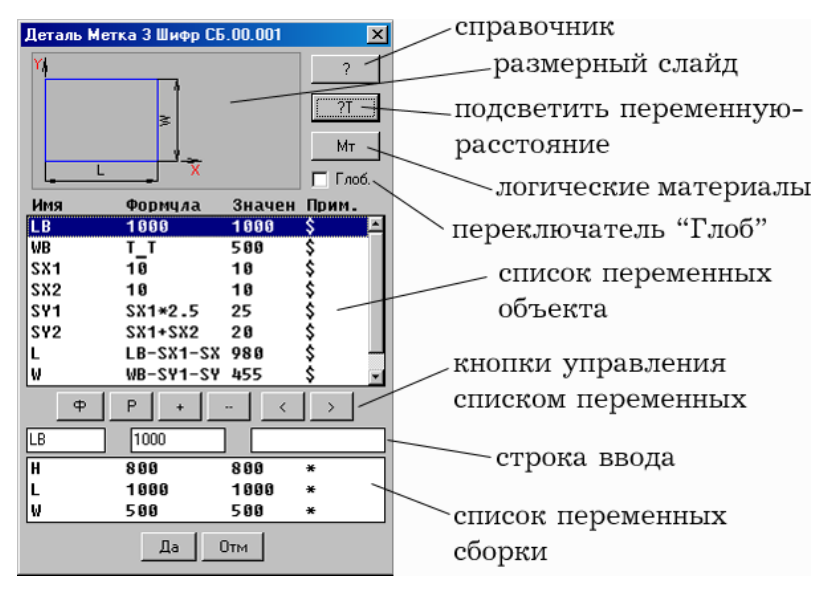

<span id="page-269-0"></span>Puc. 7.23 Окно управления переменными объекта

#### 7.2.2.1. Список переменных объетка

Список переменных объекта- это список переменных указанного объекта, который собственно и подлежит редактированию. Строка списка состоит из следующих полей: имя переменной, формула, значение, примечание,

Имя переменной-задается только латинскими буквами, начинается с буквы.

Формула- может содержать параметр (просто число), математическое выражение, переменную-расстояние. В случае математического выражения, его операндами могут быть любые ранее определенные переменные из списка переменных самого объекта и переменные сборки, в которую входит объект (если входит). В случае переменной-расстояние, поле закрыто для редактирования, подробнее см. в разделе 7.2.5.3. стр. 282.

Значение- величина параметра, результат математического выражения, либо текущее значение переменной-расстояния. На расчетную величину поля "Значение" могут накладываться ограничения содержимым поля "Примечание".

Примечание- может содержать комментарий пользователя к переменной, служебную информацию, обработку, наклалывающую ограничение на значение переменной.

Комментарий- текстовая строка, облегчающая ориентацию пользователя в списке переменных объекта.

Служебная информация- символы "\*", "\$" показывающие пользователю, что он имеет дело с системной переменной, подробнее см. в разделе 7.2.5, стр. 279.

Обработка- условие и ряд значений, допустимых для данной переменной. При наличии обработки в строке примечание расчетное значение переменной будет ограничено обработкой, подробнее см. в разделе 7.2.5, стр. 279.

#### **7.2.2.2. Справочник**

<span id="page-270-1"></span>Нажатием на клавишу "справочник", см. рис. [7.23](#page-269-0) стр. [270,](#page-269-0) разворачивается диалоговое окно "Справочник".

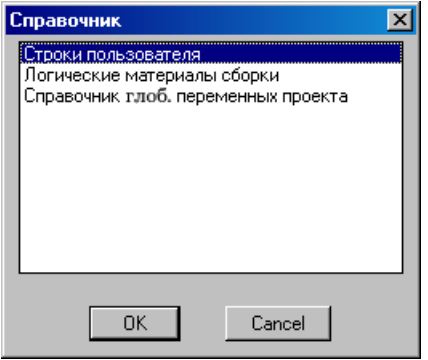

*Рис. 7.24 Диалоговое окно "Справочник"*

Справочник состоит из:

- справочника пользователя (произвольные строки, которые могут содержать числа, переменные, выражения введенные пользователем),
- справочника логических материалов сборки,
- справочника глобальных переменных проекта.

Раскрыв любой из справочников, пользователь двойным щелчком левой клавиши мышки по одной из строк может скопировать в "буфер" имя переменной либо выражение (в зависимости от того какой из справочников открыт) для дальнейшего использования в поле "значения" диалогового окна управления переменными объекта. Для примера на рис. *[7.25](#page-270-0)* стр. [271](#page-270-0) приведен справочник логических материалов сборки, из которого копируется имя логического материала.

Для вставки содержимого из "буфера" в поле "Значение" можно воспользоваться сочетанием клавиш "Ctrl+v", либо щелкнуть правой клавишей мышки в нужном месте и выбрать из раскрывшегося списка "Вставить". (Вставка осуществляется стандартными средствами Windows).

Настройка справочников (тех которые подлежат настройке) выполняется из падающего меню "Сервис", выбором соответствующего пункта меню..

| Имя | Материал  | Тол. | Прим.    |
|-----|-----------|------|----------|
| imo | АСП БУК16 | 16   | ОСНОВНОЙ |
| MF  | ДСП БУК16 | 16   | Фасад    |
| МZ  | ДВП БЕЛОЕ | 3    | задний   |
|     |           |      |          |
|     |           |      |          |

<span id="page-270-0"></span>*Рис. 7.25 Справочник логических материалов сборки*

**Примечание**. Если сборка не содержит логических материалов, то справочник логических материалов сборки будет пустым.

#### **7.2.2.3. Размерный слайд.**

Размерный слайд, см. рис. *[7.23](#page-269-0)*, стр. [270,](#page-269-0) отображает назначение основных параметров объекта. При создании собственных моделей пользователю предоставлена возможность самостоятельно формировать слайды, подробнее см. в разделе [11.5,](#page-488-0) стр. [489.](#page-488-0)

Для увеличения размера слайда достаточно щелкнуть по нему левой клавишей мышки.

#### **7.2.2.4. Подсветить переменную-расстояние**

Нажатие на клавишу "Подсветить переменную-расстояние", см. рис. *[7.23](#page-269-0)*, стр. [270,](#page-269-0) приведет к подсветке в модели примитивов объектов, определяющих выделенную в списке переменных переменную-расстояние (например ребро и точку). Если при нажатии клавиши в списке переменных выделена переменная- формула или переменная параметр, нажатие игнорируется.

#### **7.2.2.5. Логические материалы**

Данный переключатель будет присутствовать в диалоговом окне только в случае редактирования переменных сборки, по его нажатию открывается диалоговое окно редактирования логических материалов сборки, см. рис. *[7.28](#page-275-0)*, стр. [276.](#page-275-0)

#### **7.2.2.6. Переключатель "Глоб."**

При активизации переключателя см. рис. *[7.23](#page-269-0)*, стр. [270](#page-269-0) обновляются по текущему состоянию справочника значения тех переменных объекта, которые ссылаются на справочник глобальных переменных проекта.

**Внимание**! Обновление значений переменных, ссылающихся на справочник глобальных переменных, осуществляется только по запросу пользователя (по активизации переключателя "Глоб."). Вставка, перестроение модели не влечет за собой автоматическое обновление значений таких переменных.

#### **7.2.2.7. Кнопки управления списком переменных**

**Кнопки "<", ">"**— перемещают переменную по списку переменных объекта вниз / вверх соответственно.

**Примечание**. Системные переменные не могут перемещаться по списку переменных пользователем, подробнее см. в разделе [7.2.5,](#page-278-0) стр. [279.](#page-278-0)

**Кнопки "+", "–"**— добавляют/ удаляют переменную в список переменных объекта.

При добавлении переменной в списке появляется переменная с именем Vi (i=1, 2, 3…) Значение новой переменной копируется с переменной, строка которой была выделена в момент добавления. После добавления, значение и имя новой переменной можно отредактировать.

Удаление переменной возможно только в том случае, если на нее нет ссылок ни из списка переменных объектов ни из параметров объектов, если таковые имеются, то будет выдано информационное сообщение, удаление переменной не произойдет.

**Кнопки "Ф", "Р"**— нажатием на одну из кнопок пользователь преобразует переменную соответственно в переменную формулу либо переменную расстояние, подробнее см. в разделе [7.2.5,](#page-278-0) стр. [279.](#page-278-0)

Применение редактирования внесенного пользователем в строке переменной осуществляется по нажатию клавиши "**Enter**" либо "**Tab**". В случае нажатия клавиши "**Tab**" одновременно осуществляется перевод курсора в строке переменной (имя, значение, примечание).

Для перемещения курсора по списку переменных можно использовать мышку либо клавиши клавиатуры "↑", "↓".

#### **7.2.2.8. Строка ввода**

Редактирование любого поля строки переменной (имя, значение, примечание) выполняется в строке ввода диалогового окна управления переменными объекта см. рис. [7.23,](#page-269-0) стр. [270.](#page-269-0) Предварительно необходимо выделить редактируемую строку в списке переменных объекта. (Выделение строки осуществляется щелчком правой клавиши мышки в списке переменных).

#### **7.2.2.9. Список переменных сборки**

При редактировании среды переменных объекта, входящего в сборку, в диалоговом окне управления переменными объекта см. рис. [7.23,](#page-269-0) стр. [270](#page-269-0) будет отображен список переменных сборки. (Любой объект "видит" свои собственные переменные и переменные сборки, в которую он входит. Т.е. при расчете значения переменной объекта можно ссылаться на переменные сборки). Копирование имени переменной сборки из списка переменных сборки и вставка его в одно из полей списка переменных объекта осуществляется аналогично случаю рассмотренному в разделе [7.2.2.2,](#page-270-1) стр. [271.](#page-270-1)

# **7.2.3. Справочник глобальных переменных проекта**

Справочник глобальных переменных проекта– это справочный список, который используется для подстановки значений переменных из списка в значения переменных объектов проекта.

В списке глобальных переменных удобно хранить значения общепринятых для фирмы величин, которые часто используются при проектировании, например зазоры фасадов, параметры установки задней стенки, высота кухонной ножки и т.д.

Как уже упоминалось выше, переменные данного типа открыты для ссылки из среды переменных любого объекта в проекте, расположенного на любой ступени входимости. Для ссылки на глобальную переменную, следует в соответствующей строке списка переменных объекта в поле **Примечание** указать имя глобальной переменной заключенное в символы "< >". На рис. *[7.26](#page-273-0)* представлен пример среды переменных объекта, где переменные V1 и V2 ссылаются соответственно на глобальные переменные FASSB и ZSS.

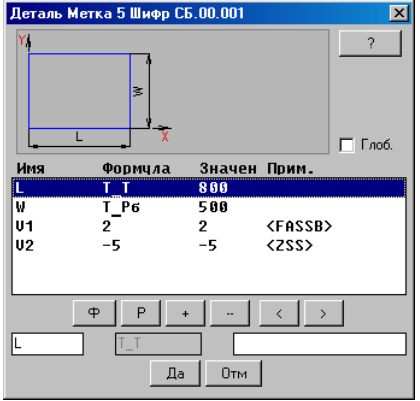

<span id="page-273-0"></span>Рис. 7.26 Пример среды переменной объекта с использованием ссылки на глобальную переменную

Внимание! Для того чтобы подставить значения переменных из справочника, в редактируемый объект, необходимо до выхода из диалогового окна активизировать переключатель "Глоб.". (Если в справочнике не окажется переменной с указанным именем, например, ее удалили из справочника, то значение переменной объекта останется неизменным).

Примечание. Имя глобальной переменной удобно скопировать из справочника. подробнее см. в разделе 7.2.2.2, стр. 271. При копировании из справочника глобальных переменных, имя переменной будет автоматически заключено в символы "<>", при активном выключателе "Обрамление в <>", что избавит пользователя от необходимости лобавлять их после вставки.

Редактирование справочника глобальных переменных текущего проекта выполняется командой Сервис>> Справочник глобальных переменных >> Справочник глобальных переменных (проект), см. рис. 7.27.

а)

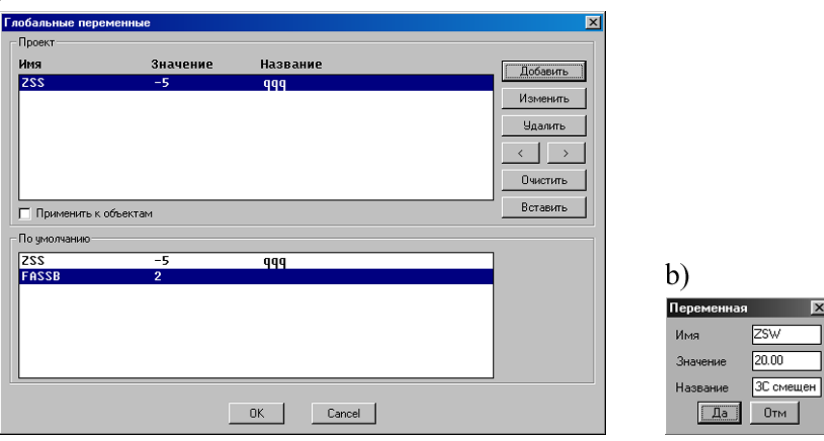

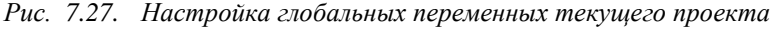

- <span id="page-274-0"></span>*a)* окно настройки глобальных переменных
- *b)* окно редактирования глобальной переменной

При нажатии на клавишу "**Добавить**" или "**Изменить**" открывается окно редактирования глобальной переменной *рис. [7.27](#page-274-0) b)*, с помощью которого добавляется или изменяется переменная, соответственно нажатой клавише. Нажатием на кнопку "**Вставить**" копируется выделенная переменная из справочника по умолчанию в справочник текущего проекта.

**Внимание**! Для того, чтобы значения переменных отредактированных в справочнике были подставлены в одноименные переменные объектов проекта, перед выходом из диалогового окна следует активизировать переключатель "Применить к объектам", *см. рис. [7.27](#page-274-0) а).*

**Внимание**! Для того, чтобы значения глобальных переменных из справочника автоматически обновлялись в одноименных переменных изделий, типовых моделей, сборках необходимо активизировать переключатель "**При вставке моделей обновлять глобальные переменные**", команда **Сервис >> Настройка >> Общие установки**

Справочник глобальных переменных по умолчанию предназначен для заполнения начального состояния справочника проекта при формировании нового проекта.

Редактирование справочника глобальных переменных по умолчанию выполняется командой **Сервис>> Справочник глобальных переменных >> Справочник глобальных переменных (по умолчанию)**.

**Примечание**. Если открывается ранее созданный проект, то он всегда открывается со своим ранее созданным справочником глобальных переменных.

# **7.2.4. Логические материалы**

#### **7.2.4.1. Общие понятия**

Логический материал– это переменная сборки (ни один другой объект не может иметь такой переменной). Ее величина определяется толщиной листового материала, сопоставленного с переменной. Имя и название задается пользователем по общим правилам формирования имени и названия переменной.

#### **7.2.4.2. Логические материалы сборки**

Создание и редактирование логических материалов сборки вставленной в проект выполняется в диалоговом окне представленном на рис. *[7.28](#page-275-0)*, которое раскрывается по нажатию кнопки "**Мт**" в окне редактирования переменных сборки, см. рис. [7.23,](#page-269-0)  стр. [270.](#page-269-0)

Создание и редактирование логических материалов сборки по умолчанию выполняется командой **Сервис >> Настройка >> Сборка**. (Все вновь создаваемые сборки будут автоматически копировать логические материалы из этого списка).

|                | Логические материалы                 |                                              |        | $\vert x \vert$ |
|----------------|--------------------------------------|----------------------------------------------|--------|-----------------|
| Имя            | Название                             | Материал                                     |        |                 |
| M <sub>0</sub> | основной                             | ДСП_БУК16 / ДСП бук                          |        |                 |
| MF<br>MZ       | Фасад<br>задний                      | ДСП_БУК16 / ДСП бУК<br>ДВП БЕЛОЕ / ДВП белое |        | Добавить        |
|                |                                      |                                              |        | Изменить        |
|                |                                      |                                              |        | Удалить         |
|                |                                      |                                              |        | Материал        |
|                |                                      |                                              |        | Текчщий         |
|                |                                      |                                              |        | Без текчщего    |
|                | Текущий логический материал:         | МО (основной)                                |        |                 |
|                | П Обновить для всех входящих сборок. |                                              |        |                 |
|                |                                      | $\overline{OK}$                              | Cancel |                 |

<span id="page-275-0"></span>*Рис. 7.28 Диалоговое окно редактирования логических материалов сборки*

В диалоговом окне отражается имя и название логического материала, а также шифр и название сопоставленного с ним листового материала.

Предусмотрены следующие элементы управления списком логических переменных:

"**Добавить**"– создает новый логический материал

"**Изменить**"– редактирует имя и название логического материала

"**Удалить**"– удаляет логический материал

"**Материал**"– выполняет сопоставление переменной с листовым материалом базы (устанавливает ссылку на базу листовых материалов).

"**Текущий**"– назначает текущий логический материал.

"**Без текущего**"– устанавливает режим "без текущего логического материала".

**Внимание**! Если текущая сборка имеет текущий логический материал, то всем листовым деталям, создаваемым в сборке, будет присваиваться текущий логический материал сборки. Исключение составляют, объекты, построенные командой Объект >> Плита прямоугольная >> Стенка задняя, данному объекту автоматически присваивается логический материал с именем "MZ", если такого материала в сборке нет– первый листовой материал из базы материалов.

#### **7.2.4.3. Справочник логических материалов**

Для того чтобы иметь возможность синхронизировать значения одноименных логических материалов в различных изделиях и типовых моделях предусмотрен справочник логических материалов.

Существует справочник логических материалов проекта и справочник логических материалов по умолчанию.

**Внимание**! Если при вставке новой сборки, типовой модели, изделия или сборочного фасада имя логического материала в одном из перечисленных объектов совпадает с именем логического материала в справочнике проекта, то логическому материалу объекта будет автоматически присвоен листовой материал, заданный в "справочнике проекта" при активном переключателе "**При вставке моделей обновлять логические материалы**". Состояние переключателя задается в диалоговом окне Общие настройки, команда **Сервис >> Настройка >> Общие установки**.

**Примечание**. При вставке новой сборки в текущую сборку логические материалы новой сборки будут синхронизироваться со справочником логических материалов текущей сборки, а не справочником проекта. Если же новая сборка вставляется в проект, то ее логические материалы синхронизируются со справочником проекта.

Редактирование "справочника проекта" выполняется командой **Сервис >> Справочник логических материалов >> Справочник логических материалов (проект)**, см. рис. [7.29](#page-277-0) стр. [278.](#page-277-0)

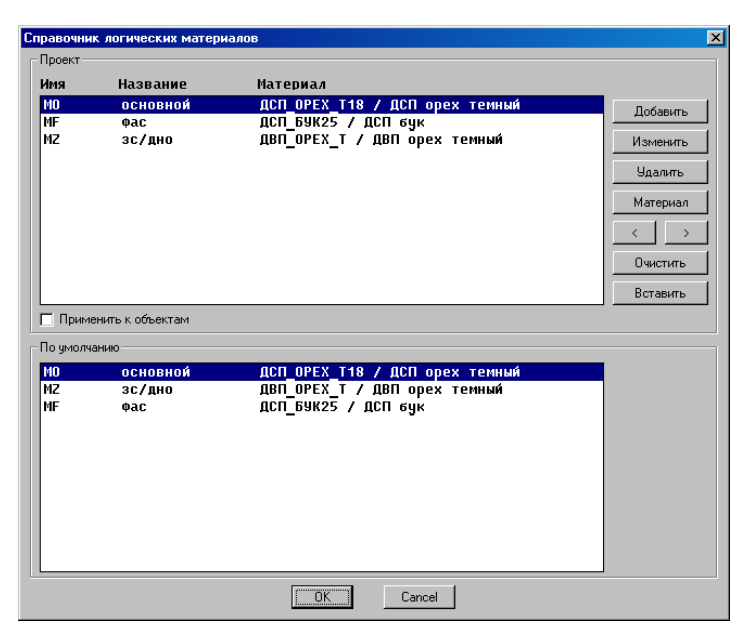

*Рис. 7.29 Справочник логических материалов проекта*

<span id="page-277-0"></span>Элементы управления списком переменных:

"**Добавить**"– создает новый логический материал

"**Изменить**"– редактирует имя и название логического материала

"**Удалить**"– удаляет логический материал

"**Материал**"– выполняет сопоставление переменной с листовым материалом базы (устанавливает ссылку на базу листовых материалов).

Кнопки **"<", ">"**— перемещают переменную по списку переменных объекта вниз / вверх соответственно.

"**Очистить**"– удаляет все переменные из справочника

"**Вставить**"– вставляет выделенную переменную из "справочника по умолчанию" в "справочник проекта".

Переключатель "**Применить к объектам**"– присваивает одноименному логическому материалу в объектах проекта листовой материал заданный в справочнике. (Необходимо использовать если листовой материал в справочнике редактируется после вставки объектов в проект).

"Справочник по умолчанию" предназначен для заполнения начального состояния "справочника проекта" при формировании нового проекта.

**Примечание**. Если открывается ранее созданный проект, то он открывается со своим "справочником проекта".

Редактирование "справочника по умолчанию" выполняется командой **Сервис >> Справочник логических материалов >> Справочник логических материалов (по умолчанию)**. Диалоговое окно справочника аналогично представленному на рис. [7.28](#page-275-0) стр. [276.](#page-275-0)

# **7.2.5. Переменные объекта**

<span id="page-278-0"></span>Переменные объекта создаются и редактируются в окне управления переменными объекта командой **Редактор >> Переменные**. Работа с данным окном подробна рассмотрена в разделе [7.2.2,](#page-268-0) стр. [269.](#page-268-0)

Все переменные объекта можно разделить на две группы: системные и пользовательские. Системные– автоматически генерируются программой при создании объектов, их нельзя удалять и нельзя перемещать в списке переменных. Системные переменные автоматически маркируются в списке переменных в поле "**Примечание**" символом "\*" или "\$", см. рис [7.23,](#page-269-0) стр. [270.](#page-269-0) (Символом "\*" маркируются только габаритные размеры сборки). Пользовательские переменные– создаются и редактируются пользователем.

В списке переменных объекта могут присутствовать:

- переменная-параметр
- переменная-формула
- переменная-расстояние
- переменная-логический материал

**Внимание**! Расчетное значение любой переменной из списка может быть ограничено с помощью дополнительной обработки в поле "**Примечание**", см. рис. *[7.30](#page-279-0)*, стр. [280.](#page-279-0)

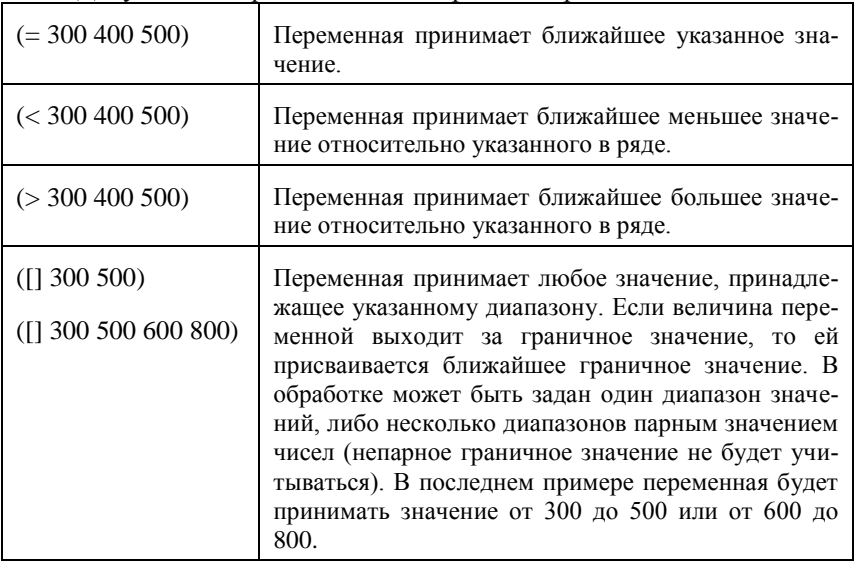

Допустимые варианты записи обработки приведены ниже.

Правило записи строки ряда: (=□N1□N2□N3□N4□N5), где □– символ, обозначающий пробел.

Ниже приведен пример использования обработки в поле "**Примечание**".

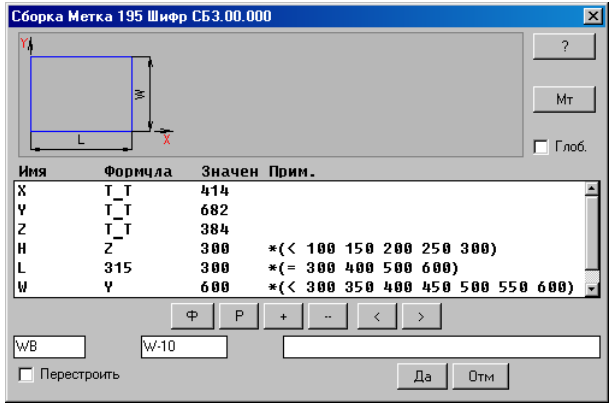

<span id="page-279-0"></span>Рис. 7.30 Пример использования ряда значений, в поле "Примечание"

Значение переменной Н берется из переменной-расстояния Z (Z=384) и округляется до ближайшего меньшего значения из ряда, т.е. до 300.

Значение переменной L задано цифрой 315 (смотри столбец формула) но в то же время ограничено рядом, поэтому L принимает значение 300 (результат смотри в столбце значение).

Значение переменной W берется из переменной-расстояния Y (Y=682) и округляется до ближайшего меньшего значения из ряда, т.е. до 600.

#### 7.2.5.1. переменная-параметр.

Это переменная, значением которой является число. На переменную-параметр часто ссылаются переменные-формулы либо она является параметром операции (хотя ничто не мешает пользователю создавать в списке переменных объекта "бесполезные" переменные-параметры).

#### 7.2.5.2. переменная-формула.

Значение такой переменной вычисляется по формуле, задаваемой пользователем. Операндами выражения могут быть цифра, переменная-параметр, переменная-формула. переменная-расстояние. Если операндами выражения являются переменные, то в списке переменных объекта они должны быть определены до использования в выражении (вычисление переменных происходит в порядке их следования в списке). Формулы записываются в привычном математическом виде, например: W2= W1/2.

Список допустимых в выражении математических и тригонометрических операций приведен ниже.

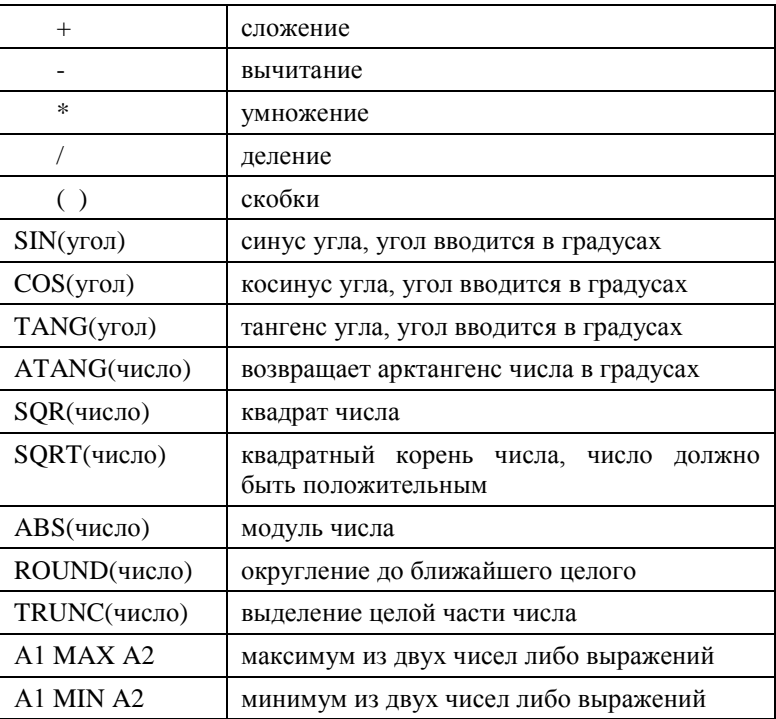

Ниже приведен пример записи математического выражения для вычисления значения переменной-формулы:

ROUND(X/Y)\*SQRT(ABS(V1-X))

Вычислитель может работать с использованием как обычных формул, так и выражений в формате LISP. LISP выражения должны быть обрамлены [ ] скобками! В выражениях LISP допускается применение не любых, а лишь ряда выбранных функций:

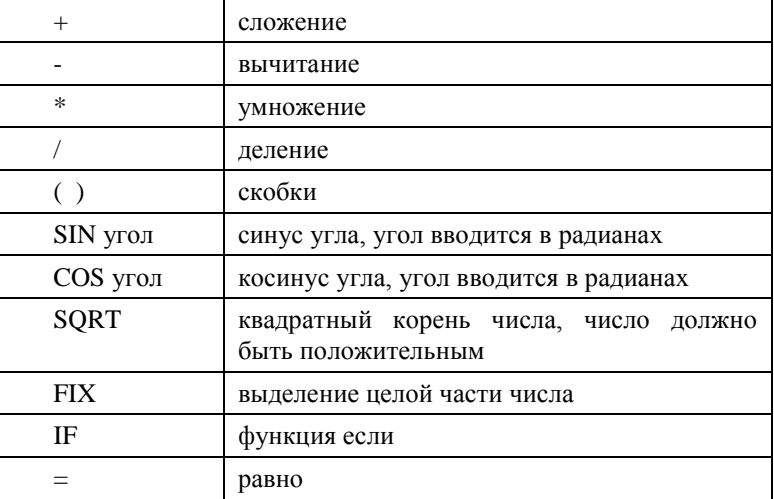

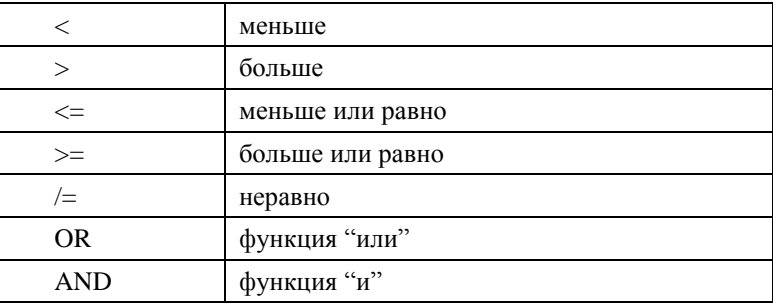

Внимание! Логические выражения вычисляются в 1 (истина) или -1 (ложь), если не задано другого.

Например:

 $[-(+ 1 1) 5]$ – переменной будет присвоено значение -3. Lisp выражение является эквивалентом выражению (1+1-5).

 $[IF (< = W 400) 10]$  – переменной булет присвоено значение 10, если W меньше либо равно 400, в противном случае будет присвоено значение -1.

[IF (= W 400) 10 20]– переменной будет присвоено значение 10, если W=400, в противном случае будет присвоено значение 20.

[IF (AND  $(= W 400)$   $(= L 1000) 10$ ] – переменной будет присвоено значение 10, если W=400 и L=1000, в противном случае будет присвоено значение -1.

ПF (= N 1) 300 (IF (= N 2) 500 (IF (= N 3) 700)) – если N=1, переменная=300, если  $N=2$ , переменная=500, если  $N=3$ , переменная=700, если N имеет любое другое значение, то переменная =- 1.

[IF (OR (= V2 18) (= V2 19)) 4]– если V2=18 или V2=19, то переменной будет присвоено значение 4, в противном случае -1.

 $\leq N1$  X N2], если N1 < X < N2, то переменной будет присвоено значение 1, в противном случае -1.

<span id="page-281-0"></span>Внимание! В вычислитель может быть подано либо обычное выражение, либо выражение в формате Lisp.

#### 7.2.5.3. переменная-расстояние.

Значение переменной определяется расстоянием между заданными пользователем графическими примитивами объектов, обновляется при перестроении модели.

Значение переменной может задаваться:

- расстоянием между двумя точками;
- расстоянием между точкой и ребром;
- расстояние от точки до линии;
- расстоянием между точкой и плоскостью;
- угол:
- дистанция (число);
- угол (число)

Угол определяется как угол между двумя отрезками, заданными тремя точками указания

Лля последних двух переменных (дистанция (число), угод (число)) снимается текущая величина указанного расстояние, которая не обновляется при перестроении модели.

Точки, плоскости и ребра, на которые ссылается переменная-расстояние, должны принадлежать деталям и сборкам, созданным до редактируемого объекта.

Примечание. Для того чтобы подсветить примитивы объектов, задающие величину переменной-расстояние, следует выделить переменную в списке и нажать на клавишу "Подсветить переменную-расстояние", см. рис. 7.23, стр. 270.

Для того чтобы переопределить переменную-формулу в переменную-расстояние или наоборот, следует выделить редактируемую переменную в списке переменных объекта и нажать клавишу "Ф" либо "Р" соответственно, см. рис 7.23, стр. 270. После нажатия клавиши "Р" сразу илет запрос указания расстояния.

# 7.2.6. Встроенные переменные

Некоторые типы объектов имеют встроенные переменные. Это величины, которые рассчитываются системой и на величину которых пользователь не влияет, они вволятся разработчиком в тех случаях, когда это удобно.

Имена встроенных переменных начинаются с символа "!", использование этого символа в именах переменных, создаваемых пользователем, запрещено.

Внимание! Встроенные переменные нельзя использовать в среде переменных, в параметрах, в параметрах привязки самого объекта, доступ к ним можно получить из дополнительного состава объекта, а также через ссылку на переменную любого ранее созданного объекта из среды переменных, параметров, параметров привязки других объектов, подробнее см. в разделе 7.2.8, стр. 285.

!Х- переменная "длина плиты" (размер вдоль оси Х СК детали) в миллиметрах.

! Y-переменная "ширина плиты" (размер вдоль оси Y CK детали) в миллиметрах.

! Z- переменная "толщина плиты" в миллиметрах. Это единственная встроенная переменная, которая может использоваться в дополнительном составе, а также в параметрах и в параметрах привязки самого объекта.

ISM1Y, ISM1Z, ISM2Y, ISM2Z, ISM3Y, ISM3Z- встроенные переменные профилей, подробнее см. в разделе 3.3.1.2, стр. 60.

При работе с дополнительным составом объекта могут потребоваться иные величины. В зависимости от типа объекта могут поддерживаться следующие встроенные переменные:

!Р- периметр объекта в миллиметрах

**!PM**- периметр объекта в метрах

**!SM**- площадь объекта в метрах квадратных

**!SGM** – площадь габаритного прямоугольника объекта в метрах квадратных;

?LK- суммарная длина всех кромок детали, нанесенных на объект, в миллиметpax.

• НКМ- суммарная длина всех кромок детали, нанесенных на объект, в метрах. ILP- длина пути профиля и гнутого листа.

За корректное согласование используемых переменных и единиц измерения приписанного состава отвечает пользователь.

# 7.2.7. Переменные с закрепленными именами

Некоторые из вводимых пользователем переменных имеют закрепленные имена. Появление в списке переменных таких имен может вызывать выполнение каких-либо действий. Кроме того, на использование таких имен ориентированы некоторые алгоритмы. Если пользователь попытается использовать такие переменные не по прямому назначению, результаты моделирования могут оказаться трудно объяснимыми.

#### 7.2.7.1. Вставка объекта, типовой молели, сборочного фасала

Есть три понятия

- Ниша (переменные X,Y,Z)
- Размеры Бокса (переменные Lb, Wb, SX1, SX2, SY1, SY2)
- Реальные размеры объекта (переменные L, W, H)

Ниша- для типовой модели это кубик, в который встраивается модель, размеры кубика определяются тремя переменными Х, Ү, 2. Для плиты присутствуют только две переменные Х, Ү.

В основе плиты либо сборки (только для сборочных фасадов) может лежать боксбазовый параллепипед в плоскости XY объекта относительно которого строится основной контур объекта. Основной контур может лежать внутри либо снаружи бокса, сам бокс служит для удобного связывания объекта и размеров объекта с другими объектами проекта.

Если деталь имеет бокс, то в списке переменных обязательно присутствуют переменные:

#### Lb - ллина бокса

Wb - ширина бокса

- $SX1$  смещение по X первое (от 0)
- $SX2$  смещение по X второе (от 0)
- $SY1$  смещение по Y первое (от 0)
- $SY2$  смещение по Y второе (от 0)

При вставке типовой модели, либо использовании команды Редактор >> Габариты, подстановка переменных-расстояний выполняется в следующей последовательности:

- если в среде переменных объекта есть переменные X, Y, Z, то замеренные расстояния подставляются в них,
- если нет, но присутствуют Lb, Wb, Hb, то замеренные расстояния подставляются в переменные бокса.
- если нет ни переменных ниши, ни переменных бокса, то подставляются в переменные L, W, H.
- если нет всех трех наборов переменных (допустим пользователь переименовал переменные), но в модели обнаружены системные переменные, помеченные в примечании символом"\*", то подстановка проводится в них.

- если нет всех трех наборов переменных и системных переменных, помеченных символом "\*", то в объекте создается переменная, соответствующая замеренному расстоянию (по СК объекта) или Х или Ү или Z и подставляется в соответствующий параметр.

Внимание! При вставке типовой модели, ящика, фасада методом "По точкам", "по точкам Лицом" "по Стекнам", "по Фасаду", "по фасаду с Ограничениями", "по стенкам" в переменные H, L, W модели автоматически подставляются выражения, определенные разработчиком. Если при вставке модели нужно сохранить выражение, заданное пользователем, то следует при проектировании модели заблокировать подстановку в переменную символом " ", например переменная Н должна быть переименована в Н

Примечание. При проектировании модели следует учитывать правила заимствования переменных модели, см. раздел 6.19, стр. 241.

#### 7.2.7.2. Вставка фасадов

При установке фасадов величины зазоров в первую очередь подставляются в системные переменные, отвечающие за зазоры (по умолчанию SX1, SX2, SY1, SY2) либо, если не обнаружено системных зазоров, в переменные с именами SX1, SX2, SY1, SY2, более подробно см. в разделе 3.7.6, стр. 92.

# 7.2.7.3. Крепеж

Переменная КМ L - существует только в объектах крепежа (не во всех), снимает длину ребра базового объекта, вдоль которого выполняется установка крепежа. Крепеж ставится на два объекта базовый, который указывает пользователь и второй, который ищется автоматически либо указывается пользователем, более подробно см. в разделе 3.8.1.1, стр. 109.

Переменная КМ А- существует только для петель, снимает угол в градусах между плоскостью боковины тумбы и плоскостью фасада, на которые установлена пет-ПЯ

<span id="page-284-0"></span>Переменные КМ Z1, КМ Z2- толщина соответственно базовой и второй скрепляемой детали.

# 7.2.8. Ссылки на переменные других объектов

В текущей версии программы предусмотрена возможность ссылки из среды переменных объекта в среду переменных любого ранее созданного объекта. Для того чтобы присвоить переменной объекта значение переменной ранее созданного объекта. необходимо указать метку объекта, из которого будет браться переменная, и имя интересующей переменной. Пример записи см. в диалоговом окне представленном ниже.

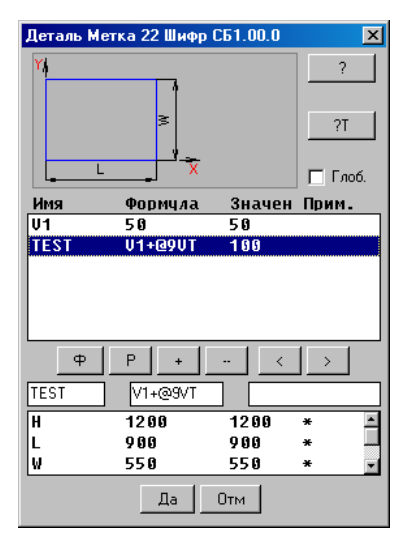

*Рис. 7.31 Пример записи ссылки на переменную ранее созданного объекта.*

Значение переменной TEST рассчитывается как сумма значений переменной V1, определенной в редактируемом объекте и переменной VT, определенной в объекте с меткой 9. Символ "@" определяет начало ссылки. Внимание! Объект с меткой 9 (на который выполняется ссылка) по порядку построения следует до объекта с меткой 22 (который ссылается).

Переменная TEST может иметь вид: @9!Z, в этом случае ей будет присвоена толщина объекта с меткой 9 (сделана ссылка на встроенную переменную объекта с меткой 9).

# **Глава 8. Служебные команды**

# **8.1. Информационные команды**

В данном разделе собраны команды 3D-Constructor, предназначенные для получения разнообразной информации по объектам проекта.

# **8.1.1. Информация по объекту**

#### **Сервис >> Информация**.

Команда поднимает полную информацию по указанному объекту.

*\*Изделие / Список / Укажите объект:* Указать деталь или сборку для получения информации. Опция "список" позволяет выбрать объект из списка входимости. Опция "изделие" отбирает по любому указанному объекту сборку-изделие, в которую входит объект.

Информация в окне, зависит от типа рассматриваемого объекта. Ниже *(рис. [8.1\)](#page-286-0)* приведена информация по плите из листового материала.

| <b>Информация</b>                                                                                                    |                                                                                                    | $\vert x \vert$ |
|----------------------------------------------------------------------------------------------------|----------------------------------------------------------------------------------------------------|-----------------|
| Метка<br>Объект<br>СК объекта<br>Метка сборки<br>Шифр<br>Название<br>Позиция<br>Класс<br>L*W*H габаритные по СК<br>L*W*H пильные по СК<br>L*W*H пильные по фактуре<br>Припуски<br>Материал1<br>Направление фактуры<br>TILE фактуры<br>Поворот при раскрое<br>Кромка1 (внутр.)<br>Ссылки на объекты<br>L*W*H номинальные по СК | Плита<br>Левая<br>2<br>CB.00.001<br>Плита<br>Деталь<br>1000*500*16мм<br>990*490*16 <sub>MM</sub><br>1152.37*919.35*16мм<br>По фактуре=50 Поперек фактуры=0<br>ДСП БЕЛОЕ16 (ДСП БЕЛОЕ16)<br>30 град.<br>1000<br>Поворачивать<br>PVS10 (PVS10)<br>2<br>1000*500*16мм<br><b>TILLE</b> |                 |
|                                                                                                    |                                                                                                    |                 |

<span id="page-286-0"></span>*Рис. 8.1. Информация по объекту*

**Метка** –метка объекта.

**Объект**– тип объекта, по конструктивному признаку (плита, сбокра, столешница).

**СК объекта**– система координат объекта (левая или правая)

**Метка сборки** – метка сборки в которую входит деталь.

**Шифр** – шифр детали (свойство плиты).

**Название** – название детали (свойство плиты).

**Позиция**– позиция детали (свойство плиты)

**Класс** – класс детали (свойство плиты).

**L\*W\*H габаритные по СК** – габаритные размеры в системе координат объекта длина, ширина и толщина (высота).

**Примечание**. Габаритные размеры по СК – габаритный прямоугольник, описанный вокруг плиты, стороны которого совпадают с осями X и Y системы координат объекта плюс толщина внешней кромки, подробнее см. в разделе [3.1.2.1,](#page-35-0) стр. [36.](#page-35-0)

**L\*W\*H пильные по СК** – пильные размеры в системе координат объекта длина, ширина и толщина (высота).

**Примечание**. Пильные размеры по СК – габаритный прямоугольник описанный вокруг плиты, стороны которого совпадают с осями X и Y системы координат объекта минус толщина внутренней кромки, подробнее см. в разделе [3.1.2.1,](#page-35-0) стр. [36.](#page-35-0)

**L\*W\*H пильные по фактуре** – пильные размеры по фактуре объекта длина, ширина и толщина (высота).

**Примечание**. Пильные размеры по фактуре– габаритный прямоугольник описанный вокруг плиты одна из сторон которого совпадает с направлением фактуры на объекте плюс припуски, подробнее см. в разделе [3.1.2.1,](#page-35-0) стр. [36.](#page-35-0)

**Припуски** – припуски на пильные размеры по фактуре (т.е. припуски, которые даются на распил плиты).

**Материал** – листовой материал плиты (свойство плиты).

**Направление фактуры** – угол наклона фактуры от направления оси X детали.

**Tile фактуры** – размер мозаики фактуры (свойство плиты).

**Поворот при раскрое** - разрешение на поворот детали в карте раскроя.

**Кромка** – список используемых кромок

**L\*W\*H номинальные по СК** – размеры плиты в системе координат объекта длина, ширина и толщина (высота).

**Примечание**. Номинальные размеры по СК – габаритный прямоугольник описанный вокруг контура плиты, стороны которого совпадают с осями X и Y системы координат объекта, подробнее см. в разделе [3.1.2.1,](#page-35-0) стр. [36.](#page-35-0)

# **8.1.2. Система координат(СК) объекта**

#### **Сервис >> СК объекта**

Команда подсвечивает на экране СК указанного объекта. СК обозначается тремя стрелками, указывающими направления осей X,Y,Z. Точка, из которой выходят оси, является базовой точкой СК.

Оси X,Y,Z имеют соответственно одну, две и три стрелочки на конце, см. *рис. [8.2.](#page-288-0)*
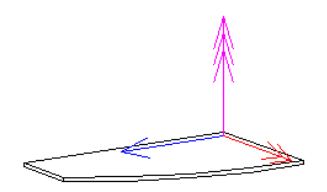

*Рис. 8.2. Обозначение системы координат*

**Примечание**. Цвета осей координат подлежат настройке пользователя, команда **Сервис >> Настройка >> Общие установки**.

После выполнения команды оси СК сохраняются на экране вплоть до очередной команды смены вида или перерисовки изображения.

В других командах 3D-Constructor СК показывается только на время действия команды.

### **8.1.3. Поиск по метке**

#### **8.1.3.1. Общие положения**

В процессе проектирования последовательно создаются новые детали и сборки. Каждому новому элементу проекта (сборке, детали, вспомогательному построению…) в момент создания автоматически присваивается его индивидуальный идентификатор, называемый **Меткой**. Первый созданный объект имеет метку '0', второй '1', третий '2' и т.д.

Метки не могут изменяться пользователем.

Метки активно используются в командах получения информации об объектах.

Метки по настройке пользователя могут отражаться в конструкторской документации, но основное их назначение– однозначная идентификация объектов в проекте, поэтому это скорее служебная информация, позволяющая при необходимости отследить связи между отдельными элементами проекта.

Все информационные команды обязательно содержат метку объекта.

#### **8.1.3.2. Поиск объекта по метке**

### **Сервис >> Поиск по метке**

Команда позволяет найти объект в проекте по его метке.

*Метка:* Ввести метку.

*Точка - новое положение объекта <выход>*: Указать точку на экране для панорамирования базовой точки объекта в указанную точку экрана либо нажать "Enter" для выхода из команды.

**Примечание**. Объект, имеющий введенную метку, подсвечивается на экране. Если объект находится за пределами текущего видового экрана, то, указав точку на экране, его изображение можно панорамировать в указанную точку, чтобы он попал в зону видимости.

Если объект с данной меткой не найден выдается сообщение "Объект отсутствует**"**.

## **8.1.4. Информация по ссылкам объекта**

### **Сервис >> Информация по ссылкам**

Команда предъявляет полную информацию по ссылкам объекта.

*Укажите деталь или сборку:* Выбрать объект для получения информации о ссылках.

*\*\*\*Информация по ссылкам для объекта 3 Шифр: СБ1.00.002 Входит в сборку: 1 Назначен логический материал: MO Ссылки в переменных-расстояниях: 1 2 Ссылки в привязке: 2 На объект ссылаются: 5 8 7*

Здесь указывается метка и шифр самого объекта, метка сборки, в которую он входит, логический материал (если объекту назначен логический материал).

В строке *Ссылки в переменных расстояниях* указаны метки объектов точки и плоскости которых используются в переменных объекта.

В строке *Ссылки в привязке* указаны метки объектов, к которым указанный объект привязан.

В строке *На объект ссылаются* указаны метки объектов, которые каким-либо образом ссылаются на указанный объект (через привязку, через переменные…).

В случаях, если указана отдельно стоящая деталь или сборка верхнего уровня программа выдает сообщение: Объект не имеет ссылок вверх.

**Примечание**. Информация по ссылкам выводится в в текстовый экран Autocad/BricsCAD.

## **8.1.5. Информация по закрытому объекту.**

### **Сервис >> Информация по закрытому объекту**.

Команда работает аналогично рассмотренной в разделе [8.1.1,](#page-286-0) стр. [287,](#page-286-0) но в отличие от нее поднимает информацию по объекту из закрытой сборки.

**Примечание**. Если к объекту из закрытой сборки применить команду **Сервис >> Информация,** то информация будет выдана по закрытой сборке, а не по указанному объекту.

## **8.1.6. Подсветка кромоки**

#### **Сервис >> Подсветка кромки**

Команда подсвечивает ребра указанных объектов, на которых наложена кромка (отбор ребер по типу кромки не предусмотрен, подсвечиваются все ребра с кромкой). Ребра с толстой и тонкой кромкой подсвечиваются разным цветом. Подробнее о толстых/ тонких кромках и цвете их отображения в 3D-модели см. в разделе [8.6.3.3](#page-307-0) стр. [308.](#page-307-0)

*Выберите объекты <проект>*: Выбрать группу объектов либо воспользоваться опцией "проект" для подсветки ребер с кромками по всему проекту.

**Внимание**! Команда не работает с объектами из закрытых сборок.

## **8.1.7. Подсветка обработки торца**

### **Сервис >> Подсветка обработки торца**

<span id="page-290-0"></span>В результате выполнения команды подсвечиваются торцы плит с обработкой. Команда работает аналогично выше рассмотренной.

# **8.2. Дерево проекта**

**Сервис >> Дерево проекта** команда активирует дерево проекта.

Дерево проекта – удобное средство визуального контроля структуры проекта, редактирования свойств объектов, управления видимостью объектов.

Из дерева, представленного на рис. [8.3](#page-291-0) стр. [292](#page-291-0) видно, что:

- проект состоит из пяти сборок и двух столешниц,
- текущей является сборка с шифром "КН\_КД/L.00.000" (в дереве она по- $\bullet$ мечена красным треугольником на слайде и тремя вертикальными линиями в соответствующей строке)
- отображены объекты, входящие в состав четвертой развернутой сборки
- видимость некоторых объектов отключена, в конце строки скрытого  $\bullet$ объекта указано "(скрыт)"

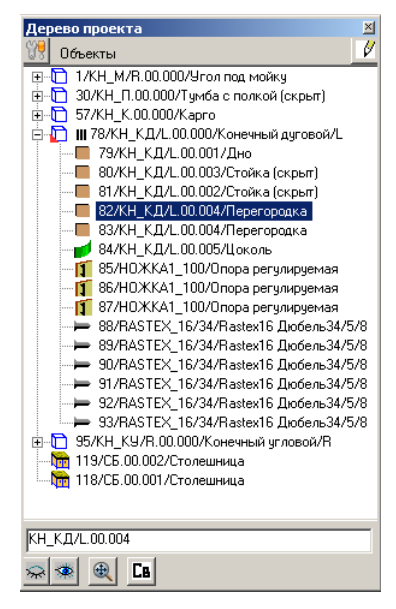

*Рис. 8.3 Диалоговое окно "Дерево проекта"*

При выделении ветки дерева соответствующие объекты будут автоматически подсвечены на экране:

- <span id="page-291-0"></span> если выделить конечный объект в дереве (листовая деталь, гнутый лист), то будет подсвечен сам объект,
- если выделить развернутую ветку, соответствующую в проекте сборке, то будет подсвечен только каркас сборки (если видимость каркаса сборки включена). Команды дерева "*скрыть / показать*" будут работать только с каркасом сборки.
- если выделить свернутую ветку, то на экране будут подсвечены каркас сборки и все объекты изделия (видимость которых включена).

**Внимание**! Если выделить мышкой объект в 3D-модели, то он автоматически будет найден в дереве проекта.

Для снятия/восстановления видимости выделенного объекта служат кнопки дерева "**спрятать/увидеть элемент"**.

Если команды "**спрятать/увидеть элемент**" используются для развернутой ветки сборки, то меняется видимость только каркаса сборки.

Если команды "**спрятать/увидеть элемент**" используются для свернутой ветки, то видимость каркаса и видимость объектов, входящих в сборку меняется синхронно, при одинаковых начальных условиях (и каркас и объекты скрыты либо и каркас и объекты видны) в противном случае меняется видимость только каркаса сборки. Например, часть объектов, входящих в сборку, и каркас сборки скрыты, при нажатии на кнопку дерева "**увидеть элемент**" будет восстановлена видимость только каркаса сборки.

Для редактирования свойств выделенного в дереве объекта следует воспользоваться кнопкой "**свойства**"

Кнопка "**найти на экране**" выводит в центр экрана выделенный объект.

**Примечание**. Любую из четырех выше рассмотренных команд дерева можно активизировать правым щелчком мышки по выделенной записи дерева.

**Внимание**! Состояние дерева формируется по текущему состоянию проекта при открытии дерева. Изменение состояния объектов в 3D-модели (создание новых объектов, удаление уже существующих объектов) не запускает процедуру обновления дерева проекта. Для синхронизации дерева проекта с 3D-моделью следует использовать команду в дереве "**Перестроить дерево**"

Настройка информации, отображаемой в дереве, выполняется по нажатию кнопки **Сет.** *см. рис.* [8.4](#page-292-0).

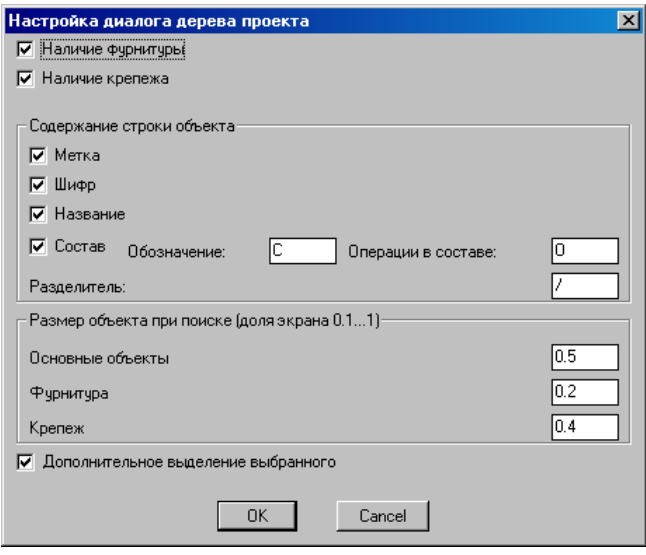

<span id="page-292-0"></span>*Рис. 8.4 Диалоговое окно "Настройка диалога дерева проекта"*

Настройка "*Наличие фурнитуры*" и "*Наличие крепежа*" определяют наличие в дереве фурнитуры и крепежа.

Настройки в зоне "*Содержание строки объекта*"– задает содержание строки объекта (можно вывести метку, шифр, название объекта, признак наличия состава у объекта либо любую их комбинацию). В поле "*Разделитель*" задается символ либо символы разделители между меткой, шифром, названием и признаком состава.

**Внимание**! Если к объекту в проекте приписан состав, при включенной настройке "*Состав*" в дерево будет выдаваться содержимое полей "*Обозначение*" и "*Операции в составе*". Это признак наличия у объекта приписанного состава в текущем проекте (наличие состава, приписанного к записи в базе данных, в дереве не отображается). Если к объекту приписана платная операция, то в дерево выдается содержимое полей "*Обозначение*"+"*Операции в составе*" (при настройках, приведенных в диалоговом окне, в дерево попадет "СО").

Настройки в зоне "*Размер объекта при поиске (доля экрана 0.1…1)*" задают для разных типов объектов долю экрана, которую будет занимать объект, найденный командой дерева "*найти на экране*".

Настройка "*Доп. выделение выбранного*"– задает дополнительную подсветку в 3D-модели объекта, выделенного в дереве. При активной настройке, ребра выделенной плиты, каркаса сборки обрисовываются красной пунктирной линией, крепеж или фурнитура несколько раз мигает на экране.

Дерево проекта может быть приклеено слева или справа окна программы либо висеть как модальное окно. Чтобы перевести дерево в режим модального окна следует выполнить двойной щелчок левой клавишей мышки в указанном месте дерева, см. рис. *[8.5](#page-293-0)* b). Чтобы модальное окно дерева приклеить слева или справа окна программы следует перетащить его мышкой к границе окна программы 3D-Constructor либо выполнить двойной щелчок левой клавишей мышки в указанном месте дерева, см. рис. *[8.5](#page-293-0)* a).

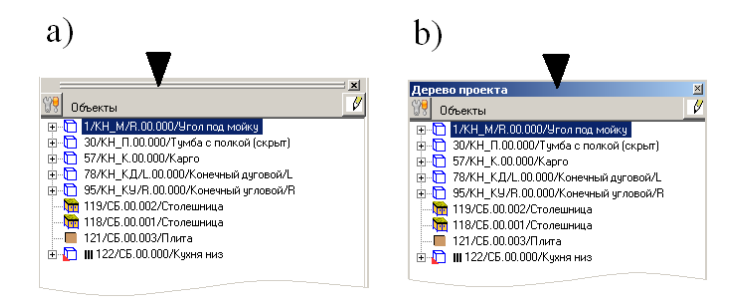

<span id="page-293-0"></span>*Рис. 8.5 Фрагмент дерева проекта*

## **8.3. Дерево базы моделей**

**Сервис >> Дерево базы моделей**– команда активирует дерево базы моделей.

Дерево базы моделей удобно использовать для вставки моделей в проект при большом количестве моделей в базе. Дерево базы моделей, как и дерево проекта, может быть приклеено к окну программы 3D-Constructor либо висеть как модальное окно. Как перевести дерево из одного состояния в другое см. в разделе [8.2,](#page-290-0) стр. [291.](#page-290-0)

Дерево базы моделей состоит из двух частей. В правой отображается структура базы, а в левой – слайд меню активного раздела базы. Если количество записей в разделе такое, что все слайды не помещаются в дереве, то для просмотра базы следует установить курсор на один из слайдов и, прокручивая колесико мышки, искать нужную запись. Слайд выделенной записи выделяется в дереве пунктиром, на рис. *[8.6](#page-294-0)* это третий сверху слайд.

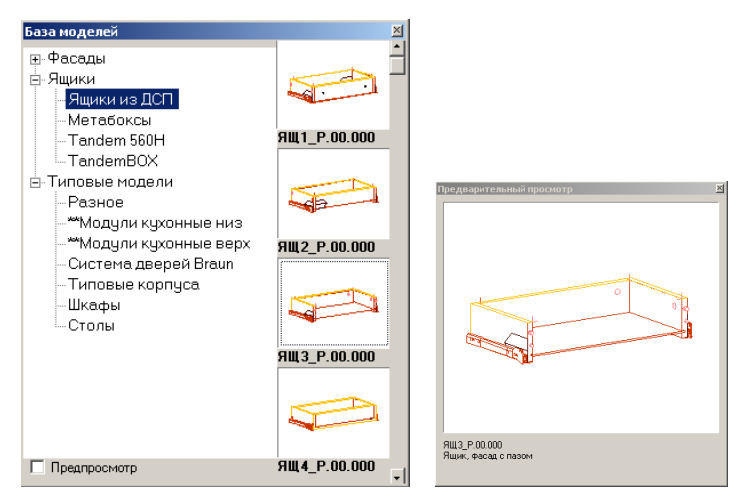

<span id="page-294-0"></span>*Рис. 8.6 Дерево базы моделей и окно предварительного просмотра модели*

Для вставки записи в проект следует либо выполнить двойной щелчок левой клавишей мышки по соответствующему слайду, либо, нажав левой клавишей мышки слайд, перетащить его в область построения 3D-модели.

Настройка "**Предпросмотр**" позволяет при выделении в дереве просмотреть выделенный слайд базы более крупно в окне предварительного просмотра.

# **8.4. Контроль на пересечение плит**

Команда выполняет поиск среди выделенных объектов пересекающихся и их подсветку в проекте. Контролируются только плиты, столешницы, гнутый лист, профиль, тело вращения.

#### **Сервис >> Контроль на пересечение плит**

*Выберите объекты <По проекту>*: Сделать выбор контролируемых объектов. Можно воспользоваться рамкой выбора либо нажать **Enter** для анализа всего проекта. Если среди выделенных объектов найдены пересекающиеся плиты, будет выдано информационное сообщение. Пересекающиеся плиты подсвечиваются пунктиром.

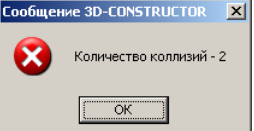

По нажатию "Ok" в командной строке формируется строка, где будут указаны метки пересекающихся объектов

```
Пересекаются детали c метками:
4 - 6.3 - 6
```
Далее удобно воспользоваться командой **Сервис >> Поиск по метке** для поиска и анализа объектов с указанными метками.

# **8.5. Контроль одинаковых по шифру**

При специфицировании проекта, генерировании чертежей, выдаче данных на раскрой, в CSV, в XML отбор и суммирование идентичных объектов выполняется для N объектов с одинаковыми габаритными размерами и идентичными шифрами (геометрия и обработка объектов не учитывается). Данный алгоритм позволяет достаточно быстро провести суммирование для проектов больших размеров, но может давать ошибки при неверно присвоенных шифрах, например фасад нижнего ящика и фасад среднего ящика обычно имеют различные сверления для крепления фасада к ящику. Для выявления таких ситуаций и предназначена команда "Контроль одинаковых по шифру"

Команда отбирает все объекты с идентичными шифрами и выполняет контроль геометрии и обработки таких объектов.

#### **Сервис >> Контроль одинаковых по шифру**

Если объекты с идентичными шифрами имеют разную геометрию (форму либо размеры) разную обработку (сверление, пазование и т.п.) данная команда выдает список меток таких объектов и информационное сообщение, см. рис. [8.7,](#page-295-0) стр. [296.](#page-295-0) Далее пользователь, просматривая указанные объекты, принимает решение о необходимости корректировки шифров.

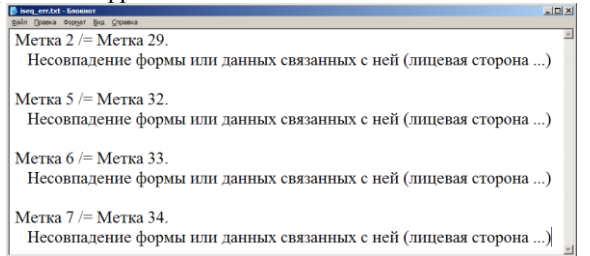

*Рис* 8.7 *Результат работы команды "Контроль одинаковых по шифру"*

<span id="page-295-0"></span>**Примечание**. Данная команда не правит коллизии, а только выявляет их.

# **8.6. Настройка рабочей среды проекта**

Во всех диалоговых окнах настройки принято общее правило: если настройка помечена символом "\*", то для сохранения изменений в настройке следует активизировать переключатель "Сохранить \* как установки по умолчанию", в противном случае сделанные изменения будут активны только в текущем проекте.

# **8.6.1. Общие установки**

### **Сервис >> Настройка >> Общие установки**

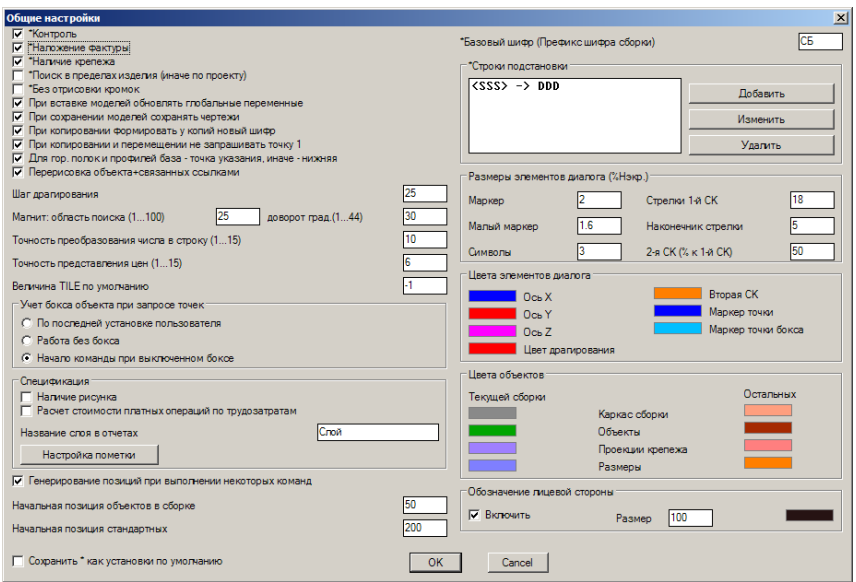

<span id="page-296-0"></span>*Рис. 8.8. Диалоговое окно "Общие устаноки"*

#### **8.6.1.1. Контроль**

В процессе проектирования создаются связи между объектами проекта (привязки, переменные). Такая организация модели имеет как положительные, так и отрицательные стороны.

*Положительные:* Система взаимосвязей объектов позволяет создавать сложные параметрические модели, в которых изменение положения либо размера объекта приводит к корректному перестроению всех связанных с ним объектов.

*Отрицательные:* Для сохранения целостности модели программа блокирует удаление объектов, на которые есть ссылки с других объектов. Например, если полка построена по двум стенкам, то ни одну из этих стенок нельзя удалить без удаления полки (т.к. стенки определяют размер и положение полки).

При включенном переключателе **Контроль** программа проводит полный контроль связей объектов при редактировании модели и блокирует действия пользователя, приводящие к разрушению модели.

При отключенном переключателе **Контроль** программа снимает контроль связей при редактировании модели. С отключенным контролем можно, удалять объекты, на которые есть ссылки. После удаления таких объектов, перед включением контроля, необходимо перестроить модель, чтобы заменить разрушенные связи на параметры.

#### **8.6.1.2. Наложение фактур**

При активной настройке после вставки объекта в проект выполняется автоматическое наложение фактуры (проект в любой момент можно визуализировать).

**Примечание**. Объекты без фактур перестраиваются быстрее, разница будет заметна только на больших проектах.

#### **8.6.1.3. Наличие крепежа**

При отключенной настройке перестроение проекта приводит к самоудалению всего крепежа.

#### **8.6.1.4. Поиск в пределах изделия (иначе по проекту)**

При активной настройке все поисковые операции ведутся в пределах изделия. Например, крепеж, установленный на одну деталь, ищет ответную деталь, только в пределах сборки-изделия. Это позволяет существенно сократить время поиска и ускорить работу программы.

#### **8.6.1.5. Без отрисовки кромки**

При активной настройке кромка в 3D-модели не отрисовывается, на чертежах отображается.

#### **8.6.1.6. При вставке моделей обновлять глобальные переменные**

Если настройка активна, то при вставке в проект модели из базы ее глобальные переменные (если таковые имеются) автоматически приводятся в соответствие с глобальными переменными проекта.

**Внимание**! Может сложиться ситуация, когда модель не может быть построена при текущих значениях глобальных переменных проекта. Подобная ситуация может произойти, когда одна и та же переменная в модели и в проекте имеет совершенно разное функциональное назначение. В этом случае она может быть построена только при отключенном состоянии данного переключателя.

### **8.6.1.7. При сохранении моделей сохранять чертежи**

Комплект чертежей, созданный для модели, может быть записан в базу данных вместе с моделью. Если модель сохраняется с чертежами, то после вставки в проект, чертежи могут быть развернуты по текущему состоянию модели. Запись модели с чертежами в базу выполняется при активной настройке.

### **8.6.1.8. При копировании формировать у копий новый шифр**

При активном переключателе скопированному объекту присваивается новый шифр, в противном случае остается шифр оригинала.

**Примечание**. Достаточно часто скопированный объект оказывается зеркальным по отношению к оригинальному, например правая и левая боковины тумбы получаются зеркальными (из-за крепежа). В этом случае шифр остается единственным свойством, делающим эти объекты разными (крепеж при отборе идентичных объектов не учитывается).

### **8.6.1.9. При копировании и перемещении не запрашивать точку 1**

Команды копирования и перемещения объектов, перемещения видов объектов могут выполняться с указанием базовой точки операции либо формировать ее автоматически.

### **8.6.1.10. Для гор. полок и профилей база– точка указания, иначе–нижняя**

Переключатель определяет способ формирования базовой точки в специализированных командах построения горизонтальных полок, перегородок и профилей: в качестве базовой берется ближайшая точка к точке указания на базовом объекте (на вертикальной стойке) либо всегда нижняя точка базового объекта.

### **8.6.1.11. Перерисовка объекта+связанных ссылками**

При активной настройке в случае перестроения объекта, у которого есть ссылки на другие объекты, автоматически перестраиваются все связанные объекты.

Например, если редактируется привязка одной из стоек, между которыми построены перегородки, размеры перегородок будут пересчитаны автоматически при активной настройке.

### **8.6.1.12. Шаг драгирования**

Параметр определяет шаг драгирования (пошагового перемещения) объектов в командах переноса, копирования, растяжения и во всех остальных командах, когда объект драгируется по экрану с помощью мышки.

### **8.6.1.13. Магнит**

Магнит область поиска (1…100)– определяет зону поиска при работе с командой **Редактор >> Магнит** (если ребра объектов попадают в зону поиска, то они будут совмещены)

Доворот град (1…44)– определяет в градусах угол доворота объектов: если при перемещении редактируемого объекта командой **Редактор >> Магнит** к базовому объекту между любыми двумя осями СК объектов будет меньший либо равный угол заданному, то выполняется автоматическое совмещение осей (поворот редактируемого объекта).

### **8.6.1.14. Точность преобразования числа в строку**

Настройка определяет точность математических расчетов и геометрических построений, выполняемых программой.

### **8.6.1.15. Точность представления цен**

Настройка определяет в 3D-Constructor число знаков после запятой для цен указанных в базе.

**Примечание**. Модулем специфицирования для цен поддерживается только два знака после запятой.

### **8.6.1.16. Величина Tile по умолчанию.**

Определяет параметры фактуры по умолчанию, см. раздел [6.6.9.2,](#page-220-0) стр. [221](#page-220-0)

#### **8.6.1.17. Учет бокса объекта при запросе точек**

Все плиты и сборочный фасад могут иметь габаритный бокс, подробнее см. в разделе [3.1.1,](#page-34-0) стр. [35.](#page-34-0) Настройки в данной зоне влияют на формирование запросов в командной строке в командах, требующих указания точек объектов. При указании точки программа может отбирать одну из точек контура объекта либо одну из точек габаритного бокса объекта (если они существуют). Предусмотрено три варианта работы:

*Начало команды при выключенном боксе*– каждая новая команда, требующая введение точки объекта, по умолчанию "хватается" за точку контура объекта. Чтобы указать на точку бокса, нужно предварительно (до указания точки) воспользоваться дополнительной опцией. Остальные указания точек внутри команды будут поднимать точки, заданные последней введенной опцией.

**Внимание**! Выбор точки бокса внутри команд задается опцией "Бокс +", а выбор точки контура– опцией "Бокс –"

*По последней установке пользователя*– если внутри команды указания точки объекта была использована опция "Бокс +", то в дальнейшем (до использования опции "Бокс –") автоматически будет выбираться одна из точек габаритного бокса, в случае отсутствия бокса– точка контура объекта. Если последней была использована опция "Бокс –"– будет выбираться одна из точек контура.

*Работа без бокса*– если активна данная настройка, то указание на точки габаритного бокса объекта будут заблокированы для пользователя. Работа с боксом будет выполняться автоматически внутри некоторых специализированных команд, например **Объект >> Плита прямоугольная >> Стенка задняя** (задняя стенка, фасад всегда имеют габаритный бокс).

### **8.6.1.18. Наличие рисунка в спецификации**

При активной настройке после активизации команд специфицирования, будет выдан запрос на указание области экрана, которая будет принята как рисунок спецификации.

**Примечание**. При запуске команд специфицирования рисунок каждый раз создается заново.

#### **8.6.1.19. Расчет стоимости платных операций по трудозатратам**

Данная наcтройка задает способ расчета стоимости платных операций. Стоимость платной операции может задаваться в базе платных операций (**Базы >> Платные операции >> Типовые расчеты**) за единицу объема операции (например, за один погонный метр) либо рассчитываться по трудозатратам (подробнее см. в разделе [11.3.9.4,](#page-470-0)  стр. [471\)](#page-470-0).

#### **8.6.1.20. Название слоя в отчетах**

Для многослойной детали термин "слой" может быть переименован в отчетах спецификации.

## **8.6.1.21. Пометка**

Определяет формат пометки, несущей информацию о наличии на детали дополнительных технологических операций. Пометка выводится в столбец отчета спецификации "Чертеж" (если столбец активирован в отчете).

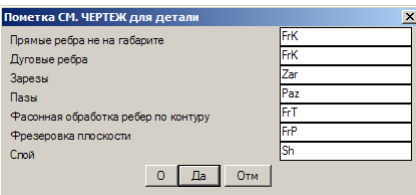

*Рис. 8.9 Пометка детали*

### **8.6.1.22. Генерирование позиций при выполнении некоторых команд**

Если настройка активна, то при выполнении команд работающих с позициями объектов (формирование чертежей, спецификации, управляющих программ, данных для раскроя) позиции будут автоматически сгенерированы.

### **8.6.1.23. Начальная позиция объектов в сборке**

Определяет в изделии начальную позицию для сборок, см. раздел [6.6.4,](#page-218-0) стр. [219.](#page-218-0)

### **8.6.1.24. Начальная позиция стандартных**

Определяет в изделии начальную позицию для стандартых объектов (фурнитура, крепеж), см. раздел [6.6.4,](#page-218-0) стр. [219.](#page-218-0)

## **8.6.1.25. Базовый шифр (Префикс шифри сборки)**

Определяет префикс шифра для вновь создаваемых сборок проекта, подробнее о присвоении шифра см. в разделе [6.6.2,](#page-215-0) стр. [216.](#page-215-0)

**Примечание**. Базовый шифр может включать свойство проекта, подробнее см. в разделе [8.6.14.2,](#page-322-0) стр. [323.](#page-322-0)

### **8.6.1.26. Строки подстановки**

Здесь задаются значения полей макроподстановки, используемые при формировании шифра либо названия объекта, подробнее см. в разделе [6.6.2,](#page-215-0) стр. [216.](#page-215-0)

#### **8.6.1.27. Размеры элементов диалога**

В данной зоне задаются в процентах от общей высоты экрана размеры элементов диалога.

*Маркер*– устанавливает размер для основного маркера (данный маркер появляется, например, в результате указания базовой точки при построении плиты по трем точкам), *см. рис. [8.10](#page-301-0) стр. [302](#page-301-0)*.

*Малый маркер*– устанавливает размер для малого маркера (данный маркер появляется, например, в результате указания второй и третьей точек при построении плиты по трем точкам), *см. рис. [8.10](#page-301-0)*.

*Символоы*– размер экранных символов, например цифр маркировки кромок при активизации команды **Редактор >> Свойства** для плиты, на которую наложено более одного куска кромки.

*Стрелки 1-й СК*– задает длину осей 1-й системы координат, *см. рис. [8.10](#page-301-0)*.

*Наконечник стрелки*– регулирует размер наконечника стрелки 1-й системы координат, *см. рис. [8.10](#page-301-0)*.

*2-я СК (% к 1-й СК)*– задает длину осей 2-й системы координат, размер задается в процентах от размера 1-й системы координат, *см. рис. [8.10](#page-301-0)*.

**Примечание**. 1-я и 2-я СК– это, например, СК базового и СК редактируемого объектов при активизации команды **Редактор >> Привязки >> Параметры привязки объектов**.

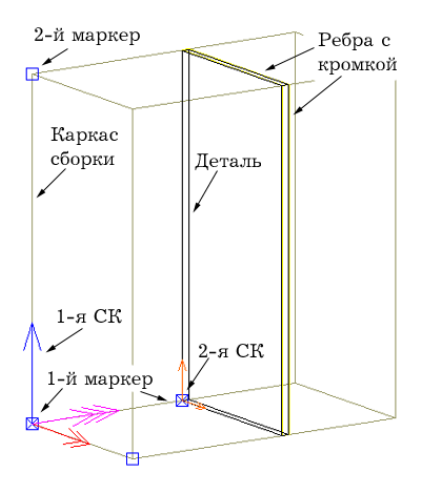

<span id="page-301-0"></span>*Рис. 8.10. Пояснительный рисунок для настройки свойств объектов*

#### **8.6.1.28. Цвета элементов диалога**

*Ось X*– цвет оси X 1-й СК, *см. рис. [8.10](#page-301-0)*.

*Ось Y*– цвет оси У 1-й СК, *см. рис. [8.10](#page-301-0)*.

*Ось Z*– цвет оси Z 1-й СК, *см. рис. [8.10](#page-301-0)*.

*Цвет драгирования*– цвет драгируемого объекта (например, цвет вспомогательной плоскости в момент ее нанесения на каркас сборки, команда **Операции >> Вспомогательные >> Разбивка**)

*Вторая СК*– цвет второй СК, *см. рис. [8.10\)](#page-301-0)*.

Маркер точки— определяет цвет маркера точки, *см. рис. [8.10](#page-301-0) 1-й маркер, 2-й маркер.*

Маркер точки бокса– определяет цвет маркера точки бокса. Плиты и сборочный фасад могут иметь габаритный бокс, в этом случае привязка плиты либо привязка к плите может выполняться за точку контура плиты либо за точку бокса плиты. Подробнее о габаритном боксе см. в разделе [3.1.1,](#page-34-0) стр. [35.](#page-34-0)

## **8.6.1.29. Цвета объектов**

Для удобства визуального восприятия проекта в настройках задается два цвета объекта– цвет внутри текущей сборки и цвет вне текущей сборки. Такой подход дает возможность визуального контроля над текущей сборкой и ее составом.

*Каркас сборок*– задает цвет каркаса сборки.

*Объекты–* задает цвет объектов проекта

*Проекции крепежа–* задает цвет крепежа, полученного относительно базового командой **Объект >> Крепеж >> Проекция крепежа на ребре**

*Размеры–* задает цвет информационных размеров (размеров проставленных командой **Объект >> Размер информационный**).

**Примечание**. Остальные характеристики размеров информационных определяются размерным стилем "KM\_MODEL", подробнее о размерных стилях см. в разделе [8.9](#page-342-0) стр. [343.](#page-342-0)

### **8.6.1.30. Обозначение лицевой стороны**

Состояние переключателя "Включить" определяет отрисовку в 3D-модели блока лицевой стороны. Блок указывает лицевую сторону плит– одно из свойств плиты, подробнее см. в разделе [6.6.10,](#page-220-1) стр. [221.](#page-220-1) Размер и цвет блока задается соответственно в полях "Размер" и "Цвет".

# **8.6.2. Параметры окон диалога**

### **Сервис >> Настройка >> Параметры окон диалога**

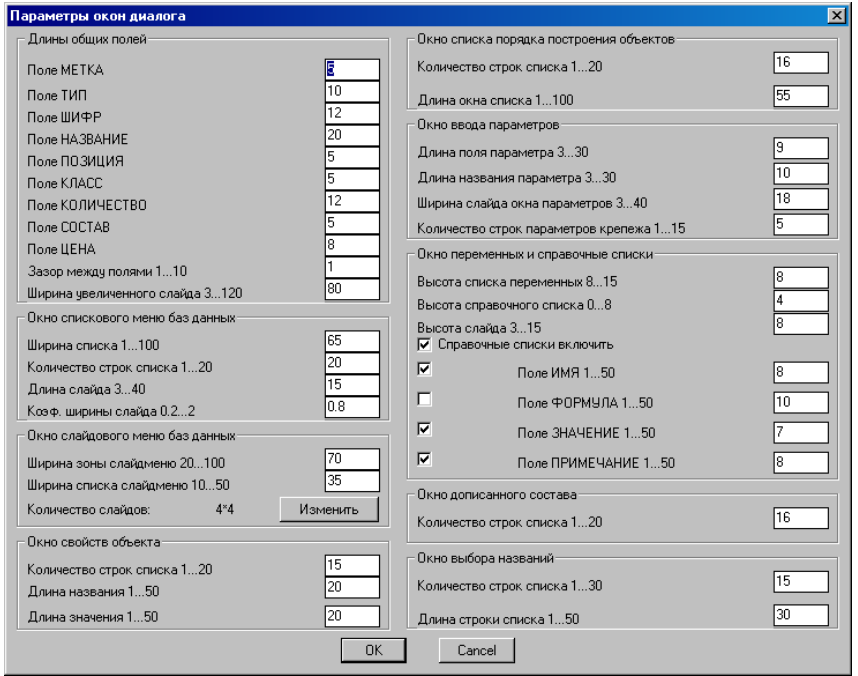

*Рис. 8.11. Окно настройки параметров диалоговых окон*

Выше приведенное окно состоит из следующих зон, разбитых по функциональному назначению:

- длины общих полей
- окно спискового меню баз
- окно слайдового меню баз данных
- окно свойств объекта
- окно списка порядка построения объектов
- окно ввода параметров
- окно переменных и справочные списки
- окно дописанного состава
- окно выбора названий

Объект редактирования (на что влияет) каждой зоны рассмотрен ниже. Назначение полей и переключателей каждой зоны интуитивно понятны при рассмотрении объекта редактирования, поэтому описания на них не приведено.

### **8.6.2.1. Длины общих полей**

Здесь определяются длины полей, используемых в различных диалоговых окнах.

#### **8.6.2.2. Окно спискового меню баз данных**

Здесь определяется формат спискового меню баз данных, см. рис. *[8.12](#page-304-0)*.

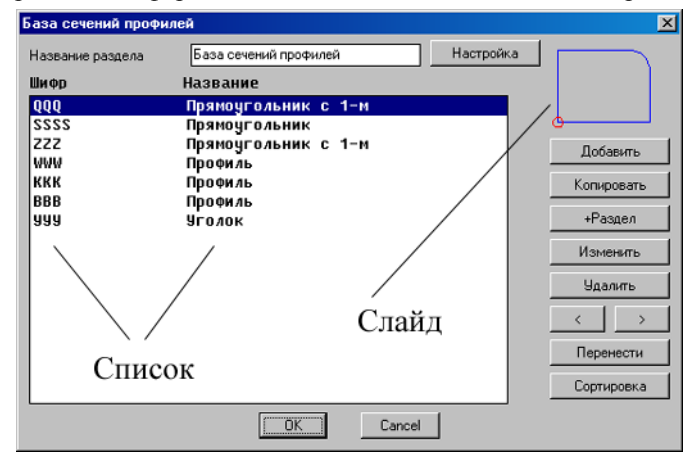

<span id="page-304-0"></span>*Рис. 8.12 Пример окна спискового меню баз данных.*

**Примечание**. Данное окно открывается при входе в любую базу данных, команда **Базы >> Блоки и фурнитура**, **Блоки >> Крепеж** и т.д.

#### **8.6.2.3. Окно слайдового меню баз данных**

Здесь определяется формат слайд меню баз дынных, см. рис. [8.13.](#page-304-1)

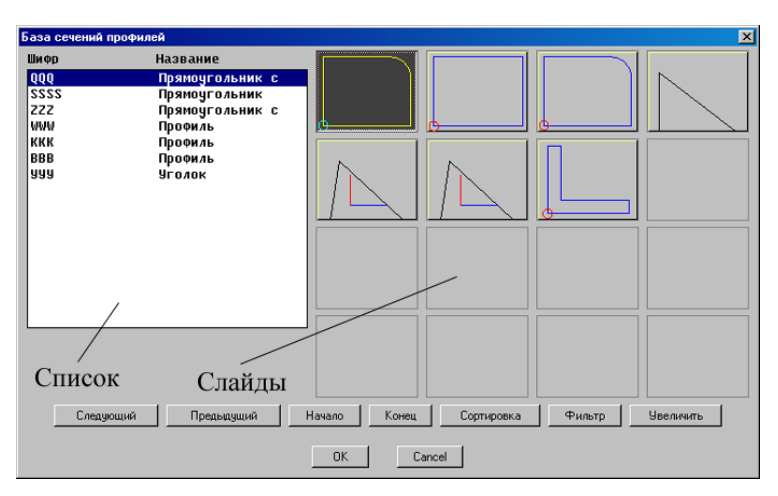

<span id="page-304-1"></span>Рис. 8.13 *Пример окна слайдового меню баз данных*

**Примечание**. Окно приведенное на рис. [8.13,](#page-304-1) стр. [305](#page-304-1) открывается в командах создания новых объектов при выборе из базы объектов, сечений, путей и т.д.

### **8.6.2.4. Окно свойств объекта**

Здесь определяется формат диалогового окна "Свойства", окно открывается при выполнении команды **Редактор >> Свойства**.

## **8.6.2.5. Окно списка порядка построения объектов**

Здесь определяется формат окна списка порядка построения, окно открывается при выполнении команд **Редактор >> Порядок построения основных объектов, Редактор >> Порядок построения крепежа и фурнитуры**.

## **8.6.2.6. Окно ввода параметров**

Здесь определяется формат окна ввода параметров объектов, окно открывается при выполнении операций **Операции >> Параметры, Операции >> Параметры 1-го**.

## **8.6.2.7. Окно переменных и справочные списки**

Здесь определяется формат окна переменных (открывается командой **Редактор >> Переменные**) и формат справочных списков в диалоговых окнах. Справочные списки используются в окне переменных, в окне параметров, в окне привязки объектов.

## **8.6.2.8. Окно дописанного состава**

Здесь определяется длина видимого списка в окне дописанного состава. Окно открывается при редактировании состава объекта в проекте (через окно "Свойства") при редактировании состава в базах (через окно бызы).

## **8.6.2.9. Окно выбора названий**

Здесь определяется формат диалогового окна базы названий, окно открывается через окно "Свойства" при выборе названия объекта из базы названий.

# **8.6.3. Плиты и лист**

### **Сервис >> Настройка >> Плиты и лист**

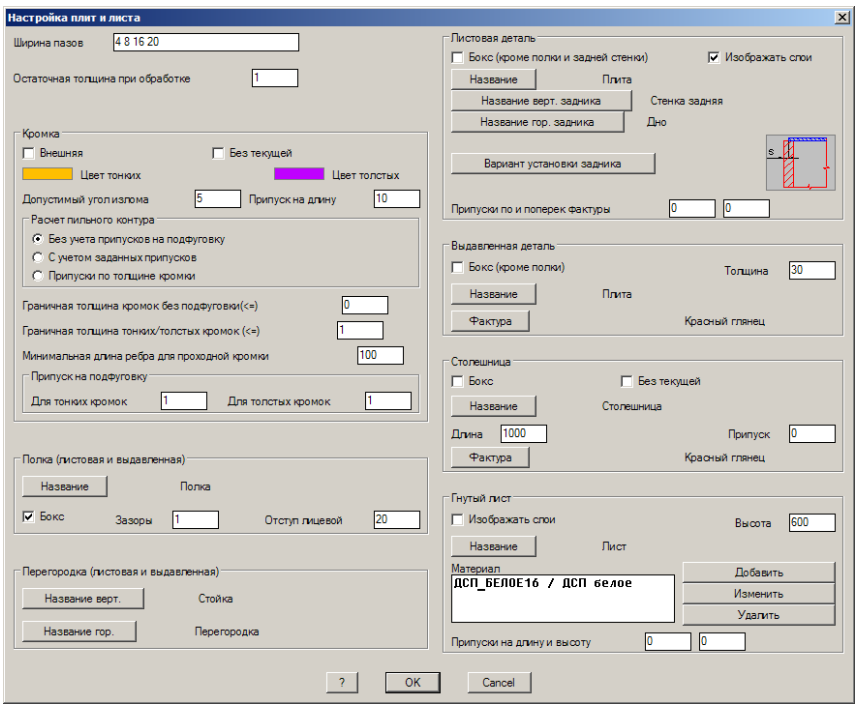

<span id="page-306-0"></span>*Рис. 8.14. Настройка плит и листа*

**Примечание**. Щелчок левой клавишей мышки по кнопке "?" (внизу диалогового окна) открывает справочник.

#### **8.6.3.1. Ширина пазов**

Ширина пазов– задает ряд стандартных пазов, используемых на фирме (обычно ширина паза определяется шириной пилы или фрезы, используемой для его выполнения). Ширина пазов, полученных при построении модели, будет автоматически округлена до ближайшего большего значения из ряда. Допускается работа без привязки к ряду стандартных пазов, для этого необходимо очистить настройку.

#### **8.6.3.2. Остаточная толщина**

Остаточная толщина при обработке– задает минимальную толщину тела плиты, которая должна остаться после нанесения обработки (фрезеровки, выемки).

## **8.6.3.3. Кромка**

<span id="page-307-0"></span>*Внешняя*– активная настройка задает по умолчанию в командах наложения кромки работу с внешней кромкой. Неактивная настройка– по умолчанию накладывается внутренняя кромка.

*Без текущей*– задает обязательный выбор кромки из базы кромок в командах наложения кромки. Если настройка отключена, текущей устанавливается последняя выбранная из базы кромка.

*Цвет тонких*– задает в 3D-модели и на чертежах цвет тонких кромок

*Цвет толстых*– задает в 3D-модели и на чертежах цвет толстых кромок

*Допустимый угол излома*– задает допустимый угол излома между двумя смежными ребрами с кромкой, при котором кромка считается накатанной одним куском (за одну операцию), см. рис. *[8.15](#page-307-1)*, стр. [308.](#page-307-1)

*Припуск на длину*– задает припуск на длину одного куска кромки.

**Внимание!** Кромка считается накатанной одним куском, если цепочка ребер, на которых лежит кромка, не имеет точек излома, либо угол излома меньше или равен заданному допустимому углу излома, см. рис. *[8.15](#page-307-1)*, стр. [308.](#page-307-1)

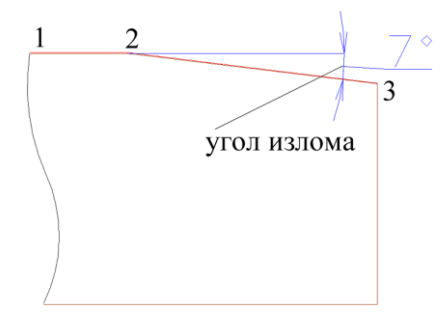

<span id="page-307-1"></span>*Рис. 8.15 Угол излома между ребрами с кромкой*

**Без учета припусков на подфуговку**– определяет алгоритм расчета пильного контура детали без учета припусков на подфуговку. Подробнее см. в разделе [3.1.2.1,](#page-35-0)  стр. [36.](#page-35-0)

**С учетом заданных припусков**– определяет алгоритм расчета пильного контура детали с учетом припусков на подфуговку. Величины припусков задаются в зоне "Припуск на подфуговку", диалогового окна "Настройка плит и листа", см. рис. [8.14,](#page-306-0)  стр. [307.](#page-306-0) Подробнее см. в разделе [3.1.2.1,](#page-35-0) стр. [36.](#page-35-0)

**Припуск по толщине кромки**– определяет алгоритм расчета пильного контура детали с учетом припусков на подфуговку. Пильный контур детали с кромкой (в системе координат детали) рассчитывается аналогично выше рассмотренному случаю, но припуск на подфуговку для "проходной" кромки принимается равным толщине кромки указанной в базе кромок 3D-Constructor. Подробнее см. в разделе [3.1.2.1,](#page-35-0) стр. [36.](#page-35-0)

**Граничная толщина кромок без подфуговки**– для кромок, толщина которых меньше либо равна указанному значению, припуск на подфуговку не учитывается при расчете пильного контура детали.

**Минимальная длина ребра для проходной кромки**– для ребра детали с "проходной" кромкой, длина которого менее указанного значения припуск на подфуговку не учитывается. (Под "проходной" кромкой понимается кромка, наклеиваемая на габаритное ребро детали на проходном кромкооблицовочном станке).

*Граничная толщина тонких/толстых кромок*– устанавливает условную границу для толстых и тонких кромок. Кромки, толщина которых равна либо меньше заданного граничного значения, считаются тонкими.

**Примечание**. В программе предусмотрено две операции по наложению кромок (приведены ниже). При выполнении операции "Кромка толстая" для выбора кромки из базы будут доступны только те кромки, толщина которых превышает введенное граничное значение. При выполнении операции "Кромка тонкая"– будут доступны только те кромки, толщина которых меньше либо равна введенному граничному значению. Если установить граничное значение тонких кромок равное нулю, то обе выше приведенные операции будут работать идентично.

Операции >> Для плоской детали >> Кромка >> Кромка толстая, Операции >> Для плоской детали >> Кромка >> Кромка тонкая

### **8.6.3.4. Полка**

Кнопка "*Название*"– редактирует базу названий полок, устанавливает название по умолчанию (название по умолчанию– первое название из списка названий). Полка– листовая либо выдавленная плита построенная одной из ниже приведенных команд:

**Объект >> Плита** (или **Плита прямоугольная**) **>> Полка,**

**Объект >> Плита** (или **Плита прямоугольная**) **>> Полка (вариант 2),**

**Объект >> Выдавленная деталь >> Полка**

**Объект >> Выдавленная деталь >> Полка (вариант 2),**

*Зазоры*– определяет боковые зазоры полок.

*Отступ лицевой*– определяет лицевой зазор полки.

**Примечание.** Зазоры и отступ лицевой могут быть заданы либо параметрами (цифрами) либо переменной из справочника глобальных переменных. Для обращения к справочнику глобальных переменных следует нажать кнопку "**?**" внизу диалогового окна, копирование имени переменной из справочника осуществляется двойным щелчком правой клавиши мышки по соответствующей строке.

*Бокс*– определяет в момент создания новой полки наличие у объекта габаритного бокса. Действие настройки распространяется на объекты, созданные командами:

**Объект >> Плита** (или **Плита прямоугольная**)**>> Полка Объект >> Выдавленная деталь >> Полка**

### **8.6.3.5. Перегородка**

Кнопка "*Название верт.*"– редактирует базу названий вертикальных перегородок, устанавливает название по умолчанию.

Кнопка "*Название гор.*"– редактирует базу названий горизонтальных перегородок, устанавливает название по умолчанию.

**Примечание***.* Название по умолчанию– первое название из списка названий, очередность названий в списке редактируется кнопками "<", ">".

**Примечание**. И вертикальные, и горизонтальные перегородки строятся одной группой команд, отличаются друг от друга только положением в МСК.

Перегородка– листовая либо выдавленная плита построенная одной из ниже приведенных команд:

**Объект >> Плита** (или **Плита прямоугольная**) **>> Перегородка, Объект >> Плита** (или **Плита прямоугольная**) **>> Перегородка (вариант 2), Объект >> Плита >> Перегородка (построение)**. **Объект >> Выдавленная деталь >> Перегородка, Объект >> Выдавленная деталь >> Перегородка (вариант 2), Объект >> Выдавленная деталь >> Перегородка (построение)**.

**Примечание**. Наличие габаритного бокса по умолчанию для перегородок задается переключателем "*Бокс (кроме полки и задней стенки)*".

#### **8.6.3.6. Листовая деталь**

*Бокс (кроме полки и задней стенки)*– определяет наличие габаритного бокса у вновь строящегося объекта одной из ниже перечисленных команд:

**Объект >> Плита (**или **Плита прямоугольная) >> Горизонтальная, Объект >> Плита (**или **Плита прямоугольная) >> Вертикальная, Объект >> Плита (**или **Плита прямоугольная) >> По 3-м точкам, Объект >> Плита (**или **Плита прямоугольная) >> Перегородка.**

**Примечание**. Задняя стенка всегда создается с габаритным боксом, команда **Объект >> Плита прямоугольная >> Стенка задняя**. Полки имеют отдельную настройку на формирование бокса, см. выше.

*Изображать слои*– определяет отображение в проекте каждого слоя листовой плиты (для многослойных плит) отдельным объектом.

**Примечание**. Наличие отдельных слоев позволяет при визуализации проекта окрасить каждый слой в свой цвет. Многослойное отображение объекта замедляет скорость работы программы.

Кнопка "*Название*"– редактирует базу названий плит из листового материала, устанавливает название по умолчанию

Кнопка "*Название верт. задника*"– редактирует базу названий вертикальных плит, построенных командой **Объект >> Плита прямоугольная >> Стенка задняя**, устанавливает название по умолчанию.

Кнопка "*Название гор. задника*"– редактирует базу названий горизонтальных плит, построенных командой **Объект >> Плита прямоугольная >> Стенка задняя**, устанавливает название по умолчанию.

**Примечание***.* Название по умолчанию– первое название из списка названий, очередность названий в списке редактируется кнопками "<", ">".

Кнопка "*Вариант установки задника*"– устанавливает вариант установки задника по умолчанию.

**Примечание**. База вариантов настраивается командой **Сервис >> Настройка >> Варианты установки задника.**

*Припуск по и поперек фактуры*– устанавливает припуски на распил по умолчанию. Припуски даются на размеры заготовки по фактуре (сначала рассчитывается заготовка по фактуре, а затем прибавляются припуски). Припуски учитываются при формировании спецификации и данных для программы раскроя. В проекте величину припусков можно проконтролировать в окне "Информация", команда **Сервис >> Информация**.

**Внимание**! Припуски по умолчанию учитываются только в том случае, если оба припуска в свойствах объекта (команда **Редактор >> Свойства**) установлены в ноль. В противном случае учитываются припуски, заданные в свойствах объекта (свойства объекта имеют более высокий приоритет, чем настройки объекта по умолчанию).

### **8.6.3.7. Выдавленная деталь**

*Бокс*– определяет в момент создания новой выдавленной плиты одной из ниже приведенных команд наличие у нее габаритного бокса.

**Объект >> Выдавленная деталь >> Горизонтальная, Объект >> Выдавленная деталь >> Вертикальная, Объект >> Выдавленная деталь >> По 3-м точкам, Объект >> Выдавленная деталь >> Перегородка.**

**Примечание.** Для команды **Объект >> Выдавленная деталь >> Полка** наличие бокса определяется переключателем "бокс" в зоне диалогового окна "Полка".

*Толщина*– определяет значение по умолчанию для толщины выдавленной плиты. Кнопка "*Название*"– редактирует базу названий выдавленных плит, устанавливает название по умолчанию (название по умолчанию– первое название из списка названий).

Кнопка "*Фактура*"– определяет фактуру по умолчанию для выдавленных плит.

### **8.6.3.8. Столешница**

*Бокс*– активирует габаритный бокс у объекта, строящегося одной из команд построения столешницы.

*Без текущей*– задает обязательный выбор сечения столешницы из базы в командах создания столешницы. Если переключатель отключен, текущим устанавливается последнее выбранное из базы сечение столешницы.

Кнопка "*Название*"– редактирует базу названий столешниц, устанавливает название по умолчанию (название по умолчанию– первое название из списка названий).

*Длина*– определяет значение по умолчанию длины столешницы при формировании параметров столешницы через диалоговое окно, команда **Объект >> Столешница >> Горизонтальная**.

*Припуск*– устанавливает припуск на распил по умолчанию на длину куска столешницы. Припуск учитывается при формировании спецификации и данных для программы раскроя. В проекте величину припуска можно проконтролировать в окне "Информация", команда **Сервис >> Информация**.

**Внимание**! Припуск по умолчанию учитывается только в том случае, если припуск в свойствах объекта (команда **Редактор >> Свойства**) установлен в ноль. В противном случае учитывается припуск, заданный в свойствах объекта (свойства объекта имеют более высокий приоритет, чем настройки объекта по умолчанию).

Кнопка "*Фактура*"– устанавливает фактуру по умолчанию для столешниц с неопределенной в базе сечений столешниц фактурой (фактура в базе не определена, если сечение столешницы в базе имеет фактуру "Любая", устанавливается по нажатию в базе кнопки "*Все*").

### **8.6.3.9. Гнутый лист**

*Изображать слои*– определяет отображение в проекте каждого слоя гнутого листа (для многослойных листов) отдельным объектом.

**Примечание**. Наличие отдельных слоев позволяет при визуализации проекта окрасить каждый слой в свой цвет. Многослойное отображение объекта замедляет скорость работы программы.

*Высота*– устанавливает значение высоты гнутого листа по умолчанию, используется при построении новых объектов.

Кнопка "*Название*"– редактирует базу названий гнутого листа, устанавливает название по умолчанию (название по умолчанию– первое название из списка названий).

*Список материалов*– задает список слоев гнутого листа по умолчанию.

*Припуски на длину и высоту*– устанавливает припуски на распил по умолчанию по длине и по высоте гнутого листа. Припуски учитываются при формировании пильных размеров слоев гнутого листа в спецификации и в программе раскроя. В проекте величину припусков можно проконтролировать в окне "Информация", команда **Сервис >> Информация**.

**Внимание**! Припуски по умолчанию учитываются только в том случае, если оба припуска в свойствах объекта (команда **Редактор >> Свойства**) установлены в ноль. В противном случае учитываются припуски, заданные в свойствах объекта (свойства объекта имеют более высокий приоритет, чем настройки объекта по умолчанию).

**Внимание**! В отличие от листовой детали, где припуски даются на размеры заготовки по фактуре (сначала рассчитывается заготовка по фактуре, а затем прибавляются припуски) припуски гнутого листа даются по высоте и длине объекта (к размерам объекта прибавляются припуски, а затем рассчитываются размеры заготовки по фактуре).

# **8.6.4. Профиль**

### **Сервис >> Настройка >> Профиль**

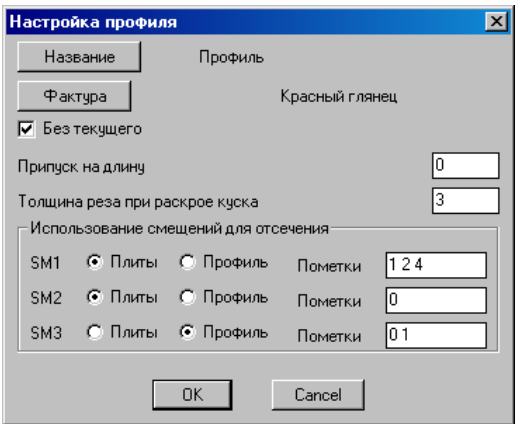

*Рис. 8.16 Настройки по умолчанию для профилей*

Кнопка "*Название*"– редактирует базу названий профилей, устанавливает название по умолчанию (название по умолчанию– первое название из списка названий).

Кнопка "*Фактура*"– устанавливает фактуру по умолчанию для профилей с неопределенной в базе сечений профилей фактурой (фактура в базе не определена, если сечение в базе имеет фактуру "Любая", устанавливается по нажатию в базе кнопки "*Все*").

*Без текущего*– задает обязательный выбор сечения профиля из базы в командах создания профилей. Если переключатель отключен, текущим устанавливается последнее выбранное из базы сечение.

*Припуск на длину*– устанавливает припуск по умолчанию на длину куска профиля. Припуск учитывается при формировании спецификации и данных для программы раскроя. В проекте величину припуска можно проконтролировать в окне "Информация", команда **Сервис >> Информация**.

**Внимание**! Припуск по умолчанию учитывается только в том случае, если припуск в свойствах объекта (команда **Редактор >> Свойства**) установлен в ноль. В противном случае учитывается припуск, заданный в свойствах объекта (свойства объекта имеют более высокий приоритет, чем настройки объекта по умолчанию).

*Толщина реза при раскрое куска*– если профиль специфицируется в стандартных кусках (специфицирование в стандартных кусках либо в погонных метрах устанавливается отдельно для каждой записи из базы профилей внутри диалогового окна редактирования записи в базе) то данная величина определяет припуск между кусками профилей, которыми заполняется стандартный кусок профиля. Длины стандартных кусков профиля указываются на складе профилей.

*Использование смещений для отсечения*– в этой зоне определяется, какую пару смещений в базе профилей, в каких операциях использовать. Подробное описание см. в разделе [3.3.1.2,](#page-59-0) стр. [60.](#page-59-0)

## **8.6.5. Тело вращения**

#### **Сервис >> Настройка >> Тело вращения**

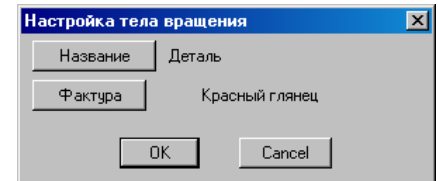

*Рис. 8.17 Настройки по умолчанию для тела вращения*

Кнопка "*Название*"– редактирует базу названий для тел вращения, устанавливает название по умолчанию (название по умолчанию– первое название из списка названий).

Кнопка "*Фактура*"– устанавливает фактуру по умолчанию для тел вращения.

**Примечание**. Заданные в настройках название и фактура присваиваются вновь создаваемому объекту.

## **8.6.6. Блоки, фурнитура, крепежа**

**Сервис >> Настройка >> Блоки, фурнитура, крепеж**

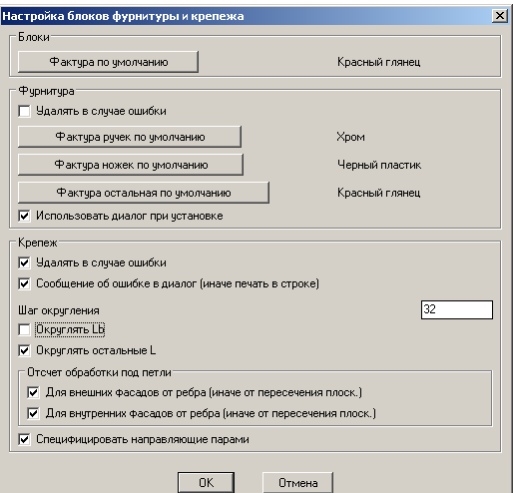

*Рис. 8.18 Настройки по умолчанию для блоков, фурнитуры, крепежа*

Кнопка "*Фактура по умолчанию*"– устанавливает фактуру по умолчанию для блоков и фурнитуры соответственно. Фактура по умолчанию накладывается при вставке элемента в проект, если блоку (или фурнитуре) в базе не назначена фактура.

*Использовать диалог при установке*– задает принудительное открытие диалогового окна c параметрами привязки объекта внутри команды установки фурнитуры.

**Удалять в случае ошибки**– задает самоудаление крепежа и фурнитуры, если не выполняются условия установки крепежа (фурнитуры), либо параметры крепежа (фурнитуры) заданы неверно.

**Сообщение об ошибке в диалог (иначе печать в строке)**– если не выполняются условия установки крепежа, либо параметры крепежа заданы неверно, выдается сообщение об ошибке, в котором указывается метка крепежа. Сообщение выдается либо в диалоговое окно, либо в командную строку.

*Шаг округления*– определяет шаг округления параметров крепежа.

*Округлять Lb*– определяет будет ли по умолчанию выполняться округление параметра Lb в параметрах крепежа.

*Округлять остальные L*– определяет будет ли по умолчанию выполняться округление остальных параметров крепежа (всех кроме Lb).

Зона "*Отсчет обработки под петли*"– в этой зоне определяется способ расчета обработки на фасадах, подробнее см. в разделе [11.3.5.5,](#page-450-0) стр. [451.](#page-450-0)

*Специфицировать направляющие парами*– если настройка активна, то правая и левая направляющая в спецификацию выдаются комплектом (т.е. в спецификацию будет выдано 1 комплект). Если неактивна, то каждая направляющая (левая и правая) будет выдана в спецификацию отдельной записью (специфицирование в штуках).

## **8.6.7. Построение**

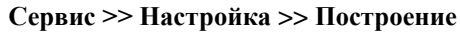

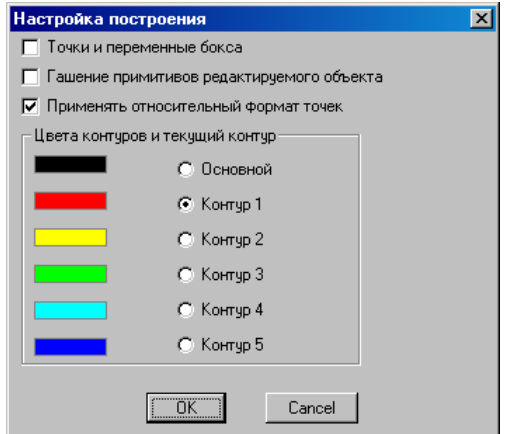

*Рис. 8.19 Настройки по умолчанию для построения*

*Точки и переменные бокса*– при включенном переключателе в командах формирования нового построения по умолчанию будет предложено формирование построения с габаритным боксом, в противном случае по умолчанию будет предложено формирование построения без габаритного бокса.

**Примечание**. При любом состоянии выше рассмотренного переключателя, внутри команды формирования нового построения можно будет заказать (через опции команды) как построение с боксом, так и построение без бокса.

*Гашение примитивов редактируемого объекта*– если переключатель активен, то при активизации любой из операций построения выполняется гашение примитивов редактируемого объекта. Переключатель управляет работой построения на детали либо построения, на базе которого был создан объект.

*Применять относительный формат точек*– если переключатель активен и построение имеет габаритный бокс, то произвольно заданные точки построения пишутся в относительном формате, подробнее о форматах записи точек построения см. в разделе [4.3.9,](#page-159-0) стр. [160.](#page-159-0)

Зона "Цвета контуров и текущий контур"– здесь определяются цвета, в которые могут быть окрашены примитивы построения и текущий контур построения. Информацию о работе с построением, об использовании разных контурных цветов см. в разделе [4.6,](#page-162-0) стр. [163.](#page-162-0)

**Примечание**. Для выбора цвета контура из палитры цветов следует щелкнуть правой клавишей мышки по соответствующему цвету.

## **8.6.8. Сборка**

#### **Сервис >> Настройка >> Сборка**

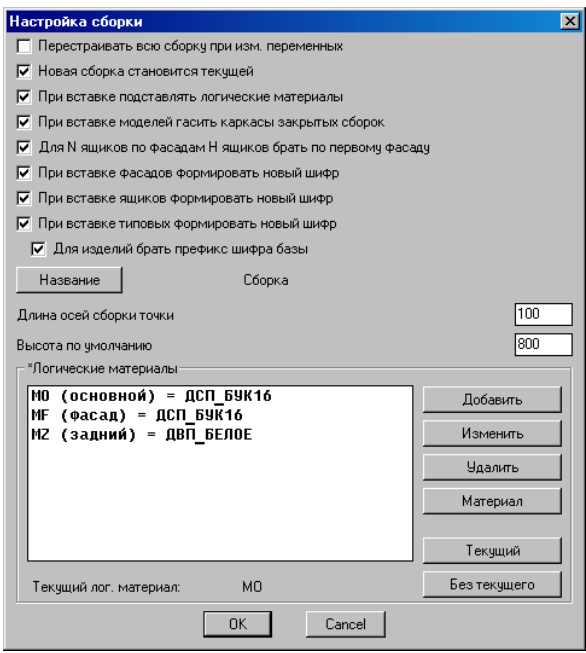

*Рис. 8.20 Настройки по умолчанию для сборки*

#### **8.6.8.1. Настройки и кнопки**

*Перестраивать всю сборку при изм. переменных*– если настройка активна, то при входе в диалоговое окно редактирования переменных сборки (команда **Редактор >> Переменные**) настройка "*Перестроить*" будет по умолчанию активна.

*Новая сборка становится текущей*– если настройка активна, то при создании в проекте новой сборки настройка "*Текущая*" в диалоговом окне, открывающемся по команде **Сборка >> Новая сборка**, по умолчанию будет активна.

*При вставке подставлять логические материалы*– при активной настройке во время вставки в проект типовой модели, новой сборки, сборочного фасада будет выполняться согласование списка логических материалов модели (сборки) со списком логических материалов проекта. Список логических материалов проекта редактируется командой **Сервис >> Справочники логических материалов >> Справочник логических материалов проекта**.

**Примечание**. Под согласованием понимается замена в одноименных логических материалах листового материала. Т.е. если в модели и в проекте задан логический материал с именем "mo" и ему присвоены разные листовые материалы (например в модели "mo"= ДСП Бук 16, а в проекте "mo"= ДСП Орех 18), то при вставке в проект в модели (сборке) "mo" будет присвоен листовой материал ДСП Орех 18.

*При вставке моделей гасить каркасы закрытых сборок*– если настройка активна, то при вставке в проект закрытой сборки, видимость каркаса сборки отключается.

**Примечание**. Ууправление видимостью объектов осуществляется командой **Редактор >> Видимость >> Отключить** (**Включить**).

*Для N ящиков по фасадам H ящиков брать по первому фасаду*– если настройка активна, то при вставке одной командой нескольких ящиков высота всех вставляемых ящиков будет задаваться высотой первого указанного фасада. В противном случае высота каждого ящика рассчитывается по своему фасаду.

**Внимание**! Если высота всех ящиков определяется первым указанным фасадом, то пользователь сам контролирует корректный выбор базового фасада (следует указывать фасад, задающий минимальную высоту габаритной зоны ящика, подробнее см. в разделе [3.7.7.1,](#page-98-0) стр. [99\)](#page-98-0).

*При вставке фасадов формировать новый шифр*– если настройка активна, то при вставке в проект фасада из базы ему присваивается новый шифр, в противном случае остается шифр, назначенный в базе, правила формирования нового шифра см. в разделе [6.6.2,](#page-215-0) стр. [216.](#page-215-0)

*При вставке ящиков формировать новый шифр*– если настройка активна, то при вставке в проект ящика из базы ему присваивается новый шифр, в противном случае остается шифр назначенный в базе, правила формирования нового шифра см. в разделе [6.6.2,](#page-215-0) стр. [216.](#page-215-0)

*При вставке типовых формировать новый шифр*– если настройка активна, то при вставке типовой модели ее шифр будет автоматически изменен, правила формирования нового шифра см. в разделе [6.6.2,](#page-215-0) стр. [216.](#page-215-0)

*Для изделий брать префикс шифра базы*– если активны данная и выше рассмотренная настройка, то для типовых сборок, которые вставляются в проект как изделия, префикс шифра, заданный в базе будет сохраняться. Например, если вставляются кухонные тумбы c префиксом "TK\_N", то тумбам изделиям будут присвоены шифры: TK\_N1.00.000, TK\_N2.00.000, TK\_N3.00.000. Если данный переключатель отключен, то тумбам-изделиям будет присваиваться префикс шифра сборки по умолчанию (настраивается командой **Сервис >> Настройки >> Общие установки** >> Поле "Базовый шифр (префикс шифра сборки)").

Кнопка "*Название*"– редактирует базу названий сборок, устанавливает название по умолчанию (название по умолчанию– первое название из списка названий).

*Длина осей сборки точки*– задает длину осей для каркаса сборка точка. Каркас сборки-точки– три вектора. Длина задается в миллиметрах.

*Высота по умолчанию*– задает высоту по умолчанию для каркаса новой сборки.

#### **8.6.8.2. Логические материалы**

В зоне "Логические материалы" задается список логических материалов по умолчанию. Заданные материалы будут автоматически формироваться в каждой новой сборке проекта (команда Сборка >> Новая сборка).

Кнопка "*Добавить*"– создает в списке новый логический материал.

Кнопка "*Изменить*"– редактирует имя и название логического материала.

Кнопка "*Удалить*"– удаляет из списка выделенный логический материал.

Кнопка "*Материал*"– выполняет присвоение логическому материалу одного из листовых материалов (по нажатию кнопки открывается база листовых материалов).

Кнопка "*Текущий*"– устанавливает выделенный в списке логический материал текущим (текущий материал автоматически присваивается новым плитам из листового материала, создаваемым внутри сборки).

Кнопка "*Без текущего*"– устанавливает режим работы без текущего логического материала сборки. В этом случае плитам, создаваемым внутри сборки, будет присваиваться первый материал из базы листовых материалов.

## **8.6.9. Варианты установки задника**

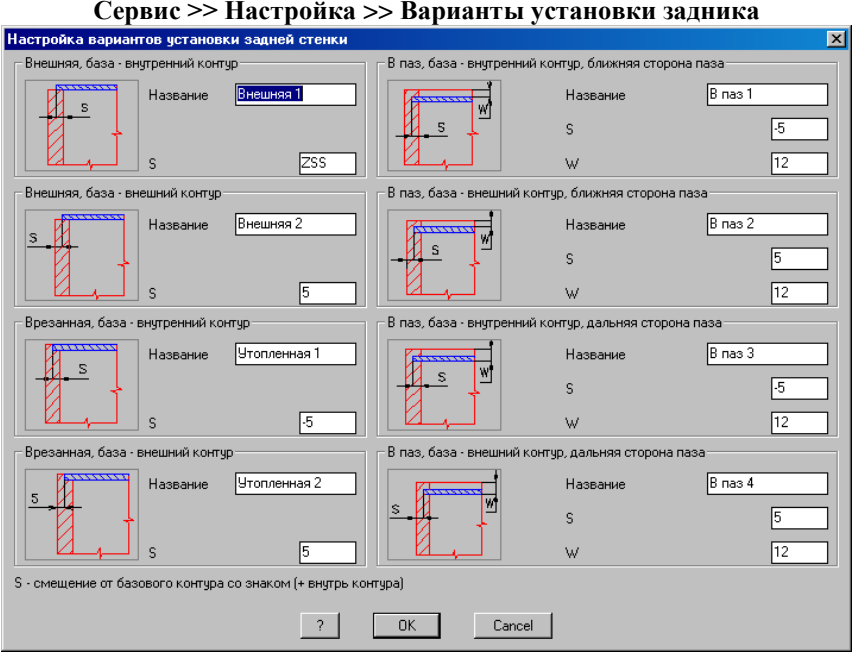

<span id="page-318-0"></span>*Рис* 8.21 *Настройка вариантов установки задней стенки*

В диалоговом окне, представленном на рис. [8.21,](#page-318-0) задаются настройки по умолчанию для различных вариантов установки задней стенки. Параметры задней стенки могут быть заданы цифрами либо определяться переменными из списка глобальных переменных проекта.

**Внимание**! При вводе величины параметра S следует учитывать направление смещения. Величина смещение со знаком плюс задает смещение от базового контура внутрь контура.

**Примечание**. Для того чтобы увеличить слайд варианта установки, следует выполнить щелчок по слайду левой клавишей мышки.

**Внимание!** Значения параметров S и W могут быть определены через глобальные переменные проекта. Справочник переменных открывается щелчком левой клавиши мышки по кнопке "?" внизу диалогового окна.

## **8.6.10. Установка фасада**

#### **Сервис >> Настройка >> Установка фасада**

Команда задает величины зазоров по умолчанию при установке фасадов. Заданные величины используются в командах:

### **Сборка >> Фасад**

**Сборка >> Группа фасадов вертикально**

Значения по умолчанию могут быть изменены внутри команды установки. Внутри диалогового окна вводятся либо цифры, либо имена глобальных переменных проекта.

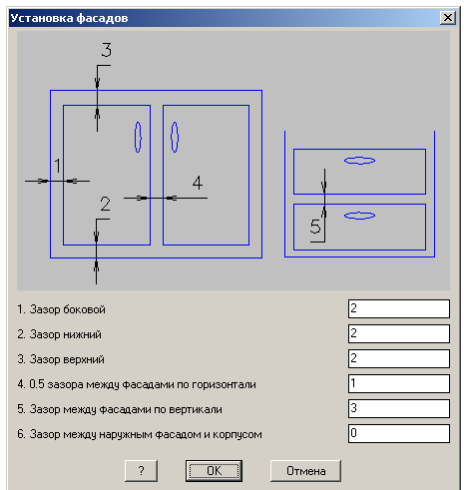

*Рис. 8.22 Параметры по умолчанию для установки фасадов*

## **8.6.11. Параметры цоколя**

#### **Сервис >> Настройка >> Параметры цоколя**

Команда задает настройки по умолчанию для специализированной команды построения цоколя из листового материала (**Объект>> Плита прямоугольная>> Цоколь**). Подробное описание команды см. в разделе [3.7.5,](#page-89-0) стр. [90,](#page-89-0) в данном разделе рассмотрены только настройки.

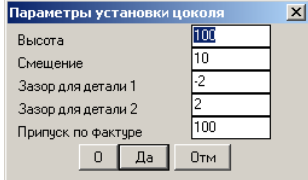

Рис. 8.23 Параметры установки цоколя по умолчанию

Графически значения параметров установки цоколя представлено на рис. *[8.24](#page-320-0)*, стр. [321.](#page-320-0)

*Смещение*– задает смещения цоколя от линии пути цоколя.

*Зазор для детали 1, Зазор для детали 2*– определяют зазоры в стыке для пары смежных кусков цоколя. Деталь 1– деталь точки построения, которой указаны до точек построения детали 2.

*Припуск по фактуре*– параметр задает припуск по фактуре в каждом куске профиля (обычно куски цоколя прирезаются у заказчика по месту).

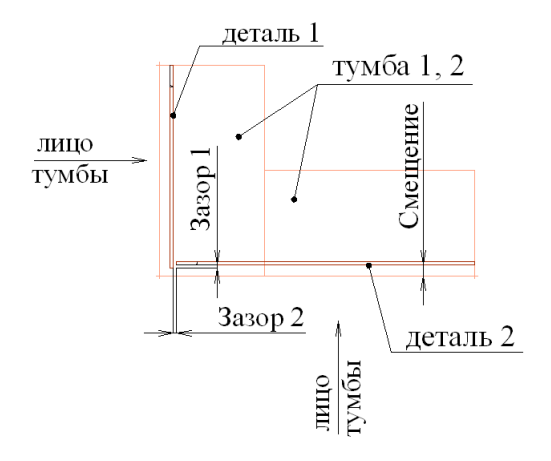

<span id="page-320-0"></span>*Рис. 8.24 Параметры установки цоколя*

## **8.6.12. Параметры установки столешниц**

#### **Сервис >> Настройка >> Параметры установки столешниц**

Команда задает настройки по умолчанию для специализированной команды построения столешниц (**Объект>> Столешница>> Установка комплекта столешниц**).

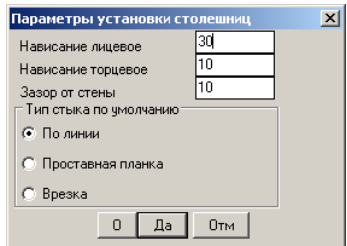

*Рис. 8.25 Параметры установки комплекта столешниц по умолчанию*

*Нависание лицевое*– устанавливает нависание относительно лицевой кромки изделия

*Нависание торцовое*– устанавливает боковое нависанте столешницы над кромкой изделия.

*Зазор от стены*– устанавливает зазор между стеной и кромкой столешницы.

## **8.6.13. Параметры врезки столешницы**

#### **Сервис >> Настройка >> Параметры врезки столешниц**

Команда задает настройки для операции врезки столешиц, выполняемой внутри специализированной команды установки комплекта столешниц (**Объект>> Столешница>> Установка комплекта столешниц**).

| Параметры врезки столешницы |  |    |     |  |
|-----------------------------|--|----|-----|--|
| Глчбина                     |  |    |     |  |
| Радиче скругления           |  |    |     |  |
|                             |  | la | Птм |  |

*Рис. 8.26 Параметры врезки столешниц*

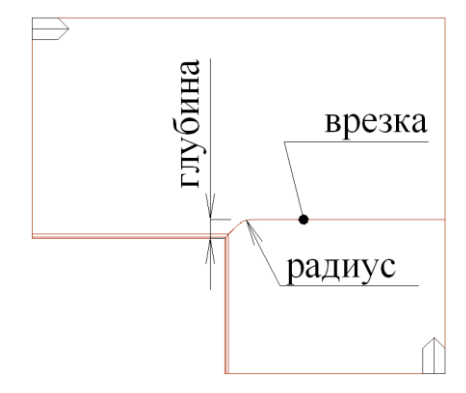

*Рис. 8.27 Графическое представление параметров врезки столешниц*

## **8.6.14. Свойства проекта**

Свойства проекта– это атрибуты проекта, которые хранятся внутри DWG-файла проекта, например номер заказа, заказчик, дизайнер и т.п.

Значения свойств проекта могут быть выданы:

- в штампы чертеж,
- в CSV и XML файлы,
- использоваться как префикс в шифре объектов,
- использоваться как часть штрихода объекта,
- использоваться как часть имени управляющей программы.

### **8.6.14.1. Определение значений свойств проекта**

Присвоение и редактирование значений свойств текущего проекта выполняется командой: **Проект >> Свойства проекта**, см. рис. *[8.28](#page-322-1)*, стр. [323.](#page-322-1) В данном диалоговом окне могут быть свойства с заранее предустановленными значениями, например "Дизайнер", и свойства с пустыми значениями.

Вызов диалогового окна рис. *[8.28](#page-322-1)* может выполняться автоматически при запуске программы и в момент создания нового проекта (команда **Проект >> Новый**), для этого следует активировать настройку "*Запрос для нового проекта*" в диалоговом окне рис. *[8.29](#page-323-0)*, стр. [324.](#page-323-0)

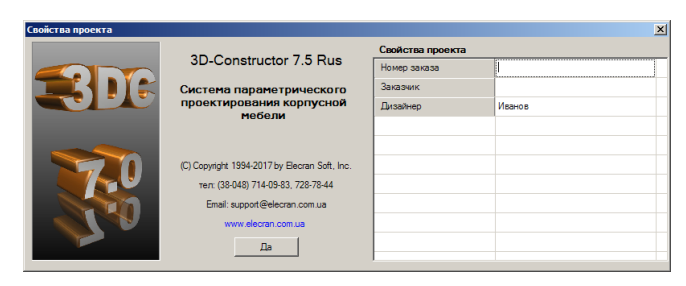

*Рис. 8.28 Редактирование значений свойств проекта*

### <span id="page-322-1"></span><span id="page-322-0"></span>**8.6.14.2. Редактирование базы свойств проекта**

### **Сервис >> Настройка >> Свойства проекта**

Команда создает и редактирует список свойств текущего проекта. Каждое свойство имеет три атрибута: название, ключ и значение.

Название – идентификатор свойства.

Ключ – сокращенный идентификатор свойства, упрощающий процедуру обращения к свойству (может не задаваться). Используя ключ, к свойству проекта удобно обращаться из других диалоговых окон программы. Например, в поле "Базовый шифр", см. рис. *[8.8](#page-296-0)* стр. [297,](#page-296-0) можно ввести ключ свойства в обрамляющих символах <ЗАКАЗ>, чтобы сделать номер заказа частью шифра вновь создаваемого объекта.

Значение – текущее значение свойства. В диалоговом окне рис. *[8.29](#page-323-0)*, стр. [324](#page-323-0) обычно задаются только предустановленные значения свойств, которые не изменяются от проекта к проекту, например значение свойства "Дизайнер". (Редактирование значений переменных свойств, выполняется командой **Проект >> Свойства**).

Как уже упоминалось выше, значение свойств проекта можно использовать в штампе чертежа, в шифре объектов, для формирования имен файлов. Для того чтобы использовать свойство в штампе чертежа, следует в соответствующем месте штампа вписать ключ либо название свойства, обрамленное символами "<" ">", например:

### $<$ ЗАКАЗ>

При генерировании чертежа данное текст будет заменен на значение свойства номер заказа, см. рис. *[8.29](#page-323-0)*, стр. [324.](#page-323-0)

Внутри шифра объекта может быть вставлен префикс, включающий ключ либо название свойства, обрамленное символами "<" ">", например <ЗАКАЗ>СБ1.00.000. При специфицировании, генерировании чертежей, формировании различных выводов (XML, CSV) в такой шифр будет выдано значение свойства.

**Примечание**. Чтобы префикс новой сборки включал свойство проекта по умолчанию, удобно в диалоговом окне "Общие настройки", см. рис. *[8.8](#page-296-0)*, стр. [297](#page-296-0) в поле "*Базовый шифр (Префикс шифра сборки)*" ввести название либо ключ свойства, обрамленное символами "<" ">".

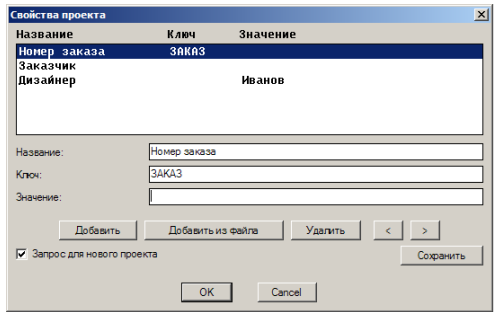

<span id="page-323-0"></span>*Рис. 8.29 Редактирование списка свойств проекта*

"*Добавить*"– добавляет в список свойств новое свойство. После добавления для нового свойства следует определить название, ключ, значение (ключ и значение могут не задаваться).

"*Добавить из файла*"– добавляет свойство в текущий проект из списка свойств, сохраненного, как список свойств по умолчанию.

"*Удалить*"– удаляет выделенное свойство из списка свойств текущего проекта.

"*<*" "*>*"– кнопки вверх/вниз меняют очередность отображения свойств в диалогах.

"*Сохранить*"– сохраняет список свойств в файл, который определяет список свойств по умолчанию для нового проекта.

## **8.6.15. Формат файла для раскроя (2D-Place)**

**Сервис >> Настройка >> Формат файла для раскроя >> 2D-Place** команда определяет тип файла, формат файла и папку вывода.

Предусмотрена возможность вывода данных в файлы следующих типов:

-Файл для 2D-Place (\*.dkm),

-файл для Schnitt-Profit (\*.csv),

2D-Place– программа раскроя листового материала, разработка Элекран-Софт. Schnitt-Profit– программа раскроя листового материала, разработка производителя оборудования Holzma.
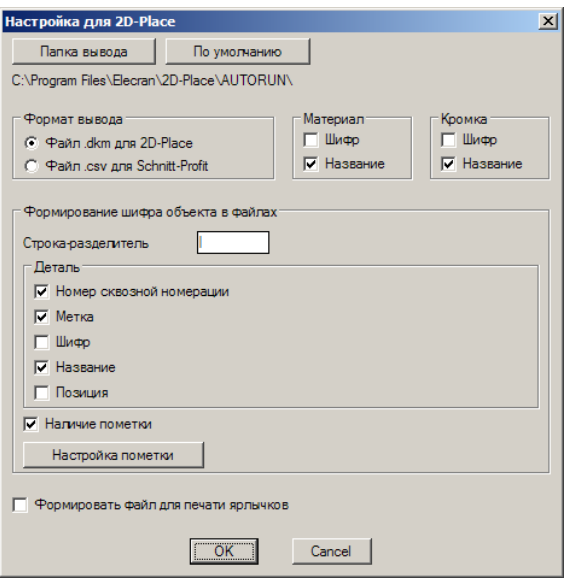

*Рис. 8.30 Формат файла раскроя*

"*Папка вывода*" устанавливает папку вывода по умолчанию.

"*По умолчанию*" устанавливает в качестве папки вывода папку автозагрузки данных 2D-Place (при наличии 2D-Place на машине пользователя).

Зона "*Материал*" определяет, какое поле будет выводиться в файл раскроя для листового материала (шифр либо название).

Зона "*Кромка*" определяет, какое поле будет выводиться в файл раскроя для кромки (шифр либо название).

Зона "*Формирование шифра объекта в файлах*" определяет формат шифра деталей в списке задания на раскрой. В задание на раскрой можно выводить конкатенацию нескольких полей:

- Номер сквозной нумерации (все детали задания будут иметь префикс– сквозную номерацию)
- Метка (уникальная в пределах одного проекта 3D-Constructor цифровая  $\bullet$ метка детали)
- Шифр (шифр детали из 3D-Constructor)  $\bullet$
- Название (название детали из 3D-Constructor)  $\bullet$
- Позиция (позицию детали из 3D-Constructor)

Указанные выше поля могут быть разделены символом из настройки "*Строкаразделитель*".

При активной настройке "**Наличие пометки**" с шифром детали конкатенируется строка, несущая информацию о наличии на детали операций технологической обработки (пазование, фрезерование, криволинейный распил и т.п.). Формат пометки настраивается по нажатию кнопки "**Настройка пометки**", см. рис. *[8.9](#page-300-0)*, стр. [301.](#page-300-0)

**Примечание**. Формат пометки для вывода в 2D-Place и вывода в спецификацию идентичен (это одна и та же настройка).

"*Формировать файл для печати ярлычков*"– при активной настройке рядом с файлом-заданием на раскрой формируется одноименный \*.xml файл, в который выдается полная информация по каждой детали, входящей в задание, включая контур детали. Данный файл может использоваться программой раскроя стороннего разработчика либо программой печати ярлыков деталей.

# <span id="page-325-0"></span>**8.6.16. Формат файла для раскроя (CSV-файл)**

### **Сервис >> Настройка >> Формат файла для раскроя >> CSV**

Команда определяет тип файла, формат файла и папку вывода для формируемого вывода– текстового файла.

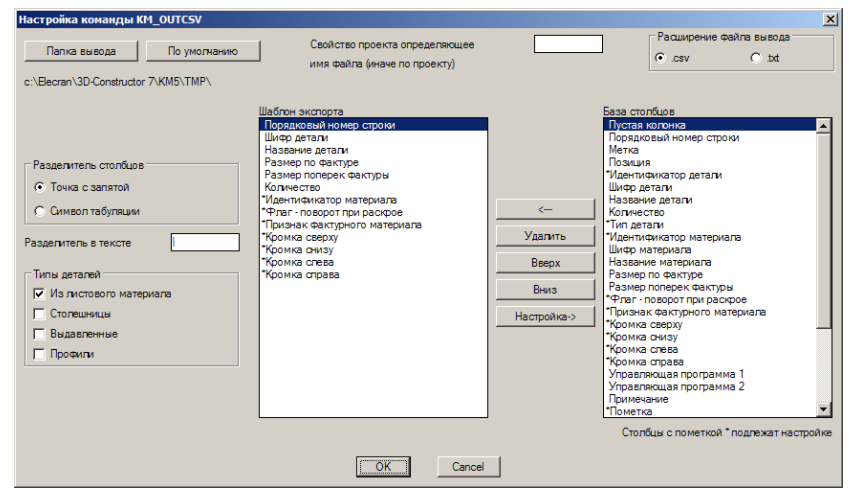

*Рис. 8.31 Настройка формата экспорта CSV файла*

"*Папка вывода*" устанавливает папку вывода по умолчанию.

"*По умолчанию*" устанавливает в качестве папки вывода папку:

…3D-Constructor 7\KM5\TMP\

"*Свойство проекта, определяющее имя файла (иначе по проекту)*" если в данное поле ввести имя либо ключ свойства проекта, то указанное свойство проекта будет определять имя формируемого CSV-файла. Если значение поля не задано, имя CSV файла будет определяться именем DWG-файла проекта. Подробную информацию о свойствах проекта см. в разделе [8.6.14.2,](#page-322-0) стр[.323.](#page-322-0)

"*Расширение файла вывода*" определяет "scv" либо "txt" расширение файла.

"*Разделитель столбцов*" определяет разделитель столбцов внутри файла вывода.

"*Разделитель в тексте*" определяет разделитель внутри строки одного столбца. Есть столбцы, например пометка, информация внутри которых конкатенируется из нескольких строк.

"*Типы деталей*" определяет какие типы деталей проекта будут выданы в файл. Возможные значения: детали из листового материала, столешницы, выдавленные плиты (плиты произвольной толщины), профили.

"*База столбцов*" полная база столбцов из которых может быть набран шаблон вывода CSV файла. База столбцов может расширяться разработчиком по обращению пользователей. Столбцы содержимое которых может быть настроено, имеют перед именем префикс "\*". Выделив такой столбец в базе столбцов, нажмите кнопку "*Настройка*" для редактирования формата столбца.

"*Шаблон экспорта*" данная зона определяет шаблон CSV-файла, т.е. порядок вывода столбцов и их содержимое.

Для удаления столбца из шаблона выделите его в шаблоне экспорта и нажмите кнопку удалить.

Для перемещения столбца вверх/вниз внутри шаблона выделите его и нажмите кнопку "*Вверх*" или "*Вниз*"

Для редактирования содержимого столбца (имя столбца который имеет настройку имеет префикс "\*") выполните двойной щелчок правой клавишей мышки по имени столбца (либо в зоне "Шаблон экспорта" либо в зоне "База столбцов"). Кроме того можно выделить столбец в зоне "База столбцов" и нажать кнопку "*Настройка–>*".

**Внимание**! Внутри шаблона экспорта один и тот же столбец может быть добавлен несколько раз, но содержимое внутри файла вывода для таких столбцов будет идентичным. Редактируя настройку любого из них, Вы автоматически меняете настройку всех одноименных столбцов как в "Шаблон экспорта", так и в "Базе столбцов"

Ниже рассмотрены только те столбцы, содержимое которых однозначно непонятно из их названия.

*"Идентификатор детали"*– конкатенация нескольких свойств объекта в одной строке (метка, шифр, название, позиция, пометка). Порядок вывода свойств внутри строки редактируется кнопками Вверх/Вниз.

"*Тип детали*" – задает краткий идентификатор типа детали (в файл вывода могут быть выданы: плиты из листового материала, выдавленные плиты, столешницы, профили).

"*Идентификатор материала*"– либо шифр материала, либо название материала, либо их конкатенация.

"*Флаг-поворот при раскрое*"– признак того можно либо нет крутить заготовку на листе материала при формировании карты раскроя.

"*Признак фактурного материала*"– признак того, что материал имеет однородную фактуру (ДСП белое либо ДСП бук).

"*Управляющая программа 1*", "*Управляющая программа 2*"– имя управляющих программ сгенерированных в САМ-модуле, предназначенных для обработки детали при первом и втором (после переворота) установе на обрабатывающем центре.

**Внимание**! Чтобы имена управляющих программ попали в файл вывода, следует до формирования CSV-файла сгенерировать управляющие программы в САМ-модуле (команда **Экспорт >> САМ модуль**).

"*Пометка*"– текстовая строка, передающая информацию о наличии на детали дополнительных технологических операций (дуговые ребра, пазы, зарезы и т.п.).

**Внимание**! Пометка используется при выводе информации в CSV-файл, в задание на раскрой для 2D-Place, при выводе данных в спецификацию. Во всех указанных случаях используется идентичная пометка, см. рис. *[8.9](#page-300-0)*, стр. [301.](#page-300-0)

"*Оборудование*"– строка, идентифицирующая оборудование, задействованное в обработке детали (для указанного оборудования сгенерированы управляющие программы). Содержимое строки конкатенируется из примечаний оборудования, указанных пользователем в настройках САМ-модуля для каждого постпроцессора.

"*Шифр для штрихкода*"– строка, значение которой используется для генерирования штрихкода (штрихкод может быть выведен на чертеже детали, на ярлыке детали, содержимое штрихкода определяется настройкой *Сервис >> Настройка чертежей >> Параметры штрихкода в штампе*)

"*Файл проекта*"– имя DWG-файла проекта

<span id="page-327-0"></span>"*Свойство проекта*"– значение свойства проекта (список свойств настраивается пользователем, см. раздел [8.6.14.2,](#page-322-0) стр. [323\)](#page-322-0)

# **8.6.17. Настройка XML формата**

### **Сервис >> Настройка >> Вывод в XML**

В XML-файл выводится полная информация по проекту:

-структура проекта,

-справочники материалов

-данные по технологическим операциям (сверление, пазование, фрезерование и

т.п.)

-данные по каждому объекту проекта

-геометрия и обработка плит (это платная опция программы)

Формат файла вывода может быть настроен пользователем

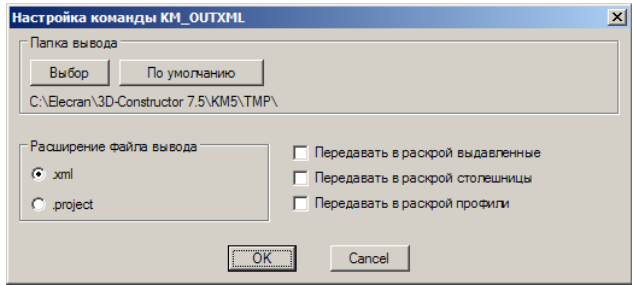

*Рис. 8.32 Настройка формата экспорта XML файла*

"*Папка вывода\ Выбор*" устанавливает папку вывода по умолчанию.

"*Папка вывода\ По умолчанию*" устанавливает в качестве папки вывода папку: …3D-Constructor 7\KM5\TMP\

"**Расширение файла вывода** (xml или project)"– устанавливает расширение экспортируемого файла

"*Передавать в раскрой выдавленные*"– при любом значении параметра выдавленные плиты выводятся в XML файл, но при активном параметре атрибут, определяющий необходимость раскроя объекта, будет установлен в состояние "true".

"*Передавать в раскрой столешницы*"– при любом значении параметра информация о материале столешницы и самих столешницах выводится в XML файл, но при активном параметре атрибут, определяющий необходимость раскроя объекта, будет установлен в состояние "true".

"*Передавать в раскрой профили*"– при любом значении параметра информация о материале профиля и самих профилях выводится в XML файл, но при активном параметре атрибут, определяющий необходимость раскроя объекта, будет установлен в состояние "true".

**Примечание**. Описание формата XML файла приведено в отдельном документе.

# **8.7. Настройка чертежей**

### **8.7.1. Общие установки**

#### **Сервис >> Настройка чертежей >> Общие установки**

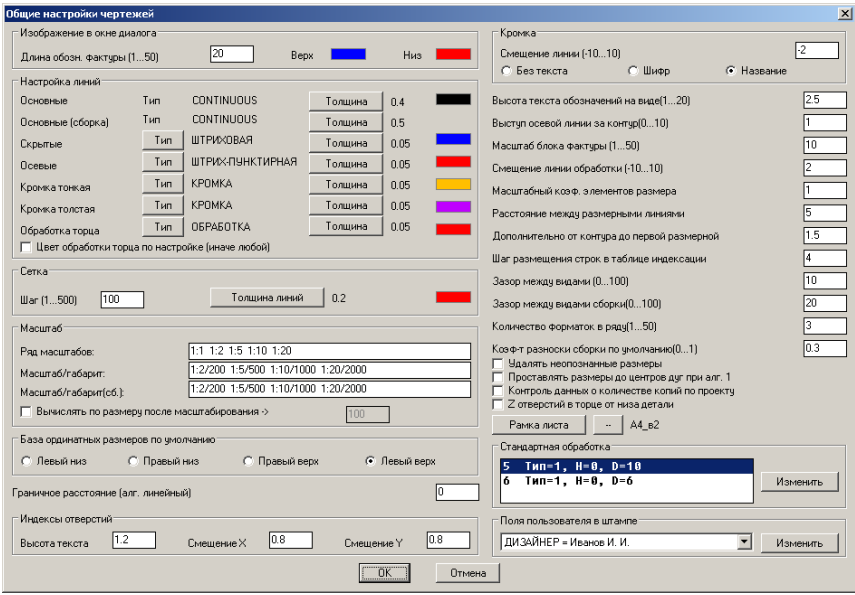

<span id="page-328-0"></span>*Рис. 8.33 Общие настройки чертежей*

### **8.7.1.1. Зона диалогового окна "Изображение в окне диалога"**

Определяет длину знака обозначающего направление фактуры на плите и цвет значка фактуры для плиты, расположенной на чертеже лицевой стороной вверх и вниз. Настройки влияют на отображение знака фактуры в диалоговом окне "Виды детали", см. рис. [9.7,](#page-369-0) стр. [370.](#page-369-0)

#### **8.7.1.2. Зона диалогового окна "Настройка линий"**

Здесь выполняется настройка типов линий, цвета линий и толщины линий, используемых при формировании чертежей объектов. Ниже приведено описание настроек, требующих разъяснения.

"Кромка тонкая", "Кромка толстая" задает цвет и тип линии на чертеже для кромки тонкой/ кромки толстой, подробную информацию по кромке см. в разделе [5.5.6,](#page-195-0)  стр. [196](#page-195-0)

"Обработка торца" задает цвет и тип линии на чертеже для обработки торца.

"Цвет обработки торца по настройке (иначе любой)" если данная настройка активна, то цвет обработки торца принимается по выше указанной настройке, в противном случае различная торцовая обработка на чертеже одной плиты отображается разным цветом.

### **8.7.1.3. Зона диалогового окна "Сетка"**

Определяет шаг сетки (в миллиметрах) толщину линий сетки и цвет линий сетки. Сетка может используется при выводе непрямоугольного контура объекта на сетку (сетка– один из способов образмеривания чертежа).

### **8.7.1.4. Зона диалогового окна "Масштаб"**

В зоне "Масштаб" определяется способ расчета масштаба вида по умолчанию. В диалоговом окне "Виды детали", см. рис. [9.7,](#page-369-0) стр. [370,](#page-369-0) масштаб по умолчанию может быть изменен на произвольное значение.

**Вариант 1**. Величина масштаба чертежа сначала рассчитывается таким образом, чтобы промасштабированный контур объекта вписался в квадрат, размер стороны которого задается в поле "*Вычислять по размеру после масштабирования*" (в данном случае 100 мм, см. рис. *[8.33](#page-328-0)*). Затем рассчитанное значение масштаба округляется до ближайшего большего масштаба из ряда стандартных масштабов, ряд задается в поле "*Ряд масштабов*".

**Внимание!** Ряд масштабов записывается ввиде строки, значения которой разделяются двумя пробелами, например: 1:1 1:2 1:5 1:10 1:20.

**Вариант 2**. В поле "*Масштаб/габарит*" задается значение масштаба из ряда стандартных масштабов и через слеш максимальный размер контура детали, при котором данный масштаб используется. Последняя пара масштаб/габарит определяет масштаб всех деталей, не попавших под описание ни одной из пар. Т.е. если в поле "*Масштаб/габарит*" записано "1:2/200 1:5/500 1:10/1000", это означает, что для деталей размером до 200 мм будет использоваться масштаб 1:2, для деталей размером от 200 до 500 мм– масштаб 1:5, для деталей размером более 500 мм– масштаб 1:10.

**Внимание!** В поле "*Масштаб/габарит*" могут использоваться масштабы только из ряда стандартных масштабов, пары значений отделяются друг от друга двумя пробелами, например: "1:2/200 1:5/500 1:10/1000".

**Примечание**. Для того чтобы все виды строились в одном масштабе, следует оставить только одну пару масштаб/габарит.

Выбор варианта расчета масштаба по умолчанию осуществляется переключателем "*Вычислять по размеру после масштабирования*". При активном переключателе используется вариант 1, в противном случае– вариант 2.

**Внимание**! Поле "*Ряд масштабов*" обязательно должно быть заполнено, поле "*Масштаб/габарит*" должно иметь хотя бы одно значение.

## **8.7.1.5. Зона диалогового окна "База ординатных размеров по умолчанию"**

Задает базу ординатного размера по умолчанию для стилей видов плит, в которых заказан алгоритм простановки размеров "от единой базы".

**Внимание!** Данная настройка не распространяется на вид, для которого выполнена смена алгоритма простановки размеров внутри диалогового окна "Виды детали", см. рис. [9.7,](#page-369-0) стр. [370](#page-369-0) (в этом случае база– левый нижний угол).

### **8.7.1.6. Зона диалогового окна "Индексы отверстий"**

Определяет высоту индекса отверстия на чертеже и смещение индекса отверстия относительно самого отверстия.

### **8.7.1.7. Зона диалогового окна "Кромка"**

Определяет смещение на чертеже условного обозначения линии кромки от линии контура детали (отрицательное смещение задает направление смещение кромки наружу контура детали) и маркировку кромки на чертеже (без текса, шифр кромки, название кромки).

### **8.7.1.8. Зона диалогового окна "Стандартная обработка"**

Чтобы одна и таже обработка, например отверстие диаметром 5 мм и глубиной 10 мм, на всех видах имела один и тот же индекс, ее следует внести в список стандартной обработки. Редактирование списка выполняется по нажатию кнопки "*Изменить*".

### **8.7.1.9. Остальные настройки чертежа**

*Высота текста обозначений на виде*– задает высоту текста, обозначений на виде для кромки и торцовой обработки в мм (на линии кромки может быть выведено ее название либо шифр).

*Выступ осевой линии за конту*– задает выступ осевой линии за контур детали.

*Масштаб блока фактуры*– задает размер блока фактуры на чертеже, может принимать значение от 1 до 50 мм.

*Смещение линии обработки*– задает смещение условного обозначения линии обработки от линии контура плиты. Положительное значение соответствует смещению внутрь контура детали. Может принимать значение от -10 до 10 мм.

*Масштабный коэф. элементов размера*– задает масштабный коэффициет элементов размера (масштабирование стрелок, текста размеров).

**Примечание**. Если масштабный коэф. был отредактирован после того, как в проекте были сделаны чертежи, новое значение будет принято только в новом проекте.

**Внимание**! Данная настройка может быть отредактирована, в том числе, и через размерный стиль.

*Расстояние между размерными линиями*– задает на чертежах расстояние между размерными линиями размеров, установленных друг над другом.

**Примечание**. Если расстояние было отредактировано после того, как в проекте были сделаны чертежи, новое значение будет принято только в новом проекте.

**Внимание**! Данная настройка может быть отредактирована, в том числе, и через размерный стиль.

*Дополнительно от контура до первой размерной*– задает дополнительный зазор (базовый– расстояние между размерными линиями) на чертежах между контуром детали и первой размерной линией (ближайшей к контуру детали). Дополнительный зазор может понадобиться, чтобы размер не попал на обозначение кромки или обработки торца, вынесенные наружу контура детали.

*Шаг размешения строк в таблице индексации*– шаг строк в таблице индексации, см. рис. *[8.34](#page-332-0)*, стр. [333.](#page-332-0)

*Зазор между видами*– задает расстояние между видами при автоматическом расположении видов деталей на листе, может принимать значение от 0 до 100 мм.

*Зазор между видами сборки*– задает расстояние между видами при автоматическом расположении видов сборочного чертежа на листе, может принимать значение от 0 до 100 мм.

*Количество форматок в ряду*– задает количество форматок в ряду, когда на одном листе располагается от двух и более форматок, может принимать значение от 1 до 50 шт.

*Коэф-т разноски сборки по умолчанию–* задает коэффициент разноски объектов для вида сборочного чертежа "Разноска".

*Удалять неопознанные размеры*– при активизированном переключателе при обновления чертежа из него будут удалены все неопознанные размеры. Размер считается неопознанным, если одна из его выносных линий опирается на нехарактерную точку чертежа. Характерными точками чертежа являются точки контура детали, центра дуг и окружностей, а также точки пересечения контура детали с осевыми линиями, отображающими глухое отверстие под крепеж (для сквозных отверстий характерная точка– центр окружности, для торцевых отверстий– точка пересечения контура детали с осевой линией, обозначающей центр отверстия).

*Проставлять размеры до центров дуг при алгоритме 1*– при активном переключателе проставляются размеры до центров дуг при простановке размеров по алгоритму "От единой базы".

*Контроль данных о количестве копий по проекту–* при активном переключателе в момент обращения к командам формирования чертежей, выполняется автоматический подсчет количества идентичных объектов по проекту.

*Z отверстий в торце от низа детали*– для торцевых отверстий выводится глубина отверстия от верхней либо от нижней плоскости плиты, см. рис. *[8.34](#page-332-0)*, в таблице индексаций указано "торец Z=8".

*Рамка листа*– задает штамп листа по умолчанию (штамп вида задается в задании на комплект чертежей в стилях видов для каждого типа объекта отдельно). Штамп листа является общим для размещаемых внутри него видов объектов, информация в штампе листа не связана с конкретным объектом.

**Примечание**. Чтобы установить состояние "без рамки листа", следует нажать кнопку<sup>[1]</sup>

*Поля пользователя в штампе*– расширяет список ключевых слов штампа листа, см. раздел [9.13.1.2,](#page-392-0) стр. [393.](#page-392-0)

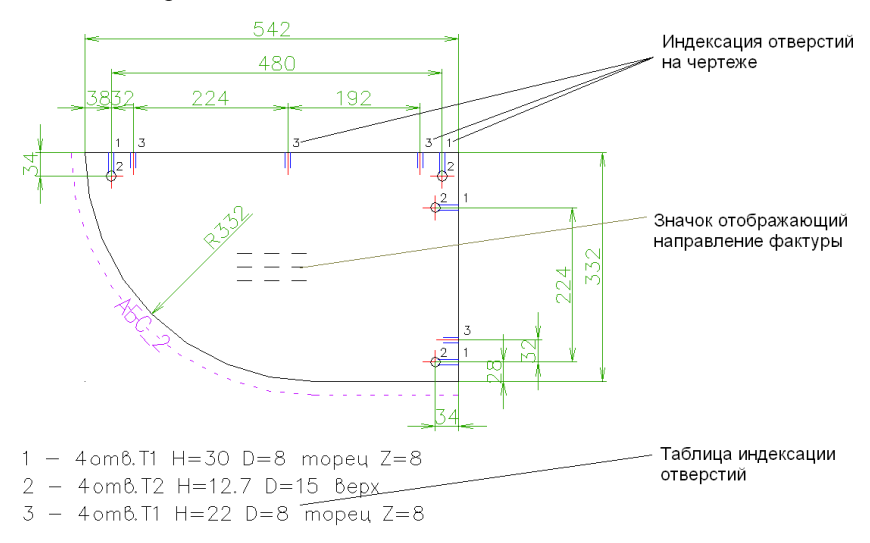

<span id="page-332-0"></span>*Рис. 8.34 Пример чертежа детали*

Пример расшифровки нижней строки из таблицы индексации:  $3 - 4$  отв. Т $1$  H=22 D=8 торец Z=8,

3– индекс отверстия на чертеже и в таблице индексации

4 отв.– количество отверстий с индексом "3" на детали

T1– тип обработки, подробнее см. в разделе

H– глубина отверстия

D– диаметр отверстия

Торец– признак того, что отверстие сделано в торце

Z=8– глубина отверстей с индексом "3"

**Примечание**. Если в торце детали присутствуют идентичные отверстия (по типу, диаметру, глубине) но сделанные на разном расстоянии от указанной в настройке плоскости детали (верхней либо нижней) то в таблице индексации отверстий формируется строка аналогичная ниже приведенной:

4 - 5отв.T1 H=22 D=8 торец Z=10;4\*Z=8,

Ниже рассмотрена специфика записи для данного случая

4– индекс отверстия на чертеже и в таблице индексации

Z=10– глубина отверстий с индексом 4

Z=8– глубина отверстей с индексом 4\*

Значок, отображающий направление фактуры на чертеже, может принимать различные формы, см. таблицу ниже. Через форму значка кодируется информация:

> Размеры на чертеже проставлены по пильному либо по габаритному контуру детали,

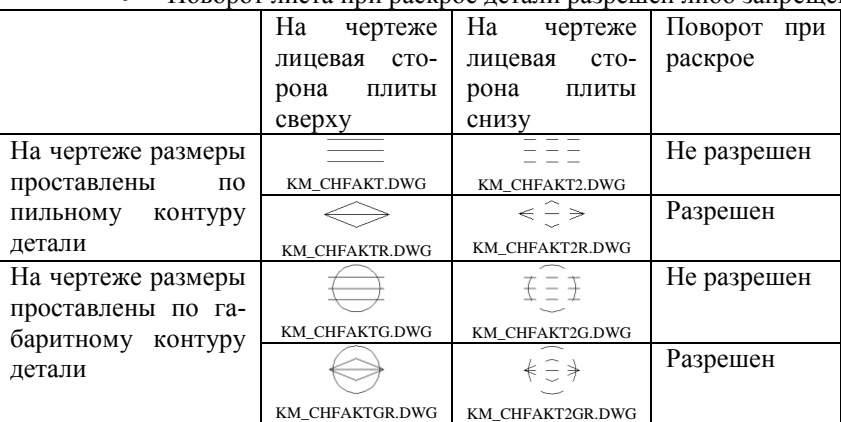

Поворот листа при раскрое детали разрешен либо запрещен

Изображение значка хранится в блоке, имя которого указано под значком в таблице. При необходимости пользователь может заменить указанные блоки на свои. Блоки фактур хранятся по пути:

Корневая папка программы\ KM\*\ USER.

### **8.7.2. Стили видов плит**

### **Сервис >> Настройка чертежей >> Стили видов плит.**

Команда задает описание стиля видов плит (настройки по умолчанию), которые используются при формировании видов плит, подробную информацию см. в разделе [9.2.5,](#page-366-0) стр. [367.](#page-366-0)

# **8.7.3. Стили видов сборки**

### **Сервис >> Настройка чертежей >> Стили видов сборки.**

Команда задает описание стиля видов сборки (настройки по умолчанию), которые используются при формировании видов сборочного чертежа, подробную информацию см. в разделе [9.2.5,](#page-366-0) стр. [367.](#page-366-0)

## **8.7.4. Штампы для профиля и листа**

### **Сервис >> Настройка чертежей >> Штампы для профиля и листа**

Команда задает какой штамп будет использоваться при формировании вида профиля и гнутого листа соответственно.

**Примечание**. Штамп для вида плиты и штамп для вида сборки задается в стилях видов плит и стилях видов сборки соответственно.

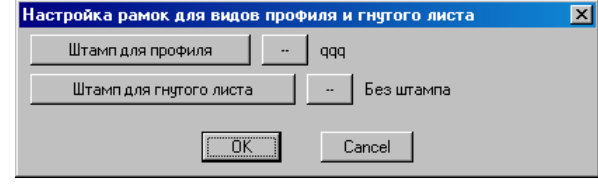

<span id="page-334-1"></span>Рис. 8.35 Штамп по умолчанию для видов профиля и гнутого листа

### **8.7.5. Штрихкод в штампе чертежа**

Штамп чертежа детали может включать штрихкод, в который записывается определенная информация, заданная пользователем.

#### **Сервис >> Настройка чертежей >> Параметры штрихкода в штампе**

Команда определяет параметры и содержимое строки штрихкода, см. рис. *[8.36](#page-334-0)*.

**Примечание**. Наличие и место вставки штрихкода в штампе определяется блоком с именем "km\_shk", который должен быть введен в штамп при подготовке штампа и сохранен в базу штампов как часть штампа. Ввести штрихкод в штамп, уже записанный в базу штампов, невозможно. При подготовке штампа со штрихкодом удобно воспользоваться файлом "… 3D-Constructor 7.5\KM5\User\рамки и штампы-3DC7.dwg", где на вкладке "Model" можно найти пример блока штрихкода для последующего копирования и вставки в свой штамп.

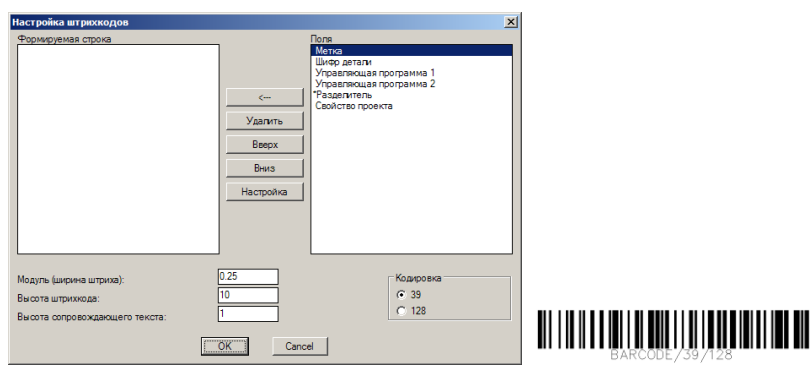

<span id="page-334-0"></span>*Рис. 8.36 Настройка параметров и содержимого штрихкода, пример строки штрихкода*

Зона "*Кодировка*" определяет Code39 либо Code128 стандарт для штрихкода.

"*Модуль (ширина штриха)*" – задает в миллиметрах ширину узкого модуля (штриха) штрихкода.

"*Высота штрихкода*"– задает в миллиметрах высоту штрихкода

"*Высота сопровождающего текста*"– под штрихкодом выдается текстовая строка, отображающая содержимое штрихкода.

"*Формируемая строка*"– определяет содержимое штрихкода, которое может быть конкатенировано из полей представленных в правой части окна, см. рис. *[8.36](#page-334-0)*.

**Внимание**! Строка, переданная для формирования штрихкода в стандарте Code39 или Code128, может содержать только определенные символы, например в строке не может быть символов русского алфавита. Если в строку попадает необрабатываемый символ, то вместо штрихкода будет выдана надпись "Недопустимый символ". Если передается пустая строка, выдается надпись "Нет данных". Таблицу допустимых символов для каждого стандарта можно найти в Ethernet.

### **8.7.6. Задания на комплект чертежей**

### **Сервис >> Настройка чертежей >> Задания на комплект чертежей**

Задание на комплект чертежей определяет ряд настроек по умолчанию, которые используются при формировании комплекта чертежей, подробную информацию см. в разделе [9.2,](#page-363-0) стр. [364.](#page-363-0)

# **8.7.7. Лист по умолчанию**

Команда **Сервис >> Настройка чертежей >> Лист по умолчанию** устанавливает один из доступных принтеров, определяет формат листа и стиль печати.

**Внимание**! Ниже рассмотренные настройки распространяются только на вновь создаваемые листы. Ранее созданные листы сохраняют те настройки, при которых они были созданы.

**Примечание**. Формирование чертежей объектов выполняется в пространстве листа по настройкам текущего принтера, поэтому перед генерированием чертежей, следует установить корректные настройки принтера.

Ниже представленное диалоговое окно разбито на две части, в каждой из которых доступны свои настройки:

- Настройки принтера по умолчанию
- $\bullet$ Настройки PDF-принтера

"**Учитывать вес линий при печати**" активирует учет заданного веса линий, как для текущего принтера, так и для PDF-принтера. Это единственная настройка, действие которой распространяется на вновь создаваемые и уже существующие листы.

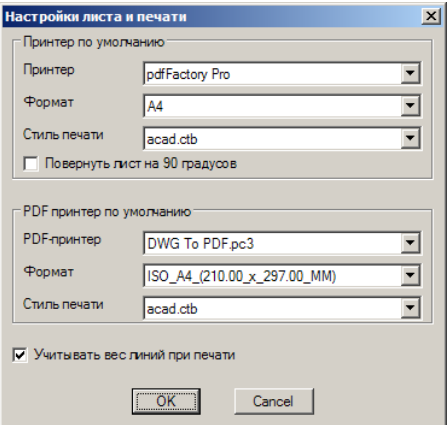

*Рис. 8.37. Диалоговое окно настройки принтера по умолчанию*

### **8.7.7.1. Настройки текущего принтера**

*"Принтер*" задает текущий принтер.

"*Формат*" устанавливает формат листа, текущего принтера

"*Стиль печати*" устанавливает стиль печати текущего принтера (настройка стиля печати может быть выполнена стандартными стредствами CAD)

"*Повернуть лист на 90 градусов***"** задает поворот листа на 90 .

### **8.7.7.2. Настройки PDF-принтера**

Данная группа настроек активна только при работе 3D-Constructor, как приложения AutoCAD. (Под BricsCAD– настройки заморожены).

**Примечание**. Печать чертежей в PDF-файлы доступна как в AutoCAD, так и в BricsCAD, но в BricsCAD используются иные средства формирования PDF-файлов, не требующие предварительной настройки PDF-принтера.

Настройки PDF-принтера для AutoCAD аналогичны выше рассмотренным настройкам текущего принтера. Настоятельно рекомендуется в качестве текущего PDFпринтера устанавливать стандартный PDF-принтер AutoCAD "DWG To PDF". В противном случае команда **Проект >> PDF по видам объекта** будет работать некорректно (будут генерироваться пустые PDF-файлы)

**Примечание**. Конфигурация "DWG To PDF" принтера может быть отредактирована и сохранена пользователем в свой файл настроек \*.pc3. Это делается стандартными средствами AutoCAD.

**Примечание**. Настройки PDF-принтера следует согласовывать с настройками принтера (Если печатается документ формата А4 на лист PDF-принтера формата A3, то изображение займет только часть листа в PDF-файле. Аналогичная ситуация и с ориентацией листа).

# **8.8. Справочники**

Справочники формируются пользователем и используются для копирования заранее введенных данных в различных диалоговых окнах программы. Для обращения к справочникам следует в соответствующем диалоговом окне нажать кнопку "?", см. рис. *[8.38](#page-337-0)*, и выбрать в открывшемся диалоговом окне нужный справочник. Для копирования строки справочника следует выполнить по ней двойной щелчок левой клавишей мышки.

**Примечание**. Если кнопка кнопку "?" отсутствует в диалоговом окне, значит обращение к справочнику невозможно.

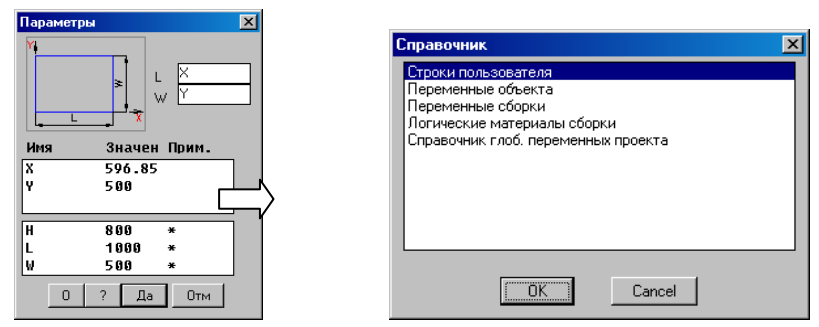

<span id="page-337-0"></span>*Рис. 8.38 Пример обращения к справочникам из диалогового окна "Параметры"*

Для вставки скопированной информации в поле диалогового окна следует установить курсор в нужное поле и нажать комбинацию клавиш "Ctrl+V" либо щелкнуть правой клавишей мышки в поле и выбрать из раскрывшегося меню пункт "Вставить", см. рис. [8.35](#page-334-1)

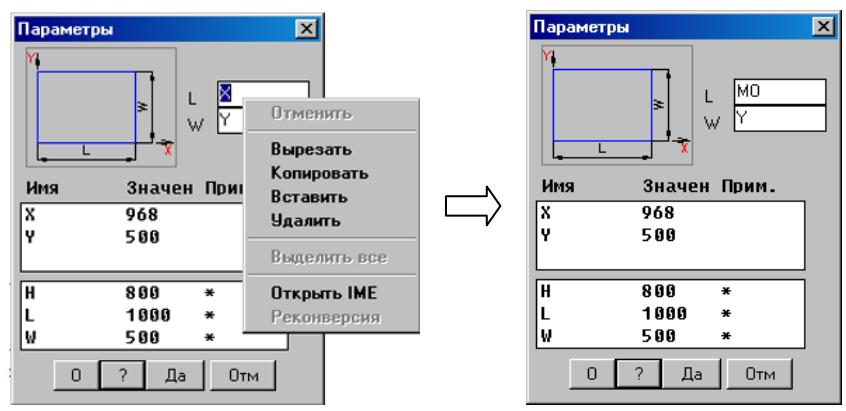

*Рис. 8.39 Пример вставки имени логического материала, скопированного из справочника "Логические материалы сборки"*

### **8.8.1. Справочники логических материалов**

В программе предусмотрен справочник логических материалов проекта и справочник логических материалов нового проекта.

**Справочники >> Справочники логических материалов >> Справочник логических материалов проекта.**

**Справочники >> Справочники логических материалов >> Справочник логических материалов проекта по умолчанию.**

Справочник по умолчанию служит для заполнения справочника логических материалов нового проекта. Справочника проекта выполняет две функции:

- − сохраняет логические материалы проекта, что позволяет на любом рабочем месте развернуть ранее созданный проект со своими логическими материалами;
- − используется для синхронизации логических материалов моделей с одноименными логическими материалами проекта (при вставке модели, если и в модели и в проекте присутствуют материалы, например с именами MO, MZ, им присваивается листовой материал, указанный в справочнике логических материалов проекта).

**Примечание**. Синхронизация логических материалов выполняется только при включенном переключателе "При вставке подставлять логические материалы", команда **Сервис >> Настройка >> Сборка**.

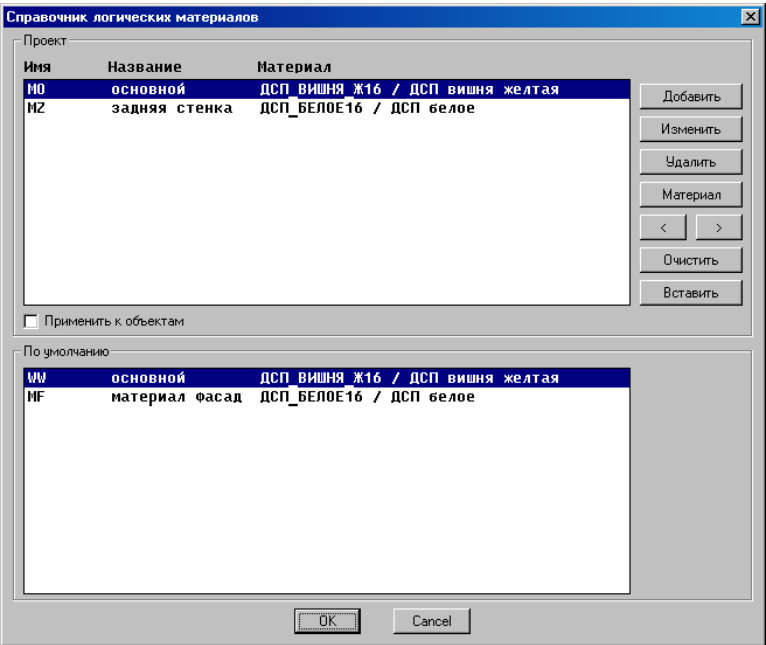

<span id="page-338-0"></span>*Рис. 8.40 Справочник логических материалов проекта*

На рис. *[8.40](#page-338-0)* стр. [339](#page-338-0) представлен справочник логических материалов проекта, который условно разбит на две зоны: логические материалы проекта и справочный список логических материалов по умолчанию.

Кнопка "*Вставить*"– добавляет в список логических материалов по умолчанию в логические материалы проекта.

Кнопка "*Очистить*"– удаляет все логические материалы из списка логических материалов проекта

Кнопки "*<*", "*>*" – редактируют порядок следования материалов в списке

Кнопка "*Материал*"– присваивает логическому материалу один из листовых материалов базы.

Кнопка "*Удалить*"– удаляет выделенный логический материл.

Кнопка "*Изменить*"– редактирует имя и название материала.

Кнопка "*Добавить*"– добавляет в список новый логический материал.

**Примечание**. Справочник логических материалов по умолчанию соответствует верхней части рассмотренного диалогового окна за исключением двух кнопок управления "*Вставить*" и "*Очистить*".

### **8.8.2. Справочники глобальных переменных**

В программе предусмотрен справочник глобальных переменных проекта и справочник глобальных переменных по умолчанию.

**Справочники >> Справочники глоб. переменных >> Справочник глоб. переменных (проект).**

**Справочники >> Справочники глоб. переменных >> Справочник глоб. переменных (по умолчанию).**

Справочник по умолчанию служит для заполнения справочника глобальных переменных нового проекта. Справочник проекта выполняет две функции:

- − сохраняет глобальные переменные проекта, что позволяет на любом рабочем месте развернуть ранее созданный проект со своей средой переменных;
- − используется для подстановки значений глобальных переменных в одноименные глобальные переменные моделей.

Подстановка значений глобальных переменных может выполняться:

- − в модель при вставке модели в проект, если активизирован переключатель "При вставке моделей обновлять глобальные переменные", команда **Сервис >> Настройка >> Общие установки**), при обращении к справочнику;
- − во все объекты проекта при выходе из справочника глобальных переменных, если активизирован переключатель "Применить к объектам";
- − в редактируемый объект при выходе из диалогового окна "Переменные объекта" (команда **Редактор >> Переменные**) если в окне был активизирован переключатель "Глоб".

Диалоговое окно справочника глобальных переменных проекта приведено на рис. [8.41,](#page-340-0) Кнопки управления диалогового окна работают аналогично рассмотренным в диалоговом окне, представленном на рис. *[8.40](#page-338-0)*, стр. [339](#page-338-0)

|                      | Справочник глобальных переменных |                                | $\vert x \vert$ |
|----------------------|----------------------------------|--------------------------------|-----------------|
| Проект               |                                  |                                |                 |
| Имя                  | Значение                         | Назначение                     | Добавить        |
| <b>PLKX</b>          | $\overline{2}$                   | зазор боковой для полки        |                 |
| PLKY2                | 20                               | отступ лицевой для полки       | Изменить        |
| 225                  | -5                               | зазор для задника              |                 |
| <b>FSB</b>           | $\overline{2}$                   | зазор боковой для фасада       | <b>Удалить</b>  |
| <b>FSN</b>           | 2                                | зазор нижний для фасада        |                 |
| <b>FSW</b>           | $\overline{2}$                   | зазор верхний для фасада       |                 |
| <b>FS05</b>          | 1.5                              | половина зазора между фасадами | Очистить        |
| FSM                  | 4                                | зазор между фасадами по верт.  |                 |
| Применить к объектам |                                  |                                | Вставить        |
| По чмолчанию:        |                                  |                                |                 |
| <b>PLKX</b>          | $\overline{2}$                   | зазор боковой для полки        |                 |
| PLKY2                | 20                               | отступ лицевой для полки       |                 |
| 225                  | -5                               | зазор для задника              |                 |
| <b>FSB</b>           | $\overline{2}$                   | зазор боковой для фасада       |                 |
| <b>FSN</b>           | 2                                | зазор нижний для фасада        |                 |
| <b>FSW</b>           | 2                                | зазор верхний для фасада       |                 |
| <b>FS05</b>          | 1.5                              | половина зазора между фасадами |                 |
| FSM                  | 4                                | зазор между фасадами по верт.  |                 |
|                      |                                  | $\overline{OK}$<br>Cancel      |                 |

<span id="page-340-0"></span>*Рис. 8.41 Справочник глобальных переменных проекта*

**Примечание**. Справочник глобальных материалов по умолчанию соответствует верхней части рассмотренного диалогового окна за исключением двух кнопок управления "*Вставить*" и "*Очистить*".

### **8.8.3. Справочник пометок записей в базах**

### **Справочники >> Справочник пометок записей в базах**

Пометки используются для выборки в определенных командах записей базы с пометкой. Например, при формировании комплекта чертежей можно указать пометку материала, детали из которого не должны попадать в чертежи.

Пометка состоит из уникального (внутри каждой базы) номера и названия. При добавлении в базу новой пометки, номер присваивается программой автоматически, название заполняется пользователем и может раскрывать смысловое назначение пометки. В диалоговых окнах, требующих ручной ввод пометки, например диалоговое окно "Настройка профиля", команда **Сервис >> Настройка >> Профиль**, следует указывать номер пометки. Если запись базы не имеет пометки, то считается, что ей присвоена пометка с номером ноль.

Диалоговое окно справочника пометок представлено на рис. *[8.42](#page-341-0)*. В левой части окна приведен список баз, справа– список пометок для выделенной базы.

Кнопка "*Добавить*"– добавляет в список пометок выделенной слева базы новую пометку.

Кнопка "*Изменить*"– редактирует номер и имя пометки, уникальность введенного номера контролируется программно.

Кнопка "*Удалить*"– удаляет выделенную пометку.

Кнопки "*<*", "*>*" – редактируют порядок следования пометок в списке.

Кнопка "*Очистить*"– удаляет все пометки выделенной базы.

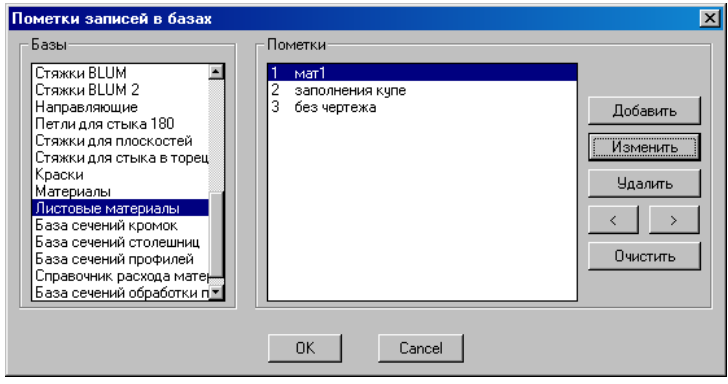

<span id="page-341-0"></span>*Рис. 8.42 Справочник пометок записей в базах*

## **8.8.4. Справочник строк пользователя**

### **Сервис >> Справочник строк пользователя**

Справочник строк пользователя– это любые часто используемые математические выражения, текстовые строки, имена переменных, которые "не хочется" постоянно набирать в диалоговых окнах. Запись справочника состоит из строки и примечания, в примечании удобно хранить смысловое назначение строки.

### **8.8.5. Справочники состава проекта**

Справочник состава проекта позволяет приписать к 3D-модели дополнительную неграфическую информацию, которая должна быть учтена при специфицировании проекта:

- платные операции
- материалы
- $\bullet$ крепеж
- блоки и фурнитуру

Количество состава проекта может быть штучным либо расчетным. В последнем случае количество рассчитывается исходя из информации, собранной по специфицируемым объектам проекта.

В программе предусмотрен справочник состава проекта и справочник состава по умолчанию.

**Справочники >> Справочники состава проекта >> Справочник состава проекта.**

**Справочники >> Справочники состава проекта >> Справочник состава проекта (по умолчанию).**

Справочник по умолчанию служит для автоматического заполнения справочника нового проекта. Справочник проекта активен только в текущем проекте. Диалоговое окно состава проекта аналогично диалоговому окну состава объекта, подобно рассмотренному в разделе [6.6.13,](#page-222-0) page [223.](#page-222-0)

**Внимание!** Функционал справочника состава проекта перекрывает и расширяет функционал модуля расчета стоимости работ, входящего в состав спецификации (см. раздел [10.5.2,](#page-417-0) стр. [418\)](#page-417-0). Кроме того дописанный состав из справочника проекта может быть вынесен в стандартный отчет спецификации, в том числе и технологические операции. (Операции, рассчитанные в модуле спецификации, доступны к просмотру и редактированию только в специализированном диалоговом окне, см. рис. *[10.15](#page-417-1)*, стр. [418\)](#page-417-1). Новым пользователям для расчета и специфицирования технологических операций рекомендуется использовать справочник состава проекта. В текущей версии программы модуль расчета стоимости работ внутри спецификации сохранен для поддержки старых клиентов на "переходный период", в дальнейшем он будет исключен из программы.

**Примечание**. Чтобы включить платные операции из справочника дополнительного состава в отчет спецификации, необходимо при настройке отчета спецификации активировать класс "Платные операции", подробнее см. в разделе [10.3.1.2,](#page-408-0) стр. [409.](#page-408-0)

# **8.9. Размерный стиль**

Размерные стили задают внешний вид и формат размеров:

- −формат и положение размерных линий, линий выносок, стрелок и маркеров центра;
- −внешний вид, положение и поведение размерного текста;
- −правила взаимного расположения текста и размерных линий;
- −формат и точность основных, альтернативных и угловых единиц размера;
- −формат и точность значений допусков;
- −глобальный масштаб размера.

Размеры на видах объектов наносятся стилем "KM\_LAYOUT", который создается в проекте при формировании первого чертежа, при простановке информационных размеров в 3D-Модели используется стиль "KM\_MODEL". Для редактирования размерного стиля следует выполнить команду **Сервис >> Размерный стиль**, в результате чего открывается диалоговое окно, представленное на *рис. [8.43](#page-343-0)*.

**Примечание**. Некоторые свойства размеров редактируются как при редактировании соответствующего размерного стиля, так и при редактировании отдельных общих установок чертежа.

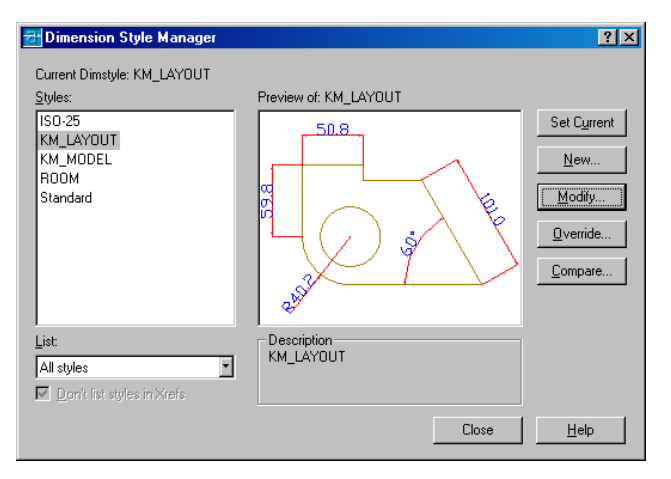

<span id="page-343-0"></span>*Рис. 8.43. Диалоговое окно "Менеджер размерных стилей"*

Для редактирования стиля, например "KM\_LAYOUT" необходимо выделить его в списке стилей и нажать кнопку "Modify", в результате проделанных действий раскрывается диалоговое окно "Редактирование размерного стиля", см. рис. [8.44.](#page-343-1)

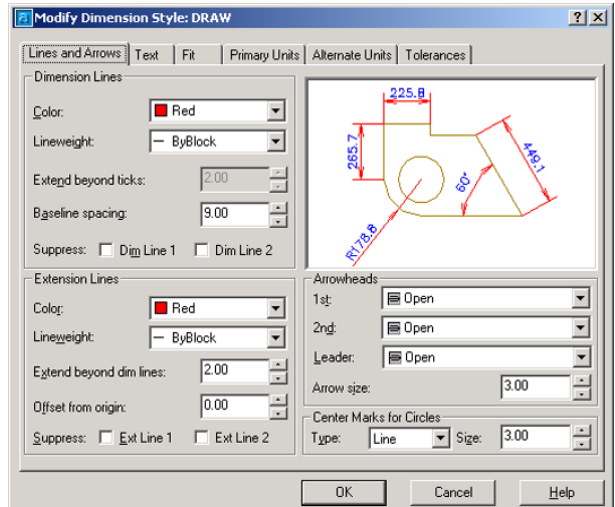

<span id="page-343-1"></span>*Рис. 8.44. Диалоговое окно "Редактирование размерного стиля"*

В выше приведенном диалоговом окне можно отредактировать параметры стиля на следующих вкладках:

**Lines and Arrows** (Линии и стрелки): Задание параметров внешнего вида и поведения размерных и выносных линий, стрелок, маркеров центра и центровых линий

**Text** (Текст): Задание внешнего вида размерного текста, его положения и выравнивания.

**Fit** (Размещение): Задание правил взаимного расположения размерных линий, выносных линий и текста. Здесь же задается глобальный масштаб для размеров– коэффициент масштаба для всех параметров размерного стиля, задающих размеры, расстояния, отступы, включая высоту текста и величину стрелок. Глобальный масштаб не влияет на отмеренные расстояния, координаты и углы.

**Primary Units** (Основные единицы): Определение формата и точности линейных и угловых единиц.

**Alternate Units** (Альтернативные единицы): Определение формата и точности альтернативных единиц. Альтернативные размерные единицы используются для обозначения величин размеров в дополнительной системе координат, например с их помощью можно проставить значения размеров в британских единицах, если рисунок выполнен в метрических единицах.

**Tolerances** (Допуски): Задание формата и точности допусков. Допуски показывают пределы, в которых может колебаться размер.

**Примечание**. Более подробную информацию по работе с диалоговым окном "Редактирование размерного стиля" можно найти в руководстве пользователя AutoCAD/BricsCAD.

После изменения нужных параметров для выхода из диалогового окна "Редактирование размерного стиля" нажать "Ok" и закрыть "Менеджер размерных стилей", клавишей "Close". По закрытию менеджера размерных стилей внесенные изменения вступят в силу в текущем проекте. Чтобы сохранить форматирование размерного стиля для использования в последующих проектах, следует воспользоваться командой **Сервис >> Сохранить размерный стиль**.

# **8.10. Очистка от устаревших файлов**

При редактировании базы данных программы может возникнуть ситуация, когда запись из базы уже удалена, а файлы, которые были связаны с записью, остались на диске. Например, при удалении из базы записи блока с габаритным боксом, файл блока не удаляется с диска, т.к. на него могут ссылаться другие записи.

Команда **Сервис >> Очистка от устаревших файлов** выполняет проверку на наличие внутри базы данных таких неиспользуемых файлов и их удаление.

## **8.11. Доктор**

При работе в программе может возникнуть ситуация, когда данные модели или данные чертежей испорчены (проект не перестраивается, чертежи не обновляются). Для устранения ошибки следует запустить соответсвтенно доктор модели или доктор документов, команды

**Сервис>> Доктор модели Сервис>> Доктор документов**

Если после работы доктора проблема не решена, следует обратиться в службу поддержки разработчика. Информацию о разработчике можно посмотреть в диалоговом окне "О программе", команда **Проект>> О программе.**

# **8.12. Компактный формат записи данных 3D-Constructor**

В программе предусмотрена возможность записи и открытия проектов в формате dwg (формат AutoCAD) и в собственном формате хранения данных kms.

Для сохранения и открытия проектов в dwg формате используйте команды:

**Проект >> Открыть Проект >> Сохранить Проект >> Сохранить как**

Для сохранения и открытия проектов в kms формате используйте команды:

### **Проект >> Cохранить в формате 3DC**

**Проект >> Открыть проект 3DC**

**Примечание**. Запись больших проектов в mks формате позволит существенно уменьшить объем хранимых файлов.

# **8.13. Принять список моделей.**

Команда **Проект>> Принять список моделей**, предназначена для автоматической вставки в текущий проект из базы типовых моделей 3D-Constructor, моделей, шифры которых идентичены шифрам моделей в указанном файле. Кроме шифра модели во входном файле указываются координаты точки вставки модели, угол поворота и габаритные размеры. Входной файл \*.ini формируется внешней дизайнерской программой 3D-Flat. Формат входного файла приведен ниже:

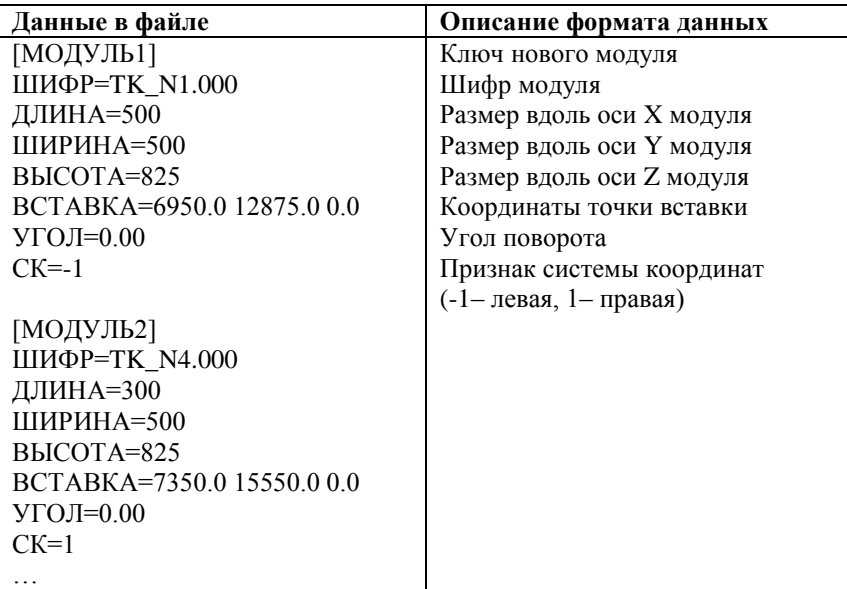

**Внимание!** Хотя в файле заданы габаритные размеры модуля, при вставке модуля в 3D-Constructor, они могут быть автоматически переопределены через глобальные переменные проекта, подробнее о глобальных переменных см. в разделе [7.2.3,](#page-272-0) стр. [273.](#page-272-0)

# **8.14. Печать из программы 3D-Constructor.**

## **8.14.1. Печать изображения 3D-модели**

Вывод чертежа 3D-модели на принтер/плоттер выполняется командой **Проект>> Печать**.

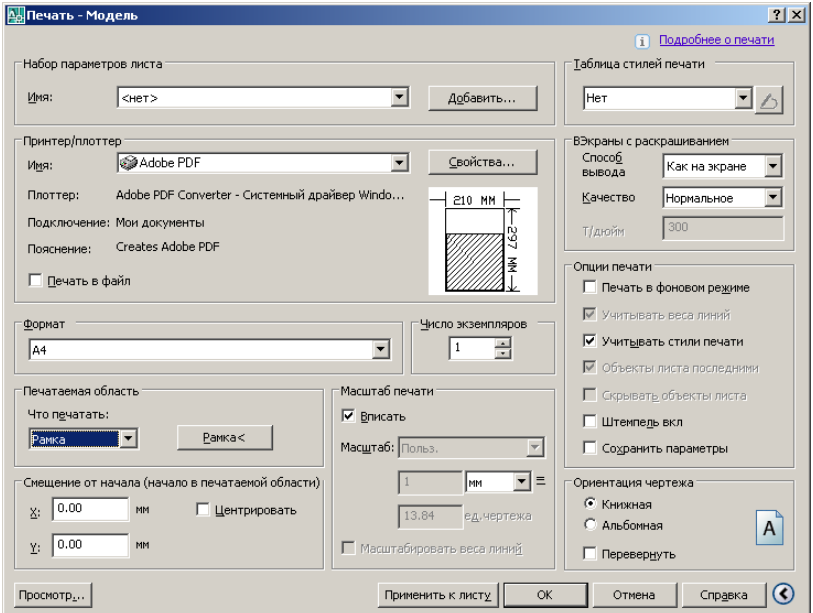

Рис. 8.45 Печать четрежа 3D-модели

Подробно работа с данным диалоговым окном описана в стандартной справке CAD-системы. Ниже приведены лишь основные сведения.

Для печати выделенной области 3D-модели необходимо:

- в зоне "*Принтер/плоттер*", поле "*Имя*" из списка доступных печатающих устройств выбрать одно из них,
- выбрать формат листа в зоне "*Формат*",
- в зоне "*Печатаемая область*" определить выводимую на печать часть чертежа (выбрать из списка "*Рамка*" и указать на экране два противоположных угла рамки),
- в зоне "ВЭкраны с раскрашиванием" определить способ вывода и качество вывода изображения,
- нажать кнопку "*Просмотр*", чертеж будет отображен в таком виде, как при распечатке на бумаге. Для выхода из режима предварительного просмотра нажать "Enter" или "ESC" на клавиатуре. При необходимости изменить сделанные настройки.
- Нажать кнопку "Ok" для вывода чертежа на бумагу.

## **8.14.2. Печать форматов листа**

Команда **Проект>> Печать форматов листа** выполняет автоматическую печать выбранных форматов.

Если при генерировании чертежей на один лист размещается два и более форматов (рамок с чертежами), см. рис. *[8.47](#page-348-0)*, стр. [349,](#page-348-0) то данная команда является единственным удобным средством, позволяющая напечатать чертежи. При использовании стандартных средств печати CAD-системы придется область печати каждой рамки задавать вручную.

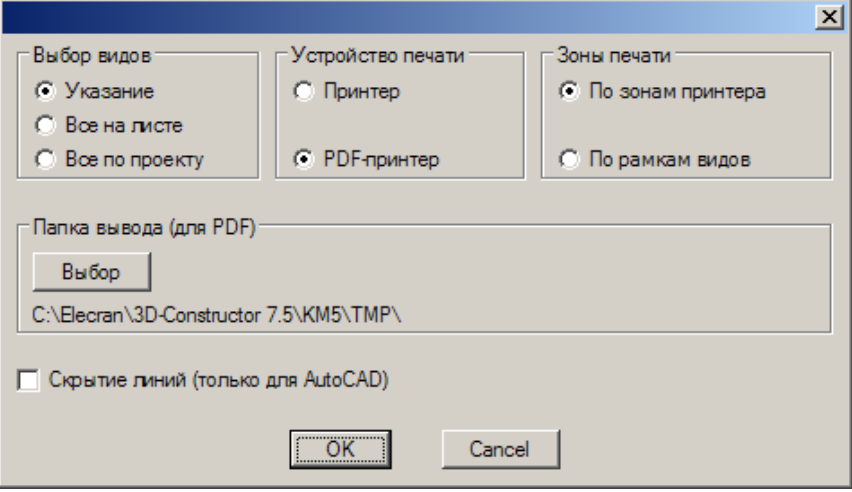

<span id="page-347-0"></span>*Рис. 8.46 Печать форматок*

### **8.14.2.1. Выбор видов для вывода на печать**

"**Все по проекту**" все существующие виды выводятся на печать.

"**Все на листе**" все виды активного листа выводятся на печать.

"**Указание**" на печать выводятся только указанные виды текущего листа. Указание вида выполняется непосредственным указанием на один из его примитивов, например контур детали, либо указанием на рамку форматки, внутри которой размещен вид.

**Примечание**. При печати видов 3D-Constructor автоматически сбрасывает из набора пустые форматки, т.е. можно специально не исключать их при выборе.

### **8.14.2.2. Устройство печати**

В качестве печатающего устройства может быть указан принтер либо PDFпринтер.

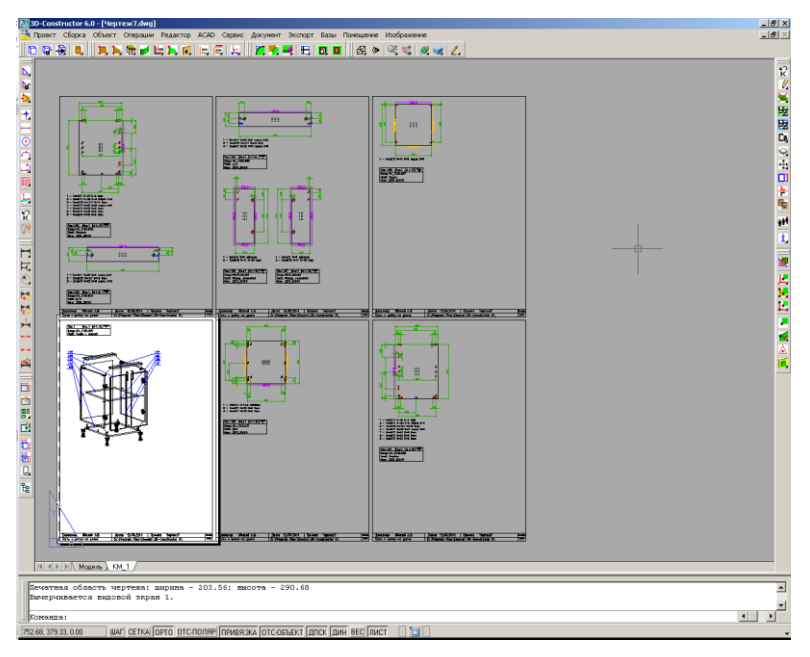

<span id="page-348-0"></span>*Рис. 8.47 Пример листа с форматками*

#### **8.14.2.3. Зоны печати**

"**По зонам принтера**" на печать выводится N зон принтера. Под зоной печати принтера понимается печатаемая область листа, настроенного под конкретное печатающее устройство.

**Примечание**. Для размещения форматок при генерировании чертежей, для печать форматок используется область печати принтера, которая зависит от конкретного принтера и его настроек.

Если по каким-либо причинам область печати принтера изменяется для уже сгенерированных чертежей, например, чертежи были сгенерированы под один принтер, а печатаются на другом с другой областью печати, это приводит к коллизиям при печати (рамки форматок сдвигаются друг относительно друга, могут перекрывать одна другую).

Принимая во внимание выше сказанное, следует использовать опцию "**По зонам принтера**" только в том случае, когда область печати чертежей совпадает с областью печати принтера.

"**По рамкам видов**" на печать выводится N рамок видов. Под рамкой вида понимается область, занятая собственно рамкой (штампом) вида и контуром детали. Данную настройку удобно использовать, когда формируемый вид генерируется внутри рамки вида. Такой метод работы обычно используется, когда чертеж одной детали занимает всю форматку (полный бумажный лист).

**Внимание**! Удобно в качестве принтера по умолчанию использовать внешний PDF принтер, например PDF-Factory Pro. В этом случае область печати принтера остается неизменной.

#### **8.14.2.4. Папка вывода**

Данная настройка определяет папку вывода для PDF файлов. Ее величина актуально только в том случае, если в качестве устройства печати, см. рис. [8.46,](#page-347-0) стр. [348,](#page-347-0)  выбран PDF-принтер.

### **8.14.2.5. Скрытие линий (только для AutoCAD)**

Активировав настройку при печати 3D-вида сборочного чертежа, можно получить на бумажном носителе вид со скрытыми линиями.

### **8.14.3. PDF по видам объектов**

Команда **Проект >> PDF по видам объектов** формирует отдельный PDF-файл по виду каждого объекта (даже в том случае, если виды разных объектов размещены на одной форматке). Основное назначение команды – подготовка данных для программ электронного документооборота.

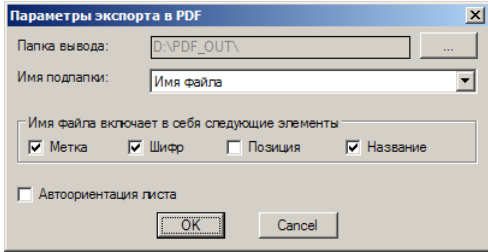

Рис. 8.48

"**Папка вывода**"– задает папку вывода генерируемых PDF-файлов

"**Имя подпапки**"– определяет имя конечной папки, внутри папки вывода.

Поле "**Имя файла включает в себя следующие элементы**" определяет имена формируемых файлов. Если активировано несколько настроек, определяющих имя файла, например метка и название, то имя файла будет конкатенироваться из заданных полей.

"**Автоориентация листа**"– горизонтальное либо вертикальное положение листа при выводе в PDF-файл будет подбираться автоматически так, чтобы обеспечить максимальное заполнение листа.

# **8.15. Служебные команды AutoCAD/BricsCAD**

В этом разделе собраны стандартные команды AutoCAD/BricsCAD, которые могут оказаться полезными при работе с 3D-Constructor. Полную информацию по данным командам можно найти в руководстве пользователя AutoCAD/BricsCAD.

# **8.15.1. Сохранить экран**

### **Проект >> Сохранить экран**

Сохраняет содержимое экрана в растровый файл.

# **8.15.2. Загрузить меню AutoCAD/BricsCAD**

**Проект >> AutoCAD (BricsCAD) >> Загрузить меню** Загружает стандартное меню CAD-системы.

**Примечание**. Для возврата в меню 3D-Constructor, следует набрать в командной строке ниже указанную команду и нажать Enter:

3DC

# **8.15.3. Восстановить файл**

### **Проект >> AutoCAD (BricsCAD) >> Восстановить файл**

Восстанавливает поврежденный DWG-файл.

Файл может быть поврежден в результате некорректного закрытия, в этом случае его невозможно открыть стандартной командой **Проект >> Открыть**.

# **8.15.4. Открыть файл**

### **Проект >> AutoCAD (BricsCAD) >> Открыть файл**

Стандартная команда открытия DWG файла.

**Примечание**. Команда **Проект >> Открыть** это команда 3D-Constructor, которая проверяет открываемый файла на соответствие текущей версии 3D-Constructor. Стандартная команда CAD-системы не выполняет проверок, касающихся 3D-Constructor.

# **8.15.5. Настройки CAD-системы**

## **Проект >> AutoCAD (BricsCAD) >> Настройки**

Редактирование настроек CAD-системы (цвет фона, отображение курсора, опции выбора и выделения объектов, опции автоматического сохранения и т.п.).

# **8.16. Лицензирование программы**

## **8.16.1. Общие понятия**

3D-Constructor является лицензионным программным обеспечением, защищаемым с помощью ключа защиты. Ключи защиты бывают программные и аппаратные.

*Аппаратный ключ* (Hasp HL) – физическое устройство, напоминающее флэшнакопитель, которое устанавливается в USB-порт.

*Программный ключ* (Hasp SL) – привязывается к персональному компьютеру пользователя.

Сравнительная таблица возможностей аппаратного и программного ключей

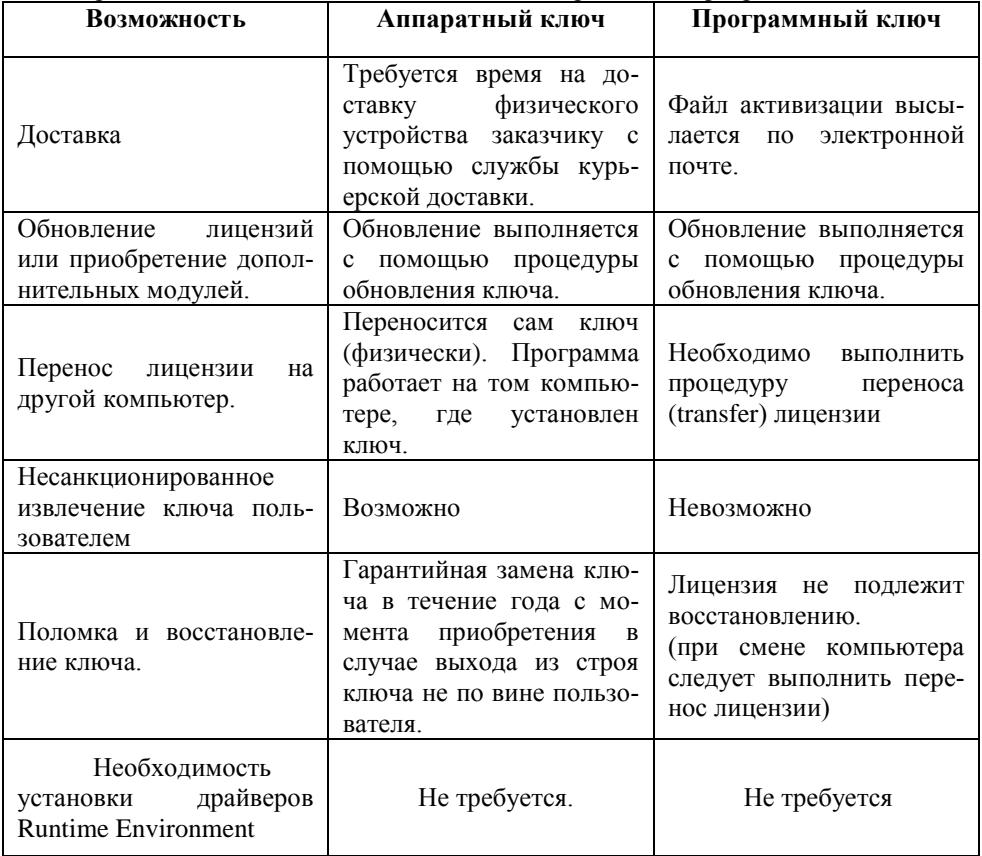

Типы поддерживаемых ключом лицензий:

- Обычная (неограниченная)  $\bullet$
- Временная  $\bullet$

Обычная– это полная бессрочная лицензия.

Временная лицензия– действие лицензии завершается в заранее оговоренную да-

ту.

### **8.16.2. Активация аппаратного ключа**

<span id="page-352-0"></span>Если Вы приобрели уже активированный ключ. Установите его в USB-порт, дождитесь завершения процесса установки драйверов и запустите программу. Программа запустится в штатном режиме, о чем будет свидетельствовать диалоговое окно "О программе", см. рис. *[8.49](#page-353-0)*, стр. [354.](#page-353-0)

Если Вы приобрели неактивированный ключ, выполните следующую последовательность действий:

- активируйте диалоговое окно управления лицензиями рис. *[8.51](#page-354-0)*, стр. [355;](#page-354-0)
- активируйте настройку "*Обновить существующий ключ*" и нажмите  $\bullet$ кнопку "*Собрать информацию*", укажите папку и имя создаваемого файла;
- полученный \*.c2v файл и ваши контактные данные отправьте разработ- $\bullet$ чику;
- получив от разработчика \*.v2c файл, активируйте диалоговое окно рис. *[8.52](#page-355-0)*, стр. [356](#page-355-0) и примените файл обновления

**Примечание**. Диалоговое окно рис. *[8.51](#page-354-0)*, *[8.52](#page-355-0)* может быть активировано из диалогового окна рис. *[8.50](#page-353-1)*, стр. [354](#page-353-1) либо специализированной командой из меню пуск панели управления Windows:

<span id="page-352-1"></span>Пуск\Все программы\3D-Constructor7\Управление лицензиями

## **8.16.3. Активация программного ключа**

Последовательность действий пользователя:

- Активируйте окно управления лицензиями рис. *[8.51](#page-354-0)*, стр. [355;](#page-354-0)
- активируйте настройку "*Установить новый ключ защиты*" и нажмите  $\bullet$ кнопку "*Собрать информацию*", укажите папку и имя создаваемого файла;
- полученный \*.c2v файл и ваши контактные данные отправьте разработчику;
- получив от разработчика \*.v2c файл, активируйте диалоговое окно рис. *[8.52](#page-355-0)*, стр. [356](#page-355-0) и примените файл лицензии.

**Примечание**. Диалоговое окно рис. *[8.51](#page-354-0)*, *[8.52](#page-355-0)* может быть активировано из диалогового окна рис. *[8.50](#page-353-1)*, стр. [354](#page-353-1) либо специализированной командой из меню пуск панели управления Windows:

Пуск\Все программы\3D-Constructor7\Управление лицензиями

# **8.16.4. Первый запуск 3D-Constructor**

При первом запуске программы на рабочем месте, где уже установлен ключ защиты, программа запустится в штатном режиме, о чем будет свидетельствовать диалоговое окно "О программе", см. рис. *[8.49](#page-353-0)*.

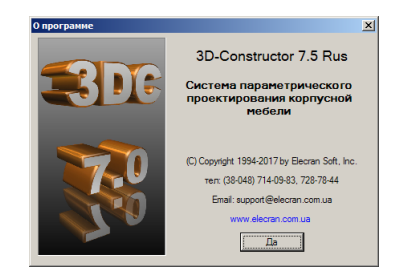

*Рис. 8.49 Диалоговое окно "О программе"*

При первом запуске программы на рабочем месте, где не установлен ключ защиты либо установлен неактивированный ключ защиты, будет выдано ниже приведенное диалоговое окно.

<span id="page-353-0"></span>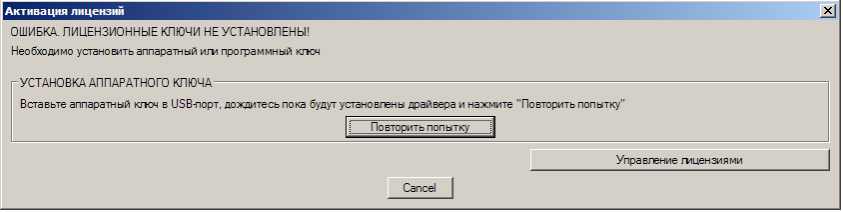

<span id="page-353-1"></span>*Рис. 8.50 Окно активации лицензий*

Нажмите кнопку "Управление лицензиями" для генерирования файла-запроса разработчику, см. раздел [8.16.2,](#page-352-0) [8.16.3,](#page-352-1) либо, если у Вас имеется активированный аппаратный ключ, установите его в USB порт, дождитесь окончания процедуры установки драйверов и нажмите кнопку "Повторить попытку".

## **8.16.5. Диалоговое окно "Управление лицензиями"**

<span id="page-353-2"></span>Диалоговое окно "Управление лицензиями" может быть активировано из диалогового окна рис. *[8.50](#page-353-1)*, стр. [354](#page-353-1) либо специализированной командой из меню пуск панели управления Windows:

Пуск\Все программы\3D-Constructor7\Управление лицензиями

С помощью данного окна выполняется:

- сбор информации о системе для привязки новой программной лицензии  $\bullet$ к рабочему месту;
- сбор информации о системе и ключе защиты для обновления ключа;  $\bullet$
- активация файла лицензии, полученного от разработчика, на рабочем  $\bullet$ месте пользователя;
- трансфер программной лицензии на другое рабочее место

**Примечание**. Диалоговое окно "Управление лицензиями" не позволяет посмотреть, подробную информацию о ключе. Для этих целей следует использовать команду **Проект >> Менеджер лицензий**, см. рис. *[8.54](#page-357-0)*, стр. [358.](#page-357-0)

### **8.16.5.1. Сбор информации о системе**

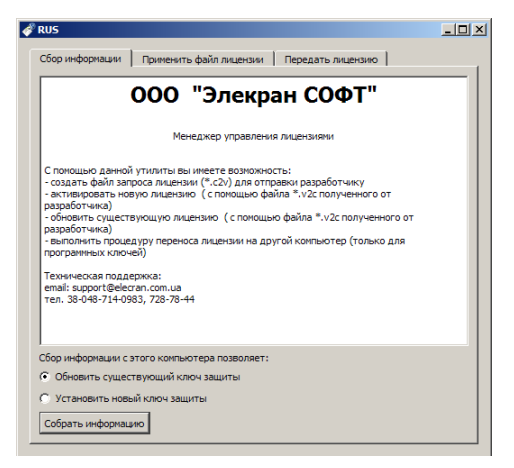

*Рис. 8.51 Диалоговое окно "Управление лицензиями", режим "Cбор информации"*

Предусмотрено два режима работы:

- <span id="page-354-0"></span>сбор информации о системе для установки нового программного ключа,
- сбор информации о системе и ключе защиты для обновления уже установленного (программного либо аппаратного) ключа защиты.

Активируйте переключатель, соответствующий одному из режимов работы, нажмите кнопку "*Собрать информацию*". Укажите путь и имя генерируемого файла. В результате проделанных действий будет сгенерирован \*.c2v файл, который следует отправить разработчику либо его представителю в Вашем регионе, указав ваши контактные данные.

### **8.16.5.2. Применить файл лицензии**

Чтобы применить на рабочем месте полученный от разработчика файл лицензии либо файл обновления следует:

- активировать вкладку "Применить файл лицензии",
- нажать кнопку ........, указать файл лицензии (файл обновления) и нажать  $\bullet$ кнопку "Применить обновление".

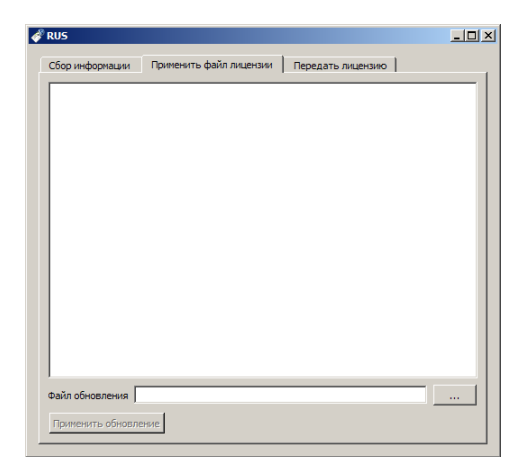

*Рис. 8.52 Диалоговое окно "Управление лицензиями", режим "Применить файл лицензии"*

<span id="page-355-0"></span>**Примечание**. Пользователь получает от разработчика файл \*.v2c типа. Каждый полученный файл лицензии может быть применен только один раз (второй раз система не позволит применить ранее примененный файл лицензии). Если Вы получили несколько обновлений на один ключ, то каждое из них должно быть применено последовательно в той очередности, в которой они были сгенерированы (Нельзя применить обновление 1, пропустить обновление 2 и применить обновление 3. Нельзя сразу применить обновление 3, пропустив обновления 1 и 2.)

### **8.16.5.3. Передать лицензию**

Вкладка "Передать лицензию", см. рис. *[8.53](#page-356-0)* используется для переноса программной лицензии с одного рабочего места на другое рабочее место. Данная процедура проводится в три этапа:

- собирается информации о компьютере-получателе (генерируется \*.id файл);
- на компьютере, передающем лицензию, указывается \*.id файл с информацией о получателе, выбирается передаваемая лицензия, генерируется файл переноса лицензии \*.h2h;
- файл для переноса лицензии активируется на компьютере-получателе

**Внимание!** Сбор информации о компьютере-получателе выполняется в диалоговом окне "Управление лицензиями", рис. *[8.53](#page-356-0)* а). Для активации данного окна скопируйте на компьютер-получатель файл "RUS\_MOGOZ.exe" из корневой папки программы 3D-Constructor.

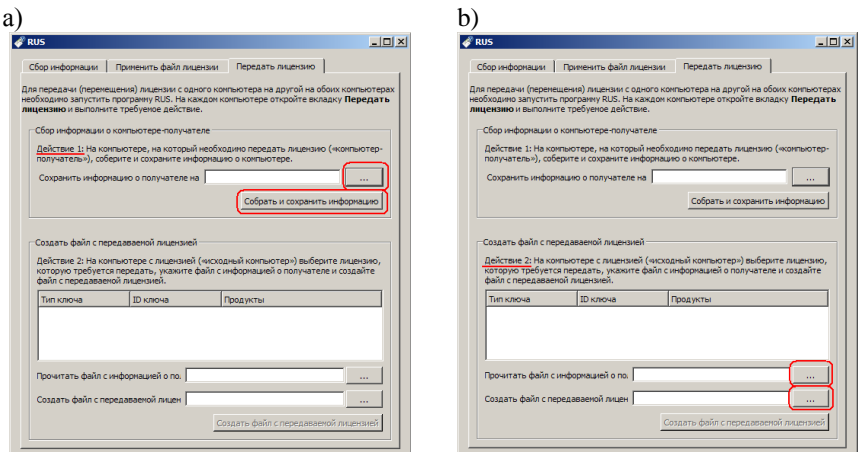

<span id="page-356-0"></span>*Рис. 8.53 Диалоговое окно "Управление лицензиями", режим "Передать лицензию"*

#### **Сбор информации о компьютере-получателе**, см. рис. *[8.53](#page-356-0)* а):

- запустите на компьютере-получателе файл "RUS\_MOGOZ.exe";
- активируйте вкладку "Передать лицензию";  $\bullet$
- нажав кнопку **....** определите путь и имя генерируемого \*.id файла  $\bullet$ (файла с информацией о получателе);
- нажмите кнопку "Собрать и сохранить информацию";
- отправьте полученный файл на компьютер, передающий лицензию.

**Генерирование файла переноса лицензии** на компьютере, передающем лицензию, см. рис. *[8.53](#page-356-0)* b):

- запустите на компьютере, передающем лицензию, файл "RUS\_MOGOZ.exe";
- активируйте вкладку "Передать лицензию";
- нажав кнопку , напротив параметра "Прочитать файл с информацией  $\bullet$ о пользователе" укажите на файл, полученный на предыдущем этапе \*.id;
- выберите из доступного списка ключей программный ключ, который бу- $\bullet$ дет перемещен;
- нажав кнопку , напротив параметра "Создать файл с передаваемой  $\bullet$ лицензией" задайте путь и имя файла-переноса лицензии \*.h2h;
- нажмите кнопку "Создать файл с передаваемой лицензией";
- отправьте на компьютер-получатель \*.h2h файл. $\bullet$

#### **Активация лицензии на компьютере-получателе**:

- запустите на компьютере-получателе файл "RUS\_MOGOZ.exe";
- активируйте вкладку "Применить файл лицензии";  $\bullet$
- нажав кнопку , напротив параметра "Файл обновления" укажите по- $\bullet$ лученный \*.h2h файл;
- Нажмите кнопку "Применить обновление"

В результате проделанных действий лицензия должна быть перенесена на компьютер-получатель.

## **8.16.6. Менеджер лицензий**

После успешной загрузки программы, можно воспользоваться менеджером лицензий, чтобы посмотреть подробную информацию по установленному ключу.

### **Проект >> Менеджер лицензий**

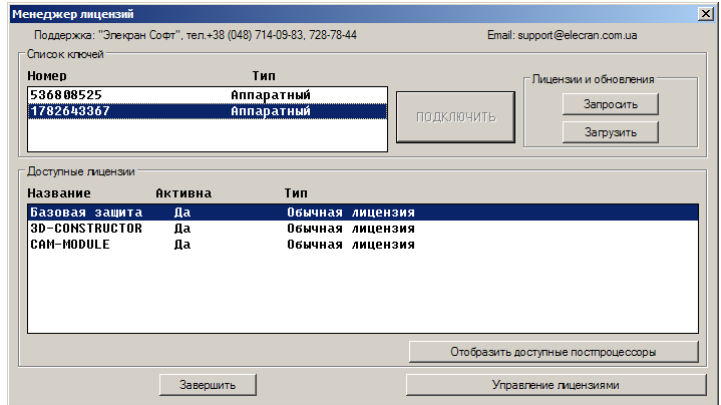

<span id="page-357-0"></span>*Рис. 8.54 Менеджер лицензий*

В зоне "Cписок ключей" отображается список доступных ключей (обычно один ключ). Только один ключ из списка ключей может быть активным (т.е. программа работает с активным ключом).

"*Подключить*" – делает активным ключ, выделенный в списке ключей. Кнопка неактивна, если выделен активный ключ.

"*Лицензии и обновления\Запросить*" – готовит \*.c2v файл с информацией о системе и активном ключе. Полученный файл следует отправить разработчику для получения дополнительной лицензии на ключ (например, чтобы активировать дополнительный постпроцессор CAM-модуля).

"*Лицензии и обновления\Загрузить*" – загружает указанный пользователем \*.v2c файл, полученный от разработчика. Это файл с обновлением ключа или дополнительной лицензией. В результате загрузки данные в ключе обновляются.

В зоне "Доступные лицензии" отображается список лицензий прописанных в ключе, а так же тип лицензии (в ключе может быть прописана обычная лицензия, т.е. неограниченная либо временная лицензия, ограниченная сроком действия)

"*Отобразить доступные постпроцессоры*" – выдает информацию о постпроцессорах, активированных на ключе.

"*Управление лицензиями*" – загружает диалоговое окно "Управление лицензиями", см. рис. раздел [8.16.5,](#page-353-2) стр. [354.](#page-353-2)

"*Завершить*" – завершает работу с менеджером лицензий.

# **8.17. Экспорт данных**

В 3D-Constructor предусмотрен экспорт данных в различные форматы и модули:

### **Экспорт >> Спецификация**

Команда экспортирует данные из 3D-модели в модуль спецификации, подробное описание работы модуля спецификации см. в [Глава 10](#page-397-0) стр. [398.](#page-397-0)

### **Экспорт >> На раскрой 2D-Place >> в 2D-Place Экспорт >> На раскрой 2D-Place >> в 2D-Place с количеством**

Формирование задания на раскрой для программы раскроя листового материала 2D-Place. Первая команда формирует данные по выбранным объектам проекта. Вторая команда формирует данные по выбранным объектам проекта с количеством (позволяет указать количество изделий для каждого изделия проекта в задании на раскрой).

Эти же команда можно использовать для формирования задания на раскрой в Schnitt-Profit.

2D-Place– программа раскроя листового материала, разработка Элекран-Софт. Если на машине пользователя установлены 3D-Constructor и 2D-Place, то задание на раскрой пишется в папку автозагруки 2D-Place, при запуске 2D-Place все задания будут автоматически импортированы в программу раскроя.

Schnitt-Profit– программа раскроя листового материала от фирмы Holzma (программа предусматривает подготовку карт раскроя под пильные центры с ЧПУ).

Команды "**На раскрой 2D-Place**" включают в задание на раскрой только плиты из листового материала. Для плит выдаются пильные размеры заготовок с учетом:

- припусков на раскрой,  $\bullet$
- направления фактуры,
- $\bullet$ разрешения поворота детали на карте раскроя,
- количества заготовок в проекте.

Так же в 2D-Place и Schnitt-Profit выдается информация по кромкованию деталей, которая может быть отображена на ярлычках деталей.

Настройка формата вывода выполняется командой **Сервис >> Настройка >> Формат файла для раскроя**, подробную информацию см. в разделе [8.6.14,](#page-321-0) стр. [322.](#page-321-0)

**Примечание.** Только при экспорте данных в 2D-Place предусмотрена возможность дописывания данных в ранее сформированное задание. Чтобы дописать данные следует: активировать команду, выбрать в открывшемся диалоговом окне уже существующий файл, ввести перед именем файла символ "+" и нажать в диалоговом окне

"*Сохранить*". Новые данные дописываются в "хвост" файла, суммирование ранее сохраненных данных с дописываемыми не выполняется.

### **Экспорт >> На раскрой CSV**

Команда, выводит данные по деталям проекта в CSV-файл, который может использоваться для связи с внешним программным обеспечением. Формат файла гибко настраивается, подробнее см. в разделе [8.6.16,](#page-325-0) стр. [326.](#page-325-0) В CSV-файл может быть передана информация по листовым деталям, выдавленным плитам, профилям. Для объекта передается информация о размерах (пильных/габаритных) материале, кромкованию, наличию операций технологической обработки (пазование, фрезерование и т.п.)

### **Экспорт >> Вывод в XML**

В XML-файл выводится полная информация по проекту:

-структура проекта,

-справочники материалов

-данные по технологическим операциям (сверление, пазование, фрезерование контурное и т.п.)

-данные по каждому объекту проекта

-геометрия и обработка плит (платная опция программы)

Данный файл предназначен для стыковки 3D-Constructor с внешним программным обеспечением, например программным комплексом GibLab (ссылка на GibLab: [https://www.giblab.com\)](https://www.giblab.com/)

Описание формата файла приведено в отдельном документе. Доступные опции настройки рассмотрены в разделе [8.6.17,](#page-327-0) стр. [328.](#page-327-0)

### **Экспорт >> CAM модуль**

Экспортирует данные из 3D-модели в модуль подготовки управляющих программ для обрабатывающих центров с ЧПУ. САМ-модуль формирует по каждой детали, имеющей определенную обработку (сверление, фрезерование, пазование) одну либо две управляющих программы. Предусмотрена возможность вывода данных под оборудование различных производителей, по запросу пользователей рассматривается возможность подключения нового оборудования.

**Примечание**. САМ-модуль это отдельная опция поставки программного обеспечения, которая приобретается за дополнительную плату.

В поставку программы включен один бесплатный постпроцессор CAM-DXF0, который позволяет вывести контура плит в отдельные DXF-файлы.
# **Глава 9. Формирование документов.**

К документам, получаемым по подготовленным проектам, относятся:

- спецификации, см. раздел ["Спецификация"](#page-397-0), стр. [398.](#page-397-0)

- чертежи деталей
- чертежи сборочные
- данные для раскроя
- различные выдачи для технологических программ.

# **9.1. Общие положения**

При формировании многих документов требуется полная информация по объекту (контур объекта, обработка "полученная" от крепежа и блоков, торцовая обработка, обработка фрезами, зарезы и пазы). Для сбора этой информации требуется полный анализ проекта, иногда многократный. Актуальность информации может меняться при любой редакции проекта или баз (обработка). Процедуры сбора информации по проекту сложны и длительны, поэтому принята следующая схема работы:

-после сбора информации для формирования документов фиксируется время, соответствующее текущему состоянию проекта и баз;

-процесс сбора информации не дублируется, если новый документ может быть сформирован на базе старых данных (не выполнялось редактирования проекта и баз).

**Внимание**! Настоятельно рекомендуется переходить к формированию документов по проекту после завершения работы над моделью.

## **9.1.1. Необходимость в чертеже для детали.**

Деталь не требует чертежа, если обладает 1-м прямоугольным контуром с нескошенными ребрами, ортогональной фактурой и полным отсутствием обработки.

## **9.1.2. Идентичные объекты.**

Идентичные объекты– два и более объектов полностью дублирующие другдруга. При формировании чертежей, отчетных документов, подготовке данных на раскрой такие объекты суммируются (т.е. в поле количество будет указано два и более объектов).

### **9.1.2.1. Общие положения**

1. В текущей версии программы объекты, которые следует считать идентичными, определяет пользователь, инструмента автоматизирующего данную процедуру не предусмотрено.

2. Вопрос об идентичности объектов следует решать по проекту в целом, а не по его части (в двух разных изделиях одного проекта могут быть идентичные объекты).

3. Два и более объектов считаются программой идентичными, если у них совпадают геометрические размеры и свойства (команда **Редактор >> Свойства**) помеченные в диалоговом окне символом "+", см. рис. *[6.1](#page-215-0)*, стр. [216.](#page-215-0)

4. Форма объектов, наличие обработки ребер, наличие обработки от крепжежа при поиске идентичных не анализируются, см. рис. [9.1.](#page-361-0)

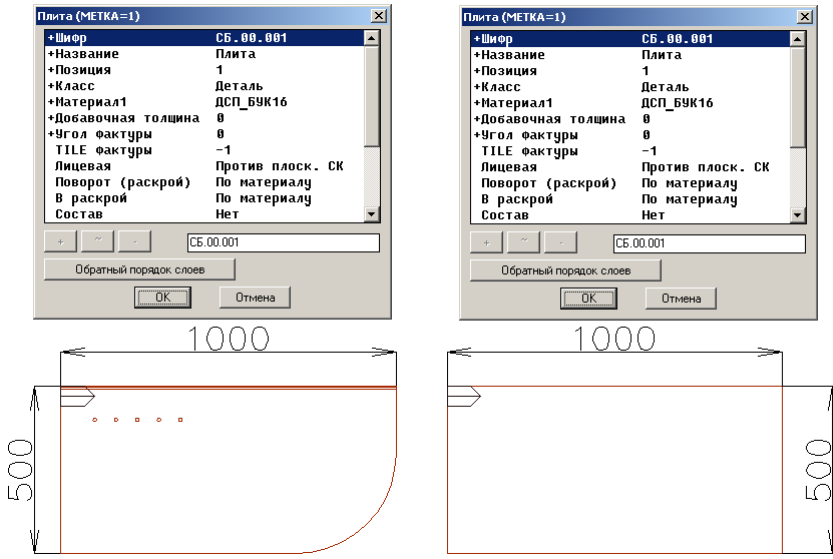

<span id="page-361-0"></span>Рис. 9.1 Пример идентичных объектов при некорректном присвоении шифров объектов пользователем

5. Команды 3D-Constructor, в которых важен вопрос идентичности объектов, опираются в основном на правильное присвоение пользователем шифров объектов.

6. Для объектов создаваемых пользователем в проекте (сборки, плиты, профиля…) зеркальные объекты считаются неидентичными (при создании зеркального объекта ему автоматически присваивается новый шифр). Для типовых моделей, блоков, фурнитуры и крепежа зеркальные объекты считаются неидентичными, если в базе данных для записи введены разные шифр и название (правый и левый). Если в базе данных для записи доступен один шифр и название (например база ручек), то зеркальные объекты такой записи будут идентичны исходной.

#### **9.1.2.2. Подсчет идентичных объектов**

При формировании спецификации могут быть запрошены данные по объекту, по сборке или по проекту, соответственно и количество идентичных объектов будет рассчитано по объекту, по сборке или по проекту. При следующем запуске спецификации для специфицирования может быть отобран другой набор данных (другая сборка) и количество одинаковых нужно будет рассчитывать уже внутри этого набора.

**Внимание**! Спецификация количество одинаковых считает по запрошенному набору данных каждый раз заново.

При формировании чержа детали либо комплекта чертежей идентичные объекты всегда отбираются по всему проекту. Если не было изменений в 3D-модели, делать выборку и суммирование идентичных объектов при каждом обращении к командам формирования чертежа, нерационально (данная процедура на большом проекте займет достаточно ощутимый промежуток времени). Учитывая выше сказанное, принят следующий алгоритм работы:

− Количество идентичных объектов для чертежа рассчитывается автоматически при обращении к команде формирования чертежа.

**Внимание!** Автоматический подсчет количества идентичных объектов по проекту в момент формирования чертежа выполняется только при активной настройке "Контроль данных о количестве копий по проекту", команда **Сервис >> Настройка чертежей >> Общие установки**.

- − После выборки идентичных объектов программа фиксирует в памяти сделанную выборку, фиксирует количество копий, состояние ЗD-Модели и состояние баз данных. (Если пользователь изменит в базе диаметр отверстия под ручку либо добавит еще одно отверстие под направляющую, это может сказаться на количестве идентичных объектов).
- − При обращении к любой из команд формирования чертежа пока программно не зафиксировано изменения в 3D-Модели или в базах данных используется полученная по идентичным объектам информация. В противном случае выполняется повторный поиск и суммирование идентичных объектов.
- − Программа блокирует формирование видов с разных идентичных объектов. При попытке сделать это будет выдано сообщение "Существуют чертежи копий объекта" и указана метка объекта. В этом случае, следует найти по метке объект копию и продолжить формирование видов для него.

**Примечание**. Если информация о количестве копий на видах не нужна, можно отключить контроль данных по количеству копий и не выполнять поиск копий. (В этом случае на детали копии могут появиться дублирующие чертежи).

**Примечание.** Число идентичных объектов можеть быть подсчитана пользователем в любой момент (командой **Документ >> Найти копии деталей по проекту**). Активизация данной команды может понадобиться при работе с отключенной настройкой "Контроль данных о количестве копий по проекту".

## **9.1.3. Размещение чертежей.**

Все чертежи формируются в пространстве листа Autocad/BricsCAD (3D-модель находится в пространстве модели). Переход из пространства модели в пространство листа осуществляется автоматически при активизации команды формирования чертежа. При переходе в пространство листа видоизменяется значок ПСК, см. рис. *[9.2](#page-363-0)*. Переключение между листами и моделью осуществляется выбором соответствующей вкладки, расположенной между графической зоной экрана и командной строкой, либо через дерево документов, см. раздел [9.11,](#page-390-0) стр. [391.](#page-390-0)

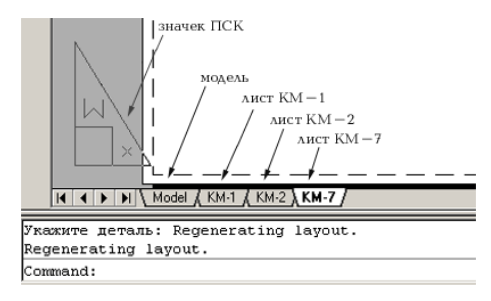

<span id="page-363-0"></span>*Рис. 9.2. Фрагмент окна 3D-Constructor*

Каждый лист характеризуется именем и собственно свойствами листа. Основные свойства новых листов (формат, ориентация, принтер) задаются командой **Сервис >> Настройка чертежей >> Лист по умолчанию**. Чтобы отредактировать параметры уже существующего отдельно взятого листа, достаточно щелкнуть правой клавишей мышки по соответствующей вкладке и выбрать из раскрывшегося меню пункт "Параметры листа". Редактирование параметров выполняются стандартными средствами CADсистемы.

## **9.2. Комплект чертежей**

3D-Constructor позволяет автоматически сформировать по проекту либо по изделию (сборка, которая не входит ни в одну другую сборку) комплект чертежей, который включает в себя многовидовые чертежи деталей и сборочные чертежи сборки. Комплект чертежей формируется по одному из заданий на подготовку чертежей, команда **Документ >> Комплект чертежей**, см. рис. [9.3](#page-364-0) стр. [365](#page-364-0) (база заданий настраивается и редактируется командой **Сервис >> Настройка чертежей >> Задания на комплект чертежей)**. Задание определяет:

- − по каким объектам готовятся чертежи (зона "Отбираемые объекты", рис. [9.3\)](#page-364-0);
- − способ размещения чертежей (зона "Размещение новых видов", рис. [9.3\)](#page-364-0);
- − "поведение" уже существующих видов (зона "Существующие виды", рис. [9.3\)](#page-364-0);
- − стили видов объектов и количество видов (зона "Стили видов объектов", рис. [9.3\)](#page-364-0).

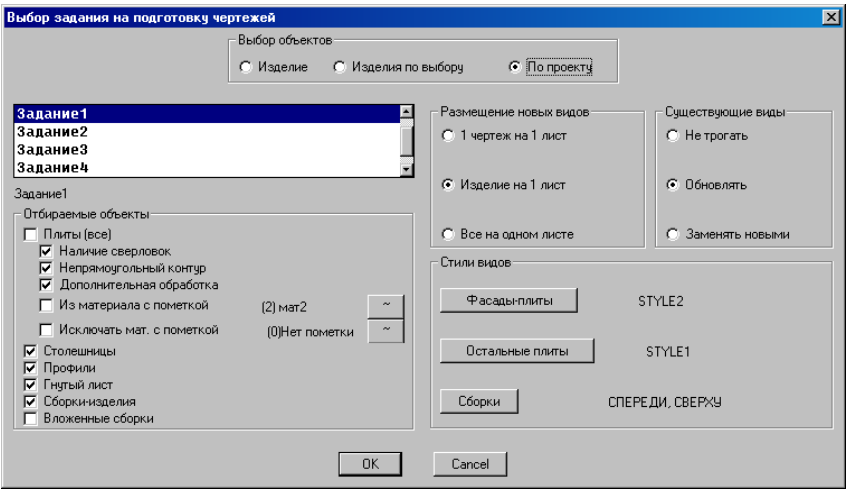

<span id="page-364-0"></span>Рис. 9.3 Диалоговое окно "Задания на подготовку чертежей"

**Внимание**! Используя разные задания, можно подготовить различные виды объектов для разных служб предприятия. Формирование дополнительного вида при отработке задания выполняется в том случае, если вид с таким стилем (задание– это формирование вида по стилю) еще не существует. Подробнее о стилях видов см. в разделе [9.2.5,](#page-366-0) стр. [367.](#page-366-0) Если вид по стилю выполняемого задания уже существует, то он либо обновляется, либо остается без изменений (зависит от настройки в зоне "Существующие виды", рис. [9.3\)](#page-364-0).

**Внимание**! Каждое задание размещает виды объектов на новые листы. Т.е. если при выполнении "задания 1" было сформировано 10 видов, затем 5 видов были удалены пользователем и снова запущено "задание 1" удаленные виды будут сформированы заново на новом листе, старые виды будут обновлены либо останутся без изменений (в зависимости от настроек задания).

**Внимание**! Только сборочные виды, заказанные в одном задании, формируются в проекционной связи относительно главного вида (вида спереди); плиты проекционной связи не имеют!

Если в задание включены виды сборки, то сначала формируются сборочные чертежи, а затем виды плит.

После выбора задания и нажатия кнопки "Ok" в окне представленном на рис. [9.3,](#page-364-0)  стр. [365,](#page-364-0) открывается диалоговое окно "Комплект чертежей для объектов", рис. *[9.4](#page-365-0)*.

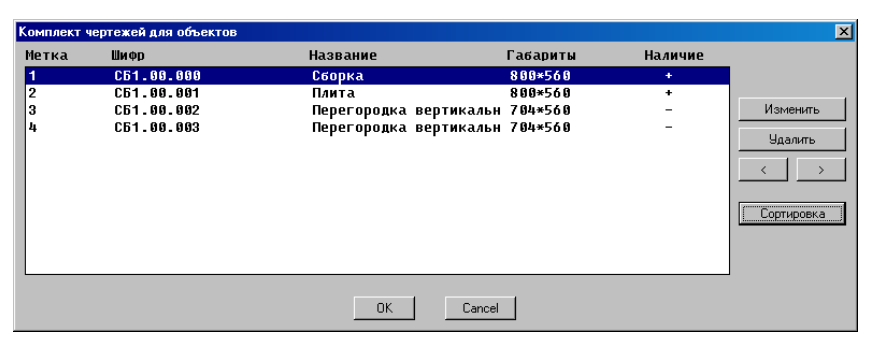

*Рис. 9.4 Комплект чертежей для объектов*

В данном окне представлены все объекты, отобранные для формирования видов. Порядок следования объектов в окне задает порядок следования новых видов на листах.

Кнопка "Сортировка" позволяет упорядочить список объектов либо по метке, либо по шифру, либо по названию.

<span id="page-365-0"></span>Кнопки "<", ">" редактируют порядок следования выделенной записи в списке.

Кнопка "Удалить" удаляет выделенную запись из списка объектов для формирования чертежей.

Кнопка "Изменить" открывает диалоговое окно "Виды детали", см. рис. *[9.7](#page-369-0)*, стр. [370,](#page-369-0) в котором выполняется предварительный просмотр всех существующих и вновь создаваемых данной командой видов объекта.

**Примечание**. Объекты, уже имеющие виды, помечены в рассматриваемом окне символом "+" , столбец "Наличие".

## **9.2.1. Выбор объектов**

*Изделие*– комплект чертежей формируется по указанному изделию (самая верхняя по иерархии сборка, т.е. сборка которая не входит ни в одну другую сборку).

*Изделия по выбору*– комплект чертежей формируется по нескольким указанным пользователем изделиям.

*По проекту*– комплект чертежей формируется по проекту.

## **9.2.2. Отбираемые объекты**

#### **9.2.2.1. Плиты из листового материала**

*Плиты (все)*– комплект чертежей формируется по всем плитам из листового материала, включая плиты, не требующие чертежа (чистый прямоугольник). При включенном состоянии переключателя, все остальные настройки рассмотренные в данном разделе будут заморожены.

*Наличие сверловок*– отбираются плиты, в контуре которых присутствует сверловка отверстий.

*Непрямоугольный контур*– отбираются плиты с непрямоугольным контуром.

*Дополнительная обработка*– отбираются плиты с дополнительной обработкой (фрезеровка, пазы и зарезы).

*Из материала с пометкой*– отбираются плиты, материл которых в базе имеет указанную пометку.

*Исключать материалы с пометкой*– из набора исключаются плиты, материл которых в базе имеет указанную пометку.

**Примечание**. Пометка материала выполняется при редактировании базы листовых материалов, команда **Базы >> Материалы**. Справочник пометок редактируется командой **Сервис >> Справочник пометок записей в базах**.

#### **9.2.2.2. Остальные объекты**

*Столешницы*– включает в задание столешницы

*Профили*– включает в задание профили

*Гнутый лист*– включает в задание гнутый лист.

*Сборка-изделие*– включает в задание формирование видов сборки-изделия (самая верхняя по иерархии сборка, т.е. сборка которая не входит ни в одну другую сборку).

*Вложенные сборки*– включает в задание формирование видов сборок, входящих в сборку-изделие.

### **9.2.3. Размещение новых видов**

*1 чертеж на 1 лист*– на одном листе располагаются все виды одного объекта, формируемые по текущему заданию.

*Изделие на 1 лист* – все виды одного изделия размещаются на одном листе. Все объекты не включенные ни в одну сборку размещаются на одном дополнительном листе.

**Все на одном листе**– все чертежи формируются на одном листе.

**Внимание**! Настройки по размещению новых видов влияют только на размещение видов по текущему заданию. Новое задание не привязывается к существующим листам, а всегда создает новые листы под виды. (Если виды объектов должны быть расположены на одном листе, их следует формировать одним заданием).

**Примечание**. Когда на одном листе размещается более одной форматки, форматки листа размещаются слева направо, снизу вверх. Количество форматок в ряду задается в общих настройках чертежей, команда **Сервис >> Настройка чертежей >> Общие установки.**

## **9.2.4. Существующие виды**

*Не трогать*– уже существующие виды объектов остаются без изменений *Обновлять*– уже существующие виды объектов обновляются

<span id="page-366-0"></span>*Заменять новыми*– уже существующие виды объектов удаляются и формируются новые виды согласно настройкам выполняемого задания.

#### **9.2.5. Стили видов**

 Поскольку с одним объектом может быть связано более одного вида с разными свойствами, и поскольку при подготовке чертежей для нескольких объектов неудобно повторно проходить процедуру назначения одних и техже свойств, введено понятие СТИЛЯ вида. Под стилем понимается некоторая совокупность свойств вида, присваиваемых ему по умолчанию при формировании.

**Внимание**! Кроме того, стиль играет и другую важную роль. При отборе видов на обновление или при подготовке видов для группы объектов, где требуется, как готовить новые, так и обновлять старые виды, имя стиля играет роль метки при отборе. Имя нужно, чтобы повторно не готовить новые виды по указанному стилю, если уже существует вид, сделанный по этому стилю.

**Примечание**. Настройки чертежей, не вошедшие в стиль вида, редактируются в диалоговом окне "Общие настройки чертежей", команда **Сервис >> Настройка чертежей >> Общие установки**.

#### **9.2.5.1. Стиль вида плоской детали**

<span id="page-367-1"></span>Стиль вида плоской детали объединяет следующие свойства вида, см. рис. [9.5](#page-367-0) стр. [368:](#page-367-0)

- − отображаемый контур (пильный или габаритный);
- − алгоритм простановки размеров (обычный, от единой базы, сетка, линейное, не все размеры);
- − ориентация объекта на виде (лицевой вверх– лицевой стороной кверху, по обработке– сверху будет расположена сторона, где присутствуют несквозные отверстия);
- − наличие на виде обозначения кромок, торцевых обработок, фрезеровок, отверстий, пазов и зарезов;
- − наличие на виде обработки снизу (с невидимой стороны объекта).

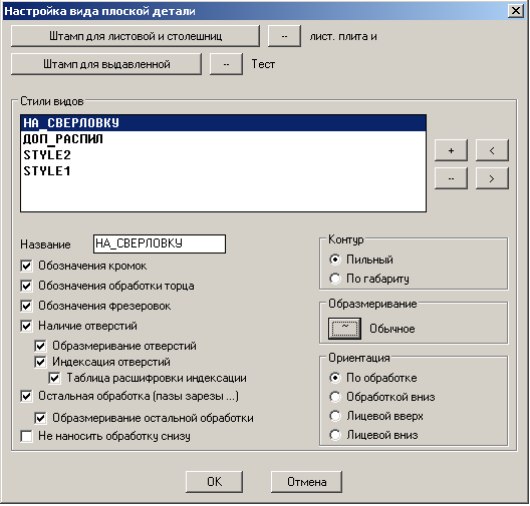

<span id="page-367-0"></span>*Рис. 9.5 Стиль вида плоской детали*

**Внимание!** Лицевая сторона– это одно из свойств плиты, которое присваивается по умолчанию и может быть отредактировано пользователем командой **Редактор >> Свойства**. Если на чертеже деталь расположена лицевой стороной вверх, то значок фактуры будет обозначен сплошными линиями, в противном случае– пунктирными линиями.

Штамп вида (выбирается из базы "Рамки со штампами") является общим свойством для всех стилей видов.

**Внимание**! Если для плоской детали заказан штамп вида и заказано формирование нескольких видов, то рамка вида будет формироваться по первому виду задания (штамп вида является частью самого вида). Размеры штампа вида могут (в зависимости от заказанного для штампа вида размещения, см. раздел [9.13.1.4,](#page-394-0) стр. [395\)](#page-394-0) влиять на размеры первого заданного в задании вида.

<span id="page-368-1"></span>**Примечание**. Редактирование базы стилей видов объектов выполняется командой **Сервис >> Настройка чертежей >> Стили видов плит.**

#### **9.2.5.2. Стиль вида сборки**

Стиль вида сборки объединяет следующие свойства вида, *см. рис. [9.6](#page-368-0)*:

- − рамка вида (выбирается из базы "Рамки со штампами");
- − тип вида (спереди, сзади, слева…);
- − наличие на виде обозначения точек установки крепежных отверстий (если точки на виде присутствуют, то размер может быть проставлен от точки объекта до точки засверловки под крепеж);
- − наличие блоков крепежа и фурнитуры.

Рамка вида, размер точек, обозначающих крепежные отверстия, свойства объекта "Позиция" на видах сборочного чертежа– общие настройки для всех стилей видов.

**Внимание**! Если для сборки заказана рамка вида, заказано формирование группы видов, то рамка вида будет формироваться по первому виду задания (рамка вида является частью самого вида). Размеры рамки могут (в зависимости от заказанного для рамки вида размещения, см. раздел [9.13.1.4,](#page-394-0) стр. [395\)](#page-394-0) влиять на размеры первого заданного в задании вида.

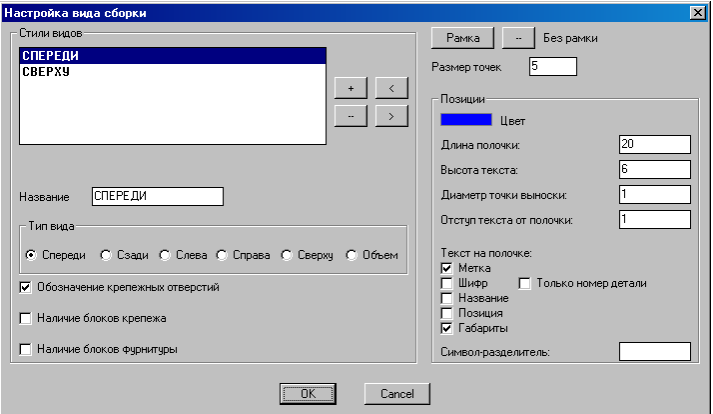

<span id="page-368-0"></span>*Рис. 9.6 Стиль вида сборки*

**Примечание**. Редактирование базы стилей видов сборки выполняется командой **Сервис >> Настройка чертежей >> Стили видов сборки.**

# **9.3. Чертежи деталей**

### **9.3.1. Виды детали**

Команда **Документ >> Чертежи деталей >> Виды детали** формирует по указанной детали новый вид либо редактирует уже существующие виды (при указании на деталь команда автоматически отбирает все существующие виды детали).

На рис. [9.7](#page-369-0) стр. [370](#page-369-0) приведен пример диалогового окна "Виды детали", команда была применена к детали с уже существующими видами.

В зоне "Перечень видов" отображены все существующие виды детали. Виды, созданные до активизации команды, помечены в диалоговом окне знаком "+". Вид, созданный внутри сеанса команды, не имеет такой пометки, все его настройки открыты для редактирования (большинство настроек уже существующих видов заморожено до активизации переключателя "**Переобразмерить**"). Вид чертежа детали всегда формируется на базе одного из стилей вида, который определяет основную часть настроек вида по умолчанию. Новый вид по умолчанию создается на базе первого стиля из списка стилей видов плоской детали, смена стиля выполняется по нажатию кнопки "**Стиль**". Подробнее о стилях см. в разделе [9.2.5,](#page-366-0) стр. [367.](#page-366-0)

Кнопка "**+**"– добавляет новый вид.

де.

Кнопка "**-**"– удаляет выбранный вид.

Кнопка "*Обновить все*"– включает переключатель "*обновить вид*" в каждом ви-

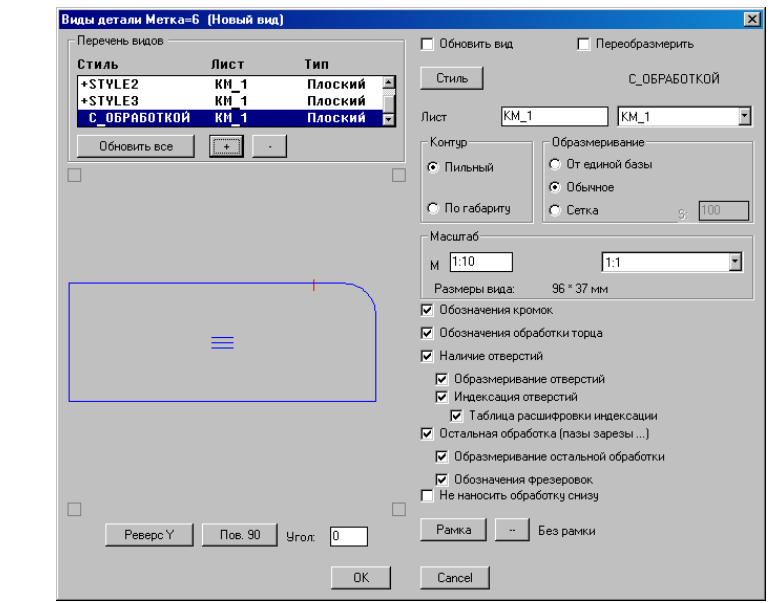

<span id="page-369-0"></span>*Рис. 9.7 Диалоговое окно "Виды детали"*

В графической зоне окна отображается контур детали с существующими обработками. Положение контура в окне соответствует положению на листе.

Кнопка "*Реверс Y*"– переворачивает деталь вокруг оси X СК детали. Кнопка "*Пов. 90*"– выполняет поворот контура на 90 градусов. Поле "Угол"– позволяет ввести угол поворота контура.

В зоне "Масштаб" задается масштаб вида. Значение по умолчанию рассчитывается согласно настроек, сделанных в диалоговом окне "Общие настройки чертежей", подробнее см. в разделе [8.7.1.4,](#page-329-0) стр. [330.](#page-329-0)

Поле "М"– позволяет ввести величину масштаба либо выбрать из выпадающего списка заранее настроенных масштабов.

Переключатели "*Обновить вид*", "*Переобразмерить*" имеют смысл только для видов, созданных до активизации команды.

*Обновить вид*– обновляет на виде контур детали и всю заказанную информацию (отверстия под крепеж, кромку, пазы…).

*Переобразмерить*– выполняет обновление и переобразмеривание вида. (Если обновление чертежа детали приводит к появлению на чертеже дополнительной информации (новое ребро контура, новое отверстие под крепеж…), то новая информация не будет автоматически образмерена, если не включен переключатель "Переобразмерить")

Остальные настройки, присутствующие в диалоговом окне (рис. *[9.7](#page-369-0)*) по умолчанию определяются стилем вида, настройки стиля рассмотрены в разделе [9.2.5.1,](#page-367-1)  стр. [368.](#page-367-1)

**Примечание**. Допускается редактирование настроек стиля уже в момент формирования вида, но в любом случае вид получает метку стиля и формально остается связанным со стилем, хотя уже не соответствует ему. Поэтому настоятельно рекомендуется подумывать стили так, чтобы не приходилось его редактировать при формировании вида.

Команда **Документ >> Чертежи деталей >> Сечение по обработке** формирует дополнительный вид по уже существующему виду.

*Укажите место сечения*: Указать рассекаемое ребро

*Обозначение сечения*: Ввести символ обозначения сечения, наприер "A".

*Масштаб <1.0>*: Ввести масштаб сечения, например "2", либо подтвердить предложенный масштаб нажатием Enter.

*Укажите положение сечения*: Указать левой клавишей мышки положение нового вида на чертеже.

**Примечание**. Для редактирования масштаба уже созданного сечения следует активировать команду **Документ >> Чертежи детали >> Виды детали**, указать вид сечение (указать на любой примитив вида) и отредактировать в открывшемся диалоговом окне масштаб сечения.

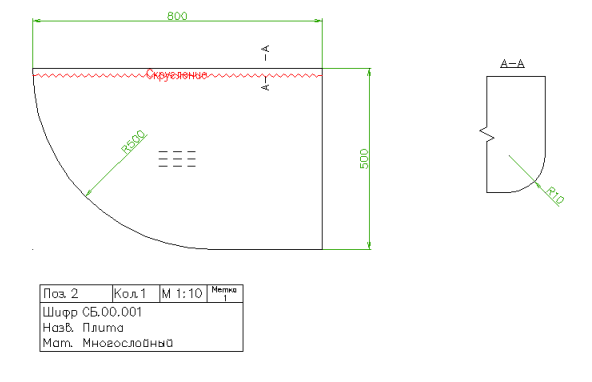

*Рис. 9.8 Пример плоского вида и вида сечения для объекта проекта.* 

**Примечание**. Значок, отображающий направление фактуры на чертеже, может иметь различный вид в зависимости от свойств дели и размещения детали на чертеже, подробнее см. в разделе [8.7.1.9](#page-330-0) стр. [331.](#page-330-0)

### **9.3.2. Положение плиты**

Команда **Документ >> Чертежи деталей >> Положение плиты на виде** позволяет задать и закрепить в модели положение детали на чертеже. Положение, заданное данной командой, имеет более высокий приоритет, чем положение по умолчанию в задании на комплект чертежей.

*Укажите плиту*: Указать редактируемую плиту. После указания на объект, контур объекта, показывающий его положение на чертеже, будет отображен в правом верхнем углу экрана, см. рис. [9.9](#page-372-0) стр. [373.](#page-372-0) На самом объекте будет подсвечена его СК и верхняя сторона плиты на чертеже.

*Сторона / Поворот / 90(пов.) / 180(пов.) / без Чертежа / по Умолчанию / (По умолчанию) следующая плита:*

*Сторона / 90 поворот / 180 поворот / без Чертежа / по Умолчанию / (По умолчанию) следующая плита*: Используя опции команды, задать положение по умолчанию плиты на чертеже. Опции команды рассмотрены ниже.

*Сторона / 90 поворот / 180 поворот / без Чертежа / по Умолчанию / (По умолчанию) следующая плита*: Указать следующий объект либо нажать Enter для завершения команды.

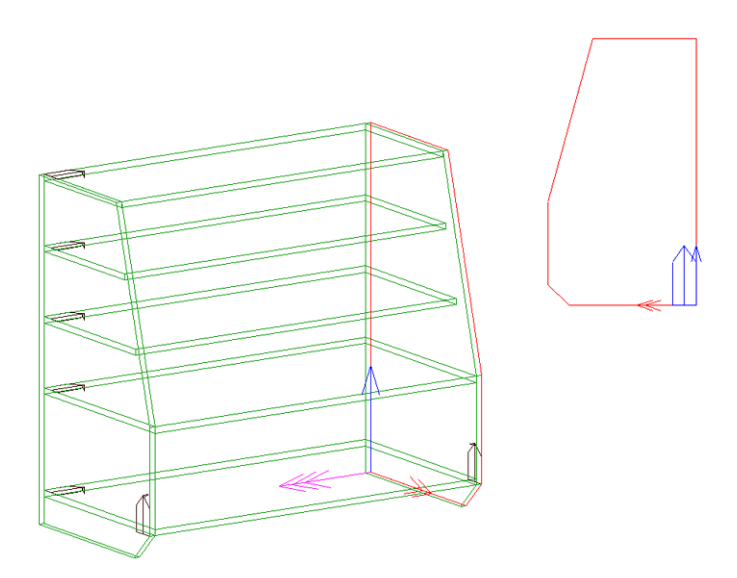

<span id="page-372-0"></span>*Рис. 9.9 Редактирование положения по умолчанию плиты на виде.*

*Сторона*– меняет сторону детали на виде (переворачивает деталь).

**Примечание**. Значок фактуры рисуется сплошными линиями, если деталь лежит лицевой стороной кверху, и пунктирными линиями, если деталь лежит лицевой стороной книзу, *см. рис. [9.9.](#page-372-0)* (Лицевая сторона– одно из свойств детали, команда **Редактор >> Свойства**).

*Поворот–* устанавливает поворот детали на произвольный угол.

*90 поворот*– выполняет поворот контура детали на 90 градусов.

*180 поворот*– выполняет поворот контура детали на 180 градусов.

*без Чертежа–* если для детали задано "без Чертежа", то при подготовке комплекта чертежей она автоматически исключается из набора. Чертеж такой детали можно сформировать после непосредственного указания на нее, воспользовавшись командой **Документ >> Чертежи деталей >> Виды детали**.

*по Умолчанию*– сбрасывает настройки сделанные данной командой.

*(По умолчанию) следующая плита*– опция запрашивает указание на следующую деталь. Префикс "(По умолчанию)" показывает, что положение детали на чертеже не редактировалось.

## **9.4. Чертежи сборочные**

3D-Constructor позволяет в полуавтоматическом режиме сформировать сборочный чертеж сборки, который может включать в себя как плоские, так и трехмерные виды, в том числе и схему сборки изделия.

### **9.4.1. Виды сборки**

Команда **Документ >> Чертежи сборочные >> Виды сборки** формирует по указанной сборке новый вид либо редактирует уже существующие виды (при указании на сборку команда автоматически отбирает все существующие виды сборки).

На рис. *[9.10](#page-373-0)* приведен пример диалогового окна "Виды сборки", команда была применена к сборке с уже существующими видами.

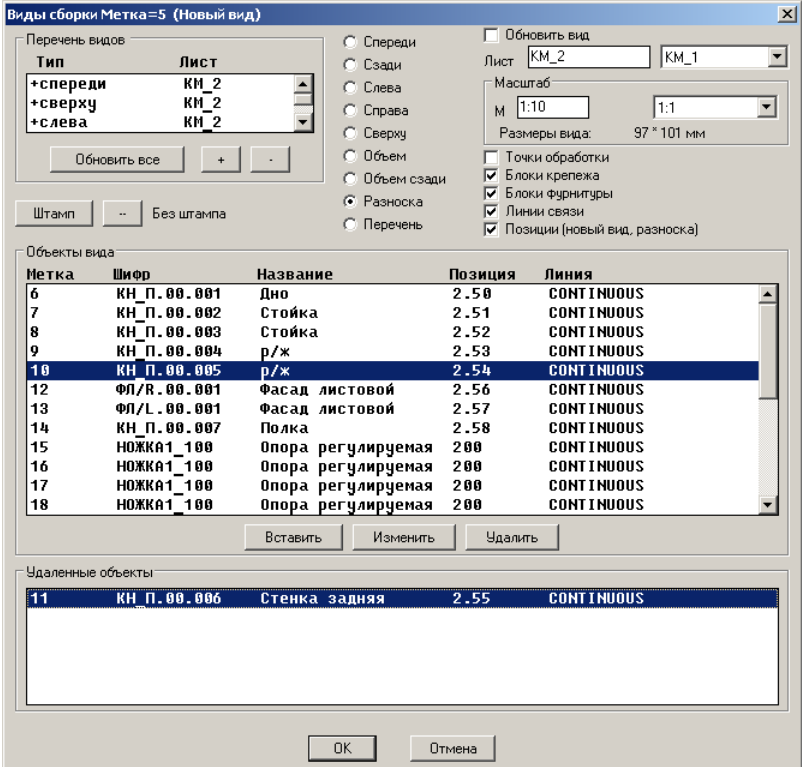

<span id="page-373-0"></span>*Рис. 9.10 Диалоговое окно "Виды сборки"*

В зоне "Перечень видов" отображены все существующие виды сборки. Виды, созданные до активизации команды, помечены в диалоговом окне знаком "+". Вид, созданный внутри сеанса команды, не имеет такой пометки. Новый вид сборки формируется на базе стиля вида сборки, который определяет основные настройки вида по умолчанию. Подробнее о стилях см. в разделе [9.2.5,](#page-366-0) стр. [367.](#page-366-0)

Кнопка "**+**"– добавляет новый вид.

Кнопка "**-**"– удаляет выбранный вид.

Кнопка "*Обновить все*"– включает переключатель "*обновить вид*" в каждом виде.

Тип вида (спереди, сзади, слева…) может быть отредактирован только для нового вида (вида созданного внутри сеанса команды).

**Примечание**. При формировании вида "Разноска" принято следующее соглашение: если внутри сборки-изделия для которой создается вид присутствует сборка с классом "Сборка", то ее детали внутри разноски изделия не разносятся. Если внутри изделия присутствует сборка с классом "Комплект", то ее детали внутри разноски изделия разносятся.

Переключатель "*Обновить вид*"– запускает обновление вида при выходе из окна по нажатию "Ok".

В поле "Лист" можно ввести имя листа либо выбрать из выпадающего списка один из существующих листов, на котором будет размещен новый вид.

В зоне "Масштаб" определяется масштаб вида.

Состояние по умолчанию для переключателей "*Точки обработки*", "*Блоки крепежа*", "*Блоки фурнитуры*", "**Линии связи**", "**Позиции**" берется из стиля вида, переключатели определяют наличие на виде соответственно точек обработки, блоков крепежа, блоков фурнитуры, линий связи и позиций.

**Примечание**. Линии связи и позиции доступны только для вида "Разноска". Линии связи дают визуальную связь между блоками крепежа и объектами, на которые установлен крепеж.

Кнопка "*Штамп*" позволяет выбрать для вида штамп из базы рамок и штампов.

В зоне "Объекты вида" представлен список объектов сборки отображенных на виде, в зоне "Удаленные объекты"– список объектов сборки скрытых на виде. Кнопка "*Удалить*" скрывает выделенный в зоне "Объекты вида" объект на виде. Кнопка "*Вставить*" восстанавливает видимость объекта на виде, выделенного в зоне "Удаленные объекты". Кнопка "*Изменить*" редактирует свойства типа линии (сплошная или штриховая, масштаб типа линии) объекта на виде.

**Примечание**. Редактирование свойства типа линии позволяет изобразить невидимые объекты вида штриховыми линиями. Тип линии редактируется для всего объекта целиком (невозможно часть объекта нарисовать сплошной линией, а другую часть штриховой). Редактирование масштаба типа линии позволяет регулировать расстояние между штрихами и длину штрихов у штриховых линий (при некорректном масштабе штриховая линия может выглядеть как сплошная).

## **9.4.2. Вид от базового**

Команда **Документ >> Чертежи сборочные >> Вид от базового** выполняет формирование дополнительного вида с автоматическим выравниванием нового вида относительно базового вида.

**Примечание**. Выравнивание вида относительно базового возможно только при включенном "Орто режиме" (включение/выключение режима выполняется нажатием клавиши F8).

*Существующий вид сборки*: Указать базовый вид сборочного чертежа. *Выберите тип вида*

*сПереди / сЗади / \*сЛева / спРава / сВерху / Объем*: Выбрать тип вида, задать нулевую точку вида с помощью мышки, когда изображение вида будет сгенерировано на экране.

**Примечание**. Опция "Объем" позволяет сгенерировать трехмерный вид сборки на сборочном чертеже. Положение 3D-модели на сборочном чертеже по умолчанию соответствует положению в пространстве модели и может быть отредактировано специализированной командой (см. раздел [9.4.4,](#page-375-0) стр. [376\)](#page-375-0).

### **9.4.3. Удаление деталей с вида**

Наличие деталей на виде может быть определено как до формирования вида так и после. Для того чтобы скрыть объекты с уже сформированного вида, следует воспользоваться командой **Документ >> Чертежи сборочные >> Удалить деталь с вида**:

*Укажите удаляемую деталь*: Указать деталь

*Укажите удаляемую деталь*: Указать следующую деталь

*Укажите удаляемую деталь*: Нажать Enter для завершения команды.

Команда **Документ >> Чертежи сборочные >> Удалить деталь с указанного вида** работает аналогично, но сначала позволяет выбрать редактируемый вид, а затем задать набор удаляемых деталей на любых видах сборки.

Укажите редактируемый вид: Указать вид с которого будут удаляться детали

Укажите удаляемую деталь: Указать удаляемую деталь на любом виде.

<span id="page-375-0"></span>Укажите удаляемую деталь: Указать следующую деталь либо нажать клавишу "Enter" (правую кнопку мышки) для выхода из команды.

## **9.4.4. Позиционировать 3D-вид**

**Чертеж >> Сборочный чертеж >> Позиционирование 3D-вида** редактирует точку зрения на 3D-вид (исходное положение вида "Объем" снимается с модели): *Укажите вид*: Указать объемный вид сборочного чертежа.

Отслеживая (визуально) положение значка СК, появившегося на указанном виде (*см. рис. [9.11](#page-375-1)*), нужно задать новое положение вида, соответствующего положению СК, изменяя положение последней с помощью мышки.

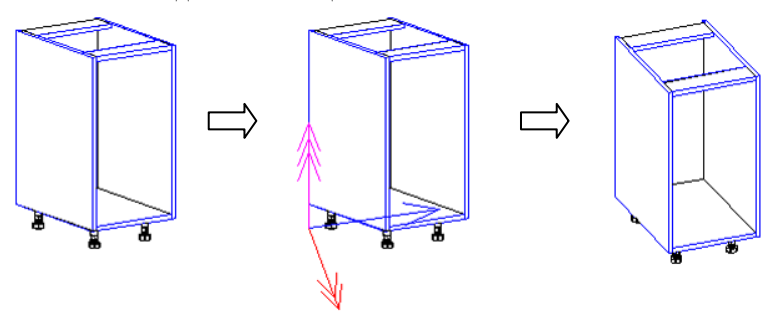

<span id="page-375-1"></span>*Рис. 9.11 Позиционирование 3D-вида*

### **9.4.5. Простановка размеров и позиций на сборочном чертеже**

<span id="page-376-0"></span>Простановка размеров на сборочном чертеже осуществляется стандартными командами AutoCAD/BricsCAD (основные команды рассмотрены в разделе [9.5,](#page-377-0) стр. [378\)](#page-377-0). Размеры, проставленные пользователем, записываются в модель и поддерживаются при обновлении сборочного чертежа.

После простановки размеров следует выполнить согласование масштаба вида с масштабом проставленных размеров (иначе отображаемые расстояния будут некорректны), команда **Документ >> Привести размеры к масштабу вида**. Можно воспользоваться этой же командой до проставления размеров, в этом случае размеры сразу будут иметь корректный масштаб.

**Примечание**. Согласование масштабов выполняется автоматически при обновлении вида.

**Внимание!** На сборочном чертеже поддерживаются (перестраиваются при обновлении вида) только линейные и параллельные размеры.

Простановка позиций на сборочном чертеже выполняется командой **Чертеж >> Сборочный чертеж >> Позиция**

*Все по указанному виду / Укажите деталь*: Указать деталь, для которой на чертеж наносится позиция.

*Точка полочки*: Определить положение позиции, указанием точки на экране.

*Укажите деталь*: Указать следующую деталь либо нажать клавишу "Enter" (правую клавишу мышки) для выхода из команды.

Опция "Все по указанному виду" позволяет автоматически проставить позиции по виду "Разноска". Автоматическая простановка позиций выполняется по сборкеизделию и объектам непосредственно входящим в изделие.

Положение позиции на чертеже по умолчанию определяется точкой указания на деталь и может быть отредактировано командой **Чертеж >> Сборочный чертеж >> Переместить позицию**. Эта же команда позволяет изменить положение текстовой надписи позиции, что именно будет перемещаться (текстовая надпись или линия выноски) зависит от точки указания в момент редактирования. Для удобства работы, при указании на позициию автоматически подсвечивается соответсвующая ей деталь на виде сборки.

Содержание текстовой надписи определяется установками стиля сборочного чертежа, см. раздел [9.2.5.2,](#page-368-1) стр. [369.](#page-368-1)

Команда **Чертеж >> Сборочный чертеж >> Выровнять позиции** позволяет выровнять на сборочном чертеже группу позиций по вертикали или горизонтали. Направление выравнивания (по вертикали или горизонтали) автоматически определяется по минимальному рассогласованию между редактируемой позицией и позицией образцом.

**Примечание**. Удаление размеров и позиций выполняется по нажатию клавиши "Delete" после предварительного выделения объектов, кроме того позиции могут удаляться после обновления вида, если соответствующая ей деталь удалена с вида.

## **9.5. Виды по проекту**

<span id="page-377-0"></span>Вид по проекту– вид, на котором отображаются все объекты проекта (все изделия проекта). Вид по проекту может быть плоским (вид сверху, вид спереди, вид слева и т.д.) либо объемным. Ортогональные виды по проекту генерируются относительно мировой системы координат (далее МСК). Это значит, что вид проекта, например фронтальный, соответствует фронтальному виду в мировой системе координат. Значок МСК обычно отображается в пространстве модели в углу экрана.

### **9.5.1. Общие положения**

Основное назначение вида по проекту– отобразить на одном виде несколько изделий и показать габаритные размеры изделий, позиции изделий (изделие- это сборка, которая не входит ни в одну другую сборку). Поэтому вид по проекту может быть сгенерирован только в том случае, если проект включает хотя бы одну сборку-изделие.

Функциональные возможности команды и возможности пользователя по редактированию вида:

- Автоматическое генерирование отдельно стоящих видов (без проекционной связи)
- Автоматическое генерирование группы видов (созданные виды будут  $\bullet$ иметь проекционную связь)
- Генерирование вида сверху с плоскостью отсечения (будут видны объекты только под плоскостью или над плоскостью)
- Автоматическое генерирование размеров по каркасам сборок-изделий (программа не анализирует, входя ли объекты изделия в габарит сборки)

**Примечание**. На виде сверху автоматически генерируется размеры вдоль оси X каждого изделия. На виде спереди автоматически генерируется размер по высоте для ряда шкафов.

- Ручная простановка размеров по габаритным точкам каркасов сборок (можно проставить размер и между объектами сборки, но такой размер программа не понимает как объект вида)
- Ручная простановка позиций по изделиям
- Перемещение видов внутри листа
- Обновление видов
- Приведение масштабов размеров к масштабу вида  $\bullet$
- Редактирование точки зрения для 3D-вида

**Примечание**. Виды по проекту не отображаются в дереве документов проекта.

### **9.5.2. Генерирование нового вида**

#### **Документ >> Виды по проекту**

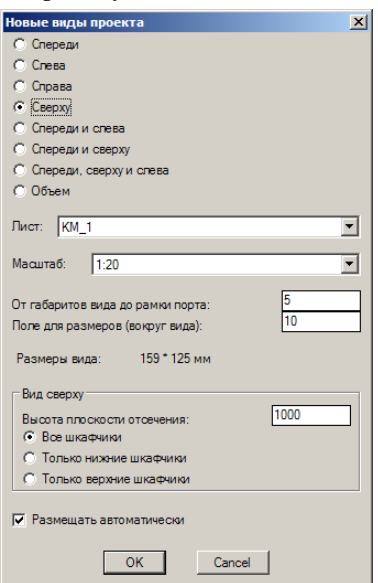

Рис. 9.12 Создание нового вида по проекту

Команда может активироваться в пространстве модели, тогда новый вид размещается на новый лист, либо в пространстве листа, тогда новый вид размещается на том листе, который был активен в момент вызова команды.

"*Спереди*", "*Слева*", "*Справа*" и т.п.– настройка определяющая тип вида.

"*Лист*"– задает имя листа, на котором будет размещен генерируемый вид

"*Масштаб*"– задает масштаб генерируемого вида. Величина масштаба вибирается из ряда стандартных масштабов, определенного в диалоговом окне, см. рис. *[8.33](#page-328-0)*, стр. [329.](#page-328-0)

"*От габаритов вида до рамки порта*"– определяет дополнительное поле, которое будет включено в габарит вида. Габарит вида по проекту определяется как описанный прямоугольник вокруг каркасов сборок-изделий. Если необходимо увеличить вид на некоторое расстояние за каркас сборки-изделия, следует ввести эту величину в данное поле. Если масштаб вида 1:10, а в данное поле введено 30, это значит, что внутрь вида включаются каркасы сборок плюс дополнительное поле, величина которого 300 мм.

**Примечание**. Используя данное поле, удобно включать стены помещения внутрь вида, если это необходимо.

"*Поле для размеров вокруг вида*"– определяет величину зазора при размещении видов рядом друг с другом (зазор между видами будет равен двойному значению данной величины). Зазор между видами предусматривается как место размещения размеров, проставленных вокруг вида.

"*Размеры вида*"– информационное поле, позволяющее оценить размер генерируемого вида (группы видов) при введенном масштабе (см. параметр "*Мастшаб*" выше). Зная размеры вида и размеры листа, можно быстро оценить впишется ли вид (группа видов) при заданном масштабе на лист.

**Примечание**. Если генерируется один вид, например "Сверху", то в поле "Размеры вида" отображается размер одного вида, если генерируется группа видов, например "Спереди и сверху", то в указанной зоне отображаются размеры двух генерируемых видов, размещенных с учетом проекционной связи и заданных зазоров между видами.

**Примечание**. Невозможно изменить масштаб уже сгенерированного вида. Если вид не вместился на лист, его следует удалить и сгенерировать заново.

"*Высота плоскости отсечения*"– определяет высоту плоскости отсечения между верхними и нижними шкафами. На виде сверху можно отобразить все шкафы, только нижние и только верхние.

"*Все шкафчики*"– на виде сверху будут отображены все шкафчики (и над и под плоскостью отсечения).

"*Только нижние шкафчики*"– на виде сверху будут отображены только те шкафчики, которые находятся под плоскостью отсечения.

"*Только верхние шкафчики*"– на виде сверху будут отображены только те шкафчики, которые находятся над плоскостью отсечения.

"*Размещать автоматически*"– определяет автоматическое размещение видов. Если настройка деактивирована, то при создании вида будет запрашиваться точка вставки вида.

Примеры видов, сгенерированных данной командой, представлены на рис. *[9.13](#page-379-0)*

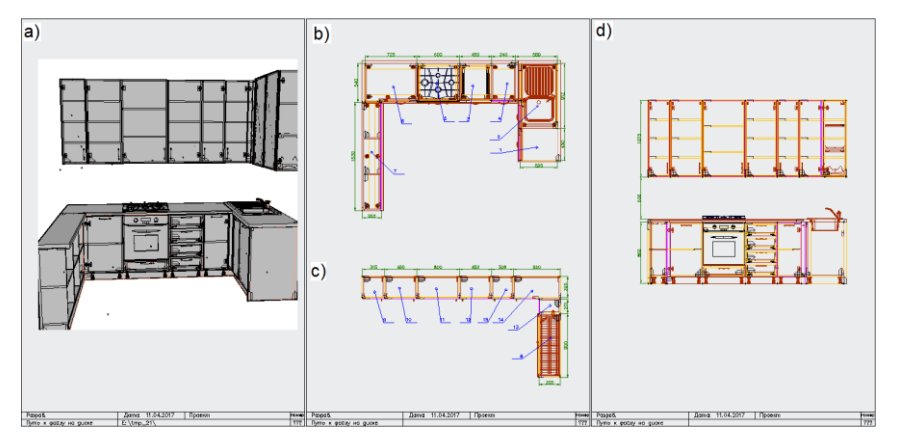

<span id="page-379-0"></span>*Рис. 9.13 Виды проекта*

- *a) Объем*
- *b) Вид сверху только нижние шкафчики*
- *c) Вид сверху только верхние шкафчики*
- *d) Вид спередит*

### **9.5.3. Редактирование видов по проекту**

**Внимание**! При любых манипуляциях с видами по проекту указание на вид (идентификация вида) выполняется:

- указанием на видовой экран вида (если включена его видимость);  $\bullet$
- указанием габаритной точки каркаса сборки;  $\bullet$
- указанием на размер, принадлежащий виду.  $\bullet$

**Примечание (только для опытных пользователей CAD)**. При генерировании видов по проекту размещение видового экрана вида выполняется на слое "KM\_PVPorts" (если такой слой присутствует в проекте 3D-Constructor). По умолчанию видимость данного слоя отключена, при необходимости включить видимость границы видовых экранов, следует выполнить команду "\_LAYER" и включить слой "KM\_PVPorts". Также, используя менеджер слоев, можно заморозить выбранные слои во вновь создаваемых видах проекта (таким образом можно исключить из вида, например помещение). Для этого в менеджере слоев следует указать замораживаемые слои в столбце "VP Freez". Заморозить слои в уже сгенерированном виде проекта можно командой " VPlayer"

При генерировании вида проекта, в габаритных точках каркаса изделия автоматически добавляются характерные точки вида (см. рис. *[9.14](#page-381-0)*) которые могут быть использованы для простановки размеров и идентификации вида (указания вида). Привязка к таким точкам внутри команд построения примитивов через объектную привязку выполняется с помощью привязки к "Базовой точке".

Для уже сгенерированного вида пользователь может задать стиль отображения вида (команда **Изображение >> Визуальные стили**). Предварительно необходимо активировать вид двойным щелчком левой клавиши мышки внутри вида.

Для вида "**Объем**" кроме стиля отображения вида можно отредактировать точку зрения на 3D-Модель, а так же масштаб вида. Редактирование точки зрения и масштаба выполняется стандартными средствами СAD системы, например командой **Изображение >> 3D-манипулятор**. Предварительно необходимо активировать вид двойным щелчком левой клавиши мышки в области вида.

#### **9.5.3.1. Ручная простановка размеров**

На виде проекта допускается ручная простановка размеров. Если размер проставлен по габаритным точкам каркаса изделия, то при обновлении вида, такой размер автоматически обновляется и приписывается к виду. Характерные точки на виде слева отмечены облаком.

Простановка размеров выполняется командами CAD системы с панели инструментов "CAD размеры" либо из падающего меню CAD\Рисование.

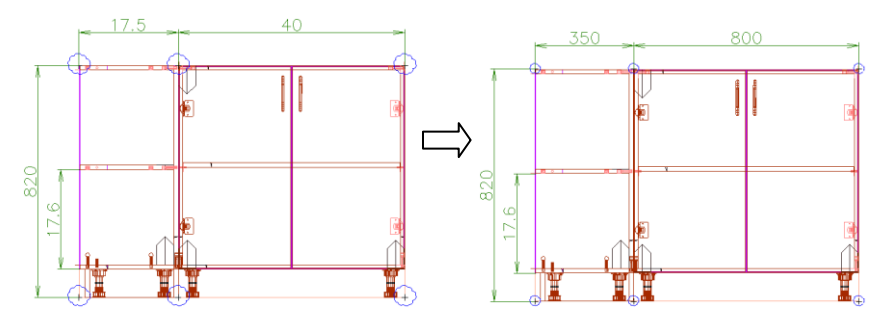

<span id="page-381-0"></span>*Рис. 9.14 Ручная простановка размеров и обновление вида*

**Примечание**. Масштабный коэффициент размера, проставленного от полки до полки, можно привести к масштабу вида специализированной командой, но этот размер в любом случае остается вне вида, т.е. он не считается примитивом вида и не проходит обновление вместе с видом.

#### **9.5.3.2. Ручная простановка позиций по изделиям**

На уже сгенерированном виде проекта можно в ручном режиме проставить позиции сборок-изделий, команда **Документ >> Чертежи сборочные >> Позиция**.

Для указания точки выноски следует выполнить щелчок левой клавиши мышки в области изделия ("ловить" каркас сборки либо один из объектов сборки не нужно). Более подробную информацию о простановке позиций см. в разделе [9.4.5,](#page-376-0) стр. [377.](#page-376-0)

#### **9.5.3.3. Перемещение видов внутри листа**

Для видов по проекту допускается перемещение выделенного вида (ов) внутри листа, на котором размещен вид. Перемещение с листа на другой лист– не предусмотрено.

Перемещение вида выполняется командой **Документ >> Работа с видами >> Переместить виды**.

На запрос "Выберите перемещаемые виды" для идентификации вида следует указать характерную точку в углу каркаса сборки-изделия либо размер приписанный к виду, кроме того могу быть выделены другие примитивы, которые должны быть перемещены вместе с видом, но не относятся к виду.

#### **9.5.3.4. Обновление видов**

Обновление видов проекта выполняется командами, описанными в разделе [9.8.1,](#page-388-0)  стр. [389.](#page-388-0)

#### **9.5.3.5. Приведение размеров к масштабу вида**

Для размеров, проставленных вручную, следует привести размеры к масштабу вида. Если размер проставлен по характерным точкам вида, то для этого достаточно просто обновить вид. Если одна из опорных точек размера не является характерной точкой вида, то приведение выполняется командой **Документ >> Привести размеры к масштабу вида**.

*Укажите базовый вид для приведения размеров к его масштабу*: Идентифицируйте вид проекта указанием на характерную точку вида, либо размер проставленный по таким точкам.

*Выберите редактируемые размеры*: Выделите редактируемые размеры.

## **9.6. Образмеривание плоских видов**

При формировании видов деталей основная часть размеров наносится автоматически, полученный результат может быть доработан стандартными средствами AutoCAD/BricsCAD. Образмеривание плоских видов сборок выполняется пользователем самостоятельно. В данном разделе рассмотрены основные команды CAD системы и понятие объектной привязки, необходимые для работы с размерами, более подробную информацию можно найти в руководстве пользователя AutoCAD/BricsCAD.

### **9.6.1. Объектная привязка**

<span id="page-382-1"></span>При редактировании данных чертежа, нанесении размеров возникает необходимость точного указания на точки примитивов и характерные точки чертежа. (Аналогичная проблема существовала и при работе с 3D-моделью, но там она решалась автоматически без вмешательства пользователя, например указание на ребро объекта воспринималось как указание на ближайшую точку, принадлежащую ребру)

Для точного указания на точку примитива вида объекта (при работе в пространстве листа) следует использовать объектную привязку.

Существует два типа привязки:

- *Разовая привязка*: заданная объектная привязка действует при указании только текущей (одной) точки.
- *Текущая привязка*: заданные режимы объектной привязки (их может быть несколько) действуют до их отключения.

### **9.6.1.1. Использование разовой объектной привязки**

Вызвать команду, требующую ввода точки, перед указанием точки вызвать курсорное меню объектной привязки (комбинация клавиш **Shift + правая клавиша мыши**), выбрать тип привязки, например **ПЕРЕСЕЧЕНИЕ** см. рис. *[9.15](#page-382-0)*, затем, переместив курсор в нужную часть объекта, нажать левую клавишу мышки после появления маркера режима привязки.

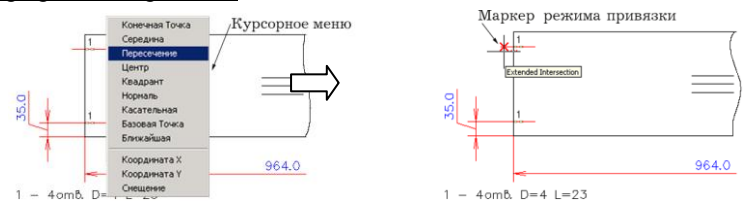

<span id="page-382-0"></span>*Рис. 9.15. Использование объектной привязки*

#### **9.6.1.2. Работа с текущей объектной привязки**

<span id="page-383-2"></span>Часто используемый при работе с видом режим объектной привязки можно сделать текущим (постоянно активным). Каждый текущий режим объектной привязки действует до его отключения. Одновременно может действовать несколько текущих режимов. Для установки текущих режимов следует щелкнуть правой клавишей мышки по кнопке "**OSNAP**" ("**ПРИВЯЗКА**" в русскоязычной версии AutoCAD/BricsCAD), расположенной в строке состояния, и из раскрывшегося меню выбрать пункт "**Settings…**" ("**НАСТРОЙКА"** в русскоязычной версии), *см. рис. [9.16](#page-383-0)*.

<span id="page-383-0"></span>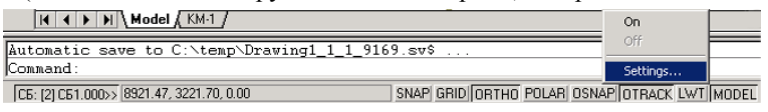

*Рис. 9.16. Командная строка и строка состояния (В различных версиях CAD систем визуальное представление строки состояния может изменяться)*

В результате выполнения выше описанных действий раскрывается диалоговое окно, представленное на рис. [9.17](#page-383-1) стр. [384,](#page-383-1) в котором пользователь может задать режимы привязки, которые нужно сделать текущими. Для последующего включения (отключения) установленных текущих режимов привязки достаточно щелкнуть левой клавишей мышки по кнопке " **OSNAP**".

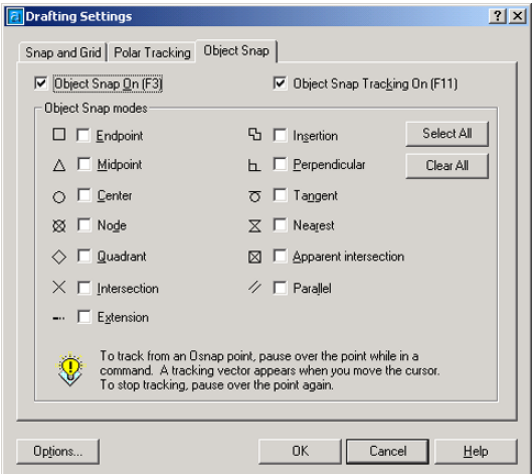

<span id="page-383-1"></span>*Рис. 9.17. Диалоговое окно "Режимы рисования" (В различных версиях CAD систем визуальное представление данного диалогового окна может изменяться)*

**Примечание**. Подробную информацию по работе с выше представленным окном можно найти в руководстве пользователя CAD системы.

### **9.6.2. Нанесение размеров**

При образмеривании видов детали и плоских видов сборочного чертежа могут использоваться различные типы размеров.

Формируя виды детали, можно использовать вертикальные, горизонтальные, угловые размеры, а также диаметры и радиусы. Размеры можно наносить от общей базы либо цепочкой. При нанесении размеров от общей базы (во избежании замусоривания чертежа размерными элементами) удобно использовать ординатные размеры.

На видах сборочного чертежа обслуживаются (обновляются после изменения трехмерной модели) только вертикальные, горизонтальные и угловые размеры.

Примеры нанесения размеров приведены на следующем рисунке.

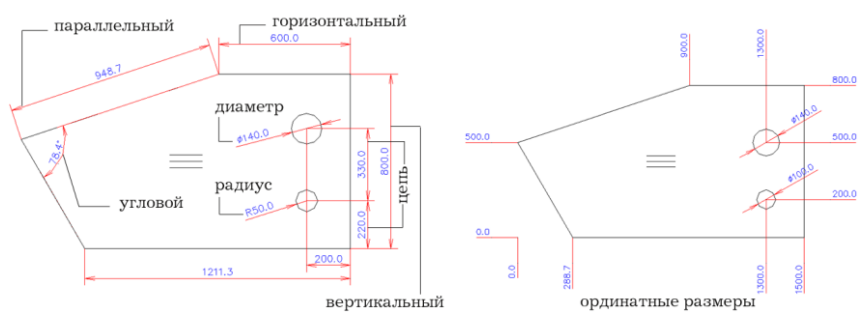

*Рис. 9.18. Примеры нанесения размеров*

### **9.6.2.1. Размерные элементы**

Большинство размеров содержат в себе размерный текст, размерную линию, выносные линии и стрелки.

Размерный текст указывает величину размера. Помимо размерных чисел, вычисляемых программой автоматически, может включать в себя различные специальные обозначения и допуски.

Размерная линия– графическое обозначение величины размера, обычно с обеих концов ограничена стрелками. Размерный текст, обычно, располагается над размерной линией.

Размерные стрелки ограничивают размерную линию, изображаются на ее концах. По умолчанию используются сплошные закрашенные стрелки.

Выносные линии проводятся от примитива чертежа к размерной линии.

Размерные точки– точки между которыми проставляется размер, принадлежат одновременно примитиву чертежа и выносным линиям.

**Примечание.** Параметры элементов размера определяются с помощью размерного стиля, команда Сервис >> Размерный стиль. Для простановки размеров на видах объектов и плоских видах сборок используется размерный стиль "KM\_LAYOUT". Информацию по настройке размерного стиля см. в разделе [8.9,](#page-342-0) стр. [343.](#page-342-0)

#### **9.6.2.2. Нанесение размеров**

Для нанесения размеров можно воспользоваться меню **АСАD >> Рисование >> Размер** или соответствующей панелью инструментов.

**Внимание!** Для того чтобы проставленные размеры были ассоциативными (поддерживались моделью при обновлении чертежа), размеры должны проставляться по характерным точкам вида.

Характерные точки для контура детали– точки контура детали, центры дуг и окружностей. Для отверстий крепежа, полученных в плоскости детали (например отверстие под чашку петли) характерные точки– центры окружностей. Для отверстий крепежа в торцах деталей, характерные точки– точки пересечения контура детали с осевыми линиями отверстий.

Характерные точки плоского вида сборки– угловые точки плит и условные обозначения крепежных отверстий (если они заказаны на виде).

**Примечание**. Для точного указания на видах точек крепежных отверстий удобно использовать текущую объектную привязку "Node" ("Узел" в русскоязычной версии CAD системы), подробнее см. в разделе [9.6.1.2,](#page-383-2) стр. [384.](#page-383-2)

## **Для нанесения линейного размера**

- 1. Активизировать команду **CAD >> Рисование >> Размер линейный**.
- 2. В ответ на подсказку в командной строке указать первую и вторую размерные точки или нажать "Enter", а затем выбрать образмериваемый примитив.
- *3.* Для редактирования и задания расположения размерного текста можно воспользоваться одной из опций: *Mtext/ Text/ Angle/ Horizontal/ Vertical/ Rotated*
	- *Mtext–* редактирование текста с помощью **редактора многостраничных текстов**. Угловые скобки <> обозначают вычисляемую величину размера. Для добавления текста до или после размерного числа ввести текст соответственно до или после угловых скобок. Чтобы полностью изменить размерный текст, следует удалить угловые скобки и ввести нужную строку.
	- Примечание. Работа с редактором многостраничных текстов является интуитивно понятной, для получения более полной информации см. руководство пользователя AutoCAD/BricsCAD.
	- *Text–* редактирование размерного текста в командой строке.
	- *Angle–* указание угла наклона размерного текста.
	- *Horizontal–* нанесение горизонтального размера.
	- *Vertical–* нанесение вертикального размера.
	- *Rotated–* определение угла поворота размера

**Примечание**. Какой размер проставить (горизонтальный или вертикальный) определяется автоматически, в зависимости от заданного положения размера, однако тип наносимого линейного размера можно задать и явно.

4. Указать положение размерной линии на чертеже.

## **Для нанесения параллельного размера**

- 1. Активизировать команду **CAD >> Рисование >> Размер параллельный**.
- 2. В ответ на подсказку в командной строке указать первую и вторую размерные точки или нажать "Enter", а затем выбрать образмериваемый примитив.
- 3. При необходимости, изменить содержимое и ориентацию размерного текста.
- 4. Указать положение размерной линии на чертеже.

# Для нанесения радиуса или диаметра для дуги или окружности  $\lvert \circ \rvert$

- 1. Активизировать команду **CAD >> Рисование >> Радиус (Диаметр)**.
- 2. Выбрать дугу или круг.
- 3. При необходимости, изменить содержимое и ориентацию размерного текста.
- 4. Указать положение размерной линии.

## **Для нанесения углового размера**

- 1. Активизировать команду **CAD >> Рисование >> Размер угловой**.
- 2. Нажать "Enter", а затем указать вершину угла и две точки. (В Auto-CAD/BricsCAD возможны и другие способы выбора объектов для нанесения углового размера, но они не поддерживают моделью 3D-Constructor, т.е. будут потеряны при обновлении чертежа)
- 3. При необходимости, изменить содержимое и ориентацию размерного текста.
- 4. Указать положение размерной линии.

**Примечание**. Значение какого из углов (большего или меньшего) следует проставить, определяется исходя из указанного пользователем положения размерной дуги.

### **Для нанесения ординатных размеров**

- 1. Активизировать команду **CAD >> Рисование >> Ордината.**
- 2. Указать точку от которой проставляется размер.
- 3. В ответ на следующую подсказку в командной строке выполнить одно из следующих действий.
	- Указать положение выноски для нанесения размера. В зависимости от выбранного положения выноски проставляется либо X, либо Y координата точки относительно базы.
	- Чтобы нанести X- (Y-) координату, независимо от положения выноски, выбрать X или Y, соответственно, а затем указать положение выноски.
	- Воспользоваться опциями Mtext/Text/Angle при необходимости, изменить содержимое или ориентацию размерного текста.

**Внимание!** Ординатные размеры проставляются относительно текущей нулевой точки– базы ординатного размера, подробнее см. в разделе [9.6.2.3.](#page-387-0)

### **Для нанесения выноски с текстовой надписью**

- 1. Активизировать команду **CAD >> Рисование >> Выноска**.
- 2. Указать начальную точку выноски
- 3. Указать конечную точку выноски и нажать "Enter" для ввода текста.
- 4. Ввести первую строку текста и нажать "Enter"
- 5. Ввести следующую строку текста либо нажать "Enter" для завершения команды.

**Примечание**. Полную информацию по объекту "Выноска" (изменение параметров выноски, нанесение сплайновой выноски, нанесение у выноски рамки допуска и формы) см. в руководстве пользователя CAD системы.

#### **9.6.2.3. Установка базы ординатного размера**

<span id="page-387-0"></span>База ординатного размера– точка, относительно которой проставляются ординатные размеры на текущем чертеже.

При автоматическом образмеривании чертежа ординатные размеры проставляются, относительно нижнего левого угла габариного прямоугольника, описывающего чертеж.

При нанесении ординатных размеров самостоятельно пользователь имеет возможность проставить необходимые размеры относительно текущей базы, а затем воспользоваться командой приведения проставленных размеров к указанной базе, либо сначала установить базу ординатных размеров в заданную точку, а затем уже нанести размеры.

Для установки базы ординатного размера в заданную точку используется команда **CAD >> Редактирование >> Ноль ПСК.**

**Примечание.** При указании новой нулевой точки следует использовать объектную привязку, см. раздел [9.6.1.](#page-382-1)

#### **9.6.2.4. Редактирование базы ординатного размера**

Если перед нанесением ординатных размеров предварительно не была установлена база ординатного размера, то проставленные размеры можно привести к единой базе с уже существующими, воспользовавшись командой **CAD >> Редактирование >>** 

#### **База ординатного размера.**

*Точка / габарит 0 / габарит X / габарит Y / габарит XY / <укажите размеробразец>*: Указать размер, корректно проставленный относительно базовой точки, либо выбрать одну из опций команды.

*Укажите размеры для замены базовой точки*: Указать размеры, базовая точка которых должна совпадать с ранее указанным.

Опция "**Точка**" позволяет непосредственно указать базовую точку ординатного размера, а затем выбрать размеры, которые будут к ней приведены.

Опция "**Габарит 0**" позволяет установить базовую точку в нижний левый угол габаритного прямоугольника, описывающего чертеж, при отсутствии таковой точки в чертеже, см. рис. *[9.19](#page-387-1)*.

Опции "**Габарит X**", "**Габарит Y**", "**Габарит XY**" работают аналогично выше рассмотренной: устанавливают базовую точку ординатного размера в один из углов прямоугольника, описывающего указанный чертеж, см. рис. *[9.19](#page-387-1)*.

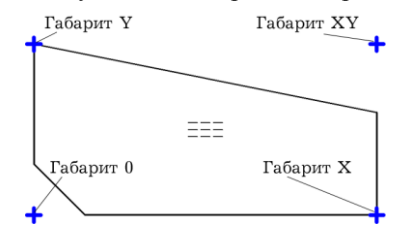

<span id="page-387-1"></span>*Рис. 9.19. Соответствие точек чертежа опциям команды "База ординатного размера"*

# **9.7. Чертежи модели**

Созданные и отредактированные пользователем чертежи изделия могут быть записаны в базу вместе с 3D-Моделью, соответствующий запрос выдается при записи 3Dмодели в базу изделий или в базу типовых моделей (команда **Базы >> Сохранить модель, Базы >> Сохранить модель как**).

Команда **Документы >> Развернуть чертежи модели** разворачивает и обновляет по текущему состоянию 3D-модели все сохраненные с моделью чертежи.

**Внимание**! Данную команду целесообразно применять до команды формирования комплекта чертежей, в этом случае они будут "подхвачены" последней: если стиль развернутого вида, аналогичен стилю, указанному в задании на комплект чертежей, то развернутые виды заново не формируются (либо обновляются, либо остаются без изменений– их поведение определяется настройками задания).

Чертежи модели разворачиваются на листах с исходной компоновкой (переразмещения видов по листам не выполняется).

**Примечание**. Чертежи закрытых сборок не сохраняются с моделью в базу.

## **9.8. Работа с видами**

### **9.8.1. Обновить виды**

<span id="page-388-0"></span>Команда **Документ >> Обновить виды** выполняет обновление выбранных видов (приведение информации на видах в соответствие с 3D-моделью, подробнее см. в разделе [9.9,](#page-389-0) стр. [390\)](#page-389-0).

#### *Обновляемые виды*

*Указанные / \*Все на листе*: Нажать Enter для обновления всех видов на листе либо активизировать опцию "Указанные" для обновления видов по выбору.

### **9.8.2. Удалить виды**

Команда **Документ >> Удалить виды** выполняет удаление выбранных видов. Выбор видов можно осуществлять рамкой выбора либо прямым указанием на любой примитив вида.

### **9.8.3. Переместить виды**

Команда **Документ >> Переместить виды** выполняет перемещение выбранных видов на листе.

*Выберите перемещаемые виды:* Выбрать редактируемые виды (для выбора вида достаточно указать на любой примитив вида, можно использовать рамку выбора).

*Базовая точка:* Указать базовую точку

*Точка установки*: Указать конечную точку перемещения. Можно с помощью мышки задать направление перемещения, а величину смещения ввести в командной строке.

## **9.8.4. Переместить на иной лист**

Команда **Документ >> Переместить на иной лист** выполняет перенос выбранных видов с одного листа на другой.

*Выберите перемещаемые виды*: Выбрать редактируемые виды (для выбора вида достаточно указать на любой примитив вида, можно использовать рамку выбора).

*Лист для размещения видов*

*Следующий / Новый / Выбор / \*Применить*: Используя одну из опций команды, выбрать лист для размещения видов, выбранный лист открывается для визуального просмотра.

*Лист для размещения видов* 

*Следующий / Новый / Выбор / \*Применить*: Нажать "Enter" для размещения вида на выбранном листе либо выбрать другой лист.

Опция "Следующий"– позволяет последовательно пролистать все существующие листы для выбора наиболее подходящего.

Опция "Новый"– создает новый лист и переносит выбранные виды на него.

<span id="page-389-0"></span>Опция "Выбор"– позволяет выбрать имя листа на который переносятся виды из списка листов.

## **9.9. Обновить все**

Команда **Документ >> Обновить все** выполняет обновление всех существующих видов. Под обновлением вида понимается приведение информации на виде в соответствие с 3D-моделью:

- − обновляется контур детали,
- − обновляются размеры (перерассчитывается масштабный коэффициент размеров на виде– коэффициент, который задает масштабирование измеренных значений),
- − на вид добавляются новые отверстия, кромки, обработка, если они появились в 3D-модели и заказаны на виде.

**Примечание**. Обновление вида не влечет за собой переобразмеривание вида. Т.е. все редакции вида, сделанные пользователем (удаление/добавление размеров, добавление примитивов (отрезков, дуг)) при обновлении сохраняются, но новые отверстия или обработка, появившиеся на виде в результате обновления, не будут автоматически образмерены.

## **9.10. Удалить все**

Команда **Документ >> Удалить все** выполняет удаление всех существующих видов и листов.

**Примечание**. Допускается удаление листов с видами стандартными средствами AutoCAD/BricsCAD (Щелкнуть правой клавишей мышки по вкладке листа, выбрать из раскрывшегося меню "Delete" ("Удалить"). Удалить можно сразу несколько листов, предварительно выделив их с помощью мышки и клавиши "Ctrl" либо "Shift").

<span id="page-390-0"></span>**Примечание**. После удаления листов остается один чистый лист, что обусловлено режимом работы CAD системы.

# **9.11. Дерево документов**

Дерево документов– удобное средство для навигации по документам проекта. В дереве документов отображены с учетом иерархии проекта объекты с видами (в дереве отображены только объекты, имеющие виды, сборка может видов не иметь) *см. рис. [9.20](#page-390-1)*.

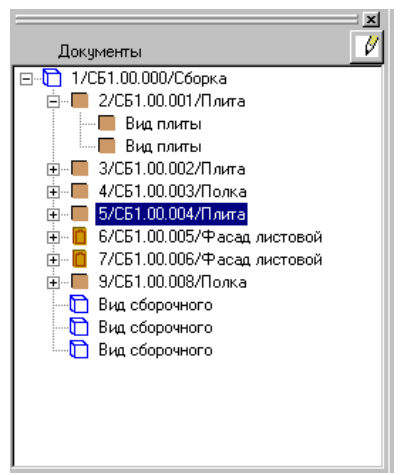

*Рис. 9.20 Дерево документов*

<span id="page-390-1"></span>В ниже приведенной таблице приведен перечень возможных операций в дереве и их результат.

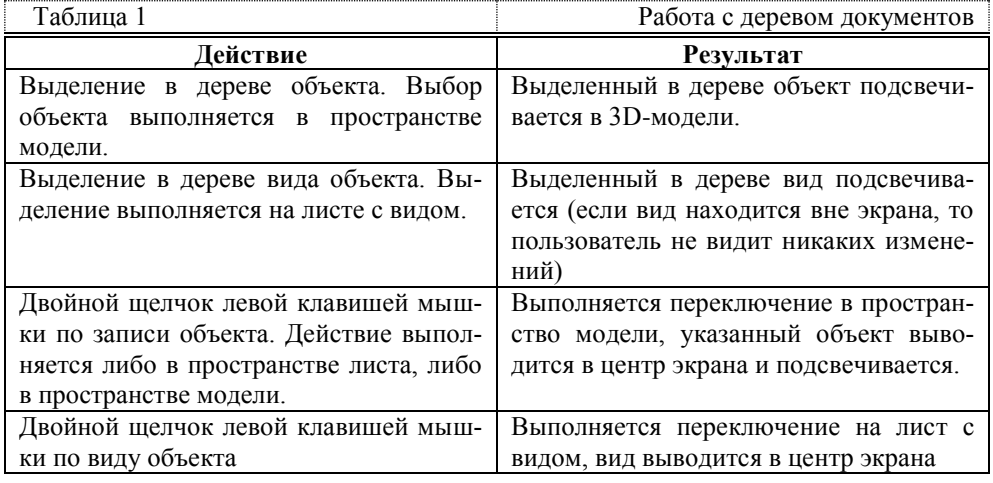

**Внимание**! Чтобы синхронизировать дерево документов с текущим состоянием проекта, следует обновить его, воспользовавшись соответствующей кнопкой в верхнем правом углу дерева. Автоматического обновления дерева при формировании новых видов не предусмотрено.

**Примечание**. В проекте может быть открыто либо дерево проекта, либо дерево документов (при открытии первого автоматически закрывается второе и наоборот).

## **9.12. Согласование масштаба размеров**

Для размеров, самостоятельно проставленных пользователем на видах, необходимо провести согласование масштаба размеров с масштабом вида (если не выполнить согласование масштабов, то возможно некорректное отображение на размере измеряемого расстояния).

Согласование масштабов для уже проставленных размеров можно выполнить, обновив вид (команда **Документы >> Обновить виды**) либо воспользовавшись специализированной командой:

**Документ >> Согласов**. **масштаба размеров**.

*Укажите вид*: Указать вид чертежа детали.

*Укажите редактируемые размеры-<Enter-для редактирования стиля>*: Выбрать размеры, масштабный коэффициент которых должен совпадать с масштабом вида либо нажать "Enter" для записи масштаба в размерный стиль.

**Внимание**! Если согласовать масштаб размерного стиля с масштабом вида, а затем проставлять размеры, то отображаемые на размерах величины сразу будут соответствовать действительности.

## **9.13. Рамка и штамп чертежа**

Различают рамку (штамп) вида– это то что относится к виду объекта, и рамку (штамп) листа– это то что относится к листу (на одном листе могут быть расположены несколько видов для разных объектов).

Под штампом понимается таблица с текстовой информацией либо просто текстовый блок, относящийся соответственно к виду или листу, под рамкой– рамка вокруг вида или нескольких видов (в случае рамки листа). Часто рамка и штамп объединяют в одно целое.

### **9.13.1. Рамка и штамп вида**

#### **9.13.1.1. Общие положения**

Вид чертежа, созданный в программе, может сопровождаться рамкой со штампом либо просто штампом. Если для одного объекта создается несколько видов, то штамп вида генерируется и размещается на форматке по первому виду объекта. Штамп вида является неотъемлемой частью вида (при удалении вида, удаляется и его штамп). Штамп вида по умолчанию настраивается отдельно для разных типов объектов, команда **Сервис >> Настройка чертежей >> Стили видов плит, Стили видов сборки**. В штампе по запросу пользователя выводится информация по объекту (шифр, название, материал…).

Чтобы создать новую рамку (штамп), следует отрисовать ее, используя любые команды построения примитивов AutoCAD/BricsCAD, и сохранить в базу "Рамки со штампами". Часто используемые команды построения и редактирования примитивов AutoCAD/BricsCAD собраны в падающем меню CAD (информацию по работе с данной группой команд следует искать в руководстве пользователя CAD системы). Построение рамки (штампа) следует выполнять в масштабе 1:1 в пространстве модели либо в пространстве листа (по усмотрению пользователя). Если штамп строится в пространстве модели удобно предварительно установить вид "План".

**Примечание**. Понятие пространства модели и пространства листа рассмотрено на стр. [364,](#page-363-0) более подробную информацию см. в руководстве пользователя CAD системы.

#### **9.13.1.2. Текстовые надписи в штампе**

Нанесение текстовых надписей в штампе следует выполнять, командой **CAD >> Рисование >> Текст**. Текст может иметь угол поворота, отличный от нуля, выравнивание текста автоматически задается по левому нижнему углу.

**Внимание!** Текст наносится текущим стилем и заданным размером. При вставке штампа в чертеж форматирование текста, заданное на этапе создания штампа, сохраняется. Допускается создание и использование собственных текстовых стилей (команда \_**STYLE**). Форматирование текста удобно выполнять через диалоговое окно "Properties"("Свойства") команда \_**PROPERTIES**.

На этапе создания рамки (штампа) предусмотрена возможность использования ключевых слов, что позволяет автоматически подставлять данные модели в рамку (штамп) чертежа. В таблице [9.1](#page-392-0) приведен перечень всех ключевых слов и данные модели им соответствующие.

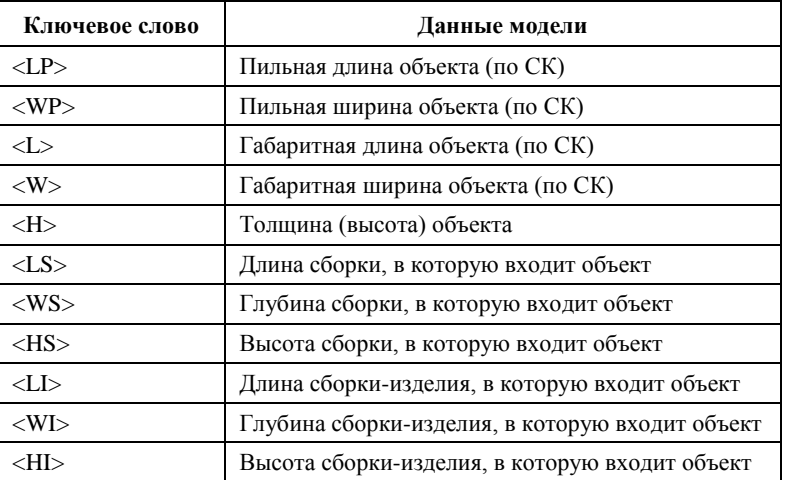

<span id="page-392-0"></span>*Таблица 9.1*

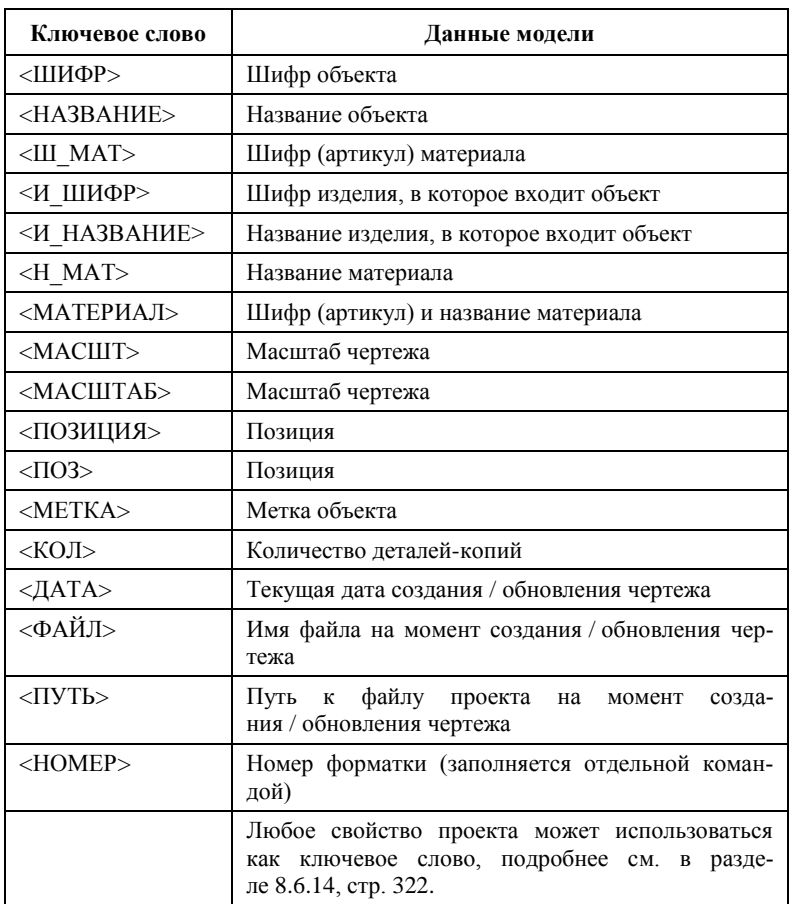

**Внимание!** Ключевое слово должно быть введено заглавными буквами и заключено в символы "< >", например <ключевое слово>. Ключевое слово распознается внутри строки однострочного текста либо внутри строки многострочного текста. Строка может содержать только ключевое слово либо ключевое слово и текст.

В момент формирования чертежа ключевые слова автоматически заменяются на данные из модели. Текст, подставленный вместо ключевого слова, будет иметь форматирование идентичное форматированию ключевого слова. (Поддерживается стиль, высота текста, угол поворота текста; не поддерживается выравнивание текста).

**Примечание**. В штамп может быть включена надпись, сделанная инструментом "многострочный текст" AutoCAD/BricsCAD (для активации иснтрумента введите в командной строке "\_mtext" и нажмите Enter). Для многострочного текста сохраняется форматирование, заданное пользователем.

**Примечание**. Внутри рамки вида ключ <НОМЕР> заполняется только вручную командой Документ>>Редактирование форматов >> Номер форматки (т.е. его использование актуально только внутри рамки листа).

#### **9.13.1.3. Область вывода видов в штампе**

<span id="page-394-2"></span>Для случая, когда штамп вида совмещен с рамкой, описанной вокруг вида, внутри рамки можно задать область вывода вида. Область может иметь только прямоугольную форму, для ее отрисовки следует использовать команду **CAD >> Рисование >> Прямоугольник** и установить для полученного прямоугольника тип линии "CENTER". Переопределение типа линии прямоугольника можно выполнить, черз диалоговое окно "Properties" ("Свойства"). Окно активируется командой **\_properties**, редактировать следует значение строки "Linetype" ("Тип линий"). Если указанный тип линии отсутствует в проекте, ее можно подгрузить командой **\_linetype** из "3D-Constructor\km5\km.lin".

**Примечание**. Чертеж объекта только размещается в заданной области с заданным масштабом, а не вписывается в нее. Т.е. вписываение обеспечивает пользователь, задавая корректный масштаб четежа и область вывода вида.

#### **9.13.1.4. Запись рамки (штампа) в базу**

<span id="page-394-0"></span>Для записи новой рамки (штампа) в базу, следует воспользоваться командой **Базы >> Сохранить рамку со штампом.** После выбора примитивов, относящихся к штампу, открывается диалоговое окно управления базой (подробно работа с данным окном рассмотрена в разделе [11.3.1,](#page-428-0) стр. [429.](#page-428-0) По нажатию в окне управления базой кнопки "*Добавить*" выполняется добавление новой записи в базу, *см. рис. [9.21.](#page-394-1)*

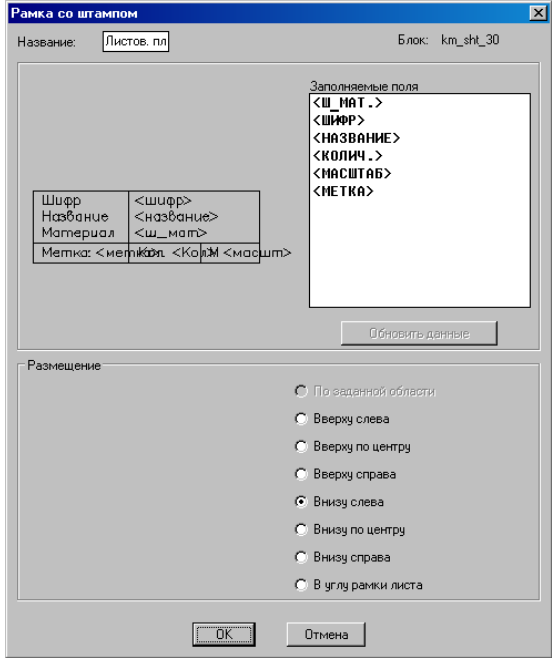

<span id="page-394-1"></span>*Рис. 9.21 Запись штампа в базу*

В выше представленном окне задается имя нового штампа, определяется его размещение относительно вида. В зоне "Заполняемые поля" можно просмотреть ключевые слова, записанные в штампе.

**Внимание**! Варианты размещения штампа имеют смысл только для штампа вида (штамп вида является неотъемлемой частью вида, создается и размещается внутри форматки по первому виду объекта). Штамп листа всегда размещается по форматке (правый нижний угол штампа в правый нижний угол форматки).

**Внимание**! Вариант размещения "В углу рамки листа" устанавливает правый нижний угол штампа в правый нижний угол форматки. Размер такого штампа не включается в размер вида, к которому он приписан.

**Внимание!** Вариант размещение "По заданной области" может иметь только рамка (штамп) вида с заданной областью вывода видов, см. раздел [9.13.1.3,](#page-394-2) стр [395.](#page-394-2)  Размер такого штампа не влияет на размер вида.

Если для штампа вида задан любой из вариантов размещения вверху либо внизу вида, то размер штампа участвует в определении размеров вида. Например, если длина контура плиты на виде гораздо меньше длины штампа, то точку размещения следующего вида будет определять штамп вида.

### **9.13.2. Рамка и штамп листа**

**Внимание**! В данном разделе под листом понимается не лист ACAD, а форматка листа, заданная в настойках текущего принтера (команда **Сервис >> Настройка чертежей >> Лист по умолчанию**). На одном листе ACAD может быть размещено несколько форматок с видами.

Рамка листа (форматки) по умолчанию задается одна для всех листов (форматок) в общих настройках чертежей, команда **Сервис >> Настройка чертежей >> Общие установки >> кнопка "Рамка листа"**.

При формировании чертежей рамка листа ложится в левый нижний угол листа ACAD. Если на одном листе ACAD размещается несколько листов (форматок) с чертежами, то листы размещаются слева направо и снизу вверх. Количество форматок в строке задается в общих установках чертежа, настройка "*Количество форматок в ряду*".

Подготовка и запись в базу новой рамки (штампа) листа (форматки) выполняется аналогично рамки вида. В штампе листа могут использоваться ключевые слова, которые представлены в ниже рассмотренной таблице.

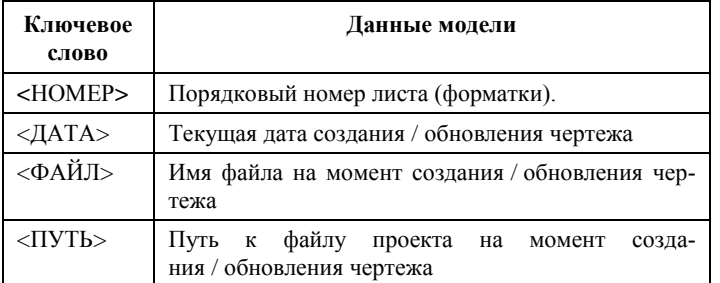

*Таблица 9.2*
Список ключевых слов штампа листа может расширяться пользователем произвольными ключевыми словами. Ключевые слова и их значения задаются в диалоговом окне "Общие настройки чертежей", в зоне "Поля пользователя в штампе", см. рис. *[8.33](#page-328-0)*, стр. [329.](#page-328-0)

**Примечание**. Ключевые слова листа (форматки) не связаны с объектом, т.к. в общем случае на одном листе (форматке) могут быть расположены виды разных объектов.

**Примечание**. Порядковый номер листа (форматки) заполняется на конечном этапе работы над чертежами командой **Документы >> Редактирование форматов >> Номер листа** либо **Документы >> Редактирование форматов >> Переномерация N форматов.**

**Внимание**! Для корректной работы ключевое слово <НОМЕР> внутри однострочного текста либо мультитекста должно быть единственным текстом и ключевым словом.

**Примечание**. Рамка листа (форматки), как и рамка вида может иметь область вывода видов.

## **9.13.3. Вывод штампа на чертеж**

Как уже упоминалось выше, рамка (штамп) вида настраивается отдельно для каждого типа объекта в стилях вида, команда **Сервис >> Настройка чертежей >> Стили вида…** По умолчанию при формировании комплекта чертежей все объекты одного типа имеют одну рамку (штамп), которая может быть переопределена для конкретного вида в диалоговом окне, представленном на рис. [9.7,](#page-369-0) стр. [370.](#page-369-0) Рамка листа (форматки) настраивается в общих настройках чертежей, команда **Сервис >> Настройка чертежей >> Общие установки >> кнопка "Рамка листа"**. При формировании комплекта чертежей все листы (форматки) имеют одну рамку (штамп). Дополнительная рамка листа (форматки) может быть добавлена на лист ACAD командой **Документ >> Рамка листа**.

**Внимание!** Для печати нескольких (форматок), расположенных на одном листе ACAD, следует использовать команду **Проект >> Печать форматов листа.** В случае использования стандартных средств печати ACAD для каждой форматки, лежащей вне листа ACAD, придется задавать печатаемую область, более подробно см. в руководстве пользователя ACAD.

# **Глава 10. Спецификация**

Для формирования отчетных документов следует воспользоваться командой **Проект >> Спецификация**

*\*по Проекту / Изделие / Список / Укажите объект для специфицирования*: Указать объект для специфицирования либо нажать Enter для формирования спецификации по проекту.

Опция "**Изделие**" позволяет запустить спецификацию по изделию указанием на любой объект изделия.

Опция "Список" позволяет выбрать специфицируемый объект из списка входимости.

В результате выполнения команды открывается основное окно программы "Спецификация", в котором автоматически формируется дочернее окно с деревом проекта, см. рис. *[10.1](#page-397-0)*.

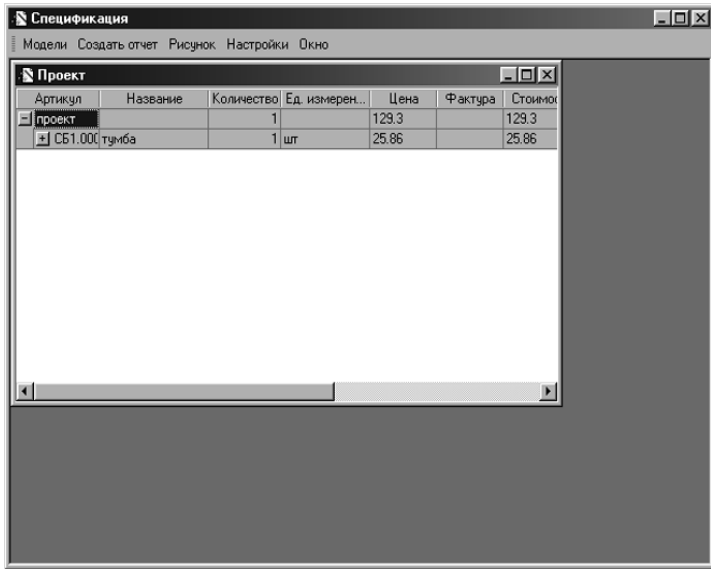

<span id="page-397-0"></span>*Рис. 10.1. Диалоговое окно программы "Спецификация"*

**Внимание**! При специфицировании плит принято следующее соглашение:

- в размеры пильные отчетов спецификации выдаются пильные по фактуре размеры (см. раздел [3.1.2.1,](#page-35-0) стр. [36\)](#page-35-0), первый размер выдается по фактуре, второй– против фактуры.
- в размеры габаритные отчетов спецификации при угле поворота фактуры кратном 90 градусов выдаются габаритные по СК размеры (см. раздел [3.1.2.1,](#page-35-0) стр. [36\)](#page-35-0), первый размер выдается по фактуре, второй– против фактуры. При угле поворота фактуры некратном 90 градусов выдаются нули.

# **10.1. Основное окно программы**

Основное окно программы представлено на рис. *[10.1](#page-397-0)* стр. [398.](#page-397-0)

В верхней части окна расположено падающее меню программы, которое содержит следующие разделы:

## **Модели.**

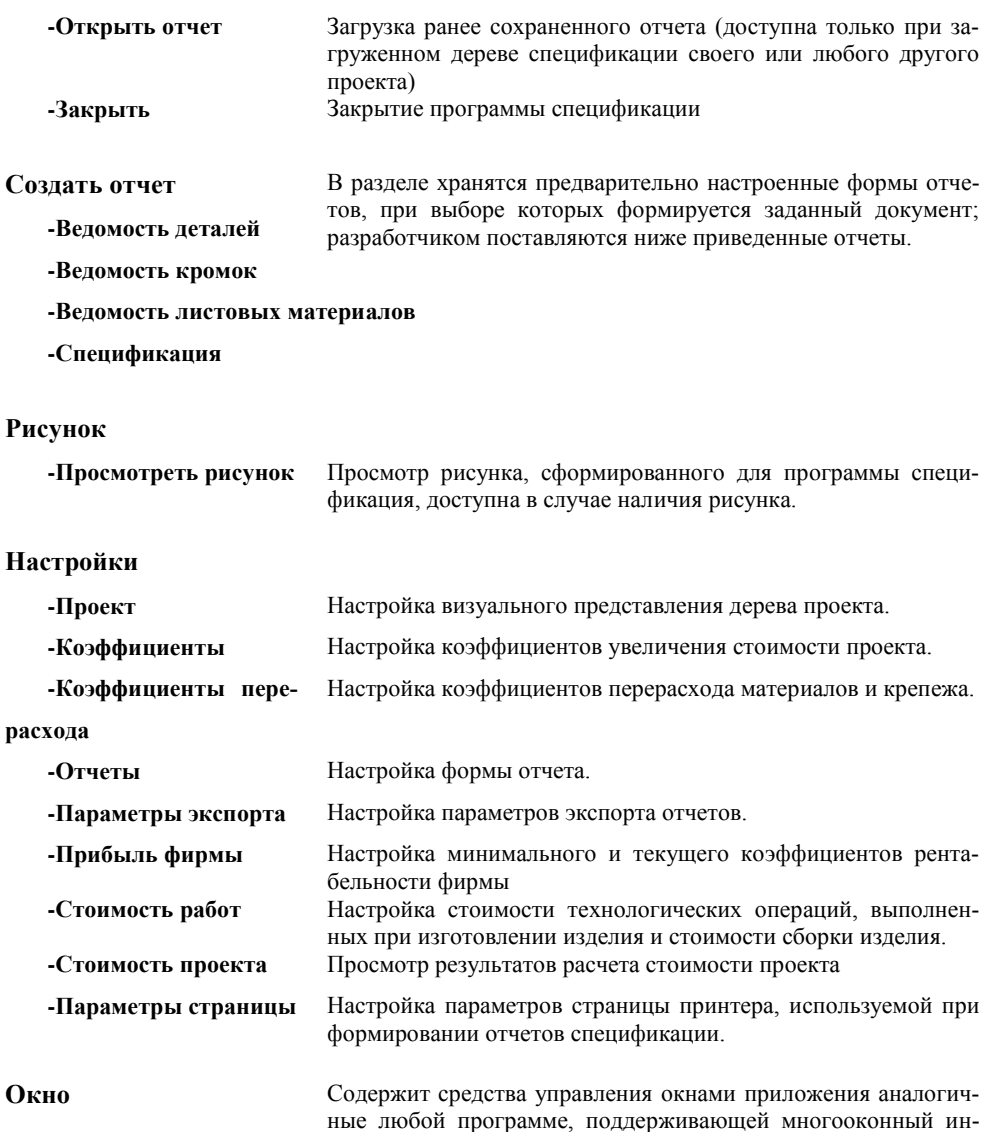

терфейс и работающей в среде Windows.

**Примечание!** Если в спецификации сформировано несколько отчетов, то переключение между окнами отчетов осуществляется через меню **Окно** либо выбором вкладки отчета в нижней строке диалогового окна.

# **10.2. Дерево проекта**

При запуске программы спецификации автоматически формируется дерево проекта, отображающее структуру проекта, см. рис. [10.1](#page-397-0) стр. [398,](#page-397-0) которое по умолчанию представляется в свернутом виде. Пользователь имеет возможность проконтролировать и отредактировать любой объект проекта, развернув дерево до соответствующего уровня. Исправления, внесенные в дерево проекта, учитываются при формировании всех отчетов. В случае корректировки цены объекта, отредактированная ячейка выделяется цветом, см. рис. [10.2.](#page-399-0)

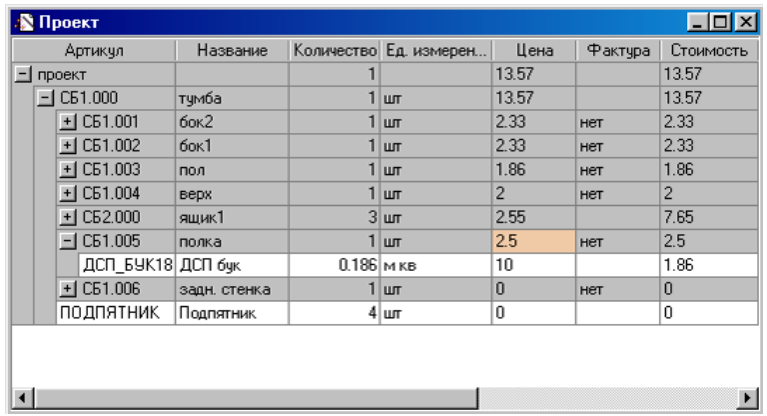

Рассмотрим дерево проекта представленное на рис. *[10.2](#page-399-0)*.

<span id="page-399-0"></span>*Рис. 10.2. Пример дерева проекта*

В проект, представленный на рис. *[10.2](#page-399-0)*, входит сборка "тумба", которая в свою очередь состоит из двух боковин, верхнего и нижнего щитов, полки, задней стенки, подпятника и трех ящиков. Ящик также является сборкой, просмотреть составляющие которой можно, развернув соответствующую ветку дерева. Для полки, артикул СБ1.005, развернут материал объекта, цена полки была отредактирована пользователем, о чем свидетельствует выделение цветом.

Визуальное представление дерева проекта может быть настроено по желанию пользователя с помощью команды **Настройка >> Проект.** При активизации команды открывается диалоговое окно настройки дерева проекта, см. рис *[10.3](#page-400-0)*.

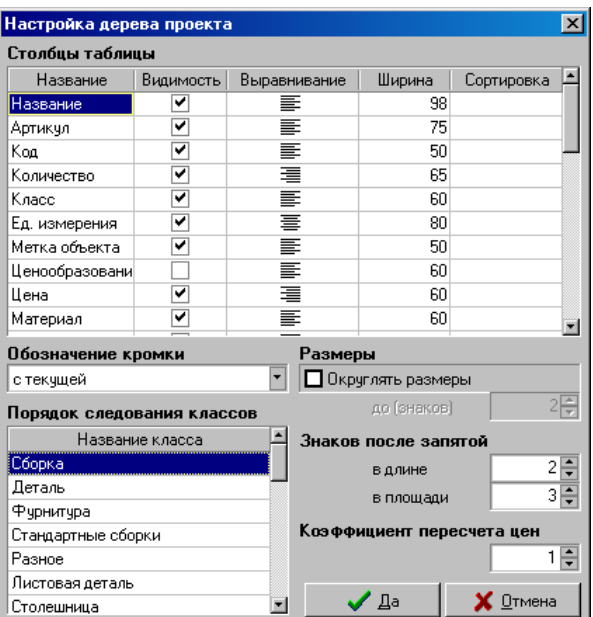

<span id="page-400-0"></span>*Рис. 10.3. Окно настройки дерева проекта*

## **10.2.1. Настройка столбцов дерева**

В зоне "*Столбцы таблицы*" (см. рис *[10.3](#page-400-0)*) выбираются те столбцы, которые будут отображены в дереве проекта, задается выравнивание текста в столбце (по левому краю, по правому краю, по центру), ширина столбца и сортировка записей по одному из столбцов (вверх по алфавиту либо вниз по алфавиту).

**Примечание.** Если сортировка будет установлена по нескольким столбцам, то при построении дерева проекта будет учитываться сортировка, установленная по последнему столбцу. Уже в сформированном дереве можно включить сортировку по любому из столбцов, щелкнув левой клавишей мышки по названию столбца.

Порядок следования столбцов в дереве задается порядком следования записей в зоне **Столбцы таблицы**. Их упорядочивание осуществляется перетаскиванием записей мышкой: подведя курсор к записи следует нажать левую клавишу мышки и, удерживая ее, перетащить запись в новое место.

**Примечание.** Поля **Ценообразование, Код, Родитель**, расположенные в рассматриваемой зоне окна, являются служебными полями, не несущими полезной информации для пользователя.

**Примечание**. В поле **Чертеж** выдается признак "см. чертеж" для всех непрямоугольных деталей и для тех прямоугольных, форма которых редактировалась любыми операциями кроме операций смещения и нанесения кромки.

## **10.2.2. Обозначение кромок в отчетах спецификации**

В зоне "*Обозначение кромки*", см. рис. [10.3](#page-400-0) стр. [401,](#page-400-0) определяется способ обозначения ребер с кромками в отчетах спецификации. Возможно три варианта:

#### **1. С текущей.**

Текущей считается та кромка, которой больше всего использовано в проекте (по подсчитанному метражу). В столбце "*Кромка*" в дереве проекта и в отчетах спецификации для текущей кромки будет выведена длина кромки и названия сторон детали, на которые наложена кромка (снизу, сверху, справа, слева). Для остальных типов кромки кроме длины и названия стороны детали выводится шифр самой кромки, см. таблицу 1. Шифр текущей кромки можно вывести с помощью переменной спецификации "*Кромка по умолчанию*" в шапку отчета, подробнее о переменных спецификации см. в разделе [10.3.1,](#page-405-0) стр. [406.](#page-405-0)

Таблица 1

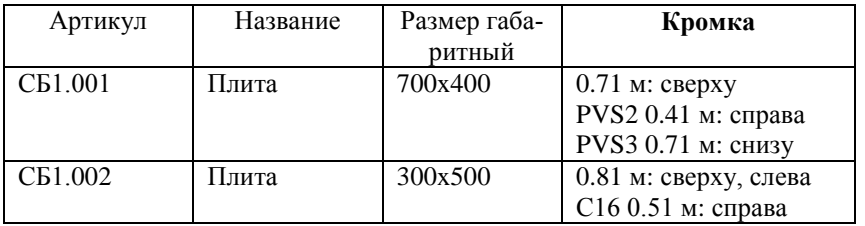

Данный алгоритм рационально использовать, когда в проекте используется в основном кромка одного типа.

**Внимание**! В размерах детали первая цифра всегда определяет размер детали по фактуре (для СБ1.001– это 700 мм, для СБ1.002–300 мм), верх и низ– это всегда стороны детали вдоль фактуры. Если не удается однозначно определить сторону детали, на которую накатана кромка (например кромка накатана только на ребре, полученном в результате нанесения фаски) название стороны детали не выдается.

#### **2. Без текущей (названия сторон)**

В столбце "*Кромка*" всегда пишется шифр кромки, ее длина и названия окромкованных сторон детали

## **3. Без текущей (обозначение сторон)**

В столбце "*Кромка*" всегда пишется шифр кромки, ее длина и условно обозначаются окромкованные стороны детали, см. таблицу 2.

Таблица 2

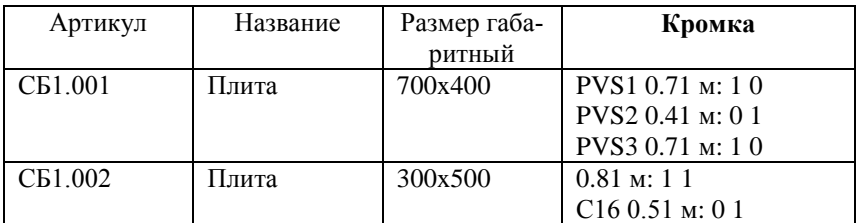

В общем виде запись в столбце "*Кромка*" можно представить следующим образом:

шифр кромки длина кромки: X Y

X– количество сторон детали, торцуемых по фактуре

Y– количество сторон детали, торцуемых по противоположной стороне.

Обе переменные могут принимать значение от нуля до двух.

# **10.2.3. Остальные настройки**

## **10.2.3.1. Округлять размеры**

Переключатель "*Округлять размеры*" определяет будут ли пильные и габаритные размеры деталей округляться в дереве и отчетах спецификации. В поле "до знаков", расположенным под переключателем, устанавливается число знаков после запятой.

## **10.2.3.2. Знаков после запятой**

Здесь определяется число знаков после запятой для длин, площадей, цен и стоимости в дереве и отчетах спецификации (округление длины кромки, длины профиля, площади листовой детали…).

## **10.2.3.3. Коэффициент перерасчета цен**

Данный коэффициент определяет множитель для переменных спецификации, подробнее о переменных спецификации см. в разделе [10.3.1,](#page-405-0) стр[.406.](#page-405-0)

## **10.2.3.4. Порядок вывода информации в дереве проекта**

Порядок следования классов объектов в зоне "*Порядок следования классов*", см. рис. *[10.3](#page-400-0)* стр. [401,](#page-400-0) определяет последовательность вывода объектов в дереве. Их упорядочивание осуществляется перетаскиванием записи класса в нужное место с помощью мышки (подведя курсор к записи следует нажать левую клавишу мышки и, удерживая ее, перетащить запись в новое место). Для возможности более гибкой настройки документов спецификации, классы объектов 3D-Constructor, разбиты в спецификации на подклассы, см. таблицу 3.

# <span id="page-402-0"></span>**10.2.4. Классы объектов в спецификации**

Таблица 3

<span id="page-402-1"></span>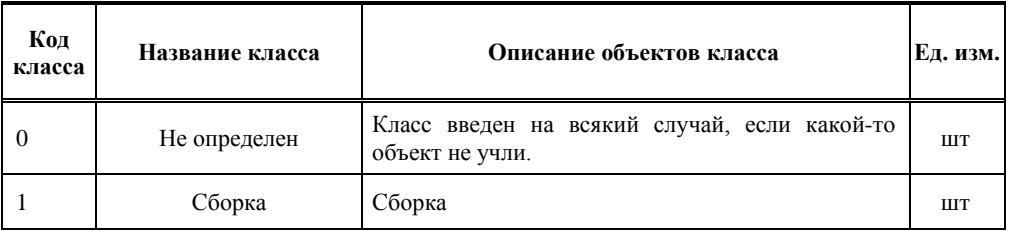

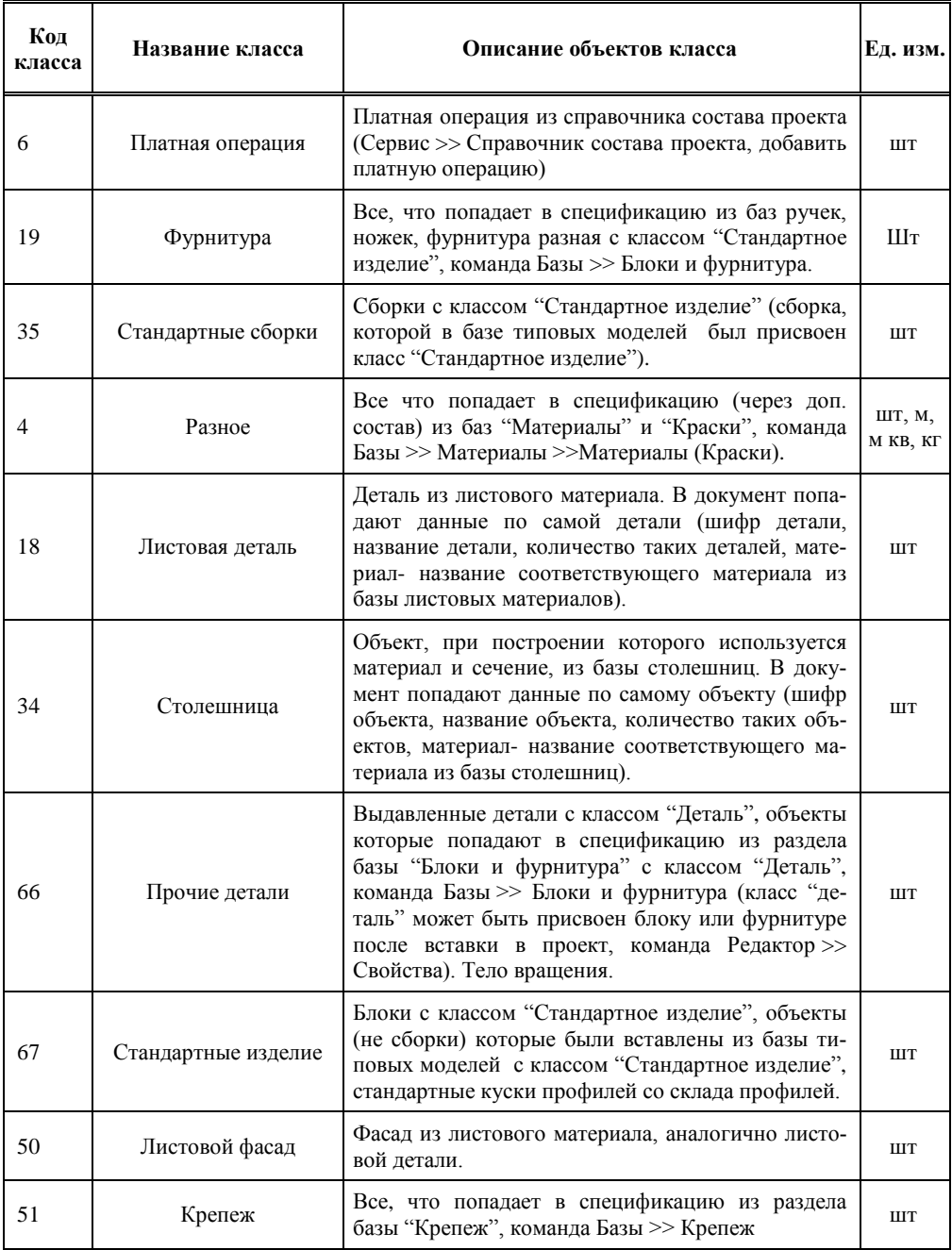

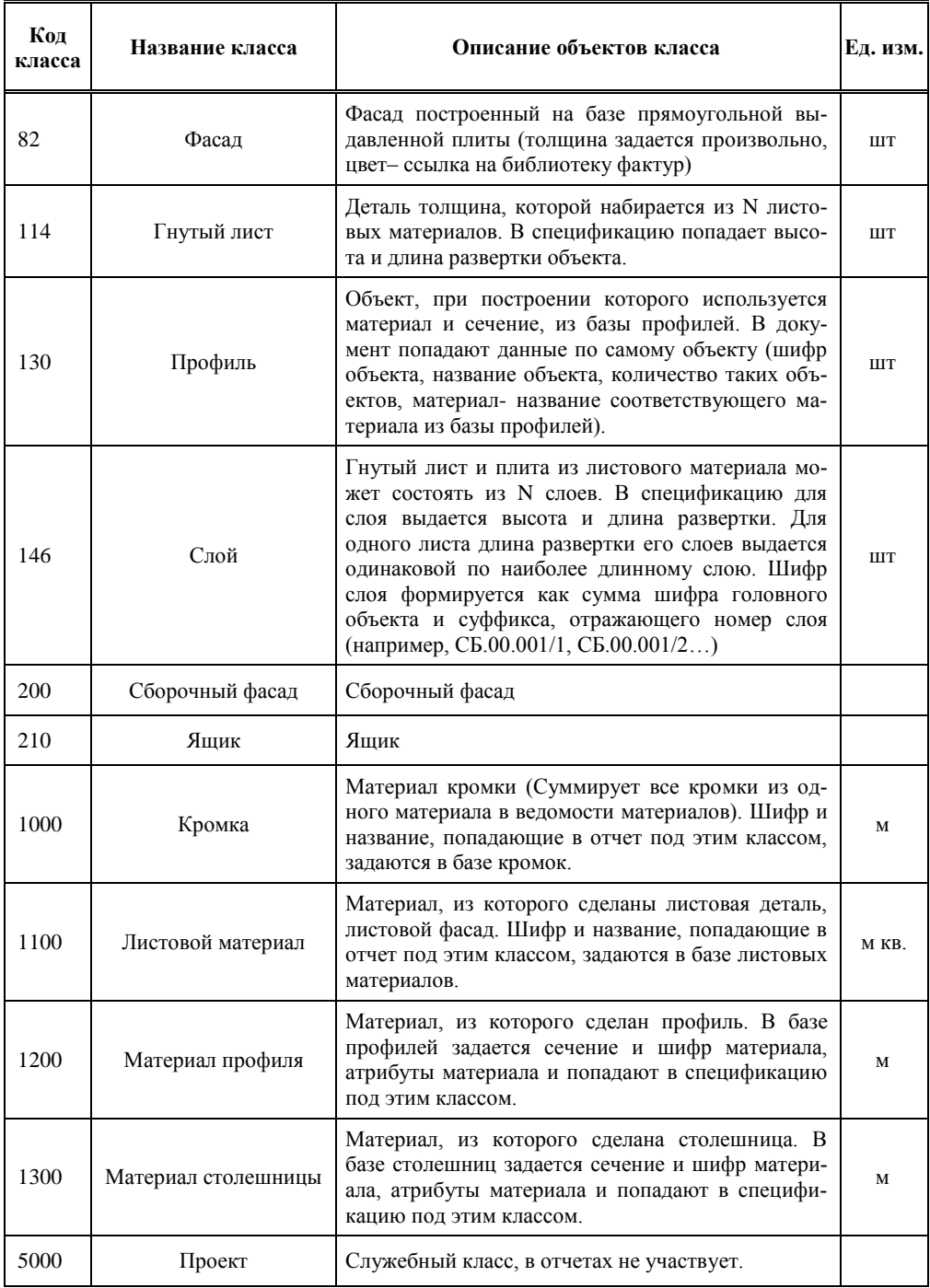

**Примечание.** В отчете, построенном на базе шаблона "Ведомость материалов", см. рис. [10.6](#page-407-0) стр. [408:](#page-407-0)

- − листовой материал суммирует площадь всех листовых деталей, листовых фасадов, слои гнутого листа принадлежащие одному материалу, например ДСП бук 18;
- − материал профиля суммирует длину всех профилей, принадлежащих одному материалу профиля;
- − материал столешницы суммирует длину всех столешниц, принадлежащих одному материалу столешницы.

**Внимание**! Внутри любого отчета строки отчета автоматически суммируются, если значения соответствующих столбцов идентичны. Т.е. если две строки в отчете отличались только шифром, а пользователь отключил шифр в настройках отчета, то эти строки будут просуммированы при создании нового отчета.

## **10.3. Формирование документов.**

Работая с программой "Спецификация", пользователь имеет возможность, один раз настроив необходимые формы отчетов, использовать их при подготовке документации по проектам.

Для того чтобы сформировать предварительно настроенный отчет, необходимо выбрать его название из падающего меню **Создать отчет**, см. рис. [10.1](#page-397-0) стр. [398.](#page-397-0) Кроме того можно сформировать отчет по любой ветке дерева, выполнив щелчок правой клавишей мышки по нужной ветки и выбрав название отчета из раскрывшегося списка.

## **10.3.1. Настройка формы отчетов.**

<span id="page-405-0"></span>**Внимание!** Любые настройки будут активны только для вновь создаваемых отчетов, если нужно сформировать существующий отчет с учетом введенных настроек формы отчета, необходимо закрыть его, а затем снова сформировать.

Для настройки отчета необходимо воспользоваться командой **Настройки >> Отчеты**, при активизации которой открывается диалоговое окно, представленное на рис. *[10.4](#page-405-1)*.

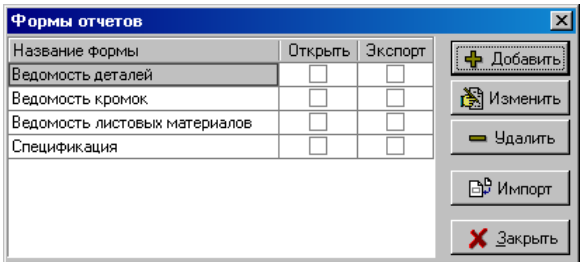

<span id="page-405-1"></span>*Рис. 10.4. Диалоговое окно "Формы отчетов"*

В центральной части окна перечислены уже существующие шаблоны отчетов. Для редактирования шаблона следует выбрать соответствующий отчет и нажать клавишу "**Изменить**". Добавление/ удаление нового отчета осуществляется по нажатию клавиши "**Добавить**"/ "**Удалить**" соответственно. Клавиша "**Импорт**" позволяет подключить отчет, сформированный на другом рабочем месте, для чего после нажатия клавиши необходимо указать путь к отчету, скопированному с другой машины.

**Примечание.** Отчеты программы "Спецификация" расположены в

…Km\ Configuration\ DocForms\ \*.cfg

**Внимание**! Переключатели "**Открыть**" и "**Экспорт**" возле каждого отчета позволяют заказать автоматическое формирование и экспортирование отчета при открытии спецификации. (Экспорт может быть заказан только для открытого отчета, параметры экспорта настраиваются командой **Настройки >> Параметры экспорта**).

При нажатии клавиши "**Добавить**" открывается Конструктор формы отчетов, см. рис. *[10.5](#page-406-0)*.

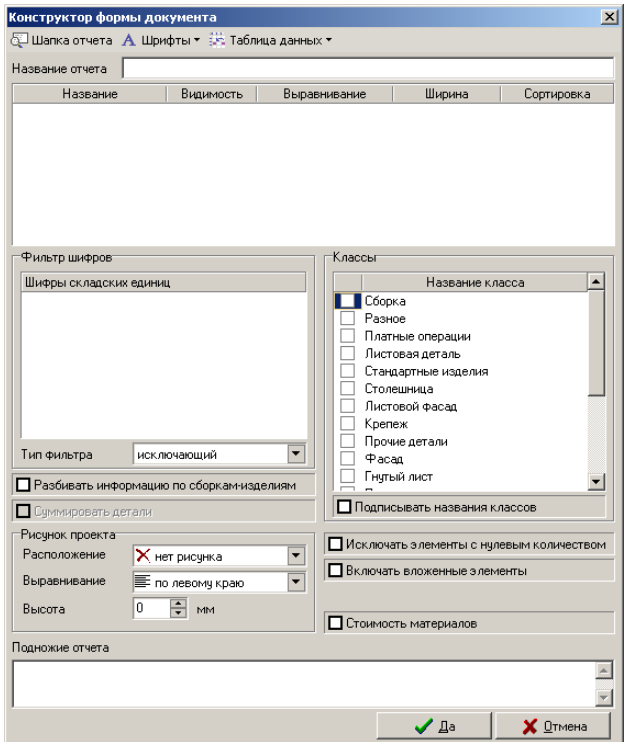

<span id="page-406-0"></span>*Рис. 10.5. Конструктор формы отчетов*

Формирование нового отчета начинается с определения шаблона отчета, для чего необходимо нажать клавишу "**Шаблоны документов**". После выбора одного из шаблонов, см. рис. [10.6,](#page-407-0) автоматически будут созданы соответствующие столбцы формы, см. рис. [10.7](#page-407-1) стр. [408.](#page-407-1)

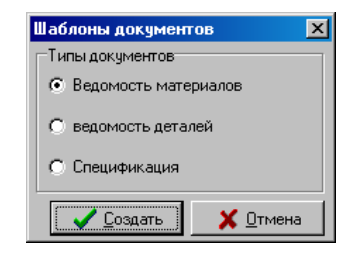

*Рис. 10.6 Шаблоны документов*

<span id="page-407-0"></span>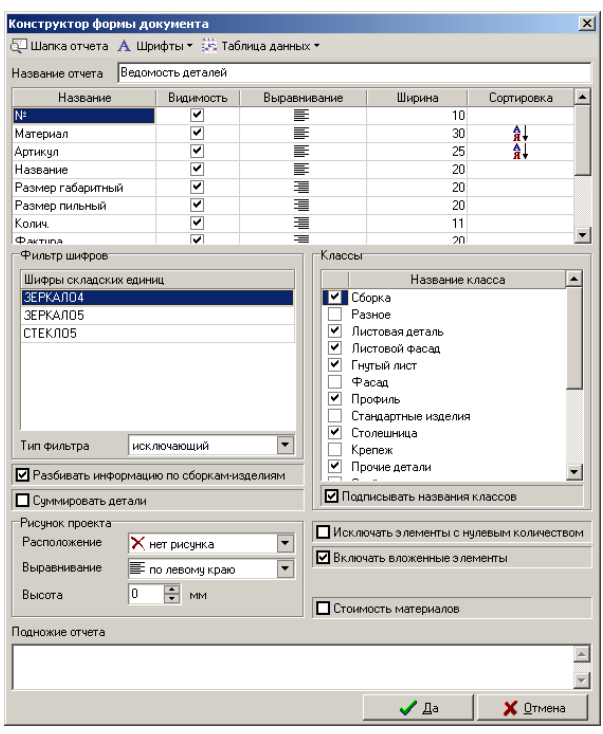

<span id="page-407-1"></span>*Рис. 10.7. Конструктор формы документа после выбора шаблона документа*

**Примечание**. При нажатии клавиши "**Изменить**" в диалоговом окне Формы отчетов, см. рис. [10.4](#page-405-1) стр. [406,](#page-405-1) пользователь сразу попадает в диалоговое окно, приведенное на рис. *[10.7](#page-407-1)*.

#### **10.3.1.1. Редактирование столбцов отчета**

Пользователю предоставлены следующие возможности по редактированию столбцов документа:

- включение/ отключение видимости столбца,
- выбор способа выравнивания информации в столбце,
- определение ширины столбца,
- введение многоуровневой сортировки,
- добавление в отчет любого столбца из общей базы столбцов, клавиша "**Добавить столбец**" рис. [10.7,](#page-407-1)
- удаление выбранного столбца, предварительно выбрав одну из ячеек столбца, нужно нажать на клавиатуре комбинацию клавиш "**Ctrl+Delete**",
- редактирование имени столбца,
- упорядочивание столбцов отчета, порядок следования столбцов в отчете задается порядком следования записей в шаблоне.

**Примечание**. Упорядочивание столбцов и активных классов в шаблоне отчета осуществляется перетаскиванием записей мышкой: подведя курсор к записи, следует нажать левую клавишу мышки и, удерживая ее, перетащить запись в новое место.

**Примечание**. Под многоуровневой сортировкой понимается сортировка по N столбцам, например плиты в отчете могут быть отсортированы по материалу, а внутри материала по шифру. Последовательность в шаблоне столбцов с сортировкой определяет последовательность сортировки информации в отчете (если нужно отсортировать по шифру, а затем по материалу, то столбец "шифр" должен следовать в отчете до столбца "материал"). Сортировка упорядочивает записи в пределах одного класса, т.е. крепеж и плиты не перемешиваются, если они активны в одном отчете.

#### **10.3.1.2. Редактирование содержимого отчета**

Для вывода в отчет данных по объектам следует в зоне "**Классы**"**,** см. рис. [10.7](#page-407-1) стр. [408,](#page-407-1) определить объекты каких классов должны войти в документ и задать последовательность их вывода в документ. В отчет выводятся объекты с активными классами, порядок следования классов задает последовательность вывода объектов, разбивка объектов по классам рассмотрена в разделе [10.2.4,](#page-402-0) стр. [403.](#page-402-1)

Кроме классов объектов содержимое отчета определяет наложенный фильтр, см. рис. [10.7](#page-407-1) стр. [408,](#page-407-1) зона "**Фильтр шифров**". В фильтре вводятся шифры складских единиц, которые, в зависимости от типа фильтра, исключаются из отчета (исключающий фильтр) либо отчет состоит только из записей указанных в фильтре (включающий фильтр). Для добавления новой записи в фильтр следует сделать щелчок правой клавишей мышки в поле фильтра и выбрать из раскрывшегося меню пункт "Добавить". Для удаления записи из фильтра следует выполнить щелчок правой клавишей мышки по записи и выбрать из раскрывшегося меню "Удалить".

**Примечание**. Для классов 18- листовая деталь, 34- столешница, 50-листовой фасад, 130- профиль, 146- слой фильтр работает не по шифру объекта, а по шифру материала, из которого сделан объект. Для остальных классов (крепежа, блоков, фурнитуры...) по шифру самого объекта.

**Внимание**! В конце шифра складской единицы в зоне "**Фильтр шифров**" допускается использование символа "\*", который заменяет в конце шифра любую после<span id="page-409-0"></span>довательность знаков. (Символы введенные после \* фильтром не учитываются, например "kom\*" и "kom\*t" имеют одно и тоже значение).

### **10.3.1.3. Рисунок проекта**

В зоне "**Рисунок проекта**" см. рис. [10.7](#page-407-1) стр. [408](#page-407-1) задается наличие (отсутствие) в отчете рисунка модели и форматирование рисунка в отчете. Размер рисунка определяется одним размером– высотой, второй размер рассчитывается автоматически путем масштабирования изображения.

Для вывода на печать отчета вместе с рисунком, кроме соответствующих настроек в отчете необходимо включить запрос на снятие с экрана изображения 3D-модели при запуске спецификации (переключатель "**Наличие рисунка в спецификации**", команда **Сервис >> Настройка >> Общие установки**).

**Примечание**. Отчет вместе с рисунком можно увидеть только в окне предварительного просмотра результата печати.

## **10.3.1.4. Остальные настройки отчета**

Настройка "*Стоимость материалов***"** (рис. [10.7](#page-407-1) стр. [408\)](#page-407-1) определяет наличие в отчете дополнительной строки с суммарной стоимость материалов, использованных при проектировании, подробную информацию о расчете стоимости материалов см. в разделе [10.5.1,](#page-416-0) стр. [417.](#page-416-0)

Настройка "*Включать вложенные элементы*" (рис. [10.7](#page-407-1) стр. [408\)](#page-407-1) определяет будут ли включены в отчет объекты из вложенных сборок. Если переключатель отключен, то в отчет попадают только объекты из головной сборки (из сборки-изделия), объекты из сборок, входящих в головную сборку, в отчет не попадают.

**Примечание**. Такой подход позволяет формировать многоуровневые документы: состав каждой сборки раскрывается в отдельном отчете, а сама сборка учитывается в документе той сборки, в которую она входит. Из дерева проекта можно сформировать отчет по любой ветке дерева, для этого следует выполнить щелчок правой клавишей мышки по нужной ветке и выбрать имя отчета из раскрывшегося списка.

Настройка "*Исключать элементы с нулевым количеством*" определяет автоматическое удаление при создании отчета записей с нулевым количеством.

Настройка "*Подписывать название классов***"** (рис. [10.7](#page-407-1) стр. [408\)](#page-407-1) определяет гуппировку строк отчета по классам. В первый либо во второй столбец отчета выдается название класса для группы объектов, относящихся к одному классу, см. рис. [10.8](#page-410-0) стр. [411.](#page-410-0) В приведенном фрагменте отчета присутствуют названия классов Сборка и Листовая деталь.

**Примечание**. Название класса выводится во второй столбец отчета, если первый столбец– это номер записи (узкий столбец предназначенный для заполнения двухзначным или трехзначным номером).

| Артикчл         | Название | Материал |         | Размер габ Размер пил | Количество | Фактчра | $Kpc -$ |
|-----------------|----------|----------|---------|-----------------------|------------|---------|---------|
| Сборка          |          |          |         |                       |            |         |         |
| C51.000         | тчмба    |          |         | 500×400               |            |         |         |
| C62.000         | ящик1    |          |         | 464×400               |            |         |         |
|                 |          |          |         |                       |            |         |         |
| Листовая деталь |          |          |         |                       |            |         |         |
| C51.001         | бок2     | ДСП бук  | 582×400 | 582×400               |            | HeT     |         |
| C61.002         | бок1     | ДСП бук  | 582×400 | 582×400               |            | нет     |         |
| C51.003         | пол      | ДСП бчк  | 464×400 | 464×400               |            | нет     |         |
| C51.004         | верх     | ДСП бук  | 500×400 | 500×400               |            | нет     |         |
| C61.005         | полка    | ДСП бчк  | 464×400 | 464×400               |            | нет     |         |
|                 |          |          |         |                       |            |         |         |

<span id="page-410-0"></span>*Рис. 10.8. Пример тела отчета при включенном переключателе Подписывать название классов*

Настройка "*Разбивать информацию по сборкам изделиям*" определяет разделение в отчете информации по изделиям. Для изделия указывается шифр, название и количество, затем формируется список объектов изделия, см. рис. *[10.9](#page-410-1)*.

| Материал        | Артикчл        | Название              | Размер габ | Размер пил Колич. |                | Фактура | Кромки             |
|-----------------|----------------|-----------------------|------------|-------------------|----------------|---------|--------------------|
|                 | КН КД/L.00.000 | Конечный<br>дчговой/L |            |                   |                |         |                    |
| Листовая деталь |                |                       |            |                   |                |         |                    |
| ДСП бчк         | КН КД/L.00.001 | Дно                   | 350×560    | 348×558           |                | HeT     | AEC_2 0.78m 1 1    |
| ДСП бчк         | КН КД/L.00.002 | Стойка                | 704x334    | 704x332           |                | HeT     | AEC_2 0.71m 1 0    |
| ДСП бчк         | КН КД/L.00.003 | Стойка                | 704×560    | 704×558           |                | HeT     | AEC_2 0.71m 1 0    |
| ДСП бчк         | КН КД/L.00.004 | Перегородка           | 544x334    | 542×332           | $\overline{c}$ | нет     | AEC 20.75m 11      |
| Гнчтый лист     |                |                       |            |                   |                |         |                    |
| ДСП бук         | КН КД/L.00.005 | Цоколь                | 735x100    | 735x100           |                | нет     | Самоклейка 1.60м 2 |
|                 | KH K.00.000    | Kapro                 |            |                   |                |         |                    |
| Листовая деталь |                |                       |            |                   |                |         |                    |
| ДВП бчк         | KH K.00.006    | Стенка<br>задняя      | 718x198    | 718x198           |                | нет     |                    |
| ДСП бчк         | KH K.00.001    | Дно                   | 200x560    | 200x558           |                | нет     | Самоклейка 1.14м 0 |
|                 |                |                       |            |                   |                |         | ABC 20.21m10       |
| ДСП бук         | KH K.00.002    | Стойка                | 704x560    | 704x558           |                | HeT     | AEC 20.71m10       |
| ДСП бук         | KH K.00.003    | Стойка                | 704x560    | 704×558           | 1              | Her     | AEC 20.71m10       |
| ДСП бук         | KH K.00.004    | p/ж                   | 168:90     | 168x88            | 1              | HeT     | AEC 20.18m10       |

<span id="page-410-1"></span>*Рис. 10.9. Пример разделения информации в отчете по изделиям*

Настройка "*Суммировать детали*" может быть активизирована только при активной настройке "*Разбивать информацию по сборкам изделиям*".

При неактивной настройке для сборки-изделия выдается суммарное количество идентичных сборок в проекте, для деталей– количество деталей внутри одной сборки.

При активной настройке для сборок-изделий выдается суммарное количество идентичных сборок в проекте, для деталей– суммарное количество внутри идентичных сборок.

Зоны **Название отчета** и **Подножье отчета** предназначены для определения названия и подножья отчета соответственно.

**Примечание**. Название отчета используется только для его идентификации при формировании отчета.

Меню "**Шрифты**" (рис. [10.7](#page-407-1) стр. [408\)](#page-407-1) позволяет установить шрифт и размер шрифта для заголовка и таблицы отчета.

#### **10.3.1.5. Шапка отчета**

Клавиша **Шапка отчета** (рис. [10.7](#page-407-1) стр. [408\)](#page-407-1) предназначена для активизации диалогового окна "**Настройка параметров шапки отчета**", см. рис. [10.10,](#page-411-0) в котором предусмотрено:

-создание надписи шапки отчета

-создание таблицы для шапки отчета

| $\overline{\mathbf{x}}$<br>Настройка параметров шапки отчета                 |        |  |                       |  |                 |  |  |  |  |
|------------------------------------------------------------------------------|--------|--|-----------------------|--|-----------------|--|--|--|--|
| $\frac{1}{\mathbf{P}}$ Добавить $\implies$ Удалить $ f_{\infty} $ Переменные |        |  |                       |  |                 |  |  |  |  |
| Шапка отчета                                                                 |        |  |                       |  |                 |  |  |  |  |
|                                                                              |        |  |                       |  |                 |  |  |  |  |
|                                                                              |        |  |                       |  |                 |  |  |  |  |
|                                                                              |        |  |                       |  |                 |  |  |  |  |
| Шифр изделия                                                                 |        |  | (Артикул сборки)      |  |                 |  |  |  |  |
| Название изделия                                                             |        |  | (Название сборки)     |  |                 |  |  |  |  |
| Текущая кромка                                                               |        |  | [Кромка по умолчанию] |  |                 |  |  |  |  |
|                                                                              |        |  |                       |  |                 |  |  |  |  |
|                                                                              |        |  |                       |  |                 |  |  |  |  |
|                                                                              |        |  |                       |  |                 |  |  |  |  |
|                                                                              |        |  |                       |  |                 |  |  |  |  |
|                                                                              |        |  |                       |  |                 |  |  |  |  |
|                                                                              |        |  |                       |  |                 |  |  |  |  |
| Количество столбцов                                                          | 싂<br>3 |  | $A$ Шрифт             |  | ✔ 』。            |  |  |  |  |
| Количество строк                                                             | 싂<br>5 |  | ■ Сетка таблицы       |  | <b>X</b> Отмена |  |  |  |  |

<span id="page-411-0"></span>*Рис. 10.10. Диалоговое окно Настройка параметров шапки отчета*

Рассмотрим более подробно возможности диалогового окна, представленного на рис. [10.10.](#page-411-0)

- Клавиша **Шрифт** позволяет определить шрифт для шапки отчета и таблицы шапки;
- Переключатель **Сетка таблицы** определяет: будет ли видна сетка таблицы при выводе на печать (сетка печатается при активизированной опции);
- В зонах **Количество столбцов** и **Количество строк** задается количество столбцов и строк таблицы соответственно;
- Ширина столбца регулируется растяжением / сжатием *ячейки заголовка колонки* (верхняя ячейка колонки серого цвета). Для редактирования ширины столбца необходимо подвести курсор к правой или левой границе ячейки, в результате чего курсор видоизменяется, и, нажав левую кнопку мышки, задать новую ширину ячейки;
- Клавиша **Добавить** вставка / добавление новой строки в таблицу шапки. При вставке строки таблицы, новая строка добавляется над текущей строкой (над строкой где был установлен курсор), при добавлении– в конец таблицы (за последней строкой таблицы);
- Клавиша **Удалить** удаление текущей строки таблицы (строку, где установлен курсор);
- Клавиша **Переменные** позволяет ввести в одну из ячеек таблицы переменные, значения которых автоматически будут заноситься в отчет.
- Текст таблицы может быть внесен как на этапе настройки таблицы (в рассматриваемом диалоговом окне), так и при редактировании уже сформированного отчета.
- Порядок следования столбцов в таблице может быть изменен следующим образом: нажав левую кнопку мышки, предварительно установив курсор на *ячейку заголовка колонки* (верхняя ячейка колонки серого цвета), перетащите столбец в новое место.

#### **Переменные.**

В модуле специфицирования введены переменные, использование которых позволяет автоматически заносить определенные данные, формируемые программой конструирования и самим модулем спецификации, в отчеты спецификации.

*Кромка по умолчанию*– шифр кромки, которой больше всего использовано (по метражу) в проспецифицированном объекте.

*Артикул сборки, Название сборки*– шифр и название сборки-изделия, если специфицируется одно изделие. Если специфицируется два и более изделия, то в артикул сборки выдается название проекта, в название сборки ничего не выдается.

*Стоимость материалов*– суммарная стоимость материалов, использованных в проекте, подробнее см. в разделе [10.5.1.](#page-416-0)

*Стоимость техн. опер*– стоимость технологических операций, выполненных при изготовлении изделия, подробнее см. в разделе [10.5.2](#page-417-0)

*Стоимость сборки*– стоимость сборки изделия, подробнее см. в разделе [10.5.2.2](#page-420-0)

*Стоимость работ*– стоимость работ, выполненных при изготовлении изделия, складывается из суммы стоимости технологических операций и стоимости сборки изделия.

*Себестоимость*– себестоимость изделия, складывается из суммы стоимости материалов и стоимости выполненных работ.

*Стоимость*– стоимость изделия, себестоимость с учетом прибыли фирмы.

*Имя проекта*– имя проекта переданное в спецификацию из 3D-Constructor

*Текущая дата*– текущая дата, читается из системы при создании отчета.

Значения переменных, название которых начинается с символа "+", получены умножением значения одноименных переменных без символа "+" на коэффициент пересчета цен, величина коэффициента настраивается в диалоговом окне представленном на рис [10.3](#page-400-0) стр. [401.](#page-400-0)

**Примечание**. Коэффициент пересчета цен может использоваться, например, как курс валют.

#### **10.3.2. Вставка в отчет рисунка модели**

При выводе отчета на печать в него может быть добавлено изображение 3Dмодели.

Для вывода на печать отчета вместе с рисунком, кроме соответствующих настроек в отчете (см. раздел [10.3.1.3](#page-409-0) стр. [410\)](#page-409-0) необходимо включить запрос на снятие с экрана изображения 3D-модели при запуске спецификации. При активном состоянии переключателя "**Наличие рисунка в спецификации**", команда **Сервис >> Настройка >> Общие установки,** при вызове спецификации выдается запрос:

*Изображение в отчет спецификации. 1-й угол изображения:* Указать первый угол рисунка, используя левую кнопку мышки.

*2-й угол изображения:* Указать второй угол рисунка, используя левую кнопку мышки

**Примечание**. Щелчок правой кнопки мышки в ответ на первый запрос интерпретируется как отказ от формирования рисунка.

**Внимание!** Рисунок вместе с отчетом выводится только в окне предварительного просмотра печати. Во время работы со спецификацией просмотреть рисунок можно, воспользовавшись командой **Рисунок >> Просмотреть рисунок**.

## **10.3.3. Редактирование готового отчета**

Программа "Спецификация" позволяет пользователю гибко редактировать содержимое отчета как на этапе формирования формы отчета (см. предыдущие разделы главы), так и в уже сформированном отчете.

## **Редактирование таблицы данных**

- содержимое любой ячейки: установив мышку в ячейку таблицы, отредактируйте ее содержимое.
- количество строк и столбцов таблицы: воспользовавшись падающим меню **Таблица данных**, см. рис. [10.11](#page-414-0) стр. [415,](#page-414-0) выберите нужный пункт меню (вставить строку, добавить строку, удалить строку, добавить столбец, удалить столбец)

**Примечание.** Новый столбец всегда добавляется в конец таблицы, удаляется всегда текущий столбец или строка (столбец или строка где установлен курсор).

- ширина столбца регулируется растяжением / сжатием *ячейки заголовка колонки* (верхняя ячейка колонки серого цвета).
- порядок следования столбцов в таблице: нажав левую кнопку мышки, предварительно установив курсор на *ячейку заголовка колонки* (верхняя ячейка колонки серого цвета), перетащите столбец в новое место.

#### **Редактирование таблицы шапки:**

Редактирование таблицы шапки готового проекта осуществляется через падающее меню **Таблица шапки**, выбором соответствующего пункта меню, см. рис. [10.11.](#page-414-0)  Возможности редактирования аналогичны рассмотренным в разделе [10.3.1](#page-405-0) стр. [406.](#page-405-0)

#### **Редактирование настроек рисунка модели:**

Редактирование настроек рисунка модели для готового проекта осуществляется выбором соответствующего пункта падающего меню **Рисунок**, см. рис. [10.11.](#page-414-0) Настройки аналогичны рассмотренным в разделе [10.3.1](#page-405-0) стр. [406.](#page-405-0)

В готовом проекте можно заполнить заголовок и отредактировать шапку и подножье отчета, см. рис. [10.11.](#page-414-0)

| М Спецификация - [Отчет "Ведомость деталей"] |                    |   |                       |                                                                       |                  |                       |                |          |                            |  |  |
|----------------------------------------------|--------------------|---|-----------------------|-----------------------------------------------------------------------|------------------|-----------------------|----------------|----------|----------------------------|--|--|
|                                              | Модели             |   | Создать отчет         | Рисунок                                                               | <b>Настройки</b> | Окно<br>Помощь        |                |          |                            |  |  |
|                                              |                    |   |                       | Сохранить ∌ Печать у № Рисунок у 2 Таблица шапки у Ш Таблица данных у |                  |                       |                |          |                            |  |  |
|                                              | Шапка отчета       |   |                       |                                                                       |                  |                       |                |          |                            |  |  |
|                                              |                    |   |                       |                                                                       |                  |                       |                |          |                            |  |  |
|                                              |                    |   |                       |                                                                       |                  |                       |                |          |                            |  |  |
|                                              | Заголовок отчета   |   |                       |                                                                       |                  |                       |                |          |                            |  |  |
|                                              |                    |   |                       |                                                                       |                  |                       |                |          |                            |  |  |
|                                              | Шифр изделия       |   |                       | C61.000                                                               |                  |                       |                |          |                            |  |  |
|                                              | Название изделия   |   |                       | Прилавок                                                              |                  |                       |                |          |                            |  |  |
|                                              |                    |   |                       |                                                                       |                  |                       |                |          |                            |  |  |
|                                              | Стоим, сборки      |   |                       | 90.48                                                                 |                  |                       |                |          |                            |  |  |
|                                              | Стоим, техн, опер. |   |                       | 300                                                                   |                  |                       |                |          |                            |  |  |
|                                              | Стоим, мат.        |   |                       | 75.40                                                                 |                  |                       |                |          |                            |  |  |
| N <sup>#</sup>                               | Артикул            |   | Название              | Материал                                                              |                  | Размер габ Размер пил | Количе         | Фактура  | Кромки                     |  |  |
| 1                                            | <b>ЛТ.008</b>      |   | Плита                 | ДСП бчк                                                               | 1000×400         | 1000×400              | 1              | 0        |                            |  |  |
| 2                                            | C61.001            |   | Боковина              | ДСП бчк                                                               | 1000×500         | 996×496               | 1              | n        | PVS2 2.77 <sub>M</sub> 2.2 |  |  |
| 3                                            | C61.002            |   | Плита                 | Стекло                                                                | 982×721.19       | 982×721.19            | 1              | $\Omega$ |                            |  |  |
| 4                                            | C51 003            |   | Полка                 | ДСП бчк                                                               | 964x397.67       | 964x395.67            | 1              | n        | PVS1 1 94M 2 0             |  |  |
| 5                                            | C61.004            |   | Плита<br>вертикальная | ДСП бчк                                                               | 230×964          | 228×964               | 1              | 0        | PVS1 1.94m 02              |  |  |
| 6                                            | C61.005            |   | Полка                 | ДСП бук                                                               | 964×482          | 964×480               | $\overline{2}$ | n.       | PVS1 1.94m 20              |  |  |
| 7                                            | C61.006            |   | Плита                 | ДСП бчк                                                               | 964×250          | 964×248               | 1              | n        | PVS1 1.94m 2.0             |  |  |
| 8                                            | C61.007            |   | Боковина              | ДСП бчк                                                               | 1000×500         | 996×496               | 1              | n        | PVS2 2.77 <sub>M</sub> 2.2 |  |  |
| 9                                            | C61.008            |   | Полка                 | ДСП бчк                                                               | 964x314.33       | 964x312.33            | 1              | n        | PVS1 1.94m 20              |  |  |
|                                              |                    |   |                       |                                                                       |                  |                       |                |          |                            |  |  |
| 10                                           | <b>ДТ.005</b>      |   | Столешница            | Столешница                                                            | 1248.05x600      | 1248.05x600           | 1              |          |                            |  |  |
| 11                                           | ДТ.006             |   | Столешница            | Столешница                                                            | 2984×600         | 2983×599              | 1              |          | PVS1 3.59m 1 1             |  |  |
|                                              |                    | . |                       |                                                                       |                  |                       |                |          |                            |  |  |
|                                              | Подножие отчета    |   |                       |                                                                       |                  |                       |                |          |                            |  |  |
|                                              |                    |   |                       |                                                                       |                  |                       |                |          |                            |  |  |

<span id="page-414-0"></span>*Рис. 10.11. Пример отчета, сформированного программой*

**Внимание!**. Команда "*Cохранить*" позволяет записать созданный отчет на диск для последующего редактирования.

Открытие сохраненного отчета возможно только при наличии дерева проекта своего (дерева на основе которого был создан отчет) или любого другого. Чтобы открыть сохраненный отчет, следует воспользоваться в спецификации командой **Модели >> Открыть отчет**.

## **10.4. Экспортирование отчетов**

Любой отчет спецификации может быть экспортирован в один из ниже приведенных форматов:

- CSV \*.csv (текстовый файл, разделитель– табуляция)
- CSV \*.csv (текстовый файл, разделитель– точка с запятой)
- $-$  XML  $*$  xml (xml документ)
- XLS \*.xls (документ Microsoft Excel)

Экспорт отчета может выполняться автоматически при запуске спецификации (при соответствующих настройках в диалоговом окне рис. [10.4,](#page-405-1) стр. [406\)](#page-405-1) либо по отдельной команде из диалогового окна уже сформированного отчета (**Действия >> Экспортировать**).

**Внимание**! Экспортируемые отчеты записываются в файлы, имена которых совпадают с именами соответствующих отчетов. При повторном экспорте файлы перезаписываются.

Параметры экспорта отчета задаются в диалоговом окне, представленном на рис. [10.12.](#page-415-0)

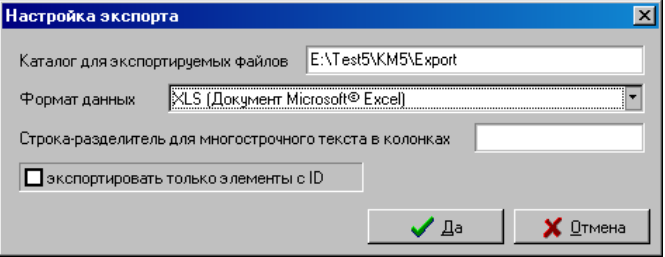

<span id="page-415-0"></span>*Рис. 10.12 Параметры экспорта отчета спецификации*

*Экспортировать только элементы с ID*– при включенной настройке из отчета экспортируются только складские единицы (деталь сделанная из листового материала, выдавленная плита, фасады это не складские единицы, они сделаны из складских единиц).

*Строка-разделитель для многострочного текста в колонках*– устанавливает разделитель для многострочного текста в колонках. Например, если в отчете присутствует столбец "кромки", в котором выдается информация по кромлению сторон детали, то в данном столбце может присутствовать несколько строк (если на деталь накатаны разные кромки)

*Формат данных*– устанавливает формат экспорта.

*Каталог для экспортируемых файлов*– задает путь по которому будут записаны экспортируемые файлы.

# **10.5. Расчет стоимости изделия**

При активизации программы "Спецификация" автоматически рассчитывается стоимость объектов специфицирования.

Стоимость изделия определяется по формуле:

**K**р\*(**S**мат.+ **S**плат. опер.+**S**техн. опер.+**S**сб.), где

**K**р – коэффициент рентабильности фирмы;

**S**мат.– стоимость материалов;

**S**плат. опер.– стоимость платных операций;

**S**техн. опер.– стоимость технологических операций;

**S**сб.– стоимость сборки изделия.

Коэффициент рентабильности задается пользователем в спецификации по команде **Настройки >> Прибыль фирмы**. Устанавливается минимальный и текущий коэффициент рентабильности, что дает возможность получать минимальную и текущую стоимость изделия.

<span id="page-416-0"></span>**Примечание**. Платные операции назначаются в 3D-модели объектам программы из базы платных операций, подробнее см. в разделе [11.3.9,](#page-469-0) стр. [470.](#page-469-0)

#### **10.5.1. Расчет стоимости материалов**

Основой для расчета стоимости материалов, использованных при проектировании, является информация, указанная в базе данных, поэтому для корректной работы спецификации, необходимо в базе указать стоимость единицы площади/ метра для каждого материала, профиля, кромки...

Стоимость материала определяется как произведение стоимости единицы площади (метра) материала на количество материала, затраченного при проектировании изделия.

Кроме того, пользователь имеет возможность влиять на стоимость материалов, используя коэффициенты накрутки и коэффициенты перерасхода.

Предусмотрены коэффициенты накрутки по каждому классу объектов и по всему проекту целиком. Для введения коэффициентов необходимо воспользоваться командой **Настройки >> Коэффициенты**, в результате выполнения которой раскроется диалоговое окно "Коэффициенты накрутки", см. рис. [10.13.](#page-416-1) Установив мышку в ячейку таблицы, отредактируйте значение коэффициента, путем ввода нового значения с клавиатуры.

| Коэффициенты накрутки |             |  |
|-----------------------|-------------|--|
| Название              | Коэффициент |  |
| Столешница            | 1           |  |
| Деталь                | 1           |  |
| Листовая деталь       |             |  |
| Кромка                | 1           |  |
| Листовой материал     | 1           |  |
| Профиль               |             |  |
| Прочие детали         | 1           |  |
| Материал профиля      |             |  |
| Фурнитура             |             |  |
| Стандартные сборки    | 1           |  |
| Разное                |             |  |
| o<br>v                | ٠           |  |
|                       | ена         |  |

<span id="page-416-1"></span>*Рис. 10.13. Диалоговое окно "Коэффициенты накрутки"*

**Внимание**! Коэффициенты накрутки влияют только на стоимость материалов, стоимость технологических операций и сборки изделия от них не зависят.

Коэффициенты перерасхода материалов позволяют заложить дополнительный расход материала в долевом отношении от реально использованного количества материала при изготовлении модели. Для введения коэффициентов следует использовать команду **Настройки >> Коэффициенты перерасхода**, см. рис. [10.14.](#page-417-1) Установив мышку в ячейку таблицы, отредактируйте значение коэффициента, путем ввода нового значения с клавиатуры.

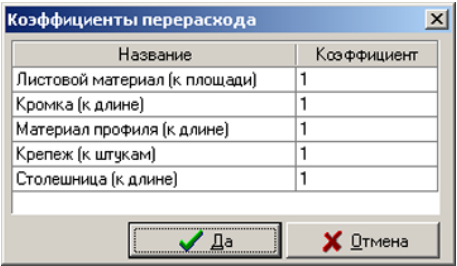

<span id="page-417-1"></span>*Рис. 10.14 Диалоговое окно "Коэффициенты перерасхода"*

**Примечание**! Новые значения коэффициентов будут приняты по нажатию клавиши "Да" диалогового окна *"Коэффициенты перерасхода"* и будут учитываться при формировании новых отчетов в спецификации (уже сформированные отчеты будут сохранять данные при старых значениях коэффициентов).

<span id="page-417-0"></span>**Внимание**! Коэффициенты перерасхода материалов влияют на количество израсходованного материала и, соответственно, на общую стоимость проекта.

## **10.5.2. Стоимость работ**

Стоимость работ, выполненных при изготовлении изделия, складывается из стоимости технологических операций и стоимости сборки изделия, полная информация о которых сведена в диалоговом окне "Стоимость работ проекта", см. рис. [10.15](#page-417-2) (для активизации окна выполнить команду **Настройки >> Стоимость работ**).

| Название                               |       | Цена           | Значение | Стоимость |
|----------------------------------------|-------|----------------|----------|-----------|
| <u>-1</u> Операция : лист_мат_периметр |       |                |          |           |
| ДСП БУК18                              |       | $\overline{c}$ | 2.732    | 5.46      |
| - Операция : лист_мат_площ             |       |                |          |           |
| ДСП_СЕДАН18                            |       | 3              | 1.414    | 4.24      |
| ДСП БУК18                              |       |                | 0.386    | 0.39      |
| <b>- Операция: нормо час крепеж</b>    |       |                |          |           |
| 264.42.091                             |       | $\overline{c}$ | 2.000    | 4.00      |
| Операция: покраска<br>$=$              |       |                |          |           |
| ДСП_СЕДАН18                            |       | 30             | 1.414    | 42.41     |
| ДСП_БУК18                              |       | $\overline{c}$ | 0.386    | 0.77      |
|                                        |       |                |          |           |
|                                        |       |                |          | 57.27     |
| Стоимость сборки                       | 0.00  |                |          |           |
| Стоимость работ                        | 57.27 |                |          | ✔ Да      |

<span id="page-417-2"></span>*Рис. 10.15. Диалоговое окно "Стоимость работ проекта"*

#### **10.5.2.1. Стоимость технологических операций**

Настройка списка и стоимости технологических операций производится в диалоговом окне "Стоимость работ", раскрывающемся по нажатию клавиши "**Настройка**".

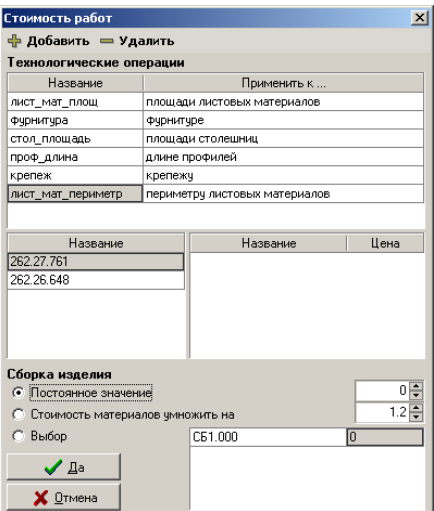

<span id="page-418-0"></span>*Рис. 10.16. Диалоговое окно "Стоимость работ"*

В верхней части окна настраивается список технологических операций, в нижней определяются материалы, для которых будет считаться данная операция и стоимость сборки изделия.

Этапы создания новой технологической операции подробно рассмотрены на примере операции покраски листового материала:

- 1) для добавления новой операции в список нажать клавишу "**Добавить**", см. рис. [10.16](#page-418-0) стр. [419;](#page-418-0)
- 2) в поле "**Название**" ввести название новой технологической операции, например Покраска;
- 3) в поле "**Применить к…**", нажав на строку рядом с названием операции, выбрать из раскрывшегося списка, к чему будет применяться данная операция, в данном случае к площади листовых материалов;

| Технологические операции                                                                   |                                                                                                    |                           | Технологические операции                                                                 |                               |                  |
|--------------------------------------------------------------------------------------------|----------------------------------------------------------------------------------------------------|---------------------------|------------------------------------------------------------------------------------------|-------------------------------|------------------|
| Название                                                                                   | Применить к                                                                                                    |                           | Название                                                                                 | Применить к                   |                  |
| лист мат площ                                                                              | площади листовых материалов                                                                                                    |                           | лист мат площ                                                                            | площади листовых материалов   |                  |
| ФЧОНИТЧОВ                                                                                  | ФЧОНИТЧОЕ                                                                                                    |                           | Фурнитура                                                                                | Фурнитуре                     |                  |
| стол_площадь                                                                               | площади столешниц                                                                                                    |                           | стол_площадь                                                                             | площади столешниц             |                  |
| проф_длина                                                                                 | длине профилей                                                                                                    |                           | проф_длина                                                                               | длине профилей                |                  |
| крепеж                                                                                     | крепежу                                                                                                    |                           | крепеж                                                                                   | крепежу                       |                  |
| лист_мат_периметр                                                                          | периметру листовых материалов                                                                                                    |                           | лист_мат_периметр                                                                        | периметру листовых материалов |                  |
| покраска                                                                                   | кромкам                                                                                                    |                           | покраска                                                                                 | площади листовых материалов   |                  |
| Название                                                                                   | кромкам<br>площади листовых материалов<br>периметру листовых материалов<br>плошади столешниц<br>длине столешниц<br>длине профилей<br>Фурнитуре |                           | Название<br>ДСП ОРЕХ Т16<br>ДСП_МАХОНЬ18<br>ДСП_СЕДАН18                                  | Название                      | Цена             |
| Сборка изделия<br>• Постоянное значение<br>С Стоимость материалов умножить на<br>$C$ Выбор | C51.000<br>In                                                                                                    | $0\frac{2}{3}$<br>$1.2 =$ | Сборка изделия<br>• Постоянное значение<br>С Стоимость материалов умножить на<br>С Выбор | C51.000                       | $1.2 \div$<br>In |

<span id="page-418-1"></span>*Рис. 10.17. Создание операции "покраска", этапы 2, 3*

4) в результате выполнения пунктов 2 и 3 в правой нижней части диалогового окна, см. рис. *[10.17](#page-418-1)*, появится список всех листовых материалов, использованных в данном проекте. Необходимо перетащить материалы, для которых будет применяться данная операция (например **ДСП\_ОРЕХ\_Т16** и **ДСП\_СЕДАН18**), в левую часть окна, *см. рис [10.18,](#page-419-0)* и определить стоимость данной операции для единицы площади каждого материала отдельно;

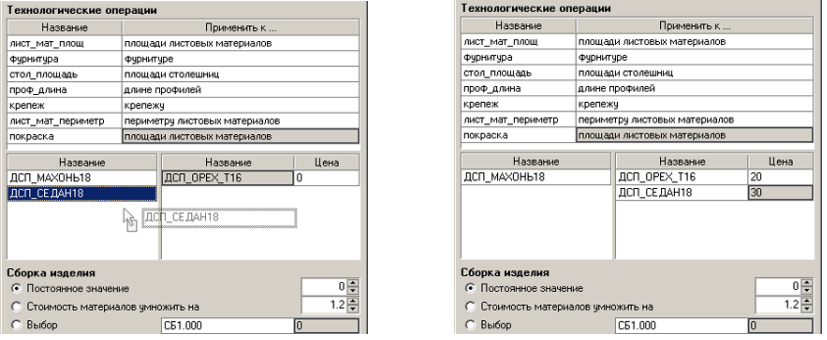

<span id="page-419-0"></span>*Рис. 10.18. Создание операции "покраска", этап 4*

- 5) в результате проделанных действий была добавлена технологическая операция покраска для материалов **ДСП\_ОРЕХ\_Т16** стоимостью 20 у.е за единицу площади и **ДСП\_СЕДАН18** стоимостью 30 у.е за единицу площади.
- 6) аналогичным образом можно добавить операцию, например установка крепежа и определить сколько будет стоить установка конфирмата, стяжки и т.д.

Для редактирования списка материалов, профилей, крепежа и др. уже существующей операции, необходимо выбрать операцию из списка, указав на нее с помощью мышки, и отредактировать список соответствующих ей материалов. Допускается как добавление нового материала в операцию, так и удаление любого материала из операции, для чего необходимо перетащить выбранный материал из левой колонки в правую или из правой в левую, соответственно, *см. рис [10.18.](#page-419-0)*

Список материалов в операциях, как и список самих операций, постоянно накапливается программой, т.е. если при проектировании тумбочки, которая состоит из **ДСП\_ОРЕХ\_Т16** и **ДСП\_СЕДАН18** была создана операция покраска, то эта операция будет автоматически применяться для всех следующих проектов, в которых используются выше упомянутые материалы. Если эту же операцию будет необходимо распространить и на другие материалы в новых проектах, то нужно будет, после запуска программы спецификации, войти в режим редактирования операции и добавить в операцию другие материалы.

**Примечание**. Для удобства работы можно выполнить команду **Проект >> Спецификация >> Настройка стоимости работ,** которая передает в спецификацию все записи баз (листовые материалы, кромки, крепеж и т.д.) и настроить список технологических операций сразу для всей базы материалов.

## **10.5.2.2. Стоимость сборки изделия**

<span id="page-420-0"></span>Стоимость сборки изделия можно определять через технологические операции, рассмотренные выше, через базу платных операций 3D-Constructor и как процент от стоимости материалов, использованных в проекте. Последний вариант расчета задается в диалоговом окне "Стоимость работ", см. рис. [10.19.](#page-420-1)

**Внимание**! Стоимость сборки изделия в настоящий момент корректнее считать через стоимость технологических операций либо через платные операции 3D-Constructor. Вариант, рассмотренный ниже, "достался в наследство" от предыдущих версий программы.

| Сборка изделия<br>С Постоянное значение<br>• Стоимость материалов чмножить на |                     |   |
|-------------------------------------------------------------------------------|---------------------|---|
| $C$ Biotop<br>✔ Да<br>Отмена                                                  | C61.00.000<br>OPRT0 | n |

<span id="page-420-1"></span>*Рис. 10.19. Фрагмент диалогового окна "Стоимость работ" (полное окно приведено на рис. [10.16,](#page-418-0) стр. [419\)](#page-418-0)*

**Примечание**. Варианты определения сборки изделия через "Постоянное значение" и "Выбор" морально устарели и были отключены в текущей версии программы.

# **10.6. Печать документа**

## **10.6.1. Печать текущего документа**

<span id="page-420-2"></span>Чтобы напечатать отчет, следует в окне отчета воспользоваться командой **Действия >> Печать >> Печать документа**, в результате чего отчет будет выведен в окно предварительного просмотра с интуитивно понятным интерфейсом:

 $+$ 100% - ввод масштаба для увеличения (уменьшения) изображения отчета в окне предварительного просмотра;

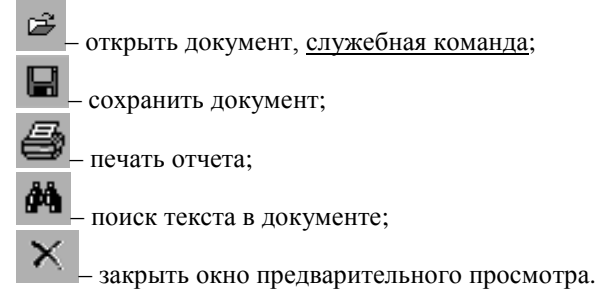

Параметры страницы принтера можно настроить, воспользовавшись командой **Настройки >> Параметры страницы**.

Кнопка сохранения документа позволяет сохранить результат предварительного просмотра в формате программы предварительного просмотра, открыть его можно

только в окне предварительного просмотра, воспользовавшись кнопкой открытия документа.

## **10.6.2. Печать составного отчета**

Может оказаться, что пользователю недостаточно одного отчета для получения полной документации по изделию, в этом случае, сформировав несколько отчетов, их можно напечатать отдельно, см. раздел [10.6.1,](#page-420-2) или как один документ, сформировав составной отчет.

Для печати составного отчета, необходимо воспользоваться в диалоговом окне любого отчета командой **Действия >> Печать >> Составной отчет**, в результате выполнения которой открывается диалоговое окно представленное на рис. *[10.20](#page-421-0)*.

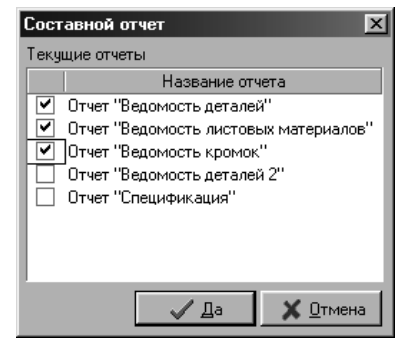

*Рис. 10.20. Диалоговое окно "Составной отчет"*

<span id="page-421-0"></span>В данном окне (рис. [10.20\)](#page-421-0) необходимо выбрать, какие отчеты из созданных войдут в составной отчет, и задать порядок вывода документов в составном отчете (упорядочивание отчетов выполняется перетаскиванием названия отчета с помощью мышки).

По нажатию клавиши **Да** диалогового окна "Составной отчет", составной отчет будет выведен в окно предварительного просмотра.

# **Глава 11. Работа с базами**

На каждом рабочем месте есть текущая база, с которой работает пользователь и центральная база, которая редактируется разработчиком и заменяется при обновлении программы на машине пользователя. При редактировании своей базы пользователь может добавлять новые записи, а может копировать записи из центральной базы.

# **11.1. Переключение наборов баз**

3D-Constructor позволяет работать с N-м количеством баз, но активной (текущей) может быть только одна из них.

В поставку программы входит три базы, расположенные по путям:

- 1. Корневой каталог программы\ KM\ Base\ Base\_1\– текущая база по умолчанию;
- 2. Корневой каталог программы\ KM\ BaseF\– база фирменной поставки;
- 3. Корневой каталог программы\ KM\ Base0\– нулевая база.

**Внимание**! База фирменной поставки постоянно пополняется разработчиком и накрывается на машине пользователя при обновлении программы.

Нулевая база– пустая база (комплект пустых таблиц, все счетчики сброшены в ноль) которую пользователь может заполнить с исходного состояния.

Возможно копирование базы в любое место, указанное пользователем, после чего необходимо подключить ее, воспользовавшись командой **Базы >> Переклюючение наборов баз**, *см. рис. [11.1](#page-422-0)*.

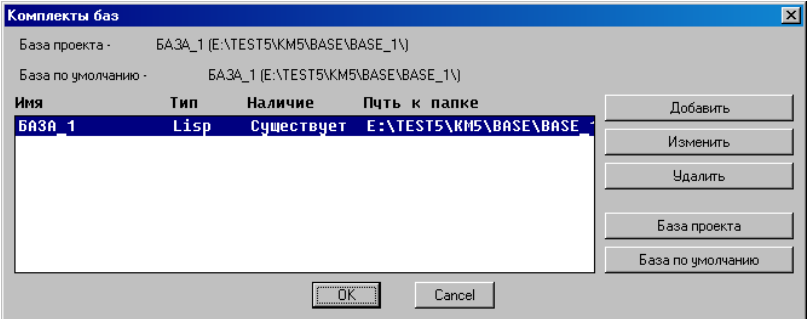

<span id="page-422-0"></span>*Рис. 11.1 Комплект подключенных баз*

В диалоговом окне, представленном на *рис. [11.1](#page-422-0)*, представлен комплект подключенных баз. Для того чтобы назначить одну из баз текущей, следует выделить ее курсором и нажать кнопку "**База проекта**".

**Примечание**. Информация о том, какая база установлена текущей, отображается над списком баз, см. строку "База проекта", рис. [11.1](#page-422-0) стр. [423.](#page-422-0) Поле "Наличие" в списке баз показывает физическое наличие базы по указанному пути (возможно удаление базы с диска после ее подключения к списку баз).

Кнопка "**База по умолчанию**"– устанавливает выделенную базу базой по умолчанию (после выполнения команды **Проект >> Новый** база по умолчанию становится базой проекта)

Кнопка "**Удалить**"– удаляет из списка баз выделенную базу.

Кнопка "**Изменить**"– редактирует имя выделенной базы.

**Внимание**! Имя базы сохраняется в проекте. При открытии проекта программа автоматически устанавливает базой проекта ту бузу, имя которой в списке баз совпадает с именем базы, записанным в проекте. Если соответствующее имя базы не найдено в списке баз, проект открывается на базе, заданной как база по умолчанию.

Кнопка "**Добавить**"– добавляет новую базу в список баз. Для добавления базы следует ввести в раскрывшемся диалоговом окне имя базы и указать путь к базе, *см. рис. [11.2](#page-423-0)*

**Примечание**. Путь к базе может быть сетевым.

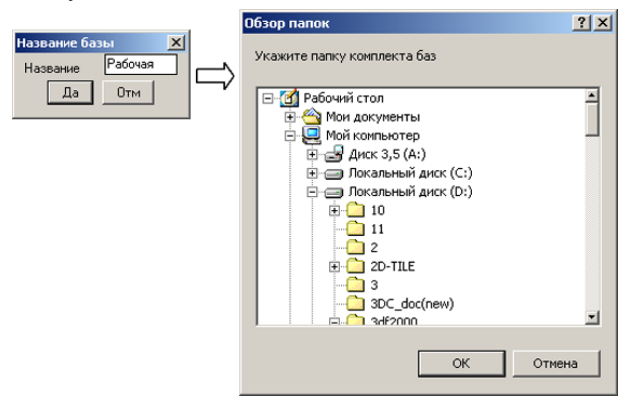

<span id="page-423-0"></span>*Рис. 11.2. Подключение новой базы к списку баз*

# **11.2. Прайс**

## **11.2.1. Функционал прайса**

Прайс – удобное средство для быстрого редактирования цен по всем записям различных баз в одном диалоговом окне.

Команда **Базы >> Прайс** выгружает в прайс из баз данных все записи за исключением записей с классом "Комплект" и "Без класса" см. рис. *[11.3](#page-424-0)*.

**Примечание**. Если запись в базе имеет класс "Комплект", то специфицируется (а значит и определяет цену) только приписанный состав записи. Если запись в базе имеет класс "Без класса", то она не специфицируется.

|                    | Цены загружены из 3D-Constructor           |                |      |            |
|--------------------|--------------------------------------------|----------------|------|------------|
| Шифо               | Название                                   | Цена расчетная | Шена | Валюта     |
| <b>VFOROK1</b>     | Уголок для соединения Z1, Z5, Z8, Z10      | 135.00         | 5.00 | s          |
| УГОЛОК2            | Уголок для соединения Z3, Z4, Z7, Z11, Z12 | 135.00         | 5.00 | s          |
| УГОЛОКЗ            | Уголок для соединения Z9                   | 135.00         | 5.00 | s          |
| 047644             | Двойной угольник с резьбой М8              | 0.00           | 0.00 | s          |
| 047642             | Винт М8 Н100 для регулировки цоколя        | 0.00           | 0.00 | <b>FPH</b> |
| 047640             | Винт М8 Н80 для регулировки цоколя         | 0.00           | 0.00 | <b>FPH</b> |
| 047639             | Винт М8 Н70 для регулировки цоколя         | 0.00           | 0.00 | <b>FPH</b> |
| 047645             | Крепежная плата                            | 0.00           | 0.00 | <b>FPH</b> |
| ZRE.321S.ID        | Комплект релингов 350 для Metabox          | 0.00           | 0.00 | <b>FPH</b> |
| ZRE 371S ID        | Комплект релингов 400 для Metabox          | 0.00           | 0.00 | <b>FPH</b> |
| <b>7RF 421S ID</b> | Комплект релингов 450 для Metabox          | 0.00           | 0.00 | <b>FPH</b> |
| <b>ZRF 471S ID</b> | Комплект релингов 500 для Metabox          | 0.00           | 0.00 | <b>FPH</b> |
| ZRE.521S.ID        | Комплект релингов 550 для Metabox          | 0.00           | 0.00 | <b>FPH</b> |
| QQQ                | qqq                                        | 0.00           | 0.00 | <b>FPH</b> |
| <b>WWW</b>         | <b>WWW</b>                                 | 0.00           | 0.00 | <b>FPH</b> |

<span id="page-424-0"></span>*Рис. 11.3 Прайс по записям базыданных 3D-Constructor*

Модуль прайса позволяет отфильтровать записи по базам и выполнить групповое изменение цены активных (видимых) записей.

При включении фильтра, например "Мойки", в диалоговом окне будут видны только записи базы "Мойки". Название фильтров соответствует названию баз. В диалоговом окне, приведенном на рис. *[11.3](#page-424-0)*, включен фильтр "Все", т.е. видны записи всех баз.

Групповое изменение цены выполняется по нажатию в диалоговом окне прайса кнопки "Действие", см. рис [11.4.](#page-424-1)

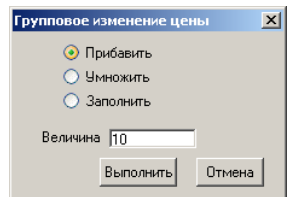

<span id="page-424-1"></span>*Рис. 11.4 Групповое изменение цены*

Кроме того диалоговое окно прайса позволяет отредактировать в таблице прайса шифр, название и цену записи. Редактирование указанных полей выполняется редактированием соответствующей ячейки таблицы прайса.

**Примечание**. В базах данных 3D-Constructor есть записи для которых задается правый и левый шифр (например правая и левая мойка). Такие записи на складе являются разными складскими единицами, а в программе 3D-Constructor хранятся внутри одной записи базы данных. Для таких записей в модуле прайс принято следующее соглашение:

Если запись базы в 3D-Constructor имеет два разных шифра, то правый шифр и название выводится в основной таблице прайса, а левый шифр и название в дополнительных полях под таблицей, открывающихся при выделении такой записи в прайсе.

Если запись базы в 3D-Constructor имеет два идентичных шифра (правый и левый) либо только правый, либо только левый, то в прайс передается и отображается в основной таблице прайса один шифр и название.

Для передачи любых изменений, сделанных в таблице прайса в базы 3D-Constructor следует нажать кнопку "*Передать в 3DC*".

## **11.2.2. Многовалютность прайса**

В базе данных 3D-Constructor стоимость записи (товара) может задаваться только в одной валюте, например в долларах. Внутри модуля "Прайс" предусмотрена возможность работать с разными валютами. Любая валют из списка валют прайса может быть установлена текущей, именно к этой валюте будет автоматически приведена цена каждой записи при передаче данных в 3D-Constructor.

Текущая валюта в модуле "Прайс" отображается над таблицей прайса, см. рис. *[11.3](#page-424-0)*, стр. [425](#page-424-0) (в приведенном примере это гривна). Настройка списка валют, курса валют и выбор текущей валюты выполняется по нажатию кнопки "**Настройки**" в окне прайса, см. рис. *[11.3](#page-424-0)*, стр. [425](#page-424-0)

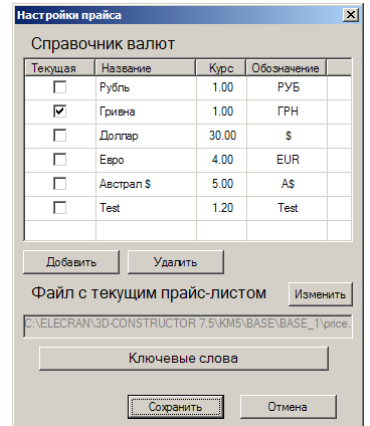

<span id="page-425-0"></span>*Рис. 11.5 Справочник валют прайса*

При выборе текущей валюты (чек бокс "Текущая") курс валют для нее автоматически устанавливается равным 1. Курс остальных валют из списка подлежит редактированию. Кроме курса подлежит редактированию и обозначение валюты, которое отображается в основной таблице прайса (см. рис. *[11.3](#page-424-0)*, стр. [425\)](#page-424-0) и в файле Excel (см. рис. *[11.6](#page-427-0)*, стр. [428\)](#page-427-0).

При смене валюты в основной таблице прайса расчетная цена записи будет автоматически пересчитана, как произведение цены на курс валют (см. первые записи в таблице прайса рис. *[11.3](#page-424-0)*, стр. [425\)](#page-424-0)

После экспорта в Excel внутри полученного файла допускается ввод различных валют в столбце валюта, см. рис. *[11.6](#page-427-0)*, стр. [428.](#page-427-0) При импорте такого прайса в модуль "Прайс" выполняется анализ введенных валют. Если валюта, указанная в файле Excel, присутствует в справочнике валют модуля "Прайс", то запись импортируется корректно (ее цена берется из файла Excel, расчетная цена рассчитывается согласно курсу валют). Если в файле Excel указана валюта, отсутствующая в справочнике валют модуля "Прайс", то будет выдано предупреждающее сообщение и предложено импортировать такую запись, как запись с текущей валютой.

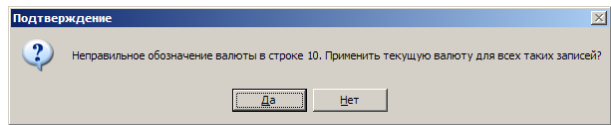

При ответе "Нет" импорт из файла Excel не выполняется.

## **11.2.3. Взаимодействие прайса с Excel**

Для более гибкого редактирования цен, информация прайса может быть выгружена в программу для работы с электронными таблицами Excel. Экспорт / Импорт данных в Excel выполняется по нажатию соответствующих кнопок в зоне "Связь с Excel". Прайс экспортируется/импортируется в/из файл "price" по пути текущей базы.

Экспорт данных в Excel выполняется на базе шаблона "price\_shablon", который хранится в папке "3D-Constructor 5\KM5\User\".

**Примечание**. При необходимости шаблон "price\_shablon" может быть отредактирован пользователем, но перед редактированием настоятельно рекомендуется сделать резервную копию исходного файла.

В одном файле "price" может храниться несколько ценовых столбцов, см. рис. *[11.6](#page-427-0)*. При импорте цен в модуль "Прайс" можно загружать цены из любого ценового столбца файла "price", выбирая его по названию (например: Розница, Опт и др.).

**Внимание!** Префикс "Цена" в названии ценовых столбцов файла "price" является ключом поиска ценовых столбцов. Если данный префикс отсутствует в имени столбца, то такой столбец не предлагается как источник цен при загрузке цен в модуль "Прайс". Кроме того, рядом с каждым столбцом цена, в файле "price" должен быть размещен столбец "Валюта", в котором указывается валюта для данного ценового столбца.

При экспорте в Excel модуль "Прайс" редактирует файл "price", а не создает заново. Это значит, что один раз введенная информация по стоимости товара будет сохраняться в файле. Первые четыре столбца файла "price" это: "Код", "Шифр", "Название", "Таблица". Информация в этих столбцах обновляется при каждом экспорте из модуля "Прайс". При добавлении нового ценового столбца, столбцы создаются слева направо, начиная с пятого столбца.

**Внимание**! Если при экспорте в Excel в файле "price" буду найдены записи без идентификатора, такие записи будут автоматически удалены (записи без идентификатора не являются записями базы данных 3D-Constructor).

|              | A          | B                   | c                       | D               | F                  | Е | G                                   | н                  |  |
|--------------|------------|---------------------|-------------------------|-----------------|--------------------|---|-------------------------------------|--------------------|--|
| $\mathbf{1}$ | Код        | Шифр                | Название                | Таблица         |                    |   | Цена Опт ВАЛЮТА Цена Розница ВАЛЮТА |                    |  |
|              | 1500006    | УГОЛОК1             | Уголок для сое ФУРН СОС |                 | $5.00$ $\vert$ \$  |   | $7.00$ $\vert$ \$                   |                    |  |
| 3.           | 1500008    | УГОЛОК2             | Уголок для сое ФУРН СОС |                 | $5.00$ $\vert$ \$  |   | $7.00$ S                            |                    |  |
| 4            | 1500010    | УГОЛОКЗ             | Уголок для сое ФУРН СОС |                 | $5.00$ \$          |   | 7.001S                              |                    |  |
| 5.           | 1500012    | 047644              | Двойной уголь ФУРН СОС  |                 | $0.00$ Eur         |   | $0.00$ Eur                          |                    |  |
| 6            | 1500014    | 047642              | Винт М8 Н100 д ФУРН СОС |                 | $0.00$ Eur         |   | 0.00 Eur                            |                    |  |
|              | 7 1500016  | 047640              | Винт М8 Н80 дл ФУРН СОС |                 | $0.00$ Eur         |   | 0.00 Eur                            |                    |  |
|              | 8 1500018  | 047639              | Винт М8 Н70 дл ФУРН СОС |                 | $0.00$ Eur         |   | $0.00$ Eur                          |                    |  |
|              | 9 1500020  | 047645              | Крепежная плаФУРН СОС   |                 | $0.00$ Eur         |   | 0.00 Eur                            |                    |  |
|              | 10 1500024 | ZRE.321S.ID         | Комплект релиФУРН СОС   |                 | $0.00$ $\Gamma$ PH |   | $0.00$ $\Gamma$ PH                  |                    |  |
|              | 11 1500026 | ZRE.371S.ID         | Комплект релиФУРН СОС   |                 | $0.00$ $\Gamma$ PH |   | $0.00$ $\Gamma$ PH                  |                    |  |
|              | 12 1500028 | ZRE.421S.ID         | Комплект релиФУРН СОС   |                 | $0.00$ $FPH$       |   | $0.00$ $\Gamma$ PH                  |                    |  |
|              | 13 1500030 | ZRE.471S.ID         | Комплект рели ФУРН COO  |                 | $0.00$ $\Gamma$ PH |   | $0.00$ $\Gamma$ PH                  |                    |  |
|              | 14 1500032 | ZRE.521S.ID         | Комплект рели ФУРН COO  |                 | $0.00$ $\Gamma$ PH |   |                                     | $0.00$ $\Gamma$ PH |  |
|              | 15 1500002 | QQQ                 | qqq                     | <b>OVPH COO</b> | $0.00$ $\Gamma$ PH |   | $0.00$ $\Gamma$ PH                  |                    |  |
|              | 16 1500004 | <b>WWW</b>          | <b>WWW</b>              | <b>OVPH COO</b> | $0.00$ $\Gamma$ PH |   | $0.00$ $\Gamma$ PH                  |                    |  |
|              | 17 1500022 | <b>ФЛАНЕЦ 30Х15</b> | фланец для же ФУРН СОС  |                 | $0.00$ $FPH$       |   | $0.00$ $\Gamma$ PH                  |                    |  |
|              | 18 100002  | <b>РУЧКА1 1</b>     | Ручка                   | PYHKA1          | $5.00$ $FPH$       |   | 5.00 FPH                            |                    |  |
|              | 19 100004  | <b>PY4KA1 2</b>     | Ручка                   | РУЧКА1          | $0.00$ $\Gamma$ PH |   | $0.00$ $\Gamma$ PH                  |                    |  |

<span id="page-427-0"></span>*Рис. 11.6 Пример содержимого файла* "price.xls"

**Примечание**. Если поле "Код" записи в файле "price" имеет значение, это значит, что данная запись была экспортирована в Excel из базы 3D-Constructor. Поле "Код"– это уникальный ключ доступа к каждой записи базы данных 3D-Constructor. Значение данного поля не подлежит редактированию пользователем.

Кроме редактирования цен, модуль "Прайс" позволяет добавлять новые записи в базу 3D-Constructor. Для этого следует:

- экспортировать прайс в Excel,
- в пустой строке заполнить поля "Шифр", "Название", "Цена", "Валюта"  $\bullet$ и поле "Таблица",
- поле "Код" оставить пустым,
- Импортировать данные в модуль "Прайс",
- Импортировать данные в базу 3D-Constructor.  $\bullet$

Примечание. Поле "Таблица" в файле "price" заполняется согласно настройке<br>й таблиц (кнопка "Ключевые слова" в окне, представленном на ключей таблиц (кнопка "Ключевые слова" в окне, представленном на рис. *[11.5](#page-425-0)*, стр. [426\)](#page-425-0). Т.е. каждой таблице базы данных 3D-Constructor, присваивается свой уникальный ключ.

При импорте данных в 3D-Constructor, новая запись будет создана в базе соответствующей значению поля "Таблица". Значения полей базы 3D-Constructor, отсутствующих в прайсе, копируются из записи с шифром "ШАБЛОН" либо (при ее отсутствии) из первой записи данной базы. Все новые записи добавляются в раздел с именем "НОВЫЕ ЗАПИСИ".

Если при импорте данных в базу 3D-Constructor в прайсе будет найдена новая запись c пустым полем "Код", с верно заполненным полем "Таблица" и с шифром, который уже есть в базе 3D-Constructor, то информация по этой записи будет обновлена (новая запись не создается!!!).

**Примечание**. Информация из файла "price" с пустым либо неверно заполненным полем "Таблица" в модуль "Прайс", а соответственно и в базы 3D-Constructor не импортируется.

**Примечание**. Работа с прайсом доступна только пользователям, обладающим правами "Редактирование баз" (для проверки прав текущего пользователя следует воспользоваться командой **Проект >> Пользователи**).

## **11.3. Общие положения**

Все команды по настройке баз собраны в падающем меню **Базы**. Любая база программы может содержать разделы и подразделы, формирование структуры базы выполняется пользователем.

## **11.3.1. Инструменты управления базой**

Рассмотрим на примере базы листовых материалов инструменты управления базой, одинаковые для всех баз, используемых в программе, *см. рис. [11.48](#page-458-0)*, *стр. [459](#page-458-0)*.

**Добавить**– добавляет новую запись базы.

При выборе флага "**из Центральной базы**" пользователь попадает в диалоговое окно "Центральной базы", в котором выбирается элемент для копирования в базу пользователя. После копирования новый элемент может быть отредактирован.

При выборе флага "**Новая**" пользователь попадает в диалоговое окно добавления нового элемента. Вид диалогового окна зависит от конкретной базы.

**Примечание**. При добавлении новой записи приходится заполнять все поля базы самостоятельно, гораздо удобнее скопировать существующую запись и отредактировать только часть полей.

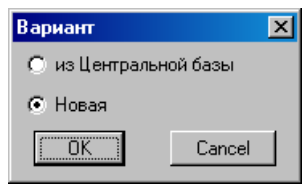

*Рис. 11.7 Добавление записи в базу*

**Копировать**– копирует выделенную строку базы (копирование разделов и подразделов запрещено).

**+Раздел**– добавляет новый раздел либо подраздел базы. Новый раздел добавляется с именем "**???"**, которое можно отредактировать, войдя в раздел и отредактировав содержимое поля "Название раздела".

**Внимание**! Если в базах имя раздела начинается с двух (и более) символов пробелов, то при выборке материалов и объектов (команды вставки, замены материалов и объектов) такие разделы вместе со всем содержимым будут скрыты от пользователя. Таким образом, удобно "прятать" разделы с редко используемыми моделями.

**Изменить**– редактирует выделенную запись либо открывает выделенный раздел.

**Удалить**– удаляет выделенную запись базы либо выделенный раздел вместе со всеми входящими записями и подразделами.

"**<**", "**>**"– задают порядок следования записей в базе.

**Перенести**– переносит выделенную запись в указанный раздел (перенос разделов и подразделов невозможен).

**Сортировка**– определяет порядок следования записей базы. Сортировка задается по одному из полей, заданных в структуре базы (шифр, называние, толщина и т.д. (см. рис. *[11.9](#page-429-0)*, стр. [430\)](#page-429-0)).

**Настройка**– открывает диалоговое окно "Настройка базы"

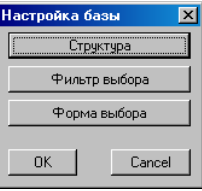

*Рис. 11.8 Диалоговое окно "Настройка базы"*

**Структура–** редактирует структуру базы, см. рис. *[11.9](#page-429-0)*, стр. [430.](#page-429-0) По нажатию кнопок **Добавить** либо **Изменить** в диалоговом окне "Структура базы" открывается диалоговое окно "Свойство поля", в котором пользователь заказывает наличие и длину поля в графическом и списковом меню, может отредактировать название поля. Тип поля редактируются только у вновь создаваемых пользовательских полей, которые пользователь может использовать по своему усмотрению. Примером пользовательских полей могут быть поля: производитель, поставщик, примечание и т.д.

**Фильтр выбора**– задает предустановленный фильтр выбора, который определяет вид базы при обращении к ней из команд создания объектов, редактирования свойств объектов, см. рис. *[11.10](#page-430-0)*, стр. [431.](#page-430-0) (В окне базы будут отображены только те записи, которые удовлетворяют условиям предустановленного фильтра). При входе в базу из меню **Базы** всегда представляется полная база данных (без наложенных фильтров).

**Форма выбора**– определяет внешний вид базы при обращении к ней из команд создания объектов, редактирования свойств объектов. Большинство баз могут быть представлены в виде списка либо в виде графического меню. Для графического меню можно определить количество слайдов в окне базы, см. рис. *[11.11](#page-430-1)*, стр. [431.](#page-430-1)

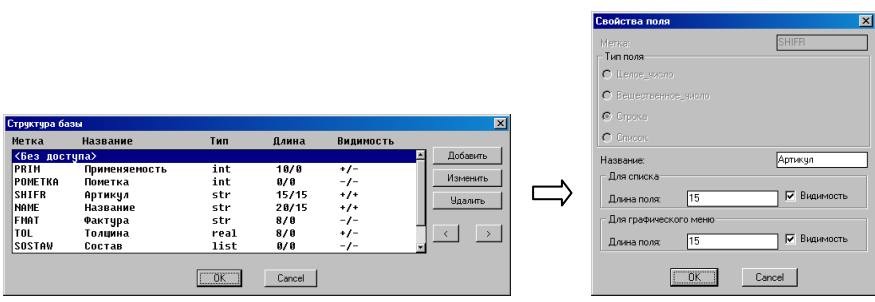

<span id="page-429-0"></span>*Рис. 11.9. Редактирование структуры диалогового окна*

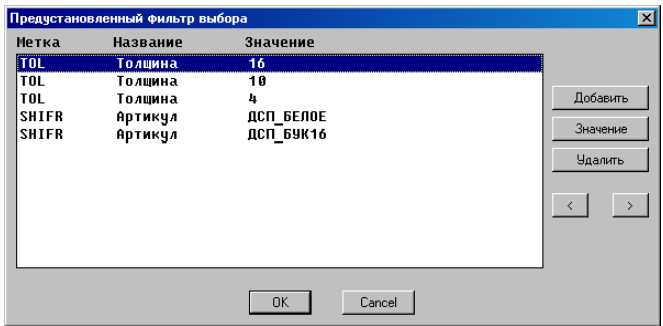

<span id="page-430-0"></span>*Рис. 11.10 Предустановленный фильтр выбора*

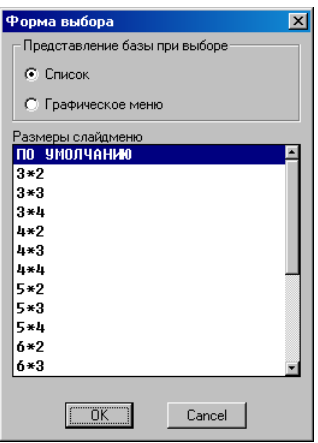

<span id="page-430-1"></span>*Рис. 11.11 Редактирование формы выбора базы*

Ниже приведен список одинаковых, полей доступных при редактировании записей баз. В дальнейшем при рассмотрении конкретных баз, ниже описанные поля больше не будут рассматриваться.

## **11.3.2. Одинаковые поля различных баз**

**Применяемость**– определяет применяемость записи базы. Если флаг отключен, запись будет отсутствовать в диалоговом окне выбора базы. Позволяет скрыть запись в окне выбора, а не удалять ее из базы, если она редко используется.

**Внимание**! Запись скрывается только в диалоговом окне выбора, но остается видимой при редактировании базы.

**Примечание**. Чтобы видеть состояние флага **Применяемость** в списке записей базы в режиме редактирования базы, следует сделать его видимым, изменив настройки в структуре базы.

**Пометка**– пометка из справочника пометок записей в базах. Редактирование справочника выполняется командой **Сервис >> Справочник пометок записей в базах**.

Пометка записей используется в специализированных командах построения объектов и в команде формирования чертежей плит (Пока есть только одна специализированная команда **Объект >> Плита >> Заполнение рамки профилей**). Подробнее см. в соответствующих командах.

**Примечание.** Если запись не имеет пометки, то ей автоматически присваивается пометка "0".

**Шифр**– шифр записи. В некоторых базах бывает правый и левый. Если правая и левая запись это один и тотже объект, то следует ввести одинаковый шифр, если это два разных объекта (например ручка правая и ручка левая)– вводится два разных шифра. Если существует только правый или только левый объект, то для несуществующей записи поля остаются пустыми.

**Название**– название записи. В некоторых базах бывает правое и левое, аналогично шифру.

**Примечание**. Если в базе, где для записи предусмотрено два шифра и названия, заполнено два названия, но отсутствует один из шифров, считается, что объект с пустым шифром, например с левой СК, не существует.

**Внимание!** Если у правой и левой записи с классом "стандартное изделие" заданы разные шифры, то при создании в проекте зеркального объекта (например командой Редактор >> Зеркало) в спецификацию попадает запись с левым шифром, хотя в диалоговых окнах "Свойства", "Информация" всегда отображается правый шифр. Для типовой модели левый шифр может быть получен автоматически только при вставке модели, при дальнейшей работе пользователь самостоятельно контролирует корректность шифров.

**Класс–** определяет класс записи. Общую информацию по классам см. в разделе [6.6.5,](#page-218-0) стр. [219.](#page-218-0) Специфика работы со свойством "Класс" для крепежа, установленного в проект, см. в разделе [3.8.14,](#page-124-0) стр. [125,](#page-124-0) для блоков и фурнитуры, установленных в проект, см. ниже. Так же ниже приведена специфика работы в базе с классом "Комплект" для блоков, фурнитуры и крепежа.

Если в базе задан класс "Cтандартное изделие" либо "Комлект", то в свойсвах блока либо фурнитуры, установленных в проект будет отображаться класс "Стандартное изделие". Для такого блока либо фурнитуры в проекте закрыто редактирование параметров и свойств (за исключением свойств "позиция" и "примечание"). Блок участвует в визуализации проекта, наносит заданную обработку на связанные с ним детали, специфицируется как стандартное изделие либо комплект. Состав блока либо фурнитуры после вставки в проект сохраняет связь с базой, подробнее см. в разделе [6.6.13,](#page-222-0) стр. [223.](#page-222-0)

Для блока либо фурнитуры, установленного в проект с классом "Деталь", открыто редактирование параметров и свойств. Блок участвует в визуализации проекта, наносит заданную обработку на связанные с ним детали, специфицируется как деталь. Состав блока либо фурнитуры после вставки в проект теряет связь с базой, подробнее см. в разделе [6.6.13,](#page-222-0) стр. [223.](#page-222-0)

Блок либо фурнитура, установленные в проект с классом "Без класса" ведут себя аналогично блоку с классом "Деталь", но не специфицируются.
**Внимание!** Класс комплект следует использовать в базах блоков, фурнитуры и крепежа, если:

- Запись при специфицировании не имеет головного элемента (в спецификацию попадает только дописанный состав) Например эксцентриковая стяжка, которая в спецификации рассыпается на корпус и дюбель.
- Один и тот же блок, фурнитура, крепеж по способу установки может  $\bullet$ входить в разные базы, см. рис. [11.12](#page-432-0) a), стр. [433,](#page-432-0) но специфицируется как один и тот же объект.
- Один и тот же блок, фурнитура, крепеж по обработке связанной с установкой объекта в проект может входить в разные записи одной либо нескольких баз, см. рис. [11.12](#page-432-0) b), стр. [433,](#page-432-0) но специфицируется как один и тот же объект.

Для одного и того же объекта, который в базе (базах) имеет несколько записей следует:

- создать необходимое число записей в одной или разных базах, для созданных записей в базе (базах) установить класс "Комплект",
- создать в базе "Фурнитура стандартная (для записи в состав)" либо "База  $\bullet$ стандартного крепежа (для записи в состав)" запись, которая будет определять специфицирование данного объекта,
- внести в дополнительный состав из базы "Фурнитура стандартная (для записи в состав)" либо "База стандартного крепежа (для записи в состав)" специфицирумый состав.

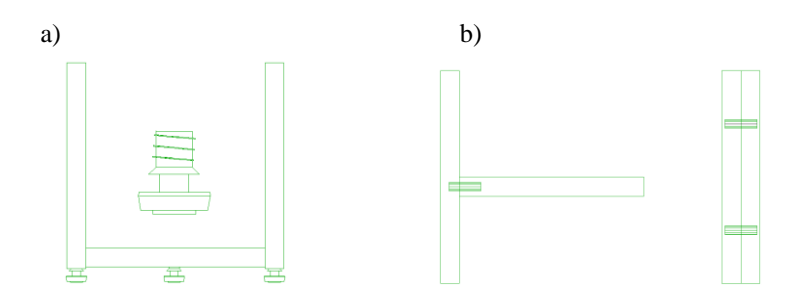

<span id="page-432-0"></span>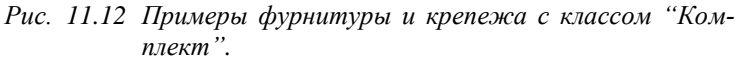

*а) Ножка, которая может быть установлена как в торец, так и в пласть плиты (должно быть две записи в разных базах).*

*b) Шкант, который может быть установлен в разные виды стыков, при этом меняется обработка на скрепляемых деталях (должно быть две записи в одной базе).*

**Фактура**– фактура присвоенная записи из справочника фактур и используемая при визуализации объекта.

**Внимание**. Если для записи в поле "фактура" установлено (там где это возможно) значение "Все" (т.е. запись не связана с конкретной фактурой) то при вставке объекта в проект, на него накладывается фактура по умолчанию для соответствующего типа объекта (для столешницы– фактура столешницы по умолчанию, для профиля– фактура профиля по умолчанию и т.д., фактура по умолчанию задается отдельно в настройках каждого объекта). Для такого объекта разрешена замена фактуры в проекте через диалоговое окно "Свойство объекта", команда **Редактор >> Свойства**.

**Поля пользователя**– нажатием кнопки редактируется содержимое пользовательских полей, если они были предварительно определены в структуре базы. В случае отсутствия в структуре таких полей, нажатие кнопки не влечет за собой никаких действий.

**Состав**– дополнительный состав, который будет автоматически приписываться при создании объекта. По своей сути это неграфическая информация, которая учитывается при специфицировании объектов. Например, если в базе кромок задать расход клея на длину кромки, то при специфицировании кромки автоматически будет рассчитываться количество клея.

**Внимание**! Если состав приписывается к записи из базы материалов, то количество состава при специфицировании проекта будет рассчитано умножением заданного количества состава на количество материала в проекте (площадь листового материала в метрах, длину кромок в миллиметрах, длину профиля в миллиметрах, длину столешницы в миллиметрах). Если к материалам приписываются штучные элементы, то рассчитанное путем умножения количество штук будет округлено до ближайшего меньшего целого.

**Внимание**! Если состав приписан в базе к записи базы с классом "деталь" (например к записи базы "Блоки с габаритным боксом") то при вставке такого объекта в проект, его состав будет скопирован из базы в текущий проект, после чего связь записи с базой разрывается (если в базе изменить количество состава, то это никак не отразиться в проекте).

**Внимание**! Состав, приписанный внутри базы к записям с классом "стандартное изделие" (крепеж, фурнитура, блоки и др.), невозможно проконтролировать внутри проекта, данные по нему собираются непосредственно из баз в момент специфицирования проекта.

**Цена**– для штучных элементов (ручки, крепеж и т.д.) задается за единицу изделия, для материалов в зависимости от материала задается за килограмм, литр, метр, квадратный метр.

**Блок**– это имя блока, который отвечает за отрисовку данного объекта в проекте. Блоки, поставляемые разработчиком, хранятся в папке "**Корневой каталог 3D-Constructor\ Km\ Block\**". Новые блоки, созданные пользователем, следует добавлять в папку "**Block**" текущей базы (путь к текущей базе можно увидеть, воспользовавшись командой **Базы >> Переключение наборов баз**). При подготовке блока для какой-либо из баз, он должен быть определенным образом сориентирован в пространстве, более подробно данная информация приведена ниже при рассмотрении конкретных баз.

Для того чтобы в базе данных для нового блока отображался слайд, блок должен сопровождаться одноименным слайдом. Слайд готовится пользователем и записывается в ту же папку, где лежит блок. (Запись слайда осуществляется стандартной командой Автокада "\_**mslide**". Чтобы создать слайд: добейтесь желаемого расположения блока на экране, наберите в командной строке \_**mslide**, нажмите Enter, задайте путь и имя слайда, совпадающие с путем и именем блока).

**Внимание!** Если пользователь добавляет новые блоки в папку **Block** текущей базы, то они хранятся и переносятся на другую машину вместе с базой.

**Внимание!** Вместо имени блока может быть задано имя Lisp-функции. Блоки на основе Lisp-функций добавляются в базу только разработчиком по заказу пользователя.

**Масштаб**– все базы блоков и фурнитуры имеют в своем описании коэффициенты масштабирования блока **SX**, **SY**, **SZ** вдоль осей X, Y и Z системы координат блока. Коэффициенты масштабирования позволяют быстро и удобно создавать N однородных записей базы, используя один исходный блок.

**Единица измерения**– задает единицу измерения для записи базы. Данное поле доступно лишь в тех базах, где для записи допускаются разные единицы измерения.

# **11.3.3. Обработка объектов**

При настройке различных объектов в базах 3D-Constructor может быть заказана следующая обработка:

- − "отверстие" (тип 1),
- − "отверстие фрезой" (тип 2),
- − "отверстие (цековка угловая)" (тип 3),
- − "отверстие (цековка цилиндрическая)" (тип 4),
- − "прямоугольник" (тип 5),
- − "прямоугольник скругленный" (тип 6),
- − "паз" (тип 7),
- − "паз сквозной" (тип 9).

При формировании чертежей объектов тип обработки указывается рядом с индексом соответствующего отверстия в таблице расшифровки индексации, например:

1 – 5отв.T2 H=10 D=20 верх (отверстие с индексом 1 присутствует на виде в количестве 5 штук, имеет тип 2, глубина отверстия 10 мм, диаметр отверстия 20 мм, отверстие наносится на деталь сверху).

**Примечание**. Настройка "*ОсьY(иначе Х)*" внутри диалоговых окон с обработкой "прямоугольник", "Прямоугольник скругленный", "Паз", "Паз сквозной" разворачивает на 90 градусов обработку на объекте.

#### **11.3.3.1. Обработка "Отверстие"**

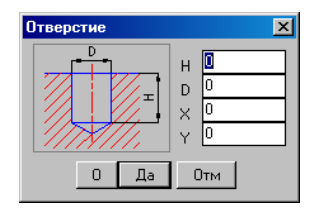

*Рис. 11.13 Обработка "Отверстие", тип 1*

# **11.3.3.2. Обработка "Отверстие фрезой"**

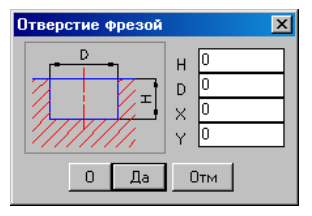

*Рис. 11.14 Обработка "Отверстие фрезой", тип 2*

# **11.3.3.3. Обработка "Отверстие (цековка угловая)"**

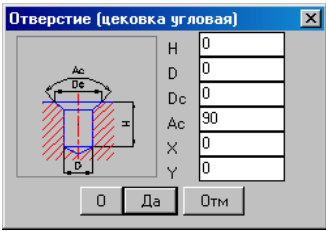

Рис. 11.15 Обработка "Отверстие (цековка угловая)", тип 3

# **11.3.3.4. Обработка "Отверстие (цековка цилиндрическая)"**

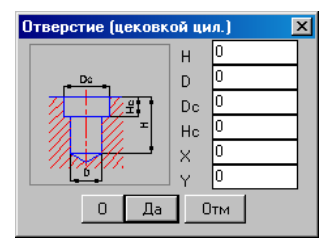

*Рис. 11.16 Обработка "Отверстие (цековка цилиндрическая)", тип 4*

# **11.3.3.5. Обработка "Прямоугольник"**

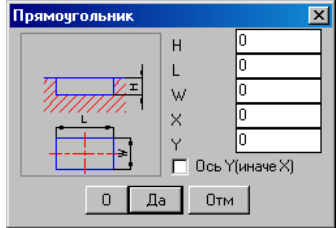

*Рис. 11.17 Обработка "прямоугольник", тип 5*

**Примечание**. На чертежах видов объектов размеры проставляются до центра обработки.

# **11.3.3.6. Обработка "Прямоугольник скругленный"**

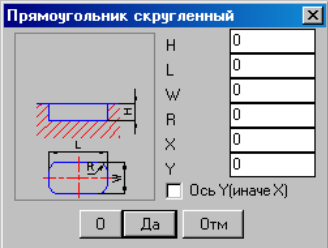

*Рис. 11.18 Обработка "Прямоугольник скругленный", тип 6*

**Примечание**. На чертежах видов объектов размеры проставляются до центра обработки.

# **11.3.3.7. Обработка "Паз"**

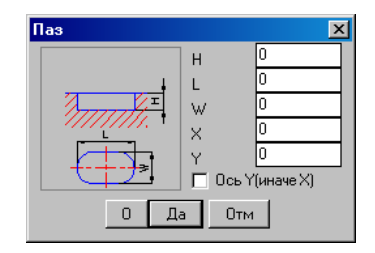

*Рис. 11.19 Обработка "Паз", тип 7*

**Примечание**. На чертежах видов объектов размеры проставляются до центра обработки.

#### **11.3.3.8. Обработка "Паз сквозной"**

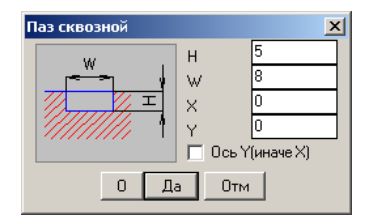

*Рис. 11.20 Обработка "Паз сквозно", тип 9*

# **11.3.4. База блоков и фурнитуры**

Настройка базы выполняется по команде **Базы >> Блоки и фурнитура**

Чтобы добавить в базу новый блок, необходимо отрисовать его в программе AutoCAD/BricsCAD, а затем подключить к базе данных. Отрисовка блока– создание его внешнего вида и задание определенного местоположения в пространстве. Местоположение в пространстве определяется базой, в которую готовится блок, подробнее см. в разделах [11.3.4.1–](#page-438-0)[11.3.4.7.](#page-443-0) Подключение блока– запись блока в определенное место на жестком диске (подробнее см. информацию о поле "Блок" в разделе [11.3.2,](#page-430-0) стр. [431\)](#page-430-0) и заполнение полей базы в соответствующем диалоговом окне.

**Внимание**! При отрисовке блока следует учитывать, что нулевая точка и точка вставки блока для корректной работы программы должны совпадать. Для обнуления точки вставки блока, если по какой-то причине она имеет координаты отличные от нуля, следует ввести в командной строке команду \_**Base** и задать координаты 0,0,0.

**Примечание**. В базе блоков могут быть блоки, созданные на базе Lisp-функций. Новые блоки этого типа добавляются в базу только разработчиком. Блоки разработчика добавляются в центральную базу, которая заменяется у пользователя при обновлении программы. Для копирования блока из центральной базы в пользовательскую базу, следует нажать кнопку "**Добавить**" в окне базы см. рис. [11.48,](#page-458-0) стр. [459,](#page-458-0) а затем активизировать переключатель "**Из центральной базы**" см. рис. [11.7,](#page-428-0) стр. [429.](#page-428-0)

**Внимание**! Для того чтобы на вновь созданный блок, после подключения его к базе 3D-Constructor и вставки в проект, корректно накладывалась фактура, указанная в базе 3D-Constructor, необходимо свойство блока "Material" ("Материал" в русскоязычной версии AutoCAD/BricsCAD) установить в состояние "Byblock" ("поблоку").

Если материал блока должен храниться внутри блока (а не определяться в базе 3D-Constructor), следует:

- − вставить блок в 3D-Constructor (команда "\_insert"),
- − открыть блок на редактирование в редакторе блоков (команда " bedit") **Примечание**. В редакторе блоков можно редактировать блок, не разбивая блок в проекте,
- − запустить справочник фактур (команда Базы >> Справочник фактур),
- − наложить фактуру на блок либо части блока,
- − закрыть редактор блоков,
- − переместить блок на слой 0,
- − записать блок (команда "wblock")

**Внимание**! Для того чтобы блок в проекте принимал цвет объектов текущей сборки и цвет объектов нетекущей сборки, следует при создании блока, установить свойство блока "Colour" ("Цвет" в русскоязычной версии AutoCAD/BricsCAD) в состояние "Byblock" ("поблоку").

# <span id="page-438-0"></span>**11.3.4.1. Блоки с габаритным боксом**

#### Команда **Базы >> Блоки и фурнитура >> Блоки с габаритным боксом**

Диалоговое окно редактирования и добавления новой записи базы имеет вид, представленный на рис. [11.21](#page-438-1) стр. [439.](#page-438-1)

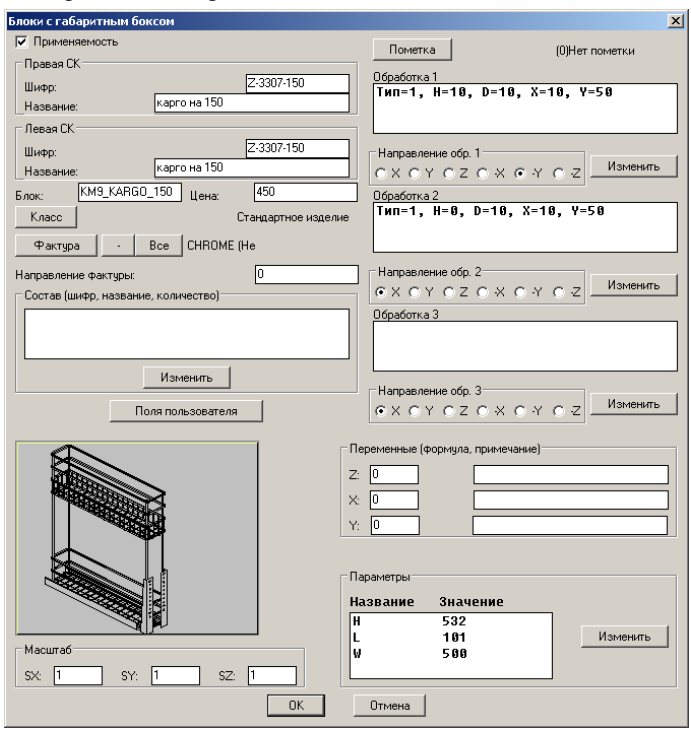

<span id="page-438-1"></span>*Рис. 11.21 Редактирование записи базы блоков с габаритным боксом*

Основная часть полей базы описана в разделе [11.3.2,](#page-430-0) стр. [431.](#page-430-0) Параметры, переменные и обработка описаны в разделе [3.5.2,](#page-74-0) стр. [75.](#page-74-0)

Положение блока с габаритным боксом в МСК при записи блока в файл приведено на рис [11.22](#page-439-0) стр. [440.](#page-439-0)

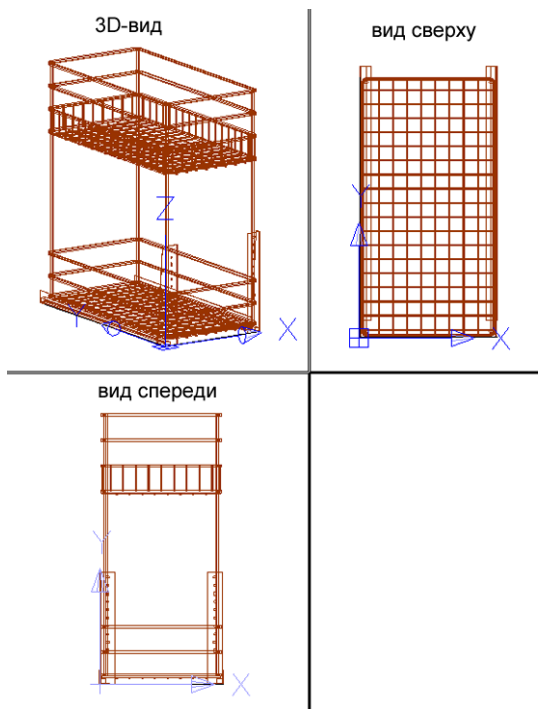

<span id="page-439-0"></span>*Рис. 11.22 Положение блока с габаритным боксом в МСК*

В общем случае для блока с габаритным боксом предусмотрено восемь точек привязки, местоположение которых задается в диалоговом окне базы, см. рис. [11.21](#page-438-1) стр. [439,](#page-438-1) относительно нулевой точки блока и определяется, величинами параметров **H** (высота), **L** (ширина) и **W** (глубина).

**Примечание**. Если какому-то из параметров присвоить нулевое значение, то соответствующие ему точки привязки будут удалены.

**Внимание**! Если в базе блоков с габаритным боксом нужно создать блок, состоящий из двух симметричных частей относительно плоскости YZ блока, можно нарисовать только левую часть блока, присвоить блоку имя с префиксом SY\_. При вставке такого блока в проект правая часть блока будет отрисована автоматически симметрично относительно габарита L блока. Выше описанный функционал работает только в базе блоков с габаритным боксом. Данную функцию удобно использовать для построения стандартизированных моделей ящиков (метабоксов, тандембоксов и др.)

# **11.3.4.2. Мойки**

#### Команда **Базы >> Блоки и фурнитура >> Мойки**

Диалоговое окно редактирования и добавления новой записи базы имеет вид аналогичный диалоговому окну, представленному на рис. [11.21,](#page-438-1) стр. [439.](#page-438-1)

**Внимание**! Если вместе с мойкой в базе хранится контур выреза под мойку, в диалоговом окне редактирования записи базы под полем состав присутствует надпись "Есть контру выреза".

Контур выреза готовится пользователем и записывается в базу после добавления новой записи мойки, см. раздел [11.10,](#page-492-0) стр. [493.](#page-492-0)

Положение мойки в МСК при записи блока в файл приведено на рис. [11.23](#page-440-0)

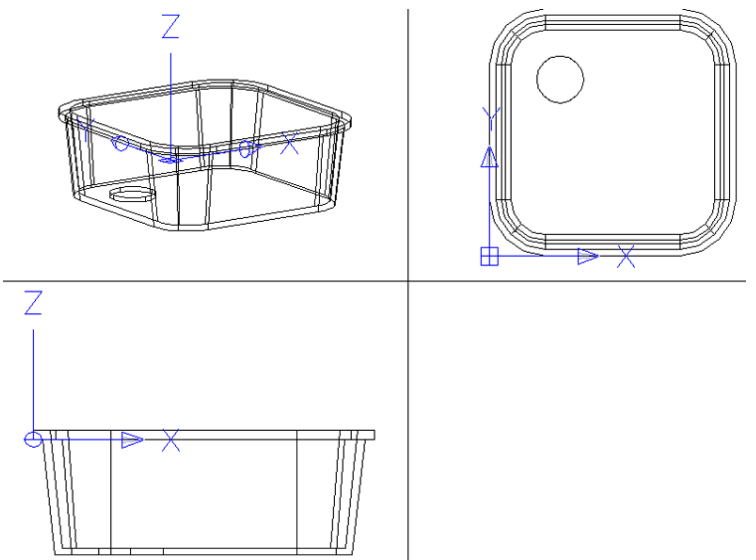

<span id="page-440-0"></span>*Рис. 11.23 Положение мойки в МСК при записи блока в файл*

Мойка имеет четыре точки привязки, которые лежат в вершинах прямоугольника, заданного параметрами L (длиной) и W (глубиной) в базе.

#### **11.3.4.3. Блоки из базы разные**

#### Команда **Базы >> Блоки и фурнитура >> Блоки разные**

Диалоговое окно редактирования и добавления новой записи базы имеет вид аналогичный диалоговому окну, представленному на рис. *[11.21](#page-438-1)*, стр. [439.](#page-438-1)

Положение блока из базы разные в МСК при записи блока в файл приведено на рис. [11.24](#page-441-0) стр. [442.](#page-441-0)

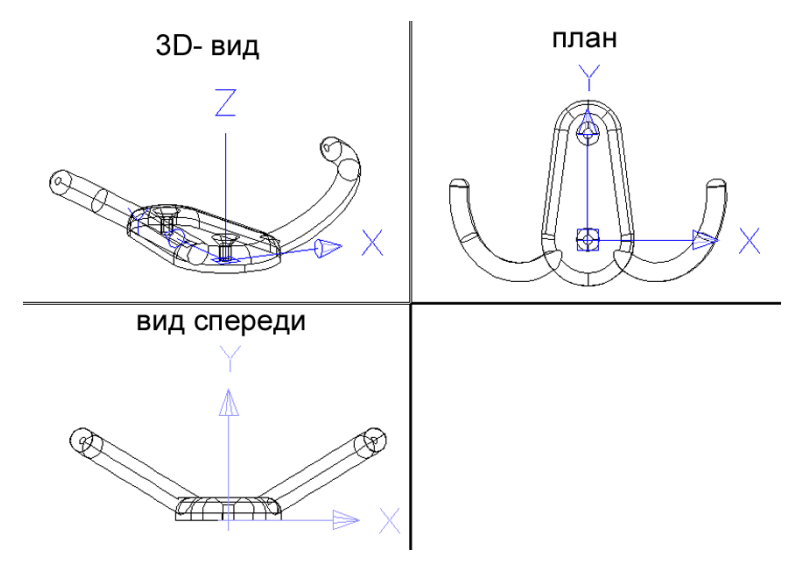

<span id="page-441-0"></span>*Рис. 11.24 Положение блока в МСК при записи блока в файл*

Точка вставки блока должна совпадать с нулем МСК. Плоскость блока, которой он устанавливается на плиту, должна совпадать с плоскостью XY МСК. Блок из базы разные в общем случае описывается в базе шестью параметрами, которые определяют для блока от одной до десяти точек привязки, подробнее см. в разеделе [3.5.3.1,](#page-78-0) стр. [79.](#page-78-0)

#### **11.3.4.4. Ручки**

#### Команда **Базы >> Блоки и фурнитура >> Ручки 1** Команда **Базы >> Блоки и фурнитура >> Ручки 2**

Диалоговое окно редактирования и добавления новой записи базы имеет вид аналогичный диалоговому окну, представленному на рис. [11.21](#page-438-1) стр. [439.](#page-438-1)

Положение ручки 1 в МСК при записи блока в файл приведено на рис. [11.25](#page-442-0) стр. [443](#page-442-0)

**Внимание**! В базе "Ручки 1" предусмотрена возможность ввода диаметра и глубины отверстия для крепления ручки. Если задан и диаметр и глубина отверстия, то считается, что отверстие делается фрезой на указанную глубину. Если задан только диаметр отверстия, то считается, что в базе заказано сквозное отверстие.

**Внимание**! Если в базе "Ручки 2" задан диаметр отверстия отличный от нуля, то считается, что в базе заказано два сквозных отверстия сверлом заданного диаметра на расстоянии, определенном параметром "L" (расстояние между точками крепления ручки) базы.

**Примечание**. Если в базе "Ручки 1", "Ручки 2" не введен диаметр отверстия, то обработка на чертежи объектов не передается.

Ручка имеет две точки привязки в 3D-модели: точку вставки (точка B) и точку по оси Z СК блока, которая задается параметром H в базе (точка А).

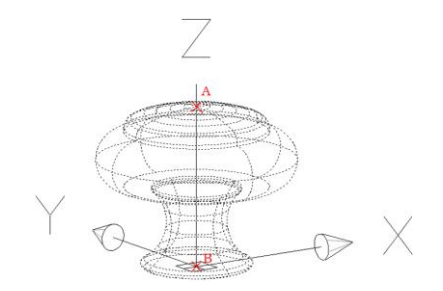

<span id="page-442-0"></span>*Рис. 11.25 Положение ручки с одной точкой крепления в МСК при записи блока в файл*

Положение ручки 2 в МСК при записи блока в файл приведено на рис. [11.26.](#page-442-1)

Для ручки с двумя точками крепления величины параметров "H" и "L" базы определяют положение четырех точек привязки (т.А, т.B, т.E, т.F) в 3D-модели, еще две точки привязки автоматически устанавливаются как середины отрезков AE и BF.

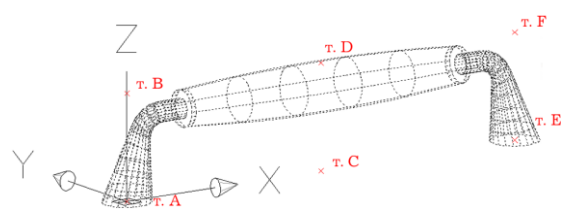

<span id="page-442-1"></span>*Рис. 11.26. Положение ручки с двумя точками крепления в МСК (т.А,…,т.Е– точки привязки объекта)*

#### **11.3.4.5. Ножки**

# Команда **Базы >> Блоки и фурнитура >> Ножка (установка на плоскость)** Команда **Базы >> Блоки и фурнитура >> Ножка (установка на ребро)**

Диалоговое окно редактирования и добавления новой записи базы имеет вид аналогичный диалоговому окну, представленному на рис. [11.21,](#page-438-1) стр. [439.](#page-438-1)

Ножка (из обоих баз) имеет две точки привязки в 3D-модели: точку вставки и точку по оси Z СК блока, которая задается параметром H в базе.

Положение блоков ножек в МСК при записи блока в файл приведено на рис. [11.27](#page-443-1) [и 11.28](#page-443-2) соответственно.

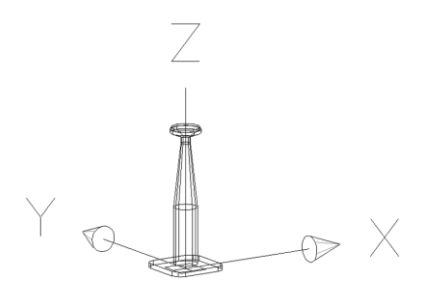

<span id="page-443-1"></span>*Рис. 11.27. Положение блока ножки в МСК при записи блока в файл.*

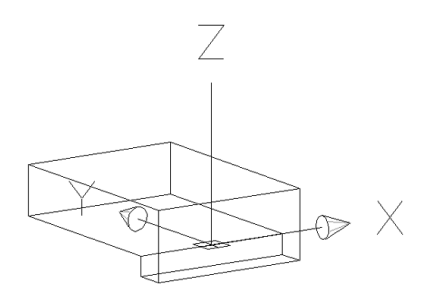

<span id="page-443-2"></span>*Рис. 11.28. Положение блока ножки в МСК при записи блока*

При установке ножки на деталь, ось X будет ориентирована вдоль указанного ребра плиты.

**Примечание**. Если в базе ножек, устанавливаемых на ребро, необходимо задать обработку по центру торца детали, можно использовать в параметрах обработки символ #.

#### **11.3.4.6. Фурнитуа разная**

Данная база полностью аналогична базе "Блоки из базы разные".

#### **11.3.4.7. База настроенных блоков**

<span id="page-443-0"></span>Для блоков и фурнитуры предусмотрена возможность установки по условию. Под этим понимается следующее: N элементов из одной базы могут быть объединены в один общий элемент, для каждого из N элементов задается условие установки. При вставке такой группы в проект будет вставлен тот элемент, для которого выполняется условие установки.

В одну группу следует объединять однотипные блоки, отличающиеся каким-то размером и условием установки. Например, удобно объединить кухонные ножки высотой 100, 120 и 150 мм, которые будут вставляться при высоте ножки тумбы соответственно 100, 120 и 150 мм.

Для редактирования базы следует воспользоваться командой **Базы >> Блоки и фурнитура >> База настроенных блоков**. Для добавления новой записи в базу из проекта, следует воспользоваться командой **Базы >> Сохранить блок или фурнитуру в таблицу.**

Более подробную информацию см. в разделе [3.5.1.8,](#page-73-0) стр. [74.](#page-73-0)

**Внимание**! В базу настроенных блоков может быть записан только блок с условием установки. В базе редактируются именно условия вставки блока, редактирования параметров блока не предусмотрено.

# **11.3.5. База крепежа**

Настройка базы крепежа выполняется по команде **Базы >> Крепеж**

Каждый крепеж сопровождается блоком, который отвечает за графическое отображение крепежа в модели (блок не определяет параметры отверстий). Пользователю нет необходимости заниматься самостоятельной подготовкой блоков крепежа, можно скопировать одну из имеющихся записей и отредактировать ее название, шифр и параметры. Если же возникает необходимость самостоятельной подготовки блока крепежа, ориентацию блока в МСК следует посмотреть у аналогичного блока базы, место записи на диск см. в разделе [11.3.2,](#page-430-0) стр. [431,](#page-430-0) информация о поле "Блок".

# **11.3.5.1. . Конфирматы (шурупы, саморезы)**

#### Команда **Базы >> Крепеж >> Стяжки типа Confirmat**

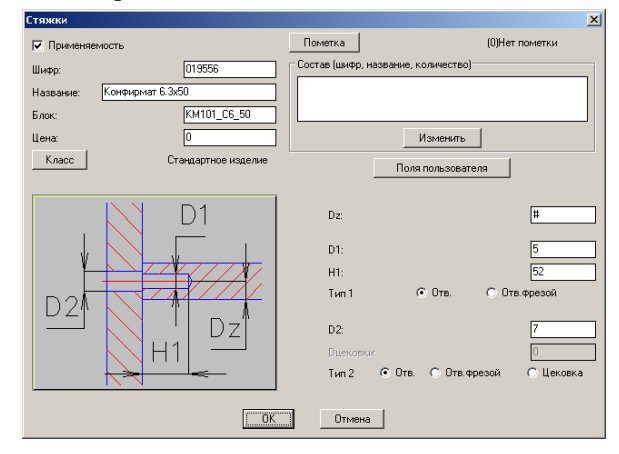

*Рис. 11.29. Окно редактирования параметров конфирмата*

Поля базы рассмотрены в разделе [11.3.2,](#page-430-0) стр. [431.](#page-430-0)

Параметры Dz, D1, H1, D2 определяют параметры обработки скрепляемых деталей.

**Примечание**. Для того чтобы конфирмат автоматически устанавливался по центру торца плиты в параметр Dz следует подставить символ центрирования "#".

# **11.3.5.2. . Стяжки**

Существует несколько типов стяжек, поэтому они разнесены по разным таблицам представленным ниже.

#### Команда **Базы >> Крепеж >> Стяжки корпусные**

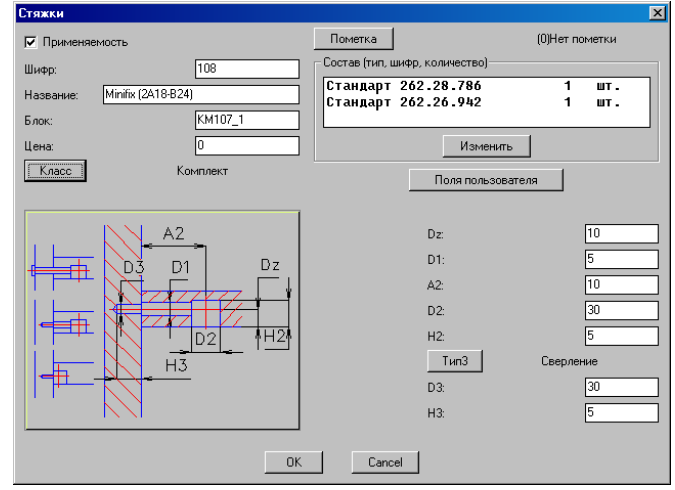

*Рис. 11.30 Редактирование параметров стяжки, устанавливаемой на две детали*

Поля базы рассмотрены в разделе [11.3.2,](#page-430-0) стр. [431.](#page-430-0)

**Примечание**. "Тип3" задает для отверстия (D3, H3) тип обработки: сверление либо фрезерование. Если H3=0, отверстие (D3, H3) будет сквозным.

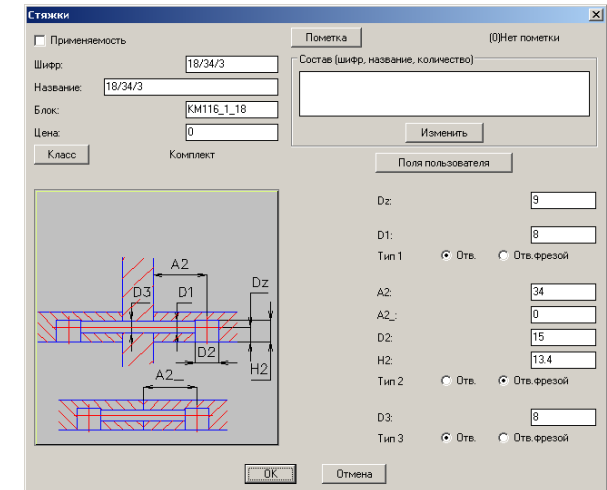

Команда **Базы >> Крепеж >> Стяжки для стыка в торец**

<span id="page-445-0"></span>*Рис. 11.31. Редактирование параметров стяжки, устанавливаемой на три или на две детали*

Поля базы рассмотрены в разделе [11.3.2,](#page-430-0) стр. [431.](#page-430-0)

**Примечание**. В общем случае стяжка, устанавливаемая на три и на две детали, будет иметь разный состав (т.е. это разные стяжки). Корректность выбора пользователем стяжки программно не контролируется.

**Внимание**! Для стяжки, устанавливаемой на три детали, параметр A2 (независимо от толщины третьей детали) будет иметь равные значения на двух деталях.

**Внимание**! Если у стяжки, установленной на две детали, стыкуемых по торцу (см. нижний рисунок на слайде диалогового окна, приведенного на рис. [11.31\)](#page-445-0) установить параметр А2 = 0, то при формировании чертежей, обработка не выносится на чертеж. Т.е. фактически A2\_=0, означает что стяжка не может быть использована в таком варианте установке.

**Внимание**! Если у стяжки, установленной на три детали (см. верхний рисунок на слайде диалогового окна, приведенного на рис. [11.31\)](#page-445-0) установить в базе параметр А2=0, то при формировании чертежей деталей, обработка не будет вынесена на чертеж. Т.е. фактически A2=0, означает что стяжка не может быть использована в таком варианте установке.

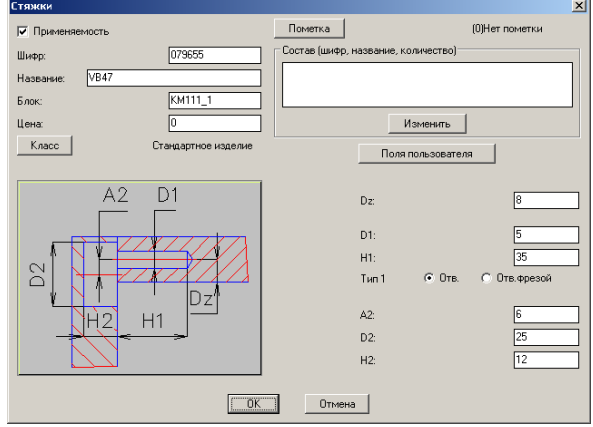

Команда **Базы >> Крепеж >> Стяжки Blum**

Рис. 11.32 *Редактирование параметров стяжки*

Поля базы рассмотрены в разделе [11.3.2,](#page-430-0) стр. [431.](#page-430-0)

#### Команда **Базы >> Крепеж >> Стяжки Blum 2**

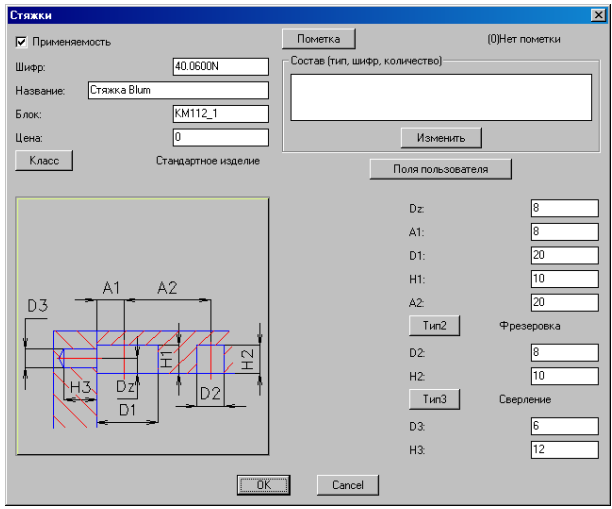

*Рис. 11.33 Редактирование параметров стяжки*

Поля базы рассмотрены в разделе [11.3.2](#page-430-0) стр. [431.](#page-430-0)

**Примечание**. "Тип2" задает для отверстия (D2, H2) тип обработки: сверление либо фрезерование. "Тип3" задает для отверстия (D3, H3) тип обработки: сверление либо фрезерование. Если H3=0, отверстие (D3, H3) будет сквозным.

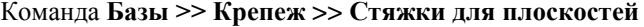

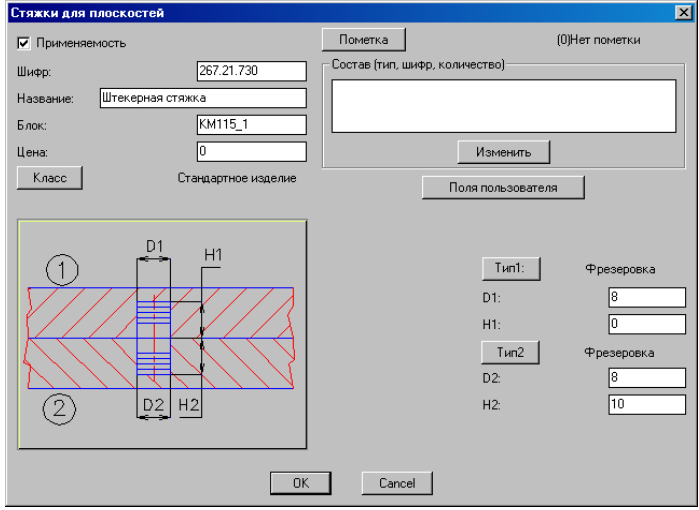

Рис. 11.34 *Редактирование параметров стяжки*

Поля базы рассмотрены в разделе [11.3.2](#page-430-0) стр. [431.](#page-430-0)

**Примечание**. "Тип1" задает для отверстия (D1, H1) тип обработки: сверление либо фрезерование. "Тип2" задает для отверстия (D2, H2) тип обработки: сверление либо фрезерование.

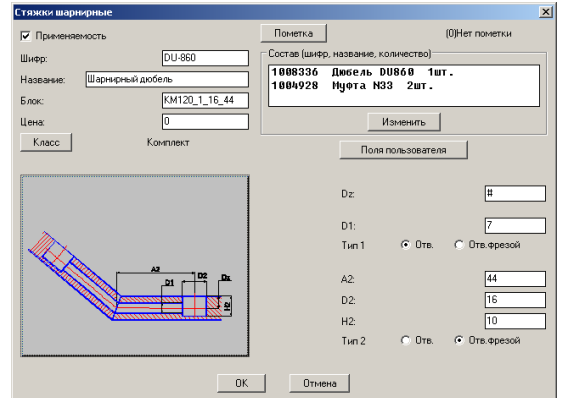

Команда **Базы >> Крепеж >> Стяжки шарнирные** (для стыка на ус).

Рис. 11.35 *Редактирование параметров стяжки шарнирной для стыка "на ус".*

Поля базы рассмотрены в разделе [11.3.2](#page-430-0) стр. [431.](#page-430-0)

Команда **Базы >> Крепеж >> Стяжки шарнирные** (для стыка со стенкой)

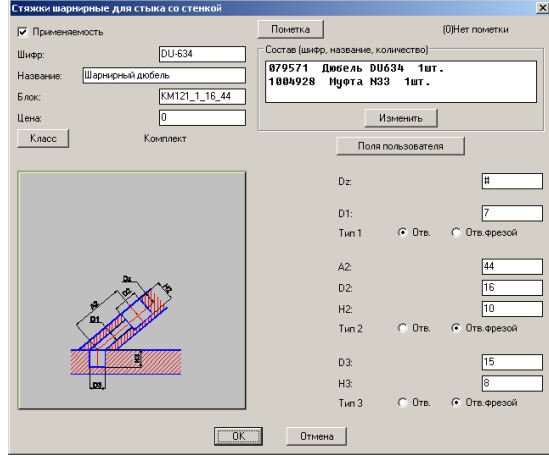

Рис. 11.36 *Редактирование параметров стяжки шарнирной для стыка "на ус".*

Поля базы рассмотрены в разделе [11.3.2](#page-430-0) стр. [431.](#page-430-0)

# **11.3.5.3. . Шканты**

# Команда **Базы >> Крепеж >> Шканты**

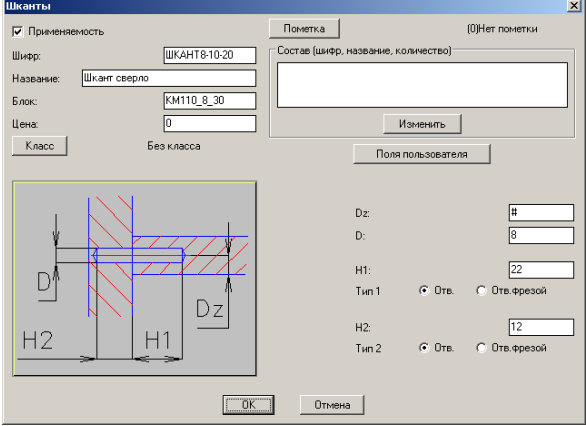

*Рис. 11.37. Редактирование параметров шканта*

Поля базы рассмотрены в разделе [11.3.2](#page-430-0) стр. [431.](#page-430-0)

**Примечание**. В отличие от других элементов крепежа шкант устанавливается как на детали, расположенные во взаимно перпендикулярных плоскостях, так и на детали, принадлежащие одной плоскости.

**Примечание**. Для того чтобы шкант автоматически устанавливался по центру торца плиты (при установке на детали, расположенные во взаимно перпендикулярных плоскостях ) в параметр Dz следует подставить символ центрирования "#".

# **11.3.5.4. . Угольники**

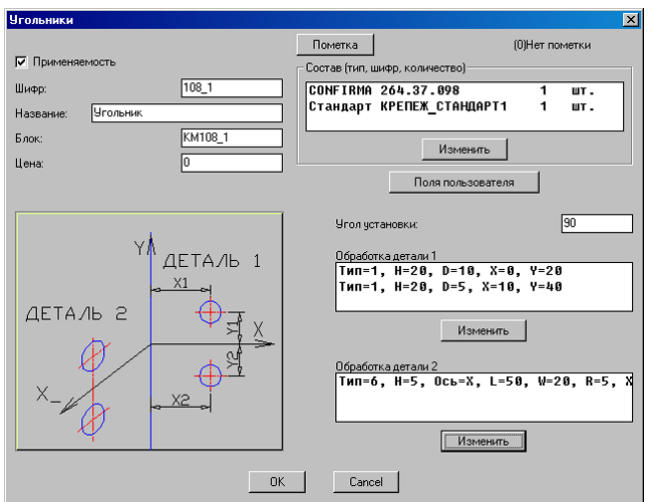

# Команда **Базы >> Крепеж >> Угольники**

*Рис. 11.38. Редактирование параметров угольника*

Поля базы рассмотрены в разделе [11.3.2](#page-430-0) стр. [431.](#page-430-0)

При вводе параметров обработки нужно учитывать следующее:

- − координаты отверстия отсчитываются от нулевой точки угольника,
- − за нулевую точку угольника принята середина ребра угольника, устанавливаемого в место стыка плоскостей деталей,
- − деталь 1– это деталь, ребро которой указывается при установке угольника.

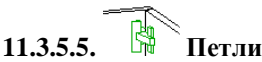

В программе существует три базы петель:

- − петли для наружных фасадов (см. рис. [11.40](#page-452-0) стр. [453\)](#page-452-0),
- − петли для внутренних фасадов (см. рис. [11.41](#page-452-1) стр. [453\)](#page-452-1),
- − специальные петли (см. рис. [11.42](#page-452-2) стр. [453\)](#page-452-2),

Редактирование записи базы петель рассмотрено на примере базы наружных петель, см. рис. [11.39](#page-451-0) стр. [452.](#page-451-0)

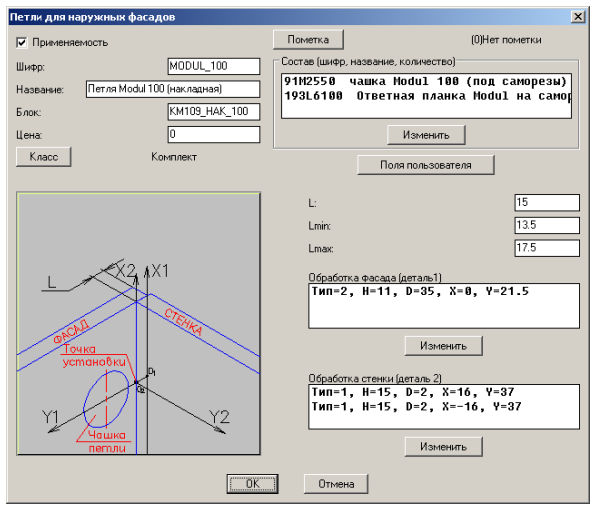

<span id="page-451-0"></span>*Рис. 11.39 Редактирование записи базы наружных петель*

Основные поля базы рассмотрены в разделе [11.3.2](#page-430-0) стр. [431.](#page-430-0)

Петля из любой базы имеет параметры:

**L, Lmin, Lmax** – номинальное, минимальное и максимальное расстояние, при котором петля устанавливается на две детали. Данные величины должны быть введены пользователем исходя из справочных данных, приведенных для петли в каталоге фурнитуры.

**Внимание!** Настоятельно не рекомендуется использовать на фасадах внешнюю кромку, т.к. ее толщина не учитывается при проверке диапазона **Lmin-Lmax.**

#### **Внимание**!

- − **L** в базе петель для наружных фасадов расстояние от ребра плоскости фасада, на которую установлена чашка петли до линии пересечения плоскости фасада с плоскостью боковины тумбы, см. рис. [11.40](#page-452-0) стр. [453.](#page-452-0)
- − **L** в базе петель для внутренних фасадов расстояние от ребра плоскости фасада, на которую установлена чашка фасада до плоскости боковины тумбы, см. рис. [11.41](#page-452-1) стр. [453.](#page-452-1)
- − **L** в базе специальных петель расстояние от ребра плоскости фасада, на которую установлена чашка петли, до ребра плоскости боковины тумбы, на которую установлена ответная планка петли, см. рис. [11.42](#page-452-2) стр. [453.](#page-452-2)

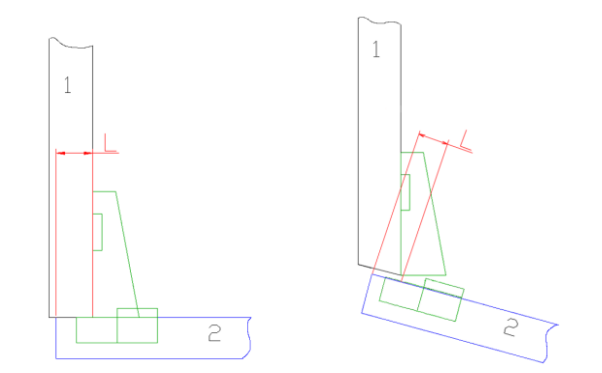

<span id="page-452-0"></span>*Рис. 11.40 Варианты установки внешних петель* 1– фрагмент боковины тумбы 2– фрагмент фасада.

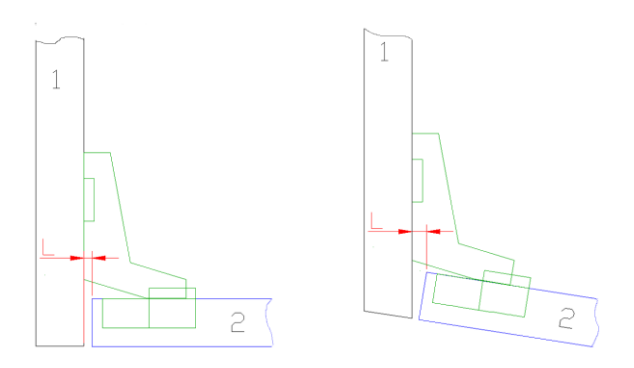

<span id="page-452-1"></span>*Рис. 11.41 Варианты установки внутренних петель* 1– фрагмент боковины тумбы 2– фрагмент фасада

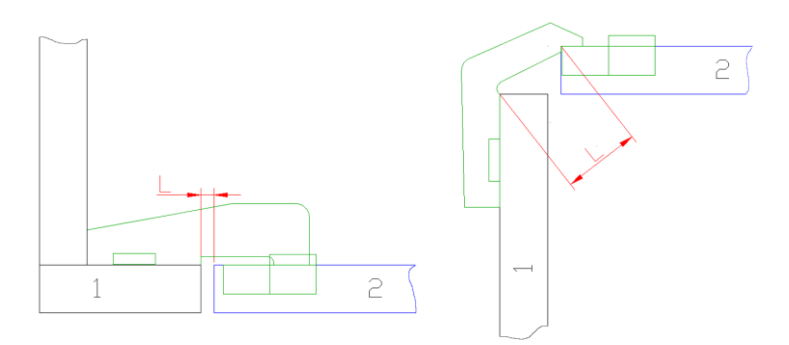

<span id="page-452-2"></span>*Рис. 11.42 Варианты установки специальных петель* 1– фрагмент боковины тумбы 2– фрагмент фасада

В полях "**Обработка фасада (деталь 1)**", "**Обработка стенки (деталь 2)**" задается список отверстий на фасаде и на боковине тумбы.

### **Внимание**!

- Для внутренних и внешних петель отверстия на боковине тумбы задаются от линии пересечения плоскости фасада (на которую установлена чашка петли) с плоскостью боковины тумбы (на которую установлена ответная планка петли) см. рис. [11.40,](#page-452-0) [11.41,](#page-452-1) стр. [453.](#page-452-0)
- Для внутренних и внешних петель отверстия на фасаде задается от линии пересечения плоскости фасада (на которую установлена чашка петли) с плоскостью боковины тумбы, на которую установлена ответная планка петли, если активизирована настройка **Сервис >> Настройка >> Блоки, фурнитура, крепеж >>** Настройка **"Отсчет обработки на фасадах от линии пересечения плоск. (иначе от ребра)"**. Если настройка отключена, то обработка на фасадах задается от ребра фасада, см. рис. [11.40,](#page-452-0) [11.41,](#page-452-1) стр. [453.](#page-452-0)
- Для специальных петель обработка на боковине тумбы и на фасаде всегда задается от ребра, на которое установлен крепеж (соответственно от ребра боковины тумбы и от ребра фасада) см. рис. [11.42,](#page-452-2) стр. [453.](#page-452-2)

#### **Внимание**!

- Если обработка на фасаде (для внешних и внутренних петель) задается от ребра фасада, то на чертеже фасада, при условии, что петля удовлетворяет условию установки (L лежит в диапазоне [Lmin…Lmax]) будет выдаваться постоянное расстояние от ребра фасада до центра чашки петли. В этом случае, при небольшом изменение величины зазора на фасаде, либо при смене листового материала боковины, например с 16 мм на 18 мм, чертеж фасада будет неизменным.
- Если обработка на фасаде (для внешних и внутренних петель) задается от линии пересечения плоскостей, то расстояние от края фасада до центра чашки петли всегда рассчитывается по текущему состоянию 3D-модели, т.е. например увеличение на 2 мм зазора на фасаде приведет к смещению на 2 мм чашки петли на чертеже фасада.

#### **Расчет координаты Y центра чашки петли (для ввода параметра в базе петель) при деактивированной настрйоке "Отсчет обработки на фасадах от линии пересечения плоск. (иначе от ребра)"**

Для накладных и вкладных дверей.

Y=Dп/2+Tb, где Dп– диаметр чашки петли, Tb– расстояние от ребра фасада до чашки петли (3…6 мм) см. рис. *[11.43](#page-454-0)*.

#### **Расчет координаты Y центра чашки петли (для ввода параметра в базе петель) при активированной настрйоке "Отсчет обработки на фасадах от линии пересечения плоск. (иначе от ребра)"**

Для накладных дверей.

Y=Dп/2-11+Tо.п., где Dп– диаметр чашки петли, 11– параметр петли, определенный ее физическими свойствами, Tо.п.– подъем ответной планки (0, 3, 6, 9 мм) см. рис. *[11.43](#page-454-0)*.

Для полунакладных дверей.

 $Y=Dn/2-1.5+To.n.$ , где  $Dn-$  диаметр чашки петли,  $11-$  параметр петли, определенный ее физическими свойствами, Tо.п.– подъем ответной планки (0, 3, 6, 9 мм) см. рис. *[11.43](#page-454-0)*.

Для вкладных дверей.

 $Y=Dn/2+7$ ., где  $Dn$ — диаметр чашки петли,  $7$ — параметр петли, определенный ее физическими свойствами, см. рис. *[11.43](#page-454-0)* (Для вкладных дверейь устанавливается ответная планка с нулевым подъемом, поэтому ее нет в формуле).<br>Накладная дверь **преставлят** полунакладная дверь **преставлят** вкладная дверь

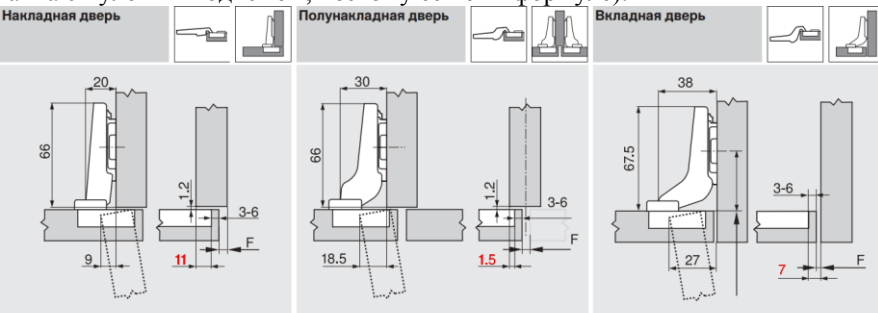

E Зазор

Расстояние (от края) до места крепления ответной планки увеличивается на толшину двери + 1.5 мм

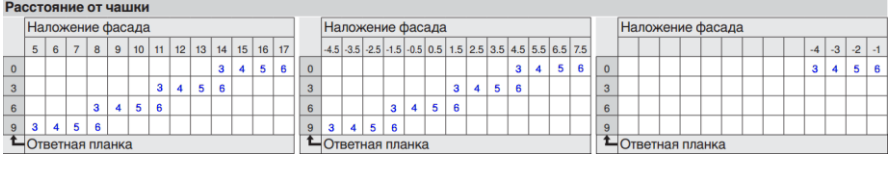

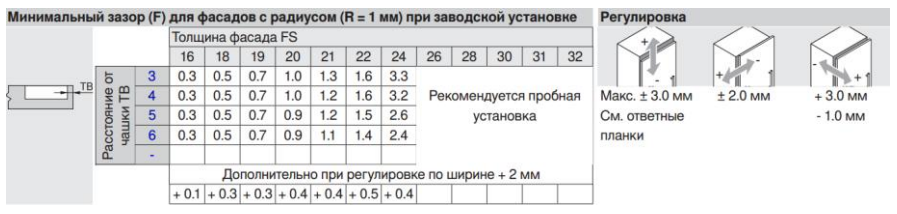

<span id="page-454-0"></span>*Рис. 11.43 Данные по петлям из каталога Blum*

**Примечание**. Если параметр петли, определенный ее физическими свойствами (11, 1.5, 7) в каталоге не задан, его можно рассчитать как разность наложения петли и параметра Tb при нулевой ответной планки, например для накладного фасада 14-3=15-  $4=16-5=17-6=11$ мм.

**Внимание**! При установке в 3D-модели внешних и внутренних петель, можно указывать любое ребро фасада (внешнее или внутреннее, см. рис. *[11.44](#page-455-0)*, стр. [456](#page-455-0) ребра 1 и 2). Плоскость установки петли на фасад будет отобрана автоматически. При установке петли из базы специальных петель, указанные ребра могут определять (если по условиям установки подходят разные ребра) плоскости установки петли на фасад и на боковину тумбы соответственно.

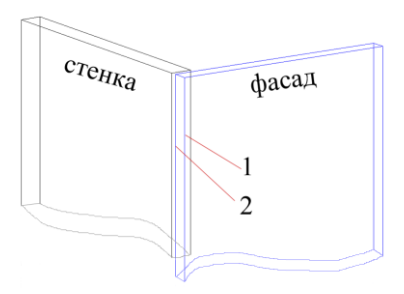

<span id="page-455-0"></span>*Рис. 11.44 Указание на фасад (внешний или внутренний) при установке петли. Допускается указание на любое из ребер 1 или 2*

# **11.3.5.6. . Полкодержатели**

# Команда **Базы >> Крепеж >> Полкодержатели**

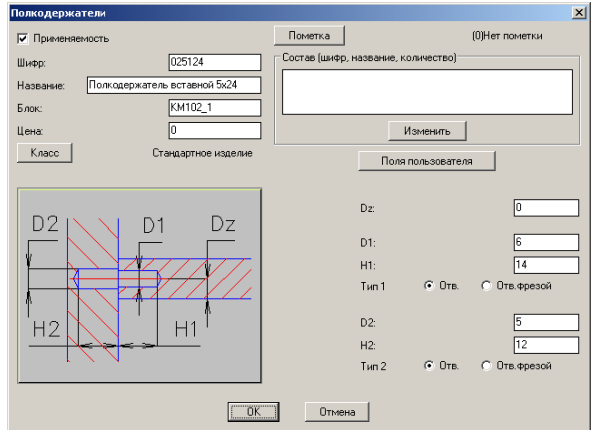

*Рис. 11.45. Редактирование параметров полкодержателей*

Поля базы рассмотрены в разделе [11.3.2](#page-430-0) стр. [431.](#page-430-0)

**Примечание**. Чтобы полкодержатель устанавливался под полку, необходимо в параметр Dz ввести отрицательное значение толщины полкодержателя.

**Примечание**. Чтобы отверстие в полке отображалось на чертеже, необходимо ввести параметры D1, H1, кроме того в полку должно попадать больше половины диаметра D1.

# **11.3.5.7. Направляющие**

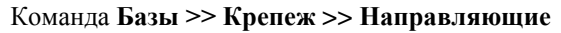

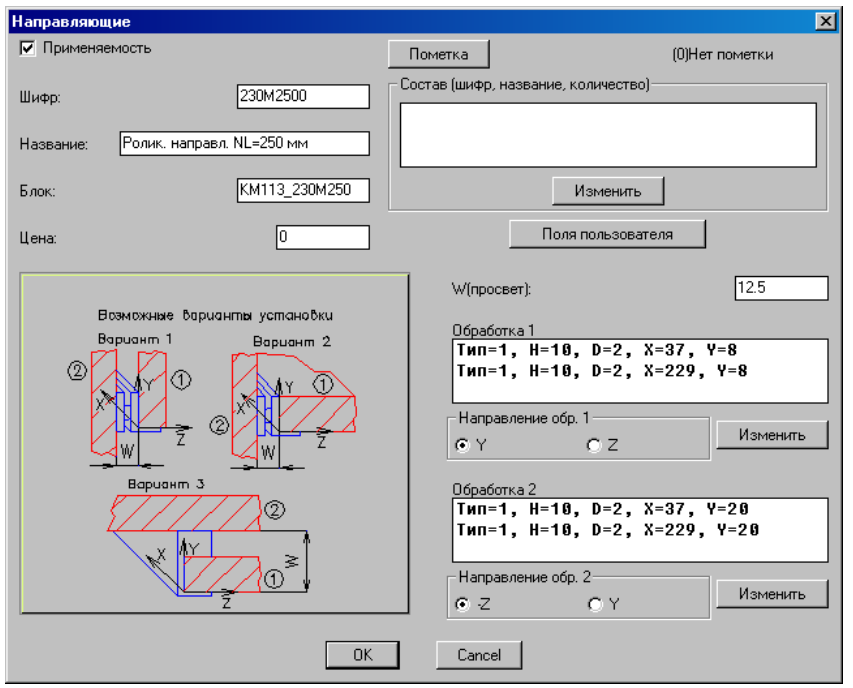

*Рис. 11.46 Редактирование параметров направляющей*

Основные поля базы рассмотрены в разделе [11.3.2](#page-430-0) стр. [431.](#page-430-0)

L(длина)– длина направляющей. Справочное поле, в текущей версии программы при установке никак не используется (введено для удобства пользователя).

W(просвет)– просвет для установки направляющей (толщина направляющей). При формировании чертежей деталей, автоматический поиск второй детали (боковины тумбы) выполняется в пределах "**толщина**"±0.9 мм. Например, при W(просвет)= 12 мм, поиск боковины тумбы будет осуществляться в пределах 11.1–12.9 мм.

**Внимание**! Направления обработки на скрепляемые детали задаются в зависимости от варианта установки направляющей (направления обработки задаются относительно СК направляющей, см. размерный слайд). Например для роликовой направляющей, направление обработки на деталь 1 (на боковину ящика, на ребро полки) следует установить Z, направление обработки на деталь 2 (на боковину тумбы) следует установить – Z, подробнее см. в разделе [3.8.6](#page-115-0) стр. [116.](#page-115-0)

**Внимание**! Специфицирование направляющих может выполняться парами либо отдельно для правых и левых записей.

Специфицирование направляющих имеет имеет следующие особенности:

- − Если для базы установлена настройка "специфицировать направляющеи парами", то правый шифр и название считается шифром и названием пары. При специфицировании правые и левые записи разбираются по парам, если в проекте встречается непарное количество правых либо левых записей, то каждая непарная запись считается одной парой. Пара направляющих выдается в спецификацию с единицей измерения "пара(ы)". Левый шифр и название программой игнорируется.
- − Если настройка "специфицировать направляющеи парами" отключена и в базе заданы разные правый и левый шифры записи, то при специфицировании для правой записи выдается правый шифр и название, для левой- левый шифр и название.
- − Если настройка "специфицировать направляющеи парами" отключена и в базе заданы одинаковые правый и левый шифры записи, то в спецификацию выводится суммарное количество всех записей с правым шифром и названием.
- − Если настройка "специфицировать направляющеи парами" отключена и в базе задан только правый либо только левый шифр записи, то запись без шифра в спецификацию не выдается (считается что левого либо правого варианта не существует).

**Внимание!** Настройка "специфицировать направляющеи парами " задает способ специфицирования для всех записей базы. Настройка выполняется в диалоговом окне "Настройка блоков, фурнитуры и крепежа", команда **Сервис >> Настройка >> Блоки, фурнитура, крепеж**.

# **11.3.5.8. База стандартного крепежа**

# Команда **Базы >> Крепеж >> Стандартный крепеж**

В данной базе хранится крепеж, не имеющий графического отображения в проекте. Такой крепеж не имеет параметров обработки, приписывается через дополнительный состав к объектам проекта либо другому крепежу в базах.

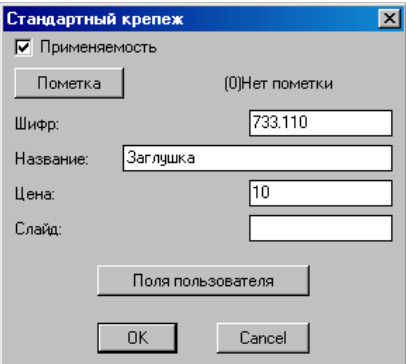

*Рис. 11.47 Редактирование параметров стандартного крепежа*

Поля базы рассмотрены в разделе [11.3.2](#page-430-0) стр. [431.](#page-430-0)

#### **11.3.5.9. База настроенного крепежа**

База аналогична базе настроенных блоков, см. раздел [11.3.4.7444.](#page-443-0)

# **11.3.6. Базы материалов**

#### **11.3.6.1. Листовые материалы**

# Команда **Базы >> Материалы >> Листовые материалы**

Диалоговое окно редактирования и добавления новой записи базы листового материала имеет вид, представленный на рис. *[11.49](#page-458-1)*.

| Листовые материалы      |                       |             |           | $\vert x \vert$ |
|-------------------------|-----------------------|-------------|-----------|-----------------|
| Название раздела        | Листовые материалы    |             | Настройка |                 |
| <b>Артикчл</b>          | Название              | Толшина     |           |                 |
| <b>TACH KRONOPOLI</b>   |                       |             |           |                 |
| <b>[MIQO]</b>           |                       |             |           |                 |
| [???]<br>[???]          |                       |             |           | Добавить        |
| ДСП БЕЛОЕ16             | ДСП белое             | 16.0        |           | Копировать      |
| <b>IACN БЕЛОЕ18</b>     | ДСП белое             | 18.0        |           |                 |
| ДВП БЕЛОЕ               | ДВП белое             | 3.0         |           | +Раздел         |
| ДСП ЧЕРНОЕ16            | ДСП черное            | 16.0        |           | Изменить        |
| <b>ДСП ЧЕРНОЕ18</b>     | ДСП черное            | 18.0        |           |                 |
| ДВП ЧЕРНОЕ<br>ДСП БУК16 | ДВП черное<br>ДСП бук | 3.0<br>16.0 |           | Удалить         |
| ДСП БУК18               | ДСП бук               | 18.0        |           |                 |
| ДВП БУК                 | ДВП бук               | 3.0         |           |                 |
| ДСП ВИШНЯ Ж16           | ДСП вишня желтая      | 16.0        |           | Перенести       |
| ДСП ВИШНЯ Ж18           | ДСП вишня желтая      | 18.0        |           |                 |
| Ж RHWHЯ Л8Д             | ДВП вишня желтая      | 3.0         |           | Сортировка      |
| Cancel<br><b>OK</b>     |                       |             |           |                 |

<span id="page-458-0"></span>*Рис. 11.48. Диалоговое окно редактирования базы листовых материалов* 

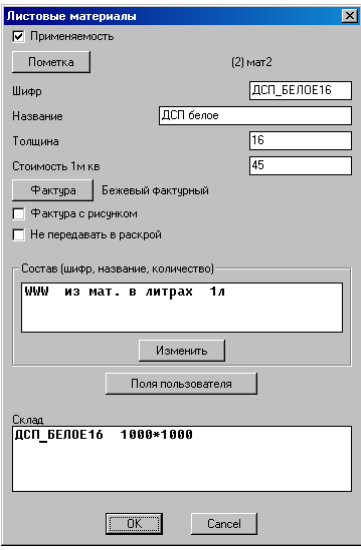

<span id="page-458-1"></span>*Рис. 11.49. Редактирование записи базы листовых материалов*

Основная часть полей базы рассмотрена в разделе [11.3.2](#page-430-0) стр. [431,](#page-430-0) ниже будут рассмотрены оставшиеся поля базы.

**Толщина**– толщина листового материала

**Фактура с рисунком**– признак того, что фактура имеет рисунок. Если переключатель неактивен, то деталям из этого материала автоматически присваивается свойство "Поворот детали при раскрое допустим"

**Не передавать в раскрой**– если переключатель активен, деталь из этого материала не передается в раскрой.

Зона "Склад"– отображает все записи склада листов, связанные с редактируемой записью.

# **11.3.6.2. Краски**

#### Команда **Базы >> Материалы >> Краски**

База красок предназначена собственно для хранения красок. Особенностью данной базы является то, что плиты проекта, в составе которых приписана краска, при визуализации проекта окрашиваются в цвет краски.

**Примечание**. Если к плите в проекте последовательно приписано несколько красок, то при визуализации плита окрашивается в последнюю приписанную краску.

Все поля базы рассмотрены в разделе [11.3.2](#page-430-0) стр. [431.](#page-430-0)

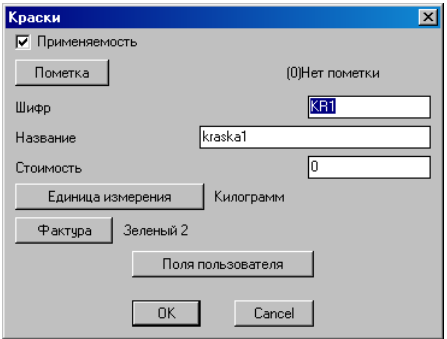

Рис. 11.50 *Редактирования записи базы красок*

# **11.3.6.3. Материалы**

# Команда **Базы >> Материалы >> Материалы**

Данная база предназначена для всех материалов, не имеющих в проекте графического отображения (пластик, грунт, гвозди, скобы…).

Все поля базы рассмотрены в разделе [11.3.2](#page-430-0) стр. [431.](#page-430-0)

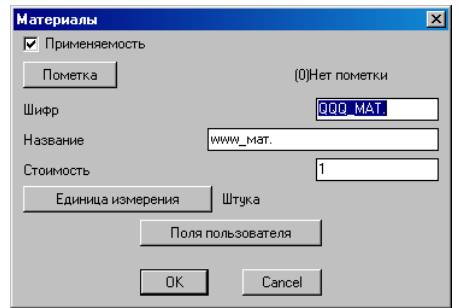

Рис. 11.51 *Редактирования записи базы материалов*

#### **11.3.6.4. База сечений кромок**

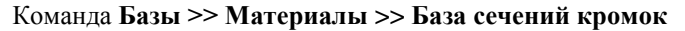

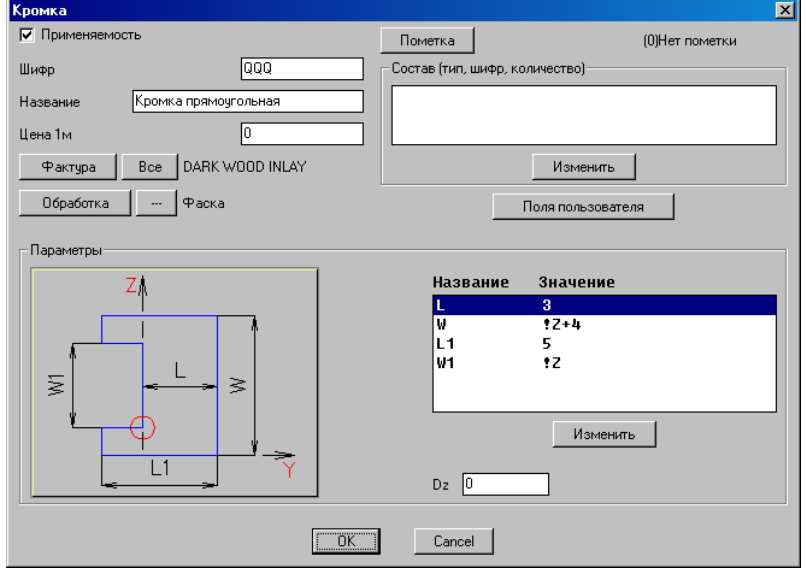

*Рис. 11.52 Редактироване записи базы сечений кромок*

Основная часть полей базы рассмотрена в разделе [11.3.2](#page-430-0) стр. [431,](#page-430-0) ниже будут рассмотрены оставшиеся поля базы.

В зоне "Параметры" задаются параметры сечения кромки, количество параметров зависит от формы сечения. Базовая точка сечения (точка которой кромка примыкает к ребру плиты) помечена красной точкой.

**Примечание**. В параметрах сечения кромки допускается использование встроенной переменной !Z, которая соответствует толщине детали, на которую накладывается кромка. Это удобно, например, для бумажной кромки прямоугольного сечения, которая идет с запасом по толщине детали, а после наклеивания излишки обрезаются.

В базе кромок допускается использования кромки без сечения (сечение "Кромка 0"). Кромка с таким сечением не имеет толщины, поэтому никак не влияет на контур детали. Ее наличие на ребрах детали можно увидеть только в окне "Свойство" либо как результат команды **Сервис >> Подсветка кромки**.

**Обработка**– ссылка на одно из сечений из базы обработки торца плит. Заданная обработка приписывается к ребру детали при нанесении кромки на ребро. Результат нанесения обработки не показывается в модели, но ее наличие отображается на чертеже детали.

**Примечание**. Если в базе кромок фактура имеет значение "Все", то при визуализации кромка будет окрашена в цвет листового материала.

#### **11.3.6.5. База сечений столешниц**

#### Команда **Базы >> Материалы >> База сечений столешниц**

Диалоговое окно редактирования и добавления новой записи базы столешниц имеет вид, представленный на рис. [11.53.](#page-461-0)

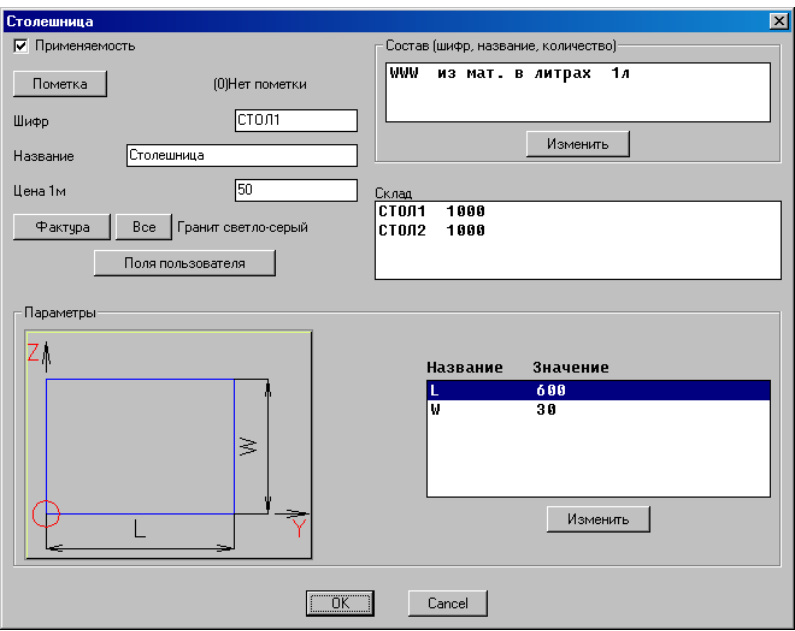

<span id="page-461-0"></span>*Рис. 11.53 Редактирование записи базы сечений столешниц*

Поля базы рассмотрены в разделе [11.3.2](#page-430-0) стр. [431.](#page-430-0)

В зоне "Параметры" задаются параметры сечения столешницы, количество параметров зависит от формы сечения.

<span id="page-462-1"></span>В зоне "Склад" отображены все записи склада столешниц, связанные с данным сечением.

#### **11.3.6.6. База сечений профилей**

# Команда **Базы >> Материалы >> База сечений профилей**

Диалоговое окно редактирования и добавления новой записи базы имеет вид, представленный на рис. [11.54](#page-462-0) стр. [463.](#page-462-0)

База сечений профилей может содержать параметрические сечения, поставляемые разработчиком, и пользовательские– непараметрические сечения, построенные пользователем в программе и записанные в базу командой **Базы >> Сохранить профиль пользователя**.

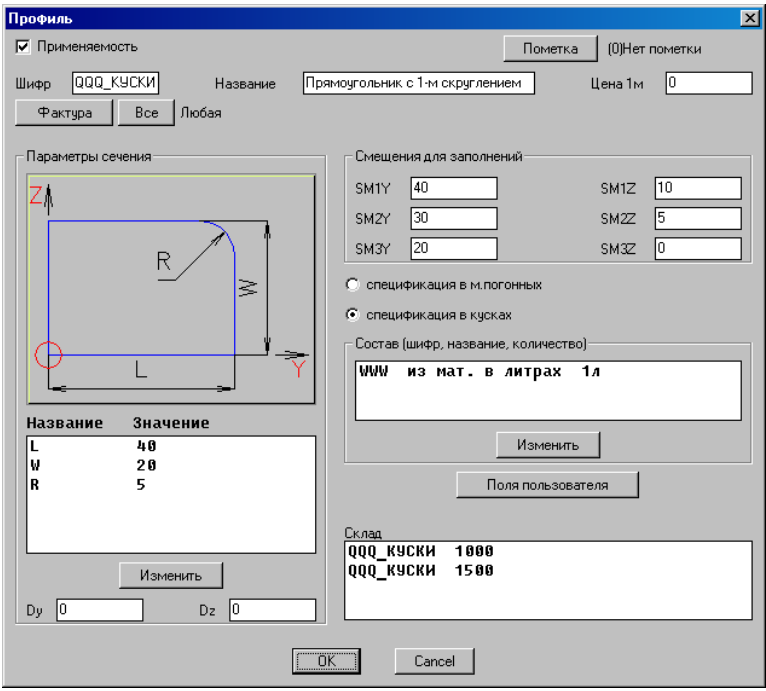

<span id="page-462-0"></span>*Рис. 11.54 Редактирование записи базы сечений профилей*

Основная часть полей базы рассмотрена в разделе [11.3.2](#page-430-0) стр. [431,](#page-430-0) ниже будут рассмотрены оставшиеся поля базы.

В зоне "Параметры сечения" для параметрического сечения задаются его параметры и смещения точки пути профиля относительно базовой точки сечения (параметры Dy, Dz). Для пользовательского сечения задаются только смещения точки пути. Базовая точка пользовательского сечения, помечена началом СК сечения.

В поле "Смещения для заполнений" задаются смещения относительно базовой точки профиля используемые при расчете контура заполнения рамки профилей, при

подрезке профилей. Более подробно см. в соответствующих командах. Всего предусмотрено три заполнения.

**Спецификация в м. погонных** – задает специфицирование профиля в погонных метрах.

**Спецификация в кусках** – задает специфицирование профиля в стандартных кусках. Длина стандартных кусков профиля, их цена настраивается на складе профилей.

**Примечание**. При специфицировании в кусках выполняется примитивный раскрой деталей всего проекта на стандартных кусках– подбирается оптимальное количество и длины стандартных кусков. В этом случае цена использованного профиля в проекте будет определяться ценой использованных стандартных кусков.

**Примечание**. В зоне "Склад" диалогового окна базы сечений профилей отображены все записи склада, связанные с данным сечением.

**Внимание**! Если специфицирование профиля выполняется в кусках, то цену за метр профиля следует установить равную нулю, в противном случае в спецификации будет учтено две цены (за погонный метр и за стандартные куски).

**Внимание**! Если редактируется пользовательский профиль, то в диалоговом окне появляется кнопка "Обновить", позволяющая перезаписать сечение в базе на новое пользовательское сечение. Кнопка будет активна, если пользователь воспользовавшись командой **Базы >> Сохранить профиль пользователя** войдет в запись ранее созданного пользовательского сечения. По нажатию кнопки происходит перезапись сечения, но обновление слайда произойдет только после выхода из диалогового окна редактирования записи.

#### <span id="page-463-0"></span>**11.3.6.7. Склад листов**

#### Команда **Базы >> Материалы >> Склад листов**

Склад листов– это база стандартных листов из листового материала (отличается от последней наличием длины и ширины листа). С каждой записью базы листовых материалов может быть связана одна либо несколько записей со склада листов, связь устанавливается по нажатию кнопки "Связать", см. рис. [11.55.](#page-464-0) (разрыв связи выполняется по нажатию кнопки "Снять связь"). Данная связь через специализированную команду позволяет проверить, не превышают ли размеры деталей проекта размеры листа (можно ли физически такую деталь изготовить).

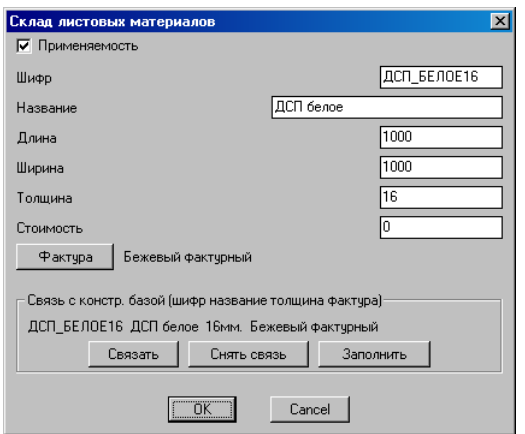

<span id="page-464-0"></span>Рис. 11.55 *Редактирование записи склада листов*

Поля базы рассмотрены в разделе [11.3.2,](#page-430-0) стр. [431.](#page-430-0)

**Примечание**. Поля записи шифр, название, толщина, фактура в общем случае могут иметь разные значения на складе листов и в базе листовых материалов. Синхронизация значений полей на складе со значениями полей в базе материалов выполняется по нажатию кнопки "Заполнить", см. рис. [11.55](#page-464-0) (синхронизация выполняется, если до нажатия кнопки уже была установлена связь с одной из записей базы материалов).

#### **11.3.6.8. Склад столешниц**

#### Команда **Базы >> Материалы >> Склад столешниц**

Склад столешниц– это база стандартных кусков столешниц (отличается от базы сечений столешниц наличием длины столешницы). Назначение и работа склада столешниц аналогично складу листов, см. раздел [11.3.6.7,](#page-463-0) стр. [464](#page-463-0) .

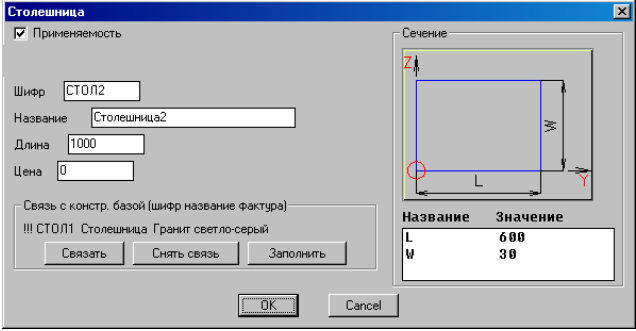

<span id="page-464-1"></span>*Рис. 11.56 Редактирование записи склада столешниц*

Поля базы рассмотрены в разделе [11.3.2,](#page-430-0) стр. [431.](#page-430-0)

# **11.3.6.9. Склад профилей**

#### Команда **Базы >> Материалы >> Склад профилей**

Склад профилей– это база стандартных кусков профилей (отличается от базы сечений профилей наличием длины куска). Назначение и работа склада профилей аналогично складу листов, см. раздел [11.3.6.7](#page-463-0) стр. [464](#page-463-0) .

**Внимание**! Профиль может специфицироваться в погонных метрах либо в кусках, подробнее см. в разделе [11.3.6.6](#page-462-1) стр. [463](#page-462-1) .

Диалоговое окно редактирования записи склада профилей выглядит аналогично представленному на рис. [11.56](#page-464-1) стр. [465.](#page-464-1)

#### **11.3.6.10. Справочник расхода материалов**

#### Команда **Базы >> Материалы >> Справочник расхода материалов**

Справочник расхода материалов– справочник, который позволяет накапливать статистические данные по расходу различных материалов, и использовать эти данные для повторного ввода в момент работы с дополнительным составом объекта. Использование справочника доступно при заполнении в проекте данных по дополнительному составу только для записей из баз "Материалы" и "Краски".

# **11.3.7. Редактирование базы моделей.**

#### **11.3.7.1. База фасадов**

#### Команда **Базы >> Модели >> Фасады**

Вид диалогового окна редактирования записи базы фасадов зависит от типа сохраненного фасада. Фасад может быть из листового материала, см. рис. [11.57,](#page-465-0) выдавленный, см. рис. [11.58,](#page-467-0) сборочный, см. рис. [11.59.](#page-467-1) Подробную информацию по типам фасада см. в разделе **[3.7.6](#page-91-0)**, стр. [92](#page-91-0)

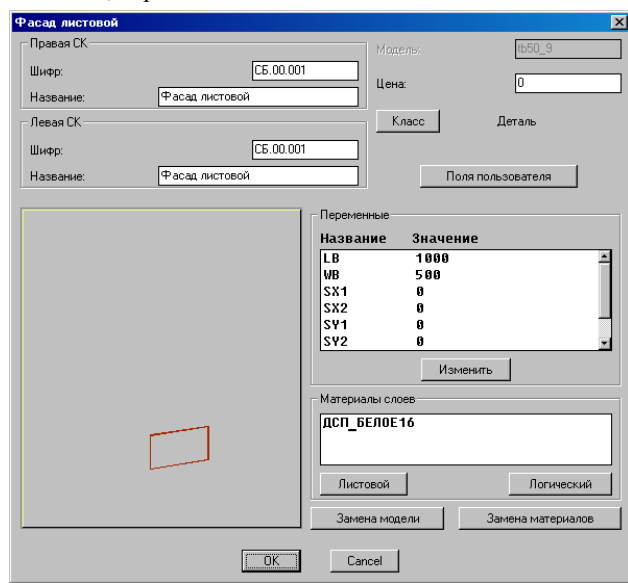

<span id="page-465-0"></span>*Рис. 11.57 Редактирование фасада из листового материала*

Основные поля базы рассмотрены в разделе [11.3.2](#page-430-0) стр. [431.](#page-430-0)

**Внимание**! Если поле цена в базе фасадов из листового материала содержит нулевое значение, то стоимость фасада определяется стоимостью листового материала. В противном случае введенная цена считается ценой фасада за единицу площади фасада.

Кнопка "**Листовой**"– задает для фасада листовой материал по умолчанию (устанавливает связь с базой листовых материалов).

Кнопка "**Логический**"– разрывает связь фасада с базой листовых материалов и предлагает ввести пользователю имя логического материала, который будет присвоен фасаду при вставке в проект.

**Внимание**! Фасад с логическим материалом может быть установлен только в сборку, содержащую логический материал одноименный указанному в базе фасадов (логические материалы существуют только в пределах сборки).

Кнопка "**Замена модели**"– позволяет заменить модель в базе на другую модель. Для замены модели на модель из центральной базы фасадов (на фасад из базы разработчиков) следует:

- − войти в базу фасадов,
- − войти на редактирование записи фасада, которая будет заменена на другую модель,
- − нажать кнопку "**Замена модели**",
- − на запрос "Внимание! Вы желаете заменить модель на модель из центральной базы" ответить утвердительно,
- − выбрать в открывшемся диалоговом окне базы модель фасада, которая будет записана взамен исходной.

Для замены модели на новую модель, спроектированную в проекте, следует:

- − выполнить команду **Базы >> Сохранить модель** (или **Сохранить модель как**),
- − указать на модель фасада в проекте, которая будет записана в базу,
- − войти на редактирование записи фасада, которая будет заменена на новую модель,
- − нажать кнопку "**Замена модели**",
- − на запрос "Новая модель/ Из центральной базы" выбрать "Новая модель".

Кнопка "**Замена материалов**"– выполняет замену материалов модели на другие материалы из соответствующих баз.

Кнопка "**Изменить**" в зоне "Переменные"– выполняет редактирование выделенной переменной.

**Внимание**! Значения параметров SX1, SX2, SY1, SY2 будут заменены при вставке фасада в проект на значения, заданные в диалоговом окне установки фасада, подробнее см. в разделе [3.7.6](#page-91-0) стр. [92.](#page-91-0) Редактирование данных параметров в базе (если они открыты для редактирования) не имеет смысла.

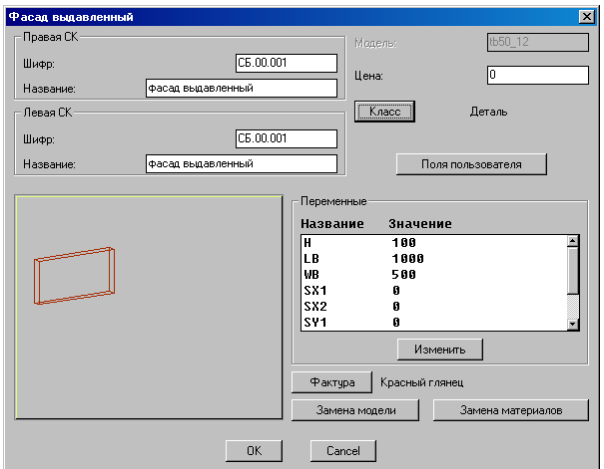

<span id="page-467-0"></span>*Рис. 11.58 Редактирование выдавленного фасада*

Основные поля базы рассмотрены в разделе [11.3.2](#page-430-0) стр. [431.](#page-430-0)

**Примечание.** Поле цена в базе выдавленного фасада определяет цену фасада за единицу площади фасада.

Кнопки "**Замена модели**", "**Замена материалов**", "**Изменить**" в зоне "Переменные" рассмотрены выше в текущем разделе (стр. [466\)](#page-465-0).

Кнопка "**Фактура**"– задает фактуру для модели выдавленного фасада. Фактура может быть отредактирована после вставки в проект через диалоговое окно "Свойства объекта", команда **Редактор >> Свойства**.

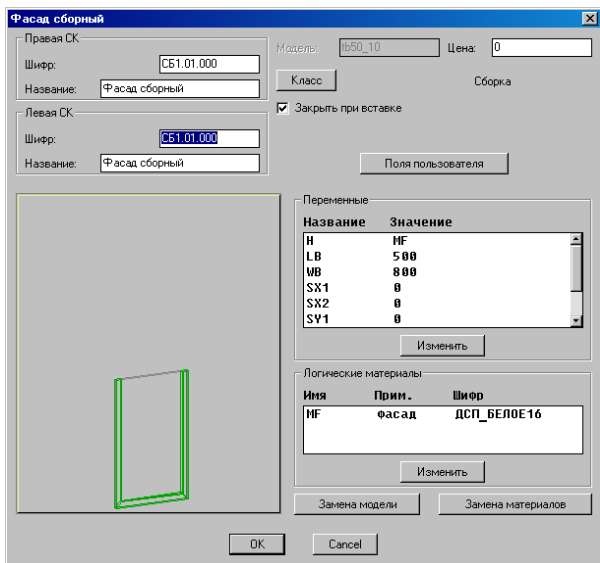

<span id="page-467-1"></span>*Рис. 11.59 Редактирование сборочного фасада*
Основные поля базы рассмотрены в разделе [11.3.2](#page-430-0) стр. [431.](#page-430-0)

**Внимание**! Если поле цена в базе сборочных фасадов содержит нулевое значение, то стоимость фасада определяется стоимостью материалов в него входящих. В противном случае введенная цена считается ценой фасада за единицу площади фасада.

Переключатель "**Закрывать при вставке**"– при активном переключателе сборочный фасад вставляется как закрытая сборка, подробнее см. в разделе [3.7.5](#page-89-0) стр. [90.](#page-89-0)

Кнопки "**Замена модели**", "**Замена материалов**", "**Изменить**" в зоне "Переменные" рассмотрены выше в текущем разделе (стр. [466\)](#page-465-0).

Кнопка "**Изменить**" в зоне "Логические материалы"– задает листовой материал для выделенного логического материала.

#### **11.3.7.2. База ящиков**

Команда Команда **Базы >> Модели >> Ящики**

Диалоговое окно редактирования базы ящиков аналогично диалоговому окну, рассмотренному на рис. [11.59.](#page-467-0)

#### **11.3.7.3. База типовых моделей**

#### Команда **Базы >> Модели >> Типовые модели**

Диалоговое окно редактирования базы типовых моделей аналогично, за исключением кнопки "**Метод вставки**", диалоговому окну, рассмотренному на рис. [11.59.](#page-467-0)

Кнопка "**Метод вставки**"– задает метод вставки по умолчанию для типовой модели, подробнее см. в разделе [2.6,](#page-31-0) стр. [32](#page-31-0)*.*

#### **11.3.7.4. Запись модели в базу**

Для записи модели в базу следует выполнить команду **Базы >> Сохранить модель (Сохранить модель как..)**, *см. рис. [11.60](#page-468-0)*.

<span id="page-468-0"></span>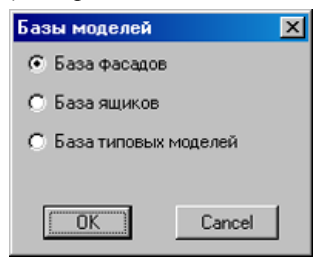

*Рис. 11.60 Диалоговое окно выбора базы*

Выбрать в раскрывшемся диалоговом окне соответствующую базу. По нажатию клавиши "*OK*" будет открыто диалоговое окно редактирования соответствующей базы (база фасадов, база ящиков или база типовых моделей). Инструменты управления базой рассмотрены в разделе [11.3.1,](#page-428-0) стр. [429.](#page-428-0)

**Внимание**! При записи модели в базу, она не должна иметь ссылки на внешние объекты, например на точки другой сборки.

**Примечание**. Команда **Базы >> Сохранить модель как..** позволяет сохранить модель уже имеющую связь с базой (например, ранее записанную, а затем вставленную в проект) под другим именем.

# **11.3.8. Редактирование базы обработок**

#### Команда **Базы >> Обработка**

Здесь настраиваются параметры сечения для обработки плоскости и параметры сечения для обработки торца.

**Примечание**. В дальнейшем планируется связать с каждым сечением конкретную технологию (например, для торцовой обработки, выполнение скругления ребра выполняется проходом фрезы номер N, вдоль ребра со смещением -5 мм). В связи с выше сказанным не предусмотрено редактирования параметров сечения при нанесении операции на объект (если разрешить редактирование сечения, то сделанная обработка не будет соответствовать заложенной обработке).

# **11.3.9. Редактирование базы платных операций**

Основное назначение платной операции– увеличение базовой стоимости объекта за оказание какой-то дополнительной услуги. Различают платную операцию, приписанную к объекту проекта, платную операцию, приписанную к записи базы, и платную операцию, приписанную к проекту. Платная операция может быть штучная, в этом случае ее количество =1 шт., либо количество операции может определяться расчетом. В последнем случае платная операция связана с одним из типовых расчетов, который определяет ее количество и единицу измерения. Например для операции "Кромкование", количество определяется длиной кромки, единица измерения– метры.

**Примечание**. Редактирование базы типовых расчетов выполняется командой **Базы >> Платные операции >> Типовые расчеты**.

#### **11.3.9.1. Платные операции, приписанные к объекту**

Платная операция приписывается в состав объекта проекта через диалоговое окно "Свойство" (команда **Редактор >> Свойства**) см. раздел [6.6.13,](#page-222-0) стр. [223.](#page-222-0)

#### **11.3.9.2. Платные операции, приписанные к записям базы**

Операции, приписанные к записям базы, приписываются в состав записи базы при редактировании соответствующей базы. Такие операции невозможно проконтролировать внутри проекта, данные по ним собираются непосредственно из баз в момент специфицирования проекта.

**Внимание**! В состав базы может быть приписана только штучная платная операция. Если приписывается платная операция с расчетным количеством (такая операция ссылается на базу типовых расчетов), расчет автоматически сбрасывается, при специфицировании такая операция будет обрабатываться программой как штучная. Платные операции с расчетным количеством могут быть приписаны в справочник состава проекта либо к конкретному объекту проекта.

#### **11.3.9.3. Платные операции, приписанные к проекту**

Данный вид платных операций приписывается через справочник состава проекта (команда **Справочники >> Справочники состава проекта >> Справочник состава проекта**) к данным, собранным по всему проекту. Например, операция по наложению кромки проходной, собирает данные о наличии кромки на ребрах объектов, анализирует, на каких ребрах наложена кромка и выделяет из всего набора только ту кромку, которая может быть наклеена на проходном кромкооблицовочном станке.

#### **11.3.9.4. Редактирование базы платных операций**

Редактирование платных операций выполняется только в базе платных операций, команда **Базы >> Платные операции >> База платных операций**.

Ниже рассмотрена платная операция "Порезка ДСП".

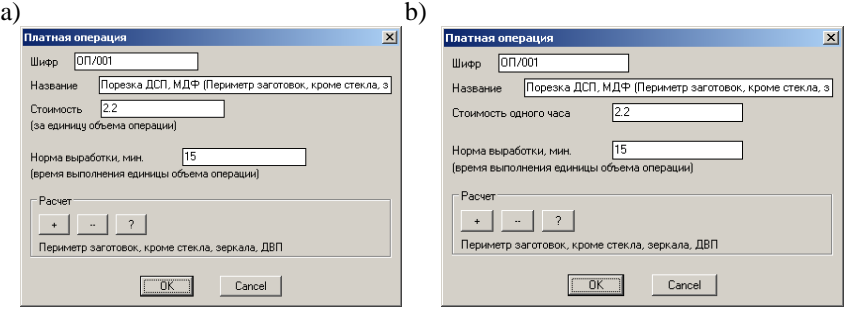

<span id="page-470-0"></span>*Рис. 11.61 Параметры платной операции "Порезка ДСП"*

- *a) Стоимость операции задается за единицу объема операции (за 1 метр реза)*
- *b) Стоимость операции вычисляется по трудозатратам (задается норма выработки и стоимость нормо-часа)*

**Внимание**! Стоимость платной операции может задаваться за единицу объема операции либо рассчитываться по трудозатратам, см. рис. *[11.61](#page-470-0)*. Выбор способа расчета выполняется настройкой **Сервис >> Настройки >> Общие установки**, настройка "**Расчет стоимости платных операций по трудозатратам**"

#### **Расчет стоимости платной операции**

Если стоимость операции задается за единицу объема операции, то суммарная стоимость операции рассчитывается по формуле:

 $C_{\text{CVMM}} = C_{\text{E/L}}$  x Кол. , где

**ССУММ.** –стоимость платной операции суммарная,

**СЕД.** –стоимость единицы объема операции, заданная в базе

**Кол.** –расчетное количество операции (для штучных операций 1 шт.)

**Примечание**. Для штучных операций стоимость, указанная в базе, и является конечной стоимостью операции.

Если стоимость операции рассчитывается по трудозатратам, то суммарная стоимость операции рассчитывается по формуле:

$$
C_{\text{CYMM}} = \frac{\text{HB (MH)}}{60} \times C_{\text{HY}} \times \text{Kol.} \text{ , rate}
$$

**ССУММ.** –стоимость платной операции суммарная,

**НВ (мин)** –норма выработки, заданная в базе в минутах,

**СНЧ.** –стоимость нормо-часа, заданная в базе

**Кол.** –расчетное количество операции (для штучных операций 1 шт.)

**Примечание**. Если стоимость операции задается за единицу объема операции, то норма выработки, заданная в базе, не участвует в расчетах, выполняемых программой. Данный параметр является справочным, его значение может быть выдано в отчет спецификации и использовано в дальнейших самостоятельных расчетах пользователя.

#### **Расчет количества платной операции**

Как уже было сказано выше, количество платной операции может определяться расчетом. В этом случае платная операция связана с одним из типовых расчетов, который определяет ее количество и ее единицу измерения.

Наличие ссылки на расчет отображается в базе именем расчета в зоне "**Расчет**". см. рис. *[11.61](#page-470-0)*, стр. [471](#page-470-0) (в приведенном примере это "Периметр заготовок, кроме стекла, зеркала, ДВП").

Чтобы установить ссылку (либо заменить ссылку) на расчет, следует нажать кнопку "+" в зоне "**Расчет**".

Чтобы удалить ссылку на расчет, следует нажать кнопку "-" в зоне "**Расчет**".

Чтобы просмотреть параметры расчета, заданные в базе типовых расчетов, следует нажать кнопку "?" в зоне "**Расчет**".

# **11.3.10. Редактирование базы типовых расчетов**

База типовых расчетов используется для расчета количества дополнительного состава либо количества платной операции. База представляет собой набор типовых расчетов с определенными пользователем параметрами расчетов. Редактирование базы выполняется командой **Базы >> Платные операции >> Типовые расчеты.**

### **11.3.10.1. Общие настройки в базе типовых расчетов**

<span id="page-471-0"></span>Некоторые параметры типовых расчетов являются общими для нескольких однотипных операций. К ним относятся:

- Обработка наружного контура
- Max ширина сквозного паза, выполняемого пилой  $\bullet$
- Max ширина несквозного паза, выполняемого пилой

**Внимание**! Если в состав рабочего места пользователя входит САМ-модуль (отдельная опция при покупке программы 3D-Constructor), то для корректной работы спецификации выше указанные настройки, должны быть согласованы в типовых расчетах и в САМ-модуле.

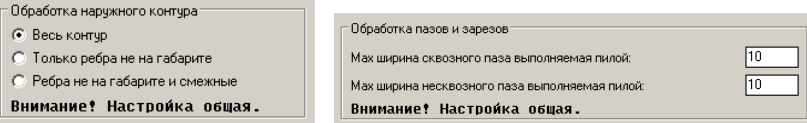

*Рис. 11.62 Общие параметры типовых расчетов*

*Весь контур*– контур детали обрабатывается по периметру. При активной настройке для детали, представленной на рис. [11.63](#page-472-0) стр. [473,](#page-472-0) в обработку попадут ребра "1", "2", "3,", "4", "5".

*Только ребра не на габарите*– обрабатываются только те ребра контура детали, которые не совпадают с ребрами габаритного прямоугольника, описанного вокруг детали по направлению фактуры. При активной настройке для детали, представленной на рис. [11.63,](#page-472-0) в обработку попадет ребро "4" и цепочка ребер "2"-"3".

*Ребра не на габарите и смежные*– обрабатываются ребра не на габарите и сопряженные с ними смежные ребра. При активной настройке для детали, представленной на рис. [11.63,](#page-472-0) в обработку попадет ребро "4" и цепочка ребер "1"-"2"-"3".

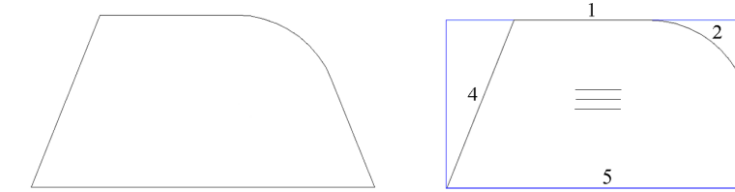

<span id="page-472-0"></span>*Рис. 11.63. Контур детали в проекте 3D-Constructor*

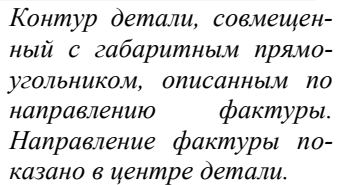

**Примечание**. В зависимости от технологии производства возможно два подхода к изготовлению детали, приведенной на рис. [11.63.](#page-472-0) Можно после раскроя листового материала получить габаритный прямоугольник, два ребра которого совпадают с направлением фактуры на детали, затем обработать фрезой ребро "4" и цепочку ребер "2"-"3". В этом случае между ребром "1" и "2" по причине погрешности оборудования и неточности установки, может быть получена небольшая ступенька. Можно взять исходный контур плиты с небольшим припуском для ребра 1 и обработать всю цепочку ребер 3, 2, 1, 4 одной операцией фрезерования.

*Max ширина сквозного паза выполняемого пилой***–** если ширина сквозного паза, построенного в 3D-модели, превышает ширину, заданную в данном параметре, то паз считается выполненным фрезой (операции пазования дисковой пилой на него не распространяются).

*Max ширина несквозного паза выполняемого пилой***–** аналогичный выше рассмотренному параметр для несквозных пазов.

#### **11.3.10.2. Расчет "Фрезерование нар. контура (тол)"**

*Фрезерование нар. контура (тол)*– рассчитывает длину пути контурного фрезерования в метрах. Через параметры расчета, см. рис. *[11.64](#page-473-0)*, отбираются плиты из листового материала и выдавленные плиты, удовлетворяющие двум условиям:

> в контуре плиты присутствуют ребра, не совпадающие с ребрами габаритного прямоугольника, описанного по направлению фактуры (см. рис. *[11.63](#page-472-0)*, стр. [473\)](#page-472-0)

толщина плит, удовлетворяющих первому условию, принадлежит диапазону Tol\_min>толщина детали>=Tol\_max.

**Примечание**. На результат расчета влияют настройки, сделанные в общих настройках дописанного состава, см. раздел [11.3.10.1,](#page-471-0) стр. [472.](#page-471-0)

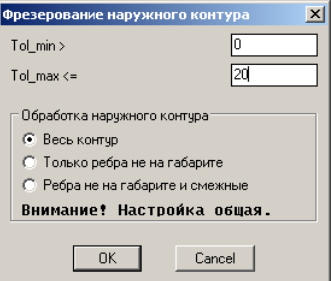

<span id="page-473-0"></span>*Рис. 11.64 Параметры расчета "Фрезерование наружного контура (тол.)"*

Полученные данные могут использоваться для расчета стоимости технологической операции контурного фрезерования либо для расчета количества состава, привязанного к длине пути фрезерования, например количество израсходованных фрез.

<span id="page-473-1"></span>**Примечание**. Настройка "Обработка наружного контура" рассмотрена в разделе [11.3.10.1,](#page-471-0) стр. [472.](#page-471-0)

# **11.3.10.3. Расчет "Фрезерование нар. контура (мат)"**

Данный тип расчета, аналогичен выше рассмотренному, но через параметры расчета, см. рис. *[11.65](#page-474-0)*, отбираются только плиты из листового материала, материал которых удовлетворяет заданному условию. В качестве условия может быть:

- пустой список листовых материалов (в этом случае в расчет попадает деталь из любого листового материала)
- N записей листового материала при отключенной настройке "Исключать записи списка" (в расчет попадают детали из указанных в списке материалов)
- N записей листового материала при включенной настройке "Исключать записи списка" (из расчета исключаются детали с указанным в списке листовым материалом)

Листовые материалы в список параметров заносятся из базы листовых материалов.

Чтобы в списке базы листовых материалов выделить несколько записей одновременно, которые расположены последовательно, одна за другой, следует выделить верхнюю запись, затем, нажав и удерживая клавишу *Shift,,* выделить нижнюю запись.

Чтобы выделить несколько записей, которые находятся в разных местах списка, следует, выделить любую из них, нажав и удерживая Ctrl, выделять все необходимые записи.

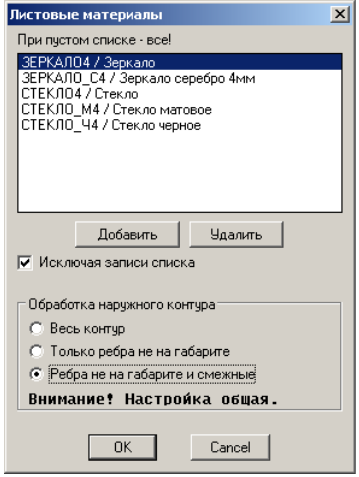

<span id="page-474-0"></span>*Рис. 11.65 Параметры расчета "Фрезерование наружного контура (мат.)"*

**Примечание**. Настройка "Обработка наружного контура" рассмотрена в разделе [11.3.10.1,](#page-471-0) стр. [472.](#page-471-0)

# **11.3.10.4. Расчет "Фрезеровка плоскости"**

Рассчитывает длину пути фрезерования плоскости в метрах. Через параметры расчета, см. рис. *[11.66](#page-474-1)*, отбираются плиты из листового материала, выдавленные плиты и столешницы, на плоскость которых нанесена операция фрезерования плоскости фрезой, указанной в параметрах операции. Фрезы в список параметров заносятся из базы сечений обработки плоскости. Подробно работа с диалоговым окном рис. *[11.66](#page-474-1)* рассмотрена в разделе [11.3.10.3,](#page-473-1) стр. [474](#page-473-1)

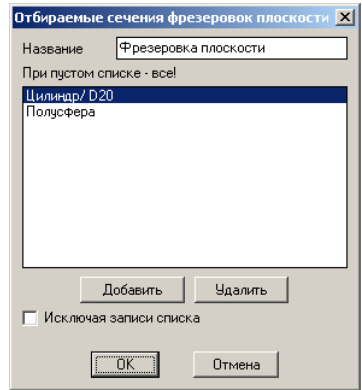

<span id="page-474-1"></span>*Рис. 11.66 Параметры расчета "Фрезеровка плоскости"*

# **11.3.10.5. Расчет "Количество отверстий"**

Рассчитывает количество отверстий на плоской детали, полученных в результате установки крепежа и фурнитуры, а так же отверстий, полученных при обработке плоскости плит (Операции>> Для плоской детали>> Обработка плоскости>> Обработка по точкам / Обработка вдоль ребра). Данные по отверстиям собираются с плит из листового материала, выдавленных плит и столешниц. В параметрах расчета, см. рис. [11.67](#page-475-0) стр. [476,](#page-475-0) задается фильтр по типу отверстий, по диаметру отверстий, по списку листовых материалов, с которых собирается информация по отверстиям.

Фильтр по диаметру отверстий выбирает из проекта отверстия, удовлетворяющие условию:

Dmin=>диаметр отверстия>=Dmax.

Фильтр по типу отверстий выбирает отверстия, удовлетворяющие заказанным типам, подобнее см. в разделе [11.3.3,](#page-434-0) стр. [435.](#page-434-0)

Фильтр по листовому материалу выбирает из проекта отверстия только с заданных материалов. Подробно работа с данным фильтром рассмотрена в разделе [11.3.10.3,](#page-473-1)  стр. [474.](#page-473-1)

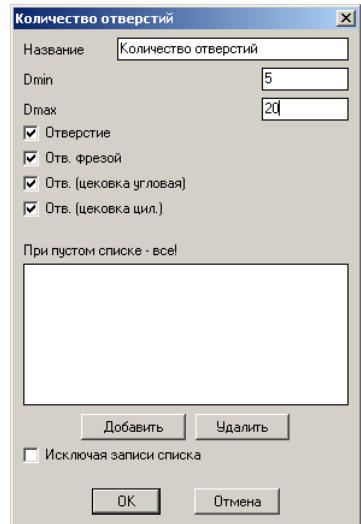

<span id="page-475-0"></span>*Рис. 11.67 Параметры расчета "Количество отверстий"*

#### **11.3.10.6. Расчет "Кромка проходная"**

<span id="page-475-1"></span>Рассчитывает длину кромки в метрах, наклеенной на проходном кромкооблицовочном станке. Параметры расчета– это фильтр по базе кромок, подробно работа с аналогичным фильтром рассмотрена в разделе [11.3.10.3,](#page-473-1) стр. [474.](#page-473-1) Данные по кромке собираются с плит из листового материала, выдавленных плит, столешниц.

Кромкой проходной считается кромка, наложенная на прямолинейное ребро, совпадающее с одним из ребер габаритного прямоугольника, описанного вокруг детали

по направлению фактуры и не входящее в неразрывную цепочку ребер с допустимым углом излома между смежными ребрами.

**Примечание**. Подробную информацию о наложении кромки на неразрывную цепочку ребер с допустимым углом излома между смежными ребрами см. в разделе [5.5.6,](#page-195-0) стр. [196.](#page-195-0)

Пример кромки проходной и ручной см. на рис. [11.68](#page-476-0) стр. [477.](#page-476-0)

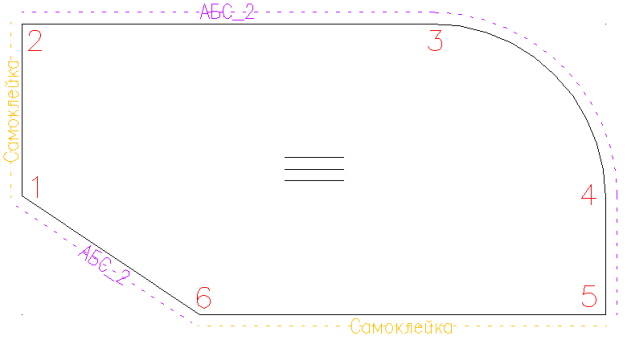

<span id="page-476-0"></span>Рис. 11.68 Пример детали с кромкой ручной и кромкой проходной

Ребра "1-2", "5-6"– ребра с кромкой проходной.

Ребро "1-6"– ребро с кромкой ручной

Цепочка ребер "2-3-4-5"– цепочка с кромкой ручной.

#### **11.3.10.7. Расчет "Кромка ручная"**

Рассчитывает длину кромки в метрах, наклеенной на ручном кромкооблицовочном станке. Параметры расчета аналогичны параметрам, рассмотренным в разделе [11.3.10.6,](#page-475-1) стр. [476.](#page-475-1) Данные по кромке собираются с плит из листового материала, выдавленных плит, столешниц.

Кромка ручная– это кромка, наложенная на ребро, не совпадающее ни с одним из ребер габаритного прямоугольника, описанного вокруг детали по направлению фактуры, а также кромка наложенная на ребро, входящее в неразрывную цепочку ребер с допустимым углом излома между смежными ребрами.

**Примечание**. Подробную информацию о наложении кромки на неразрывную цепочку ребер с допустимым углом излома между смежными ребрами см. в разделе [5.5.6,](#page-195-0) стр. [196.](#page-195-0)

Пример кромки проходной и ручной см. на рис. [11.68.](#page-476-0)

#### **11.3.10.8. Расчет "Обработка торца"**

Рассчитывает длину ребер в метрах с нанесенной обработкой торца. Параметры расчета– это фильтр по базе сечений обработки торца, подробно работа с аналогичным фильтром рассмотрена в разделе [11.3.10.3,](#page-473-1) стр. [474.](#page-473-1) Данные по наличию обработки собираются с плит из листового материала, выдавленных плит, столешниц.

#### **11.3.10.9. Расчет "Длина скошенных ребер"**

Рассчитывает длину скошенных ребер на деталях в метрах. Данный расчет не имеет параметров. Данные по наличию скошенных ребер собираются с плит из листового материала, выдавленных плит, столешниц.

**Примечание**. Если контура двух плоскостей детали не совпадают, то деталь имеет скошенные ребра, см. рис. *[11.69](#page-477-0)*. Скошенные ребра могут быть получены в результате работы операций:

**Операции >> Для плоской детали >> Редактирование контура >> Срез плоскостью**,

**Операции >> Для плоской детали >> Редактирование контура >> Косой срез по ребру**,

**Операции >> Для плоской детали >> Стыки зарезы пазы >> Стык биссекторный**,

**Операции >> Для плоской детали >> Стыки зарезы пазы >> Стык косой угловой**,

**Операции >> Для плоской детали >> Стыки зарезы пазы >> Стык со стенкой**.

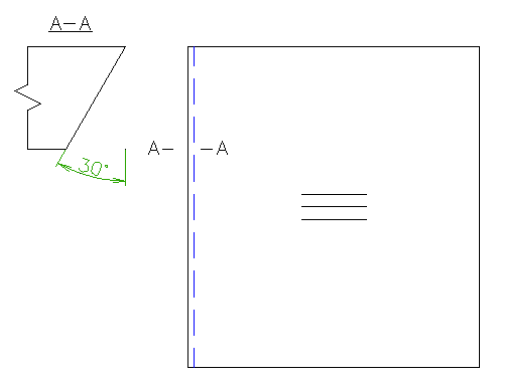

<span id="page-477-0"></span>*Рис. 11.69 Пример детали со скошенными ребрами*

#### **11.3.10.10. Расчет "Зарезы"**

Рассчитывает длину зарезов на деталях в метрах. Данный расчет не имеет параметров. Данные по наличию зарезов собираются с плит из листового материала, выдавленных плит и столешниц.

**Примечание**. Зарезы могут быть получены на детали только операцией: Операции >> Для плоской детали >> Стыки зарезы пазы >> Зарез сквозной.

#### **11.3.10.11. Расчет "Пазы пилой"**

<span id="page-478-0"></span>Рассчитывает длину пазов в метрах, выполненных на деталях дисковой пилой. Данные по наличию пазов собираются с плит из листового материала, выдавленных плит и столешниц. Через параметры в расчет отбираются пазы, удовлетворяющие условию:

W\_min>ширины паза>=W\_max

**Внимание!** Разделение на пазы сделанные пилой и пазы сделанные фрезой выполняется настройками, сделанными в зоне "Обработка пазов и зарезов", подробнее см. в разделе [11.3.10.1,](#page-471-0) стр. [472.](#page-471-0)

**Примечание**. Пазы, отбираемые в расчет, могут быть получены на детали только операцией: Операции >> Для плоской детали >> Стыки зарезы пазы >> Паз.

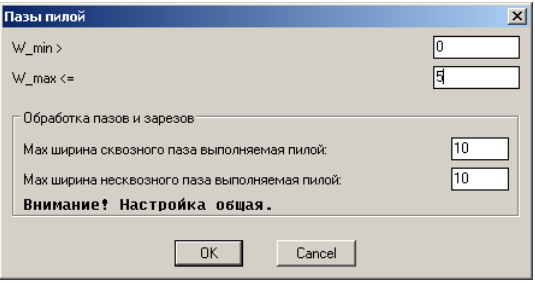

*Рис. 11.70 Параметры расчета "Пазы пилой"*

# **11.3.10.12. Расчет "Пазы фрезой"**

Рассчитывает длину пазов в метрах, выполненных на деталях фрезой. Данный тип расчета и его параметры идентичны рассмотренным в разделе [11.3.10.11.](#page-478-0)

**Внимание!** Разделение на пазы сделанные пилой и пазы сделанные фрезой выполняется настройками, сделанными в зоне "Обработка пазов и зарезов", подробнее см. в разделе [11.3.10.1,](#page-471-0) стр. [472.](#page-471-0)

<span id="page-478-1"></span>**Примечание**. Пазы, отбираемые в расчет, могут быть получены на детали только операцией: Операции >> Для плоской детали >> Стыки зарезы пазы >> Паз.

# **11.3.10.13. Расчет "Площадь заготовок"**

Рассчитывает площадь заготовки детали. Параметры расчета, аналогичны рассмотренным в разделе [11.3.10.3,](#page-473-1) стр. [474.](#page-473-1) В расчет отбираются плиты из листового материала, материал которых удовлетворяет условиям, заданным в параметрах.

Под заготовкой понимается габаритный прямоугольник, описанный вокруг контура детали по направлению фактуры, подробнее см. в разделе [3.1.2.1,](#page-35-0) стр. [36](#page-35-0) (рис. *[3.7](#page-39-0)*, стр. [40\)](#page-39-0).

### **11.3.10.14. Расчет "Периметр заготовок"**

Рассчитывает периметр заготовок деталей. Параметры расчета идентичны параметрам, рассмотренным в разделе [11.3.10.13.](#page-478-1)

#### **11.3.10.15. Расчет "Формула"**

 $\overline{a}$ 

Рассчитывает выражение, заданное пользователем. Внутри выражения могут быть использованы встроенные переменные объектов.

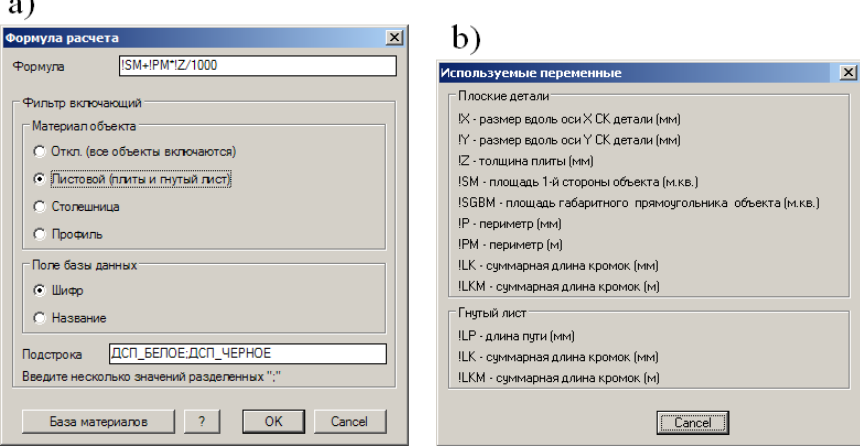

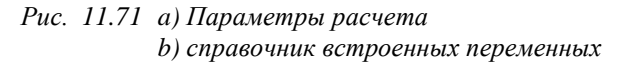

**Примечание**. Только для данного расчета пользователем может быть задана единица измерения расчета.

Для расчета "Формула" доступен включающий фильтр, при активации которого расчет проводится только для тех объектов проекта, материал которых удовлетворяет заданному фильтру.

Ниже приведены возможные состояния фильтра и их подробное описание.

**Откл. (все объекты включаются)**– фильтр отключен, расчет проводится по всем объектам проекта.

**Листовой (плиты и гнутый лист)**– расчет проводится только по плитам из листового материала и гнутому листу.

**Столешница**– расчет проводится только по столешницам.

**Профиль**– расчет проводится только по профилям.

**Поле базы данных**– определяет на какое поле базы данных (шифр или название) будет распространяться подстрока поиска.

**Подстрока**– Имеет смысл только при установленном фильтре по материалу (Листовой, Столешница, Профиль). Определяет выборку из заданной базы материалов только тех материалов, в шифре или в названии которых присутствует значение, введенное в подстроку поиска. Например, при активном фильтре "Листовой" и подстроке "МДФ", заданной для шифра базы материалов, расчёт будет проведен только по листовым объектам проекта, в шифре материалов которых присутствует МДФ (если шифр

материала объекта МДФ\_16, МДФ\_19, МДФ\_25, то такие объекты будут включены в расчет).

**Внимание**! Если объект это многослойная деталь или многослойный гнутый лист, один из материалов которого удовлетворяет заданному фильтру, то такой объект попадает в расчет.

**Примечание**. Если фильтр по материалу установлен, а подстрока поиска не имеет значения (пустая), то расчет проводится по всем объектам заданного материала (например по всем столешницам проекта).

## **11.3.11. Редактирование базы свойств объектов**

#### Команда **Базы >> Свойства объектов**

В базе свойств объектов хранится неграфическая информация, связанная с объектом: шифр, название, слои, добавочная толщина и т.д. Сохраненный в базе набор свойств можно будет передать на однотипный объект проекта (свойства столешницы могут быть приписаны только столешнице, свойства листовой плиты– только листовой плите и т.д.). Приписывание свойств из базы выполняется командой **Редактор** >> **Передача свойств** >> опция "**База свойств**". Редактирование свойств объекта в проекте выполняется командой **Редактор >> Свойства**.

В базе свойств для записи можно ввести название набора свойств и имя слайда, см. рис. [11.72](#page-480-0) (слайд следует подготовить самостоятельно и положить в папку Block текущей базы, подробнее см. в разделе [11.3.2](#page-430-0) стр. [431\)](#page-430-0).

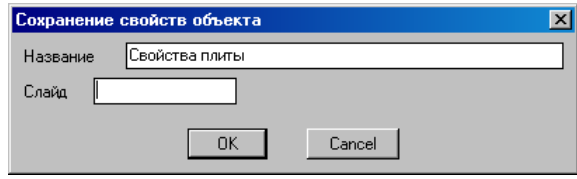

<span id="page-480-0"></span>*Рис. 11.72 Редактирование записи из базы "Свойства объектов"*

### **11.3.12. Редактирование базы рамки со штампами**

#### Команда **Базы >> Рамки со штампами**

См. информацию в разделе [9.13.1,](#page-391-0) стр. [392.](#page-391-0)

# **11.3.13. Редактирование базы форм**

## **11.3.13.1. База базовых форм**

#### Команда **Базы >> Формы >> База базовых форм**

Команда редактирует параметры по умолчанию для базовых форм. База базовых форм используется при построении горизонтальных и вертикальных плит, а также горизонтальных и вертикальных выдавленных деталей.

### **11.3.13.2. Угловые вырезы**

#### Команда **Базы >> Формы >> База угловых вырезов**

Команда редактирует параметры по умолчанию для угловых вырезов, параметры используются при нанесении операций угловых вырезов на контуре плоской детали.

#### **11.3.13.3. Вырезы на стороне**

#### Команда **Базы >> Формы >> База вырезов на стороне**

Команда редактирует параметры по умолчанию для вырезов на стороне, параметры используются при нанесении операций вырезов на стороне на контуре плоской детали.

#### **11.3.13.4. Вырезы**

#### Команда **Базы >> Формы >> База вырезов**

Команда редактирует параметры по умолчанию для вырезов, параметры используются при нанесении операции "Окно" на контуре плоской детали.

#### **11.3.13.5. Полки**

#### Команда **Базы >> Формы >> База форм полок**

Команда редактирует параметры по умолчанию для форм полок. Через базу форм полок выполняется построение полок, перегородок.

#### **11.3.13.6. Формы сборок**

#### Команда **Базы >> Формы >> База форм сборок**

Команда редактирует параметры по умолчанию для форм сборок. Параметры используются при создании в проекте новой сборки.

#### **11.3.13.7. База путей профиля**

#### Команда **Базы >> Формы >> База путей профиля**

Команда редактирует параметры по умолчанию для путей профиля. База путей профиля используется в командах построения профилей.

#### **11.3.13.8. База путей листа**

#### Команда **Базы >> Формы >> База путей листа**

Команда редактирует параметры по умолчанию для путей листа. База путей листа используется в командах построения гнутого листа.

### **11.3.13.9. База путей обработки**

#### Команда **Базы >> Формы >> База путей обработки**

Команда редактирует параметры по умолчанию путей обработки. База путей обработки используется в операциях редактирования плоскости плоской детали (Выемка, Фрезеровка по параметрическому пути)

# **11.4. Библиотека фактур.**

**ВНИМАНИЕ:** Термин **«фактура»** имеет в **3D-Constructor** тот же смысл, что термин **«материал»** в AutoCAD/BricsCAD (в связи с тем, что термин **«материал»** зарезервирован за другим понятием).

# **11.4.1. Понятие фактуры и текстуры. Хранение фактур**

**Фактура** – фотореалистичное изображение материала (ДСП, металл, краска и т.п.) проявляемое при визуализации проекта. Обычно (но не обязательно) в основе фактуры лежит отсканированная картинка с образцом материала, называемая основной текстурой. В общем случае фактура– совокупность нескольких текстур и свойств, определяющих ее итоговое изображение при визуализации. Фактура может иметь следующие текстуры и свойства:

- основная текстура,
- текстура выдавливания,  $\bullet$
- текстура вырезаемых участков,  $\bullet$
- отражательная способность,  $\bullet$
- $\bullet$ прозрачность,
- самосвечение,
- $\bullet$ оттенок.

База объектов 3D-Constructor работает только с внутренним справочником фактур, хранящимся в текущей базе 3D-Constructor. Библиотека фактур AutoCAD/BricsCAD недоступна при редактировании баз 3D-Constructor (нельзя назначить листовому материалу фактуру из справочника фактур CAD).

# **11.4.2. Справочник фактур 3D-Constructor**

Справочник фактур  $\vert x \vert$  $5v<sub>K</sub>$ << Быстрый поиск Описание Имя **БУК ТЕМНЫЙ БУК ТЕМНЫЙ D381 BK** Бук EVK 912 Бук Наложить на детали Бук **BUK1** Изменить DEREV<sub>6</sub> Бук Копировать DEREV9 Бук Удалить **D9200 BK** Бук Обновить из справочника H1511\_ST15 Бук не применяется H1582 ST15 Бук Эльмау D9201 BK Бук мангфальсветлый Бук светлый 1 DEREV19 Бук светлый 2 262 DEREV18 Бук светлый паркет Бук темный 1 DEREV16 Бук темный 2 160  $\sqrt{1}$  $|$   $|$ Отбор Импорт  $\overline{\phantom{0}}$ Bce  $\ll$ Foynna Из проекта Из центрального справочника  $\sqrt{Bce}$  $\blacktriangledown$  $\ll$ **Ileer** Произв Все  $\overline{\phantom{0}}$  $\epsilon$ Сохранить  $\mathbf x$ Отмена П применяемость Очитить фильтры

Команда **Базы >> Справочник фактур**.

<span id="page-483-0"></span>*Рис. 11.73 Справочник фактур*

"**<<Быстрый поиск**"– фильтр фактур по описанию либо наименованию. При вводе строки все фактуры, не удовлетворяющие введенному значению, скрываются из списка.

**Внимание**! Символы, введенные в поле быстрого поиска, сохраняются при повторном обращении к справочнику до их удаления пользователем.

Для сортировки списка фактур по имени или по описанию фактуры следует выполнить щелчок левой клавишей мышки на заголовке соответствующей колонки.

Раскрывающийся список "**Группа"** активирует фильтр группа. Все фактуры не удовлетворяющие заданной группе будут скрыты из справочника.

Раскрывающийся список "**Цвет**" активирует фильтр цвет. Все фактуры не удовлетворяющие заданному цвету будут скрыты из справочника.

Раскрывающийся список "**Произв**" активирует фильтр производитель. Все фактуры не удовлетворяющие заданному производителю будут скрыты из справочника.

Кнопка **«<<»** справа от раскрывающихся списков группа, цвет и производитель редактирует список строк соответствующего фильтра.

**Примечание**. Фактура, импортированная из проекта, будет иметь группу, цвет и производителя "Не назначен".

Кнопка "*Очистить фильтры*"– очищает значения всех фильтров в справочнике фактур.

Активный переключатель "**Применяемость**" скрывает в справочнике все фактуры с активным свойством "**Не применяется**". Данное свойство устанавливается для фактуры через падающее меню, открывающееся двойным щелчком левой клавиши мышки по записи в справочнике, см. рис. *[11.73](#page-483-0)*, стр. [484.](#page-483-0)

Предварительный просмотр в справочнике фактур отображает для выбранной фактуры основной файл текстуры (\*.jpg).

**Примечание**. Фактура построенная на основе RGB-цвета предварительного просмотра не имеет.

Кнопка "**Импорт\ Из проекта**" сохраняет в справочник фактур 3D-Constructor, фактуры проекта, настроенные или отредактированные средствами AutoCAD/BricsCAD.

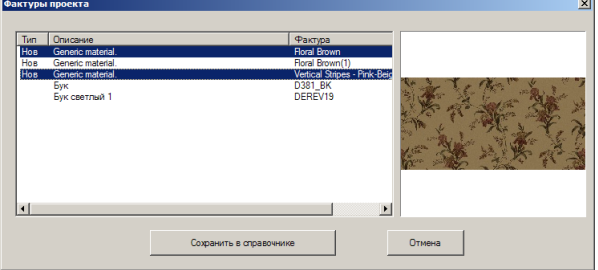

<span id="page-484-0"></span>Рис. 11.74 Импорт фактуры из проекта

В диалоговом окне "Фактуры проекта" отображаются все фактуры, загруженные в проект. Фактуры, отсутствующие в справочнике 3D-Constructor, имеют тип "Новая". Выделив сохраняемые фактуры, нажмите кнопку "*Сохранить в справочнике*". Для выделения нескольких записей списка используйте Ctrl+клик мышкой либо Shift+клик мышкой.

**Примечание**. В диалоговом окне рис. [11.74](#page-484-0) не отображается информация, позволяющая понять, что фактура текущего проекта отредактирована и не соответствует фактуре в справочнике 3D-Constructor.

Кнопка "**Импорт\ Из центрального справочника**" сохраняет в справочник фактур 3D-Constructor текущей базы, фактуру из центрального справочника фактур 3D-Constructor.

**Примечание**. После установки и первого запуска 3D-Constructor справочник фактур текущей базы соответствует справочнику фактур центральной базы.

Двойной щелчок левой клавиши мышки по записи в справочнике фактур открывает падающее меню, см. рис. *[11.73](#page-483-0)*, стр. [484](#page-483-0) и рис. *[11.75](#page-485-0)*.

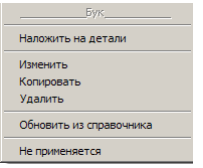

<span id="page-485-0"></span>*Рис. 11.75 Падающее меню в справочнике фактур* 

"*Наложить на детали*"– накладывает фактуру на указанные детали проекта

**Примечание**. Данная операция имеет смысл для выдавленных плит, тел вращения, объектов помещения и не имеет смысла для объектов, значение фактуры которых определено в базе данных 3D-Constructor. Если фактура объекта задана в базе данных 3D-Constructor, то при перестроении проекта фактура будет автоматически переопределена согласно базе.

"*Изменить*"– редактирует некоторые свойства фактуры (позволяет быстро создать семейство однотипных фактур) см. рис. *[11.76](#page-486-0)*, стр. [487.](#page-486-0)

"*Копировать*"– копирует указанную запись фактуры.

"*Удалить*"– удаляет указанную запись фактуры из справочника фактур текущей базы

"*Обновить из справочника*"– восстанавливает настройки фактуры в проекте согласно настроек в справочнике фактур (фактура в проекте могла быть отредактирована после наложения на объект)

"*Не применяется*"– устанавливает свойство фактуры "не применяется". Фактуры с установленным свойством будут скрыты в справочнике при активной настройке  $\cdot$ применяемость", см. рис. [11.73,](#page-483-0) стр. [484.](#page-483-0)

# **11.4.3. Редактирование свойств фактуры в справочнике фактур 3D-Constructor**

Диалоговое окно свойства фактуры (рис. *[11.76](#page-486-0)*, стр. [487\)](#page-486-0) открывается из справочника фактур при выборе "*Изменить*" в падающем меню (рис. [11.73,](#page-483-0) стр. [484\)](#page-483-0).

**Примечание**. Чтобы открыть падающее меню, выполните двойной щелчок левой клавишей мышки по записи справочника.

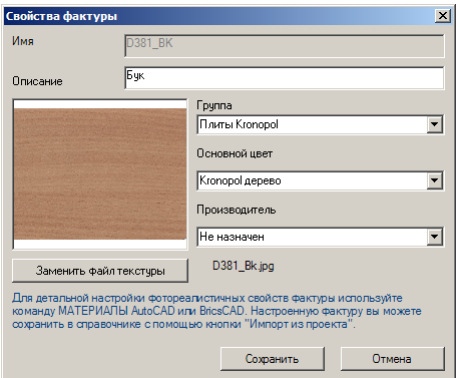

<span id="page-486-0"></span>*Рис. 11.76 Свойства фактуры*

"*Имя*"– уникальный идентификатор фактуры, в справочнике фактур. Имя фактуры, записанной в справочник, редактированию не подлежит.

**Примечание**. Если в справочник фактур из проекта импортируется одноименная фактура, то фактура в справочнике будет заменена на фактуру из проекта.

"*Описание*"– текстовое описание фактуры.

"*Группа*"– идентификатор группа. Позволяет отобразить в справочнике все фактуры одной группы. Список строк группы настраивается в диалоговом окне рис. [11.73,](#page-483-0)  стр. [484,](#page-483-0) кнопка **«<<»**

"*Основной цвет*"– идентификатор цвет. Позволяет отобразить в справочнике все фактуры одного цвета. Список цветов настраивается в диалоговом окне рис. [11.73,](#page-483-0)  стр. [484,](#page-483-0) кнопка **«<<»**.

"*Производитель*"– идентификатор производитель. Позволяет отобразить в справочнике все фактуры одного производителя. Список производителей настраивается в диалоговом окне рис. [11.73,](#page-483-0) стр. [484,](#page-483-0) кнопка **«<<»**.

"*Заменить файл текстуры*"– задает основной файл текстуры в настройках фактуры.

**Примечание**. Копируя фактуру в справочнике и заменяя основной файл текстуры можно быстро получить семейство однородных фактур. Полный список свойств фактуры редактируется только средствами CAD системы в текущем проекте.

# <span id="page-487-0"></span>**11.4.4. Полное редактирование свойств фактуры.**

Последовательность действий:

- загрузите фактуру в проект, для этого следует наложить фактуру из справочника фактур 3D-Constructor на любую деталь проекта,
- наберите в командной строке **materials** и нажмите Enter,
- найдите редактируемую фактуру в обозревателе материалов (имя факту- $\blacksquare$ ры в справочнике фактур 3D-Constructor и имя фактуры в обозревателе материалов AutoCAD/BricsCAD будет идентично)
- откройте фактуру на редактирование в редакторе материалов, для этого  $\blacksquare$ выполните двойной щелчок левой клавишей мышки по редактируемой фактуре в обозревателе материалов,
- $\blacksquare$ выполните настройку фактуры в редакторе материалов Auto-CAD/BricsCAD,
- активируйте справочник фактур 3D-Constructor (**Базы >> Справочник фактур**), импортируйте отредактированную фактуру в справочник фактур, кнопка "Импорт\Из проекта", см рис. [11.73,](#page-483-0) стр. [484.](#page-483-0)

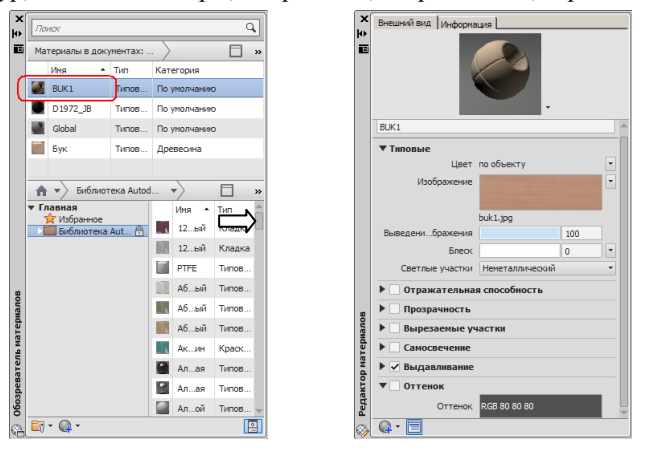

Рис. 11.77 Обозреватель материалов и редактор материалов AutoCAD/BricsCAD

**Примечание**. Внешний вид обозревателя материалов и редактора материалов может отличаться в различных версиях CAD. Информацию о работе в данных диалоговых окнах см. в руководстве пользователя CAD.

# **11.4.5. Создание новой фактуры**

Создание новой фактуры выполняется в текущем проекте средствами CAD системы (обозреватель и редактор материалов AutoCAD/BricsCAD) см. раздел [11.4.4.](#page-487-0) Затем новая фактура импортируется в справочник фактур 3D-Constructor.

**Примечание**. Подробную информацию о настройке фактур можно посмотреть в руководстве пользователя CAD системы. В справочном руководстве Auto-CAD/BricsCAD вместо термина фактура используется термин материал.

# **11.5. Запись в базу слайда модели**

После сохранения в базу модели (ящика, фасада, типовой) можно, дописать в базу самостоятельно подготовленный слайд модели или размерный слайд. Слайд модели дает визуальное представлени о модели, при выборе модели из базы. Размерный слайд отображает назначение переменных модели при редактировании переменных модели.

**Примечание**. Слайд модели создается автоматически при записи модели в базу и может быть заменен пользователем. Размерный слай может быть создан только самим пользователем (программа не знает как управляют переменные моделью). Если размерный слайд не существует, то вместо него отображается слайд базового элемента модели (для сборки размерный слайд каркаса сборки).

Для подготовки размерного слайда можно воспользоваться информационными размерами, см. [3.10](#page-125-0) стр. [126,](#page-125-0) либо стандартными командами пакета AutoCAD/BricsCAD, после чего активизировать команду **Базы >> Сохранить слайд модели**.

*Изделие / Список / Укажите объект, связанный с базой <запись базы>*: Если размерный слайд готовился на базе модели, ранее записанной в базу, то в ответ на запрос следует указать модель, воспользовавшись певой кнопкой мышки. В этом случае размерный слайд автоматически создается для указанной модели. Если же размерный слайд готовился на базе одной модели, а предназначается для другой, либо на базе модели, не имеющей связи с базой (не записанной в базу моделей), то следует воспользоваться опцией *запись базы*, нажав правую кнопку мышки. Затем пользователь в ручном режиме должен будет выбрать запись в базе (модель), к которой следует дописать сделанный размерный слайд.

Опции "Изделие" и "Список" позволяют упростить указание объекта, связанного с базой. Изделие– выбирает по указанному объекту самую верхнюю сбоку (сборку, которая не входит ни в одну другую сборку). Список– выбирает модель из списка входимости, список формируется от указанного объекта.

После указания записи базы в ниже представленном диалоговом окне следует выбрать тип записываемого слайда.

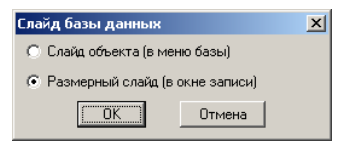

*Рис. 11.78 Диалоговое окно "Слайд базы данных"*

# **11.6. Запись в базу пользовательского сечения профиля**

Для записи в базу профилей пользовательского сечения профиля (произвольного поперечного сечения) следует:

используя стандартные команды АКАД (из меню **АCAD >> Рисование**) отрисовать в масштабе 1:1 замкнутый контур сечения профиля (построение сечения профиля рационально выполнять в плане);

**Примечание**. Для формирования поперечного сечения профиля можно использовать построение, см. стр. [130.](#page-129-0)

объединить все примитивы, образующие сечение профиля, в единую полилинию;

**Примечание**. Для выполнения текущего пункта удобно воспользоваться стандартной командой АКАД "\_Boundary", которая поверх примитивов, образующих замкнутый контур, строит единую полилинию, либо командой " pedit", которая позволяет превратить указанную дугу либо отрезок в полилинию, а затем объединить с ней указанные примитивы.

занести построенное сечение в базу профилей, воспользовавшись командой **Базы >> Сохранить профиль пользователя**

*Укажите контур*: Указать ранее построенный контур. *Укажите базовую точку*: Указать базовую точку контура, см. рис. *[11.79](#page-489-0)*.

Выбрать в базе профилей раздел, куда будет добавлено новое сечение, и нажать кнопку "**Добавить**", см. рис. [11.80,](#page-490-0) в диалоговом окне базы. В диалоговом окне "Вариант", см. рис. [11.80,](#page-490-0) выбрать "по Полилинии" и нажать кнопку "Ok". Ввести в диалоговом окне редактирования записи базы, см. рис. [11.54,](#page-462-0) стр. [463,](#page-462-0) данные по сечению.

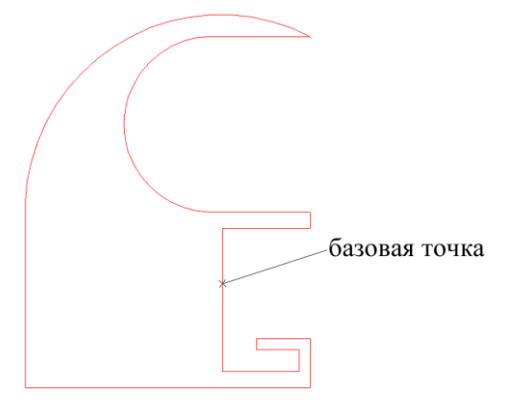

<span id="page-489-0"></span>*Рис. 11.79 Пример пользовательского сечения профиля*

**Примечание**. Базовая точка– точка, за которую сечение протягивается вдоль пути профиля, ее следует выбирать таким образом, чтобы профиль было удобно использовать в 3D-моделях.

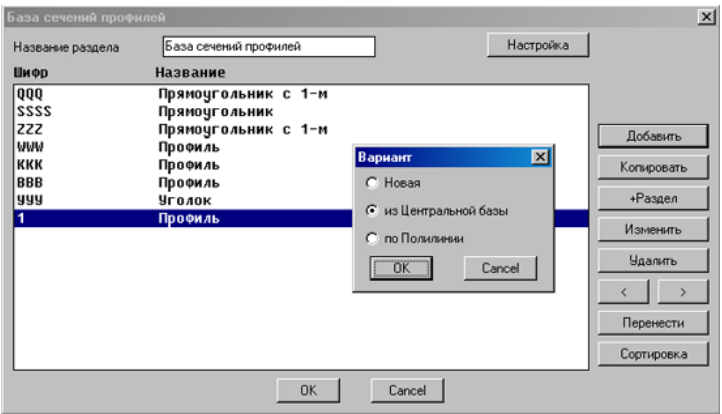

<span id="page-490-0"></span>*Рис. 11.80 База сечений профилей*

Каждый пользовательский профиль сопровождается автоматически генерируемым слайдом, который попадает в папку BlOCK текущей базы (по умолчанию **Корневой каталог 3D-Constructor\ Km\ Base\ Elecran\ Block\**). Если в той же папке сформировать одноименный слайд, оканчивающийся знаком "\_", то он будет принят как размерный слайд сечения.

# <span id="page-490-1"></span>**11.7. Добавление новой записи в базу настроенного крепежа**

В базу настроенного крепежа удобно сохранять крепеж, для которого задано несколько вариантов установки, подробнее о вариантах установки см. на стр. [109,](#page-108-0) также в базу можно записать крепеж с конкретными параметрами установки (крепеж с одним вариантом установки) что избавляет, при вставке крепежа в 3D-модель, от необходимости повторного ввода параметров крепежа.

**Примечание**. Под вариантом установки понимается условие, при котором ставится данная группа крепежа, и параметры крепежа, соответствующие данному условию.

Для записи крепежа, установленного в проекте, в базу настроенного крепежа следует выполнить команду **Базы >> Сохранить крепеж в базу настроенного крепежа**.

*Укажите сохраняемый крепеж*: Указать крепеж в 3D-модели.

Выбрать в базе настроенного крепежа раздел для добавления новой записи и нажать кнопку "**Добавить**" (окно базы аналогично представленному на рис. [11.80\)](#page-490-0). Ввести в открывшемся диалоговом окне, см. рис. [11.81](#page-491-0) данные по новой записи.

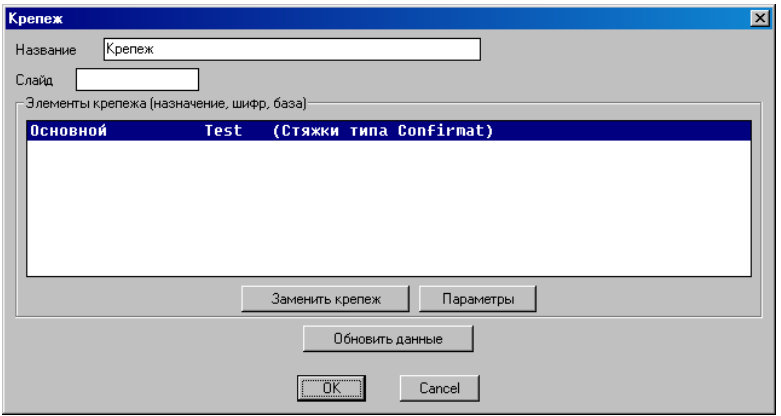

<span id="page-491-0"></span>*Рис. 11.81 Редактирование записи базы настроенного крепежа*

**Примечание**. В поле слайд можно указать имя самостоятельно созданного слайда для группы крепежа. Слайд следует поместить в папку BlOCK текущей базы (по умолчанию **Корневой каталог 3D-Constructor\ Km\ Base\ Elecran\ Block\**)

Кнопка "**Заменить крепеж**"– выполняет замену крепежа на другой из той же базы (т.е. конфирмат можно заменить на конфирмат, полкодержатель на полкодеражатель и т.д.).

Кнопка "**Параметры**"– выполняет редактирование параметров установки крепежа.

Кнопка "**Обновить данные**"– доступна, если вход в базу выполнен через команду "**Сохранить крепеж в базу настроенного крепежа**", позволяет обновить (накрыть) в базе ранее сохраненную запись.

# **11.8. Добавление новой записи в базу настроенных блоков**

Команда аналогична рассмотренной в разделе [11.7,](#page-490-1) стр. [491.](#page-490-1)

### Команда **Базы >> Сохранить блоки и фурнитуру в базу настроенных блоков**.

**Внимание**! В базу настроенных блоков может быть сохранен блок с заданными условиями установки.

# **11.9. Добавление новой записи в базу свойств объекта**

Свойства объекта могут быть сохранены в базу свойств для последующего приписывания выбранных свойств к указанным однотипным объектам.

# Команда **Базы >> Сохранить свойства объекта в базу свойств**.

*Укажите объект для сохранения свойств*: Указать объект, свойства которого будут сохранены в базу.

Выбрать в базе свойств раздел для добавления новой записи и нажать кнопку "**Добавить**" (окно базы аналогично представленному на рис. [11.80](#page-490-0) стр. [491\)](#page-490-0). Ввести в открывшемся диалоговом окне, см. рис. [11.82](#page-492-0) стр. [493](#page-492-0) данные по новой записи.

**Примечание**. При сохранении в базу записывается полный набор свойств объекта. При приписывании свойств к объекту, можно будет выбрать какие из свойств должны быть приписаны.

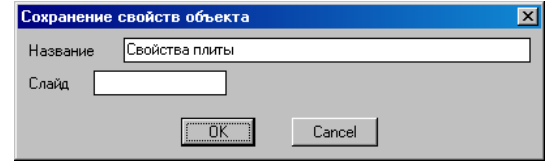

<span id="page-492-0"></span>Рис. 11.82 *Редактирование записи базы свойств*

**Примечание**. В поле слайд можно указать имя самостоятельно созданного слайда для текущей записи базы. Слайд следует поместить в папку BlOCK текущей базы (по умолчанию **Корневой каталог 3D-Constructor\ Km\ Base\ Elecran\ Block\**)

# **11.10. Запись в базу моек контура выреза**

# Команда **Базы >> Сохранить контур выреза для мойки**.

Команда дописывает к указанной записи из базы моек контур выреза под мойку. *Укажите мойку*: Указать в проекте мойку, для которой пишется вырез.

*Укажите полилинию контура выреза*: Указать полилинию, задающую контур выреза.

Чтобы создать либо отредактировать ранее созданный контур выреза, следует:

- установить мойку в проект;
- перейти на вид в плане;
- отрисовать в масштабе 1:1 контур выреза относительно контура мойки.
- записать контур в базу, воспользовавшись выше рассмотренной командой.

**Внимание!** Контур выреза должен быть задан замкнутой полилинией.

**Примечание**. Для построения контура можно использовать стандартные команды АКАД из меню **АCAD >> Рисование**. Если контур строился дугами и отрезками, то их следует объединить в единую полилинию, воспользовавшись командой "**\_pedit**".

# **11.11. Добавление новой записи в базу рамки со штампами**

Команда **Базы >> Сохранить рамку со штампом**, описание команды см. в разеделе [9.13.1.4,](#page-394-0) стр. [395.](#page-394-0)

# **11.12. Замена материала по записям баз**

#### Команда **Базы >> Замена материалов по составу в базах**.

Команда работает аналогично команде **Редактор >> Замена материалов**, рассмотренной в разделе **[6.20](#page-242-0)** стр. [243.](#page-242-0) Особенностью данной команды является то, что в редактируемый набор попадают только материалы, приписанные в состав моделей.

# **11.13. Обновление блоков проекта**

Если блок (визуальное изображение) фурнитуры, крепежа, мойки и др. был вставлен в проект, то описание блока загружается и хранится в проекте. При вставке еще одного блока в этот же проект, описание блока читается уже из проекта, а не вставляется заново. Такой подход позволяет ускорить работу с блоками, но накладывает некоторые неудобства при подготовке новых блоков в базы фурнитуры, крепежа и др.

При подготовке новых блоков для достижения желаемого результата иногда по нескольку раз приходится редактировать файл блока и проверять сделанные изменения в модели 3D-Constructor. Но как было указано выше, один раз вставленный блок хранит свое описание в проекте, поэтому, если файл блока редактируется после вставки блока в проект, для его обновления в проекте следует воспользоваться командой **Базы >> Обновление блоков проекта**.

# **11.14. Пересохранение блоков, созданных пользователем.**

Команда **Базы >> Пересохранение блоков (приведение к слою 0)** "вычищает" из блоков, подготовленных пользователем, всю лишнюю информацию (слои, блоки) и переносит все объекты, образующие блок, на слой с именем "0". Слой "ASHAD", слой на котором хранится используемая фактура, остается без изменений.

После активизации команды, следует указать в раскрывшемся диалоговом окне путь к папке, где расположены блоки.

Команда последовательно открывает и пересохраняет все блоки в указанной папке, поэтому рационально предварительно переместить блоки, которые необходимо обработать в отдельную папку на диске, а уже затем, после обработки командой, поместить в конечную папку.

**Примечание**. Все блоки, созданные пользователем, должны быть записаны в папку Block внутри пользовательской базы. (По умолчанию путь к этой папке имеет вид: Корневая папка $\operatorname{Km\,$  Base $\operatorname{Base}\ 1\ \operatorname{Block}.$ 

**Внимание**! Если пользователь формирует блоки в среде 3D-Constructor, то перед использованием в программе настоятельно рекомендуется выполнить очистку блоков, в противном случае возможно зависание программы при визуализации проектов.

# **Глава 12. Построение помещения**

# **12.1. Общие понятия**

Модуль проектирования помещения предназначен для точного построения помещения по размерам заказчика, включая колоны и балки, вставки окон и дверей, навески жалюзи, включения пола и потолка по габаритам проекта. Присвоения фактур материалов всем элементам помещения.

Все команды для проектирования помещения собраны в верхнем меню **Помещение**.

#### **12.1.1. Установки по умолчанию**

Параметры по умолчанию при построении элементов помещения определяются командой **Помещение >> Параметры помещения**, при этом на экране появляется диалоговое окно, изображенное на рисунке *[12.1](#page-494-0)*.

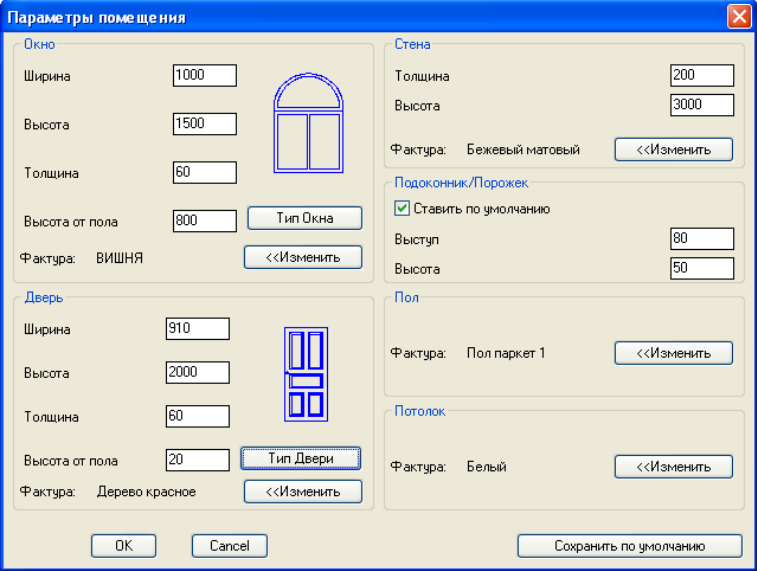

<span id="page-494-0"></span>*Рис. 12.1. Параметры помещения*

В зонах **Окно** и **Дверь** задаются параметры окон и дверей, используемые по умолчанию при выполнении команд **Установить Окно** и **Установить Дверь** соответственно.

Параметры **Ширина**, **Высота**, **Толщина** и **Высота от пола** позволяют задать соответствующие размеры вставляемого элемента.

Все размеры задаются в текущих единицах чертежа, то есть миллиметрах.

Для построения стены характерными параметрами являются толщина и высота стены. Стены всегда строятся текущими значениями по умолчанию, настраиваемыми только в этом окне.

Включенный переключатель **Подоконник/Порожек** говорит о том, что при вставке Окна под ним автоматически будет формироваться подоконник, а при вставке двери – порожек. Размеры подоконника или порожка, по умолчанию, задаются в строках ввода **Выступ** и **Высота**. Выступ говорит о размере подоконника (порожка) вглубь комнаты, а высота о его толщине (размере по вертикали).

Для всех элементов помещения, таких как стены, окна, двери, пол, потолок, подоконник и порожек настраиваются фактуры материалов по умолчанию. Название текущей фактуры отображается в соответствующих зонах окна справа от слова фактура. Для изменения фактуры следует воспользоваться кнопкой "**<<Изменить"** справа от названия фактуры и в открывшемся справочнике фактур выбрать новую фактуру.

Все параметры, задаваемые в данной команде действуют только на последующие команды построения элементов помещения и никак не сказываются на уже построенных.

# **12.2. Построение комнаты**

В программе предусмотрено две команды для построения комнат, собранные в меню **Помещение>>Комната**.

Команды предназначены для построения типовых форм комнат. Более сложные помещения строятся с помощью команд построения стен. При построении используются следующие значения по умолчанию: высота стены, толщина стены и фактура стены.

#### Команда **Помещение>>Комната >> Комната прямоугольная**

выполняет построение прямоугольной комнаты по двум угловым точкам комнаты.

*Первый угол:* <Задайте один из углов комнаты>

*Второй угол комнаты:* <Задайте противоположный угол комнаты>

После указания первой точки координаты перекрестия в статусной строке отображают длину (**X**) и ширину (**Y**) комнаты.

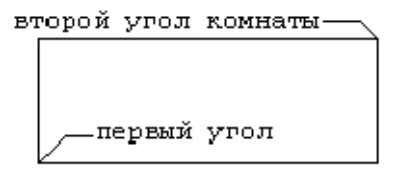

*Рис. 12.2. Построение прямоугольной комнаты*

После указания первой точки координаты перекрестия в статусной строке отображают длину (**X**) и ширину (**Y**) комнаты.

#### Команда **Помещение>>Комната >> Комната типовая**

выполняет построение комнаты на основе одной из типовых форм, см. *рис. [12.3](#page-496-0)*. В раскрывшемся диалоговом окне следует выбрать вариант комнаты и задать ее размеры в следующем диалоговом окне, *см. рис. [12.4](#page-496-1)*.

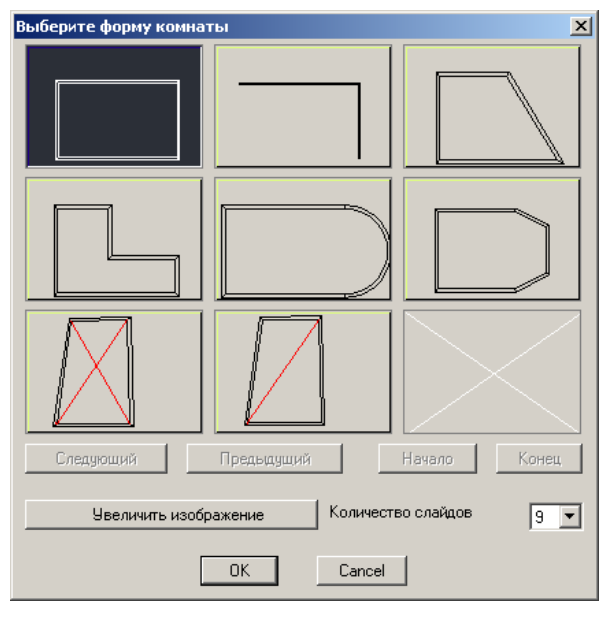

<span id="page-496-0"></span>*Рис. 12.3. Выбор формы типового помещения*

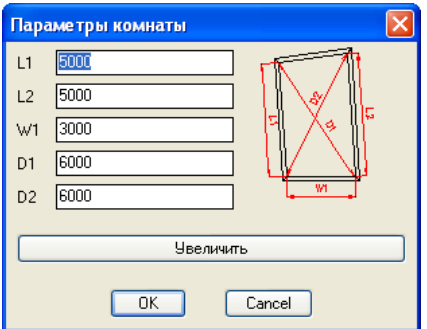

<span id="page-496-1"></span>*Рис. 12.4. Параметры помещения*

*Положение*: <Перемещайте комнату по экрану с помощью мышки и зафиксируйте в нужном положении>

*Угол поворота*: <Введите угол поворота либо задайте поворот мышкой>

Некоторые комнаты можно построить разными способами в зависимости от способов замера размеров.

При замерах размеров четырехугольных комнат с непрямыми углами часто используется популярный способ замеров диагоналей. **3D-Constructor** предлагает для таких построений 2 варианта. Построение комнаты по 3-м стенам и 2-м диагоналям и 4 м стенам и одной диагонали. Эти комнаты создаются таким образом, что нижняя стена (вдоль размера W1) будет расположена вдоль оси X. Остальные стены будут рассчитаны по месту.

В случае, когда параметры комнат введены неверно – выдается сообщение *Неправильно заданы параметры комнаты*.

# **12.3. Построение стен.**

Команды для создания стен собраны в меню **Помещение>>Стена**. Программма позволяет создавать прямые и дуговые стены, которые можно проектировать как в плане, так и на объемном виде.

Каждый участок стены (прямой или дуговой) создается отдельным объектом, который можно удалять и редактировать отдельно. Угловые участки стен, создаваемых одной командой подрезаются автоматически. Для построения сложных помещений необходимо комбинировать команды построения и команды редактирования стен (**Прирезать стену по стене** и **Оформить угол**).

Все команды построения стен используют в качестве параметров по умолчанию значения **Высота**, **Ширина** и **Материал стены**. Для создания стены с другими параметрами – используйте команду **Параметры помещения**, которая будет действовать на все последующие команды.

# **12.3.1. Команда Стена Ломаная**

Строит стену из прямых последовательных участков.

*<Расстояние от угла стены>/Точка:* <Задайте начальную точку или нажмите 'Р' для привязки к уже созданной стене >

В случае выбора *опции Расстояние от угла стены* следует запрос

*Укажите на стену вблизи угла:* <Укажите стену вблизи угла, от которого нужно привязать первую точку>

а потом запрос на ввод расстояния от указанного угла стены *(рис[.12.5](#page-497-0) )*

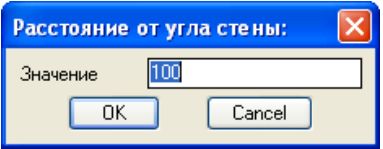

<span id="page-497-0"></span>*Рис. 12.5. Ввод расстояния от угла стены*

Если при указании первой точки (не в режиме задания угла построенной стены), вблизи есть конечная точка другой стены, то новая стена автоматически подрезается с предыдущей.

Далее можно последовательно указывать точки, которые будут восприниматься как угловые точки стен.

*К:* Введите следующую точку стены

При движении мышкой к следующей точке в строке статуса постоянно отображаются текущая длина и угол наклона стены. Чтобы закончить создание стен, необходимо нажать правую клавишу мыши или клавишу **Enter**.

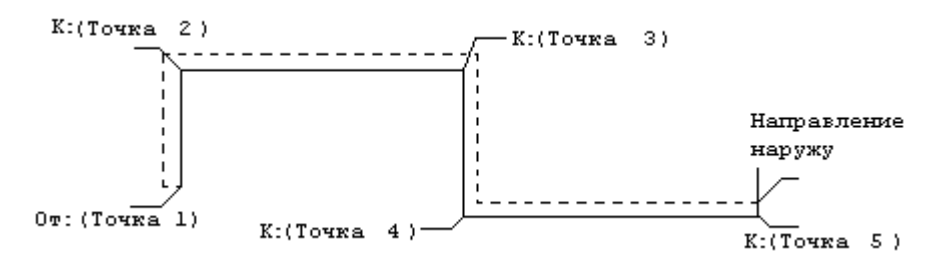

*Рис. 12.6. Создание стен*

После нажатия на клавишу **Enter** появляется запрос:

*Направление наружу:* <Укажите точку, в направлении которой построенная линия принимает толщину стены*>*

Можно указать любую точку в данном направлении.

Если необходимо задать точные размеры стены, то можно использовать способы указания точек, описанные в п.3.4.. Например, для отрисовки помещения (*рис. [12.7](#page-499-0)*) необходимо ввести:

*Om:* Указать первую точку на экране

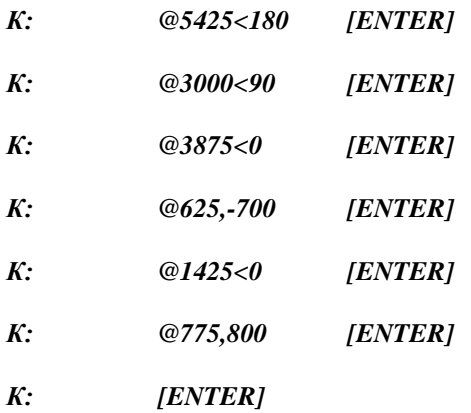

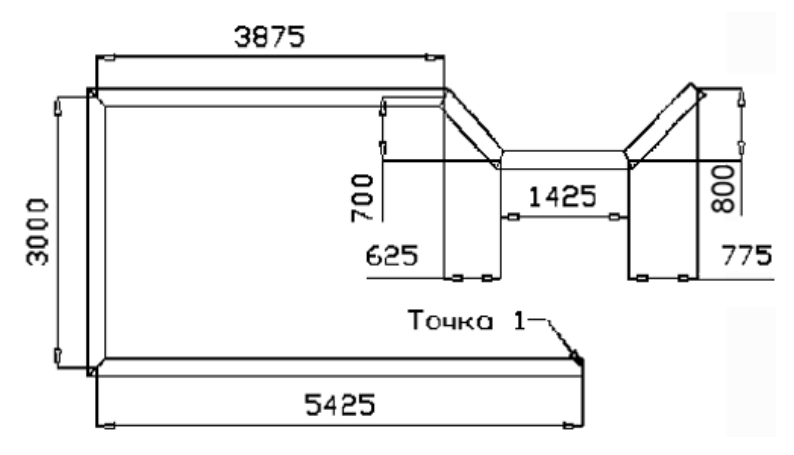

<span id="page-499-0"></span>*Рис. 12.7. Пример создания стен по размерам*

Самым удобным способом точной отрисовки стен является использование метода **Направление + Расстояние**. Суть его заключается в том, что вместо указания точки, как показано выше, можно мышью указывать направление, в котором будет проходить стена (оно показывается тонкой линией при движении мышкой по экрану), а на клавиатуре указать только расстояние (число). Этот метод предпочтительно использовать для стен, проходящих под углом 0 и 90 градусов.

# **12.3.2. Построение дуговых стен**

**3D-Constructor** включает две команды построения дуговых стен, расположенные в меню **Помещение>>Стена>>Дуговая**.

Команда **Стена Дуговая по трем точкам** позволяет указать на экране три точки, через которые пройдет стена.

*От:* <Задайте начальную точку стены>

*Вторая точка:* <Задайте вторую точку стены>

*Следующая точка:* <Задайте конечную точку участка стены>. Этот вопрос будет задаваться последовательно до окончания построения стены. Каждый следующий участок автоматически сопрягается с предыдущим.

Нажмите Enter или правую кнопку мыши для завершения команды.

*Направление наружу:* <Укажите точку, в направлении которой построенная линия принимает толщину стены*>*

#### Команда **Стена Дуговая по конечным точкам и радиусу**

*От:* <Задайте первую точку стены>

*Радиус:* <Введите радиус стены (можно указать расстоянием между двумя точками).

*Конечная точка:* <Введите конечную точку участка>

*Направление наружу:* <Укажите точку, в направлении которой построенная линия принимает толщину стены.

## **12.3.3. Построение сложных стен**

Можно одной командой построить стену сложной конфигурации, состоящую из прямых и дуговых участков.

#### Команда **Стена по полилинии**

Даная команда позволяет построить стену по произвольной полилинии, построенной стандартными средствами Автокада с помощью команды **Полилиния**.

*Выберите полилинию для создания стены*: <Задайте полилинию>

При неправильном указании выдается сообщение **Это не Полилиния**.

*Направление наружу:* <Укажите точку, в направлении которой построенная линия принимает толщину стены.

### Команда **Стена произвольная**

При использовании команды **Стена по полилинии**, описанной выше, следует предварительно построить полилинию, что требует от пользователя некоторых знаний Автокада. Команда "**Стена произвольная** " работает аналогично предыдущей, но для задания полилинии используется команда **3D-Constructor** – **Контур**, которая облегчает построение полилинии с помощью интерактивного диалогового окна.

Подробное описание команды построения контуров представлено в следующем разделе.

После построений контура задается стандартный вопрос *Направление наружу.*

# **12.4. Построение колонн и балок**

Команды построения колонн и балок расположены в меню **Помещение>>Стена**. Можно построить 3 типа колонн – круглую, квадратную и расширяющуюся.

### Команда **Колонна круглая**

Введите высоту колонны через диалоговое окно.

*Центр: <З*адайте центральную точку колонны>

*Радиус:* <Задайте радиус колонны либо вводом числового значения, либо указанием точки на экране>

#### Команда **Колонна прямоугольная**

Введите размеры прямоугольной колонны через диалоговое окно *(рис[.12.8\)](#page-501-0)*. По умолчанию, высота колонны предлагается равной высоте стены. Если длину или ширину в диалоговом окне установить в 0, то их значения можно указать точками на экране.

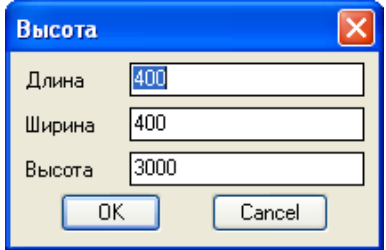

<span id="page-501-0"></span>*Рис. 12.8. Параметры колонны*

*Базовая точка:* <Укажите в качестве базовой – одну из угловых точек колонны>

*Угол поворота:* <Введите угол поворота колонны, либо динамически поверните ее на экране>

С помощью этой команды можно строить любые элементы помещений в форме параллелепипеда – уступы, порожки и т.д.

#### Команда **Колонна расширяющаяся**

В диалоговом окне (*рис*. *[12.9\)](#page-501-1)* можно задать все необходимые параметры колонны.

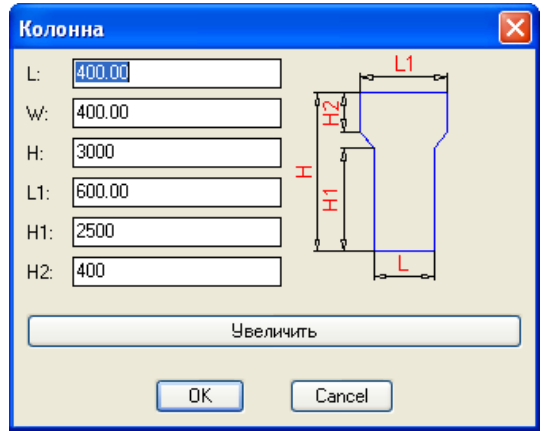

<span id="page-501-1"></span>*Рис. 12.9. Параметры колонны*

*Точка вставки:* <Укажите одну из угловых точек колонны>

*Угол поворота:* <Введите угол поворота колонны, либо динамически поверните ее на экране>

#### Команда **Балка**

В диалоговом окошке (*рис*. *[12.10\)](#page-502-0)* можно задать все необходимые параметры колонны.

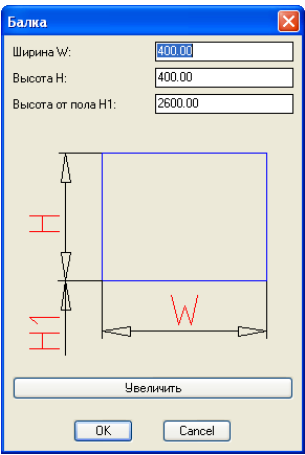

<span id="page-502-0"></span>*Рис. 12.10. Создание балок*

*От:* <Введите первую точку балки в плане> *До:* <Введите конечную точку балки в плане>

# **12.5. Установка окон и дверей**

Команды **Установить окно** и **Установить дверь** работают полностью аналогично, поэтом у рассмотрим их на примере установки окна.

В диалоговом окне (*рис. [12.11](#page-502-1)*) введите параметры окна.

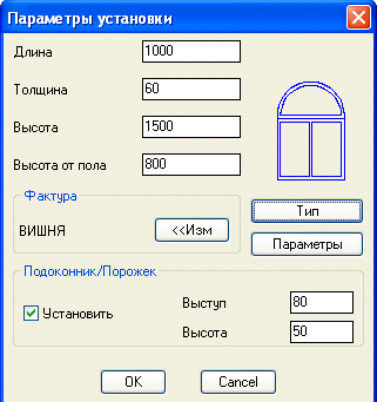

<span id="page-502-1"></span>*Рис 12.11. Установка окна*

Значения параметров по умолчанию настраиваются с помощью команды **Параметры помещения**. На рисунке виден тип окна. В строках ввода **Длина**, **Толщина** и **Высота** задаются габаритные размеры окна.

При включенном переключателе **Установить** в зоне **Подоконник/порожек** окно будет создаваться с подоконником, а дверь с порожком. Размеры подоконника или порожка задаются в строках ввода **Выступ** и **Высота**.

При нажатии на кнопку **Фактура** открывается Справочник фактур из которого можно выбрать нужную фактуру окна. Текущая фактура показана тут же.

Кнопка **Тип** позволяет выбрать другой тип окна (*рис*. *[12.12](#page-503-0)*)

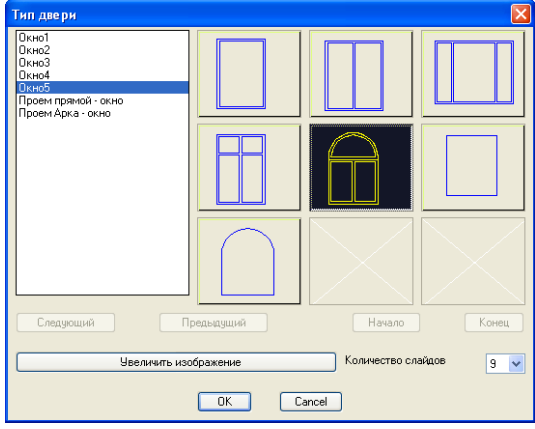

<span id="page-503-0"></span>*Рис. 12.12. Выбор типа окна*

Кнопка **Параметры** (*рис[. 12.13](#page-503-1)*) задает дополнительные параметры, зависящие от формы окна, за исключение габаритных.

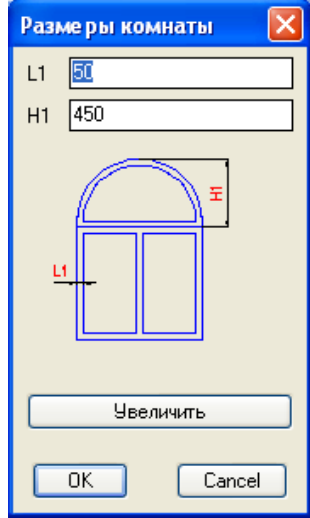

<span id="page-503-1"></span>*Рис. 12.13. Параметры окна*
*Укажите стену:* <Укажите на стену в которую будет установлено окно (дверь) вблизи того угла от которого будет вестись отсчет расстояния>

*Расстояние от угла стены:* <Введите расстояние от угла стены до ближайшего угла окна в числовой форме, либо с помощью мышки, динамически перемещая окно вдоль стены>

При указании на стену важно учитывать сторону указания. Она влияет на:

- угол стены, от которого будет вестись отсчет расстояния (внешний или внутренний);
- направление установки подоконника или порожка.

Дверь устанавливается аналогично окну.

База дверей содержит также несколько проемов. В случае выбора проема в стене вырезается проем соответствующей формы и размеров, но дверь в него не устанавливается.

## **12.6. Пол, потолок, ковер**

Команда **Помещение >> Пол включить** – создает пол в виде прямоугольной области. Пол формируется по габаритным границам установленных в проект элементов, невзирая на форму стен. Для создания пола сложной формы используйте команду **Помещение >> Ковер**.

Команда **Помещение >> Пол выключить** – удаляет пол, созданный командой **Пол включить**.

Команда **Помещение >> Потолок включить** – создает потолок в виде прямоугольной области. Пол формируется по габаритным границам установленных в проект элементов, невзирая на форму стен. Потолок устанавливается на текущей высоте стены.

Команда **Помещение >> Потолок выключить** – удаляет потолок, созданный командой **Потолок включить**.

Рекомендуется включать пол и потолок по окончании работы с проектом.

Команда **Помещение >> Ковер** позволяет создать ковер произвольной формы.

#### **12.7. Установка жалюзи**

Команды **Помещение >> Жалюзи Горизонтальные** и **Помещение >> Жалюзи Вертикальные** позволяют установить на окна жалюзи. Команды различаются направлением пластин.

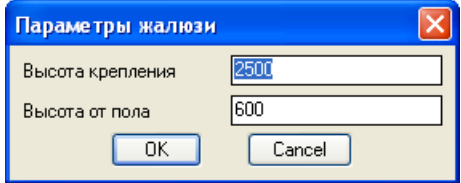

*Рис. 12.14. Параметры установки жалюзи*

Введите высоту крепления и уровень жалюзи от пола. *От:* <Задайте точку начала жалюзи в плане> *К:* <Задайте точку конца жалюзи в плане>

На жалюзи автоматически накладывается материал хром.

# **12.8. Редактирование помещения**

Команда редактирования помещения собраны в меню **Помещение>>Редактировать** и предназначены для модифицирования уже созданных стен, а также перемещения и удаления окон и дверей.

## **12.8.1. Перенос и удаление окон и дверей**

Команда **Помещение>>Редактировать >> Перенести окно или дверь** Позволяет перенести окно или дверь вдоль участка стены.

*Укажите окно или дверь:*<Выберите окно или дверь для перемещения> *Положение:* <Задайте новое положение окна или двери мышкой или введя относительное значение перемещения с клавиатуры>

При визуальном переносе дверь(окно) перемещается в плоскости стены, независимо от угла ее наклона. Текущее значение перемещения отображается в строке статуса.

#### Команда **Помещение>>Редактировать >> Удалить окно или дверь**

*Укажите окно или дверь:*<Выберите окно или дверь для удаления>

Удаление происходит непосредственно после выбора окна или двери без дополнительных вопросов.

#### **12.8.2. Редактирование стен**

Команды редактирования стен собраны в меню **Помещение>>Редактировать>>Стену**.

#### Команда **Помещение>>Редактировать>>Стену >> Разрыв в стене**

Создает в стене вертикальный разрыв на всю высоту стены. *Первая точка:* <Укажите начальную точку разрыва на стене> *Вторая точка:* <Укажите конечную точку разрыва на стене>

Для создания проемов используйте параметрические проемы из базы дверей.

#### Команда **Помещение>>Редактировать>>Стену >> Прирезать стену по стене**

Позволяет прирезать одну стену по другой (*рис. [12.15](#page-506-0)*). При этом прирезаемая стена удлиняется или укорачивается до пересечения со стеной, по которой происходит прирезка. Торец стены прирезается под нужный угол.

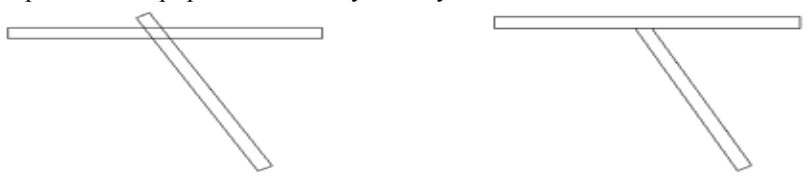

 *До прирезки*

 *После прирезки*

<span id="page-506-0"></span>*Рис. 12.15. Прирезка стены*

*Прирезаемая стена:* <Укажите на прирезаемую стену> *Граничная стена:* <Укажите стену, по которой происходит прирезка>

Если прирезаемая стена не пересекает граничную стену, то точка указания не имеет значения.

Если прирезаемая стена пересекает граничную стену, то точка указания должна находится с той стороны стены, которая сохранится после прирезки.

Можно провести прирезку дуговой стены по прямому участку другой стены. Дуговая стена не может выступать в качестве граничной.

Если прирезаемая стена при удлинении или обрезке не может пересечь граничную стену – выдается сообщение **Не могу произвести прирезку**.

#### Команда **Помещение>>Редактировать>>Стену >> Оформить угол**

Позволяет создать пересечение двух стен и оформить угол помещения, как бисекторный стык (*рис. [12.16](#page-506-1)* стр. [507\)](#page-506-1). При этом стены могут удлиняться либо подрезаться.

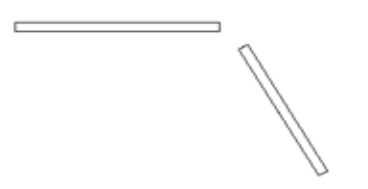

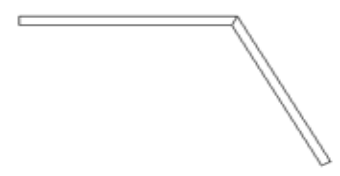

*До оформления угла*

 *После оформления угла*

<span id="page-506-1"></span>*Рис. 12.16. Оформление угла*

*Первая стена:* <Укажите первую стену>

*Вторая стена:* <Укажите вторую стену>

Если стены пересекаются граничную стену, то точка указания должна находится с той стороны стены, которая сохранится команды.

Команда работает как с прямыми, так и с дуговыми стенами. Нельзя оформить угол только между параллельными стенами.

#### Команда **Помещение>>Редактировать>>Стену >> Длина участка**

Команда изменяет длину указанного участка стены. Можно изменять длину в сторону увеличения или уменьшения.

*Укажите стену:* <Укажите стену вблизи той ее стороны, с которой она будет удлиняться или укорачиваться>

В открывшемся диалоговом окне (*рис. [12.17](#page-507-0)*) будет отражаться текущий размер указанного участка стены. Введите новый размер.

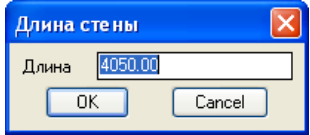

<span id="page-507-0"></span>*Рис. 12.17. Длина участка стены*

Стена удлинится или укоротится в направлении той стороны, с которой было произведено указание.

Можно использовать команду как с прямыми, так и с дуговыми участками стен.

#### **12.8.3. Изменение материала у элементов помещения**

При построении помещения на все элементы автоматически накладываются фактуры по умолчанию, заданные командой **Помещение>> Параметры помещения**.

Редактирование материала для уже построенных элементов помещения выполняется через справочник фактур (команда **Базы** >> **Справочником фактур**). Для наложения фактуры следует, предварительно выбрав ее в справочнике, нажать кнопку "Назначить материал" и выбрать в проекте редактируемые объекты.

# **Глава 13. Управление изображением**

Все команды управления изображением собраны в меню **Изображение,** а наиболее часто используемые продублированы в одноименном кнопочном меню.

**Примечание**. В этой главе рассмотрены основные команды управления изображением, описание команд, не вошедших в данную главу, можно найти в руководстве пользователя Автокад.

# **13.1. Основные термины.**

Все построения в программе ведутся в реальных размерах.

**Масштаб изображения** может быть различным, и не связан с масштабом объектов, который остается неизменным. Все описанные ниже команды изменяют только масштаб изображения.

**Точка зрения** определяет направление взгляда на объекты.

При одной и той же точке зрения объекты могут быть видны в различном масштабе изображения. Кроме этого может быть различна рассматриваемая зона.

#### **Вид = Точка зрения + Масштаб изображения + Рассматриваемая зона.**

В отличие от точки зрения и масштаба изображения, **Вид** полностью отвечает на вопрос: Что сейчас видно на экране? Виды могут быть сохранены и поименованы. В любой момент можно установить ранее сохраненный вид.

<span id="page-508-0"></span>На одном и том же виде объекты могут быть представлены в различных режимах изображения. Программа поддерживает следующие режимы изображения: проволочное, со скрытыми линиями, тонированное и визуализированное.

## **13.2. Команда Регенерация**

Регенерация– процесс перерисовки всех объектов чертежа в соответствии с графической базой рисунка. В результате регенерации изображение на экране устанавливается в текущий режим изображения (обычно это проволочный режим со всеми видимыми линиями), не зависимо от предыдущего состояния экрана.

Автокад выполняет регенерацию тогда, когда это необходимо. Но иногда регенерацию приходится выполнять вручную. Такая необходимость возникает, например, после использования команд **Тонируй** и **Визуализируй**.

Команда **Регенерация** осуществляет принудительную регенерацию изображения на экране.

#### **13.3. Изменение точки зрения**

**Точка зрения** – это точка в пространстве, которая определяет направление взгляда (из этой точки в начало координат). Для того, чтобы посмотреть на объект с другой стороны, необходимо изменить точку зрения.

Точка зрения может характеризоваться двумя углами:

- Углом в плоскости XY мировой системы координат (далее МСК). Этот угол определяет, с какой стороны мы смотрим на объект.

- Углом над плоскостью XY МСК. Этот угол определяет высоту, с которой мы смотрим на объект.

Существуют также стандартные точки зрения.

#### **13.3.1. Команда Точка зрения**

Команда **Изображение >> Взгляд >> Точка** зрения позволяет установить произвольную точку зрения *(рис. [13.1.](#page-509-0))*.

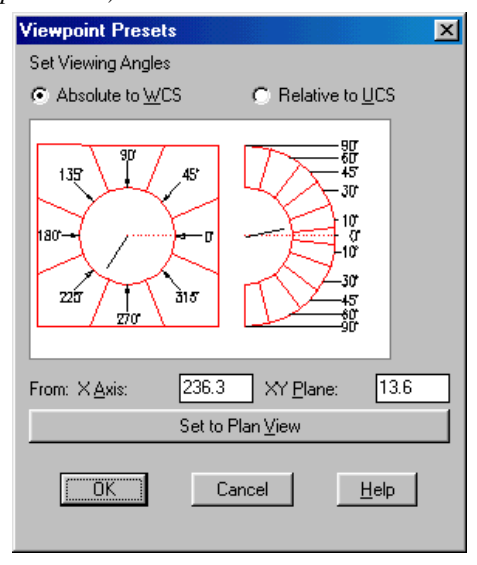

<span id="page-509-0"></span>*Рис. 13.1. Установка точки зрения на объект*

В левой части окна линия указывает направление взгляда в плоскости пола, а в правой – направление взгляда над плоскостью пола. Если указывать мышью на зону внутри круга, то направление взгляда принимает значение, указанное мышью, а если указывать на зону вне круга, то направление взгляда принимает соответствующее дискретное значение. По нажатию на клавишу **ОК** изображение на экране меняется.

## **13.3.2. Команды Слева, Спереди, План и Объем**

Команды **Изображение >> Взгляд >> Слева** (**Спереди**, **План, Объем)** устанавливают стандартные точки зрения, соответствующие их названию. Для быстрого вызова этих команд удобно использовать одноименные кнопки на панели инструментов.

**Внимание!** В отличии от стандартных команд AutoCad/BricsCAD, команды, рассмотренные в данном разделе, при изменении точки зрения автоматически устанавливают систему координат по виду, что в некоторых случаях упрощает работу пользователя.

## **13.4. Работа с видами**

#### **13.4.1. Команды Покажи Рамка и Покажи границы**

Можно быстро изменять масштаб изображения на экране при сохранении постоянной точки зрения.

Команда **Покажи Рамка** позволяет увеличить на весь экран выбранную прямоугольную зону.

*Первый угол:* Укажите первую точку, определяющую границу увеличиваемой зоны.

*Второй угол:* Укажите точку, определяющую вторую границу увеличиваемой зоны.

Команда **Покажи границы** подбирает масштаб изображения так, чтобы все видимые объекты вместились в зону экрана в максимальном масштабе.

## **13.4.2. Команда Предыдущий Вид**

Команда предназначена для установки вида, который был активен перед любой командой изменения точки зрения и смены вида.

С помощью этой команды можно последовательно возвращаться к предыдущим видам, вплоть до начала текущей работы над проектом.

## **13.4.3. Команды 3М-Пан и 3М-Наезд**

Команды позволяют динамически изменять изображение на экране путем плоскопараллельного сдвига и наезда.

Обе команды доступны только из кнопочного меню **ИЗОБРАЖЕНИЕ**.

При запуске команды **3М-Пан** курсор принимает вид ладошки. Если перемещать мышку при нажатой левой клавише изображение на экране тоже будет перемещаться. Для окончания работы команды надо нажать клавишу **Escape**. По нажатию на правую клавишу мыши на экране появляется меню, в котором можно выбрать другую команду управления изображением, а также команду **Выход** (**EXIT**).

При запуске команды **3М**-**Наезд** курсор принимает вид увеличительного стекла со знаками '+' и '-'.Если перемещать мышь при нажатой левой клавише изображение на экране тоже будет перемещаться. Для окончания работы команды надо нажать клавишу **Escape**. По нажатию на правую клавишу мыши на экране появляется меню, в котором можно выбрать другую команду управления изображением, а также команду **Выход** (**EXIT**).

При использовании мышей модели Inteli-Mouse можно выполнять описанные команды, с помощью среднего колесика, что значительно ускоряет навигацию по проекту.

## **13.4.4. Команда Виды**

Часто возникает необходимость сохранять удачные виды с целью быстрого возврата к ним в любой момент времени. Такую задачу решает команда **Виды**. Это стандартная команда AutoCAD/BricsCAD, описание смотри в руководстве пользователя CAD системы.

# **13.5. Команды Один Экран и Два экрана**

При работе над проектом бывает удобно разделить экран на несколько зон с различными видами.

Эти команды действуют только в пространстве модели.

Команда **Два экрана** при работе в пространстве модели делит экран на две вертикальные части: слева - вид **в плане**, а справа – **3В-вид**. Один из них является текущим. Для смены вида нужно просто щелкнуть мышью на нем. Это можно делать, не прерывая выполнения текущей команды.

Можно выполнять команды **3D-Constructor**, находясь в любом из экранов. Изменения в проекте отражаются сразу в обоих экранах. Можно начать выполнение команды в одном экране, а закончить в другом.

Команда **Один экран** при работе в пространстве модели отменяет действие последней команды **Два экрана**.

При печати проекта из пространства модели – печатается только текущий видовой экран.

**Примечание**. Краткую информацию о пространстве модели (листа) можно найти в разделе [9.1,](#page-360-0) стр. [361,](#page-360-0) более полную в руководстве пользователя CAD.

# **13.6. Режимы изображения (тонирования)**

Формы представления изображения:

- обычное проволочное представление со всеми линиями. В таком режиме происходит основное время работы над проектом.
- изображение со скрытыми невидимыми линиями:
- тонированное изображение. Грани объектов закрашены тем цветом, которым они нарисованы;
- визуализированное изображение. Фотореалистичное изображение с реальными фактурами и тенями.

В программе можно использовать любой из режимов изображения, доступных в Автокаде. К ним относятся:

- 2D-сеть. Обычное проволочное представление со всеми линиями. В таком режиме происходит основное время работы над проектом.
- 3D-сеть (обычное изображение с трехмерной пиктограммой);
- изображение со скрытыми невидимыми линиями (невидимые линии не показываются);
- плоская заливка;
- плоская заливка с видимыми ребрами;
- Gouraund заливка;
- Gouraund заливка c видимыми ребрами.

Режимы изображения могут быть постоянными и временными. Временные режимы изображения устанавливаются с помощью команд **Изображение >> Скрой (**соответствующей кнопки **)** и **Изображение >> Скрой 2**. Эти режимы действуют вплоть до вызова первой команды, вызывающей перерисовку изображения на экране или его части (например, команда Регенирация, см. раздел [13.2,](#page-508-0) стр. [509\)](#page-508-0)

Постоянные режимы изображения вызываются с помощью подопций команды **Изображение >> Режимы Тонирования**, или с помощью соответствующей группы кнопок. При постоянном режиме, изображение на экране будет находиться в текущем режиме вплоть до установки другого постоянного режима.

Так, например, если включен режим срытых линий, то при вставке каждого следующего элемента из базы – его невидимые линии автоматически скрываются.

**Внимание!** При любом режиме постоянного изображения, кроме 2D-Сеть работа программы при отрисовке новых объектов существенно замедляется. Поэтому основную часть работы над проектом рекомендуется выполнять в режиме 2D-Сеть.

# **13.7. Команда 3М-Манипулятор (3D-Orbit)**

**Изображение >> 3М-Манипулятор** – комплексная команда для динамической работы с изображением на экране, сочетающая в себе большинство возможностей всех команд, описанных в данной главе и позволяет:

- динамически поворачивать изображение вокруг заданной точки с помощью специального компаса;
- выполнять динамическое зуммирование и панорамирование ;
- работать в режиме аксонометрической и перспективной проекций;
- установить любой режим изображения;
- ряд специфических возможностей.

При вызове команды на экране появляется круг зеленого цвета (компас) с четырьмя небольшими кружками в точках его октантов. После того, как курсор изменил свою форму можно перемещать мышь по экрану, удерживая левую клавишу. При этом изображение на экране динамически изменяется. Если в начале движения мышь была расположена вблизи одного из октантов круга, то при движении фиксируется одна из плоскостей.

Для изменения режима работы команды нажмите правую кнопу мыши. В появившемся меню выберите режим и управляйте изображением на экране с помощью мышки.

Для завершения работы с командой нажмите **Escape** либо выберите пункт **Выход(Exit)** их контекстного меню.

## **13.8. Команды визуализации проекта**

В меню **Изображение >> Визуализация** собраны команды, отвечающие за создание из 3D-модели мебели изображения фотографического качества. Данная группа команд – это стандартные команды CAD системы, информацию по работе с командами см. в руководстве пользователя CAD.